# PeopleSoft.

# EnterpriseOne 8.9 PeopleBook Comptabilité fournisseurs

**Septembre 2003** 

EnterpriseOne 8.9 PeopleBook Comptabilité fournisseurs SKU FM89FAP0309

Copyright 2003 PeopleSoft, Inc. Tous droits réservés.

Les informations de cette documentation sont confidentielles. Elles constituent un secret commercial dont le propriétaire est PeopleSoft, Inc. ("PeopleSoft"). Elles sont protégées par copyright et ne peuvent pas être divulguées, selon les termes du contrat approprié de PeopleSoft. Tout ou partie de cette documentation ne peut pas être reproduite, stockée ou transmise, sous aucune forme ou par aucun moyen, y compris mais sans être limité à des médias électroniques, graphiques, mécaniques, des photocopies, des enregistrements, etc., sans autorisation écrite préalable de PeopleSoft.

Cette documentation est susceptible d'être modifiée sans préavis et ne représente aucun engagement sur le plan du contenu ou d'erreurs éventuelles de la part de PeopleSoft. Toute erreur découverte dans ce manuel doit être reportée par écrit à PeopleSoft.

Le logiciel accompagnant cette documentation fait l'objet d'une licence d'utilisation et ne peut être utilisé ou copié que conformément aux termes du contrat de licence et du présent document.

PeopleSoft, PeopleTools, PS/nVision, PeopleCode, PeopleBooks, PeopleTalk et Vantive sont des marques déposées. Pure Internet Architecture, Intelligent Context Manager et The Real-Time Enterprise sont des marques de PeopleSoft, Inc. Tous les autres noms de société ou de produit sont des marques ou des marques déposées de leurs propriétaires respectifs. Les informations du présent document sont susceptibles d'être modifiées sans préavis.

#### *Déclaration concernant les logiciels libres*

Ce produit inclut les logiciels développés par la société Apache Software Foundation (http://www.apache.org/). Copyright (c) 1999-2000 The Apache Software Foundation. Tous droits réservés. CE LOGICIEL EST FOURNI " EN L'ETAT " ET TOUTE GARANTIE EXPRIMEE OU IMPLICITE, Y COMPRIS MAIS NON LIMITEE AUX GARANTIES DE COMMERCIALISATION ET DE COMPATIBILITE SONT DECLINEES. EN AUCUN CAS, LA SOCIETE APACHE SOFTWARE FOUNDATION ET SES CONTRIBUTEURS NE PEUVENT ETRE TENUS RESPONSABLES DE PREJUDICES DIRECTS, INDIRECTS, ACCESSOIRES, SPECIAUX ET EXEMPLAIRES (INCLUANT MAIS NON LIMITES A LA FOURNITURE DE BIENS OU DE SERVICES DE REMPLACEMENT, A LA PERTE DE JOUISSANCE, AUX DONNEES, AUX BENEFICES ET PERTES D'EXPLOITATION) QUELLE QU'EN SOIT LA CAUSE ET SELON TOUTE THEORIE DE RESPONSABILITE, QU'IL S'AGISSE D'UN CONTRAT, DE RESPONSABILITE STRICTE OU CIVILE (Y COMPRIS LA NEGLICENCE) SURVENANT A LA SUITE DE L'UTILISATION DU LOGICIEL ET MEME EN CAS D'AVERTISSEMENT DE TELS PREJUDICES.

PeopleSoft décline toute responsabilité liée à l'utilisation ou à la distribution de tout logiciel libre, partagiciel ou documentation, ainsi que tout préjudice résultant de l'utilisation de ce logiciel et de cette documentation.

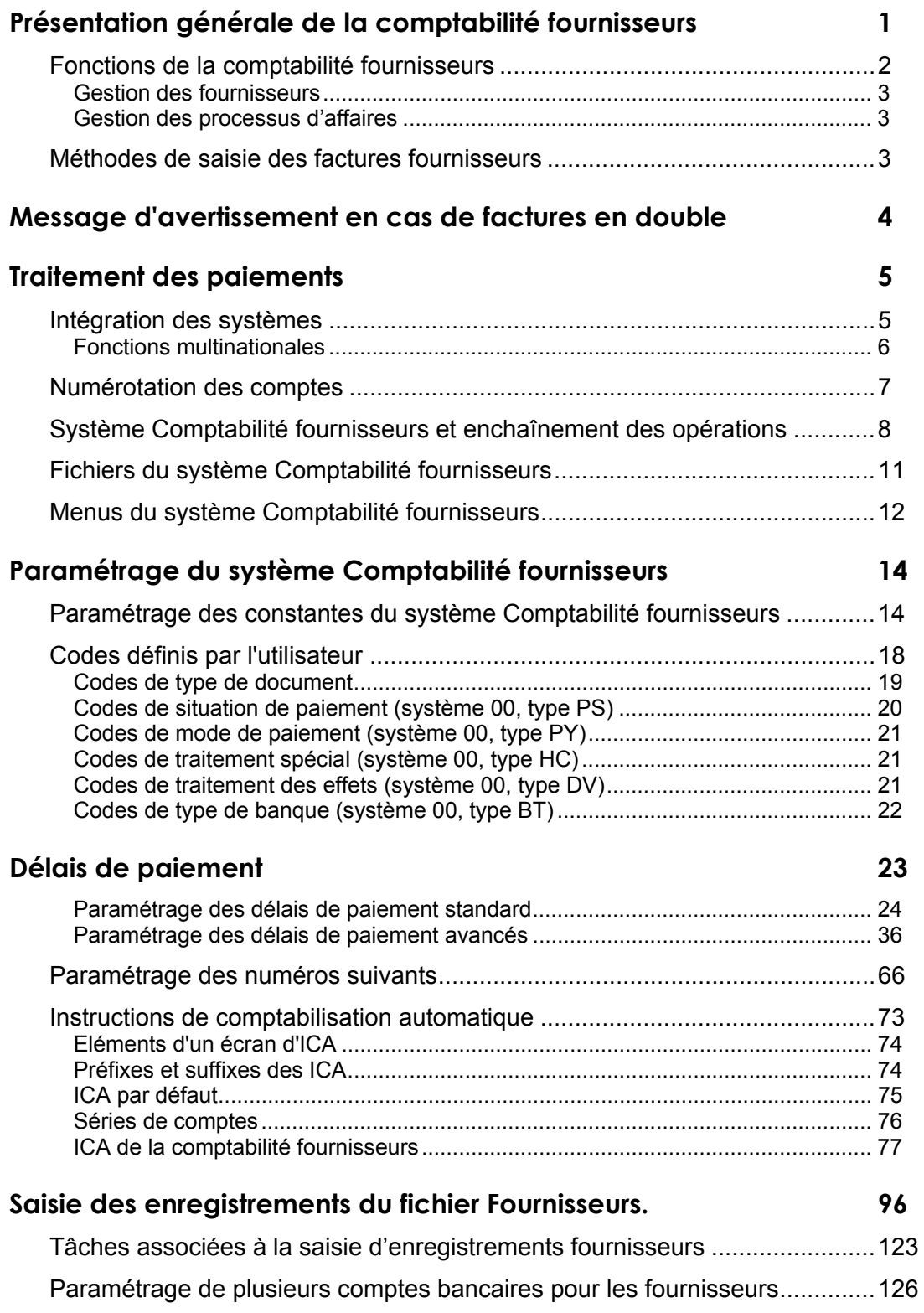

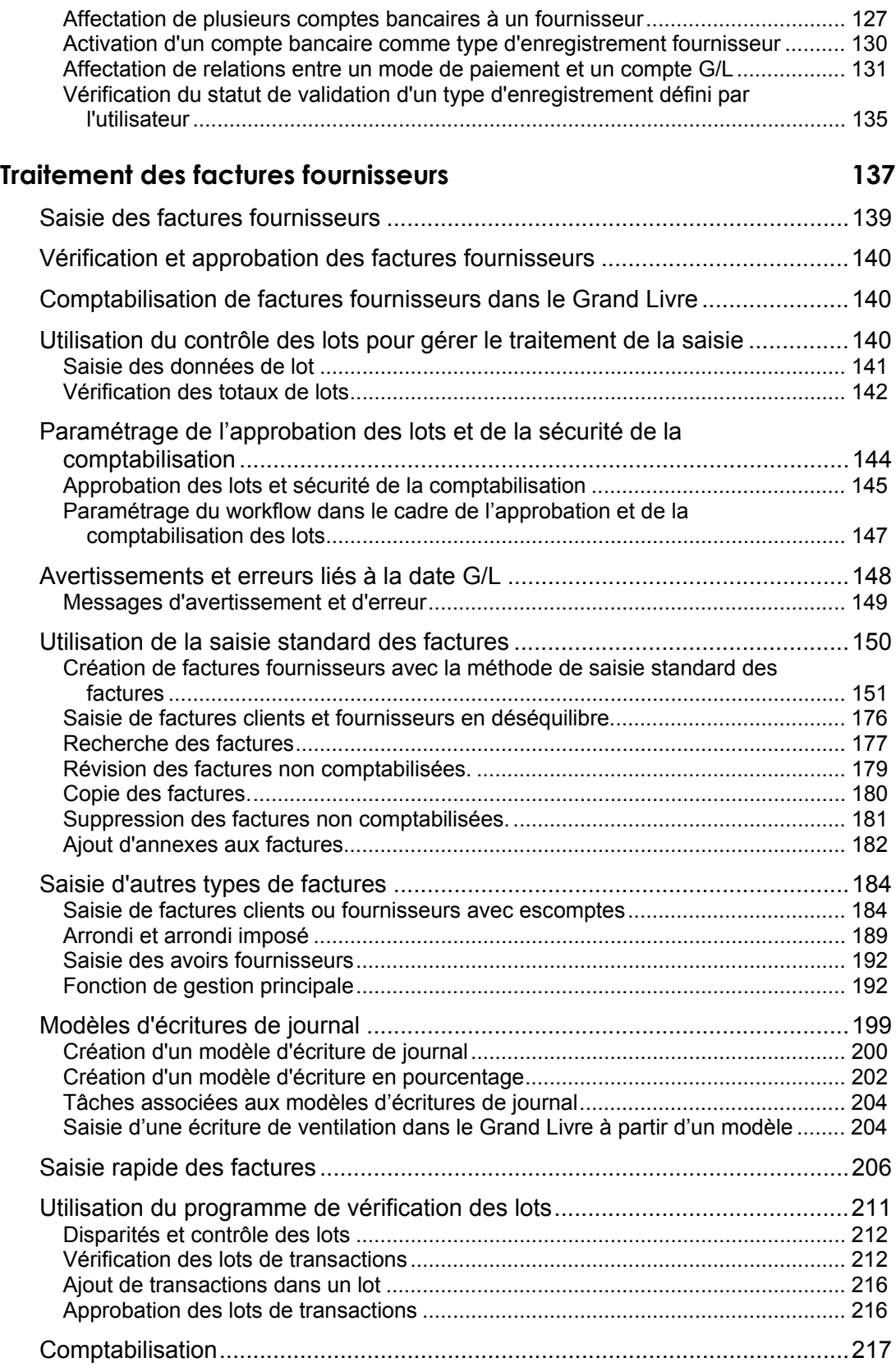

## **[Comptabilisation des lots 220](#page-229-0)**

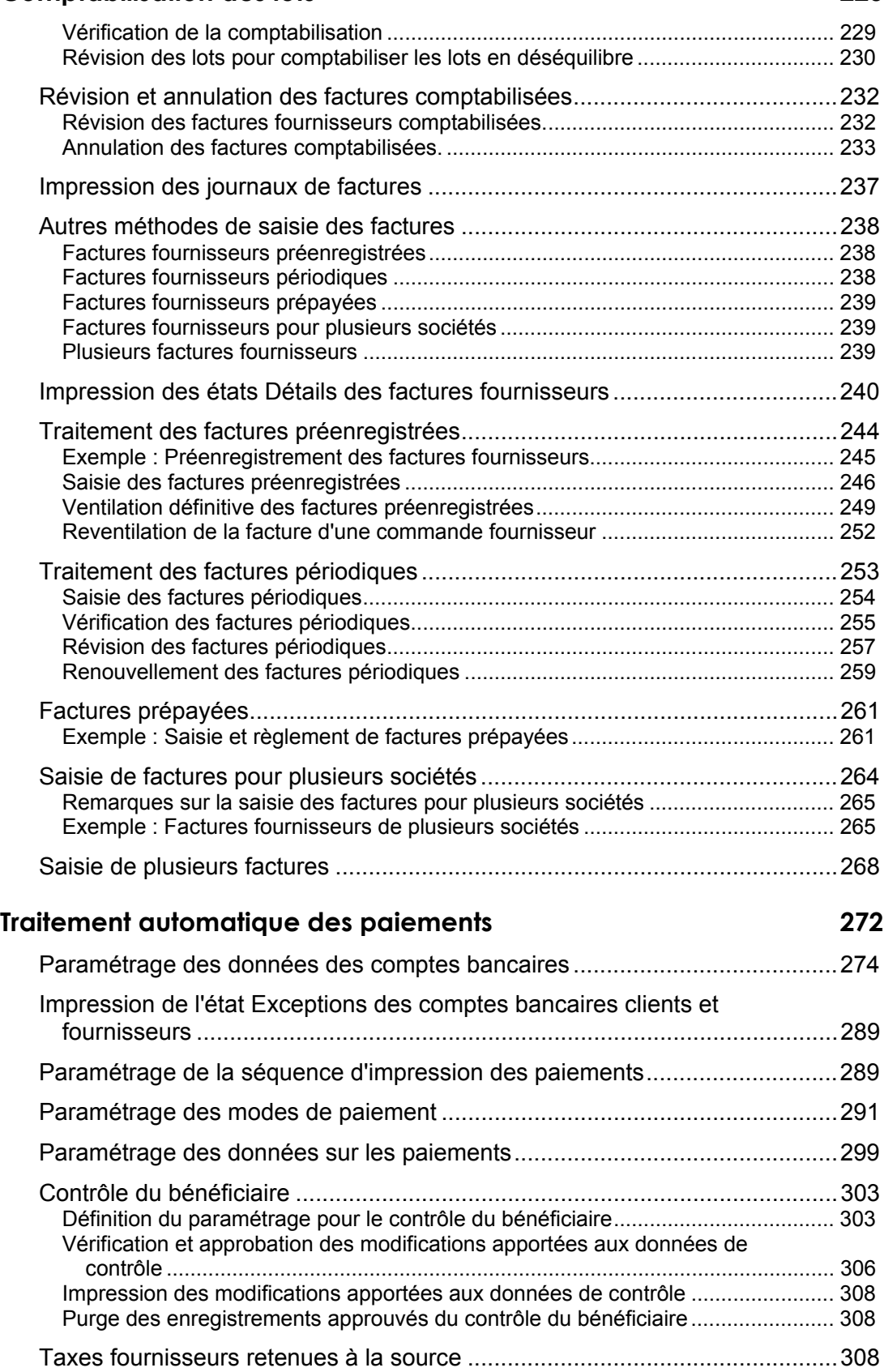

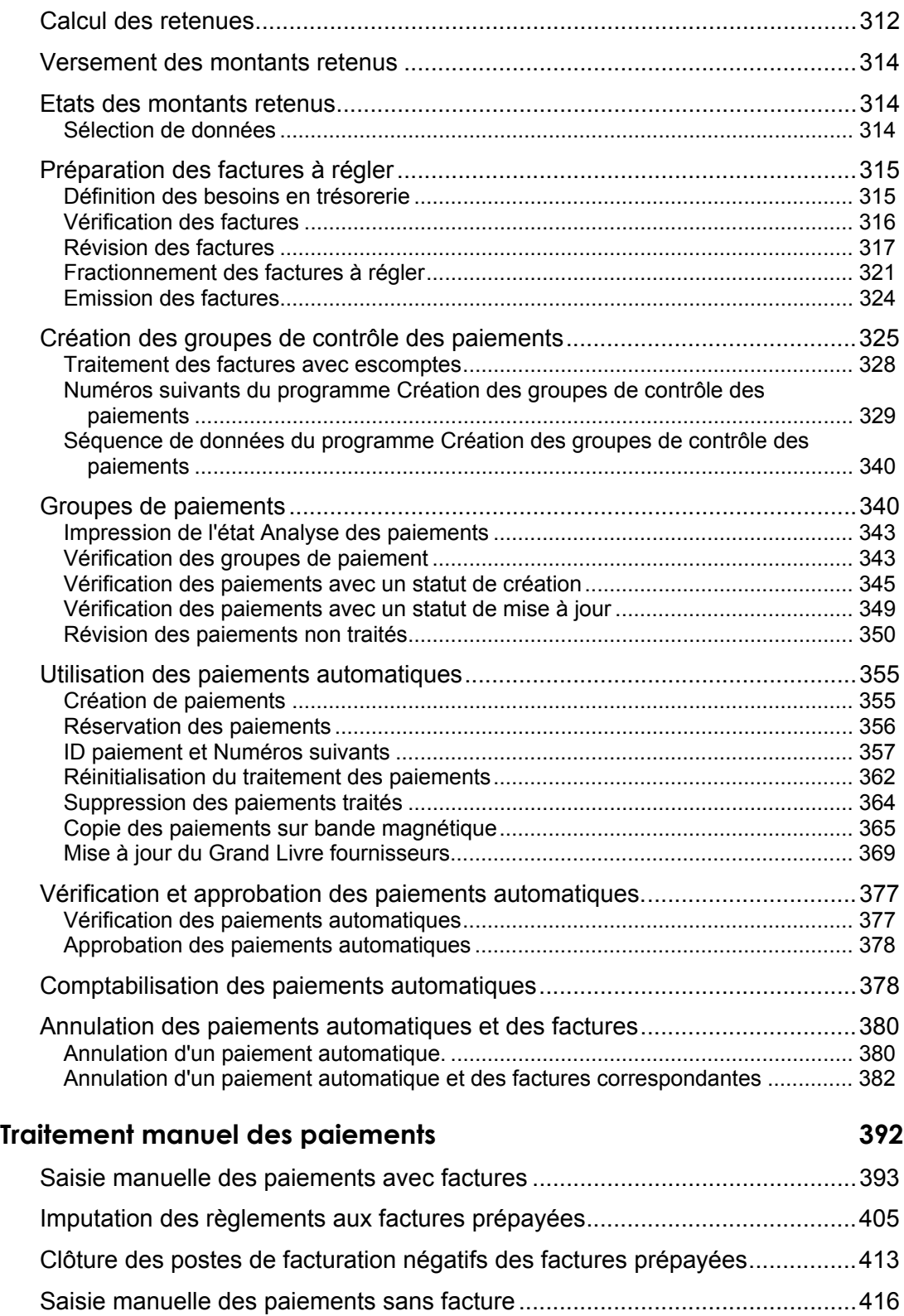

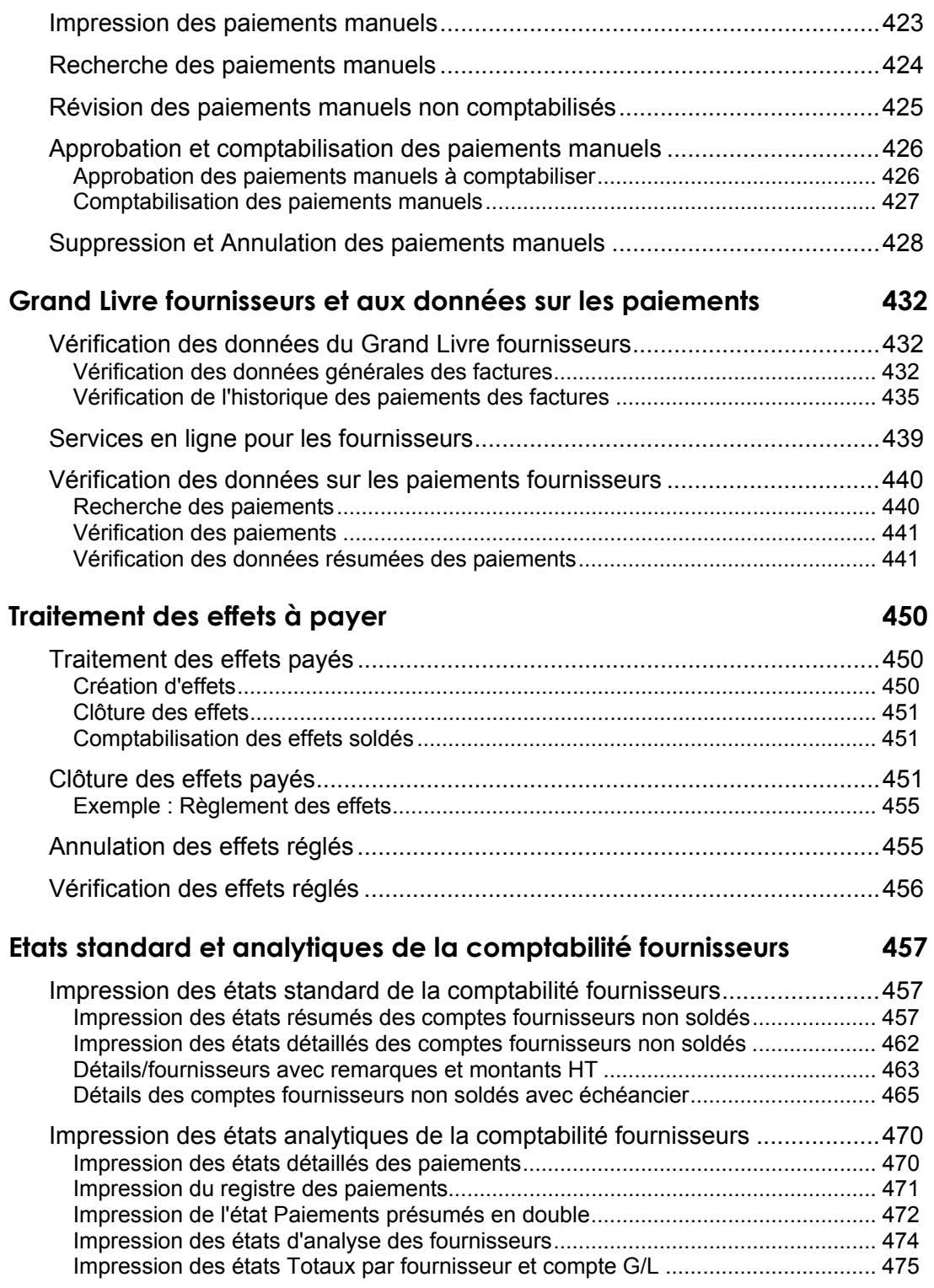

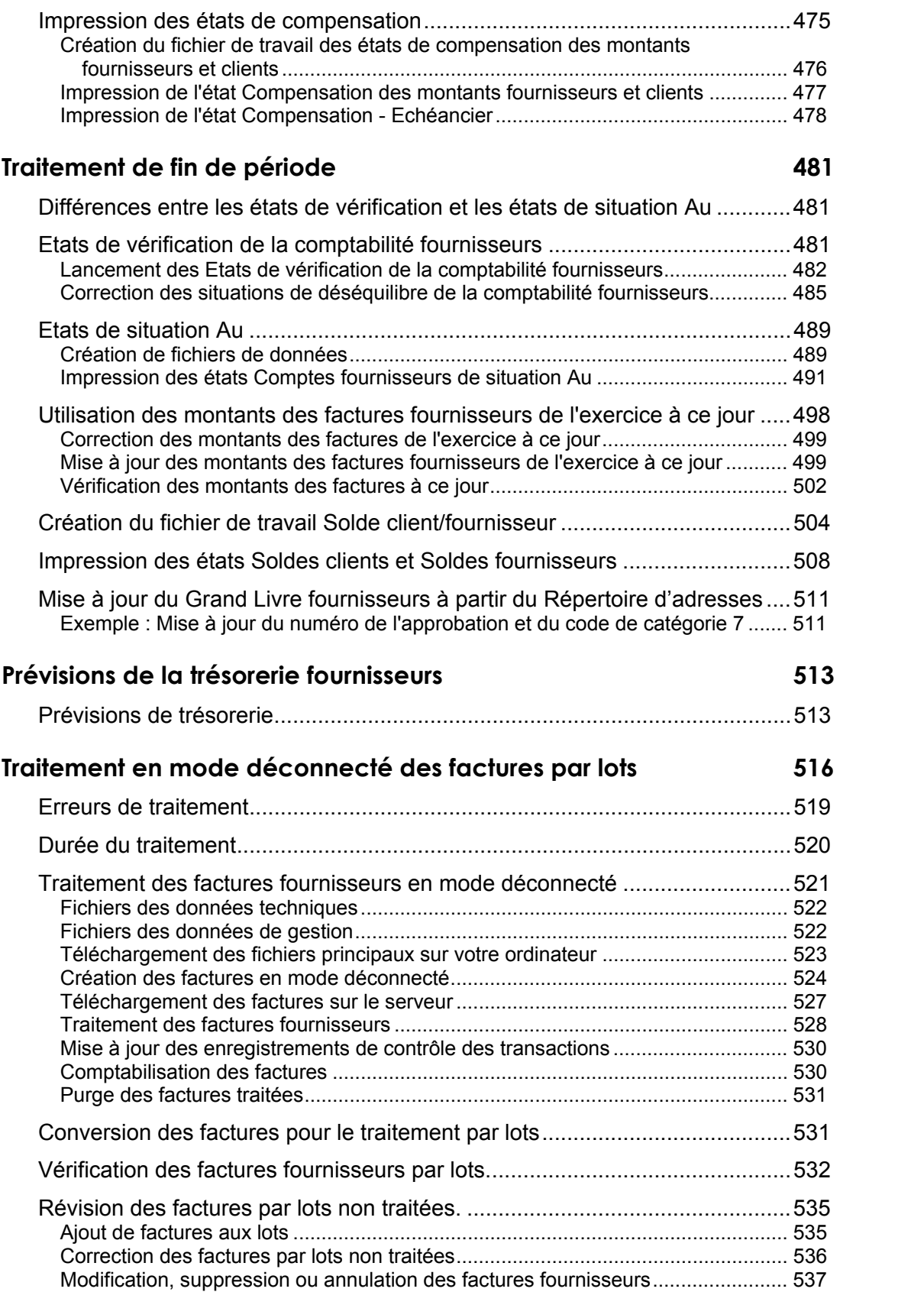

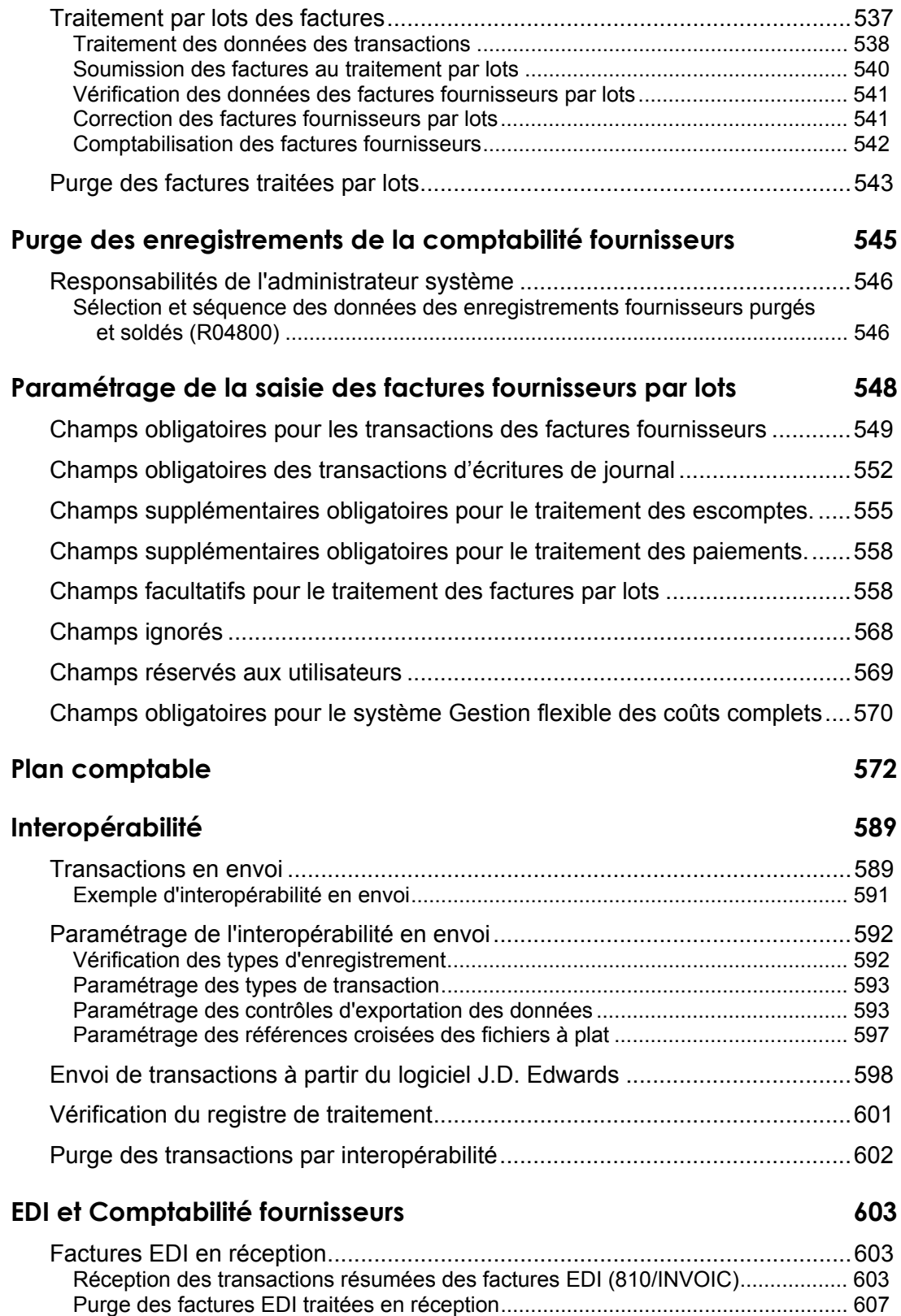

Paramétrage du système pour le traitement des paiements électroniques ............ 607

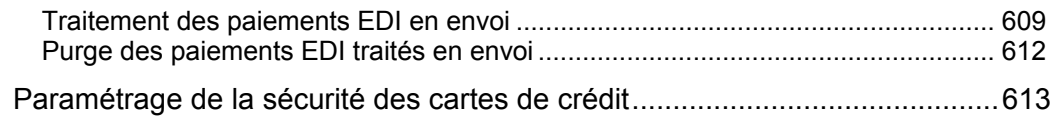

## **Quantum pour les taxes à la consommation et sur les ventes de Vertex 615**

## <span id="page-10-0"></span>**Présentation générale de la comptabilité fournisseurs**

Le service de comptabilité fournisseurs doit garantir le paiement en temps et en heure des fournisseurs et la souplesse de l'entreprise. Vous trouverez-ci-dessous une description des fonctions que le système Comptabilité fournisseurs J.D. Edwards vous aide à réaliser.

#### **Gestion des relations avec les fournisseurs**

Le service de comptabilité fournisseurs gère les relations de la société avec les fournisseurs pour que la réception et le paiement des biens et des services s'effectuent selon les délais de paiement convenus. Les délais de paiement peuvent être les mêmes pour tous les fournisseurs. Ils peuvent aussi être négociés individuellement en fonction des besoins de chaque fournisseur et des besoins de la société. Le service comptabilité fournisseurs a la responsabilité de créer et d'entretenir un partenariat avec chaque fournisseur et de garantir le respect des conditions générales établies.

#### **Traitement des factures**

Le service comptabilité fournisseurs reçoit les factures et enregistre les dettes. Selon la taille de la société, le service de comptabilité fournisseurs reçoit des centaines de factures chaque jour et a besoin par conséquent d'un système permettant de les créer rapidement.

Le service de comptabilité fournisseurs doit vérifier régulièrement si les factures fournisseurs correspondent aux factures clients et aux commandes fournisseurs provenant par exemple du service des achats. Le service a donc besoin d'un système s'intégrant facilement aux systèmes utilisés par les autres services.

#### **Traitement des paiements**

Le service de comptabilité fournisseurs doit assurer l'exactitude ainsi que le respect des délais de paiement. Avant de régler les fournisseurs, le service de comptabilité doit tenir compte de plusieurs facteurs, tels que la date d'échéance de la facture, l'escompte disponible et la situation de trésorerie par rapport à la dette due aux fournisseurs.

Le paiement des fournisseurs est effectué par différentes méthodes de paiement, telles que les virements, les effets et les chèques. Les fournisseurs inscrivent parfois sur le chèque certaines informations spécifiques, telles qu'un numéro de facture ou de commande fournisseur. Une entreprise internationale peut également effectuer des paiements en plusieurs devises.

Les fournisseurs exigent généralement le paiement des factures avant la livraison des marchandises ou la prestation de services. Le paiement anticipé doit correspondre au montant réel de la facture lors de la réception des marchandises.

Le service de comptabilité fournisseurs a par conséquent besoin d'un système capable de rapprocher les paiements anticipés des factures à venir, un système souple offrant un certain nombre d'options de paiement.

#### **Comptabilité fournisseurs et logiciel J.D. Edwards**

Le système comptabilité fournisseurs J.D Edwards fournit tous les outils permettant d'exécuter toutes les fonctions décrites précédemment. Il répond au besoin d'une comptabilité fournisseurs précise et rapide conforme aux procédures normalisées et permet également de sélectionner des options spécifiques à votre société.

<span id="page-11-0"></span>Grâce au système comptabilité fournisseurs J.D. Edwards vous pouvez à la fois paramétrer un compte de passage et traiter des factures fournisseurs sans interrompre le flux de traitement. Lors du traitement des paiements, vous pouvez paramétrer le système pour profiter des escomptes et régler vos fournisseurs en fonction de leurs besoins. Le système comptabilité fournisseurs J.D. Edwards permet de régler toute facture par virement, support magnétique, effet ou chèque. Vous pouvez même paramétrer plusieurs comptes bancaires pour bénéficier des escomptes accordés parfois par les banques si vous utilisez les services de la banque de votre fournisseur. Le système comptabilité fournisseurs J.D. Edwards permet d'effectuer le paiement anticipé des marchandises ou des services et de conserver également l'intégrité du système.

Ce système offre la souplesse nécessaire à une gestion efficace des encaissements car vous gérez vous-même le workflow. A chaque étape du workflow, vous définissez l'opération suivante et le système calcule les taxes, les escomptes et assure la conversion monétaire selon vos spécifications. Le système comptabilité fournisseurs J.D. Edwards permet de tenir compte de plusieurs facteurs avant le paiement d'un fournisseur, tels que la date d'échéance de la facture, l'escompte éventuellement accordé et la situation de trésorerie par rapport à la dette fournisseur.

Consolider le partenariat établi avec vos fournisseurs constitue une étape essentielle dans la création d'une chaîne d'approvisionnement solide. Le système Comptabilité fournisseurs J.D. Edwards propose une palette d'outils permettant de construire ce type de partenariat, tels que des délais et des préférences de paiement, des données sur le solde des comptes fournisseurs et la possibilité de vérifier le total des achats auprès des différents fournisseurs pour négocier et obtenir des tarifs plus avantageux. Le système Comptabilité fournisseurs J.D. Edwards vous permet aussi de laisser à vos fournisseurs la possibilité de vérifier les factures et les paiements les concernant dans votre système via le système Services en ligne pour les fournisseurs.

Le logiciel Comptabilité fournisseurs J.D. Edwards apporte aux entreprises à vocation internationale la souplesse indispensable pour travailler dans plusieurs pays, chacun avec sa propre devise, sa langue et ses obligations comptables.

## **Fonctions de la comptabilité fournisseurs**

Le système Comptabilité fournisseurs propose diverses fonctions définies par l'utilisateur. Ces fonctions permettent d'adapter le système à votre environnement sectoriel et de gérer efficacement votre comptabilité fournisseurs.

#### **Renseignements complémentaires**

 Reportez-vous à *Présentation générale de la comptabilité analytique avancée* dans le manuel de référence *Gestion flexible des coûts complets* pour obtenir de plus amples informations sur les axes d'analyse et les fonctions de gestion des coûts.

## <span id="page-12-0"></span>**Gestion des fournisseurs**

Une gestion efficace de vos fournisseurs vous permet d'améliorer vos relations avec vos fournisseurs et de rationaliser les capacités d'achat de votre société pour bénéficier de meilleures conditions générales. Dans le cadre de la gestion des données de vos fournisseurs, vous pouvez effectuer les opérations suivantes :

- Indiquer le mode de paiement privilégié du fournisseur (chèque, effet ou virement).
- Indiquer si vous devez envoyer les règlements directement au fournisseur, à la société mère ou à une autre adresse.
- Indiquer les délais de paiement et les codes de taxe utilisés par le fournisseur.
- Définir les instructions d'achat.

Vous pouvez vérifier les données de chaque fournisseur, notamment les reports à nouveau et les postes non soldés à l'aide des programmes de consultation en ligne.

## **Gestion des processus d'affaires**

Pour une gestion souple de vos processus d'affaires, le système offre des fonctions permettant d'atteindre vos objectifs et d'effectuer les ajustements nécessaires si les objectifs évoluent. Ces fonctions sont les suivantes :

- Méthode de saisie des factures fournisseurs
- Message d'avertissement en cas de factures en double
- Structure flexible des taxes
- Traitement des paiements
- Elaboration d'états

## **Méthodes de saisie des factures fournisseurs**

Lorsqu'un fournisseur vous envoie une facture, vous devez l'enregistrer dans le système Comptabilité fournisseurs. Vous pouvez entrer ces factures en choisissant la méthode qui vous convient le mieux, notamment :

- Saisie standard
- Saisie rapide
- Pré-enregistrement des factures fournisseurs
- Périodique
- Paiement anticipé
- Plusieurs sociétés, un seul fournisseur
- Plusieurs factures, un seul fournisseur
- Plusieurs factures, plusieurs fournisseurs

Vous pouvez optimiser les opérations de saisie en utilisant des modèles d'écritures de journal pour les factures dont la ventilation comptable est identique.

## <span id="page-13-0"></span>**Message d'avertissement en cas de factures en double**

Un message d'avertissement s'affiche si deux factures portent le même numéro. Ainsi, vous pouvez contrôler et éviter la saisie des factures en double.

## <span id="page-14-0"></span>**Traitement des paiements**

Que vous régliez vos factures automatiquement ou manuellement, le résultat est contrôlé, efficace et exact. Vous pouvez organiser vos factures fournisseurs et laisser au système l'initiative de traiter les paiements. Vous pouvez également choisir d'effectuer des paiements manuels, échelonnés ou partiels en fonction de vos besoins en trésorerie. Vous pouvez vérifier les données de chacun de vos fournisseurs, comme par exemple les postes non soldés et les paiements.

Vous avez également la possibilité de régler vos factures fournisseurs par effets. Les effets, promesses de paiement de dettes, sont utilisés dans de nombreux pays. En raison de la nature juridique du passif sous-jacent, les conditions à remplir et les étapes à respecter lors du traitement des effets diffèrent de celles du traitement standard des paiements.

## **Elaboration d'états**

Pour gérer efficacement la comptabilité fournisseurs, vous devez disposer de données exactes et à jour sur les flux de trésorerie, les balances âgées, les possibilités d'escompte, etc.

Grâce au fonctionnement rapide et à la conception sans papier du système Comptabilité fournisseurs, vous pouvez en un instant vérifier, analyser et gérer les données fournisseurs, l'historique des paiements, les factures et autres données en ligne. Vous avez également la possibilité d'imprimer ces mêmes données sur un état.

## **Intégration des systèmes**

Le système Comptabilité fournisseurs fonctionne en mode interactif avec les autres systèmes J.D. Edwards. Ainsi, toutes les transactions et les données fournisseurs s'intègrent complètement à la comptabilité fournisseurs.

Les systèmes ci-dessous fonctionnent avec le système Comptabilité fournisseurs de la façon suivante :

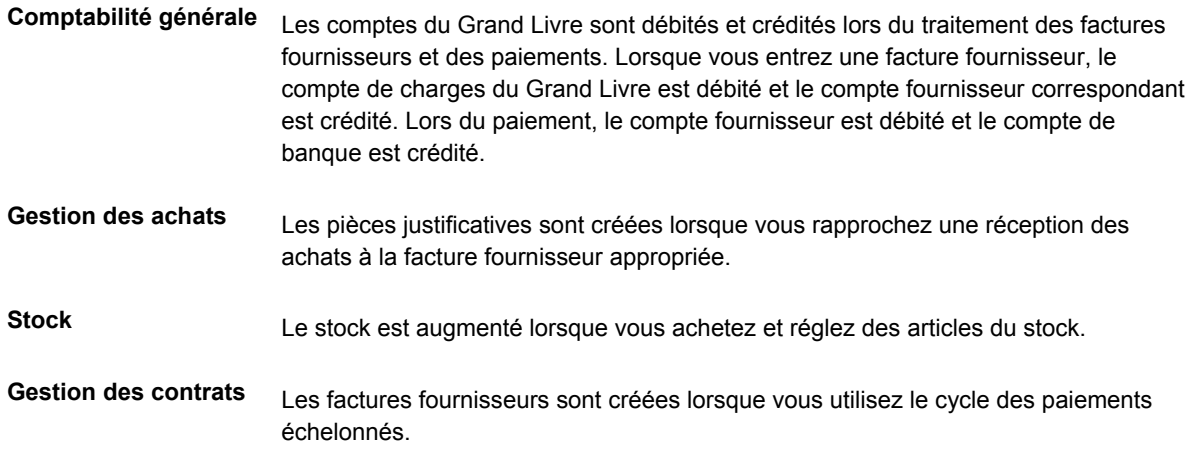

<span id="page-15-0"></span>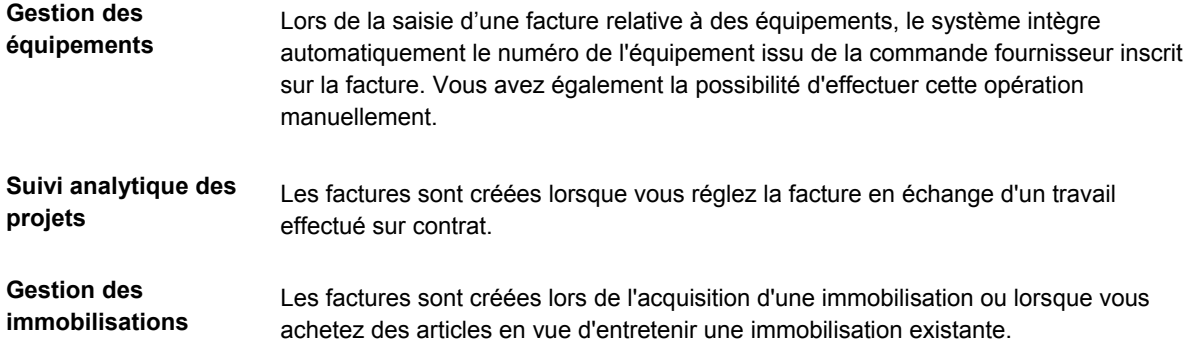

## **Fonctions multinationales**

Les fonctions multinationales permettent de créer un réseau mondial de fournisseurs afin d'optimiser le prix, les conditions de vente et la disponibilité des marchandises. Les fonctions multinationales du système Comptabilité fournisseurs sont les suivantes :

- **Traitement multidevise**  Réglez les factures dans la monnaie nationale ou toute autre devise étrangère, dollar australien ou yen japonais, par exemple. Pour obtenir de plus amples informations sur le traitement multidevise, reportez-vous au manuel de référence *Traitement multidevise*.
- **Plusieurs langues** Vous pouvez communiquer dans la langue de vos fournisseurs pour favoriser les relations et réduire les éventuelles erreurs d'interprétation relatives aux factures ou à tout autre courrier.

## <span id="page-16-0"></span>**Numérotation des comptes**

Le manuel Comptabilité générale utilise la numérotation des comptes standard : centre de coûts.objet.sous-compte.

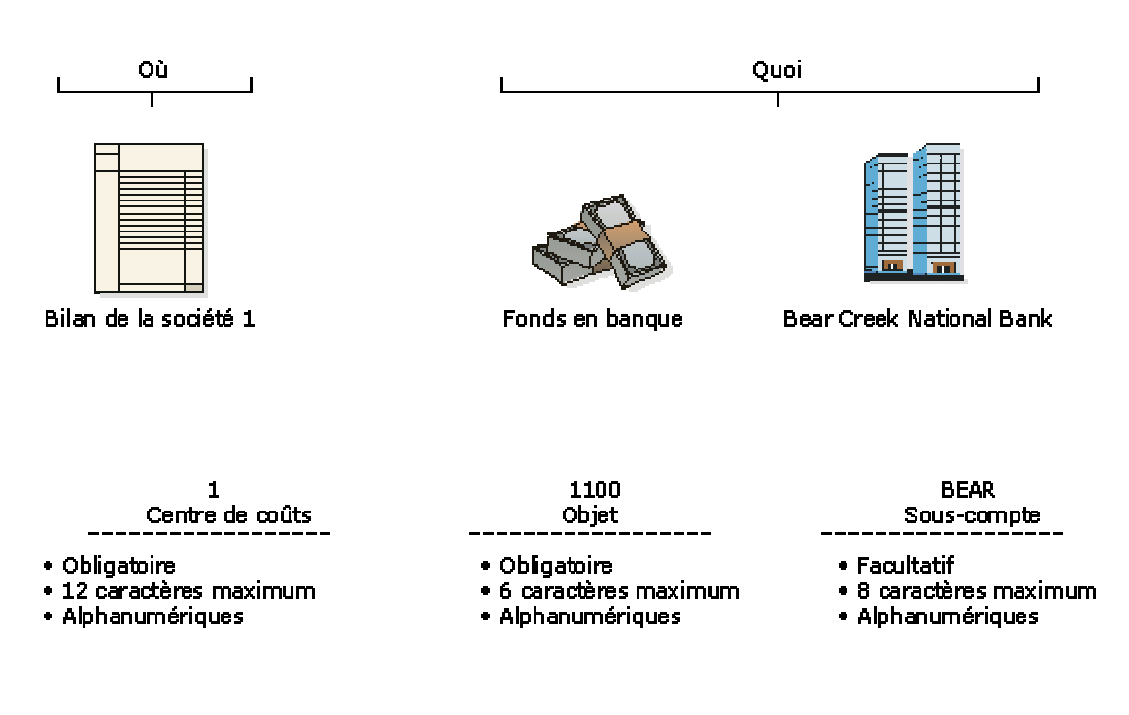

#### Concepts de la numérotation des comptes

Le numéro de compte indique l'endroit (où) et la nature (quoi). Vous pouvez utiliser des points, des virgules ou d'autres symboles définis par l'utilisateur pour séparer les éléments du numéro de compte. Le point (.) constitue le séparateur défini par défaut.

#### **Centre de coûts – « Où »**

Le centre de coûts décrit l'endroit de votre société où la transaction a lieu. Il correspond au niveau hiérarchique le plus bas de votre société, là où sont enregistrés l'actif et le passif, les produits et les charges. Ainsi, un centre de coûts peut représenter un service, une filiale ou un camion.

Les centres de coûts sont des champs alphanumériques uniques composés de 12 caractères. Les caractéristiques sont les suivantes :

- Un centre de coûts ne peut appartenir qu'à une seule société.
- Une société peut avoir plusieurs centres de coûts.
- Chaque société dispose d'au moins un centre de coûts pour le bilan.

#### <span id="page-17-0"></span>**Objet. sous-compte– « Quoi »**

La combinaison objet.sous-compte correspond au type de transaction en cours de création. L'objet décrit la transaction, par exemple 1110 (Fonds en banque). Le sous-compte est une description plus détaillée de l'objet, par exemple, 1110.BEAR (Fonds en banque.Bear Creek National Bank).

La nature du compte « quoi » est composée de deux éléments :

- Objet (quatre ou six caractères, selon les paramètres de votre société)
- Sous-compte (un à huit caractères)

## **Système Comptabilité fournisseurs et enchaînement des opérations**

Lorsqu'un fournisseur vous envoie une facture, vous entrez une commande fournisseur si vous utilisez la procédure De l'achat au règlement. Ensuite, que vous utilisiez cette procédure ou non, vous créez un document représentant la facture, que vous sélectionnez pour procéder au règlement.

Le graphique suivant illustre ces différentes opérations :

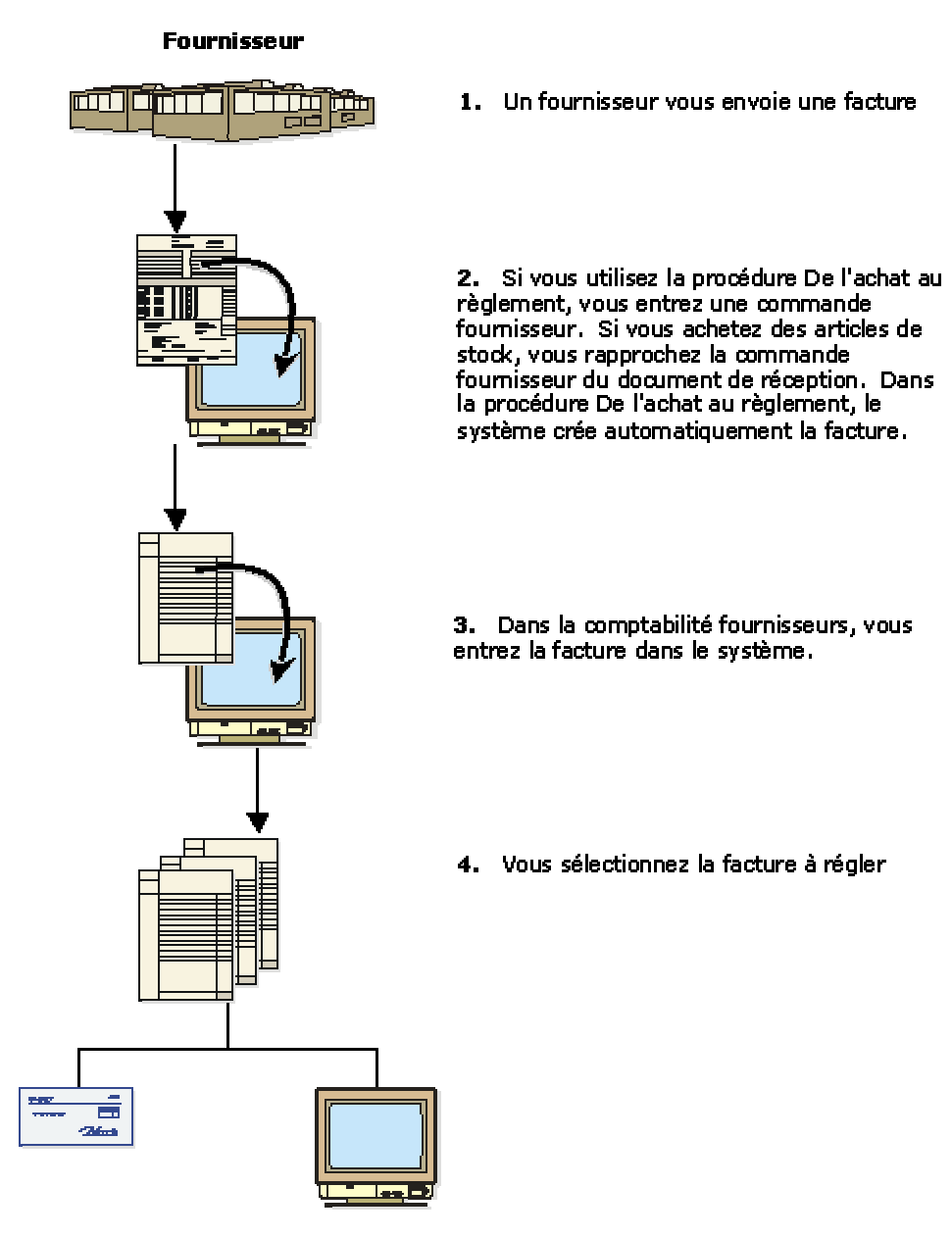

#### **Traitement du paiement des factures**

Le graphique suivant illustre les fichiers utilisés dans les opérations décrites précédemment.

Enchaînement des opérations de la comptabilité fournisseurs

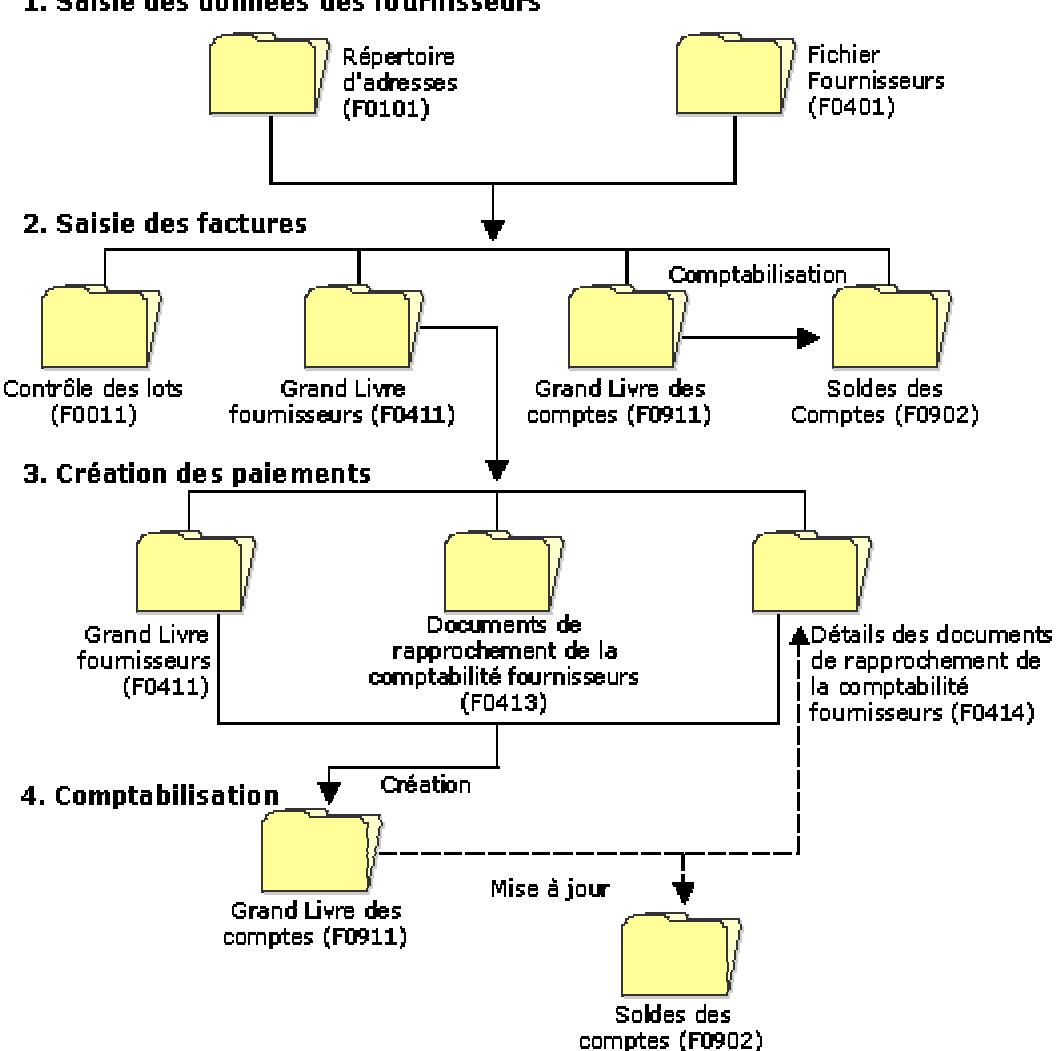

1. Saisie des données des fournisseurs

## <span id="page-20-0"></span>**Fichiers du système Comptabilité fournisseurs**

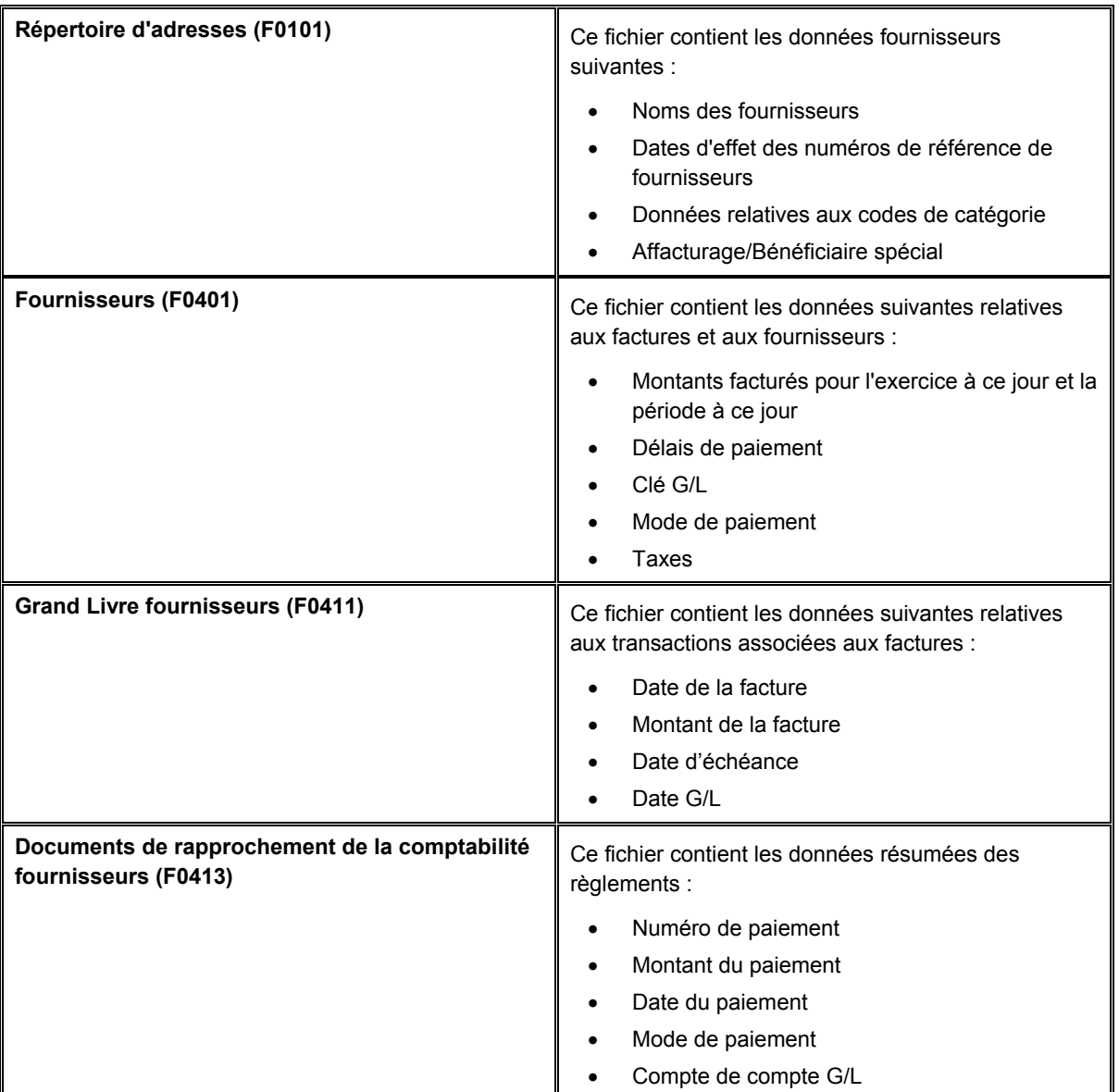

Le système Comptabilité fournisseurs utilise les fichiers principaux suivants :

<span id="page-21-0"></span>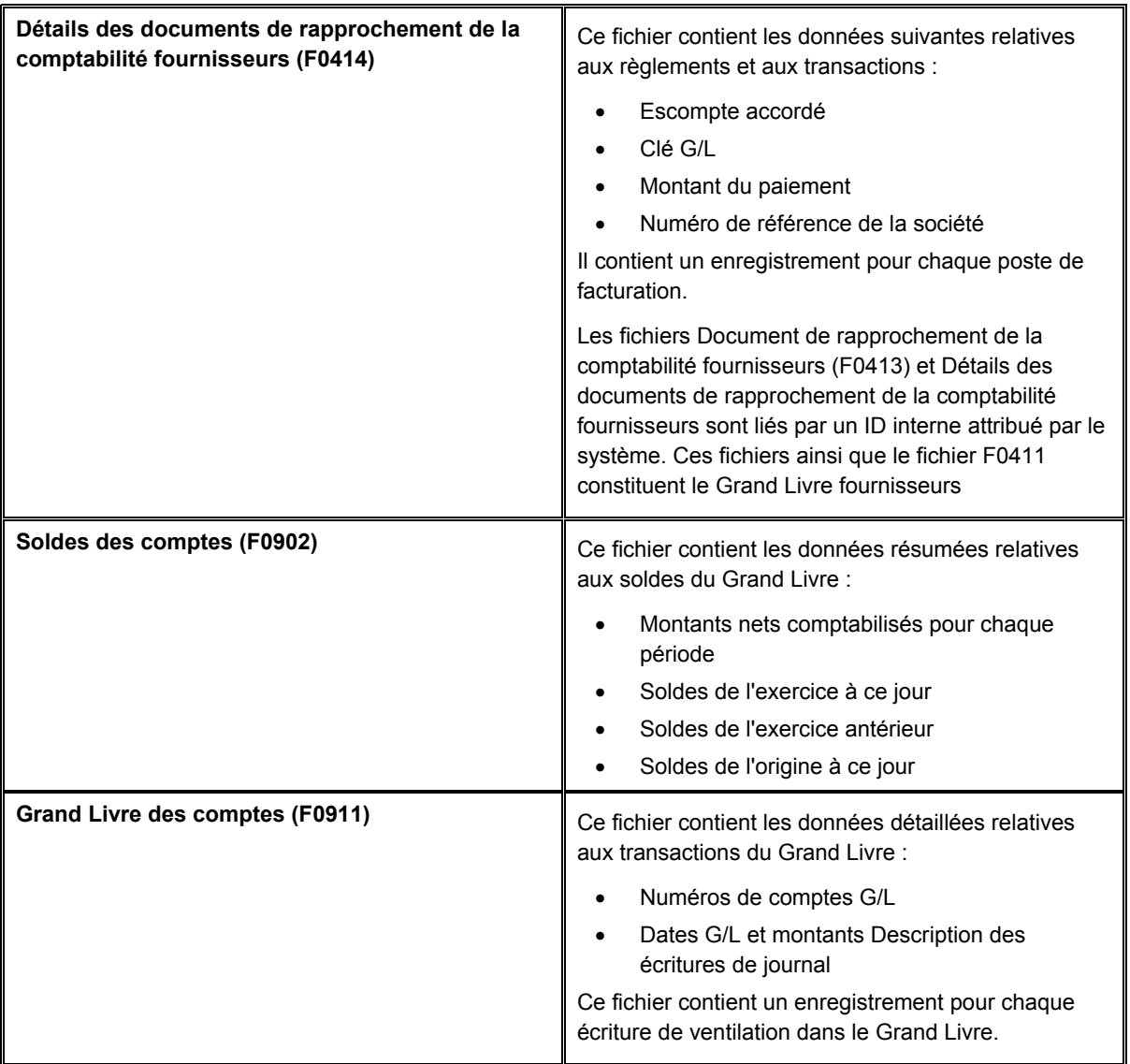

## **Menus du système Comptabilité fournisseurs**

Vous trouverez ci-dessous une liste des menus du système Comptabilité fournisseurs.

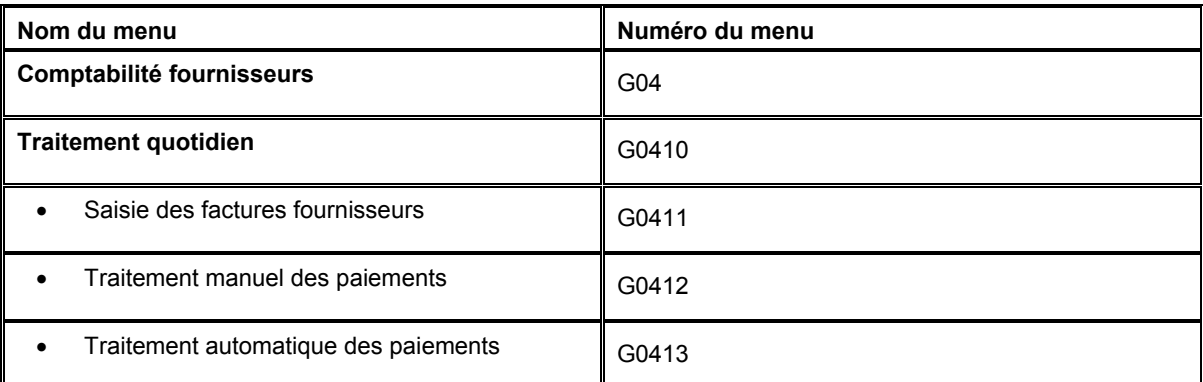

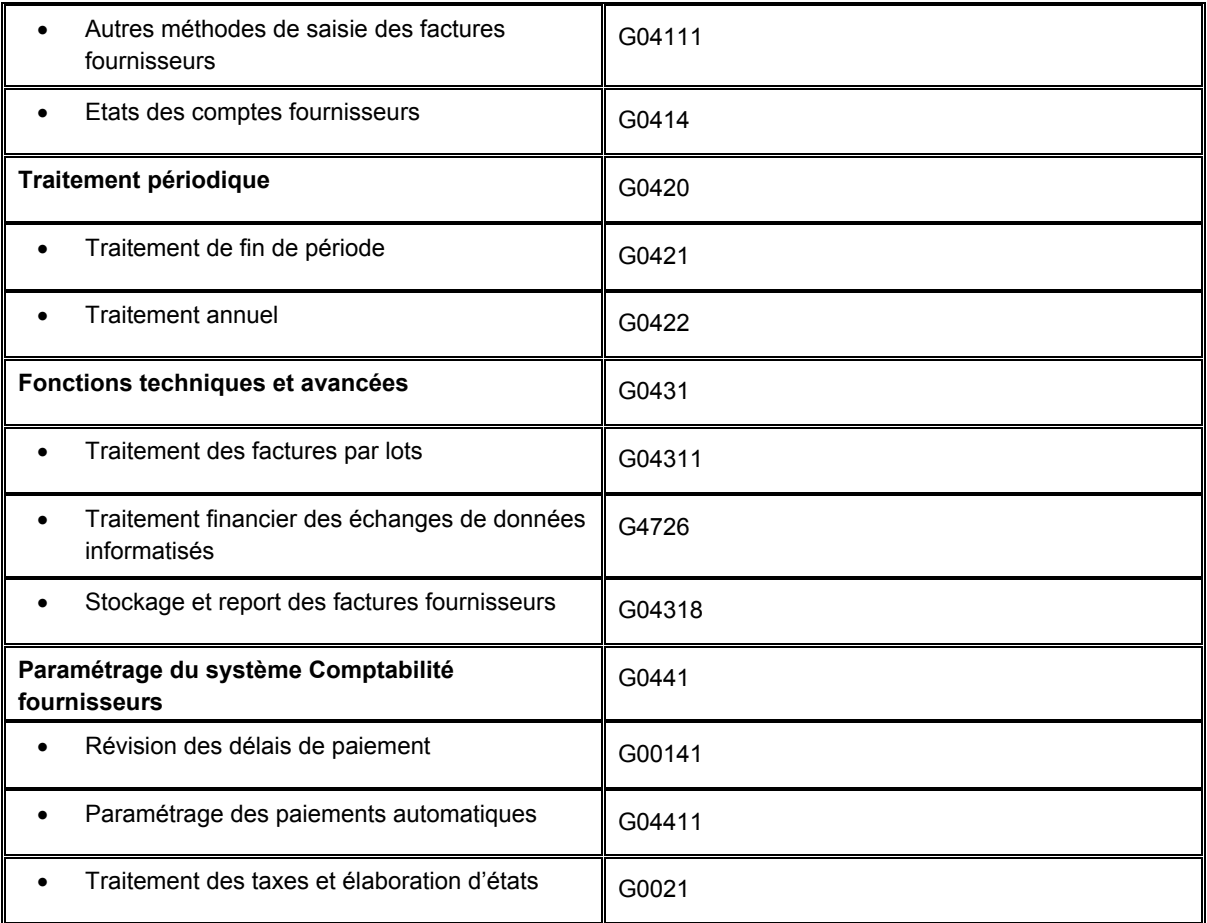

## <span id="page-23-0"></span>**Paramétrage du système Comptabilité fournisseurs**

Avant d'utiliser le système Comptabilité fournisseurs, vous devez définir certaines données nécessaires au traitement, qui vous permettent de personnaliser le système et de l'adapter à votre activité.

Vous trouverez ci-dessous une description des données à paramétrer pour le système Comptabilité fournisseurs :

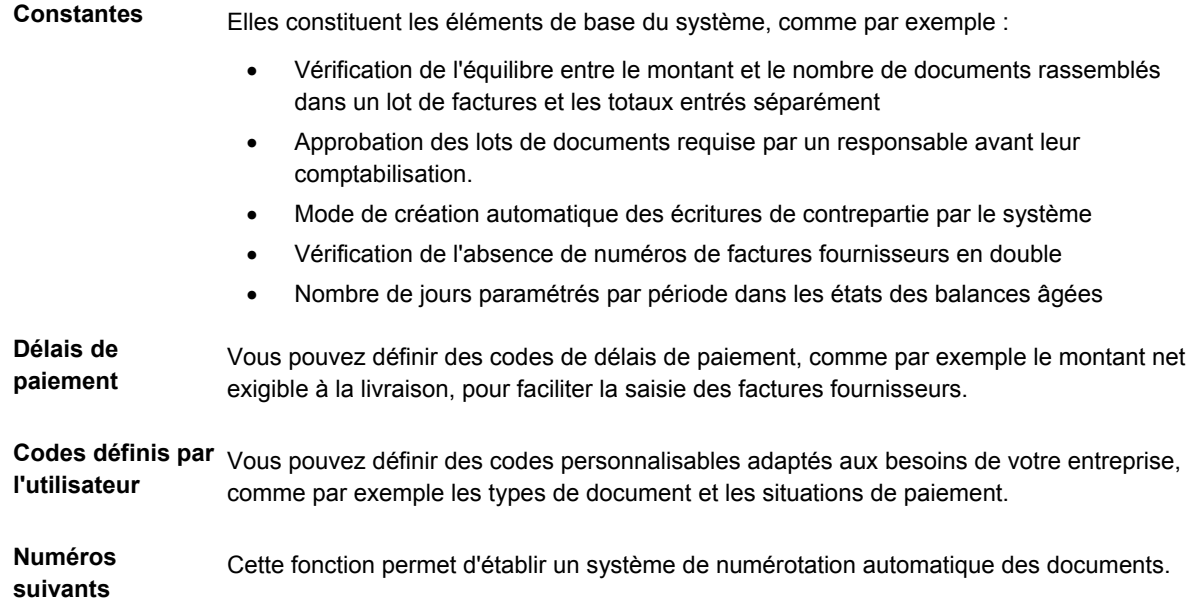

## **Paramétrage des constantes du système Comptabilité fournisseurs**

Les constantes constituent la base du mode de fonctionnement du système Comptabilité fournisseurs. Elles sont établies en fonction des besoins liés à votre activité. L'exécution de cette tâche incombe généralement à une seule personne. J.D. Edwards recommande de ne pas modifier les constantes une fois qu'elles ont été paramétrées, les conséquences d'une telle opération étant imprévisibles.

#### **Remarque**

Les constantes paramétrées sont chargées lors de l'initialisation du logiciel. Une fois les constantes définies, vous devez redémarrer le système pour les valider.

Le fichier Constantes de la comptabilité générale (F0009) contient toutes les constantes de la comptabilité fournisseurs.

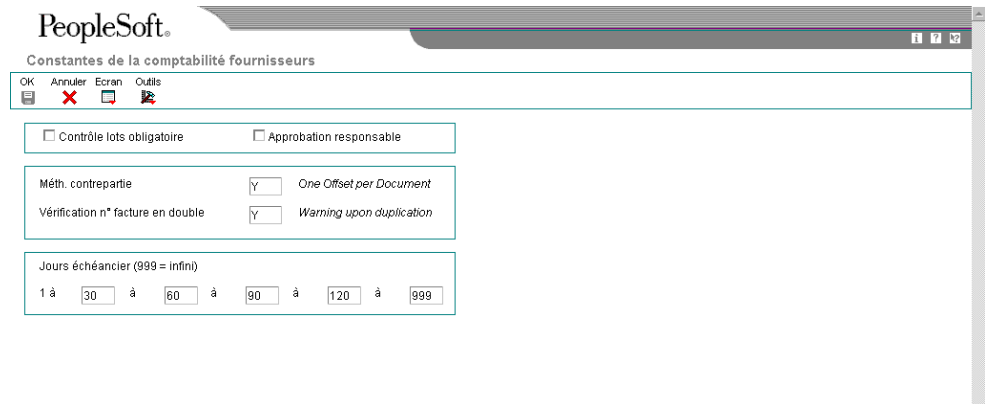

Les constantes de la comptabilité fournisseurs sont décrites ci-dessous :

#### **Contrôle des lots obligatoires**

La constante Contrôle des lots permet d'effectuer le suivi du nombre et du montant total d'un lot de factures. Activez cette constante pour vérifier, immédiatement après la saisie de chaque lot, si le montant total prévu correspond au montant total entré.

#### **Approbation du responsable**

La constante Approbation responsable indique si les lots doivent être approuvés par un responsable avant leur comptabilisation.

#### **Méthode de contrepartie automatique**

La constante Méthode de contrepartie automatique permet d'indiquer le mode de génération des écritures de contrepartie dans les comptes fournisseurs d'escompte lors de la comptabilisation des factures dans le Grand Livre.

Les trois méthodes de création automatique d'écritures de contrepartie sont les suivantes :

- B Contrepartie par lot
- S Contrepartie pour chaque poste de facturation
- Y Une contrepartie par document.

Vous devez tenir compte de la méthode des règlements intersociétés lorsque vous choisissez votre méthode de création automatique d'écritures de contrepartie.

Pour la méthode des règlements intersociétés 1 (méthode avec société centrale), vous pouvez utiliser une des trois méthodes mentionnées ci-dessus.

Pour la méthode des règlements intersociétés 2 (méthode détaillée), vous pouvez utiliser une des trois méthodes mentionnées ci-dessus.

Pour la méthode de règlement intersociétés 3 (méthode avec société centrale), vous ne pouvez utiliser que la méthode S ou la méthode Y.

#### **Vérification des numéros de facture**

La constante Vérification des numéros de facture permet de configurer le système pour qu'il affiche un message d'avertissement lorsqu'il détecte un doublon. C'est le cas lorsque le numéro de la facture d'un fournisseur est entré deux fois par erreur. Entrez un des codes suivants :

• H – Erreur permanente sur duplication

Le code H oblige tous les utilisateurs à saisir un numéro pour chaque facture fournisseur.

- N Ne pas modifier pour dupliquer
- Y Avertissement si duplication

#### **Echéancier des comptes fournisseurs**

Les colonnes des échéanciers sont calculées en fonction du nombre de jours de chaque période paramétrée.

#### **Conditions préliminaires**

 Assurez-vous que seul le personnel autorisé peut accéder en écriture aux constantes de la comptabilité fournisseurs et les modifier.

#### ► **Pour paramétrer les constantes de la comptabilité fournisseurs**

*Dans le menu Paramétrage du système Comptabilité fournisseurs (G0441), sélectionnez Constantes de la comptabilité fournisseurs.* 

- 1. Dans l'écran Paramétrage du système, cliquez sur Constantes de la comptabilité fournisseurs.
- 2. Dans l'écran Constantes de la comptabilité fournisseurs, activez l'option suivante si vous souhaitez utiliser le contrôle des lots.
	- Contrôle lots obligatoire
- 3. Si vous souhaitez obtenir l'approbation des lots par un responsable, activez l'option suivante :
	- Approbation responsable
- 4. Pour paramétrer la méthode de contrepartie automatique, remplissez le champ suivant :
	- Méth. contrepartie
- 5. Pour paramétrer la vérification des numéros de facture en double, remplissez le champ suivant :
	- Vérification n° facture en double

6. Pour paramétrer des intervalles dans les échéanciers des comptes fournisseurs, remplissez les champs dans la zone Jours de l'échéancier de l'écran, puis cliquez sur OK.

## **Description des champs**

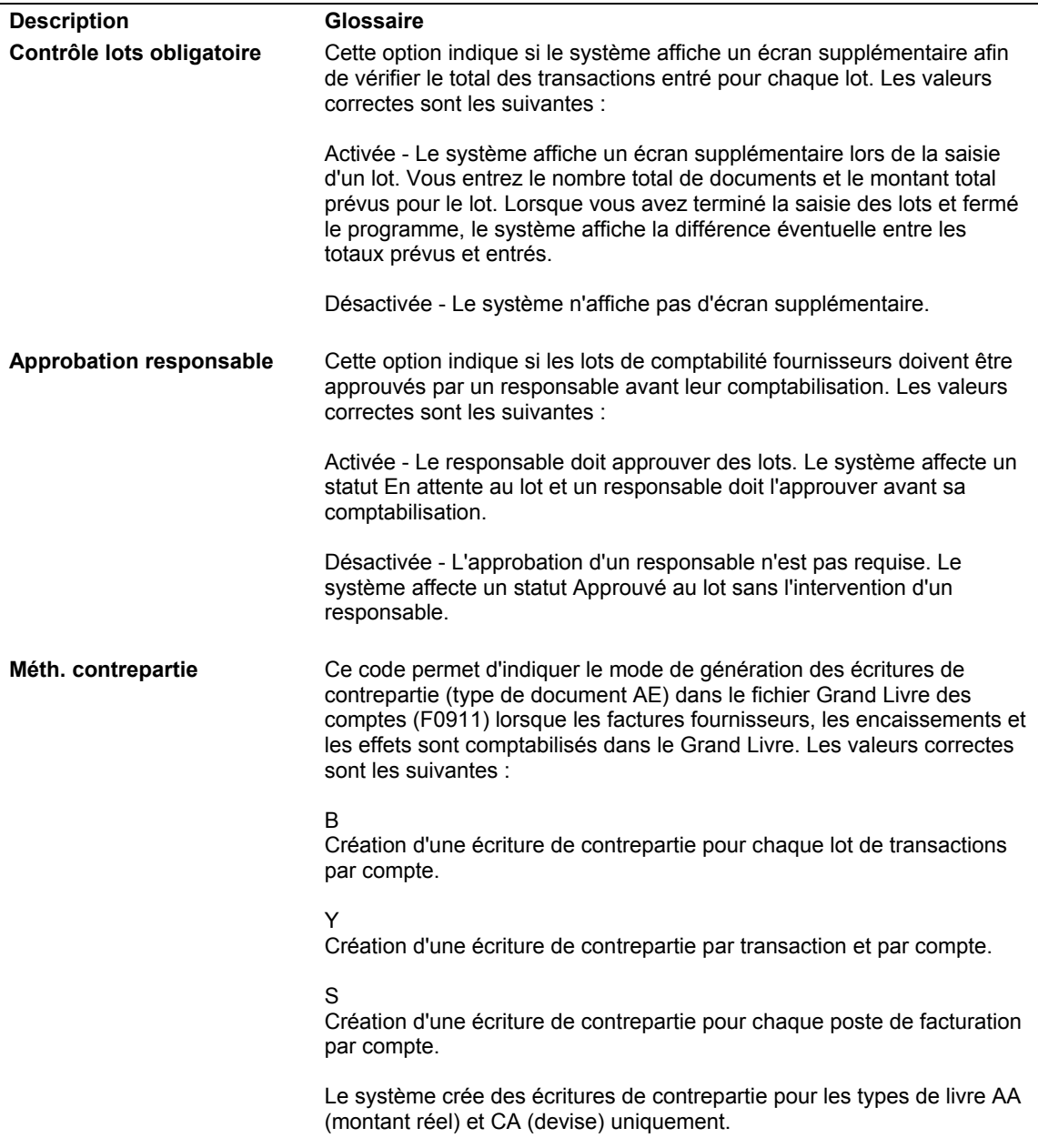

<span id="page-27-0"></span>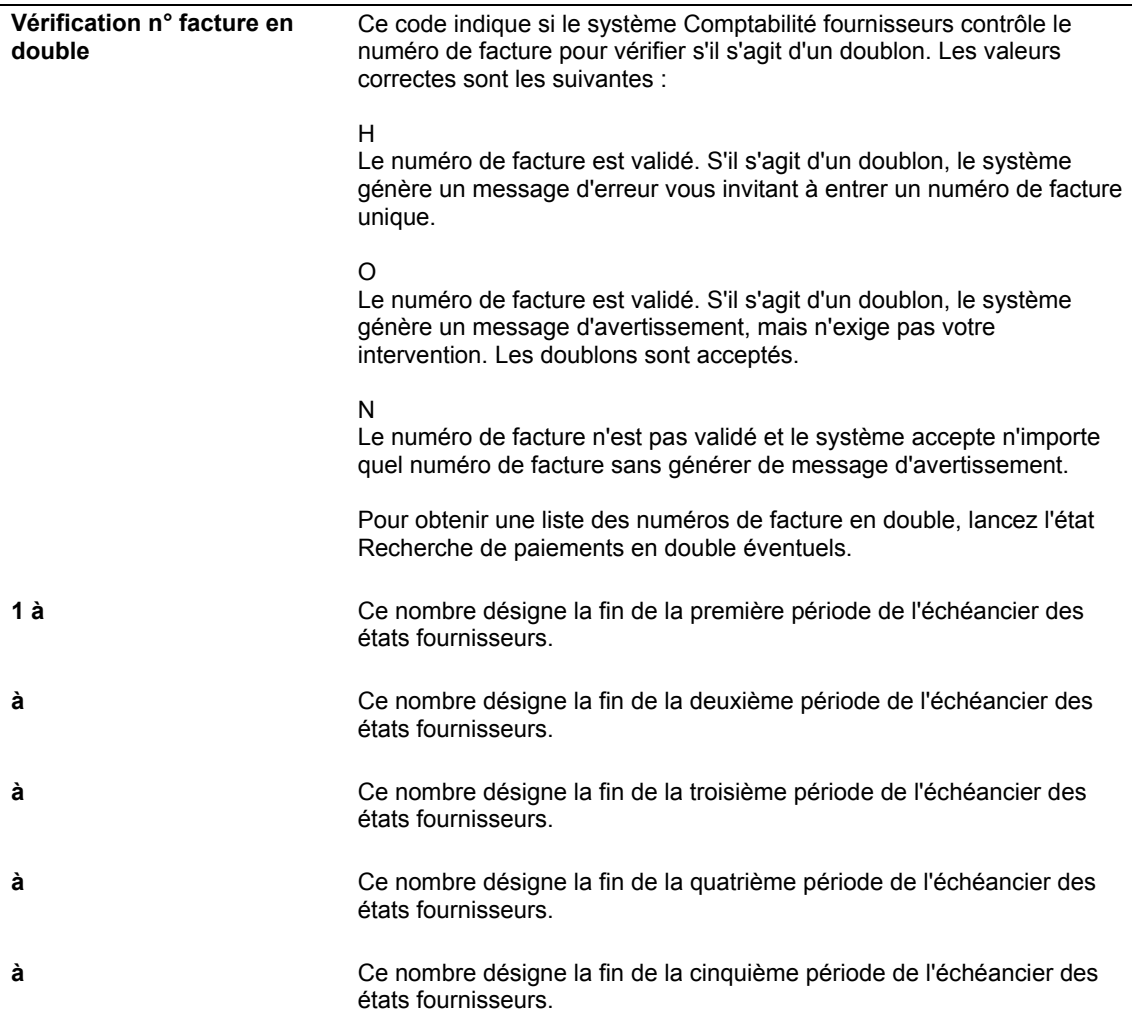

## **Codes définis par l'utilisateur**

Plusieurs codes définis par l'utilisateur sont préinstallés dans le système Comptabilité fournisseurs.

- Types de document
- Situations de paiement
- Modes de paiement
- Traitement spécial
- Traitement des effets
- Traitement 1099
- Types de banque

Chaque code défini par l'utilisateur répond à une fonction différente. Certaines tables de codes sont livrées avec le logiciel. Des valeurs peuvent cependant être ajoutées ou supprimées lorsque le système est paramétré sur site.

#### <span id="page-28-0"></span>**Renseignements complémentaires**

 Reportez-vous à *Codes définis par l'utilisateur* dans le manuel de référence *Données de base* pour obtenir de plus amples informations sur l'ajout, la modification et la suppression de ces codes.

### **Codes de type de document**

Un code de type de document constitue un des champs-clés tout comme le numéro de document, la société du document et la date G/L. Ils permettent d'associer les enregistrements de plusieurs systèmes d'une même transaction.

Le système Comptabilité fournisseurs contient deux groupes de codes de type de document :

- Codes de type de facture fournisseur
- Codes de type de document de rapprochement

Les codes de type de document de rapprochement doivent être associés aux codes de type de facture fournisseur.

#### **Renseignements complémentaires**

 Reportez-vous à *Setting Up System Next Numbers* (*système de paramétrage des numéros suivants)* dans le manuel de référence *Comptabilité fournisseurs* pour obtenir de plus amples informations sur le paramétrage des numéros suivants par type de document.

### **Codes de type de facture fournisseur (système 00, type DT)**

Les transactions effectuées avec des codes de type de facture fournisseur peuvent exister de manière autonome. En d'autres termes, elles n'ont pas besoin d'être associées à un document ayant un code de type de document différent pour être exécutées. Tous les codes de type de facture fournisseur sont personnalisables.

Les codes ci-dessous sont inclus dans le logiciel. Vous pouvez les modifier ou en ajouter.

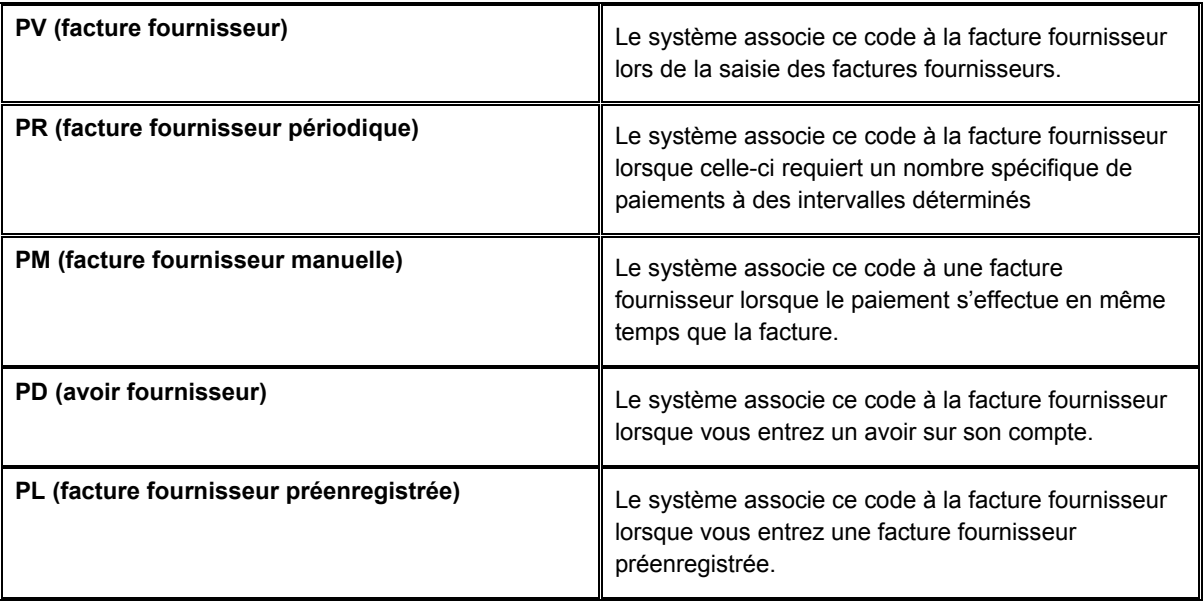

## <span id="page-29-0"></span>**Codes de type de document de rapprochement (système 00, type DT)**

Les codes de type de document de rapprochement représentent des documents ne peuvent pas exister de manière autonome. Vous devez rattacher (ou rapprocher) chaque document à une facture fournisseur correspondante. Tous les codes de type de document de rapprochement sont codés programme.

Le système fournit les codes ci-dessous pour les documents de rapprochement utilisés lors de la saisie des factures fournisseurs :

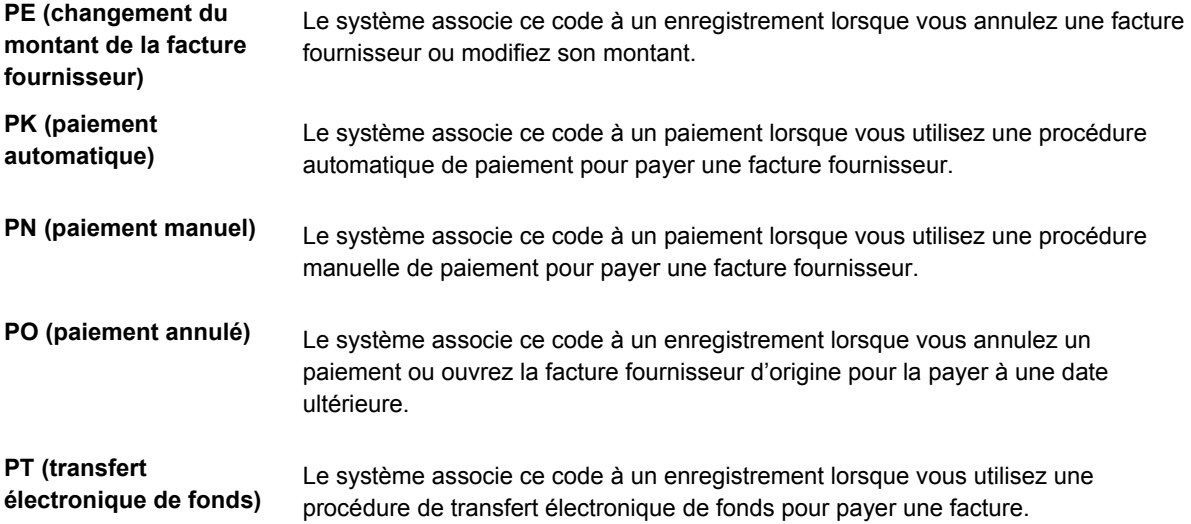

## **Codes de situation de paiement (système 00, type PS)**

Les codes de situation de paiement (système 00, type PS) indiquent si une facture est approuvée, en attente, payée, etc. Attribuez un code de situation de paiement à une facture si vous avez besoin de modifier la situation affectée par le système. Certains codes de situation de paiement sont codés programme.

Le système fournit les codes de situation de paiement suivants :

- A Approuvé pour paiement.
- H En attente d'approbation (personnalisable). Vous pouvez paramétrer des codes supplémentaires pour chaque type de statut en attente relatif aux factures.
- P Payé en totalité.
- R Retenue.
- % Retenues à la source appliquées.
- $\bullet$  # Paiement en cours. Le système affecte le symbole dièse  $(\#)$  à toutes les factures sélectionnées lors des opérations de prépaiement. Il est alors impossible de modifier les factures tant que le traitement des paiements n'est pas terminé.
- Z La facture a été sélectionnée lors de la procédure manuelle de paiement. Cette situation se produit lorsque vous avez sélectionné une facture à payer par paiement manuel mais que vous n'avez pas encore cliqué sur OK dans l'écran Saisie manuelle des paiements.

## <span id="page-30-0"></span>**Codes de mode de paiement (système 00, type PY)**

Les codes de mode de paiement (système 00, type PY) indiquent les différents modes de paiement, tels que les effets, les chèques et les transferts électroniques de fonds. Attribuez un code de mode de paiement à chaque facture fournisseur. Paramétrez un code pour chaque type de mode de paiement utilisé. Le champ à blanc est la valeur par défaut.

## **Codes de mode de paiement codés programme**

Le système fournit les codes de mode de paiement codés programme suivants :

- X Chèque EDI
- Y Virement EDI
- Z Echange de données informatisé

## **Codes de mode de paiement personnalisables**

Exemples de codes de mode paiement personnalisables :

- $\bullet$  C Chèque 8 3/4
- D Effet
- N Chèques Brésil
- T Transfert électronique de fonds (TEF)
- $\bullet$  W Chèque 8 1/2

## **Codes de traitement spécial (système 00, type HC)**

Vous devez attribuer des codes de traitement spécial pour les différents types d'instructions de traitement spécial comme par exemple un avis de remise. Les codes de traitement spécial sont personnalisables. Paramétrez un code pour chaque type d'instruction de traitement spécial utilisé :

Exemples de codes de traitement spécial :

- Avis de remise
- Formulaire de demande
- Renvoi du chèque à l'administration fiscale

## **Codes de traitement des effets (système 00, type DV)**

Un effet est la promesse de paiement d'une dette. Les effets sont utilisés dans de nombreux pays. Le traitement des effets constitue une variante du traitement des paiements automatiques et utilise les mêmes paramètres.

<span id="page-31-0"></span>Vous devez impérativement définir les codes suivants pour le traitement des effets :

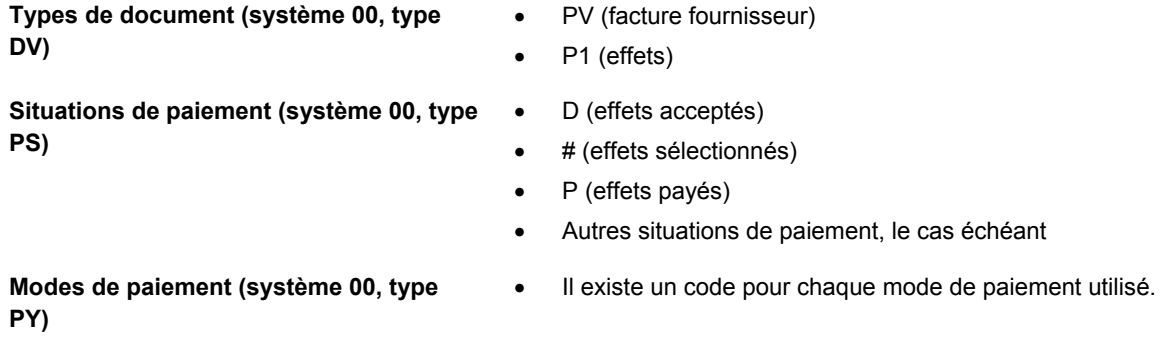

#### **Renseignements complémentaires**

 Reportez-vous à *Effets fournisseurs* dans le manuel de référence *Comptabilité fournisseurs* pour obtenir plus d'informations sur le paramétrage des effets à payer.

## **Codes de type de banque (système 00, type BT)**

Définissez des codes de type de banque (système 00, type BT) afin de paramétrer plusieurs comptes bancaires pour les fournisseurs. Lorsque vous définissez des codes de types de banque, vous pouvez utiliser le code de votre choix, à l'exception des valeurs codées programme, tels que les types V, C, D, P, G, M et B.

Lorsque vous attribuez un code de type de banque à un fournisseur, un enregistrement s'effectue dans le fichier Statuts des comptes bancaires fournisseurs (F0401M) avec le statut par défaut P pour indiquer que le fournisseur dispose de plusieurs comptes bancaires.

#### **Renseignements complémentaires**

 Reportez-vous à *Paramétrage de plusieurs comptes bancaires par fournisseur* dans le manuel de référence Comptabilité fournisseurs pour obtenir de plus amples informations sur l'attribution de plusieurs comptes bancaires aux fournisseurs.

## <span id="page-32-0"></span>**Délais de paiement**

Les systèmes Comptabilité fournisseurs et Comptabilité clients utilisent les délais de paiement pour spécifier non seulement la date d'échéance d'un paiement mais aussi un pourcentage d'escompte ou une date d'échéance d'escompte. Les délais de paiement permettent d'entrer plus facilement vos factures fournisseurs et clients car le système calcule à votre place les dates d'échéance et les escomptes. Vous pouvez spécifier un délai de paiement par défaut sur les enregistrements de vos clients et de vos fournisseurs. Vous pouvez également, lors de la saisie d'une facture client ou d'une facture fournisseur, accepter la valeur par défaut ou la remplacer par un délai de paiement différent.

Le degré de complexité des délais de paiement varie selon la politique commerciale de votre société. Pour définir un délai de paiement, combinez un, deux ou trois des caractères suivants :

- Caractères alphabétiques (A à ZZZ)
- Caractères numériques (0 à 999)
- Caractères spéciaux (y compris les blancs)

Vous pouvez combiner les trois types de caractères et utiliser par exemple A1%.

Les délais de paiement ne sont pas spécifiques au système. Les systèmes Comptabilité fournisseurs et Comptabilité clients utilisent les mêmes délais de paiement.

#### **Codes des délais de paiement à blanc**

Vous pouvez utiliser un code de délai de paiement à blanc pour les paiements les plus couramment utilisés. Vous devez alors paramétrer le délai de paiement à l'aide d'un code de personnalisation, surtout si vous utilisez un délai de paiement par défaut non laissé à blanc sur l'enregistrement du client ou du fournisseur. Si vous souhaitez remplacer le code de délai de paiement 001 de l'enregistrement fournisseur par un code de paiement laissé à blanc, le système continue à utiliser l'enregistrement fournisseur par défaut (001) chaque fois que vous effacez la valeur du champ.

#### **Types de délais de paiement**

Les deux types de délais de paiement disponibles sont les suivants :

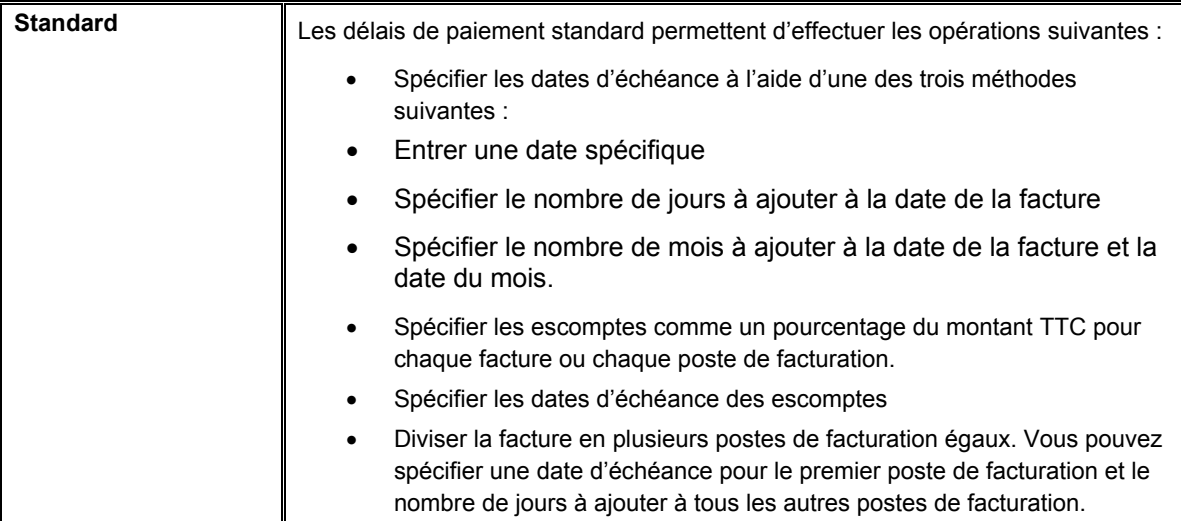

<span id="page-33-0"></span>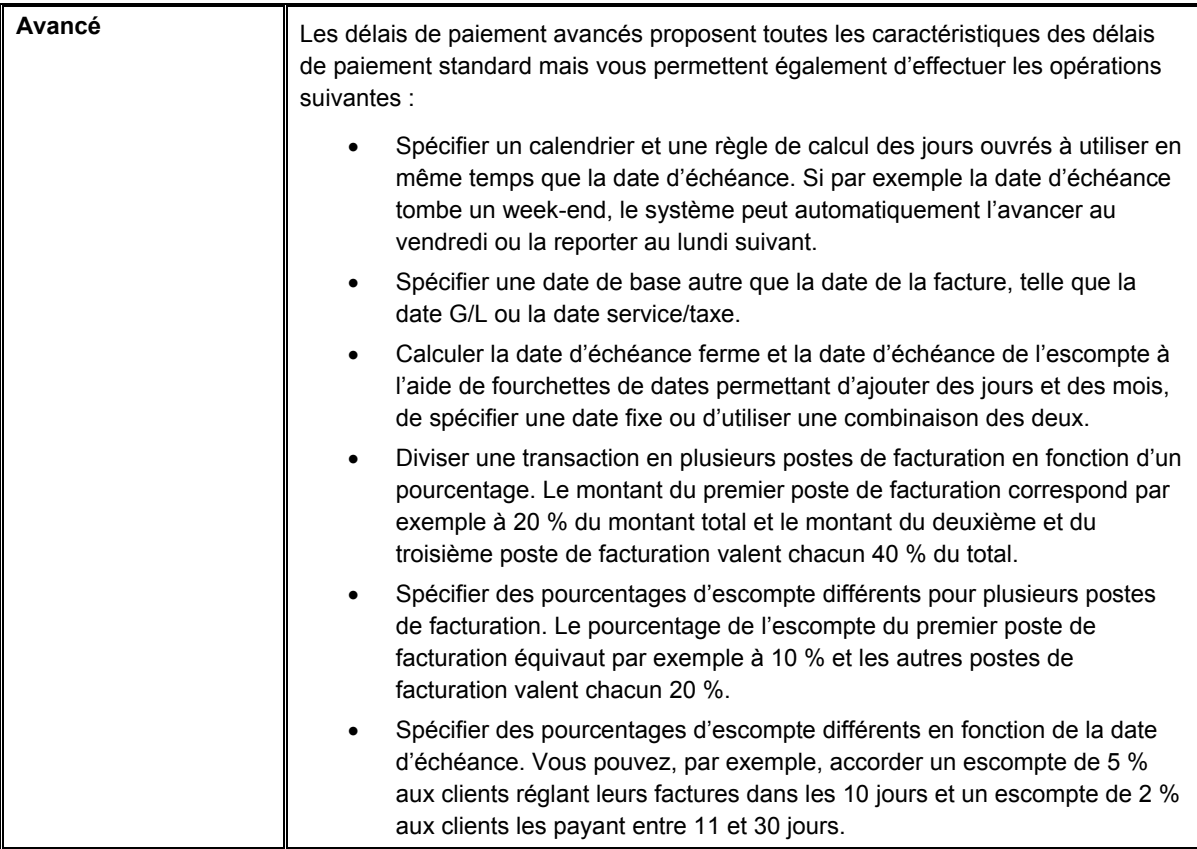

## **Paramétrage des délais de paiement standard**

Pour paramétrer les délais de paiement standard, utilisez le programme Révision des délais de paiement (P0014). Le système utilise les données de délais de paiement pour calculer les valeurs des champs Date d'échéance, Escompte proposé et Date d'échéance de l'escompte dans les écrans de saisie des factures fournisseurs et clients.

Vous pouvez paramétrer les types de délais de paiement standard suivants :

- Exigible à la réception
- Fixe
- Ferme
- Date suivante
- Fractionné

Le système conserve les délais de paiement standard dans le fichier Délais de paiement (F0014).

### **Délais de paiement exigibles à la réception**

Utilisez les délais de paiement exigibles à la réception lorsque vous souhaitez que la date d'échéance corresponde à la date de la facture. Vous paramétrez le délai de paiement sans spécifier de données supplémentaires.

## **Délais de paiement fixes**

Utilisez des délais de paiement fixes lorsque vous voulez spécifier vous-même la date d'échéance. Vous souhaitez, par exemple, conclure toutes les transactions à la fin de l'année sans tenir compte de la date de leur saisie. Pour ce faire, choisissez la date d'échéance au 31/12/05.

### **Délais de paiement fermes**

Utilisez les délais de paiement fermes pour spécifier la date d'échéance de la transaction en ajoutant des jours à la date de la facture de la transaction. Vous fixez, par exemple, le nombre de jours fermes avant l'échéance à 30 et vous entrez comme date de la facture de la transaction le 14/06/05. Le système évalue la date d'échéance au 14/07/05.

#### **Délais de paiement fermes avec escomptes**

Vous pouvez également spécifier le pourcentage d'escompte et les jours d'escompte. Le système multiplie le montant TTC par le pourcentage d'escompte pour calculer l'escompte proposé. Il ajoute ensuite les jours d'escompte à la date de la facture pour déterminer la date d'échéance de l'escompte.

Vous spécifiez, par exemple, le délai de paiement 1 % d'escompte sous 10 jours avec échéance à 30 jours.

- Escompte de 1%.
- 10 jours d'escompte
- 30 jours fermes avant l'échéance

Vous entrez une transaction dont la date d'échéance est le 14/06/05.

Le système calcule la date d'échéance de l'escompte au 24/06/05 et la date d'échéance ferme au 14/07/05. Le client bénéficie d'un escompte de 1 % s'il effectue son paiement avant le 24/06/05. Autrement, le paiement doit être effectué le 14/07/05.

## **Délais de paiement à date suivante**

Utilisez des délais de paiement à date suivante lorsque vous voulez que la date d'échéance de la transaction corresponde à la date du mois sans tenir compte de la date de la facture. Vous spécifiez le nombre de mois à ajouter à la date de la facture et la date du mois à laquelle la transaction doit être effectuée.

Vous spécifiez, par exemple, les délais de paiement suivants :

- 1 mois suivant
- 10 jours suivants

Vous entrez une transaction dont la date de facture est le 20/05/05.

Le système calcule la date d'échéance au 10/06/05.

Pour spécifier le dernier jour du mois comme date d'échéance, utilisez 0 mois suivant et 31 jours suivants. Le système utilise le dernier jour du mois sans tenir compte du nombre de jours dans le mois.

#### **Délais de paiement à date suivante avec escomptes**

Vous pouvez également spécifier le pourcentage d'escompte et les jours d'escompte. Le système multiplie le montant TTC par le pourcentage d'escompte pour calculer l'escompte proposé et ajoute les jours d'escompte à la date de la facture pour calculer la date d'échéance de l'escompte.

Vous spécifiez, par exemple, les délais de paiement suivants :

- Escompte de 1%.
- 10 jours d'escompte
- 1 mois suivant
- 10 jours suivants

Vous entrez une transaction dont la date de facture est le 14/06/2005.

Le système fixe le 24/06/05 comme date d'échéance de l'escompte et le 10/07/05 comme date d'échéance ferme. Le client bénéficie d'un escompte d'1% s'il effectue son paiement avant le 24/06/05. Autrement, le paiement doit être effectué le 10/07/05.

## **Délais de paiement fractionnés**

Utilisez les délais de paiement fractionnés lorsque que vous voulez que le système divise la transaction en plusieurs postes de facturation égaux avec des dates d'échéances différentes, et que le nombre de jours entre le deuxième paiement et les suivants soit constant.

Spécifiez le nombre de jours avant l'échéance, le nombre de jours par lequel vous souhaitez diviser la transaction et les jours d'arrérage de paiement. Le système utilise les jours d'échéance pour calculer la date d'échéance du premier poste de facturation et les jours d'arrérages pour calculer les dates d'échéance des autres postes de facturation.

Vous spécifiez, par exemple, les délais de paiement suivants :

- 20 jours avant l'échéance
- 4 paiements fractionnés
- 30 jours d'arrérage

Vous entrez une transaction dont la date de facture est le 14/06/05.

Le système divise la facture en quatre postes de facturation et calcule les dates d'échéance de la façon suivante :

- La date d'échéance de premier poste de facturation est fixée au 04/07/05 (20 jours avant la date de la facture)
- La date d'échéance du deuxième poste de facturation est fixée au 03/08/05 (30 jours avant la date d'échéance du premier poste de facturation)
- La date d'échéance du troisième poste de facturation est fixée au 02/09/05 (30 jours avant la date d'échéance du deuxième poste de facturation)
- La date d'échéance du quatrième poste de facturation est fixée au 02/10/05 (30 jours avant la date d'échéance du troisième poste de facturation).
### **Remarque**

Les effets du fractionnement n'interviennent qu'une fois la saisie de la transaction terminée.

#### **Délais de paiement fractionnés avec escompte**

Vous pouvez également spécifier le pourcentage d'escompte et les jours d'escompte. Le système calcule l'escompte proposé pour chaque poste de facturation.

Spécifiez les données relatives aux délais de paiement fractionnés ainsi que le pourcentage d'escompte et le nombre de jours à ajouter à la date de la facture pour calculer la date d'échéance de l'escompte.

Vous spécifiez, par exemple, le délai de paiement 1/10 ferme 30 suivant :

- Escompte de 1%.
- 10 jours d'escompte
- 20 jours fermes avant échéance
- 3 paiements fractionnés
- 30 jours d'arrérage

Vous entrez une transaction de 3000 dollars dont la date de facture est le 01/06/05

Le système calcule les dates pour chaque poste de facturation de la façon suivante :

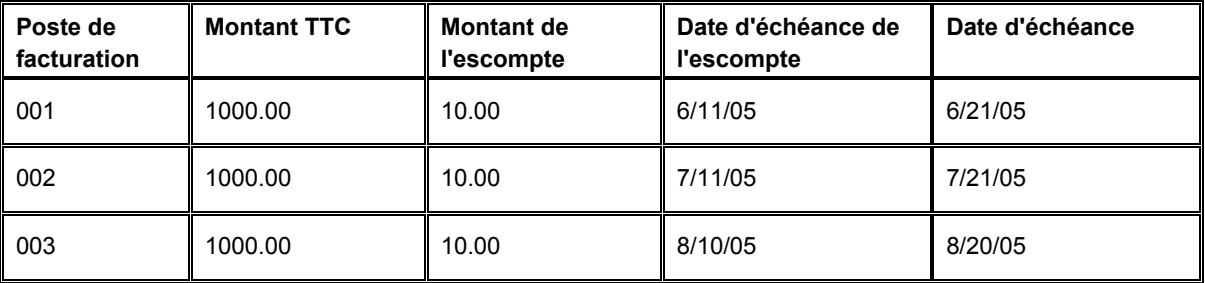

#### **Remarque**

Le système arrondit les montants qui ne peuvent pas être divisés de façon égale.

# **Remarques fiscales sur l'utilisation des délais de paiement avec escomptes**

Si une facture fournisseur ou une facture client inclut des taxes, le système utilise les règles fiscales paramétrées pour l'entreprise inscrite sur la facture client ou fournisseur. Si les règles fiscales de l'entreprise ne sont pas paramétrées, le système utilise les règles fiscales paramétrées pour l'entreprise par défaut 00000.

Le système ne traite pas les transactions si les règles fiscales de l'entreprise sont paramétrées à l'aide de l'option suivante :

• Taxe sur le montant TTC sans l'escompte

#### ► **Pour paramétrer des délais de paiement avec exigibilité à la réception**

*Dans le menu Révision des délais de paiement (G00141), sélectionnez Révision des délais de paiement.* 

1. Dans l'écran Accès aux délais de paiement, cliquez sur Ajouter.

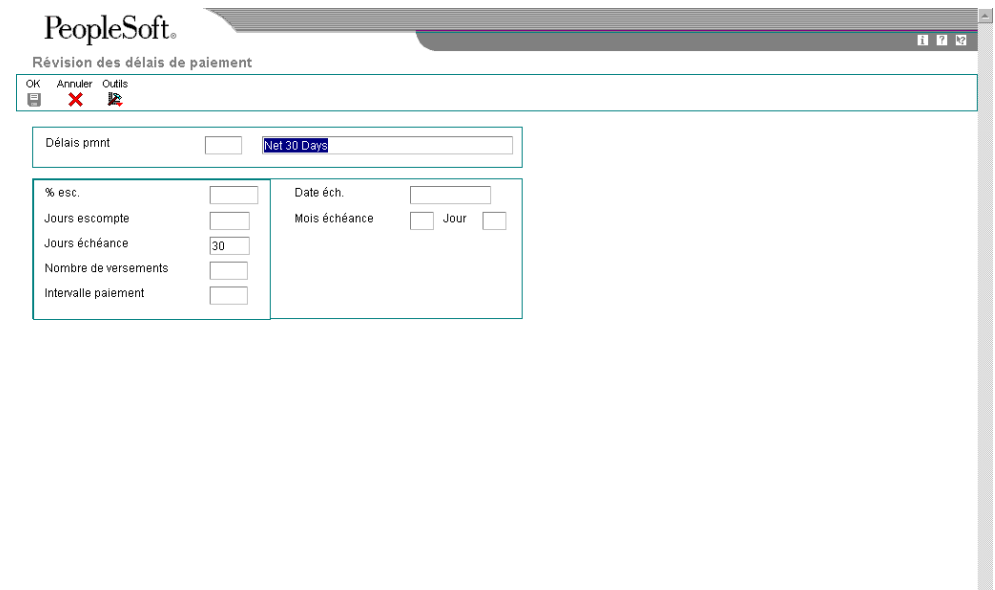

- 2. Dans l'écran Révision des délais de paiement, remplissez le champ suivant :
	- Délais pmnt
- 3. Dans le champ sans légende situé à droite de Délais de paiement, entrez une brève description identifiant le délai de paiement, puis cliquez sur OK.

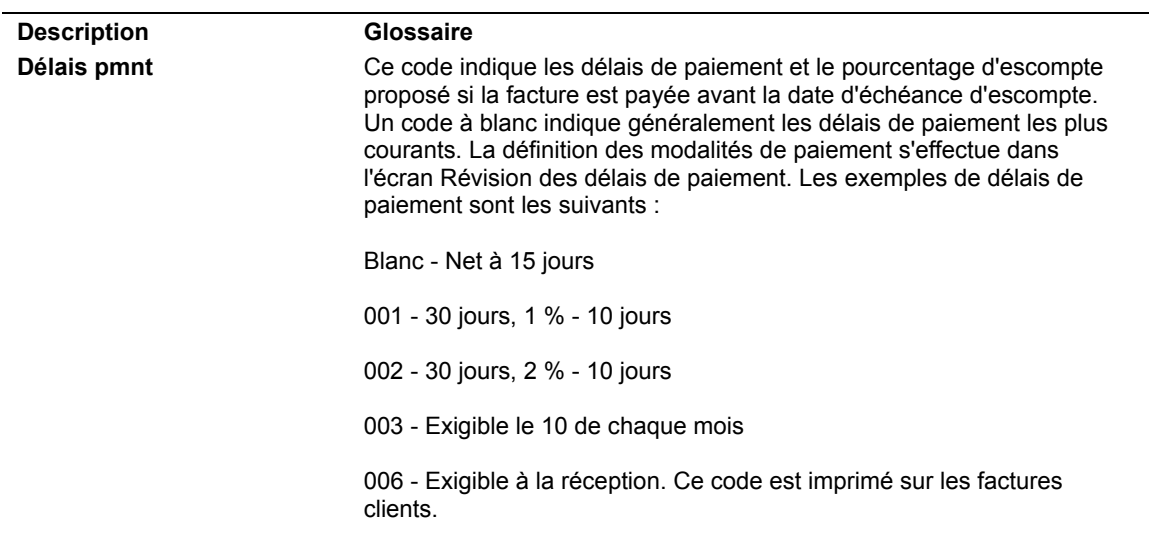

# **Description des champs**

# ► **Pour paramétrer des délais de paiement fixes**

*Dans le menu Révision des délais de paiement (G00141), sélectionnez Révision des délais de paiement.* 

1. Dans l'écran Accès aux délais de paiement, cliquez sur Ajouter.

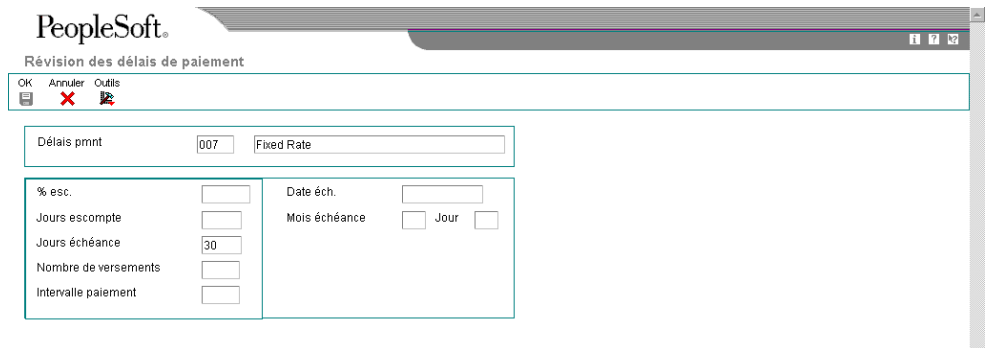

 $\overline{\mathbf{v}}$ 

- 2. Dans l'écran Révision des délais de paiement, remplissez le champ suivant :
	- Délais pmnt
- 3. Dans le champ sans légende situé à droite de Délais de paiement, entrez une brève description identifiant le délai de paiement.
- 4. Remplissez le champ ci-dessous, puis cliquez sur OK :
	- Date éch.

## **Description des champs**

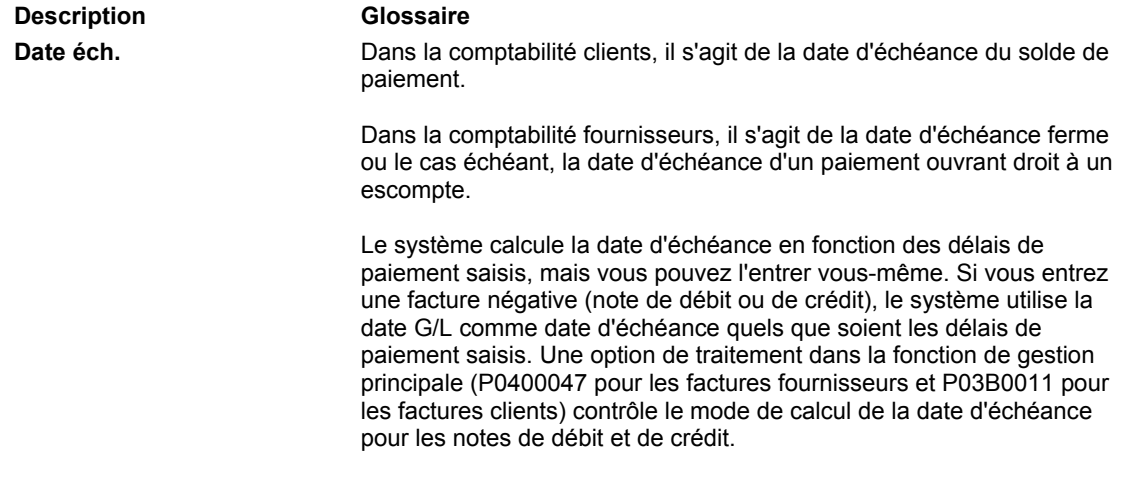

#### ► **Pour paramétrer des délais de paiement nets**

*Dans le menu Révision des délais de paiement (G00141), sélectionnez Révision des délais de paiement.* 

1. Dans l'écran Accès aux délais de paiement, cliquez sur Ajouter.

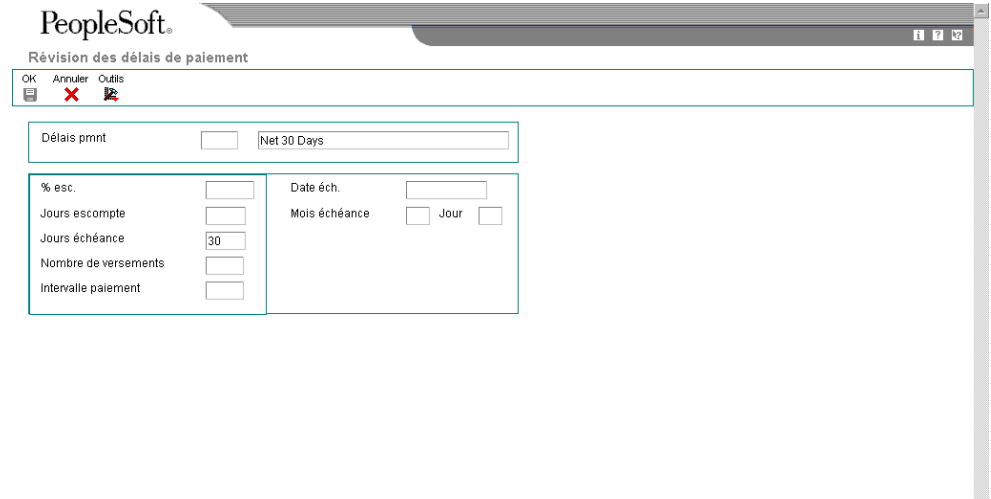

- 2. Dans l'écran Révision des délais de paiement, remplissez le champ suivant :
	- Délais pmnt
- 3. Dans le champ sans légende situé à droite de Délais de paiement, entrez une brève description identifiant le délai de paiement.
- 4. Remplissez le champ ci-dessous pour que le système calcule la date d'échéance ferme.
	- Jours échéance

Le système ajoute le nombre de jours spécifiés à la date de la facture pour calculer la date d'échéance ferme.

- 5. Pour paramétrer le délai de paiement avec un escompte, remplissez les champs suivants :
	- $%$  esc.

Entrez le pourcentage de l'escompte sous forme décimale. Par exemple, pour spécifier 1 %, entrez 0,01.

• Jours escompte

Le système ajoute le nombre de jours spécifiés à la date de la facture pour calculer la date d'échéance de l'escompte.

6. Cliquez sur OK.

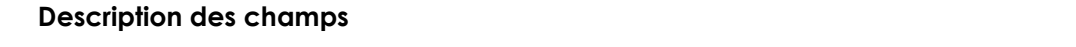

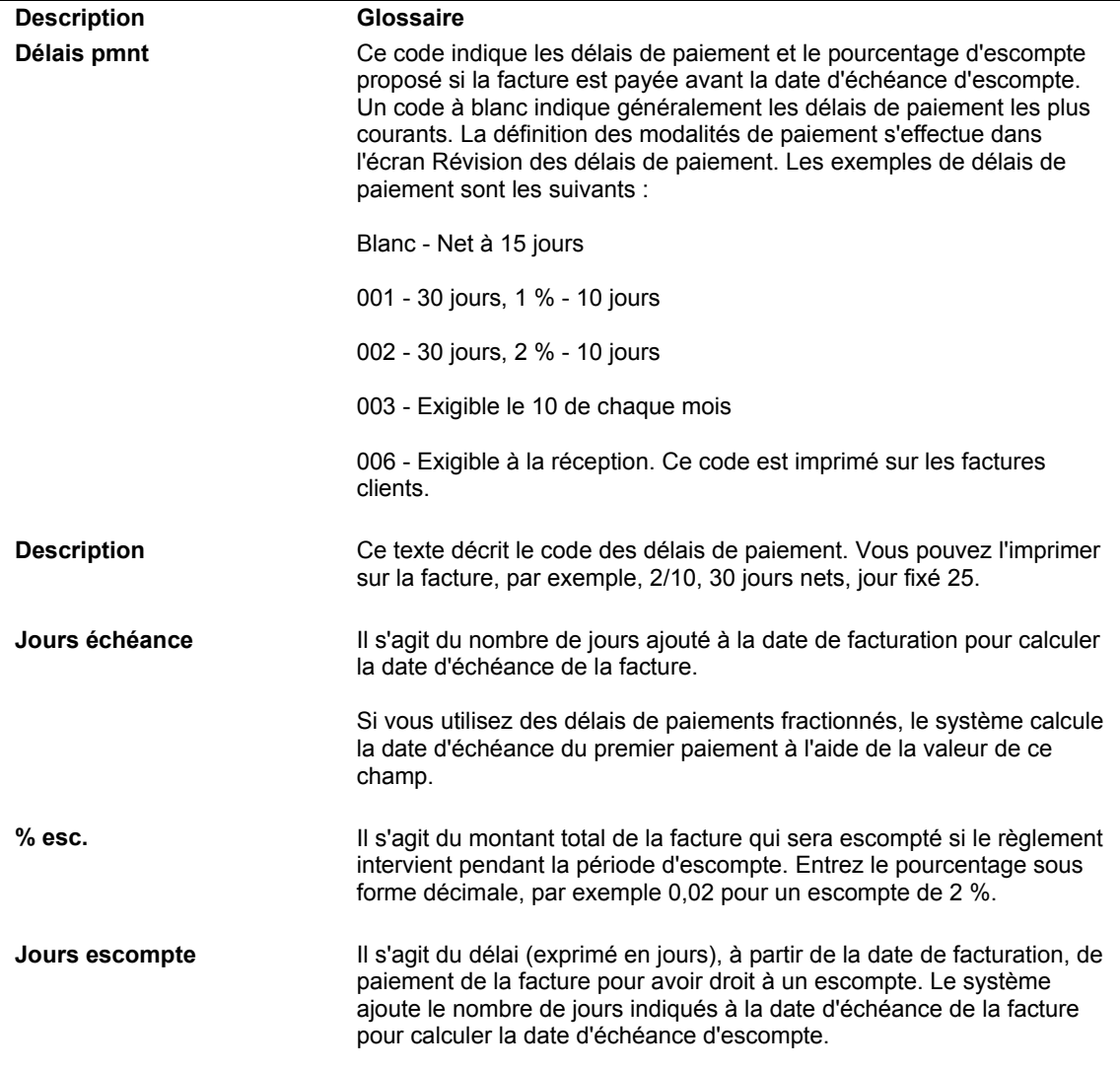

#### ► **Pour paramétrer les délais de paiement à date suivante**

*Dans le menu Révision des délais de paiement (G00141), sélectionnez Révision des délais de paiement.* 

1. Dans l'écran Accès aux délais de paiement, cliquez sur Ajouter.

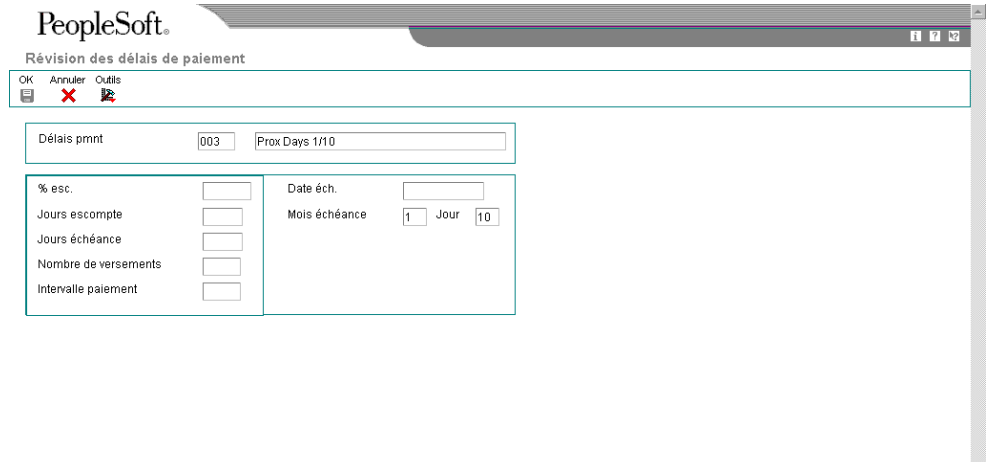

- 2. Dans l'écran Révision des délais de paiement, remplissez le champ suivant :
	- Délais pmnt
- 3. Dans le champ sans légende situé à droite de Délais de paiement, entrez une brève description identifiant le délai de paiement.
- 4. Remplissez les champs ci-dessous pour que le système calcule la date d'échéance ferme.
	- Mois échéance

Le système ajoute le nombre de jours spécifiés à la date de la facture pour fixer le mois de la date d'échéance ferme.

• Jour

Le système utilise le jour que vous avez spécifié comme le jour d'échéance.

Si, par exemple, vous spécifiez un délai de paiement le 16 du mois suivant et si vous choisissez le 10/06 comme date de facture, le système calcule la date d'échéance au 16/07.

- 5. Pour paramétrer le délai de paiement avec un escompte, remplissez les champs suivants :
	- % esc.

Entrez le pourcentage de l'escompte sous forme décimale. Par exemple, pour spécifier 1 %, entrez 0,01.

• Jours escompte

Le système ajoute le nombre de jours que vous avez spécifié à la date de la facture pour calculer la date d'échéance de l'escompte.

6. Cliquez sur OK.

#### **Description des champs**

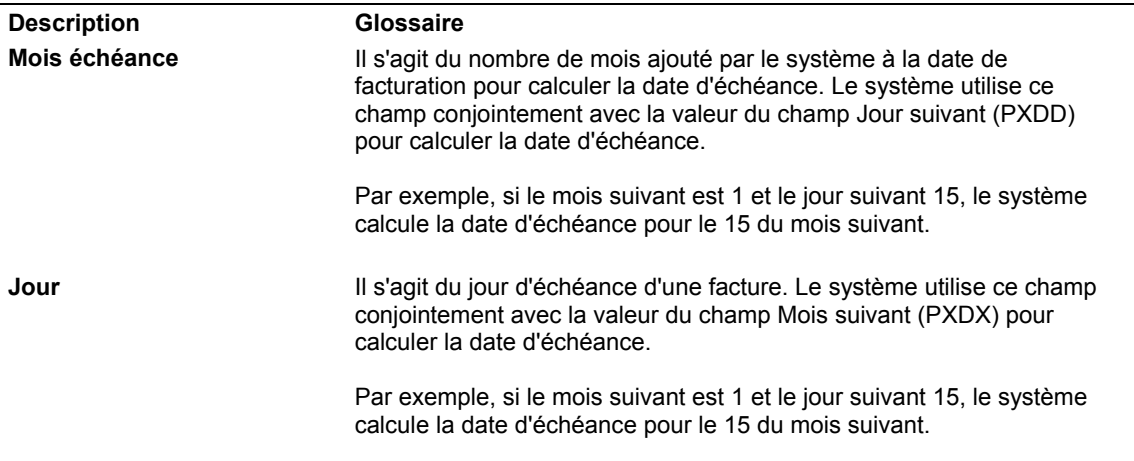

#### ► **Pour paramétrer les délais de paiement fractionnés**

*Dans le menu Révision des délais de paiement (G00141), sélectionnez Révision des délais de paiement.* 

1. Dans l'écran Accès aux délais de paiement, cliquez sur Ajouter.

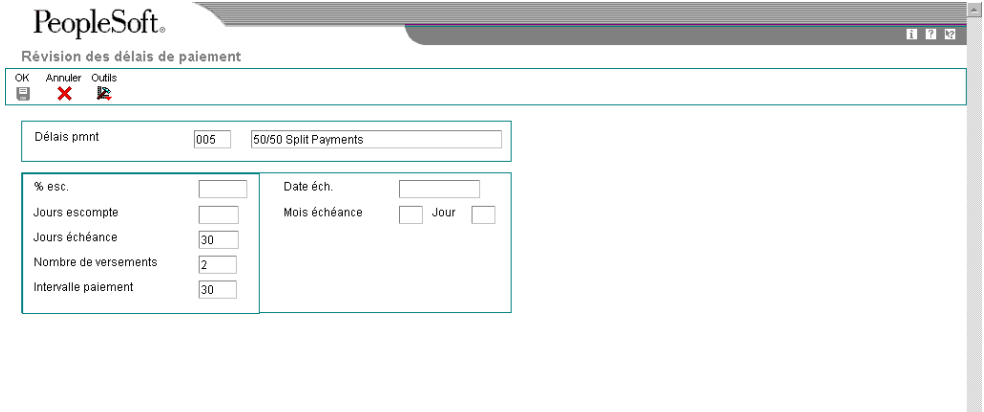

- 2. Dans l'écran Révision des délais de paiement, remplissez le champ suivant :
	- Délais pmnt
- 3. Dans le champ sans légende situé à droite de Délais de paiement, entrez une brève description identifiant le délai de paiement.
- 4. Remplissez les champs supplémentaires ci-dessous pour définir les délais de paiement fractionnés.
	- Jours échéance
	- Nombre de versements
	- Intervalle paiement
- 5. Pour accorder un escompte, remplissez le champ facultatif suivant :
	- % esc.

Entrez le pourcentage de l'escompte sous forme décimale. Par exemple, pour spécifier 1 %, entrez 0,01.

• Jours escompte

Le système ajoute le nombre de jours que vous avez spécifié à la date de la facture pour calculer la date d'échéance de l'escompte.

6. Cliquez sur OK.

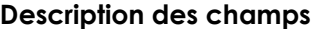

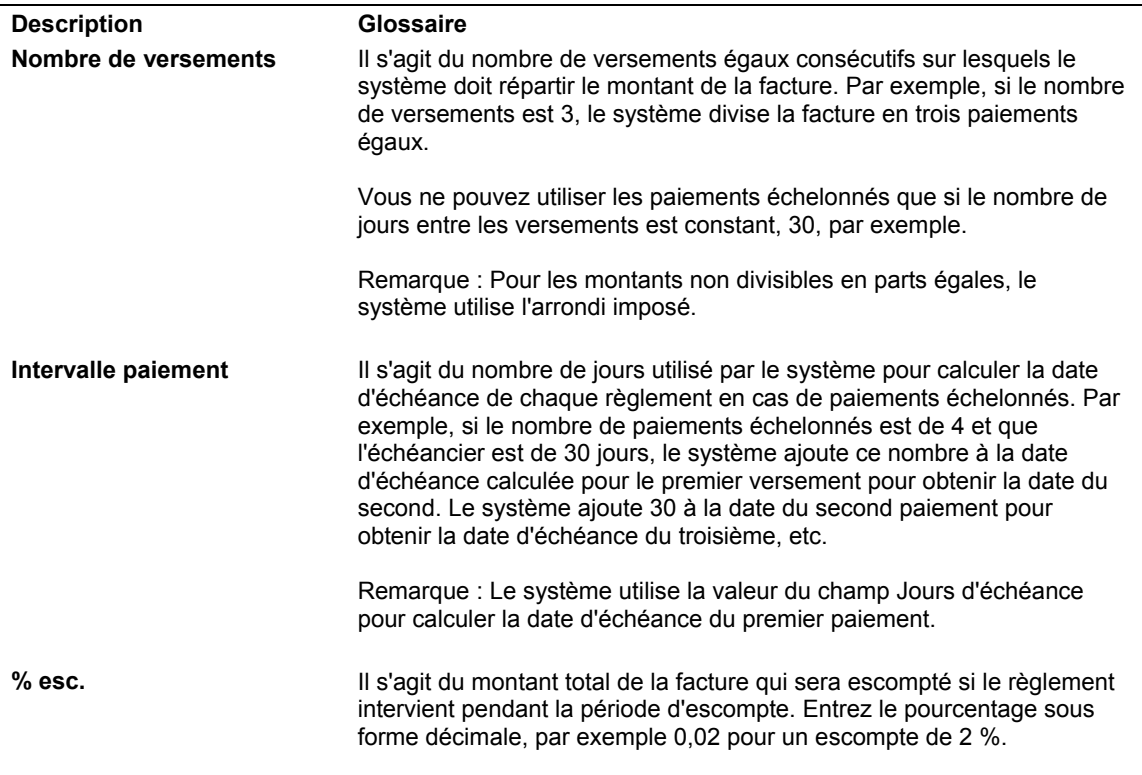

# **Paramétrage des délais de paiement avancés**

Les délais de paiement avancés permettent de personnaliser les dates d'échéance de paiement en paramétrant des règles de calcul de date d'échéance. Ces règles de calcul permettent de paramétrer des délais de paiement plus complexes. Vous pouvez, grâce à elles, effectuer les opérations suivantes :

• Spécifier un calendrier de jours ouvrés et une règle de calcul des jours ouvrés.

Spécifier les jours ouvrés ainsi que les week-ends et les jours fériés. Si la date d'échéance tombe pendant un week-end ou un jour férié, vous pouvez choisir d'utiliser cette date ou de laisser le système modifier automatiquement la date d'échéance au jour ouvré précédent ou suivant.

• Spécifier la date de base.

Contrairement aux dates d'échéance des délais de paiement standard toujours basés sur la date de la facture, les délais de paiement avancés permettent de choisir entre la date de la facture, la date G/L ou la date service/taxe.

- Spécifier le nombre de jours et de mois à ajouter à ou à soustraire de la date de base calculée en fonction d'une série de dates de transaction ou spécifier les mois à ajouter et une date fixe calculée en fonction d'une fourchette de dates.
- Spécifier des règles uniques pour les dates d'échéance fermes et les dates d'échéance de l'escompte.

Les dates d'échéance fermes peuvent utiliser une fourchette de dates basée sur la date G/L et les dates d'échéance de l'escompte peuvent utiliser une date fixe basée sur la date de la facture.

Le système stocke les données relatives aux délais de paiement avancés dans les fichiers suivants :

- Délais de paiement avancés (F00141)
- Règles de calcul des dates d'échéance (F00142)
- Règles de calcul des dates d'échéance Fourchettes de jours (F00143)
- Délais de paiement échelonnés (F00144)
- Délais de paiement multiniveaux (F00147)

# **Calendriers des jours ouvrés**

Lors du paramétrage des règles de calcul des dates d'échéance, vous pouvez configurer les calendriers des jours ouvrés. Ils permettent de définir les jours ouvrés réels, les week-ends, les jours fériés et tous les autres jours propres à votre entreprise Vous pouvez paramétrer plusieurs calendriers et spécifier l'un d'eux selon la règle de calcul des dates d'échéance.

Une fois le calendrier des jours ouvrés paramétré, vous devez spécifier l'opération à exécuter si la date d'échéance calculée tombe un jour non ouvré. Pour ce faire, spécifiez une règle de calcul dans l'écran Révision des règles de calcul des dates d'échéance. Vous pouvez ainsi ajuster la date d'échéance d'un paiement en fonction des jours ouvrés et empêcher des délais de grâce involontaires si la date d'échéance tombe un samedi.

Vous pouvez, par exemple, demander au système d'effectuer les opérations suivantes :

- Utiliser les seuls jours ouvrés lors du calcul de la date d'échéance et bloquer la sélection d'un jour non ouvré.
- Sélectionnez comme date d'échéance le jour ouvré suivant la date d'échéance calculée à l'origine. Par exemple, si la date d'échéance calculée tombe un week-end, le système la reporte au lundi suivant.
- Sélectionnez comme date d'échéance le jour ouvré précédant la date d'échéance calculée à l'origine. Si, par exemple, la date d'échéance calculée tombe un weekend, le système la reporte au vendredi précédent.

Le calendrier des jours ouvrés se trouve dans le fichier Calendrier des jours ouvrés (F0007).

#### ► **Pour ajouter un calendrier des jours ouvrés**

*Utilisez une des navigations suivantes :* 

*Pour les systèmes Comptabilité fournisseurs et Comptabilité clients, sélectionnez Calendrier des jours ouvrés dans le menu Révision des délais de paiement (G00141).* 

*Pour le système Gestion productive des actifs, sélectionnez Calendrier des jours ouvrés dans le menu Paramétrage de la planification (G1346).* 

*Pour le système Gestion du transport, sélectionnez Calendrier des jours ouvrés dans le menu Paramétrage de la gestion du transport (G4941).* 

*Pour le système Gestion d'atelier, sélectionnez Calendrier de production dans le menu Paramétrage de la gestion d'atelier (G3141).* 

*Pour le système Gestion des données techniques, sélectionnez Calendrier de production dans le menu Paramétrage de la gestion des données techniques (G3041).* 

L'écran Accès au calendrier des jours ouvrés affiche tous les calendriers paramétrés.

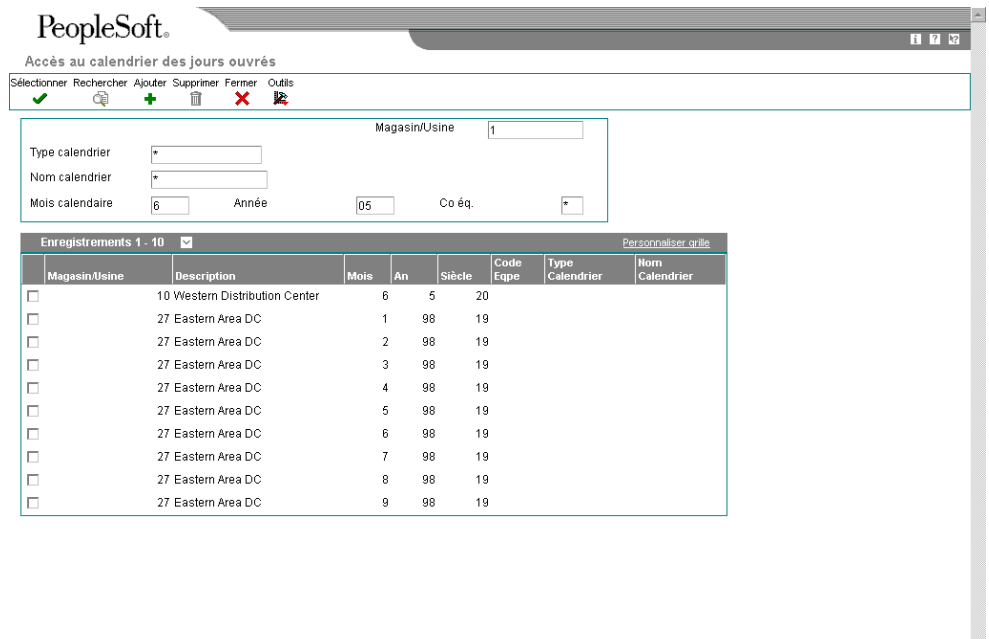

- 1. Pour ajouter un calendrier dans l'écran Accès au calendrier des jours ouvrés, remplissez les champs obligatoires suivants :
	- Magasin/Usine

A l'exception de la valeur ALL, codée programme, le magasin/usine affecté doit figurer dans le fichier Centres de coûts (F0006).

- Année
- Mois calendaire
- 2. Remplissez les champs facultatifs ci-dessous pour créer des calendriers uniques dans le même magasin/usine :
	- Type calendrier
	- Nom calendrier

• Code Eqpe

Si vous entrez une valeur dans le champ Nom de calendrier, vous devez aussi entrer un code d'équipe de travail.

3. Cliquez sur Ajouter.

L'écran Révision du calendrier des jours ouvrés affiche deux calendriers pour le mois et l'année. Le calendrier situé à gauche montre la date des jours et celui situé à droite les jours ouvrés et non ouvrés.

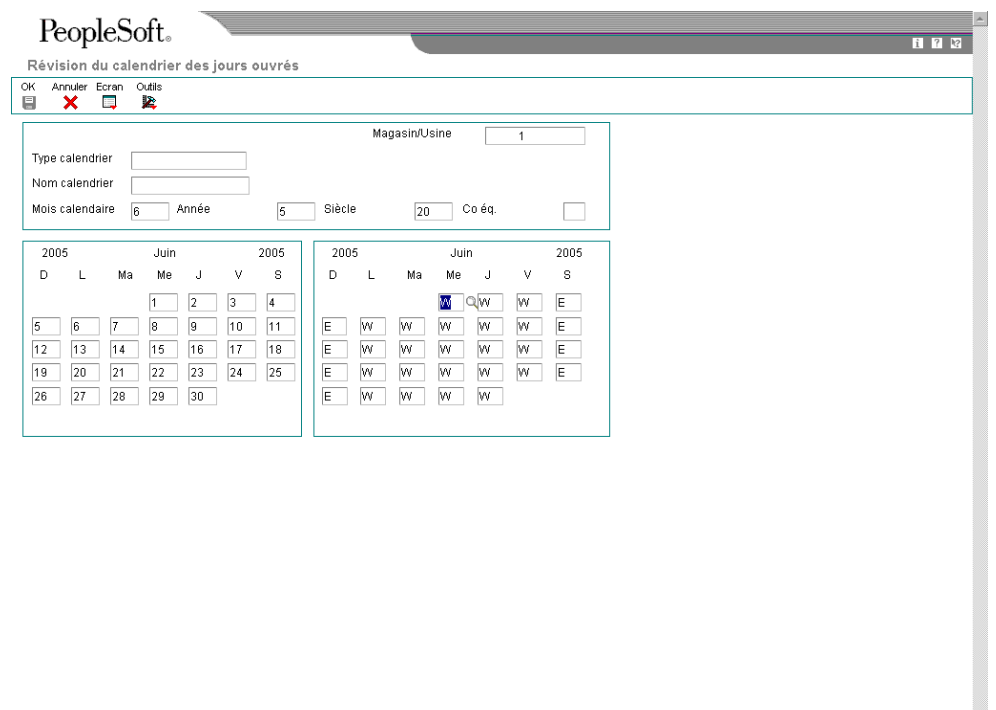

- $\overline{z}$
- 4. Dans l'écran Révision du calendrier des jours ouvrés, modifiez les valeurs par défaut selon vos besoins pour chaque jour de la semaine, puis cliquez sur OK.

Les types de jours indiqués se trouvent dans la table des codes définis par l'utilisateur du système 00, type TD. A l'exception de la valeur W, codée programme comme jour ouvré, toutes les valeurs spécifiées correspondent à des jours non ouvrés. Vous trouverez ci-après quelques exemples du type de jours pouvant être définis dans le calendrier :

- W (jour ouvré)
- E (week-end)
- H (jour férié)
- S (jour de fermeture)

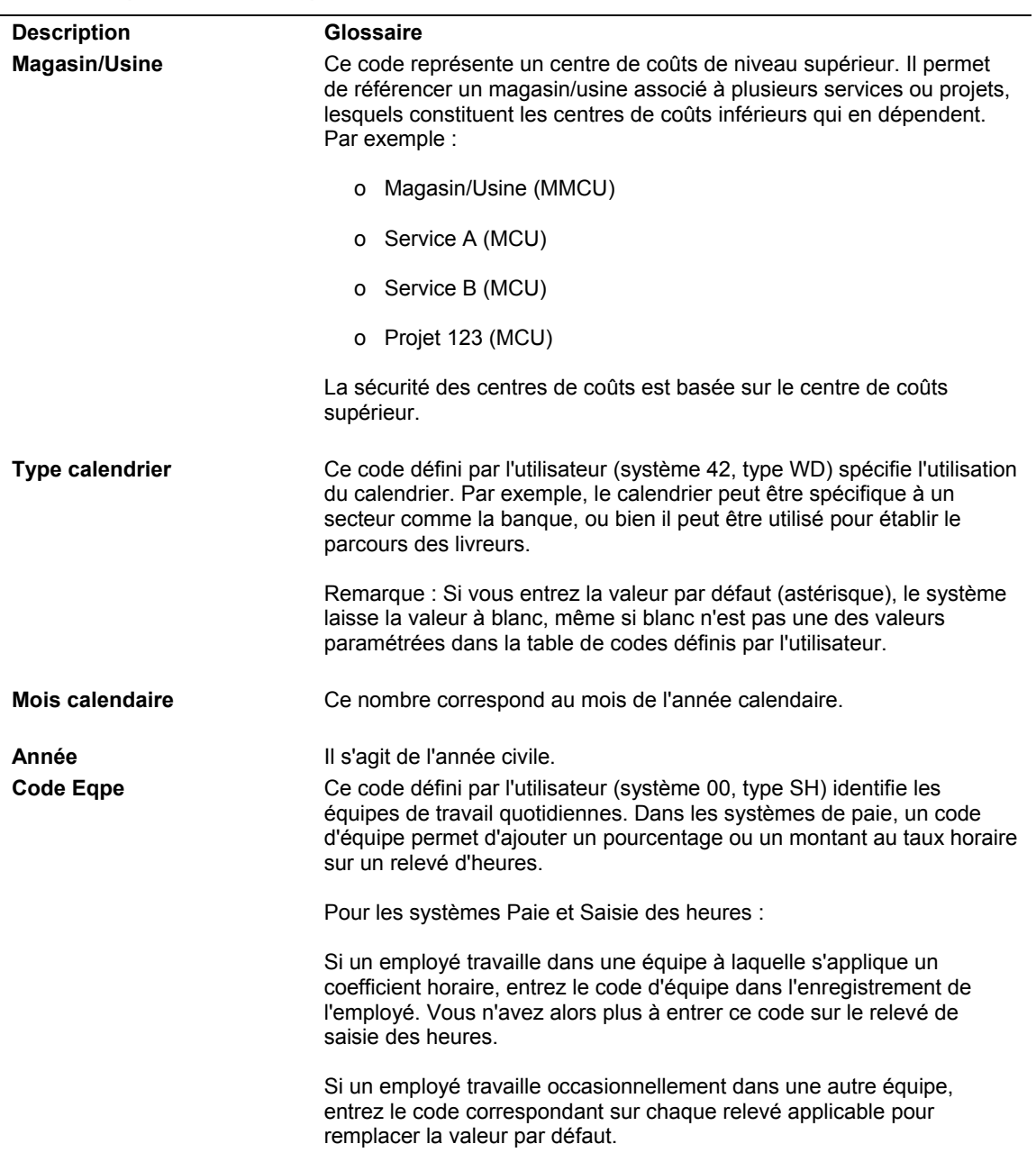

## **Description des champs**

#### ► **Pour copier un calendrier des jours ouvrés**

*Utilisez une des navigations suivantes :* 

*Pour les systèmes Comptabilité fournisseurs et Comptabilité clients, sélectionnez Calendrier des jours ouvrés dans le menu Révision des délais de paiement (G00141).* 

*Pour le système Gestion productive des actifs, sélectionnez Calendrier des jours ouvrés dans le menu Paramétrage de la planification (G1346).* 

*Pour le système Gestion du transport, sélectionnez Calendrier des jours ouvrés dans le menu Paramétrage de la gestion du transport (G4941).* 

*Pour le système Gestion d'atelier, sélectionnez Calendrier de production dans le menu Paramétrage de la gestion d'atelier (G3141).* 

*Pour le système Gestion des données techniques, sélectionnez Calendrier de production dans le menu Paramétrage de la gestion des données techniques (G3041).* 

L'écran Accès au calendrier des jours ouvrés affiche tous les calendriers paramétrés.

- 1. Dans l'écran Accès au calendrier des jours ouvrés, choisissez le calendrier à copier, puis cliquez sur Sélectionner.
- 2. Dans l'écran Révision du calendrier des jours ouvrés, cliquez sur Copier dans la barre d'outils.
- 3. Remplissez le champ obligatoire ci-dessous pour créer un nouveau calendrier :
	- Magasin/Usine

A l'exception de la valeur ALL, codée programme, le magasin/usine affecté doit figurer dans le fichier Centres de coûts (F0006).

- 4. Remplissez les champs facultatifs ci-dessous pour créer des calendriers uniques dans le même magasin/usine :
	- Nom calendrier
	- Type calendrier
	- Co éq.

Si vous entrez une valeur dans le champ Nom de calendrier, vous devez aussi entrer un code d'équipe de travail.

5. Modifiez les valeurs par défaut selon vos besoins pour chaque jour de la semaine, puis cliquez sur OK.

Les types de jours indiqués se trouvent dans la table des codes définis par l'utilisateur du système 00, type TD. A l'exception de la valeur W, codée programme comme un jour ouvré, toutes les valeurs spécifiées correspondent à des jours non ouvrés. Vous trouverez ci-après quelques exemples du type de jours pouvant être définis dans le calendrier :

- W (jour ouvré)
- E (week-end)
- H (jour férié)
- S (jour de fermeture)

# **Paramétrage des règles de calcul des dates d'échéance**

Avant de paramétrer les codes de délais de paiement avancés, vous devez définir les règles à utiliser lors du calcul des dates d'échéance des factures clients et fournisseurs. Vous pouvez paramétrer autant de règles de calcul que nécessaire.

Vous pouvez spécifier une règle pour une date d'échéance d'escompte ou une date d'échéance ferme. Une fois les règles paramétrées, vous devez définir les codes de délais de paiement avancés utilisant la règle et spécifier, si vous le souhaitez, un pourcentage d'escompte. La règle de calcul de la date d'échéance est ainsi liée au code des délais de paiement avancés et au pourcentage d'escompte :

- Code de délai de paiement par défaut pour un client ou un fournisseur donné
- Code de délai de paiement pour une facture donnée
- Code de délai de paiement pour un poste de facturation donné

Vous pouvez vérifier le bon fonctionnement des règles de calcul des dates d'échéance paramétrées en utilisant la fonction Simulateur. Cette fonction permet d'exécuter plusieurs tests sans entrer des transactions.

# **Eléments des règles de calcul des dates d'échéance**

Les règles de calcul des dates d'échéance peuvent faire intervenir les éléments du tableau ci-dessous : En combinant ces éléments, vous pouvez paramétrer selon vos besoins un nombre illimité de délais.

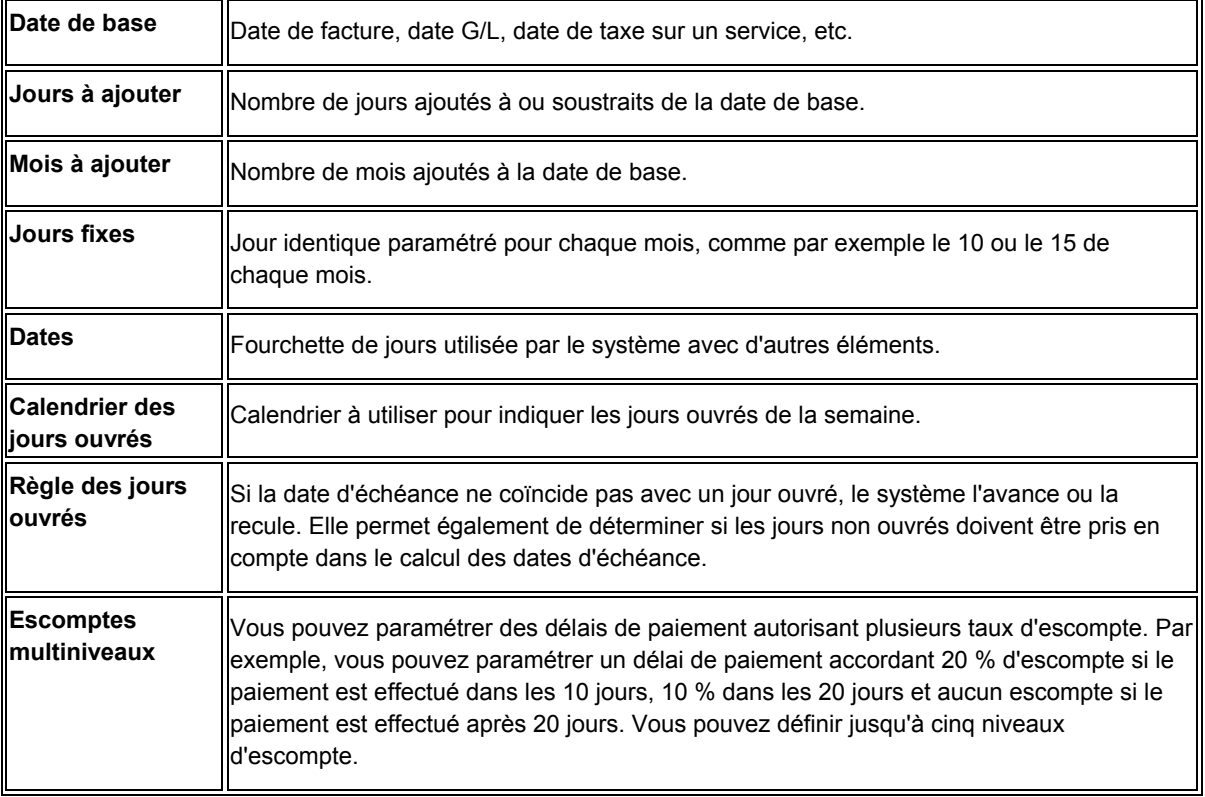

## **Fourchettes de dates**

Si vous définissez une fourchette de dates comme règle de calcul, le système utilise le dernier jour de la fourchette combiné aux mois, aux jours à ajouter ou à un jour fixe. Si vous ne définissez pas de mois ou de jours à ajouter ni de jour fixe, le système utilise le dernier jour de la fourchette comme date d'échéance.

Par exemple, si vous paramétrez une période comprise entre le 10 et le 25 juin sans définir de jour fixe ni de mois ou de jours à ajouter, la date d'échéance du paiement sera le 25 juin. Les fourchettes de dates ne doivent pas se chevaucher et doivent couvrir un mois entier (du 1<sup>er</sup> au 31 du mois). Lorsque vous fixez les jours fixes à 31, le système utilise toujours le dernier jour du mois sans tenir compte du nombre de jours dans le mois.

Lorsque vous paramétrez une fourchette de dates, vous pouvez définir le nombre de mois ainsi que le nombre de jours à ajouter ou la date fixe. Cependant, vous ne pouvez pas spécifier à la fois le nombre de jours à ajouter et une date fixe. Vous trouverez ci-après les types de fourchettes de dates que vous pouvez spécifier :

- Mois à ajouter
- Jours à ajouter
- Date fixe
- Mois et jours à ajouter
- Mois à ajouter et date fixe

## **Exemples de règles de calcul des dates d'échéance**

Les exemples ci-après peuvent vous aider à paramétrer des délais de paiement avancés utilisant une combinaison de fourchettes de dates et de règles. Tous les exemples supposent que la règle des jours ouvrés utilise tous les jours réels lors du calcul de la date d'échéance et non pas seulement les jours ouvrés.

## **Exemple 1**

Si la date de la facture se situe entre le  $1<sup>er</sup>$  et le 15, paramétrez le délai de paiement utilisant le 10 du mois suivant comme date fixe. En revanche, si elle se situe entre le 16 et le 31, ajoutez deux jours à la date de la facture.

Procédure à suivre :

1. Spécifiez une période comprise entre 1 et 15 avec un délai de paiement d'un mois et un nombre de jours fixes égal à 10.

Le système fixe la date d'échéance au 10 du mois suivant pour toutes les transactions dont la date de facture se situe entre le  $1<sup>er</sup>$  et le 15.

2. Spécifiez une fourchette de dates différente pour chaque date après le 15. Spécifiez la fourchette de dates de la façon suivante :

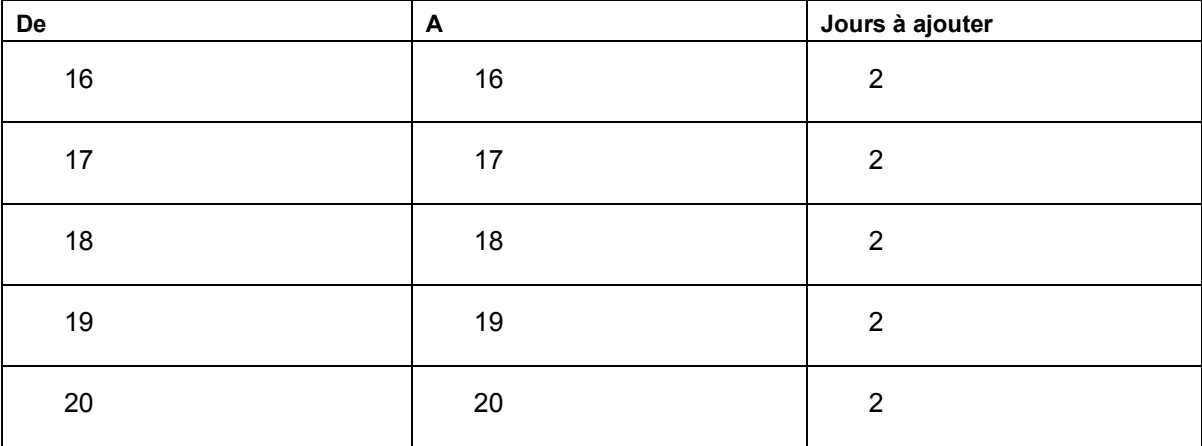

Rajoutez une période pour chaque jour auquel sont associés deux jours supplémentaires jusqu'au 31.

## **Attention**

Ne paramétrez pas une deuxième période comprise entre le 16 et 31 à laquelle sont ajoutés deux jours supplémentaires. Il s'agit d'une erreur courante. Dans ce cas, le système fixe la date d'échéance au 2 du mois suivant car il ajoute deux jours à la dernière date spécifiée, par exemple le 28, le 29, le 30 ou le 31, en fonction du mois et de l'année.

## **Exemple 2**

Si la date G/L se situe entre le 1<sup>er</sup> et le 10, paramétrez un délai de paiement ajoutant un mois et cinq jours à la date G/L. Si la date se situe entre le 11 et le 20, ajoutez un mois à la date G/L. Si la date se situe entre le 21 et le 31, ajoutez un mois et utilisez le 31 comme date fixe.

Procédures à effectuer :

3. Spécifiez une période différente pour chaque jour compris entre le 1 et le 10 de la manière suivante :

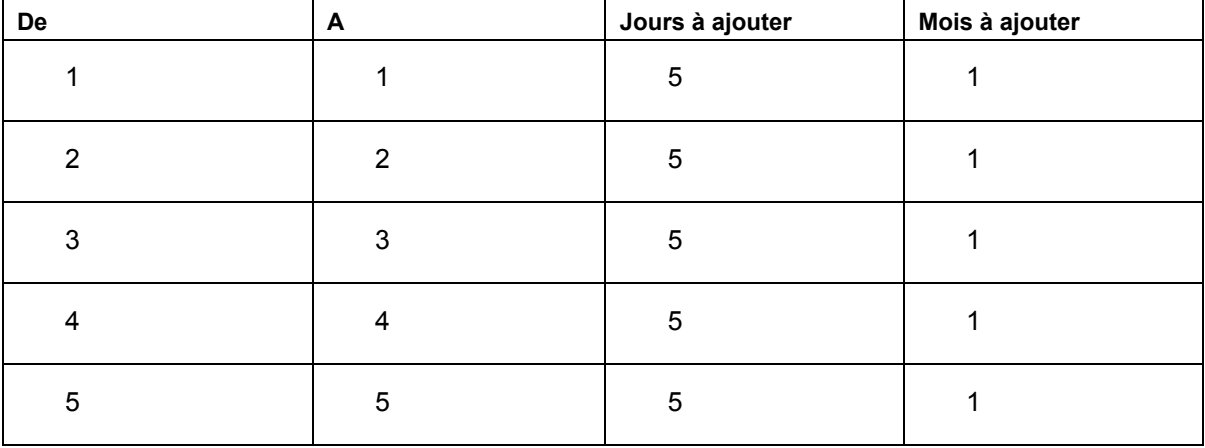

Rajoutez une période pour chaque jour auquel sont associés un mois et cinq jours jusqu'au 10.

#### **Attention**

Ne paramétrez pas une période comprise entre le 1 et le 10 à laquelle sont ajoutés un mois et cinq jours. Il s'agit d'une erreur courante. Dans ce cas, le système fixe la date déchéance au 15 du mois suivant pour toutes les transactions dont la date G/L se situe entre le 1 et le 10 car il utilise le dernier jour de la période auquel il ajoute un mois et cinq jours.

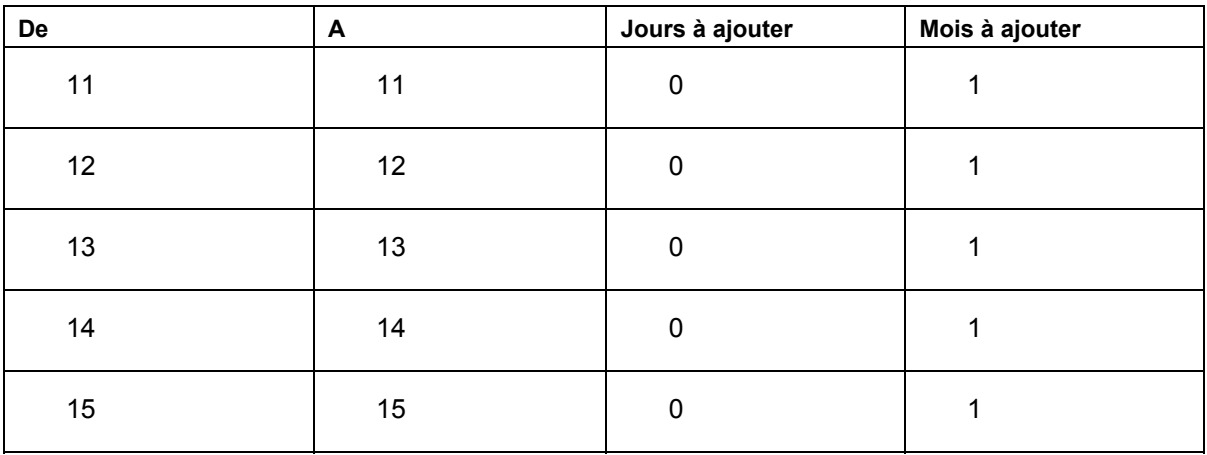

4. Spécifiez une période pour chaque jour compris entre le 11 et le 20 de la manière suivante :

Rajoutez une période pour chaque jour auquel sont associés un mois jusqu'au 20.

5. Spécifiez une période comprise entre le 21 et le 31 avec un délai de paiement d'un mois et un nombre de jours fixes de 31.

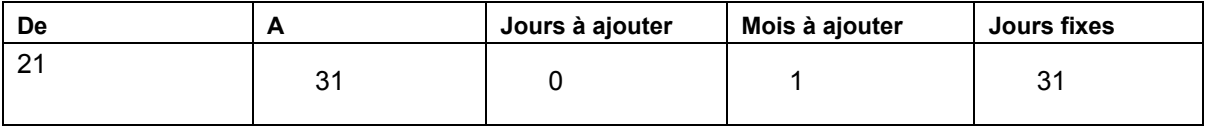

Vous ne devez pas spécifier une période différente pour chaque date car la date d'échéance est fixe.

#### **Exemple 3**

Votre entreprise exige le paiement des marchandises avant de les expédier. Paramétrez un délai de paiement sous 10 jours à compter de la date de la facture.

Comme le délai de paiement n'est pas calculé en fonction d'une période, spécifiez la valeur 10 dans le champ Jours à ajouter.

6. L'article étant payé à l'avance, le paiement est enregistré comme un encaissement non imputé jusqu'à la génération de la facture. Une fois générée, la facture est rapprochée de l'encaissement non imputé. Le calcul des dates d'échéance avant la date de la facture facilite la gestion des paiements anticipés. Vous pouvez également utiliser des codes de délais de paiement anticipés si vous devez gérer différents pourcentages de paiement selon des dates d'échéance différentes.

#### ► **Pour paramétrer les règles de calcul des dates d'échéance**

*Dans le menu Révision des délais de paiement (G00141), sélectionnez Révision des règles de date d'échéance.*

1. Dans l'écran Accès aux règles de calcul des dates d'échéance, cliquez sur Ajouter.

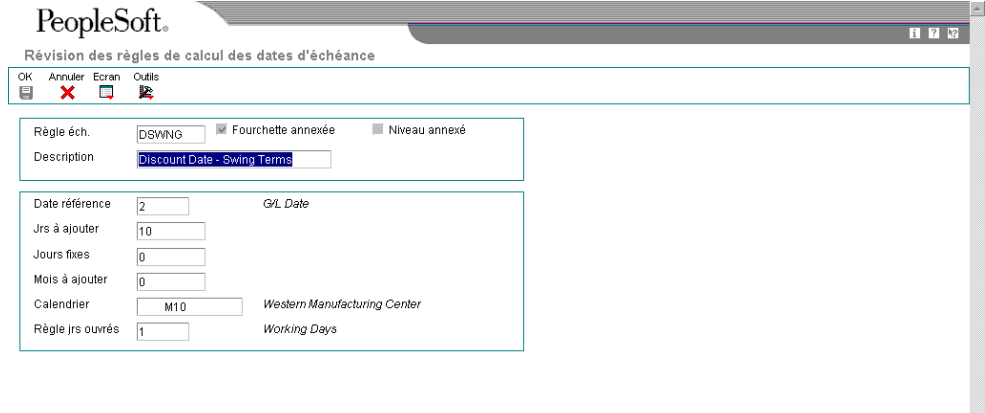

2. Dans l'écran Révision des règles de date d'échéance, remplissez les champs suivants :

V

- Règle éch.
- Description
- 3. Pour définir le mode de calcul des dates d'échéance, remplissez au moins l'un des champs suivants :
	- Date référence
	- Jrs à ajouter

Vous pouvez spécifier des jours négatifs à soustraire de la date de base.

- Jours fixes
- Mois à ajouter
- 4. Pour définir les données d'un calendrier des jours ouvrés, remplissez les champs suivants :
	- Calendrier
	- Règle jrs ouvrés
- 5. Cliquez sur OK.
- 6. Dans l'écran Accès aux règles de calcul des dates d'échéance, choisissez une règle de calcul des dates d'échéance, puis sélectionnez Fourchettes de dates dans le menu Ligne pour paramétrer une fourchette de dates dans la règle de calcul des dates d'échéance.

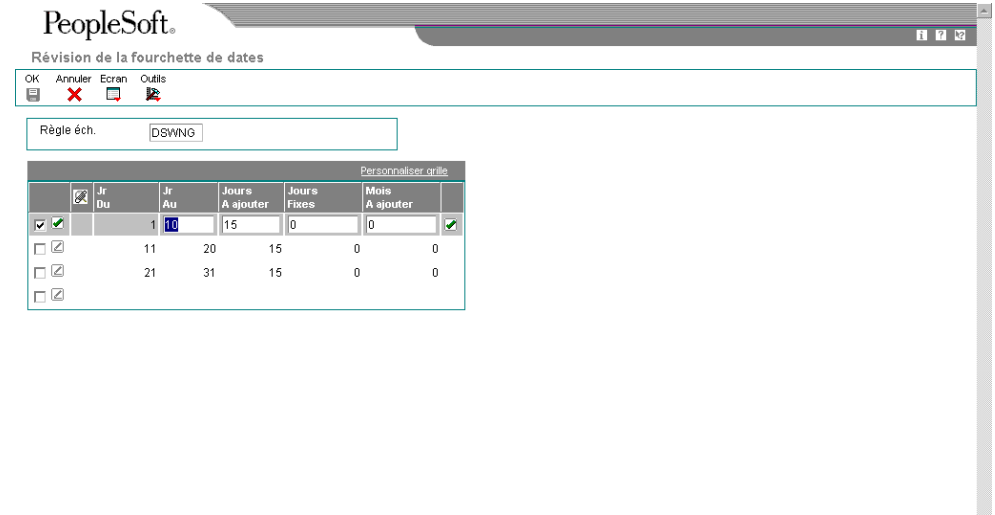

- 7. Dans l'écran Révision de la fourchette de dates, remplissez les champs ci-dessous pour définir la fourchette de jours à laquelle s'applique la règle.
	- Jr Du
	- Jr Au

Si vous spécifiez la valeur 31 dans le champ Jour Au et si le mois ne compte pas 31 jours, le système utilise le dernier jour du mois.

 $\overline{\mathbf{v}}$ 

- 8. Remplissez au moins un des champs ci-dessous pour définir la règle :
	- Jours A ajouter
	- Jours Fixes
	- Mois A ajouter

Si vous spécifiez une date fixe postérieure à la fourchette de dates, vous ne devez pas définir des mois à ajouter. Le système utilise automatiquement la date fixe du mois suivant. Si la fourchette de dates est comprise entre le 21 et le 31 et la date fixe paramétrée au 10, le système utilise le 10 du mois suivant. Il ne définit pas de date d'échéance antérieure à la date de base.

#### **Remarque**

Lorsque vous ajoutez une règle à la fourchette de dates, le système utilise toujours le dernier jour de la fourchette de dates. Si, par exemple, vous paramétrez une période comprise entre le 1<sup>er</sup> et le 15 et si vous définissez une règle ajoutant 3 jours, le système fixe la date d'échéance au 18 si la date de base se situe entre le 1 $^{\text{er}}$  et le 15. Le système n'ajoute pas 3 jours à tous les jours de la fourchette de dates, mais ajoute 3 jours au dernier jour de la fourchette.

9. Cliquez sur OK.

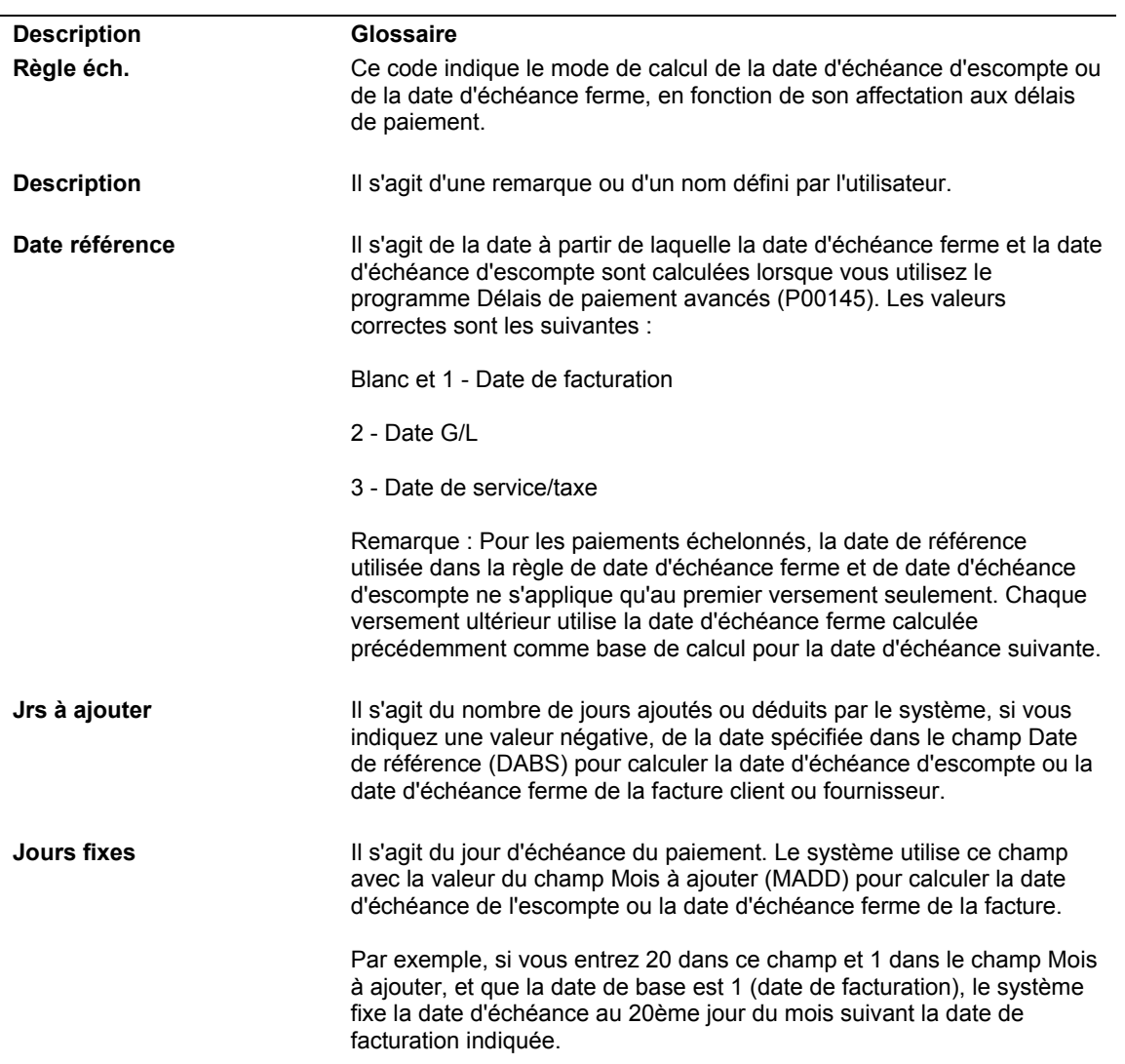

#### **Description des champs**

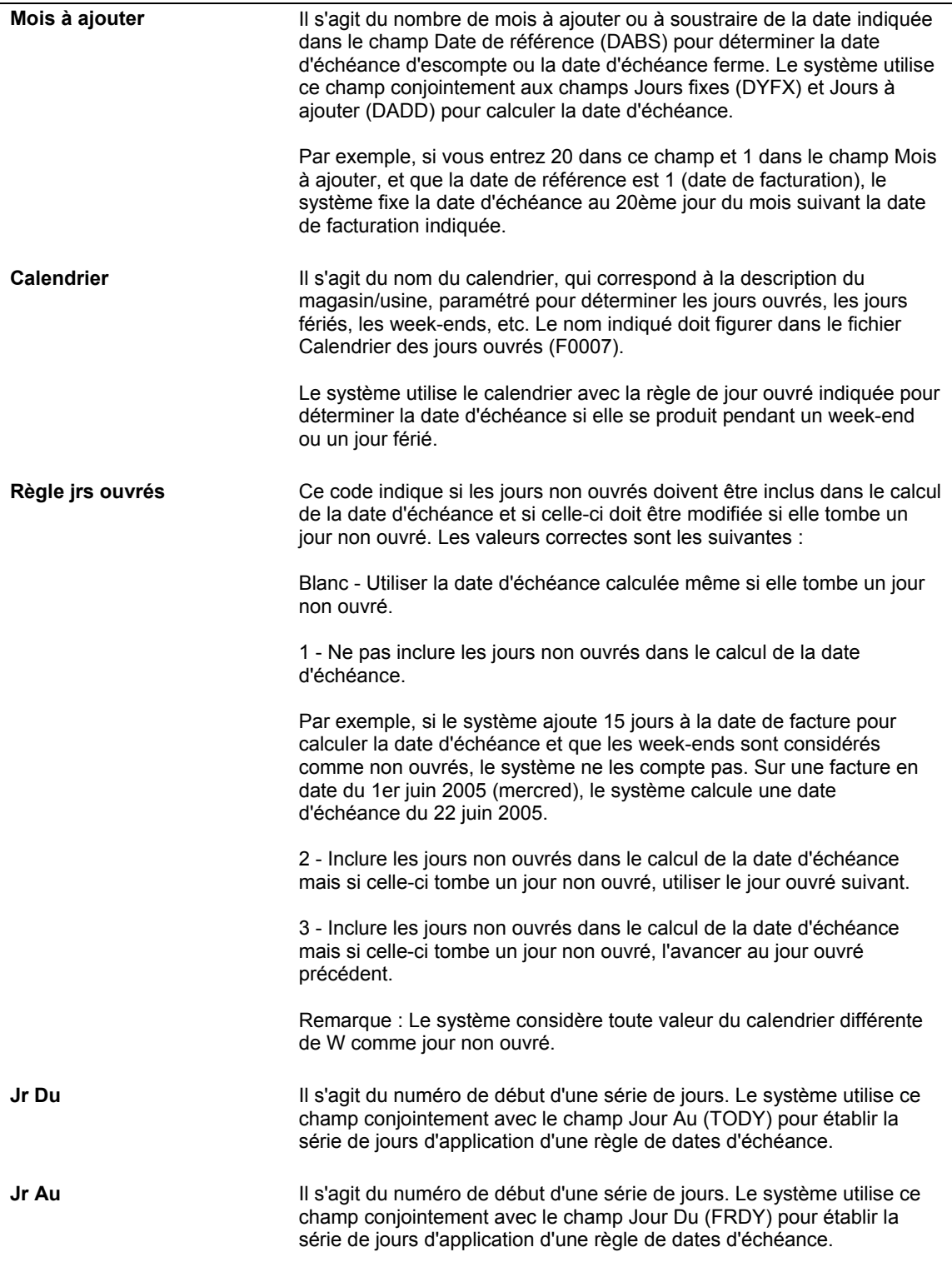

#### ► **Pour vérifier les règles de calcul des dates d'échéance**

*Dans le menu Révision des délais de paiement (G00141), sélectionnez Révision des règles de date d'échéance.* 

- 1. Dans l'écran Accès aux règles de calcul des dates d'échéance, cliquez sur Rechercher pour afficher toutes les règles de calcul des dates d'échéance ou entrez la règle de calcul des dates d'échéance à vérifier dans le champ Règles de dates d'échéance, puis cliquez sur Rechercher.
- 2. Choisissez la date d'échéance à tester, puis sélectionnez Simulateur dans le menu Ligne.

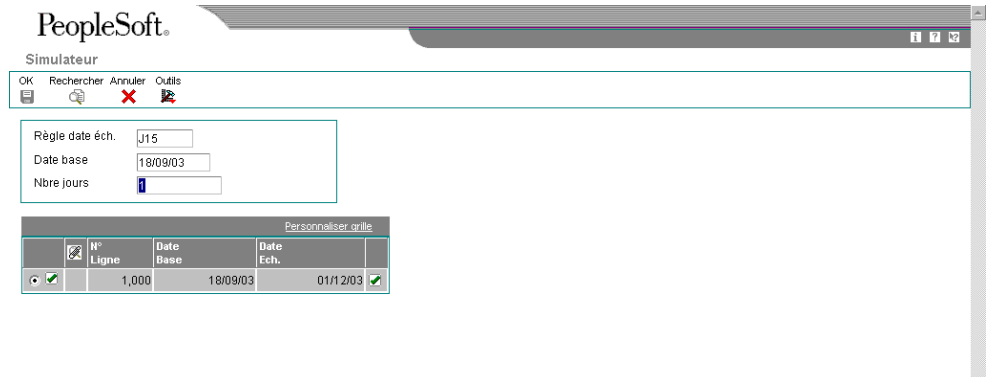

- 3. Dans l'écran Simulateur, remplissez les champs ci-dessous, puis cliquez sur Rechercher :
	- Date base

Entrez la date à utiliser pour tester la règle.

• Nbre jours

Entrez le nombre de jours à afficher. Si, par exemple, vous fixez une date de base au 25/06/05 et spécifiez la valeur 10 dans le champ Nombre de jours, le système calcule la date d'échéance au 04/07/05.

Le système calcule la date d'échéance dans la zone-détails en fonction de la règle de calcul des dates d'échéance et de la date de base spécifiée.

#### **Remarque**

Comme le programme Simulateur est utilisé uniquement à des fins de validation de dates d'échéance hypothétiques, aucune donnée n'est enregistrée.

# **Paramétrage des codes des délais de paiement avancés**

Une fois les règles de calcul des dates d'échéance établies, vous pouvez les affecter à un code de délai de paiement avancé. Les codes de délais de paiement avancés, composés de trois caractères alphanumériques, identifient le type de délai de paiement Lors de la création de codes de délais de paiement avancés, vous pouvez également indiquer le taux d'escompte à utiliser pour la date d'échéance de l'escompte affectée. Le système utilise ce taux d'escompte, sauf si vous paramétrez des escomptes échelonnés ou multiniveaux. Dans ce cas, le système efface la valeur spécifiée.

#### **Conditions préliminaires**

 Paramétrez les règles nécessaires au calcul des dates d'échéance fermes et des dates d'échéance d'escompte.

#### ► **Pour paramétrer les codes des délais de paiement avancés**

*Dans le menu Révision des délais de paiement (G00141), sélectionnez Délais de paiement avancés.* 

1. Dans l'écran Accès aux délais de paiement avancés, cliquez sur Ajouter.

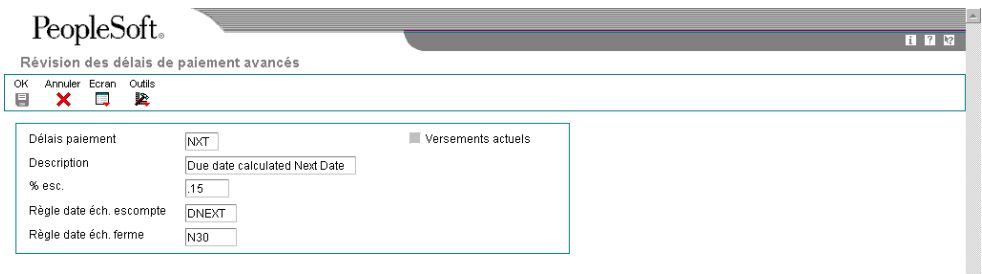

- 2. Dans l'écran Révision des délais de paiement avancés, remplissez les champs suivants :
	- Délais paiement
	- Description
- 3. Pour associer un pourcentage d'escompte à la facture, remplissez le champ suivant :
	- % esc.

Entrez le pourcentage d'escompte sous forme décimale. Par exemple, pour spécifier un escompte de 1 %, entrez 0,01.

Le système ne tient pas compte du pourcentage d'escompte spécifié si vous utilisez des escomptes échelonnés ou multiniveaux.

- 4. Pour associer les règles de calcul des dates d'échéance au délai de paiement, remplissez les champs ci-dessous, puis cliquez sur OK :
	- Règle date éch. escompte

Le système calcule la date d'échéance de l'escompte en fonction de la règle entrée et ne tient pas compte du pourcentage d'escompte.

• Règle date éch. ferme

#### **Description des champs**

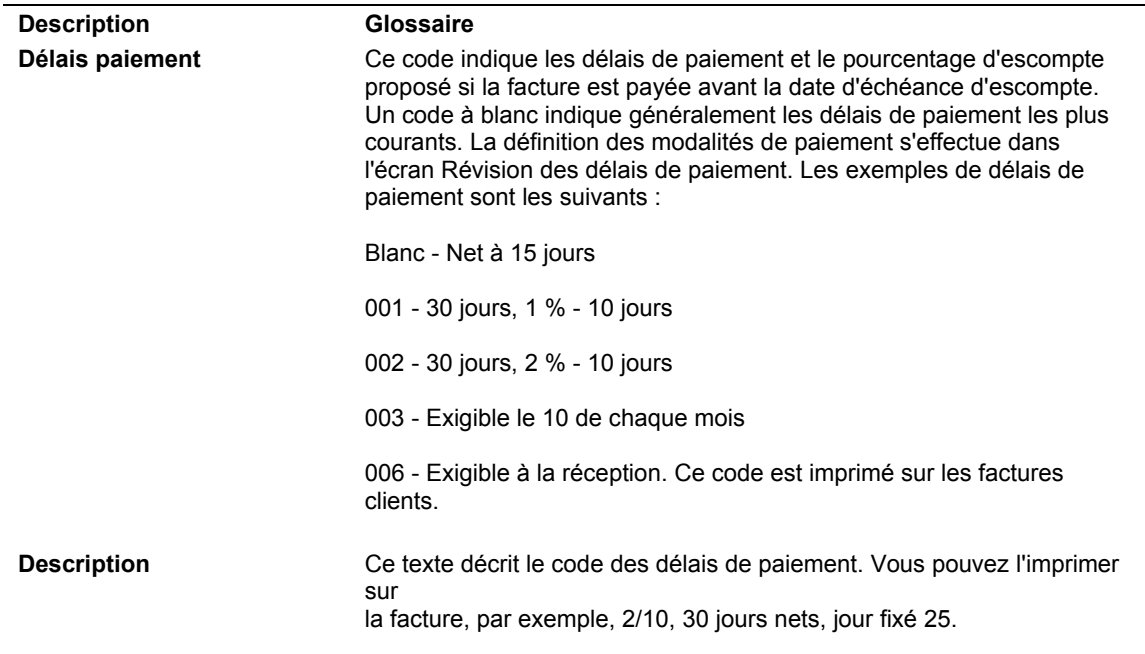

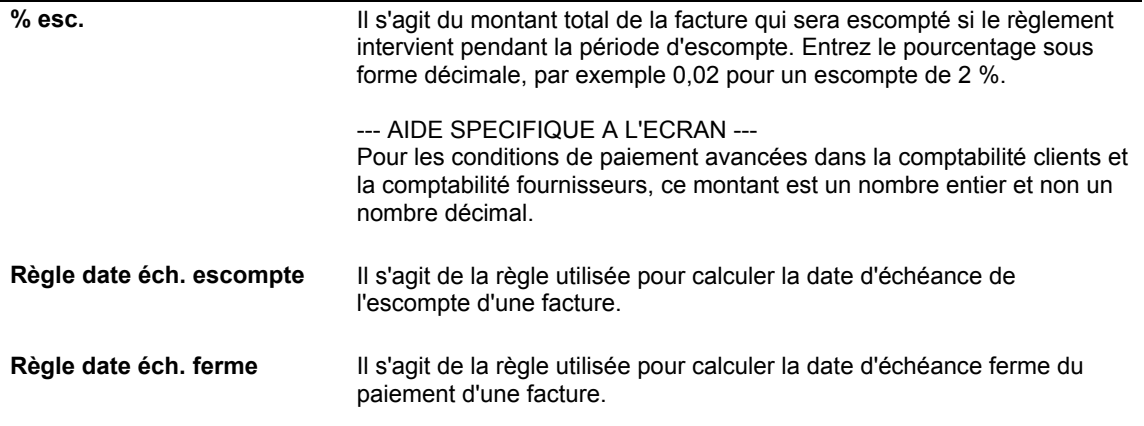

# **Paramétrage des délais de paiement échelonnés**

Au lieu de payer toutes vos factures clients ou fournisseurs en même temps, vous pouvez échelonner les paiements de vos transactions en utilisant des délais de paiement échelonnés. Comme pour les délais de paiement fractionnés, les délais de paiement échelonnés divisent la transaction en plusieurs paiements au cours d'une période donnée. Contrairement aux délais de paiement fractionnés, vous déterminez le pourcentage de tous les versements ainsi que leur taux d'escompte.

Le système calcule le montant échelonné en multipliant le montant TTC de la transaction par le taux défini. Le système calcule la date d'échéance de l'escompte et la date d'échéance ferme de chaque versement en fonction des règles de calcul des dates d'échéance correspondantes.

Vous pouvez affecter différentes règles de calcul des dates d'échéance à chaque versement. C'est pourquoi vous pouvez créer un nombre illimité de montants dus, d'escomptes accordés, de dates de réception des paiements permettant de recevoir un escompte et de dates d'échéance après lesquelles les paiements sont considérés en retard.

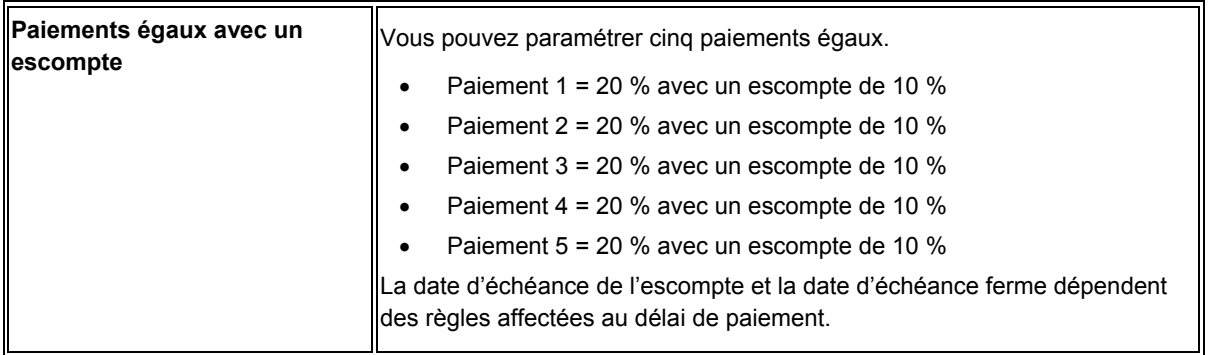

Les exemples ci-dessous décrivent les différents types de délais de paiement échelonnés que vous pouvez paramétrer.

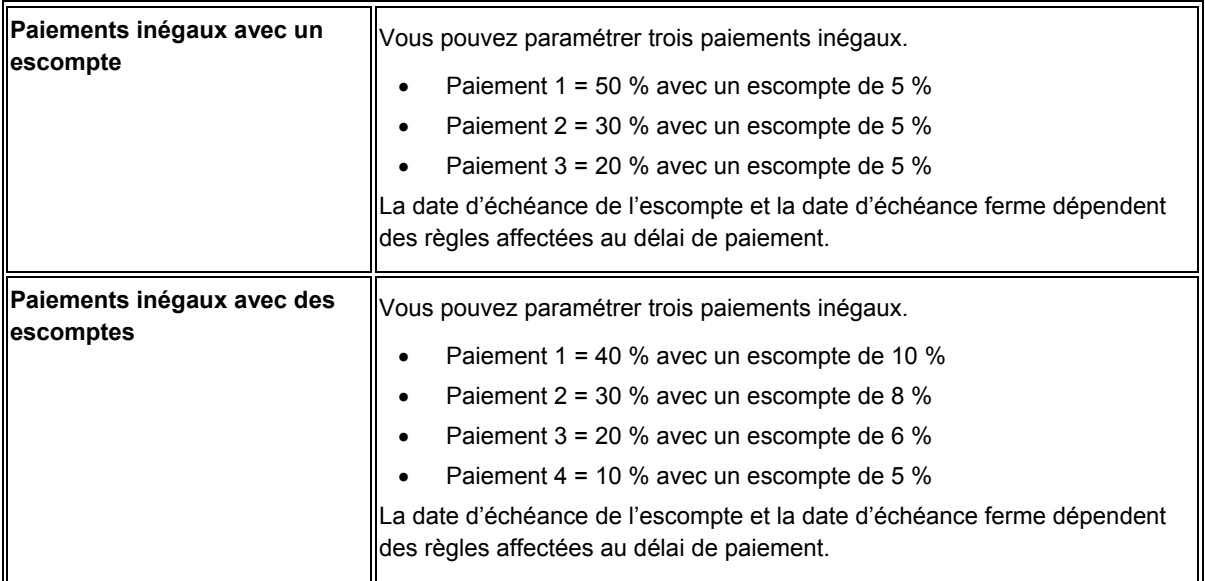

# **Exemple d'un délai de paiement échelonné**

L'exemple ci-dessous décrit un délai de paiement avancé avec échelonnement des versements. Supposons que vous souhaitiez fractionner votre facture en trois versements :

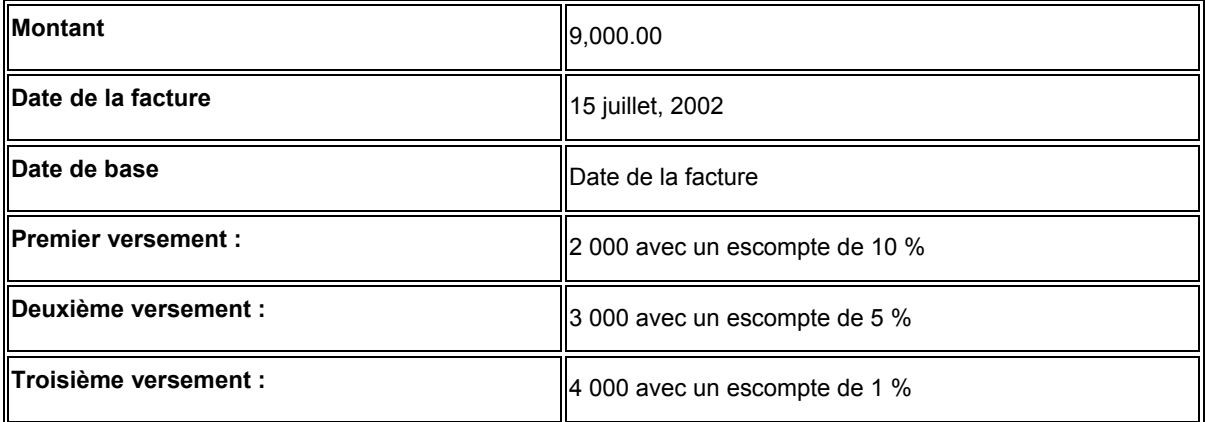

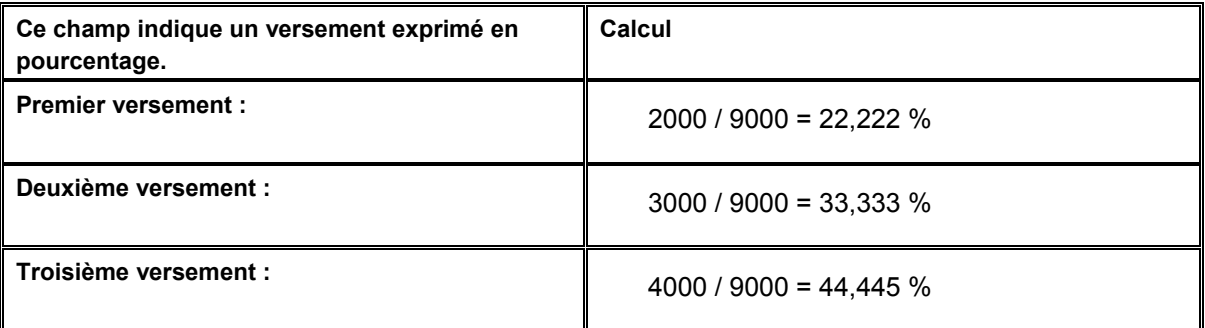

Le pourcentage total devant être égal à 100, vous devez arrondir le pourcentage du dernier versement à la valeur au-dessus.

Si la facture s'élève à 9000, le système calcule le montant des différents versements de la manière suivante :

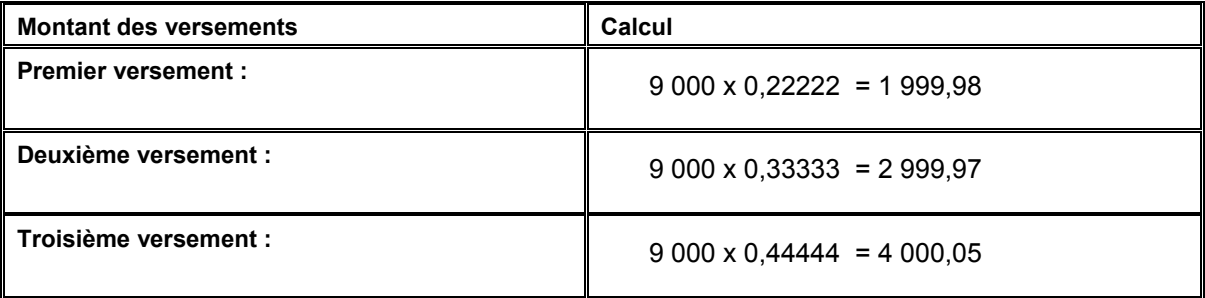

## **Remarque**

Le système arrondit les montants dont le résultat de la division donne une valeur décimale.

## **Calcul des dates d'échéance des délais de paiement échelonnés**

Les délais de paiement échelonnés utilisent les règles des dates d'échéance pour calculer la date d'échéance de l'escompte et la date d'échéance ferme à affecter à la transaction. Le système utilise la date de base de la règle des dates d'échéance pour calculer les dates d'échéance du premier versement. Le système utilise les dates d'échéance du premier versement comme date de base du deuxième versement, les dates d'échéance du deuxième versement comme date de base du troisième versement, ainsi de suite.

Prenez par exemple les règles de dates d'échéance ci-dessous affectées à chaque versement pour calculer la date d'échéance de l'escompte et la date d'échéance ferme correspondantes :

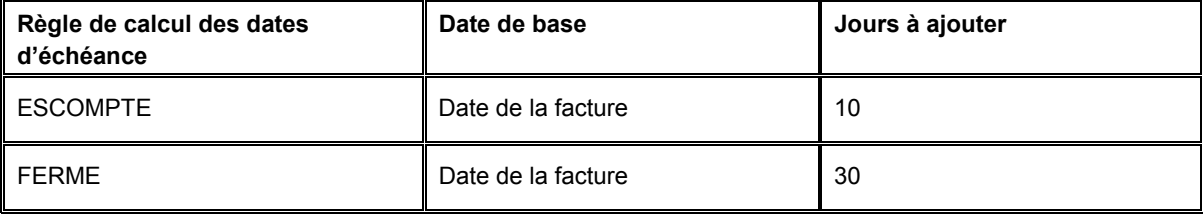

Si vous fixez la date de votre facture au 15/07/02, le système calcule les dates d'échéance de chaque versement de la manière suivante :

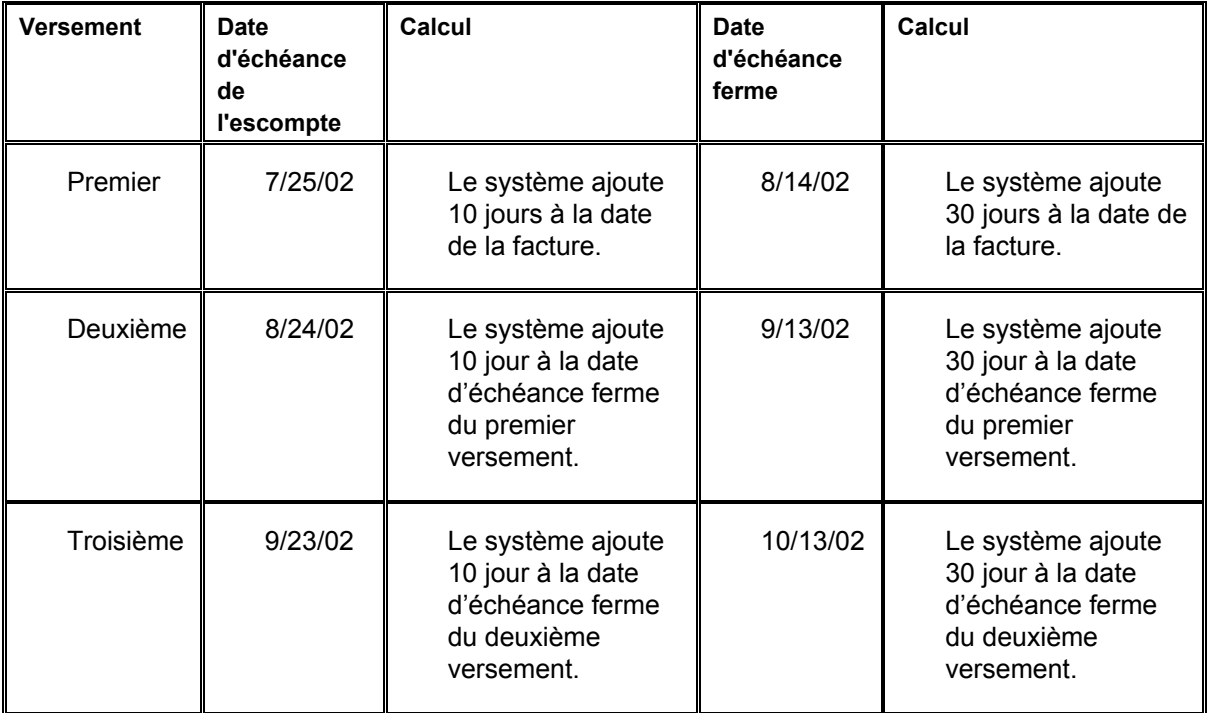

## ► **Pour paramétrer des délais de paiement échelonnés**

*Dans le menu Révision des délais de paiement (G00141), sélectionnez Délais de paiement avancés.* 

1. Dans l'écran Accès aux délais de paiement avancés, cliquez sur Ajouter.

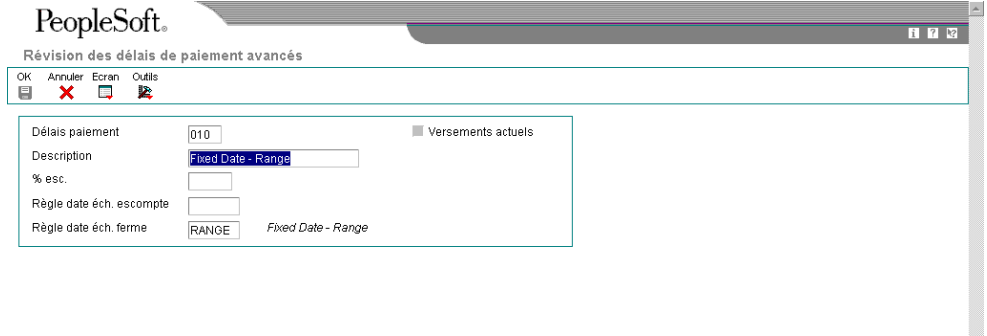

- 2. Dans l'écran Révision des délais de paiement avancés, remplissez les champs cidessous, puis cliquez sur OK :
	- Délais paiement
	- Description
- 3. Dans l'écran Accès aux délais de paiement avancés, cliquez sur Rechercher.
- 4. Sélectionnez l'enregistrement que vous avez créé.

5. Dans le menu Ligne, sélectionnez Versements.

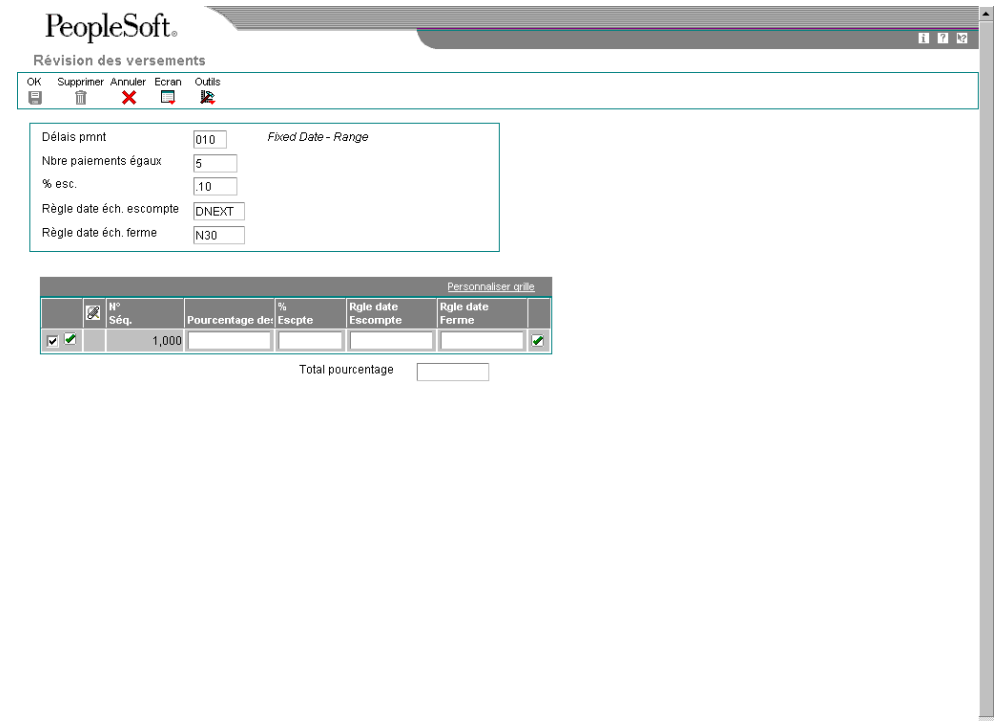

6. Pour affecter les mêmes valeurs à tous les versements, remplissez dans la zone d'en-tête de l'écran Révision des versements les champs suivants : Dans le cas contraire, passez à l'étape 9.

 $\blacksquare$ 

- Nbre paiements égaux
- $\bullet$  % esc.

Entrez le pourcentage d'escompte sous forme décimale. Par exemple, pour spécifier un pourcentage d'escompte de 1 %, entrez 0,10.

• Règle date éch. escompte

Ne remplissez pas ce champ si vous ne spécifiez pas un pourcentage d'escompte.

- Règle date éch. ferme
- 7. Cliquez sur OK.
- 8. Dans l'écran Accès aux délais de paiement avancés, choisissez le délai de paiement et sélectionnez Versements dans le menu Ligne.
- 9. Pour affecter une valeur unique au versement, remplissez au moins un des champs ci-dessous dans la zone-détails.
	- % Versements

Entrez ce pourcentage sous la forme d'un nombre entier. Pour spécifier, par exemple, un versement de 20 %, entrez la valeur 20. Le pourcentage total doit être égal à 100.

• % esc.

Entrez le pourcentage d'escompte sous forme décimale. Pour spécifier, par exemple, un pourcentage d'escompte de 10 %, entrez 0,10.

- Rgle date Escompte
- Rgle date Ferme
- 10. Cliquez sur OK.

#### **Description des champs**

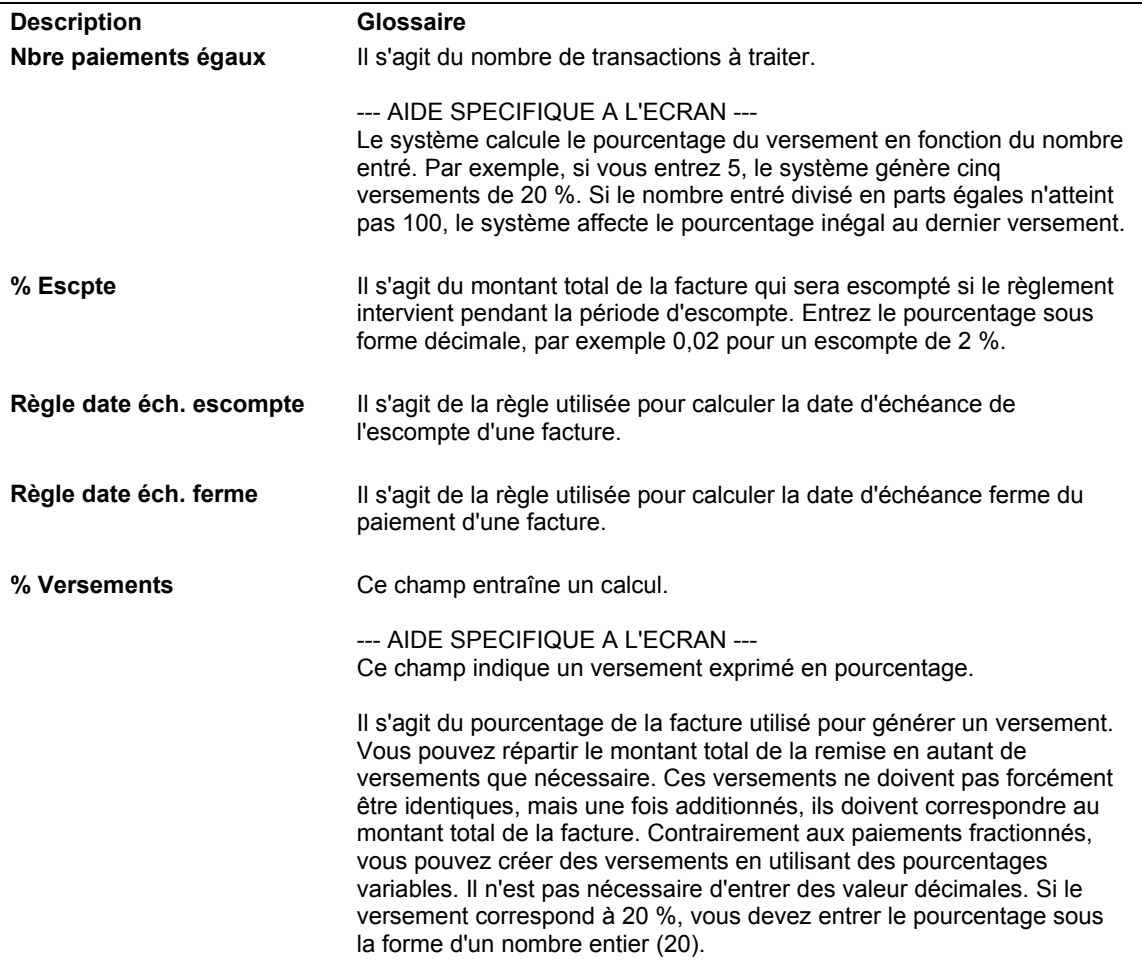

# **Paramétrage des délais de paiement avec escomptes multiniveaux**

De nombreuses entreprises accordent aux clients réglant leurs factures à temps des escomptes importants basés sur la date à laquelle les paiements ont été effectués. La possibilité de modifier le pourcentage d'escompte en fonction de la date permet de négocier avec vos fournisseurs et d'offrir à vos clients des délais plus avantageux.

Vous pouvez paramétrer des délais de paiement avancés permettant de modifier le pourcentage de l'escompte en fonction du nombre de jours passés depuis la date de base de votre règle de calcul des dates d'échéance. Vous pouvez définir jusqu'à cinq niveaux d'escompte.

Vous pouvez, par exemple, paramétrer un délai de paiement permettant un escompte de 10 % si le paiement est effectué dans les 10 jours à partir de la date de la facture, un escompte de 5 % si le paiement est effectué dans les 20 jours et un escompte de 1 % entre 21 et 29 jours.

Pour déterminer la date d'échéance du premier niveau, le système utilise les données de la règle de calcul des dates d'échéance. Pour déterminer la date d'échéance de l'escompte des niveaux suivants, le système ajoute le dernier jour du niveau à la date de base spécifiée.

Pour calculer de nouveaux pourcentages d'escompte et de nouvelles dates d'échéance d'escompte, vous devez exécuter les programmes Mise à jour par lots des comptes clients (R005142) ou Mise à jour par lots des comptes fournisseurs (R005141).

#### ► **Pour paramétrer une règle de calcul de date d'échéance multiniveau**

*Dans le menu Révision des délais de paiement (G00141), sélectionnez Révision des règles de date d'échéance.*

- 1. Dans l'écran Accès aux règles de calcul des dates d'échéance, cliquez sur Ajouter.
- 2. Dans l'écran Révision des règles de calcul des dates d'échéance, remplissez les champs suivants :
	- Règle éch.
	- **Description**
- 3. Pour définir le mode de calcul de la date d'échéance de l'escompte du premier niveau, remplissez les champs suivants :
	- Date référence
	- Jrs à ajouter

La valeur à entrer doit être égale à la valeur entrée dans le champ Au du premier niveau.

Si, par exemple, vous souhaitez affecter un escompte de 10 % aux transactions comprises entre 1 et 10 jours après la date de base, vous devez entrer la valeur 10 dans ce champ et dans le champ Au du premier niveau.

- 4. N'entrez pas de valeurs dans les champs suivants :
	- Jours fixes
	- Mois à ajouter
- 5. Pour définir les données d'un calendrier des jours ouvrés, remplissez les champs suivants :
	- Calendrier
	- Règle jrs ouvrés
- 6. Cliquez sur OK.
- 7. Dans l'écran Accès aux règles de calcul des dates d'échéance, cliquez sur Rechercher.
- 8. Choisissez la date d'échéance paramétrée, puis sélectionnez Multiniveau dans le menu Ligne.

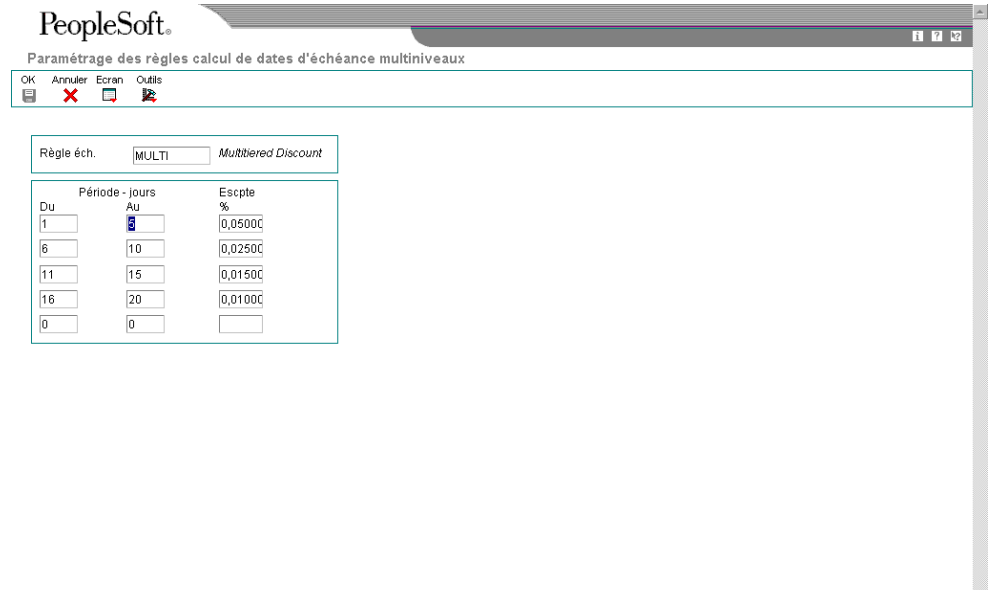

9. Dans l'écran Paramétrage des règles de calcul des dates d'échéance multiniveaux, remplissez les champs suivants, puis cliquez sur OK :

 $\overline{\mathbf{v}}$ 

- De
- A
- Pourcentage d'escompte

### **Description des champs**

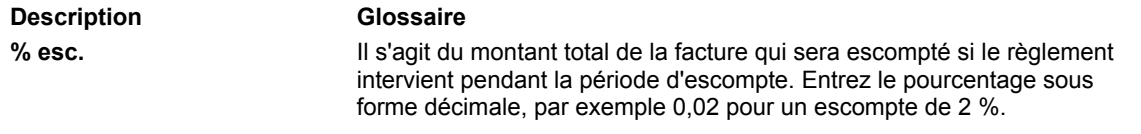

# **Mise à jour des factures clients et fournisseurs avec escomptes multiniveaux**

*Dans le menu Révision des délais de paiement (G00141), sélectionnez Mise à jours des factures clients ou Mise à jour des factures fournisseurs.* 

Exécutez les programmes Mise à jour des factures clients (R005141) ou Mise à jour des factures fournisseurs (R005142) pour mettre à jour le montant de l'escompte et la date d'échéance de l'escompte de vos factures clients ou fournisseurs selon le niveau paramétré pour le délai de paiement multiniveau correspondant.

Lorsque vous exécutez l'un des programmes de traitement pas lots, le système effectue les opérations suivantes :

- Il recherche les transactions appropriées en comparant les délais de paiement paramétrés dans le fichier Délais de paiement multiniveaux (F00147) et les délais de paiement entrés sur la facture clients ou fournisseurs
- Il utilise la date de situation Au entrée dans les options de traitement pour déterminer les enregistrements à mettre à jour.

Le système compare la date de situation Au entrée et la date de base spécifiée dans le délai de paiement pour déterminer le nombre de jours écoulés. Le système accède au délai de paiement correct pour déterminer le niveau correspondant au nombre de jours. Si le pourcentage de l'escompte du niveau est différent de celui de la transaction, l'enregistrement peut faire l'objet d'une mise à jour.

- Il met à jour le montant de l'escompte en multipliant le pourcentage de l'escompte du niveau par le montant TTC de la transaction.
- Il met à jour la date d'échéance de l'escompte en ajoutant la valeur dans le champ Fourchette de jours à la date de base de la transaction.

Exemple :

- $\bullet$  Jour Au = 20
- Date de base = Date G/L
- Date G/L = 17/06/05

Le système ajoute 20 à la date G/L et fixe la date d'échéance de l'escompte au 07/07/05.

#### **Remarque**

Le système tient compte du calendrier des jours ouvrés et de la règle des jours ouvrés affectée à la règle de calcul des dates d'échéance lors du calcul des dates d'échéance de l'escompte.
Le système n'effectue pas les opérations suivantes :

- Recalculer la date d'échéance ferme. Le système calcule la date d'échéance ferme lors de la saisie de la transaction et ne la modifie plus.
- Mettre à jour les transactions réglées en partie, le montant TTC doit être égal au montant non soldé.
- Tenir compte des enregistrements qui ne sont pas associés à un montant d'escompte.

#### **Sélection de données**

Les applications sont codées programme pour la sélection des enregistrements en fonction des éléments suivants :

- Le montant non soldé est égal au montant TTC
- L'escompte proposé n'est pas égal à zéro.

Vous pouvez utiliser la sélection des données pour limiter davantage les critères de sélection.

#### **Remarques fiscales sur la mise à jour des transactions avec des escomptes multiniveaux**

Si une facture fournisseur ou une facture client contient des taxes, le système utilise les règles fiscales paramétrées pour l'entreprise entrée sur la facture client ou fournisseur. Si les règles fiscales de l'entreprise ne sont pas paramétrées, le système utilise les règles fiscales paramétrées pour l'entreprise par défaut 00000.

Le système ne traite pas les transactions avec des escomptes si les règles fiscales de l'entreprise sont paramétrées à l'aide de l'option suivante :

• Taxe sur le montant TTC

#### **Suppression de la mise à jour des transactions spécifiques**

Si vous ne voulez pas que le programme de traitement par lots mette à jour une facture client ou fournisseur pouvant faire l'objet d'une mise à jour, vous pouvez utiliser le programme Modification rapide du statut (P03B114 pour les factures clients et P0411S pour les factures fournisseurs) pour modifier le code de délai de paiement sur l'enregistrement. Comme le système utilise un code de délai de paiement pour déterminer le code de délai de paiement multiniveau, la modification du code empêche la mise à jour de l'enregistrement.

#### **Remarque**

Le système ne recalcule pas la date d'échéance de l'escompte ou le montant de l'escompte en fonction de la modification du code de délai de paiement effectuée à l'aide du programme Modification rapide du statut. Si vous souhaitez modifier les données relatives à l'escompte, vous devez réviser la transaction manuellement.

#### **Example de mise à jour d'une transaction avec un escompte multiniveau**

L'exemple ci-dessous décrit comment le système extrait le montant de l'escompte et la date d'échéance de l'escompte :

- Données relatives au délai de paiement
- Date à laquelle le programme de mise à jour est exécuté

### **Paramétrage des délais de paiement :**

Date de base = date de la facture

Jours à ajouter = 10

Premier niveau = 1-10 avec un escompte de 10 %

Deuxième niveau = 11-20 avec un escompte de 5%

Troisième niveau = 21-29 avec un escompte de 1%

Les niveaux 4 et 5 ne sont pas définis

#### **Traitement**

Fixez la date de la facture au 01/06/05 en utilisant le code de délai de paiement selon le paramétrage ci-dessus. Le système calcule l'escompte de 10 % du montant TTC et fixe la date d'échéance de l'escompte au 11/06/05 ( 01/06 + 10 jours = 11/06).

Si vous exécutez le programme de mise à jour par lots la nuit, le système ne mettra pas à jour l'enregistrement avant le 12/06/05.

Le 12/06/05, le système effectuera les opérations suivantes :

• Calcul de la différence entre la date de la facture et la date de situation Au de 11 jours.

Onze jours appartient au deuxième niveau dont le taux d'escompte est égal à 5 %.

- Nouveau calcul du montant de l'escompte égal à 5 % du montant TTC.
- Nouveau calcul de la date d'échéance de l'escompte au 21/06/05.

Le système utilise la valeur 20 dans le champ Au du deuxième niveau et l'ajoute à la date de la facture pour calculer la nouvelle date d'échéance de l'escompte.

Si vous exécutez le programme la nuit, le système ne mettra pas à jour l'enregistrement avant le 22/06/05.

Le 22/06/05, le système effectuera les opérations suivantes :

• Calcul de la différence entre la date de la facture et la date de situation Au de 21 jours.

Vingt et un jours appartient au deuxième niveau dont le taux d'escompte est égal à  $1 \%$ .

- Nouveau calcul du montant de l'escompte égal à 1 % du montant TTC.
- Nouveau calcul de la date d'échéance de l'escompte au 30/06/05.

Le système utilise la valeur 29 dans le champ Au du deuxième niveau et l'ajoute à la date de la facture pour calculer la nouvelle date d'échéance de l'escompte.

Comme il n'existe aucun autre niveau, cet enregistrement ne sera pas mis à jour.

### **Options de traitement pour la mise à jour par lots des factures fournisseurs multiniveaux (R005141)**

#### **Onglet Affichage**

Cette option de traitement permet de déterminer si les données fiscales doivent être imprimées sur l'état.

1. Données fiscales.

Blanc Imprimer les taxes

1 Ne pas imprimer les taxes

Cette option de traitement permet de déterminer si les données de taxe doivent être imprimées sur l'état. Les valeurs correctes sont les suivantes :

Blanc

Imprimer les données de taxe.

1

Ne pas imprimer les données de taxe.

# **Onglet Valeurs par défaut**

Cette option de traitement permet d'indiquer la date à utiliser pour calculer le montant de l'escompte et sa date d'échéance.

1. Date Au

Blanc Utiliser la date système

Cette option de traitement permet d'indiquer la date à utiliser pour calculer l'escompte et sa date d'échéance. Si vous laissez ce champ à blanc, le système utilise la date système.

# **Paramétrage des numéros suivants**

Lorsque vous entrez un document, comme par exemple une facture client ou fournisseur, un bon de travail ou une écriture de journal, vous pouvez lui attribuer un numéro ou laisser l'initiative au programme Numéros suivants (P0002). Si vous choisissez d'affecter manuellement un numéro de document, vous devez entrer le numéro lors de la saisie des données.

Cette fonction permet de numéroter les documents automatiquement. Le programme Numéros suivants affecte des numéros aux documents à partir de l'un ou des deux types de numéros suivants :

- Numéros suivants standard. Le système recherche le numéro disponible suivant dans le fichier Numéros suivants (F0002) et l'attribue au document.
- Numéros suivants par société et par exercice. Le système recherche le numéro disponible suivant par société et exercice ou par société uniquement, dans le fichier Numéros suivants par société/exercice (F00021).

Le programme Numéros suivants fonctionne avec le dictionnaire de données. Chaque article du dictionnaire de données utilisant les numéros suivants contient une valeur d'index correspondant au numéro de ligne contenant le numéro suivant.

J.D. Edwards recommande d'effectuer les opérations ci-dessous pour paramétrer les numéros suivants :

- N'utilisez pas la valeur à blanc comme numéro suivant.
- Ne modifiez pas un numéro suivant. Vous risquez de créer des doublons et ne plus pouvoir rechercher les numéros ajoutés précédemment. Si vous devez modifier un numéro suivant, utilisez uniquement une valeur supérieure.
- Ne supprimez pas les numéros suivants. Si vous supprimez un numéro suivant, des résultats imprévisibles peuvent se produire.
- Ne modifiez pas la séquence des numéros suivants dans le fichier. Chaque numéro suivant doit rester sur sa ligne car les programmes se réfèrent à une ligne spécifique du fichier. Ainsi, dans le système Comptabilité générale, le numéro suivant des écritures de journal doit se trouver sur la deuxième ligne.

Vous pouvez définir l'affectation des chiffres de contrôle à toutes les séries de numéros suivants standard. Ces chiffres de contrôle évitent les erreurs liées à d'éventuelles inversions lors de la saisie des données. Par exemple, leur activation pour les fournisseurs dans le répertoire d'adresses permet d'éviter qu'une facture soit affectée par erreur à un fournisseur en cas d'inversion des chiffres lors de la saisie de la facture. J.D. Edwards recommande l'utilisation des chiffres de contrôle des numéros suivants uniquement si une inversion pendant la saisie des données risque d'entraîner des erreurs.

#### **Conditions préliminaires**

- Pour ajouter un exercice à un enregistrement de numéros suivants existant pour une société sans exercice défini, vous devez supprimer l'enregistrement, puis ajouter un nouvel enregistrement à la société et inclure l'exercice.
- □ Pour supprimer l'exercice d'un enregistrement de numéros suivants correspondant à une société et à un exercice, vous devez supprimer l'enregistrement, puis ajouter un nouvel enregistrement sans définir d'exercice.

### ► **Pour paramétrer les numéros suivants système**

Vérifiez les numéros suivants attribués aux documents et spécifiez l'utilisation des chiffres de contrôle pour un type spécifique de numéros suivants.

*Dans le menu Systèmes généraux (G00), sélectionnez Numéros suivants.* 

1. Dans l'écran Accès aux numéros suivants, choisissez le système à vérifier, puis cliquez sur Sélectionner.

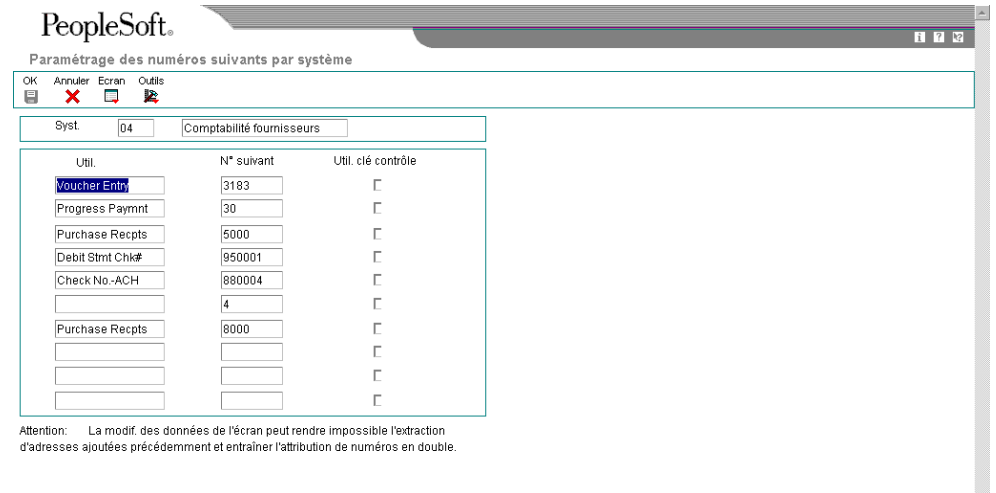

- 2. Dans l'écran Paramétrage des numéros suivants par système, vérifiez les données du champ suivant :
	- Numéros suivants
- 3. Activez l'option suivante pour chaque type de numéro suivant approprié :
	- Chiffre Ctrle

J.D. Edwards recommande l'utilisation des chiffres de contrôle des numéros suivants uniquement si une inversion lors de la saisie des données est probable.

4. Cliquez sur OK.

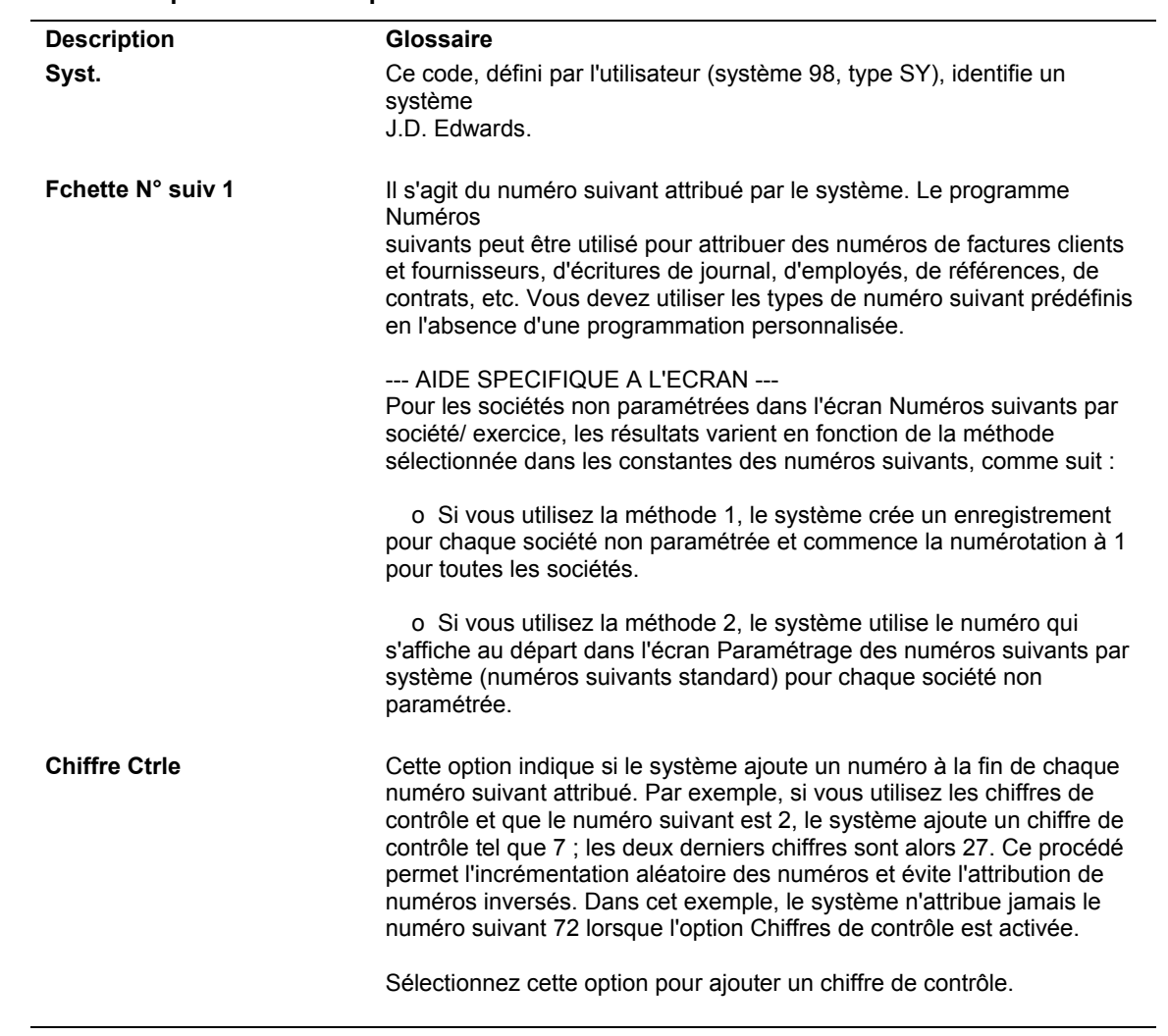

# **Description des champs**

### ► **Pour attribuer les numéros suivants par société et par exercice**

Vous pouvez attribuer une série unique de numéros suivants aux factures et aux autres documents pour une société et un exercice donnés. Cette opération est très utile si votre société a besoin d'utiliser des numéros de document successifs pour chaque société ou exercice.

*Dans le menu Systèmes généraux (G00), sélectionnez Numéros suivants.* 

1. Dans l'écran Accès aux numéros suivants, sélectionnez Constantes des numéros suivants dans le menu Ecran.

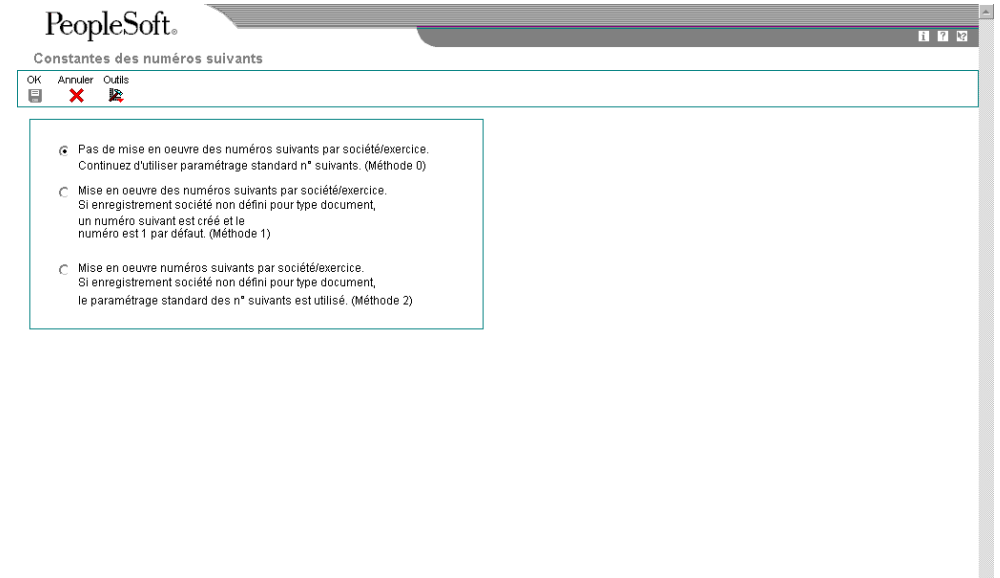

#### **Remarque**

Si une méthode de numéros suivants est déjà activée et si les numéros suivants par société ou document existent déjà, vous devez supprimer les numéros suivants avant de modifier l'option ou d'ajouter l'exercice.

- 2. Dans l'écran Constantes des numéros suivants, activez l'option correspondant à la méthode à utiliser, puis cliquez sur OK.
	- Si vous choisissez la première méthode, le système utilise 1 comme numéro de départ par défaut pour toutes les sociétés. Vous pouvez définir un numéro de départ différent pour les sociétés paramétrées. Effectuez les opérations restantes.
- Si vous choisissez la deuxième méthode, le système utilise le numéro suivant standard comme numéro de départ par défaut pour toutes les sociétés que vous n'avez pas paramétrées. Vous pouvez définir le numéro de départ pour les sociétés paramétrées ou laisser le système fournir le numéro par défaut (1).
- 3. Dans l'écran Accès aux numéros suivants, sélectionnez Numéros suivants par société/exercice dans le menu Ecran.
- 4. Dans l'écran Numéros suivants par société/exercice, remplissez les champs cidessous, puis cliquez sur OK :
	- Société document
	- Sté Doc
	- Ty Do
	- Mê Que
	- Description
	- Ex
	- Siècle
	- Imbriquer Chiffres
	- Chiffre Ctrle
	- Fchette N° suiv 1
	- Réinit. Auto.

## **Description des champs**

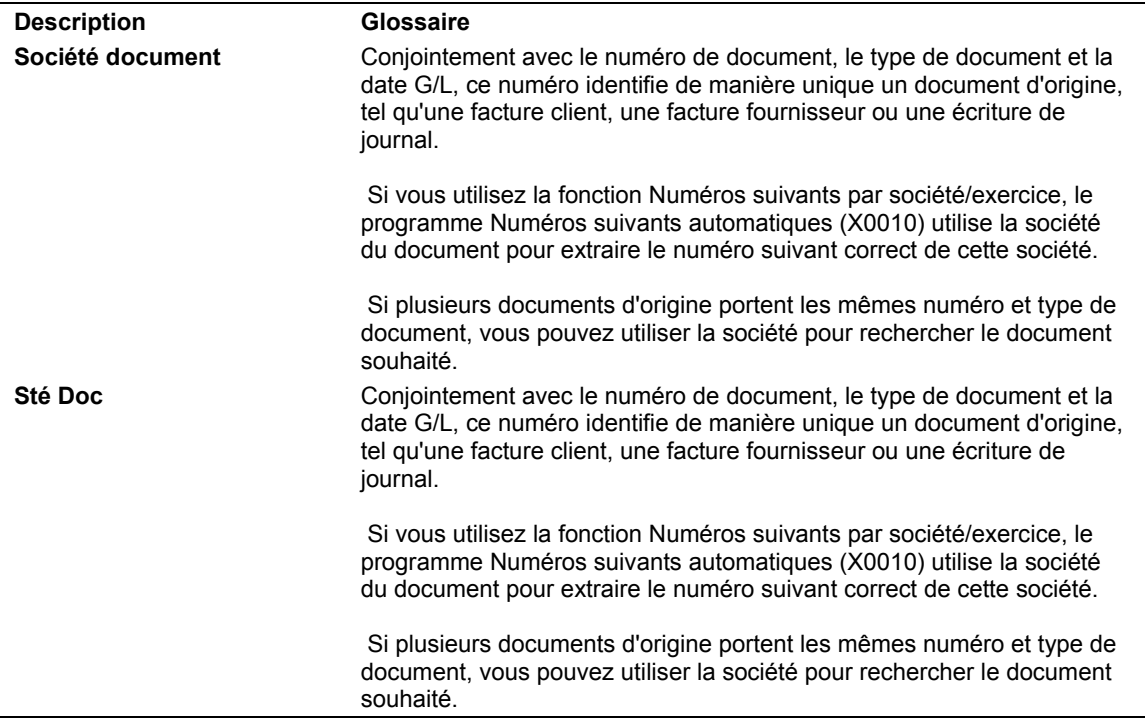

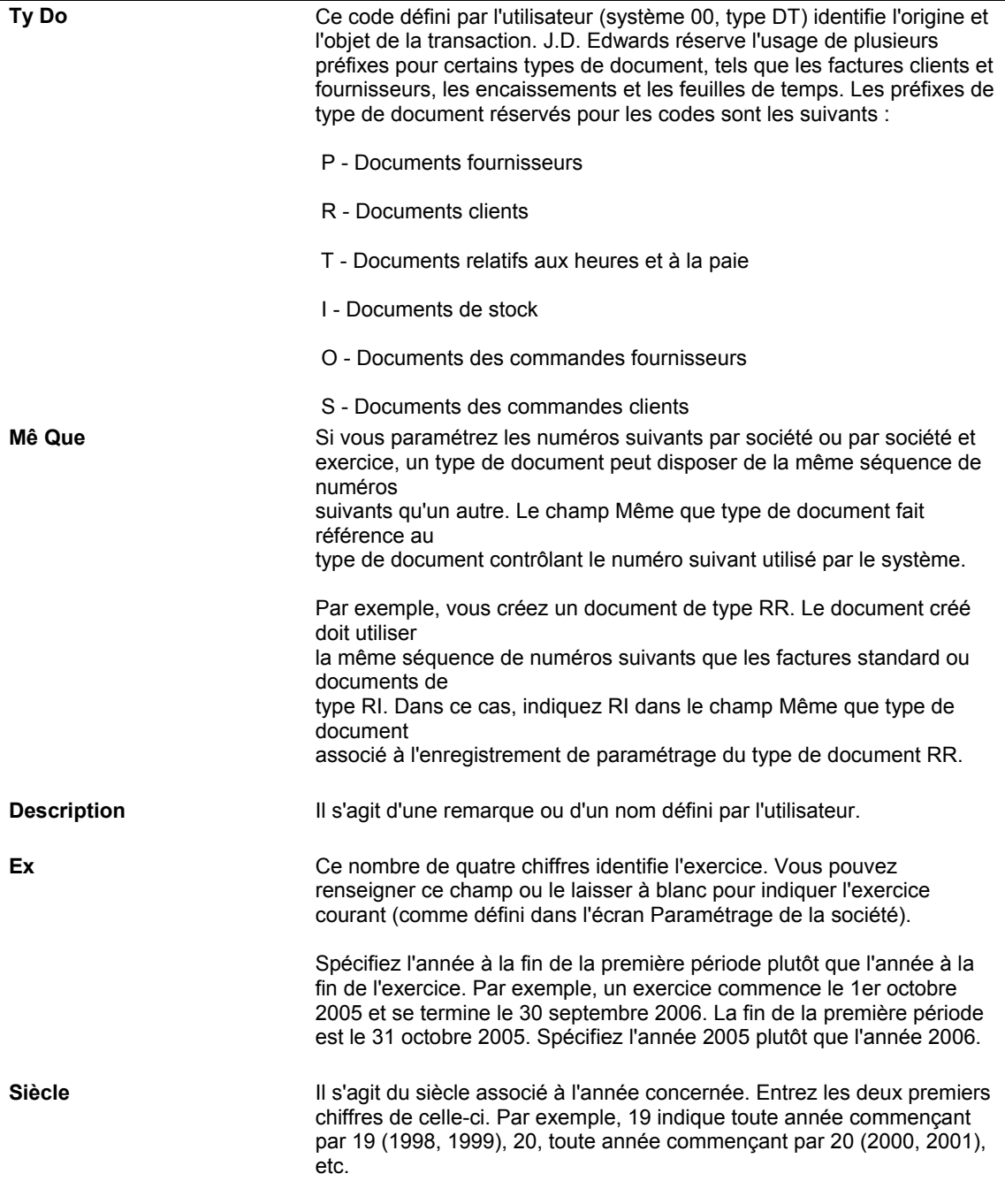

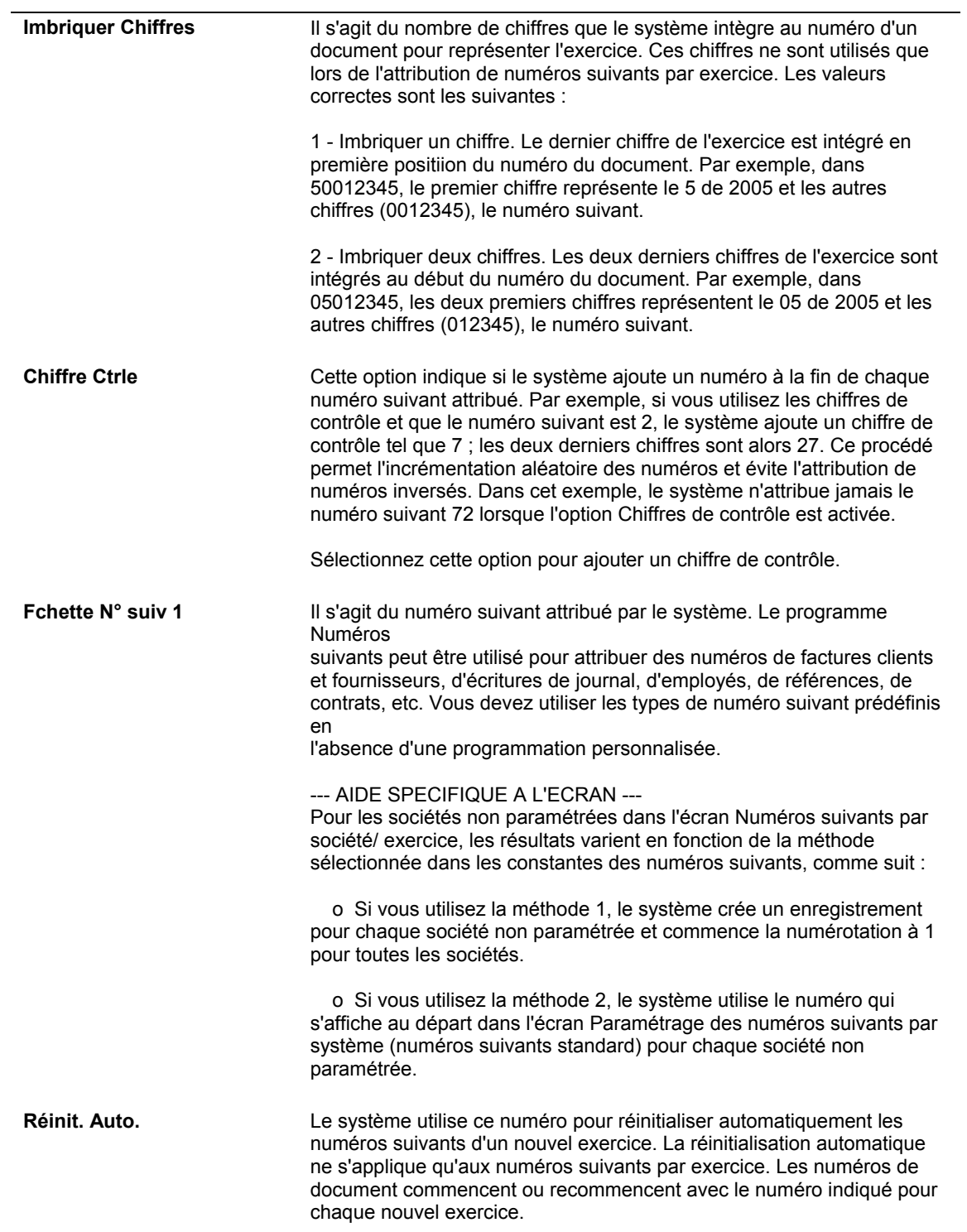

# **Instructions de comptabilisation automatique**

Les instructions de comptabilisation automatique (ICA) définissent les relations entre les fonctions de comptabilité quotidiennes et le plan comptable. Il s'agit de règles définissant le mode de création des écritures comptables dans le Grand Livre.

Chaque système J.D. Edwards disposant d'une interface avec le système Comptabilité générale contient des instructions de comptabilisation automatique (ICA). Le système ICA permet d'effectuer les opérations suivantes :

- Définir le mode de création des écritures de journal par le programme de comptabilisation pour les règlements intersociétés.
- Déterminer le mode de répartition des écritures de journal pour que chaque société conserve un solde net nul.
- Débiter un compte client ou fournisseur lors de la comptabilisation des factures clients ou fournisseurs. Les ICA évitent d'entrer manuellement des comptes de contrepartie ou de connaître le compte de contrepartie à mettre à jour lors de la comptabilisation.
- Créer des écritures de journal pour différents types de transaction dans les systèmes Gestion des commandes clients et Gestion des achats.
- Identifier les comptes dont les écritures sont comptabilisées dans les livres des immobilisations et de l'équipement et créer automatiquement les enregistrements d'immobilisations, les enregistrements d'amortissement et autres transactions dans le système Gestion des immobilisations.

Comme les ICA sont fournies avec le logiciel, vous devez vérifier si elles sont adaptées aux besoins de votre société. Vous pouvez réviser les ICA existantes et en paramétrer d'autres selon vos besoins.

Chaque ICA est associée à un compte spécifique du Grand Livre comprenant les éléments suivants :

- Centre de coûts
- Objet
- Sous-compte (facultatif)

# **Eléments d'un écran d'ICA**

L'écran Instructions de comptabilisation automatique affiche la liste des ICA utilisées dans les systèmes J.D. Edwards.

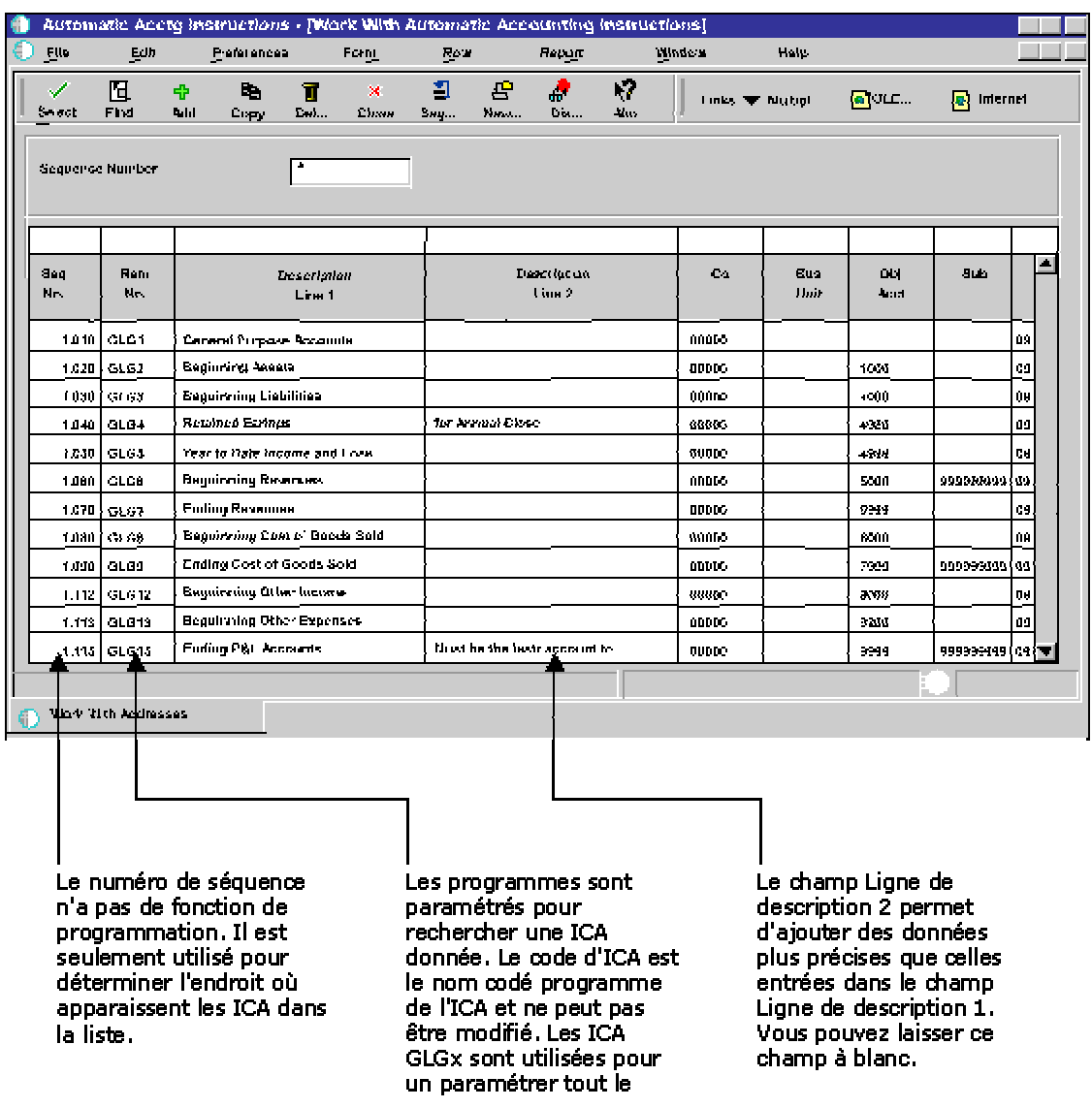

### Eléments d'un écran d'ICA

# **Préfixes et suffixes des ICA**

Les groupes d'ICA partageant la même fonction ont des préfixes similaires. Vous pouvez ainsi rechercher un groupe de comptes en entrant le préfixe du groupe dans la ligne de query. Le préfixe est généralement composé de deux ou trois caractères. Chaque logiciel possède ses propres règles de préfixe. Il est donc très important de connaître les règles du système que vous utilisez.

Pour offrir une plus grande souplesse, certaines ICA utilisent un suffixe de 1 à 4 caractères. La longueur de ce suffixe est limitée par la longueur du préfixe. L'ICA, suffixe compris, ne peut pas contenir plus de six caractères. Le suffixe (caractères suivant le nom de l'ICA ou le préfixe) correspond souvent aux éléments suivants :

- Dans la plupart des systèmes, un suffixe de trois caractères identifie le code monétaire des comptes désignés.
- Dans le système Comptabilité générale :
	- Le suffixe x d'une ICA de 3 caractères (comme GLG1) identifie les points de transition sur les états financiers.
	- Le suffixe xx d'une ICA de 4 caractères identifie le début et la fin de la série d'une transaction donnée, comme GLRC01 et GLRC02 pour désigner le début et la fin de la série des comptes à rapprocher.
- Dans le système Comptabilité fournisseurs :
	- Le suffixe xxxx identifie les comptes de contrepartie à utiliser dans certaines transactions particulières, comme PREP pour les paiements anticipés ou WHLD pour les retenues fiscales.
	- Le suffixe xxxx identifie également des séries de comptes à utiliser avec la méthode G/L du traitement 1099, comme PXA101 pour identifier le type de déclaration A, case 1, et 01 désignant le début d'une série de comptes.
	- Le suffixe xxxx (1 à 4 caractères) attaché à l'ICA PB identifie les autres comptes de banque.
	- Le suffixe xx identifie une série de comptes, avec les nombres impairs constituant le début de la série et les nombres pairs la fin de la série.
- Dans le système Comptabilité clients :
	- Le suffixe xxxx identifie les comptes de contrepartie à utiliser pour certaines transactions particulières, comme NOTE pour les effets à recevoir, EMP pour les comptes des employés ou UC pour les encaissements non imputés.
	- Le suffixe xxxx attaché à l'ICA RC identifie un autre compte de contrepartie.
	- Le suffixe rattaché aux types d'ajustement RA, comme RAMW, doit correspondre au code de motif d'une transaction d'ajustement sur encaissement.
- Dans le système Gestion des immobilisations, un suffixe identifie généralement le début ou la fin d'une série de comptes.

# **ICA par défaut**

Les systèmes utilisant les ICA s'appuient sur une combinaison société/ICA pour identifier le compte à utiliser dans une situation particulière. Vous pouvez créer des ICA associées à chaque combinaison unique société/clé G/L que vous pensez utiliser.

Votre système comprend des ICA déjà affectées à la société 00000. Vous pouvez les personnaliser pour les rendre conformes au paramétrage de votre société, centre de coûts ou objet. Vous pouvez affecter un compte correct aux ICA par défaut de la société 00000. Si le système ne trouve aucune ICA pour une société spécifique, il utilise celle de la société 00000. Il est inutile de paramétrer une ICA particulière pour les sociétés utilisant l'ICA par défaut.

# **Exemple**

L'ICA PC, utilisée dans le système Comptabilité fournisseurs pour désigner un compte de contrepartie des transactions fournisseurs, peut être associée par défaut à la société 00000 ou utiliser une structure de compte complète de type centre de coûts/objet/sous-compte. Si vous utilisez la valeur par défaut, vous pouvez laisser à blanc le centre de coûts au niveau de l'ICA et le système effectue les opérations suivantes :

- Il recherche une ICA associée à un numéro de société et utilise le centre de coûts au niveau de l'ICA pour cette société. Si aucun centre de coûts n'est indiqué dans l'ICA avec le numéro de société, le système
- utilise le centre de coût de bilan de la société. Si aucune ICA n'est définie pour la société, le système
- recherche l'ICA de la société 00000 et utilise le compte indiqué. Si aucun centre de coûts n'est indiqué dans l'ICA pour la société 00000, le système recherche la facture, identifie son centre de coûts, puis l'ajoute à l'objet et au sous-compte de l'ICA de la société 00000.

# **Séries de comptes**

Lorsque le système valide les séries de comptes des ICA, les caractères alphabétiques sont lus et triés avant les valeurs numériques. Si vous utilisez des caractères alphabétiques dans les objets, assurez-vous de définir des séries de comptes d'ICA entières comprenant à la fois des caractères alphabétiques et numériques. Chaque série doit commencer par un caractère alphabétique. Chaque série doit généralement se terminer par un sous-compte dont le numéro est 99999999.

L'exemple suivant illustre une série comprenant tous les objets possibles. L'ICA CR01 représente le début de la série et l'ICA CR02 la fin :

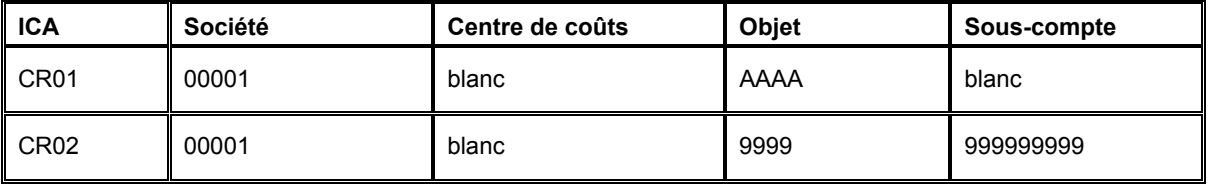

La première ICA d'une série doit comporter le suffixe 01 (par exemple, CR01) et la dernière ICA d'une série doit être suivie du suffixe 02 (par exemple, CR02).

Pour définir des séries, utilisez toujours des suffixes consécutifs. Dans l'exemple précédent, CR03 définit le début de la seconde série et CR04 la fin. Dans cet exemple, ne sautez pas CR03 et CR04 et commencez la seconde série par CR05. Si le système recherche un compte dans les ICA et trouve un intervalle dans les séries, il arrête la recherche.

#### **Remarque**

Même si les ICA doivent être consécutives, l'ordre des objets associés à ces ICA importe peu.

Vous pouvez exclure d'une série de comptes ICA des numéros de comptes spécifiques. Il suffit de définir deux séries : Le moyen le plus simple d'effectuer le suivi de ces exclusions consiste à définir une première série se terminant *avant* les numéros exclus et une seconde série commençant *après* les numéros exclus.

# **ICA de la comptabilité fournisseurs**

Lorsque vous entrez une transaction pour laquelle des écritures de journal doivent être créées, le système doit rechercher les numéros de comptes appropriés. Pour ce faire, il consulte les fichiers ICA correspondant à la transaction. Dans la comptabilité fournisseurs, par exemple, lorsque vous entrez une facture, le système recherche l'ICA contenant les numéros de la comptabilité fournisseurs.

Le nom d'une ICA, par exemple PC, est codé programme. Les ICA de la comptabilité fournisseurs commencent par la lettre P. Ainsi, PC correspond à l'ICA des catégories fournisseurs et PB à l'ICA des comptes de banque fournisseurs. Chaque ICA possède des codes de compte composés d'un centre de coûts, d'un objet et d'un sous-compte correspondant au plan comptable.

Pour certaines ICA, telles que PKD (escomptes fournisseurs), la partie centre de coûts est facultative. Si vous décidez de ne pas inclure de centre de coûts dans ce type d'ICA, le centre de coûts de la facture est utilisé dans le numéro de compte spécifié.

Certaines ICA nécessitent une série complète, comprenant une ICA de début et de fin. Par exemple, la série de l'ICA PX (utilisée dans le traitement du formulaire 1099) doit débuter par PXyy01. Vous devez alors spécifier PXyy02 comme fin de première serie, à savoir le même code incrémenté d'une unité. Si vous avez besoin d'une autre série, commencez par PXyy03 et terminez par PXyy04, etc.

# **ICA du traitement des factures et des règlements**

Lorsque vous entrez une facture fournisseur, l'ICA PB détermine le compte de banque à attribuer à la facture et l'ICA PC le compte fournisseur (passif) à créditer lorsque vous comptabilisez la facture.

Lorsque vous entrez une transaction, le système recherche les données suivantes :

- Numéro de référence de la société
- Clé G/L

Le système vérifie le fichier ICA approprié afin d'identifier le numéro de compte paramétré pour cette société et cette ICA. S'il existe un numéro de compte pour cette combinaison société/ICA, le système utilise le compte. En revanche, s'il n'existe aucun numéro de compte, le système utilise le compte paramétré pour la société 00000.

# **Séquence de recherche pour les ICA fournisseurs**

Chaque ICA est classée selon un ordre hiérarchique que le système utilise pour rechercher les numéros de comptes. L'exemple suivant illustre le mode de recherche utilisé par le système pour trouver ce type de données. Il décrit la hiérarchie s'appliquant à une société et un compte de contrepartie G/L.

# **Exemple : Séquence de recherche par société et clé G/L**

Si vous entrez une facture pour la société 00100 et la clé G/L 30, le système détermine le compte fournisseur à utiliser en fonction de la hiérarchie suivante :

- 1. Le système recherche l'ICA PC30 pour la société 00100 afin d'identifier le compte fournisseur.
- 2. S'il ne la trouve pas, il la recherche pour la société 00000.
- 3. S'il ne la trouve pas, il génère un message d'erreur signalant l'absence de l'ICA.

# **ICA de la comptabilité fournisseurs**

Les ICA disponibles dans le système Comptabilité fournisseurs sont les suivantes :

- Comptes de banque fournisseurs PB
- Comptes fournisseurs PC
- Escomptes fournisseurs proposés/perdus PKD/PKL
- Enregistrement des factures imputées aux comptes de charges/fournisseurs PP/PQ
- Taxes fournisseurs PT
- Effets à payer PD
- Traitement 1099 pour G/L PX

#### **Renseignements complémentaires**

- Reportez-vous à *Setting Up AAIs for Taxes (paramétrage des ICA des taxes)* dans le manuel de référence *Tax Reference (taxes)* pour obtenir de plus amples informations*.*
- Reportez-vous à *Paramétrage des ICA multidevises de la comptabilité fournisseurs*  dans le manuel de référence *Traitement multidevise* pour obtenir de plus amples informations sur les ICA à paramétrer dans le cadre du traitement multidevise.

#### **Comptes de banque fournisseurs - PB**

Vous devez obligatoirement paramétrer une ICA pour le compte de banque par défaut (PB). Cette ICA détermine le compte de banque par défaut affecté par le système si vous n'entrez pas de numéro de compte de banque lors de la saisie d'une facture.

Si la société a plusieurs comptes de banque, vous pouvez définir une contrepartie à l'aide de PByyyy (compte de banque fournisseur). Si vous utilisez PByyyy, vous devez également définir une ICA PCyyyy (compte fournisseur) pour la même contrepartie.

Si la société 1 dispose, par exemple, de deux comptes de banque. 1.1110.BEAR et 1.1110.FIB. Vous devez définir respectivement PBBEAR et PBFIB pour désigner les comptes de banque correspondants. PCBEAR et PCFIB doivent également figurer dans la table des ICA. Toutefois, vous pouvez les associer au même compte défini dans PC\_\_\_\_. Lors de la saisie des factures, entrez le code yyyy dans le champ Clé G/L de la zone-détails pour indiquer le compte.

Le tableau suivant indique les données nécessaires au paramétrage d'une ICA PB :

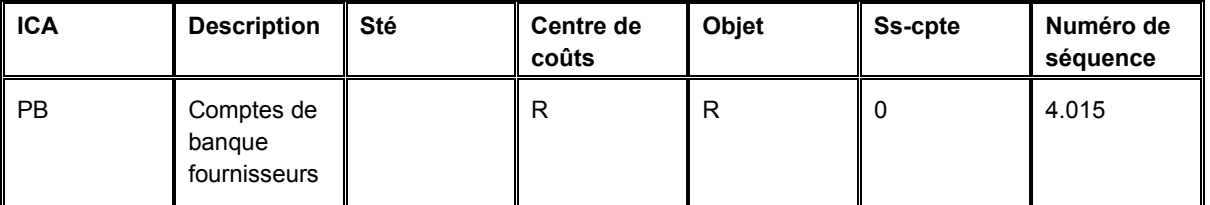

Par exemple, la société Universal Incorporated doit recevoir un paiement de la banque OMNI National Bank. Cette dernière ne correspond pas à la banque fournisseur par défaut. Vous devez donc paramétrer la clé G/L de cette banque dans l'enregistrement du fichier Fournisseurs ou dans chaque facture dont le paiement est adressé à Universal Incorporated. Paramétrez également les ICA suivantes :

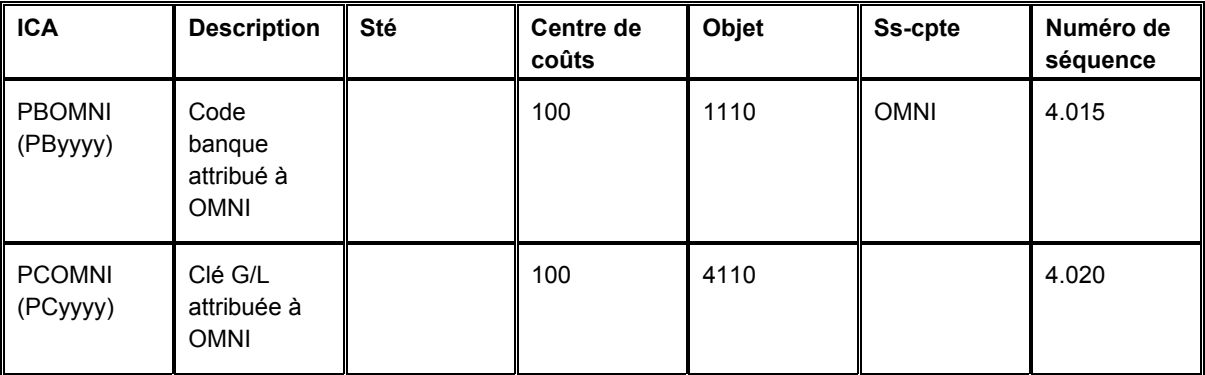

# **Comptes fournisseurs - PC**

Vous devez obligatoirement paramétrer une ICA pour les comptes fournisseurs (PC). Un compte fournisseur est un compte de liaison ou d'attente utilisé jusqu'au paiement de la facture. Cette ICA détermine le compte fournisseur par défaut affecté par le système à chaque facture si vous n'entrez pas un compte fournisseur dans la clé G/L lors de la saisie de la facture.

Le code de contrepartie fournisseurs peut correspondre à un fournisseur donné. Ainsi, lorsque vous entrez une facture, le système utilise le code de contrepartie de l'enregistrement fichier Fournisseurs.

Le tableau suivant indique les données nécessaires au paramétrage d'une ICA PC :

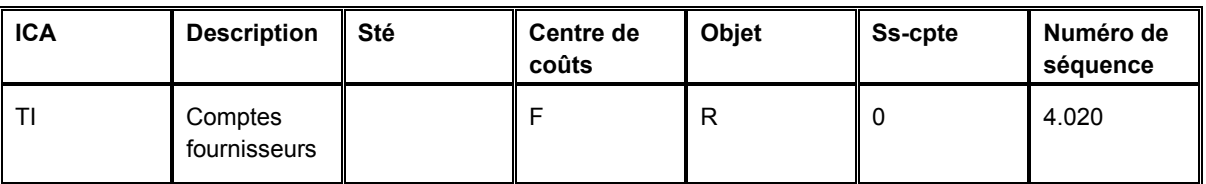

Vous devez paramétrer les ICA suivantes pour les comptes fournisseurs :

- ICA par défaut de la société 00000
- ICA spécifiques à la société
- Codes de contrepartie PCyyyy (PCNOTE) pour la société 00000
- Codes de contrepartie spécifiques à la société

Ces ICA sont décrites dans le tableau ci-dessous :

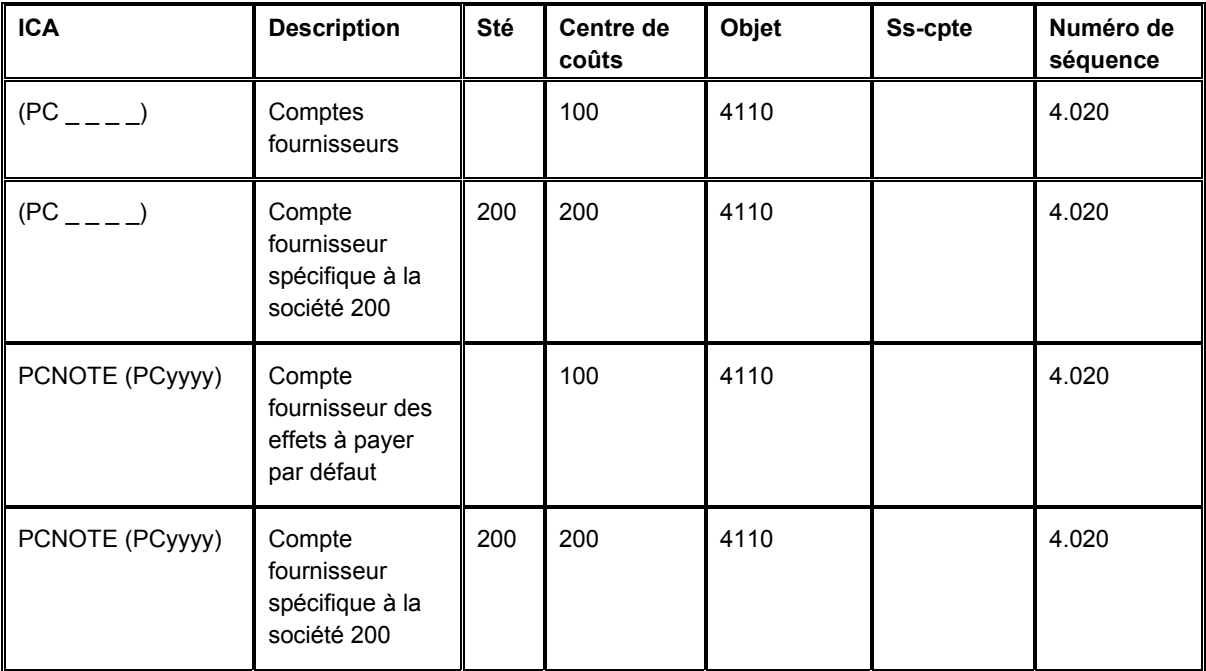

# **Escomptes fournisseurs proposés/perdus PKD/PKL**

Lorsque vous déduisez des escomptes, vous devez obligatoirement paramétrer une ICA pour les escomptes fournisseurs proposés (PKD) et perdus (PKL). Ces ICA définissent le compte de résultat correspondant aux escomptes proposés et perdus. Les escomptes ne sont pas pris en compte avant la comptabilisation du règlement. Le système utilise les ICA PKD et PKL pour les écritures de contrepartie créées lors de la comptabilisation du règlement.

Les escomptes accordés correspondent à la somme du montant net des escomptes proposés et du montant des escomptes perdus. Les ICA PKD et PKL peuvent être associées au même numéro de compte G/L. Si vous accordez un escompte lors du règlement, le système crédite le montant sur le compte associé à PKD. Si vous ne déduisez aucun escompte lors du règlement, le système débite le montant sur le compte associé à PKL.

Vous devez paramétrer un compte PKD et PKL par défaut pour la société 00000 ou un compte PKD et PKL spécifique à chaque société.

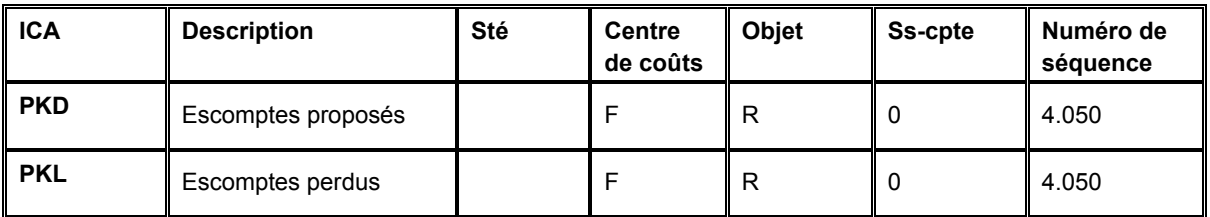

Le tableau suivant indique les données nécessaires au paramétrage des ICA PKD et PKL.

# **Pré-enregistrement des factures imputées aux comptes de charges/fournisseurs (PP/PQ)**

Si vous utilisez le pré-enregistrement des factures fournisseurs, le paramétrage d'ICA pour la ventilation préliminaire (PP) et pour un compte de passage (PQ) est facultatif. Le préenregistrement des factures est une fonction du système Comptabilité fournisseurs permettant d'entrer une facture mais d'en retarder la ventilation dans un compte de charges G/L, généralement un compte de passage.

Ces ICA déterminent les valeurs par défaut pour le compte de charge préliminaire et le compte de passage lorsque vous entrez une facture préenregistrée. Si vous ne paramétrez pas d'ICA PP, vous devez entrer un compte de passage correct lorsque vous entrez la facture enregistrée. Si vous ne paramétrez pas d'ICA PQ, le système utilise le compte de l'ICA PC lorsque vous comptabilisez la facture préenregistrée.

Pour paramétrer l'utilisation d'un compte de passage, utilisez le programme Noms et numéros des sociétés :

- Si vous entrez 0, le système utilise l'ICA de la catégorie fournisseurs (PC) pour la comptabilisation de la dette dans un compte fournisseur ordinaire.
- Si vous entrez 1, le système utilise l'ICA d'enregistrement des factures compte fournisseur (PQ) pour la comptabilisation de la dette dans un compte fournisseur de passage.

Lorsque le contenu du compte de charges préliminaire est ventilé dans le compte de charges réel, le système aligne le compte de passage (PQ) sur le compte fournisseur (PC).

Lorsque vous connaissez le compte de charges pour comptabiliser la facture, utilisez le programme Reventilation des écritures de facturation. Vous devez entrer manuellement le compte de charges. Le système effectue alors les opérations suivantes :

- Il crédite le compte de charges préliminaire (PP).
- Il débite le compte fournisseur de passage (PQ).
- Il crédite le compte fournisseur (PC).

Le tableau suivant indique les données nécessaires au paramétrage des ICA PP et PQ.

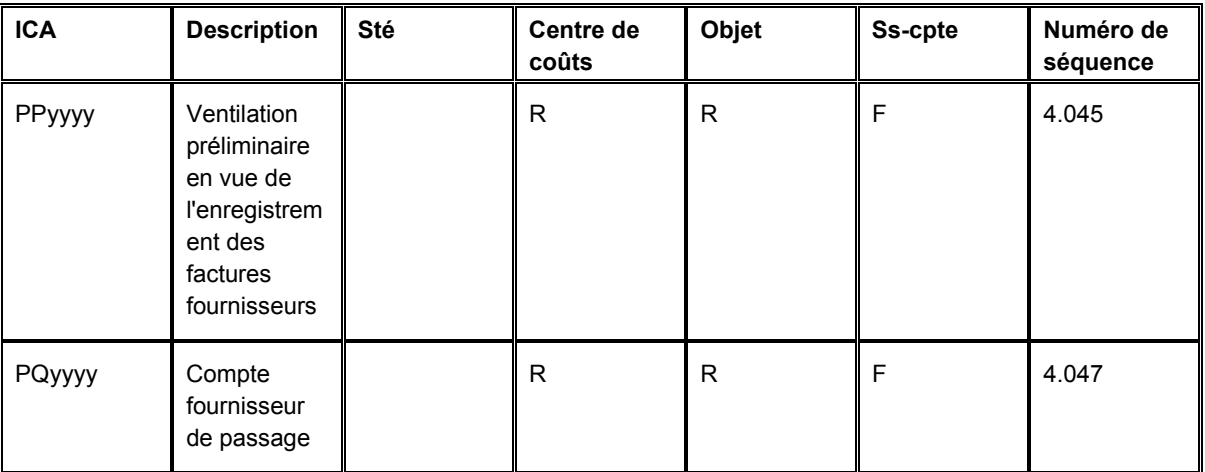

#### **Exemple : ICA du préenregistrement des factures**

Vous entrez une facture d'un montant de 100 dans le programme Préenregistrement des factures. Le système débite le compte de charges préliminaire de l'ICA PP et crédite le compte fournisseur de passage de l'ICA PQ. Le schéma suivant indique l'écriture de journal initiale lorsque le compte fournisseur de passage (PQ) est utilisé à la place du compte fournisseur (PC).

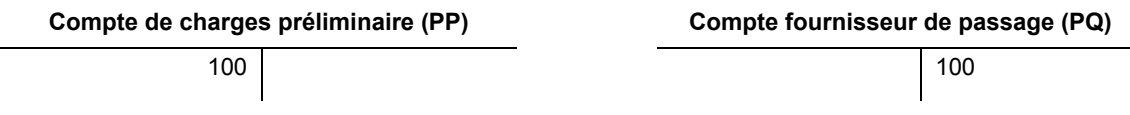

Lorsque vous ventilez la facture, vous débitez un compte de charges. Le système débite le compte fournisseur de passage et crédite le compte de charges préliminaire et le compte fournisseur. Le schéma suivant présente l'écriture de journal complète.

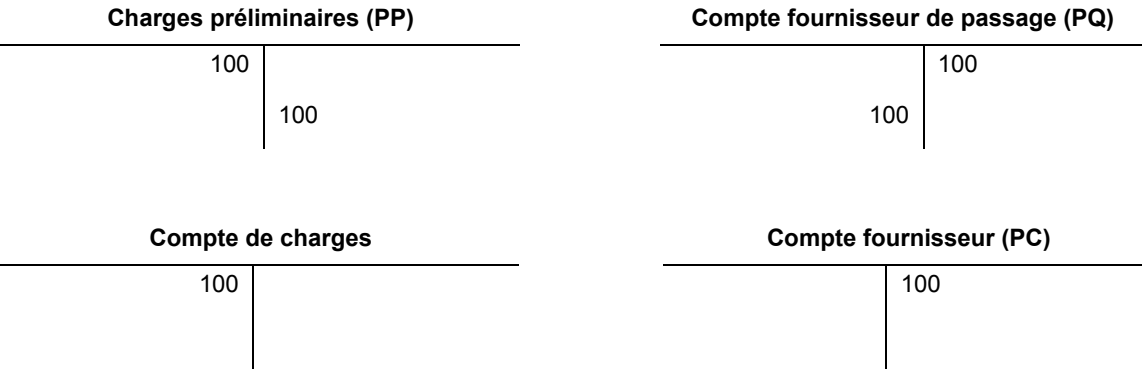

# **Effets à payer (PD)**

Les ICA définissent les règles des programmes générant automatiquement des écritures de journal. Vous devez paramétrer les ICA des effets pour chaque société si vous utilisez un numéro de compte différent par société. Vous n'avez donc pas besoin de paramétrer une ICA pour chaque société si elles portent le même numéro de compte. Si le système ne trouve pas l'ICA d'une société donnée, il utilise celle de la société 00000.

Un effet est la promesse du paiement d'une dette. Les effets sont utilisés dans nombreux pays. Le traitement des effets constitue une variante du traitement des paiements automatiques et utilise les mêmes paramètres.

Lors du traitement des effets, le système utilise une ICA qui définit le compte des effets à payer. Ce compte joue le rôle d'un compte de liaison ou de réserve jusqu'au règlement de l'effet. Lorsque vous créez un effet, le système effectue les opérations suivantes :

- Il débite le compte fournisseur.
- Il crédite les effets à payer.

Lorsque vous payez l'effet, le système effectue les opérations suivantes :

- Il débite les effets à payer.
- Il crédite votre compte de banque.

Vous devez paramétrer une ICA pour le compte des effets à payer (ICA PD). Celle-ci est utilisée par le système comme valeur par défaut. Vous pouvez également paramétrer une ICA pour chaque mode de paiement (ICA PDx, x correspondant au code défini par l'utilisateur pour un mode de paiement).

Le tableau suivant indique les données nécessaires au paramétrage d'une ICA PD :

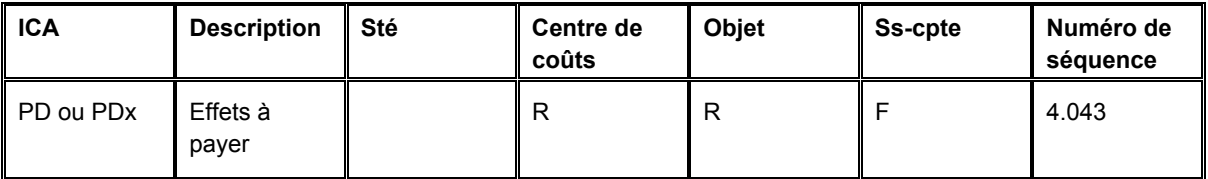

### **Renseignements complémentaires**

 Reportez-vous à *Codes définis par l'utilisateur* dans le manuel de référence *Comptabilité fournisseurs* pour obtenir de plus amples informations sur le paramétrage des effets à payer.

# **Utilisation des ICA**

Le système offre des instructions de comptabilisation automatique prédéfinies. Vous devez vérifier si elles sont adaptées aux besoins de votre entreprise. Vous pouvez réviser les ICA existantes et paramétrer des ICA supplémentaires selon vos besoins.

Avant de réviser ou de paramétrer des ICA, vérifiez les données existantes. Pour chaque ICA, vérifiez qu'il en existe une par défaut pour la société 00000. Pour chaque société nécessitant des instructions spécifiques, vérifiez si une société, un centre de coûts et un objet existent.

Selon vos besoins, vous pouvez vérifier, réviser et paramétrer des ICA dans les écrans suivants :

- Paramétrage d'une ICA
- Paramétrage de plusieurs ICA

L'écran Paramétrage d'une ICA affiche tous les détails relatifs à une ICA. L'écran Paramétrage de plusieurs ICA peut afficher les détails de plusieurs ICA simultanément. Il peut s'avérer plus pratique si vous devez vérifier, réviser ou paramétrer plusieurs ICA à la fois.

L'utilisation des deux écrans est semblable mais la séquence et le nom de certains champs sont différents.

#### **Renseignements complémentaires**

 Reportez-vous à *Utilisation des ICA* dans le manuel de référence *Comptabilité générale* pour obtenir de plus amples informations sur la traduction des ICA.

#### **Conditions préliminaires**

 Paramétrez votre plan comptable. Reportez-vous à *Création et mise à jour du plan comptable* dans le manuel de référence *Comptabilité générale*.

# ► **Pour vérifier et réviser une seule ICA**

Pour vérifier individuellement les ICA en détail et effectuer les modifications nécessaires, utilisez l'écran Paramétrage d'une ICA. Cet écran est également utilisé lors de la copie d'une ICA existante.

*Utilisez une des navigations suivantes :* 

*Dans le menu Paramétrage du système (G0441) de la comptabilité fournisseurs, sélectionnez Instructions de comptabilisation automatique.* 

*Dans le menu Paramétrage du système (G03B41) de la comptabilité clients, sélectionnez Instructions de comptabilisation automatique.* 

*Dans le menu Paramétrage du système (G0941) de la comptabilité générale, sélectionnez Instructions de comptabilisation automatique.* 

*Dans le menu Paramétrage de la gestion des équipements (G1341), sélectionnez Instructions de comptabilisation automatique.* 

- 1. Pour que la liste des ICA commence par un numéro de séquence spécifique, remplissez le champ ci-dessous de l'écran Accès aux instructions de comptabilisation automatique, puis cliquez sur Rechercher :
	- N° séquence

Les ICA du système Comptabilité fournisseurs ont des numéros de séquence commençant par 4. Les numéros de séquence des ICA du système Comptabilité clients commencent par 3. Les numéros de séquence des ICA du système Comptabilité générale commencent par 1. Vous pouvez utiliser un champ de la ligne de query pour aller directement aux séries de comptes associées à ce numéro de séquence.

- 2. Pour limiter la recherche, entrez des paramètres de recherche supplémentaires dans la ligne de query, puis cliquez sur Rechercher.
- 3. Choisissez une ICA, puis cliquez sur Sélectionner.
- 4. Dans l'écran Paramétrage d'une ICA, vérifiez les champs, effectuez les modifications nécessaires, puis cliquez sur OK :
	- Système
	- N° séquence
	- Centre coûts
	- Objet
	- Ss-cpte

Lorsque vous cliquez sur OK, le système valide le compte entré à partir du fichier Compte (F0901). Si vous entrez un compte incorrect, le système génère un message d'erreur.

Vous pouvez modifier la valeur d'un champ du segment de compte (centre de coûts, objet et sous-compte) si la définition initiale du segment indique qu'il est obligatoire ou facultatif. Vous ne pouvez pas modifier cette valeur si la définition initiale du segment indique qu'il n'est pas utilisé, à moins de changer d'abord le code Non utilisé en lui attribuant la valeur Obligatoire ou Facultatif. J.D. Edwards recommande de ne pas modifier ce code dans les ICA existantes.

Vous ne pouvez pas modifier les champs ci-dessous dans les ICA existantes :

- Code article
- **Société**

J.D. Edwards recommande de ne pas modifier les options Obligatoire, Facultatif et Non utilisé.

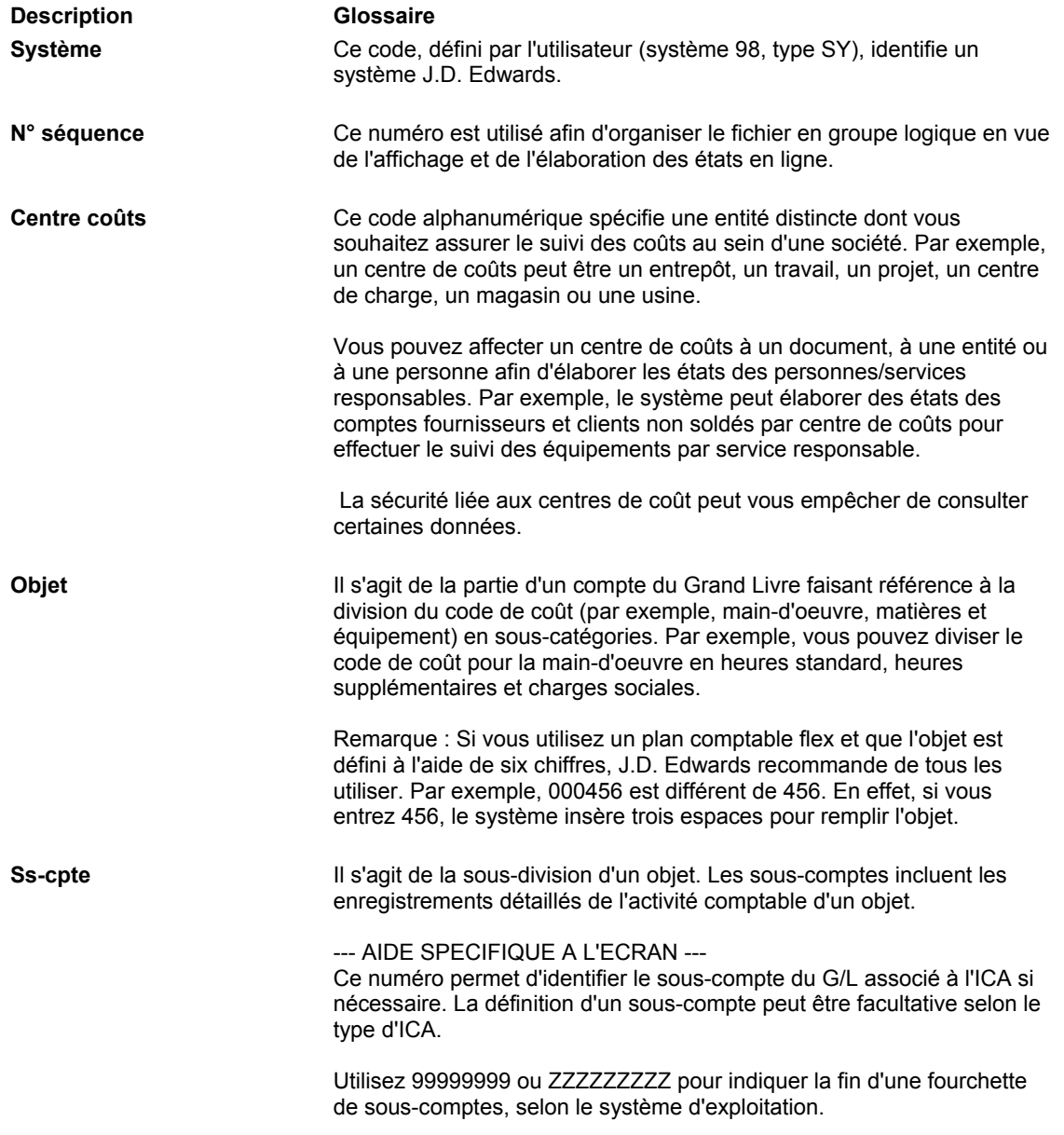

#### **Description des champs**

**Code article** Ce champ codé-programme définit un compte ou une fourchette de comptes utilisé pour une fonction précise. Par exemple, l'article GLG4 définit le compte de revenus, utilisé par la suite dans le bilan de clôture annuel. Lors du traitement, les programmes utilisent le code article et le numéro de la société de manière à trouver le compte de débit ou de crédit correct. L'article (ou la fourchette), de même que la société, forme la clé de la table des ICA.

### ► **Pour vérifier et réviser une ou plusieurs ICA**

Pour afficher simultanément les données relatives à une ou plusieurs ICA, utilisez l'écran Paramétrage de plusieurs ICA.

*Utilisez une des navigations suivantes :* 

*Dans le menu Paramétrage du système (G03B41) de la comptabilité clients, sélectionnez Instructions de comptabilisation automatique.* 

*Dans le menu Paramétrage du système (G0441) de la comptabilité fournisseurs, sélectionnez Instructions de comptabilisation automatique.* 

*Dans le menu Paramétrage du système (G0941) de la comptabilité générale, sélectionnez Instructions de comptabilisation automatique.* 

*Dans le menu Paramétrage de la gestion des équipements (G1341), sélectionnez Instructions de comptabilisation automatique.* 

1. Pour vérifier et réviser des ICA dont les numéros sont différents, choisissez une ICA dans l'écran Accès aux instructions de comptabilisation automatique, puis sélectionnez Plusieurs ICA dans le menu Ligne.

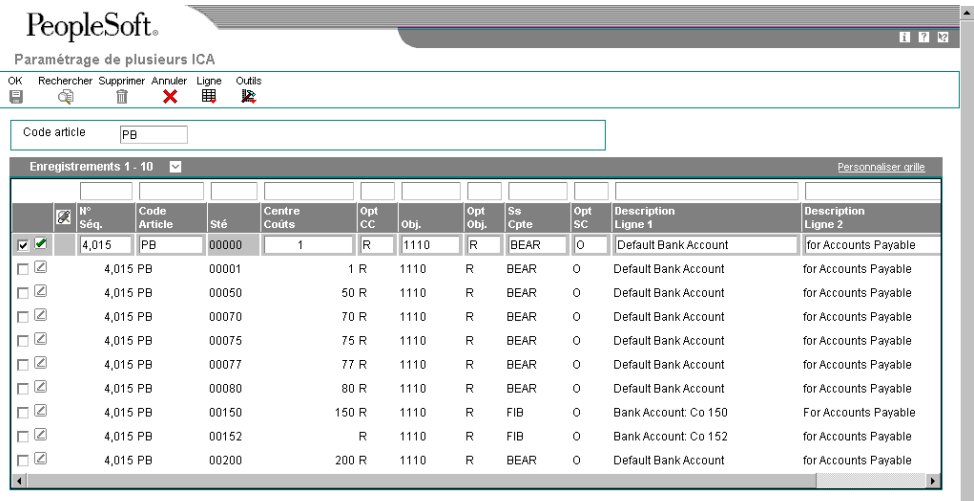

- 2. Dans l'écran Paramétrage de plusieurs ICA, entrez un astérisque (\*) pour tout afficher ou un seul chiffre pour n'afficher qu'une seule ICA dans le champ ci-dessous de la zone d'en-tête de l'écran :
	- Code article
- 3. Tapez une première lettre suivie d'un astérisque (\*) dans le champ Code article de la ligne de query, puis cliquez sur Rechercher.
- 4. Dans l'écran Paramétrage de plusieurs ICA, vérifiez les champs, effectuez les modifications nécessaires, puis cliquez sur OK :
	- N° Séq.
	- Centre Coûts
	- Obj.
	- Ss Cpte
	- Description Ligne 1
	- Description Ligne 2
	- Code Système

Lorsque vous cliquez sur OK, le système valide le compte entré à partir du fichier Compte (F0901). Si vous entrez un compte incorrect, le système génère un message d'erreur.

Vous pouvez modifier la valeur d'un champ du segment de compte (centre de coûts, objet et sous-compte) si la définition initiale du segment indique qu'il est obligatoire ou facultatif. Vous ne pouvez pas modifier cette valeur si la définition initiale du segment indique qu'il n'est pas utilisé, à moins de changer d'abord le code Non utilisé et de lui attribuer ensuite la valeur Obligatoire ou Facultatif. J.D. Edwards recommande de ne pas modifier ce code dans les ICA existantes.

Ne modifiez pas les champs ci-dessous dans la zone-détails des ICA existantes :

- Code Article
- Sté

J.D. Edwards recommande de ne pas modifier les champs suivants :

- Opt CC
- Opt Obj.
- Opt SC

**Description des champs** 

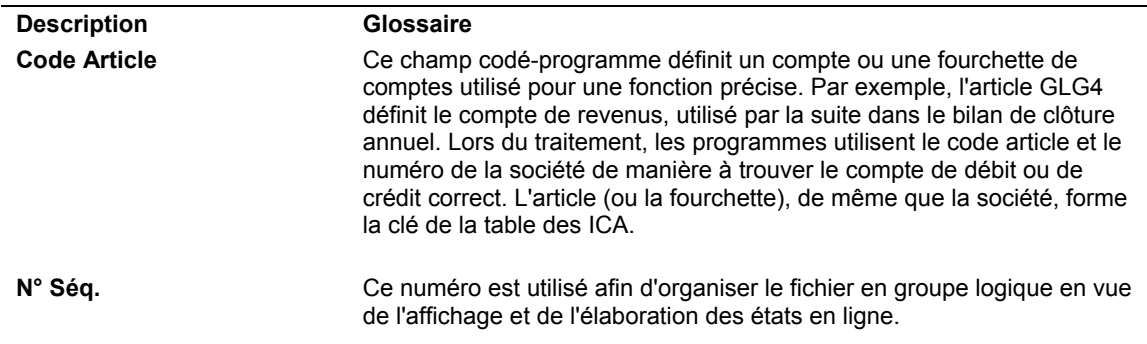

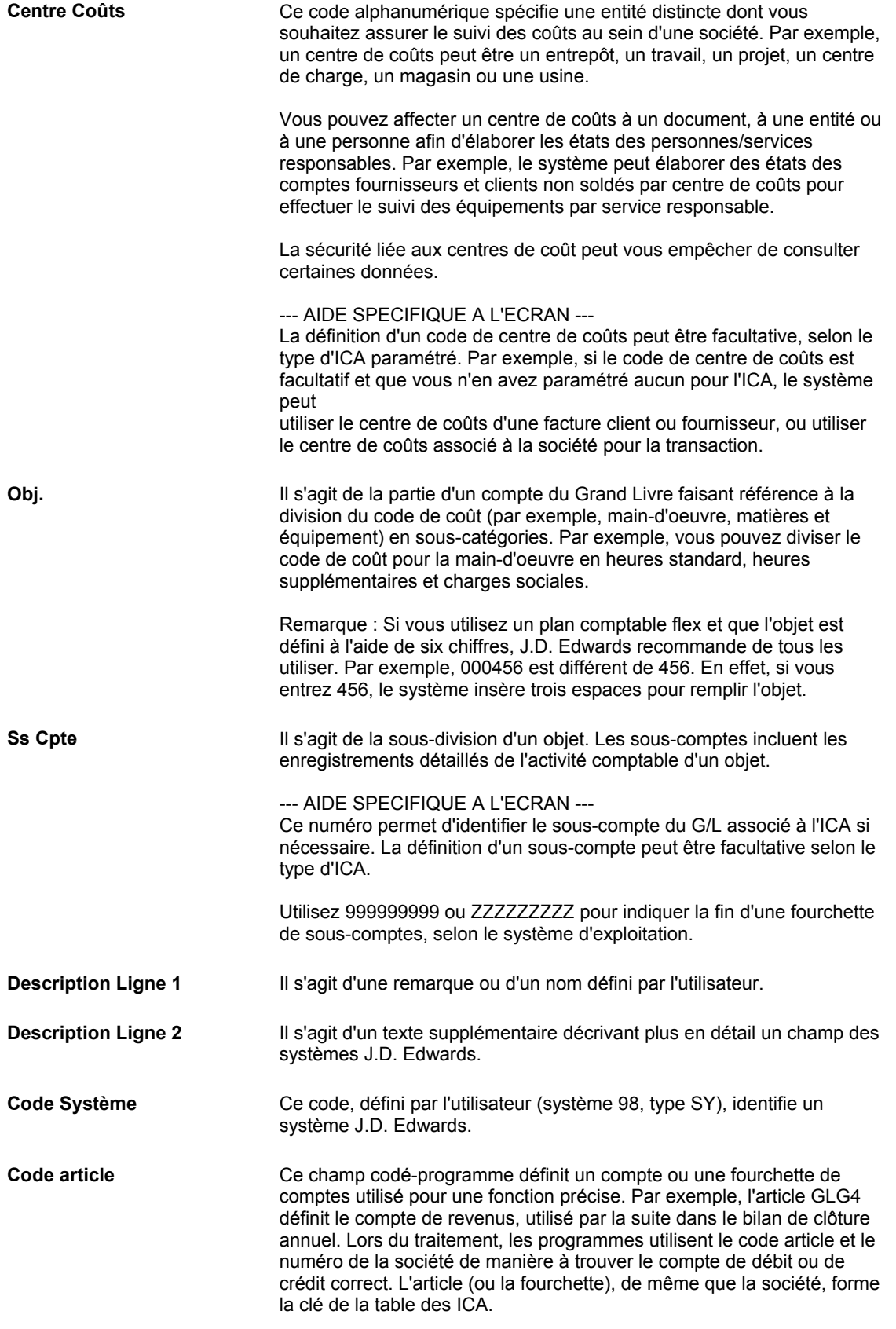

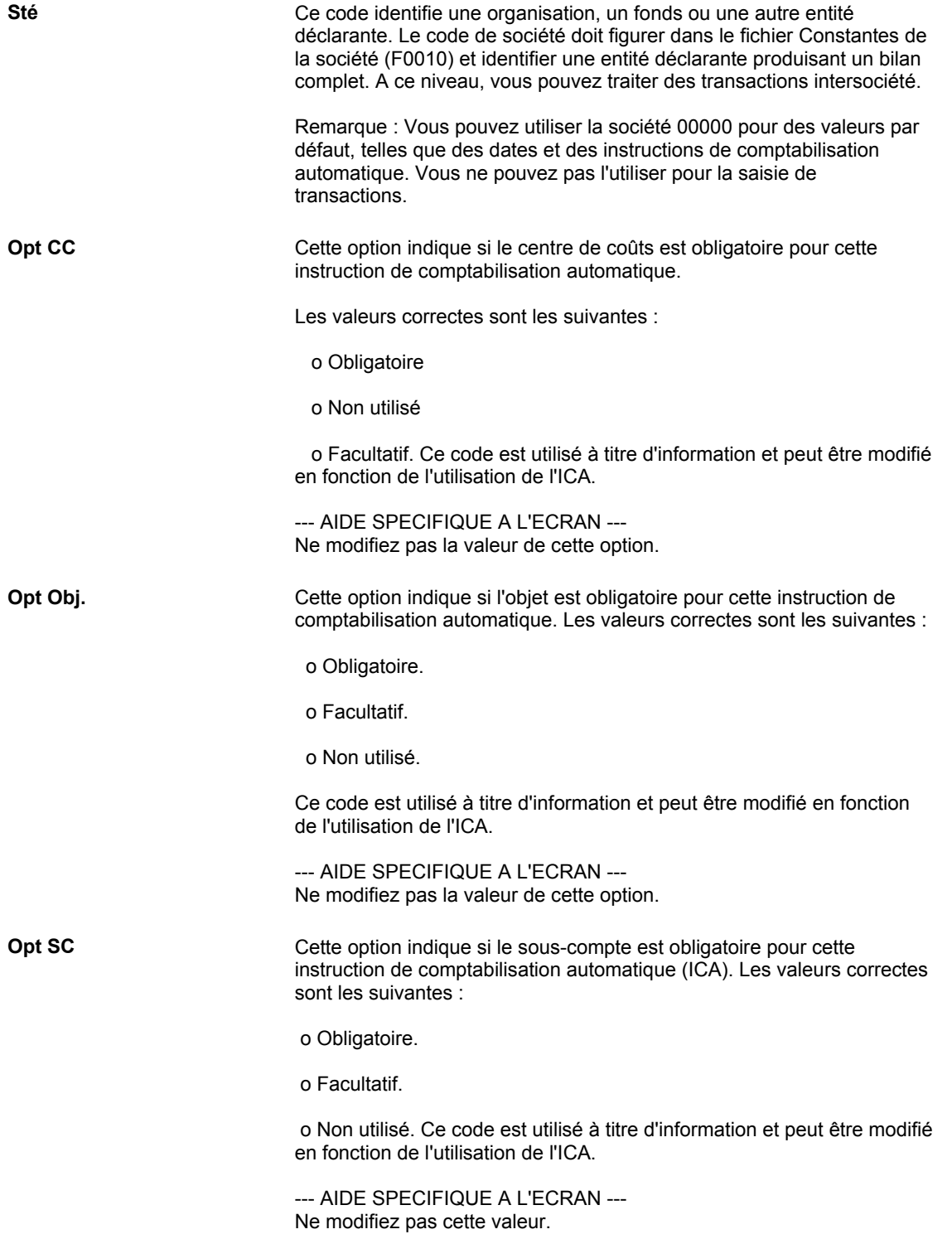

**Opt Obj.** Cette option indique si l'objet est obligatoire pour cette instruction de comptabilisation automatique. Les valeurs correctes sont les suivantes :

o Obligatoire.

o Facultatif.

o Non utilisé.

Ce code est utilisé à titre d'information et peut être modifié en fonction de l'utilisation de l'ICA.

--- AIDE SPECIFIQUE A L'ECRAN --- Ne modifiez pas la valeur de cette option.

#### ► **Pour paramétrer les ICA**

Après avoir vérifié et révisé les ICA existantes, vous pouvez paramétrer d'autres ICA.

Vous devez utiliser un code article correct lorsque vous paramétrez une ICA. Les champs Sous-compte et Description sont des champs facultatifs pour toutes les ICA. Le champ Centre de coûts est facultatif pour certaines ICA. Si le centre de coûts n'est pas entré dans l'ICA, le centre de coûts de la facture client ou fournisseur est utilisé avec l'objet et le souscompte indiqués dans l'ICA.

*Utilisez une des navigations suivantes :* 

*Dans le menu Paramétrage du système (G0441) de la comptabilité fournisseurs, sélectionnez Instructions de comptabilisation automatique.* 

*Dans le menu Paramétrage du système (G03B41) de la comptabilité clients, sélectionnez Instructions de comptabilisation automatique.* 

*Dans le menu Paramétrage du système (G0941) de la comptabilité générale, sélectionnez Instructions de comptabilisation automatique.* 

*Dans le menu Paramétrage de la gestion des équipements (G1341), sélectionnez Instructions de comptabilisation automatique.* 

- 1. Dans l'écran Accès aux instructions de comptabilisation automatique, effectuez une des opérations suivantes :
	- Pour accéder à l'écran Paramétrage d'une ICA, cliquez sur Ajouter.
	- Pour accéder à l'écran Paramétrage de plusieurs ICA, choisissez une ICA, puis sélectionnez l'option Plusieurs ICA dans le menu Ligne.

#### **Remarque**

L'écran Paramétrage de plusieurs ICA sert à ajouter ou modifier des ICA et permet de vérifier plusieurs ICA à la fois.

- 2. Dans les écrans Paramétrage d'une ICA ou Paramétrage de plusieurs ICA, remplissez les champs suivants, puis cliquez sur OK :
	- Code article
	- Sté
- Centre Coûts
- Obj.
- Ss Cpte
- Description Ligne 1

# ► **Pour copier une ICA**

Lorsque vous copiez une ICA, le système la conserve et en ajoute une autre. Cette méthode convient parfaitement au paramétrage d'une nouvelle ICA.

*Utilisez une des navigations suivantes :* 

*Dans le menu Paramétrage du système (G0441) de la comptabilité fournisseurs, sélectionnez Instructions de comptabilisation automatique.* 

*Dans le menu Paramétrage du système (G03B41) de la comptabilité clients, sélectionnez Instructions de comptabilisation automatique.* 

*Dans le menu Paramétrage du système (G0941) de la comptabilité générale, sélectionnez Instructions de comptabilisation automatique.* 

*Dans le menu Paramétrage de la gestion des équipements (G1341), sélectionnez Instructions de comptabilisation automatique.* 

- 1. Dans l'écran Instructions de comptabilisation automatique, sélectionnez une ICA, puis cliquez sur Copier.
- 2. Dans l'écran Paramétrage d'une ICA, entrez les nouvelles valeurs dans les champs ci-dessous, puis cliquez sur OK.
	- Code article
	- Société
	- **Système**
	- N° séquence
- Centre coûts
- Objet
- Ss-cpte
- Description Ligne 1

### ► **Pour traduire les ICA**

Si votre société est une multinationale, vous pouvez être amené à traduire la description des ICA. Les descriptions fonctionnent en association avec la langue spécifiée pour chaque utilisateur du système J.D. Edwards. Par exemple, lorsqu'un utilisateur francophone accède à une ICA pour laquelle une traduction en français existe, la description s'affiche en français.

Vous pouvez afficher les ICA traduites uniquement lorsqu'elles sont utilisées par des états, des programmes en ligne et de consultation. Vous ne pouvez pas accéder à la traduction des ICA directement depuis le fichier Instructions de comptabilisation automatique (F0012) mais seulement depuis les états et les programmes utilisant le texte du fichier principal.

Les traductions sont stockées dans le fichier Autre description d'ICA (F0012D).

*Dans le menu Paramétrage du système (G0941) de la comptabilité générale, sélectionnez Traduction des ICA.* 

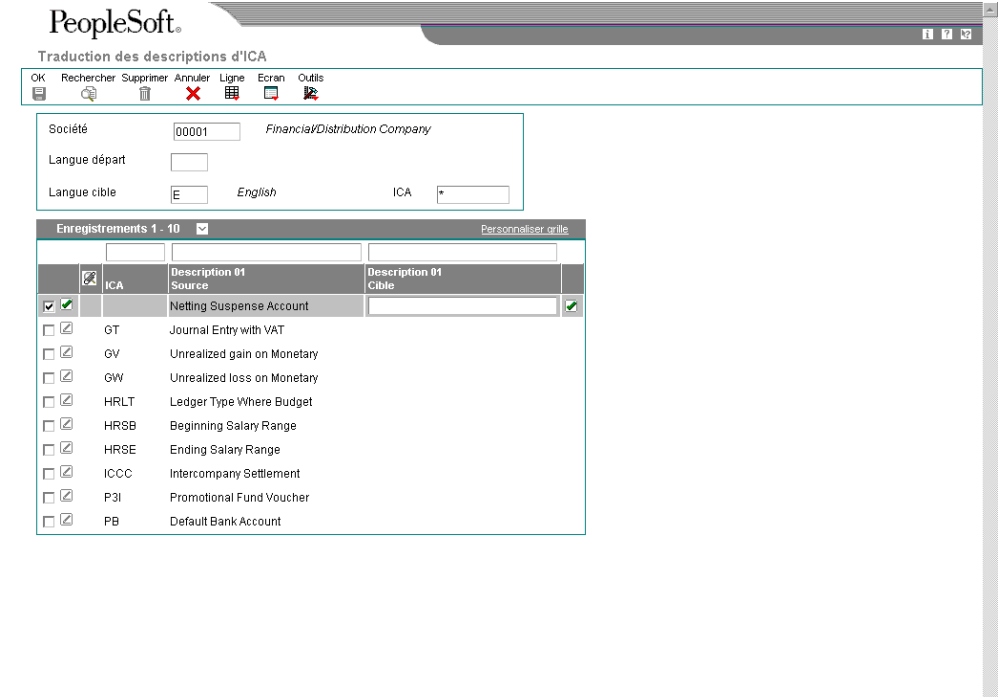

1. Dans l'écran Accès aux sociétés, cliquez sur Rechercher pour afficher la liste des sociétés, choisissez une société, puis sélectionnez Traduction des ICA dans le menu Ligne.

 $\overline{\mathbf{r}}$ 

- 2. Dans l'écran Traduction des descriptions d'ICA, remplissez les champs suivants :
	- Société
	- Langue départ
	- Langue cible
- 3. Pour passer à une ICA spécifique, remplissez le champ suivant :
	- ICA
- 4. Cliquez sur Rechercher.
- 5. Remplissez le champ ci-dessous pour chaque ICA :
	- Description 01 Cible
- 6. Pour ajouter une description traduite supplémentaire à une ICA, sélectionnez Description détaillée dans le menu Ligne.

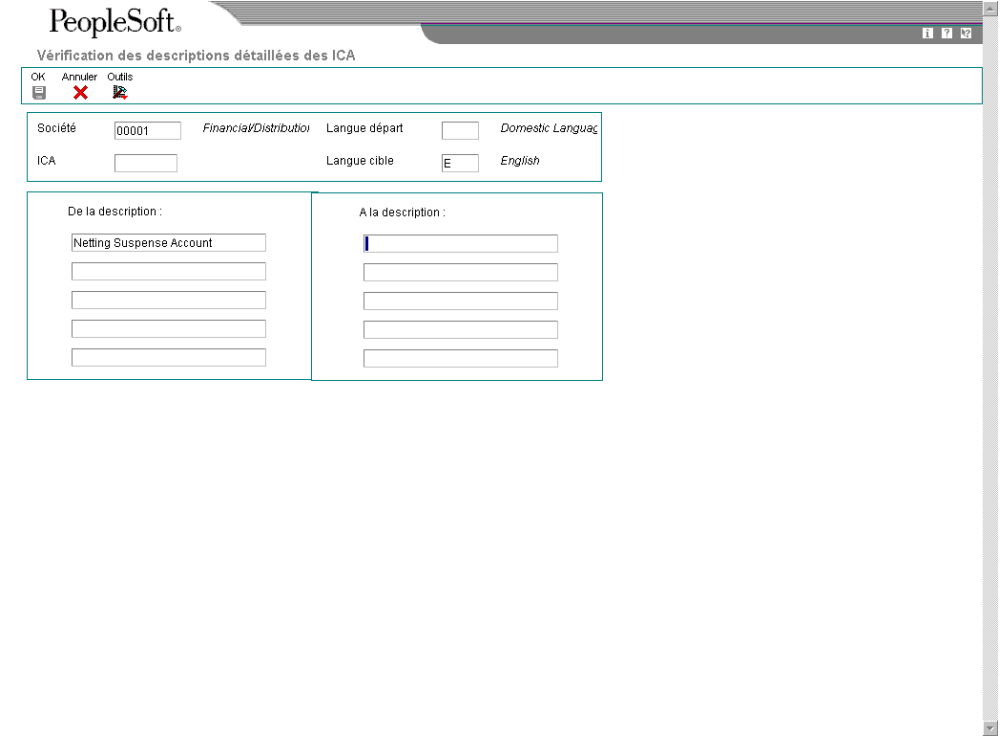

- 7. Dans l'écran Vérification des descriptions détaillées d'ICA, entrez le texte supplémentaire et cliquez sur OK.
- 8. Dans l'écran Traduction des descriptions d'ICA, cliquez sur OK.

Pour valider les ajouts ou les modifications, vous devez cliquer sur OK dans l'écran Traduction des descriptions ICA. Par exemple, si vous ajoutez une description détaillée et que vous cliquez sur OK dans l'écran Vérification des descriptions détaillées d'ICA, vous devez également cliquer sur OK dans l'écran Traduction des descriptions ICA. Si vous cliquez sur Annuler, le système n'enregistre pas les modifications.

#### **Description des champs**

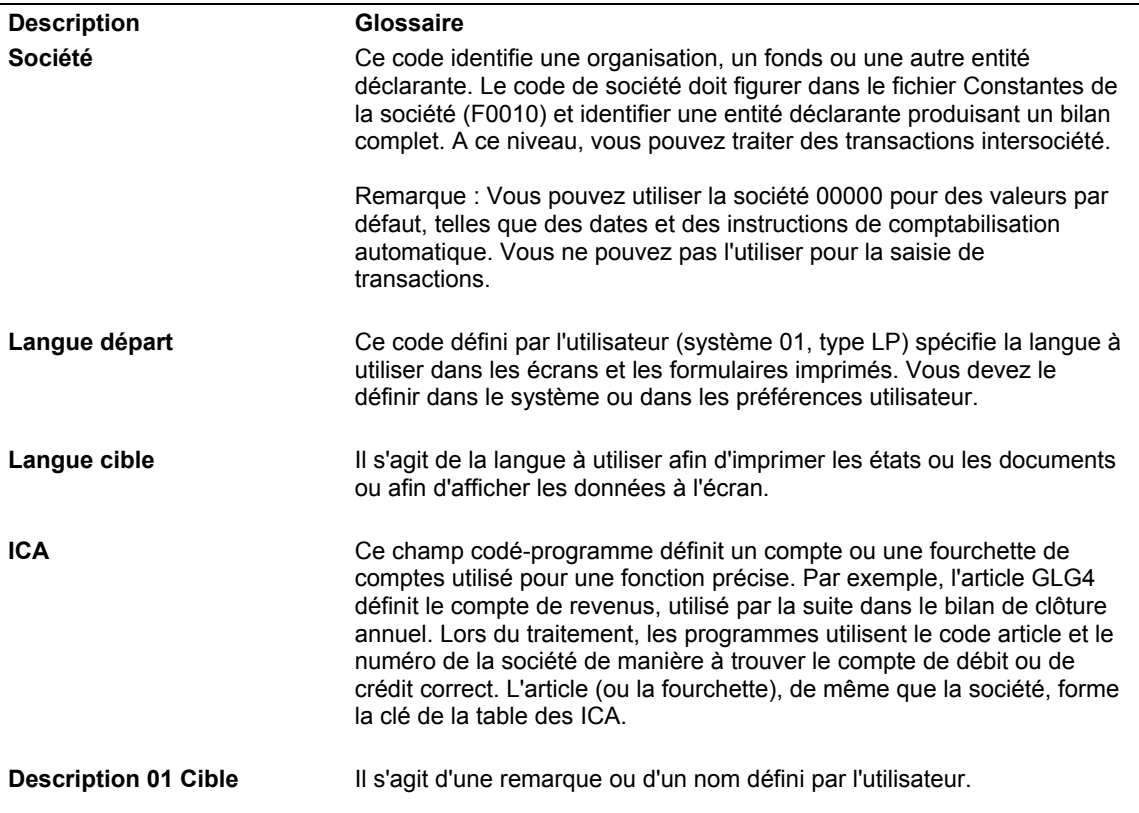

#### ► **Pour vérifier les ICA traduites en plusieurs langues**

*Dans le menu Paramétrage du système (G0941) de la comptabilité générale, sélectionnez Instructions de comptabilisation automatique.* 

Dans l'écran Accès aux instructions de comptabilisation automatique, choisissez une ICA, puis sélectionnez Traduire ICA dans le menu Ligne.

Le système affiche l'écran de traduction des ICA et les descriptions des ICA dans chacune des langues utilisées.

### **Options de traitement : Instructions de comptabilisation automatique (P0012)**

N° séquence

Entrez les valeurs souhaitées, puis cliquez sur OK pour continuer. Entrez le numéro de séquence initial.

# **Saisie des enregistrements du fichier Fournisseurs.**

Avant d'entrer une facture fournisseur et d'effectuer un paiement, vous devez d'abord créer un enregistrement du fichier Fournisseurs. Le fichier Fournisseurs stocke toutes les données relatives aux fournisseurs Lorsque vous entrez un enregistrement fournisseur, vous paramétrez les numéros de référence et les adresses ainsi que les données permettant au système de traiter les factures et les règlements de ce fournisseur. Utilisez les programmes Révision du Répertoire d'adresses (P01012) et Fichier Fournisseurs (P04012) pour créer un enregistrement fournisseur.

Les données saisies dans un enregistrement fournisseur sont stockées dans les fichiers suivants :

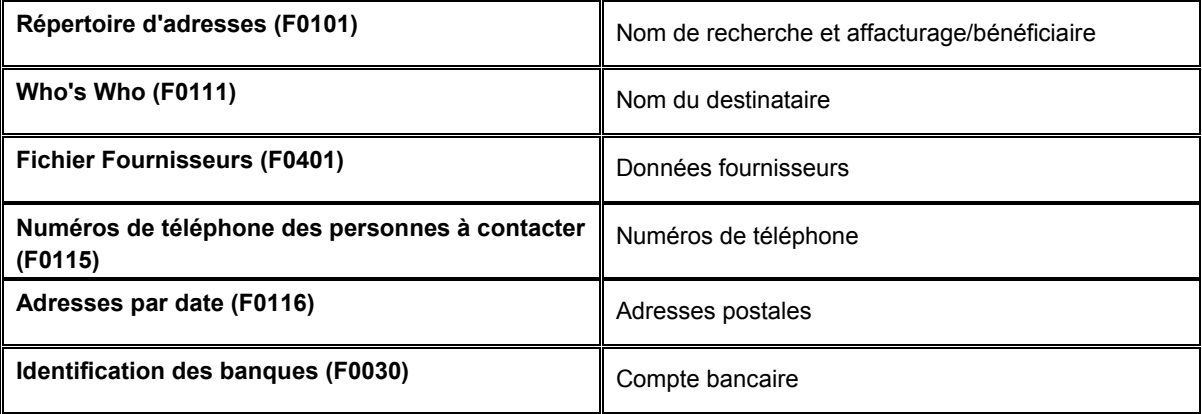

Vous n'avez besoin de conserver qu'un seul numéro de référence par fournisseur pour l'ensemble des opérations effectuées dans le système. Si vous utilisez l'écran Consultation du Grand Livre fournisseurs pour vérifier des données ou si vous lancez par exemple des états de compensation des montants clients ou fournisseurs, le système utilise le même numéro de référence.

Vous pouvez entrer un enregistrement fournisseur depuis les deux écrans suivants :

- Accès aux numéros de référence
- Accès au fichier Fournisseurs

#### **Remarque**

Le programme Accès au fichier Fournisseurs propose une option de traitement permettant d'indiquer la version du programme Accès aux numéros de référence à utiliser lors de la création d'enregistrements fournisseurs à l'aide du programme Accès au fichier Fournisseurs. Assurez-vous que la version indiquée dans l'option de traitement correspond aux versions du programme Accès aux numéros de référence utilisées pour entrer des nouveaux numéros de référence dans le répertoire d'adresses.

#### **Renseignements complémentaires**

 Reportez-vous à *Gestion du répertoire d'adresses* dans le manuel de référence *Répertoire d'adresses* pour obtenir de plus amples informations sur la saisie des données relatives aux fournisseurs.

### ► **Pour entrer le numéro de référence et l'adresse du fournisseur**

Lorsque vous créez un enregistrement fournisseur, vous devez d'abord entrer les données permettant d'identifier le fournisseur concerné, par exemple, son nom et son adresse. Le système utilise cette identification par défaut lors de la saisie des factures fournisseurs et des règlements. Vous pouvez accéder au Programme Accès aux numéros de référence (P01012) à partir du programme Accès au fichier Fournisseurs (P04012).

*Dans le menu Saisie des factures fournisseurs (G0411), sélectionnez Données du fichier Fournisseurs.* 

- 1. Dans l'écran Accès au fichier Fournisseurs, cliquez sur Ajouter.
- 2. Entrez une référence de fournisseur et cliquez sur OK.

S'il existe déjà un numéro de référence pour ce fournisseur, l'écran Numéros de référence s'affiche. Reportez-vous à la tâche Pour entrer les données du fichier Fournisseurs.

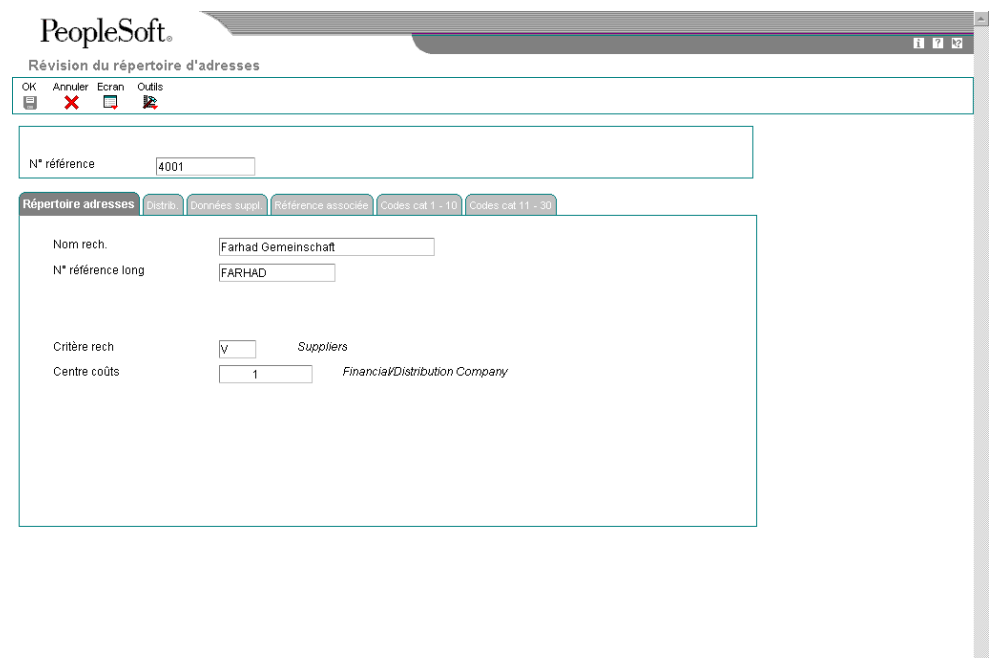

- 3. Dans l'écran Révision du répertoire d'adresses, sous l'onglet Répertoire d'adresses, remplissez les champs suivants pour identifier le fournisseur :
	- Nom rech.
	- Critère rech
- 4. Remplissez les champs facultatifs suivants :
	- N° référence
	- N° référence long
	- ID fsc
	- Centre coûts

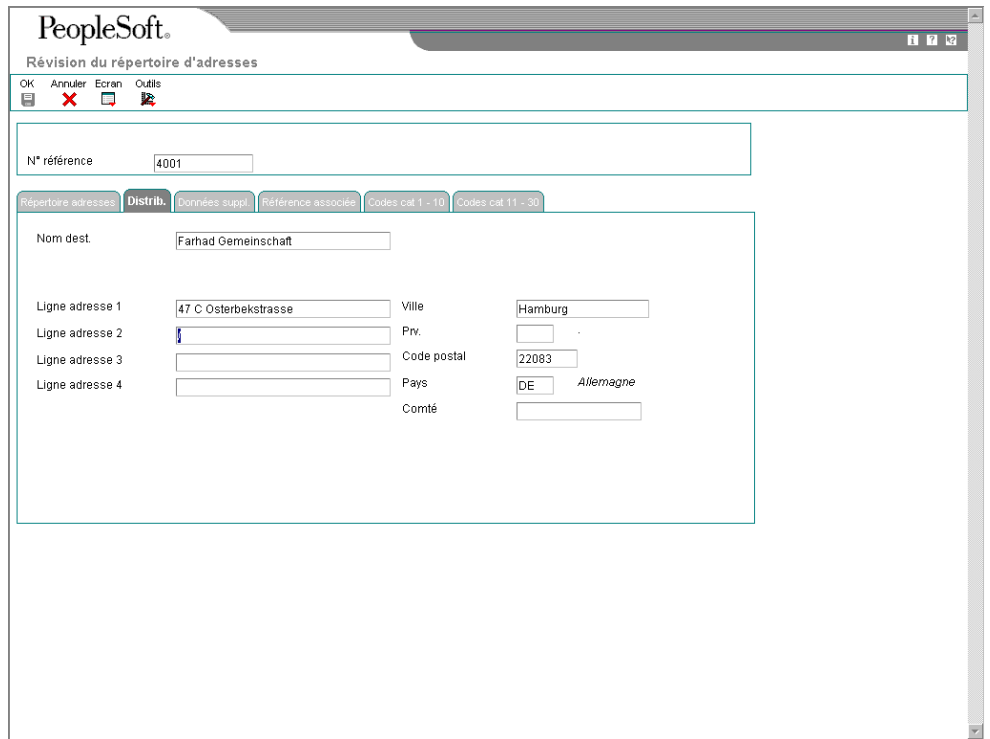

- 5. Cliquez sur l'onglet Distribution et entrez les données postales dans les champs suivants :
	- Nom dest.
	- Ligne adresse 1
	- Ligne adresse 2
	- Ligne adresse 3
	- Ligne adresse 4
	- Ville
- Prv.
- Code postal
- Pays
- Comté

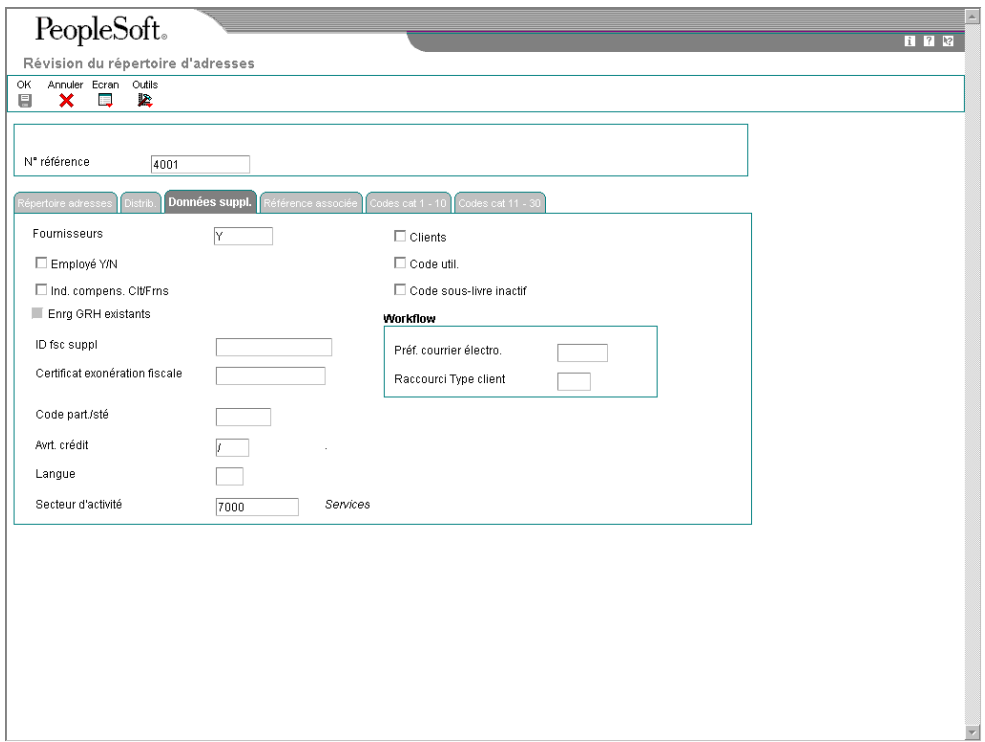

- 6. Sous l'onglet Supplémentaire, remplissez le champ suivant :
	- Fournisseurs

Une fois toutes les données nécessaires entrées, passez à l'étape 9

- 7. Cliquez sur une des options suivantes, le cas échéant :
	- Clients
	- Employé Y/N
	- Code util.
	- Ind. compens. Clt/Frns
	- Code sous-livre inactif
- 8. Remplissez les champs facultatifs suivants :
	- Code part./sté
	- Certificat exonération fiscale
	- ID fsc suppl
	- Avrt. crédit
	- Préf. courrier électro.
	- Langue
	- Secteur d'activité
- 9. Cliquez sur OK pour enregistrer les données.

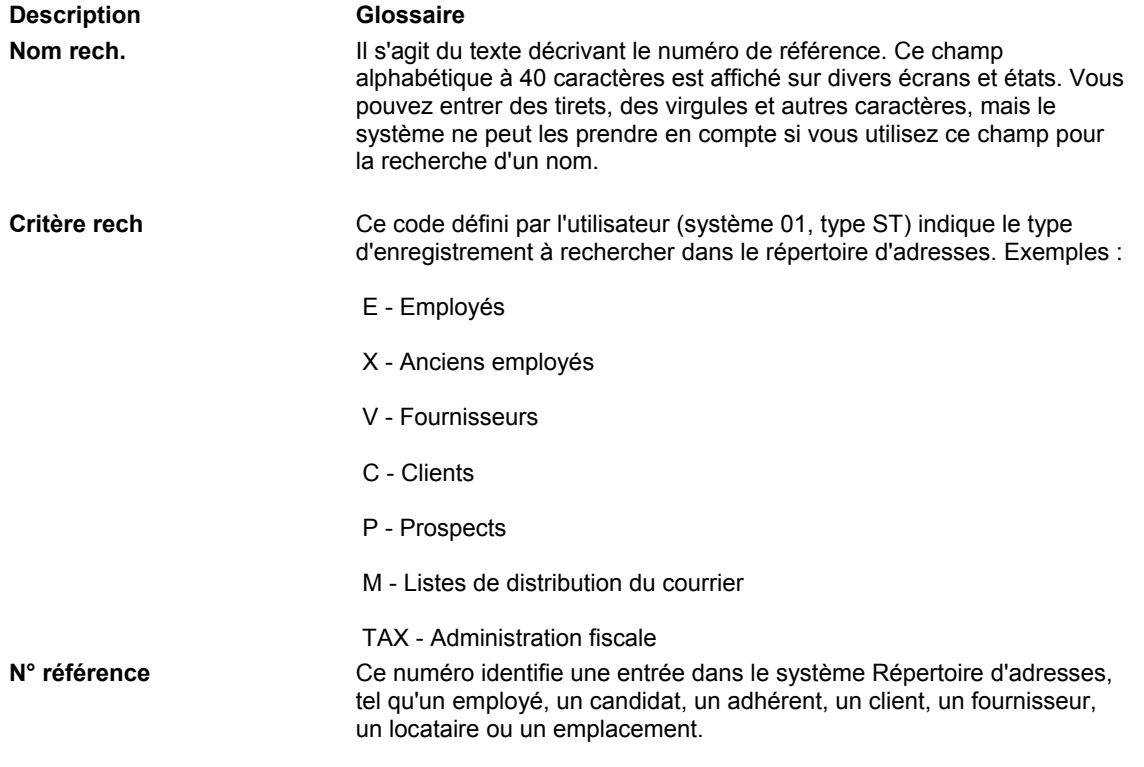

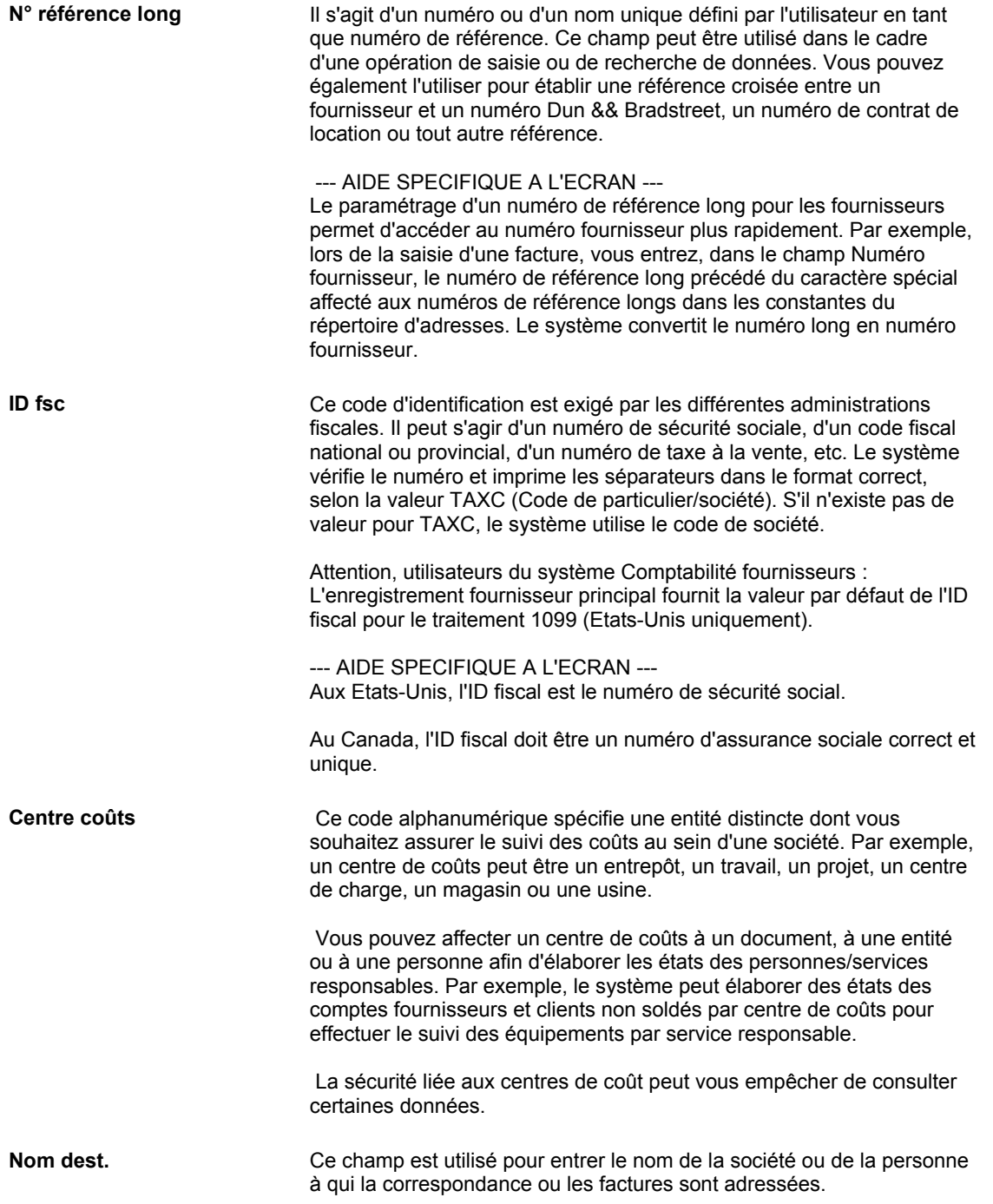

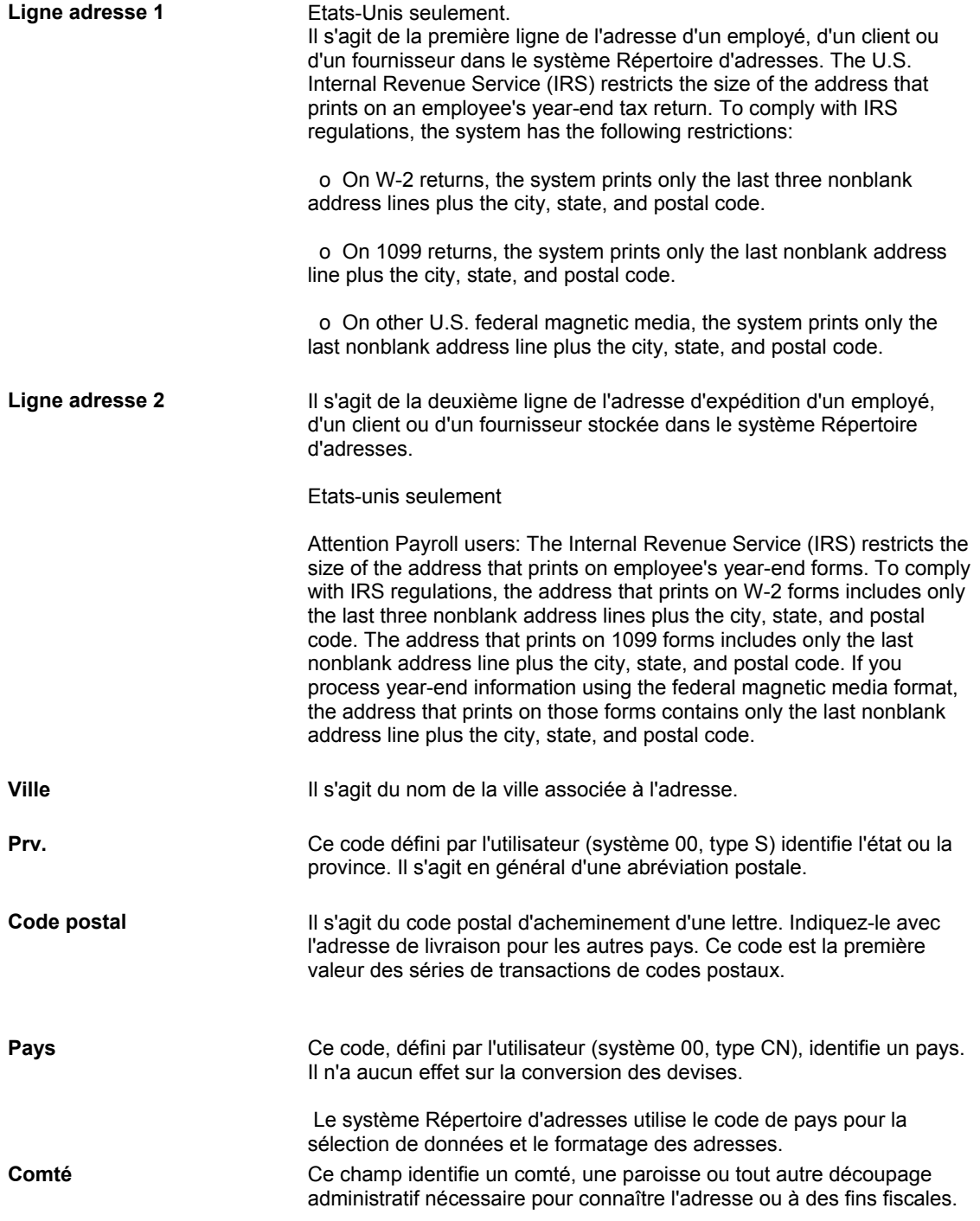

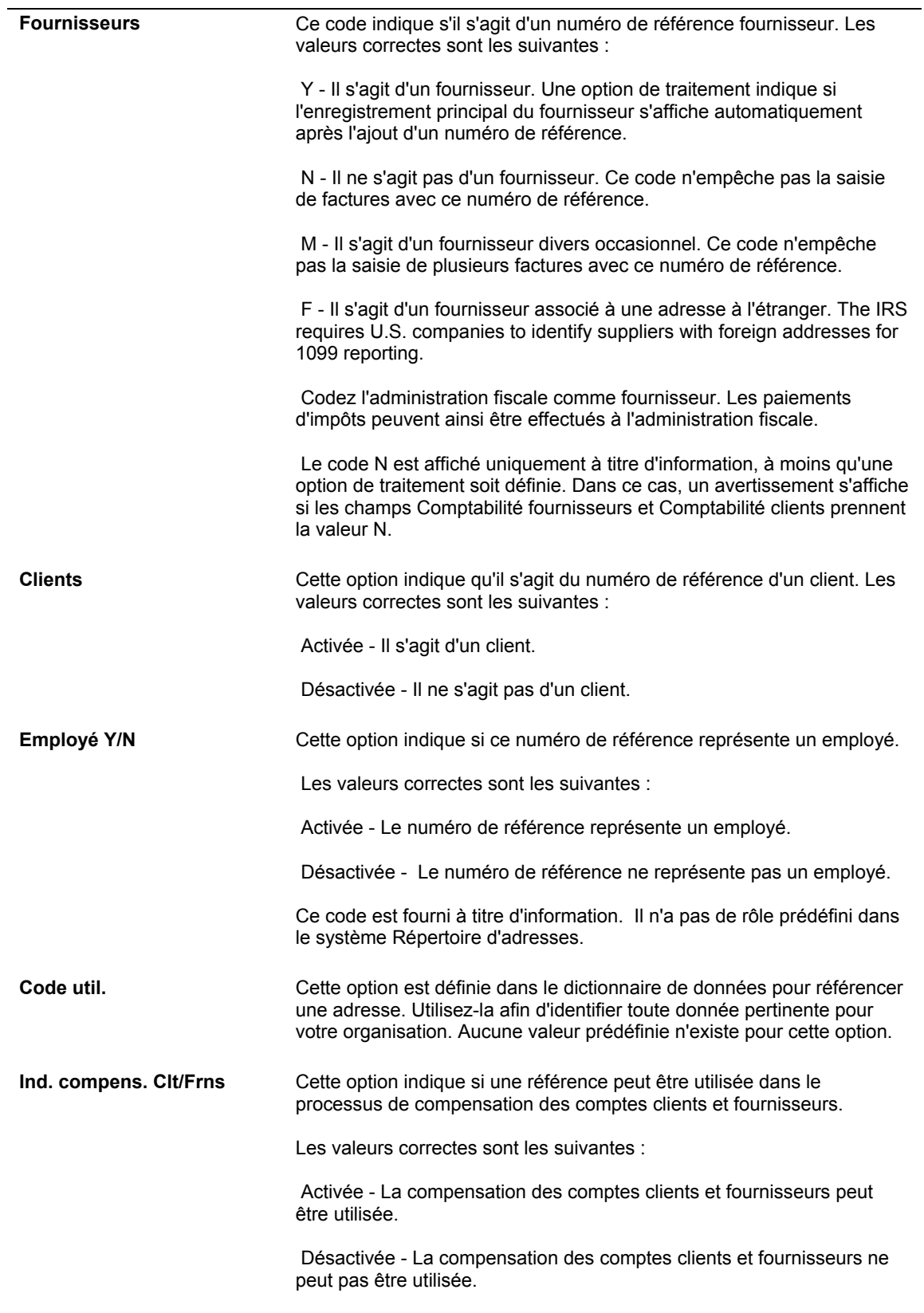

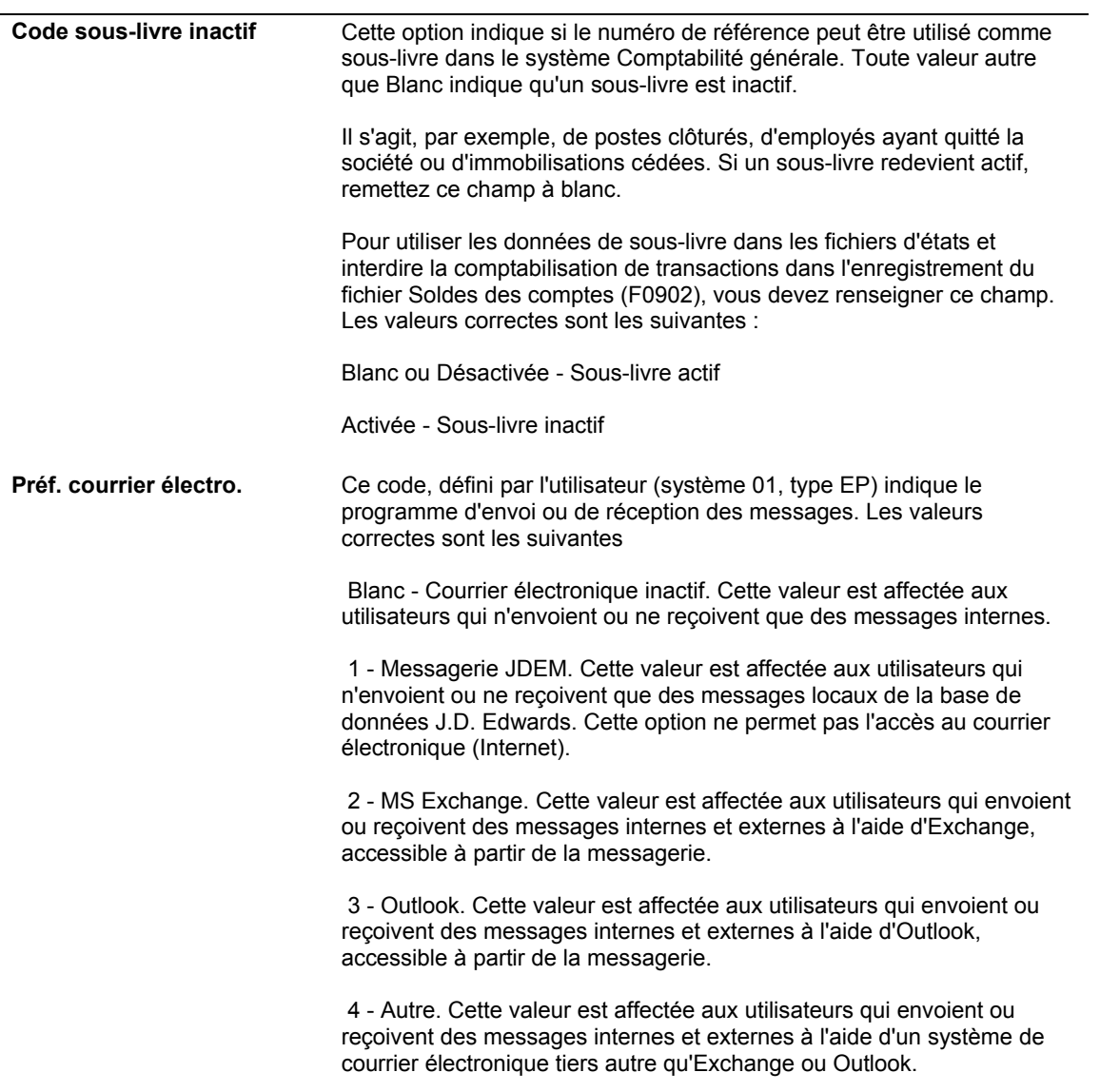

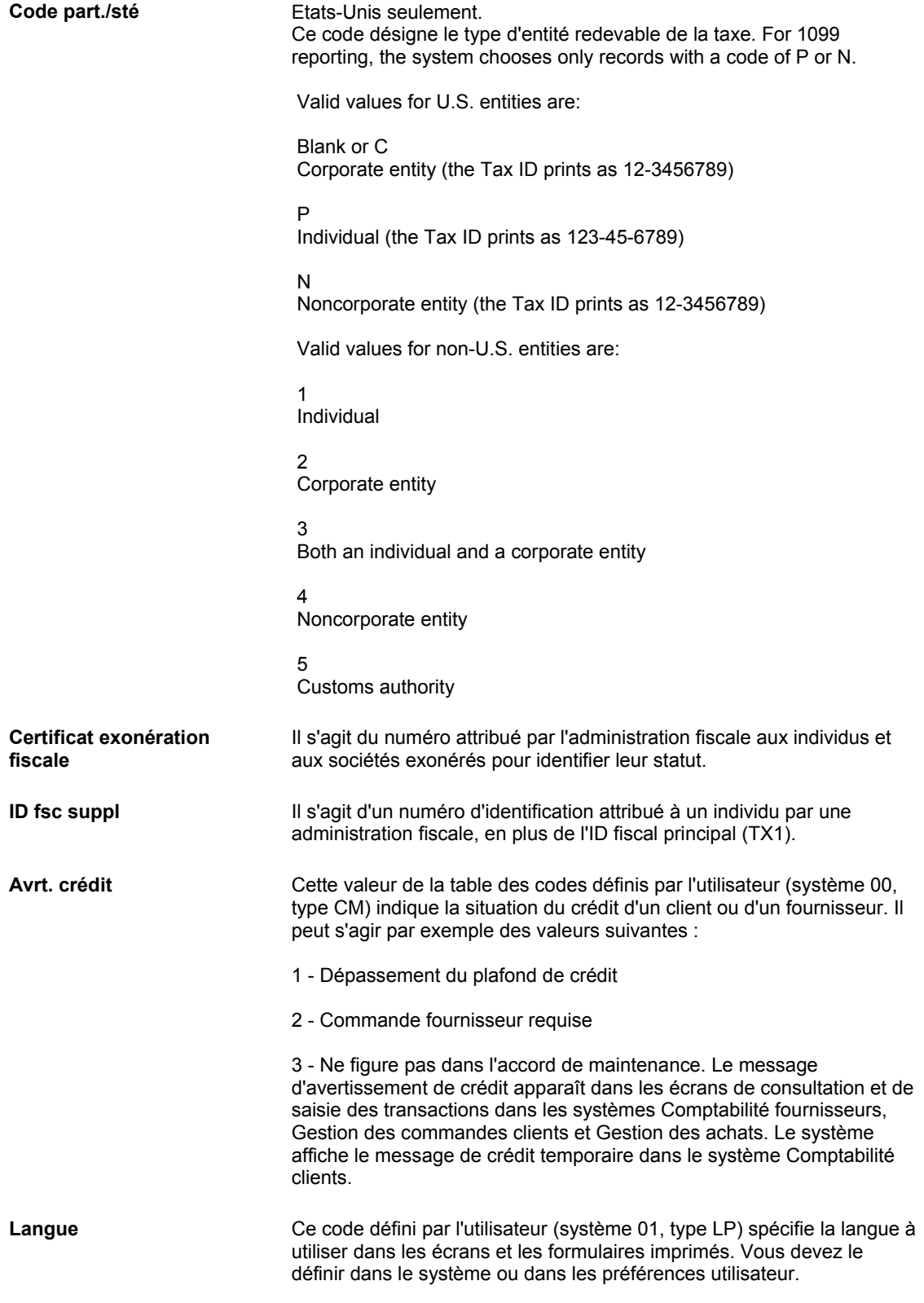

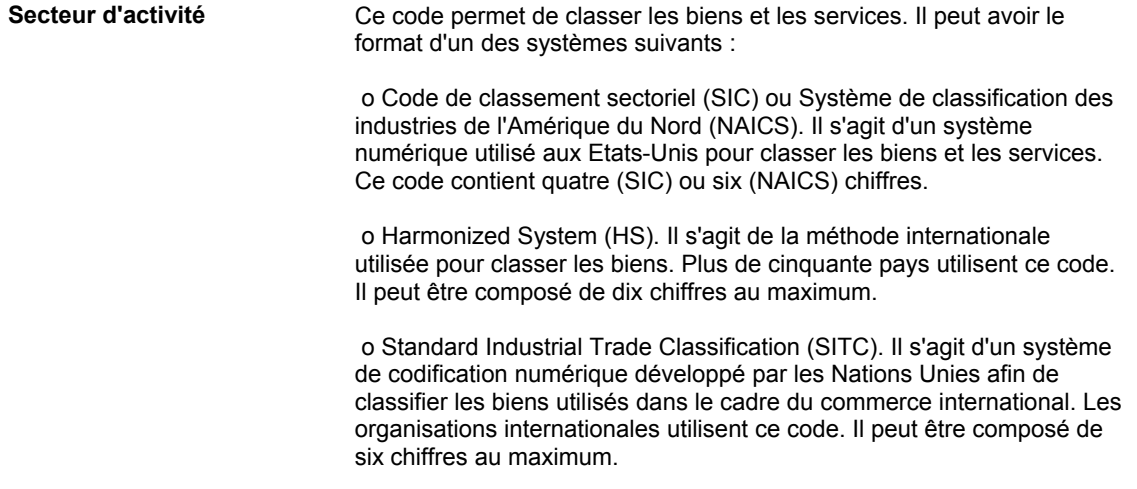

### ► **Pour entrer des données dans le fichier Fournisseurs**

Vous pouvez entrer des données dans le fichier Fournisseurs si vous avez déjà saisi les données relatives au nouveau fournisseur dans le répertoire d'adresses. Le système utilise ces données par défaut lors de la saisie des factures fournisseurs.

*Dans le menu Saisie des factures fournisseurs (G0411), sélectionnez Données du fichier Fournisseurs.* 

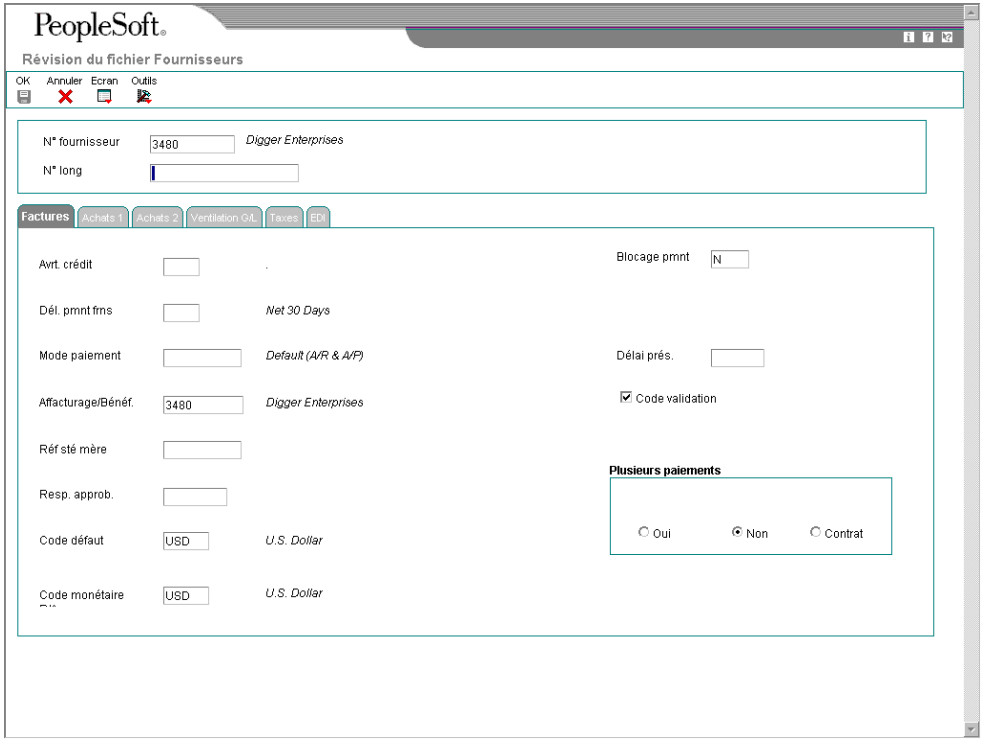

- 1. Dans l'écran Accès au Fichier Fournisseurs, remplissez les champs ci-dessous et cliquez sur Rechercher afin de trouver l'enregistrement de l'employé concerné :
	- Nom rech.
	- N° Réf.
- 2. Choisissez l'enregistrement et cliquez sur Sélectionner.
- 3. Dans l'écran Révision du fichier Fournisseurs, cliquez sur l'onglet Factures et remplissez les champs facultatifs suivants :
	- Avrt. crédit
	- Dél. pmnt frns
	- Mode paiement
	- Affacturage/Bénéf.
	- Réf sté mère

La relation société mère/filiale créée par la saisie d'une valeur dans ce champ sert uniquement à l'élaboration d'états dans le système Comptabilité fournisseurs. Il n'est pas nécessaire d'utiliser le champ de référence de la société mère ou une relation société mère/filiale pour le traitement des factures fournisseurs et des règlements.

- Resp. approb.
- Blocage pmnt

Ce code de blocage du paiement ne s'applique qu'au fournisseur indiqué sur la facture. Il ne s'applique pas lorsque le fournisseur est le bénéficiaire sur le compte d'un autre fournisseur.

- Délai prés.
- 4. Activez l'option suivante :
	- Code validation
- 5. Cochez une des cases suivantes pour le règlement en plusieurs paiements :
	- Oui
	- Non
	- Contrat
- 6. Sous l'onglet Ventilation dans le Grand Livre, remplissez les champs facultatifs suivants :
	- Clé G/L
	- Type/n°/sté modèle écriture
	- Cpte charges par défaut
- 7. Sous l'onglet Taxes, entrez les données fiscales dans les champs suivants :
	- Type de taxe
	- Taux/zone taxe
- 8. Pour entrer des données relatives au formulaire 1099, remplissez les champs suivants :
	- Particulier/société
	- ID fsc
	- ID fsc suppl
- 9. Pour entrer des données relatives aux retenues, remplissez les champs suivants :
	- Admin. fisc.
	- $\bullet$  %
- 10. Si vous devez entrer des informations relatives au formulaire 1099, sélectionnez Révision du répertoire d'adresses dans le menu Ecran.

L'écran Révision du répertoire d'adresses apparaît. Effectuez les opérations cidessous pour entrer des informations relatives à l'élaboration d'états 1099.

- 11. Si vous devez entrer des données relatives à des comptes bancaires, effectuez les opérations nécessaires à l'attribution de comptes de banque aux fournisseurs.
- 12. Si vous ne devez pas entrer des informations relatives au formulaire 1099 ou à un compte de banque, cliquez sur OK.

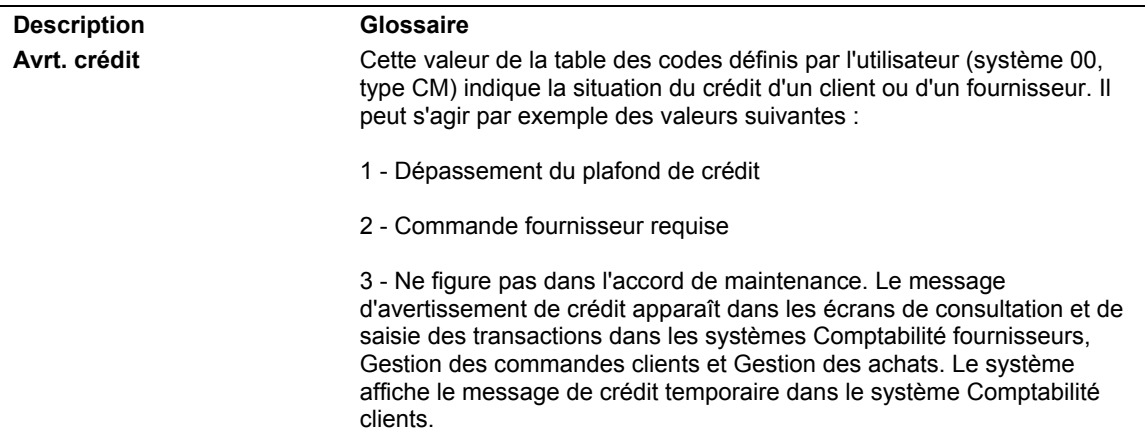

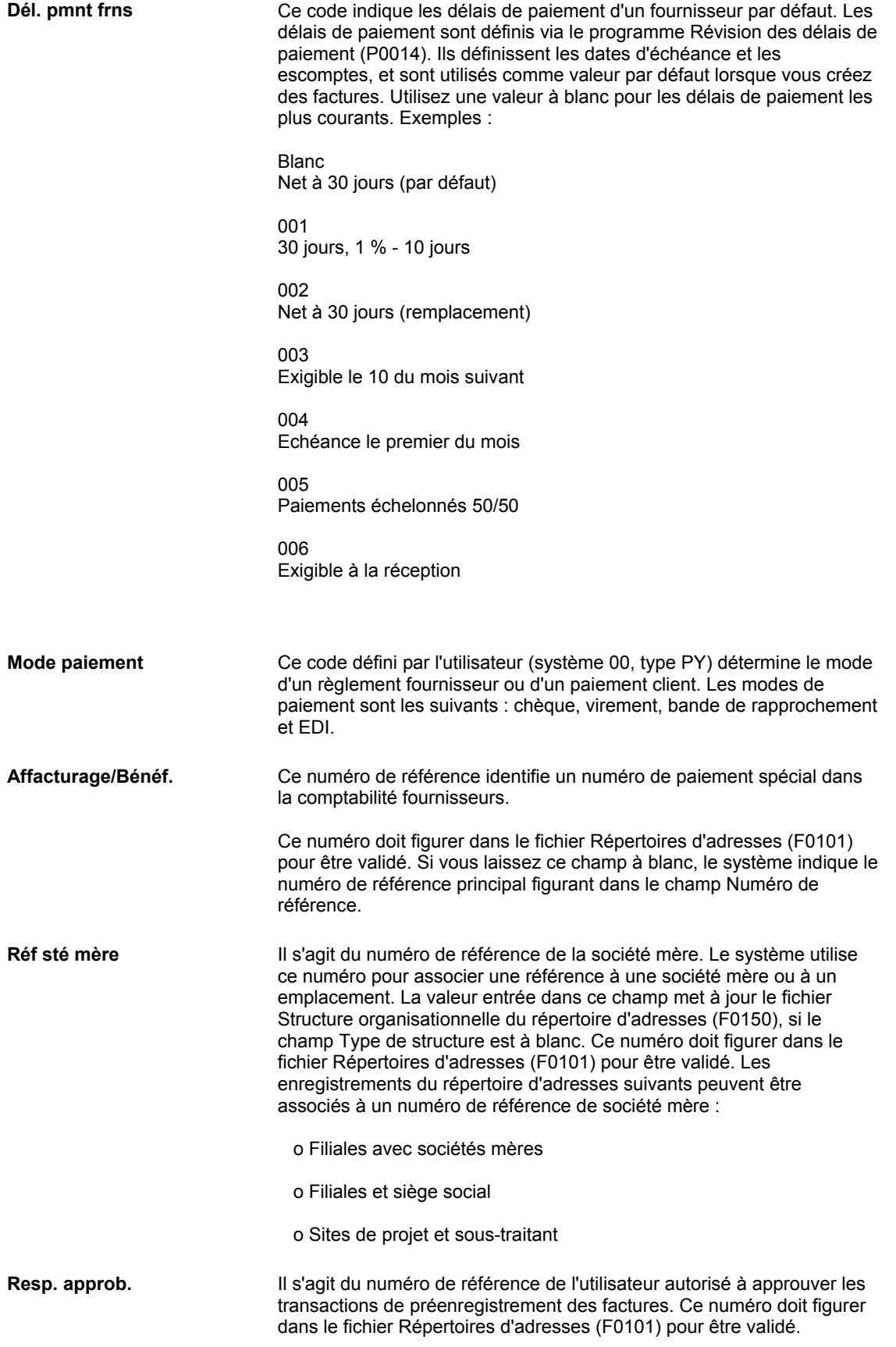

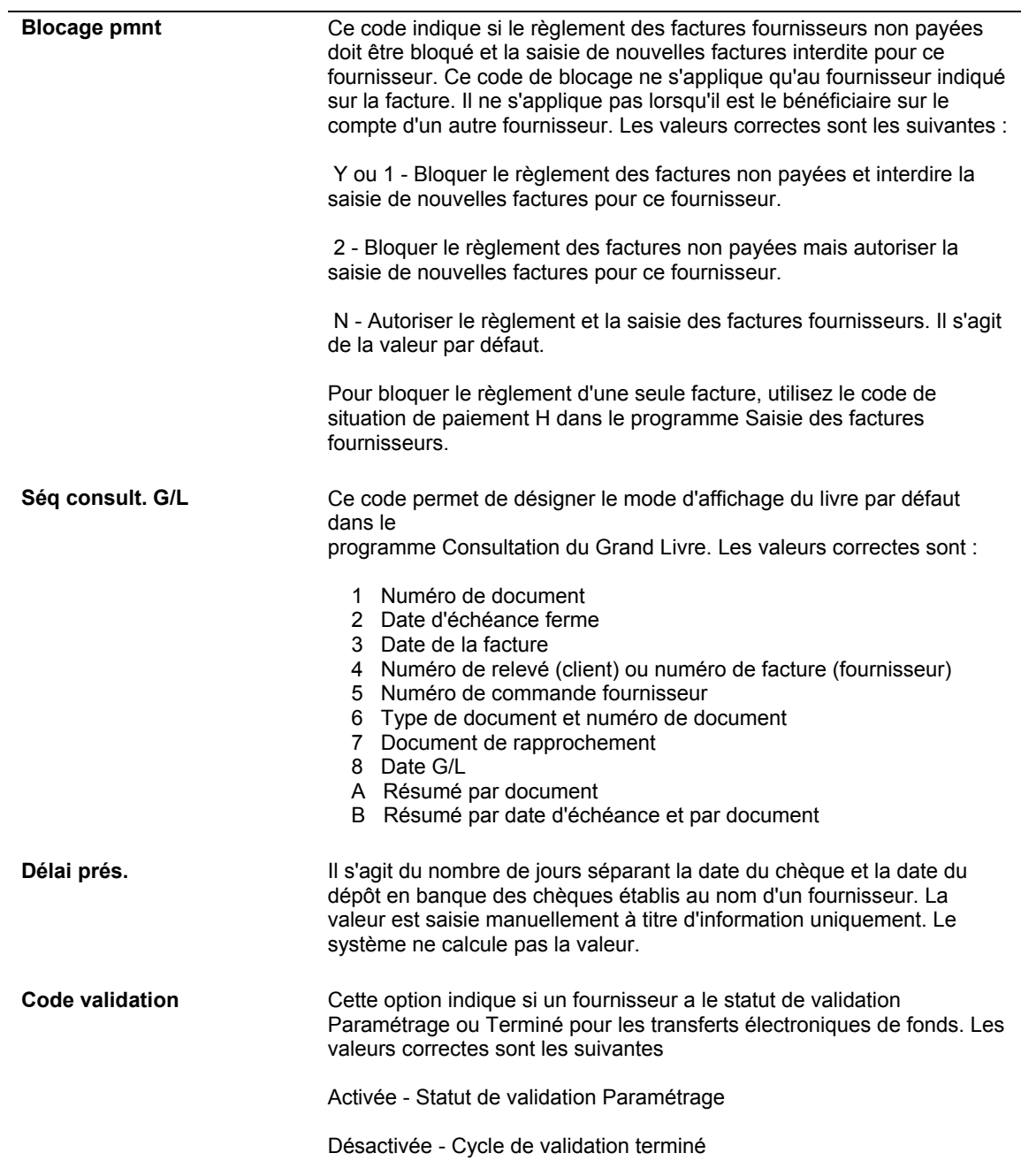

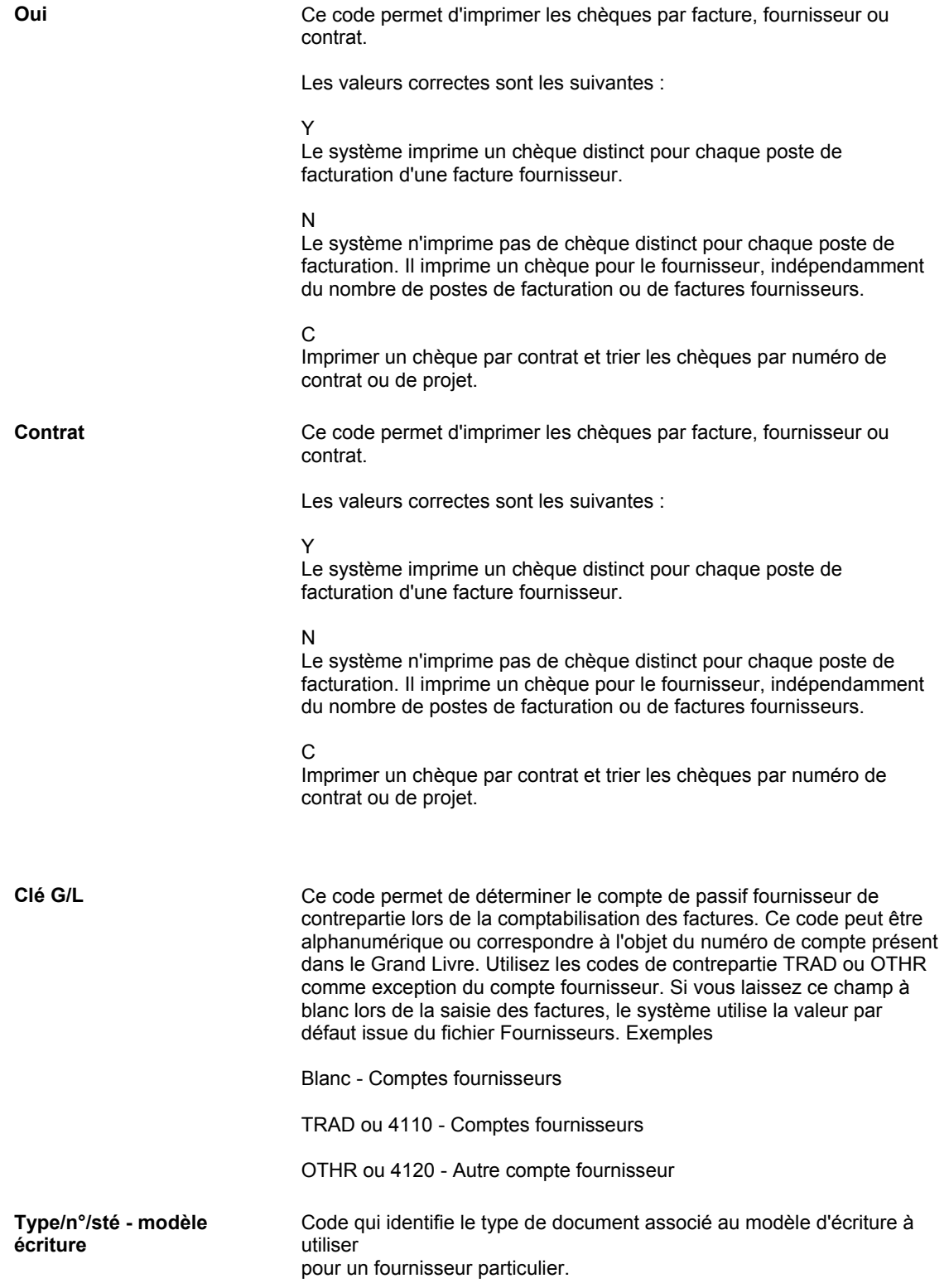

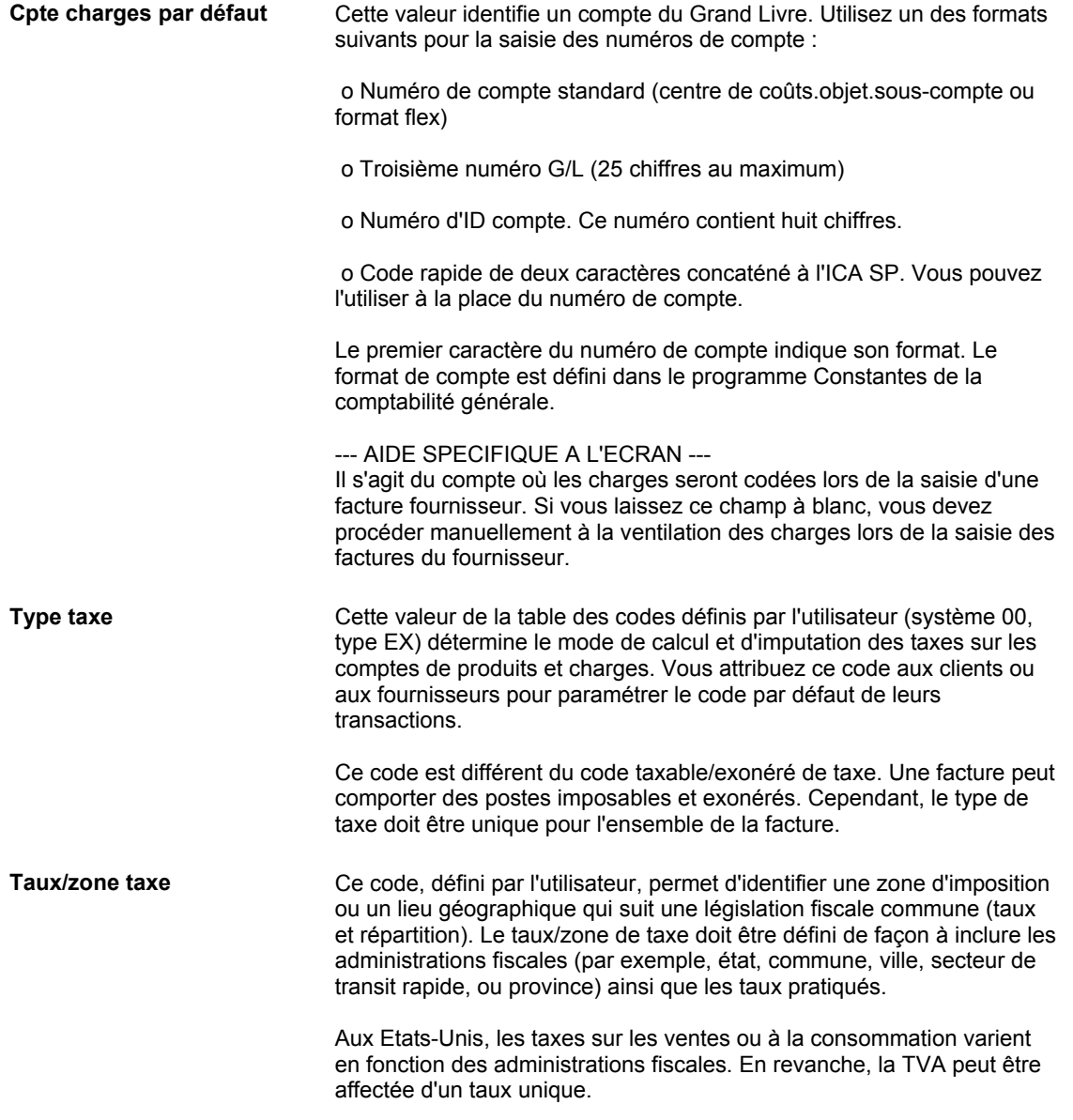

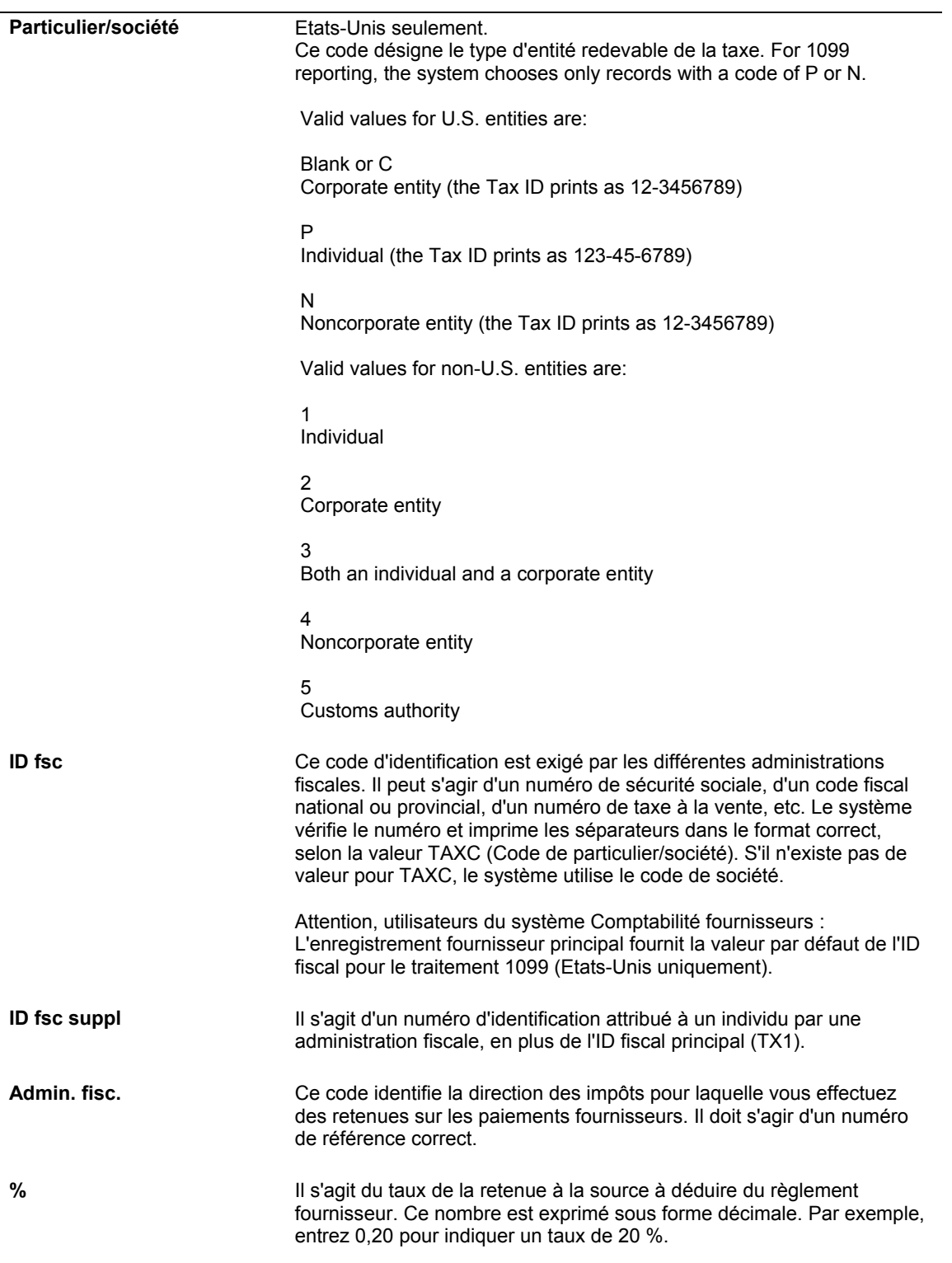

#### **Renseignements complémentaires**

- Reportez-vous à *Pour affecter des codes monétaires à un enregistrement fournisseur*  dans le manuel de référence Traitement multidevise pour obtenir de plus amples informations.
- Reportez-vous à *To set up tax defaults for the supplier* (paramétrage des taxes par défaut) dans le manuel de référence Tax *Reference (taxes)* pour obtenir de plus amples informations sur les données fiscales par défaut.
- Reportez-vous à *Paramétrage des données des fournisseurs et des articles* dans le manuel de référence *Gestion des achats* pour obtenir de plus amples informations sur les onglets Achats 1 et Achats 2.
- Reportez-vous à *Paramétrage des données EDI pour un fournisseur* dans le manuel de référence *Echange de données informatisé* pour obtenir de plus amples informations sur l'onglet Echange de données informatisé.
- Reportez-vous à *Utilisation de la taxe de vente et de la taxe à la consommation dans Vertex Quantum* pour obtenir de plus amples informations sur le paramétrage et le traitement des taxes.

Reportez-vous aux sections suivantes dans le manuel de référence *Comptabilité fournisseurs* :

- Pour entrer des données relatives au traitement 1099 pour obtenir de plus amples informations.
- Pour affecter des comptes bancaires aux fournisseurs pour obtenir de plus amples informations.
- *Saisie de la ventilation dans le Grand Livre basée sur un modèle* pour obtenir de plus amples informations sur le paramétrage d'un compte de charges par défaut.

### ► **Pour entrer les données relatives au formulaire 1099**

Une fois la saisie des données fournisseurs terminée, effectuez l'opération ci-dessous si vous souhaitez entrer des données relatives au formulaire 1099 pour indiquer les montants payés au fournisseur. Si un fournisseur n'est pas une entité légale, vous devez entrer le nom légal de la personne correspondant au code fiscal du fournisseur.

1. Dans l'écran Révision du répertoire d'adresses, cliquez sur l'onglet Codes de catégorie 1 - 10.

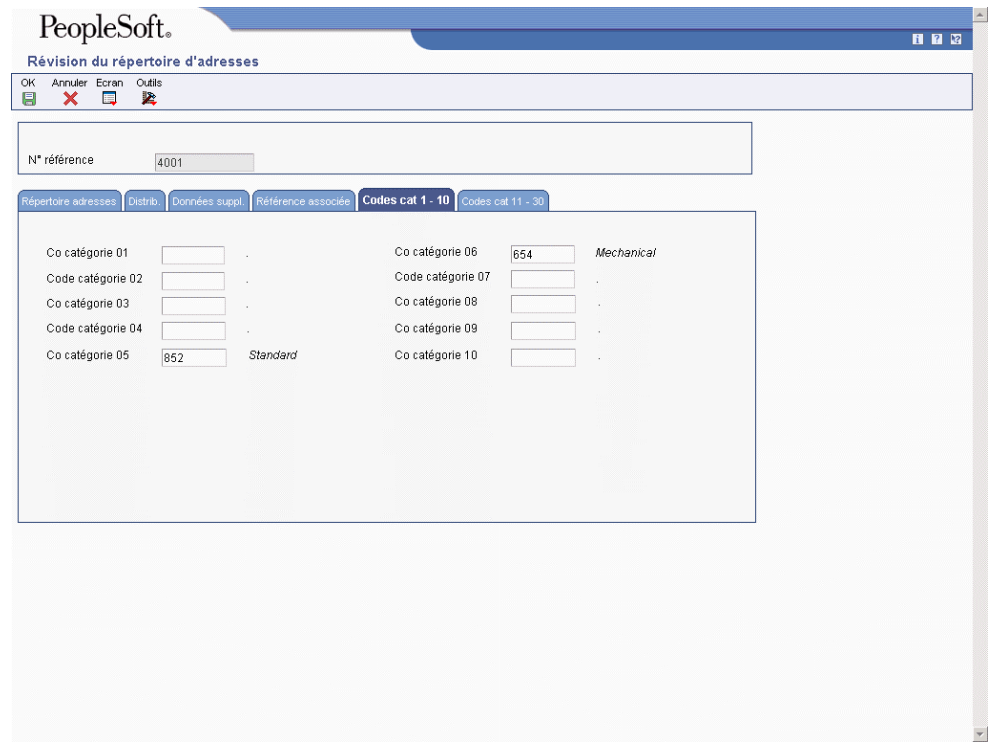

- 2. Dans l'onglet Codes de catégorie 1 à 10, remplissez les champs suivants, puis cliquez sur OK :
	- Code catégorie 07

Le code de catégorie 07 s'applique uniquement à la méthode Grand Livre fournisseurs de traitement 1099 et non à la méthode Grand Livre des comptes. 3. Dans l'écran Révision du fichier Fournisseurs, sélectionnez Who's Who dans le menu Ecran.

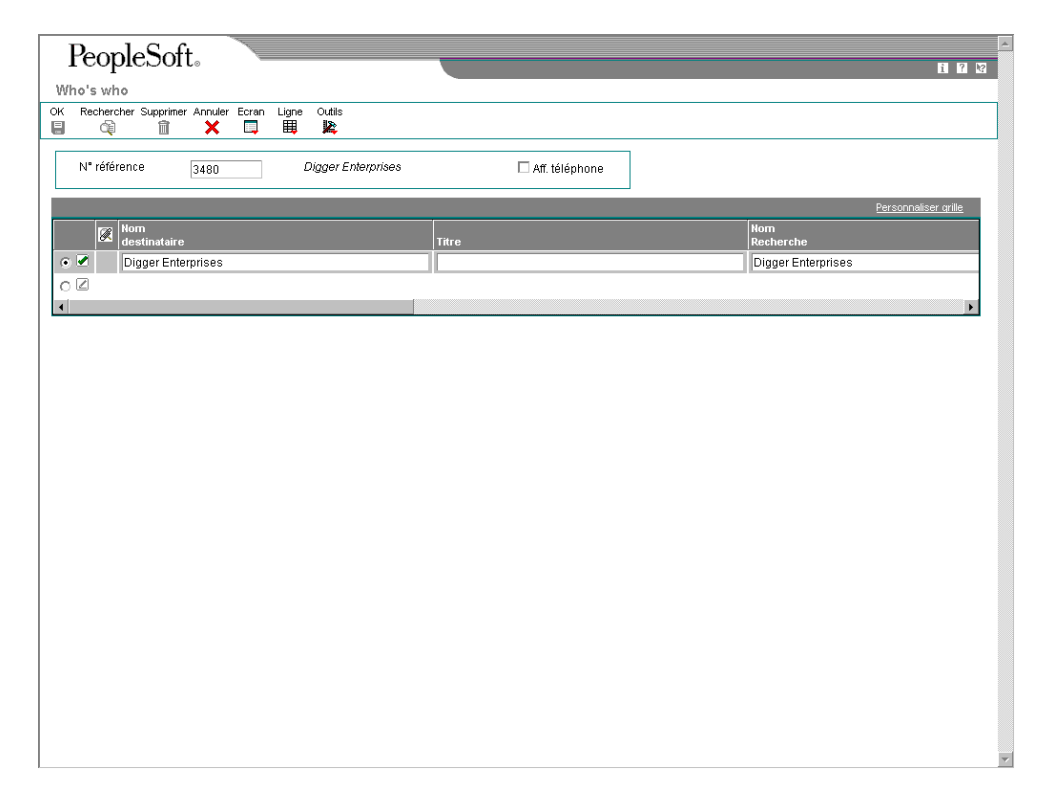

- 4. Dans l'écran Who's who, remplissez les champs ci-dessous, puis cliquez sur OK :
	- Nom destinataire
	- Code Type
- 5. Dans l'écran Révision du fichier Fournisseurs, cliquez sur l'onglet Taxes.
- 6. Sous l'onglet Taxes, vérifiez les valeurs des champs ci-dessous, puis cliquez sur OK :
	- Particulier/société
	- ID fsc
- 7. Dans l'écran Révision du fichier Fournisseurs, sélectionnez Révision du répertoire d'adresses dans le menu Ecran.

8. Dans l'écran Révision du répertoire d'adresses, sous l'onglet Distribution, vérifiez que le nom de rue du fournisseur est le dernier champ rempli de l'adresse.

Le formulaire 1099 comporte quatre lignes pour les données suivantes :

- Nom légal
- Nom du fournisseur
- Rue et numéro
- Ville, état et code postal
- 9. Cliquez sur OK pour enregistrer les données.
- 10. Si vous devez affecter des comptes bancaires aux fournisseurs, sélectionnez Comptabilité fournisseurs dans le menu Ecran pour retourner à l'écran Fichier Fournisseurs.

Après avoir effectué ces opérations, suivez les étapes permettant d'affecter des comptes bancaires aux fournisseurs.

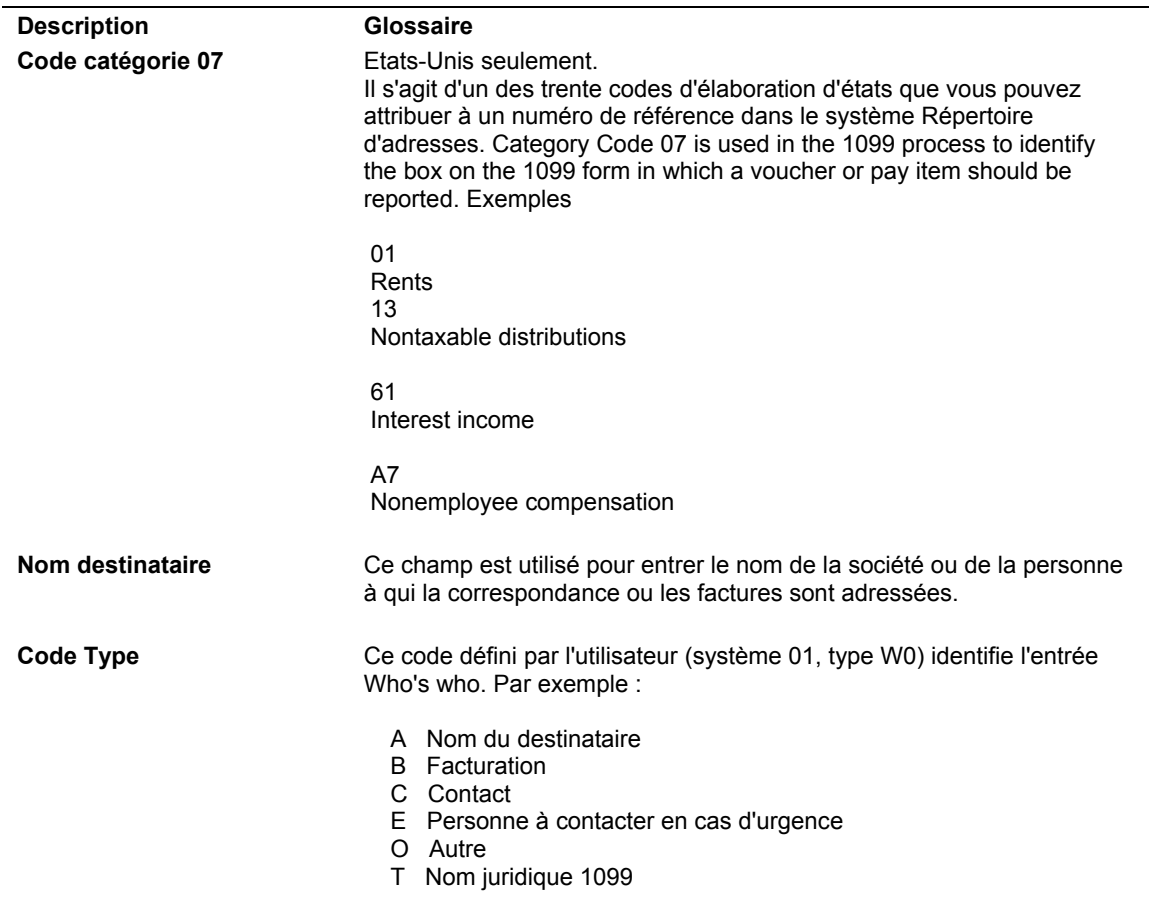

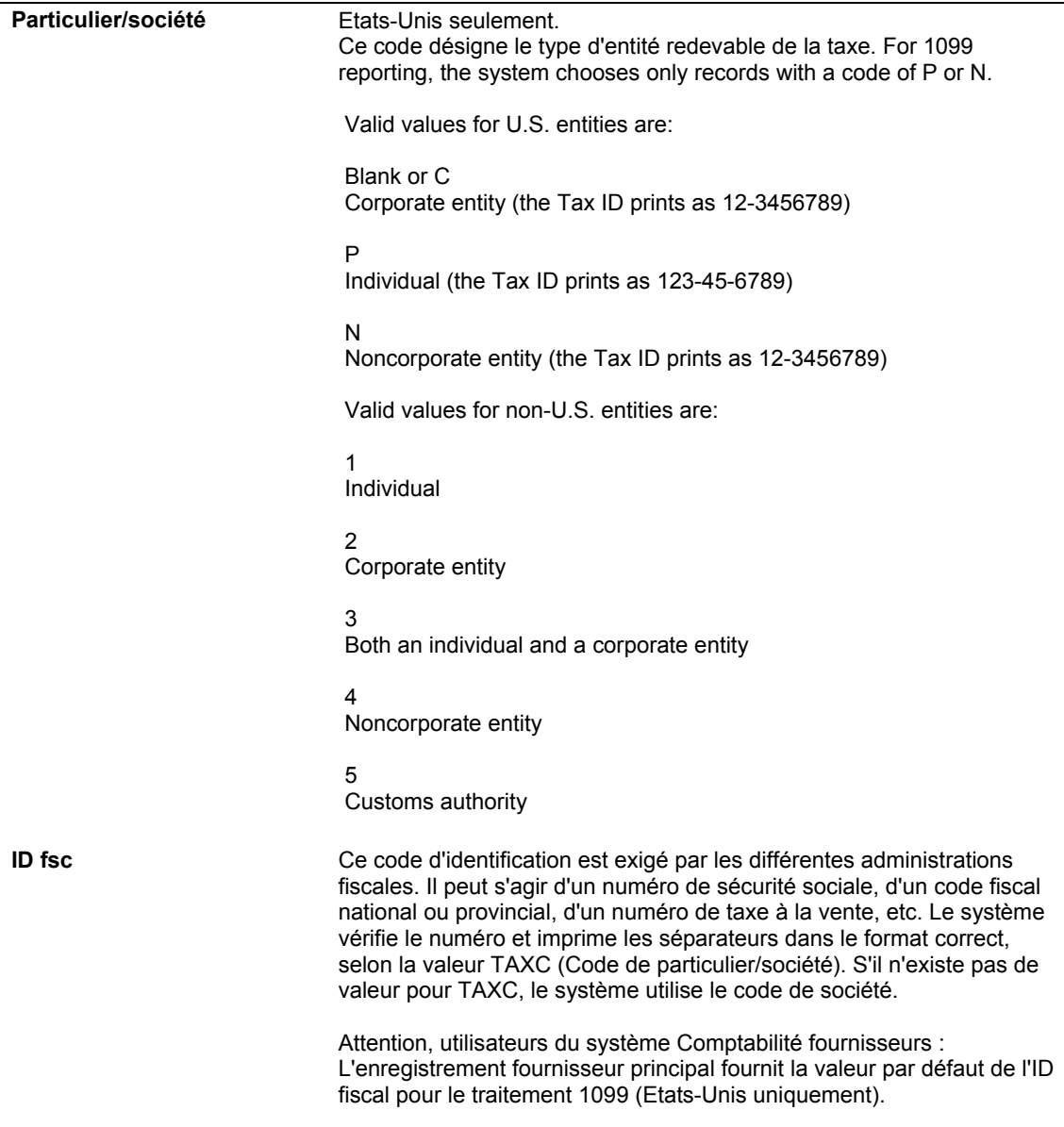

### **Renseignements complémentaires**

 Reportez-vous au manuel de référence *IRS Form 1099 Processing (traitement du formulaire IRS 1099)* pour obtenir de plus amples informations sur la saisie des données relatives au formulaire 1099.

### ► **Pour affecter des comptes bancaires aux fournisseurs**

Après avoir entré les données relatives aux fournisseurs dans le répertoire d'adresses et dans le fichier Fournisseurs, vous pouvez leur affecter des comptes bancaires. Les sociétés effectuant leurs paiements par voie électronique doivent affecter des comptes bancaires à leurs fournisseurs. Le système utilise ces données pour identifier le compte bancaire du fournisseur si vous réglez les factures par transfert électronique de fonds.

1. Dans l'écran Révision du fichier Fournisseurs, sélectionnez Comptes bancaires dans le menu Ecran.

2. Dans l'écran Accès aux comptes bancaires par numéro de référence, cliquez sur Ajouter.

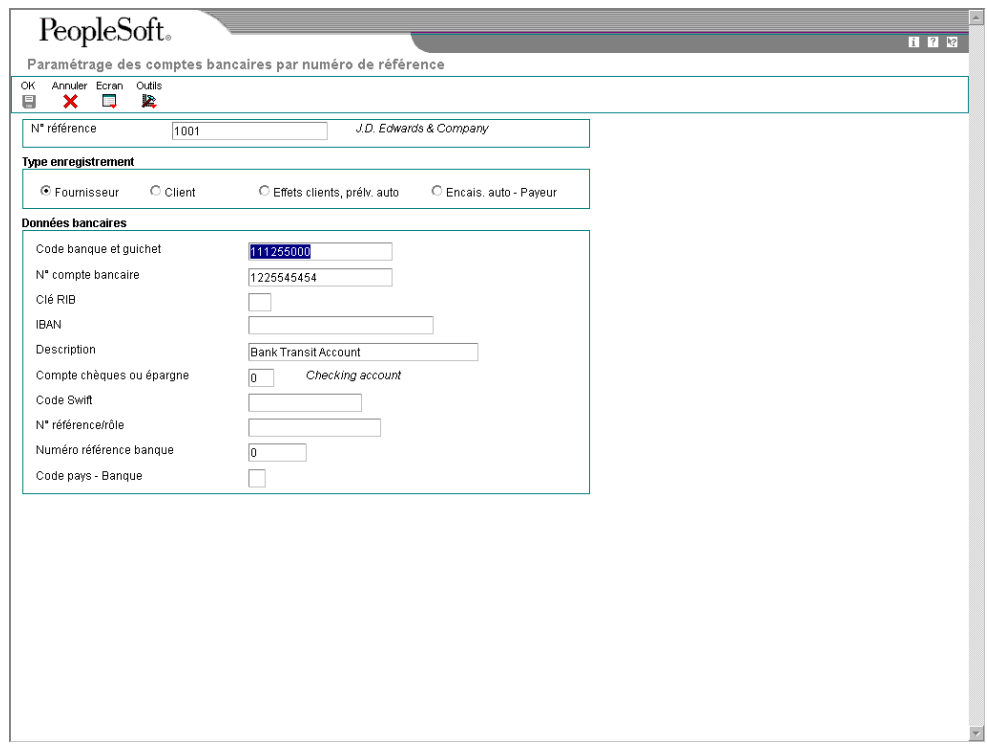

- 3. Dans l'écran Paramétrage des comptes bancaires par numéro de référence, remplissez les champs suivants :
	- N° référence
	- Code banque et guichet
	- N° compte bancaire
	- Compte chèques ou épargne
- 4. Cochez une des cases suivantes relatives au type d'enregistrement :
	- Fournisseur
	- Client
	- Effets clients, prélv. auto
	- Encais. auto Payeur
- 5. Remplissez les champs facultatifs suivants, puis cliquez sur OK.
	- Clé RIB
	- Description
	- Code Swift
	- N° référence/rôle

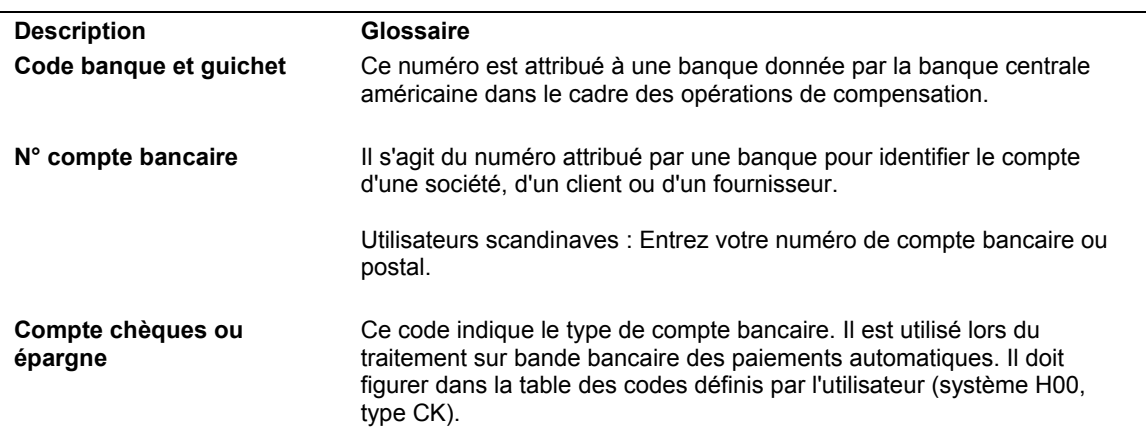

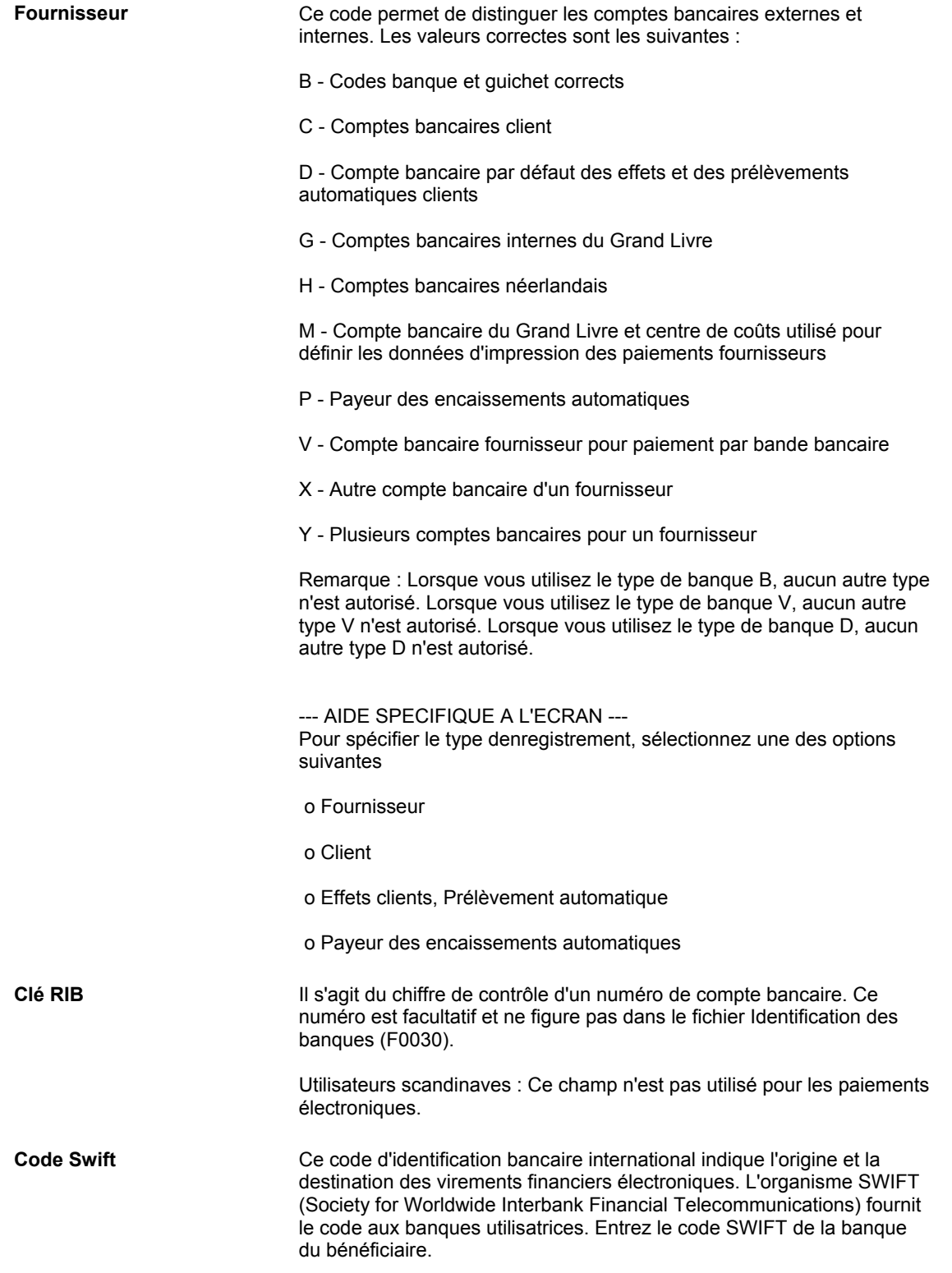

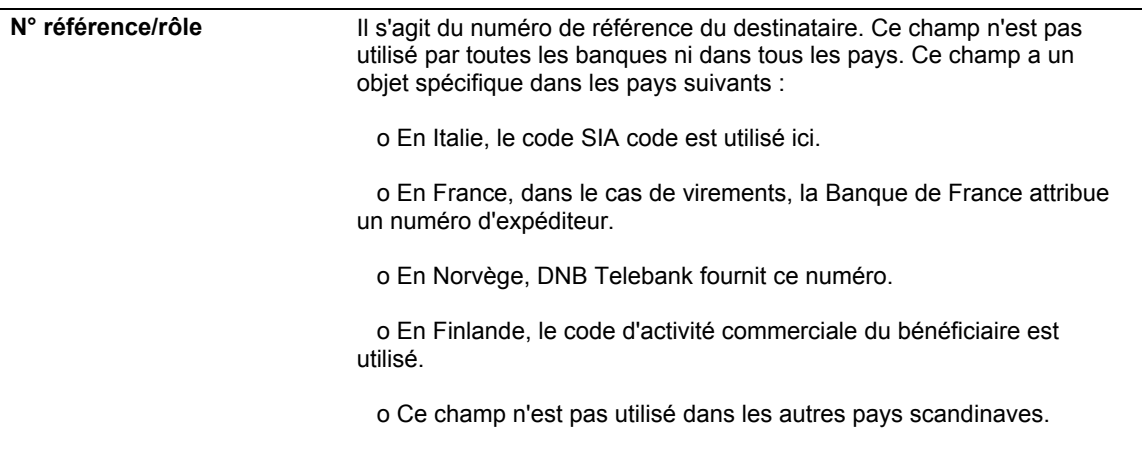

# **Renseignements complémentaires**

 Reportez-vous à *Affectation de plusieurs comptes bancaires aux fournisseurs* pour obtenir de plus amples informations sur l'affectation de plusieurs comptes à un fournisseur.

# **Tâches associées à la saisie d'enregistrements fournisseurs**

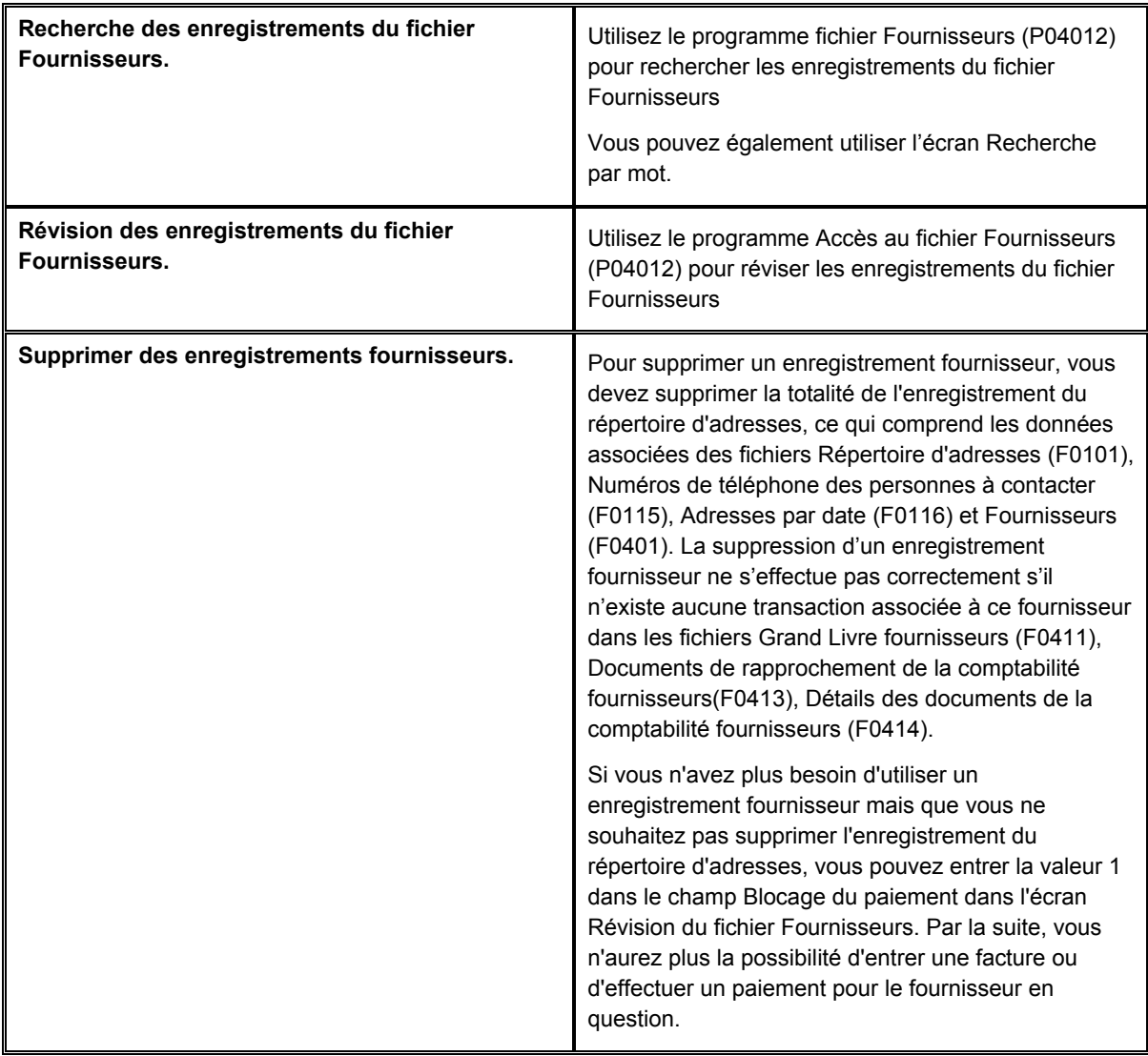

### **Renseignements complémentaires**

 Reportez-vous à *Pour rechercher les enregistrements du répertoire d'adresses en utilisant la recherche par mot* dans le manuel de référence *Répertoire d'adresses* pour obtenir de plus amples informations sur le mode de recherche d'un enregistrement fournisseur dans le répertoire d'adresses à l'aide de la fonction Recherche par nom.

# **Options de traitement : Données du fichier Fournisseurs (P04012)**

## **Onglet Saisie**

Cette option de traitement permet d'afficher, masquer ou désactiver le champ ID fiscal.

1. ID fiscal

Blanc Afficher ce champ.

- 1 Masquer ce champ.
- 2 Désactiver ce champ.

Cette option de traitement permet d'afficher le champ ID fiscal lorsque vous ajoutez un enregistrement fournisseur. Vous pouvez désactiver ce champ. Dans ce cas, celui-ci s'affiche en grisé et ne peut plus être renseigné. Les valeurs correctes sont les suivantes :

**Blanc** Afficher ce champ.

1 Masquer ce champ.

2 Désactiver ce champ.

### **Onglet Valeurs par défaut**

Ces options de traitement permettent d'indiquer les types de recherche et les codes monétaires par défaut pour l'écran Données du fichier Fournisseurs.

2. Critère de recherche

Cette option de traitement permet d'indiquer la valeur par défaut du champ Type de recherche de l'écran Fichier Fournisseurs. Utilisez l'aide visuelle pour obtenir la liste des types de recherche corrects. Si vous laissez cette option de traitement à blanc, le système utilise V (fournisseurs) comme valeur par défaut.

3. Code monétaire du montant

Cette option de traitement permet d'indiquer le code monétaire par défaut du champ Code monétaire R/A. Si vous laissez cette option de traitement à blanc ainsi que le champ Code monétaire R/A de l'écran Révision du fichier Fournisseurs, le système utilise le code monétaire de la société associée au champ Centre de coûts de l'écran Révision du répertoire d'adresses.

Le champ Code monétaire R/A s'affiche dans l'écran Révision du fichier Fournisseurs uniquement si le mode de traitement multidevise est activé dans le programme Constantes de la comptabilité générale.

### **Onglet Version**

Ces options de traitement permettent d'indiquer la version de la fonction de gestion principale du fichier Fournisseurs et du Répertoire d'adresses à utiliser lors de la saisie de données dans le fichier Fournisseurs.

1. Version du programme Fonction de gestion principale du fichier Fournisseurs (P0100043)

Blanc = Version ZJDE0001

Cette option de traitement permet d'indiquer la version de la fonction de gestion principale du fichier Fournisseurs. Si vous laissez cette option de traitement à blanc, le système utilise la version ZJDE0001 par défaut.

2. Version du programme Répertoire d'adresses (P01012) Blanc = Version ZJDE0001

Cette option de traitement permet d'indiquer la version du programme Répertoire d'adresses (P01012) à utiliser par le système. Si vous la laissez à blanc, le système utilise la version par défaut ZJDE0001.

### **Informations fondamentales sur les options de traitement**

Le programme Répertoire d'adresses contient une option de traitement permettant d'indiquer une version du fichier Fournisseurs à utiliser lorsque vous ajoutez des enregistrements fournisseurs depuis le Répertoire d'adresses. Assurez-vous que la version du fichier Fournisseurs spécifiée dans l'option de traitement du Répertoire d'adresses correspond à la version du fichier Fournisseurs lancée à partir du menu.

# **Options de traitement Fonction de gestion principale du fichier Fournisseurs (P0100043)**

### **Onglet En envoi**

Cette option de traitement permet d'indiquer le type de transaction et le type d'image à utiliser pour le traitement en envoi.

Type de transaction

Cette option de traitement permet d'indiquer le type de transaction à utiliser lorsque vous activez la fonction d'interopérabilité. Si vous laissez ce champ à blanc, le système n'exécute pas la fonction d'interopérabilité en envoi. Utilisez l'aide visuelle pour rechercher les codes des types de transaction.

2. Modification de l'image d'une transaction

Blanc Enregistrer la transaction modifiée.

1 Enregistrer la transaction avant et après modification.

Cette option de traitement permet de créer une vue d'origine pour une transaction modifiée. Une vue d'origine correspond à l'enregistrement avant modification. Une vue modifiée correspond à l'enregistrement après modification. Les valeurs correctes sont les suivantes :

Blanc Créer la vue modifiée.

1 Créer la vue d'origine et la vue modifiée.

### **Renseignements complémentaires**

 Reportez-vous à Choosing Vouchers for 1099 Processing (choix des factures pour le traitement 1099) dans la documentation IRS Form 1099 Processing (traitement du formulaire IRS 1099) pour obtenir de plus amples informations sur la saisie des données relatives au formulaire 1099.

# **Paramétrage de plusieurs comptes bancaires pour les fournisseurs**

Si votre entreprise utilise le traitement sur bande magnétique pour effectuer des virements électroniques, vous pouvez affecter plusieurs comptes bancaires à vos fournisseurs. Après avoir paramétré les comptes bancaires, vous pouvez effectuer des virements sur n'importe lequel des comptes de vos fournisseurs. L'affectation de plusieurs comptes présente l'avantage de limiter les frais bancaires lorsque le tireur et le bénéficiaire sont clients de la même banque.

Lorsque vous paramétrez plusieurs comptes bancaires pour un fournisseur, vous pouvez affecter le même type d'enregistrement défini par l'utilisateur à tous les comptes bancaires ou affecter un type d'enregistrement unique à chaque compte bancaire. Le choix des méthodes de paramétrage dépend de la manière dont vous souhaitez sélectionner un compte bancaire pour les règlements.

Pour activer un compte manuellement, vous pouvez affecter le même type d'enregistrement défini par l'utilisateur à tous les comptes bancaires. Pour sélectionner un compte bancaire spécifique pour les règlements, vous devez activer l'enregistrement comme compte de type d'enregistrement fournisseur (V).

En revanche, si vous préférez que le système sélectionne un compte bancaire en fonction d'un rapport entre le type d'enregistrement défini par l'utilisateur, le mode de paiement et votre compte G/L, vous devez affecter à chaque compte son propre type d'enregistrement défini par l'utilisateur. Si le système se charge de sélectionner le compte bancaire utilisé pour le règlement, vous devez vérifier le statut de validation des types d'enregistrement définis par l'utilisateur afin de vous assurer que le paiement effectué est correct.

Si vous affectez le même type d'enregistrement défini par l'utilisateur à tous les comptes bancaires, vous devrez activer un compte bancaire comme type d'enregistrement fournisseur. Vous n'aurez, en revanche, pas besoin d'associer le compte G/L, le mode de paiement et le type d'enregistrement ou de vérifier le statut de validation d'un type d'enregistrement défini par l'utilisateur.

Si vous affectez à chaque compte son propre type d'enregistrement défini par l'utilisateur, vous devrez associer un mode de paiement ou le compte G/L à un type d'enregistrement défini par l'utilisateur et vérifier le statut de validation du type d'enregistrement. Vous ne devrez pas activer un compte bancaire comme type d'enregistrement fournisseur.

Les données relatives aux comptes bancaires multiples des fournisseurs sont stockées dans les fichiers suivants :

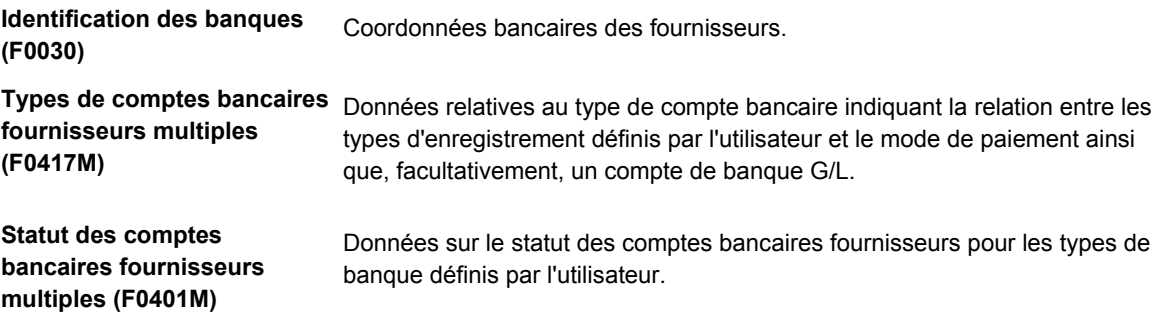

### **Conditions préliminaires**

- Ajoutez d'autres codes de type de banque à la table de codes définis par l'utilisateur (système 00, type BT). Reportez-vous à *Codes définis par l'utilisateur* dans le manuel de référence *Comptabilité fournisseurs* pour obtenir de plus amples informations sur les codes de type de banque.
- Paramétrez votre système pour le traitement des bandes bancaires. Reportez-vous à *Paramétrage des données des comptes bancaires* dans le manuel de référence *Comptabilité fournisseurs* pour obtenir de plus amples informations sur le traitement des bandes bancaires.

### **Renseignements complémentaires**

- Reportez-vous à *Gestion du répertoire d'adresses* dans le manuel de référence *Répertoire d'adresses* pour obtenir de plus amples informations sur la saisie des données relatives aux fournisseurs.
- Reportez-vous à *Saisie des enregistrements fournisseurs* dans le manuel de référence *Comptabilité fournisseurs* pour obtenir de plus amples informations sur la saisie de données relatives aux fournisseurs.

# **Affectation de plusieurs comptes bancaires à un fournisseur**

Si votre entreprise utilise le traitement sur bande magnétique pour effectuer des virements électroniques, vous pouvez affecter plusieurs comptes bancaires à vos fournisseurs. Si vous paramétrez plusieurs comptes bancaires, vous pouvez effectuer des virements électroniques sur n'importe lequel des comptes de vos fournisseurs.

Vous pouvez paramétrer plusieurs comptes bancaires pour un fournisseur et leur affecter à tous le même type d'enregistrement défini par l'utilisateur. Vous pouvez, par exemple, paramétrer cinq comptes bancaires différents, gérés par cinq banques différentes, dans cinq villes différentes et leur affecter à tous le type d'enregistrement Z. Si vous préférez que le système affecte automatiquement les comptes en fonction des règles que vous avez définies, vous devez affecter à chaque compte son propre type d'enregistrement.

### ► **Pour affecter plusieurs comptes bancaires aux fournisseurs**

*Dans le menu Paramétrage des paiements automatiques (G04411), sélectionnez Références bancaires croisées.* 

- 1. Dans l'écran Accès aux comptes bancaires par numéro de référence, entrez dans le champ ci-dessous la référence du fournisseur auquel vous souhaitez affecter plusieurs comptes bancaires.
	- N° référence
- 2. Sélectionnez Comptes multiples dans le menu Ecran.
- 3. Dans l'écran Paramétrage des comptes bancaires de plusieurs fournisseurs, remplissez le champ suivant :
	- Type enrg.
- 4. Entrez les coordonnées bancaires dans les champs suivants :
	- Code banque/guichet
	- N° compte bancaire
	- Compte chèques ou épargne
- 5. Remplissez les champs facultatifs suivants :
	- Clé RIB
	- IBAN
	- **Description**
	- Code Swift
	- N° référence/rôle
	- Code pays Banque
- 6. Cliquez sur OK, puis sur Fermer.

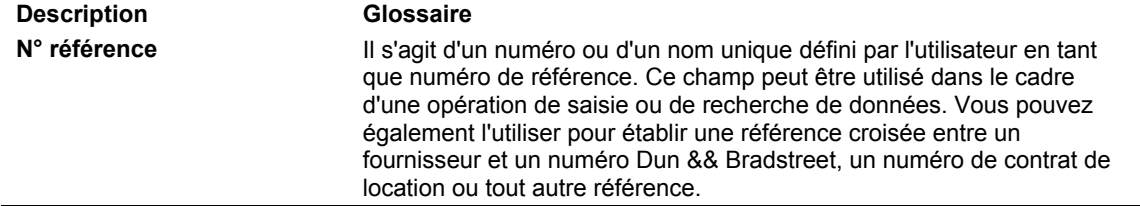

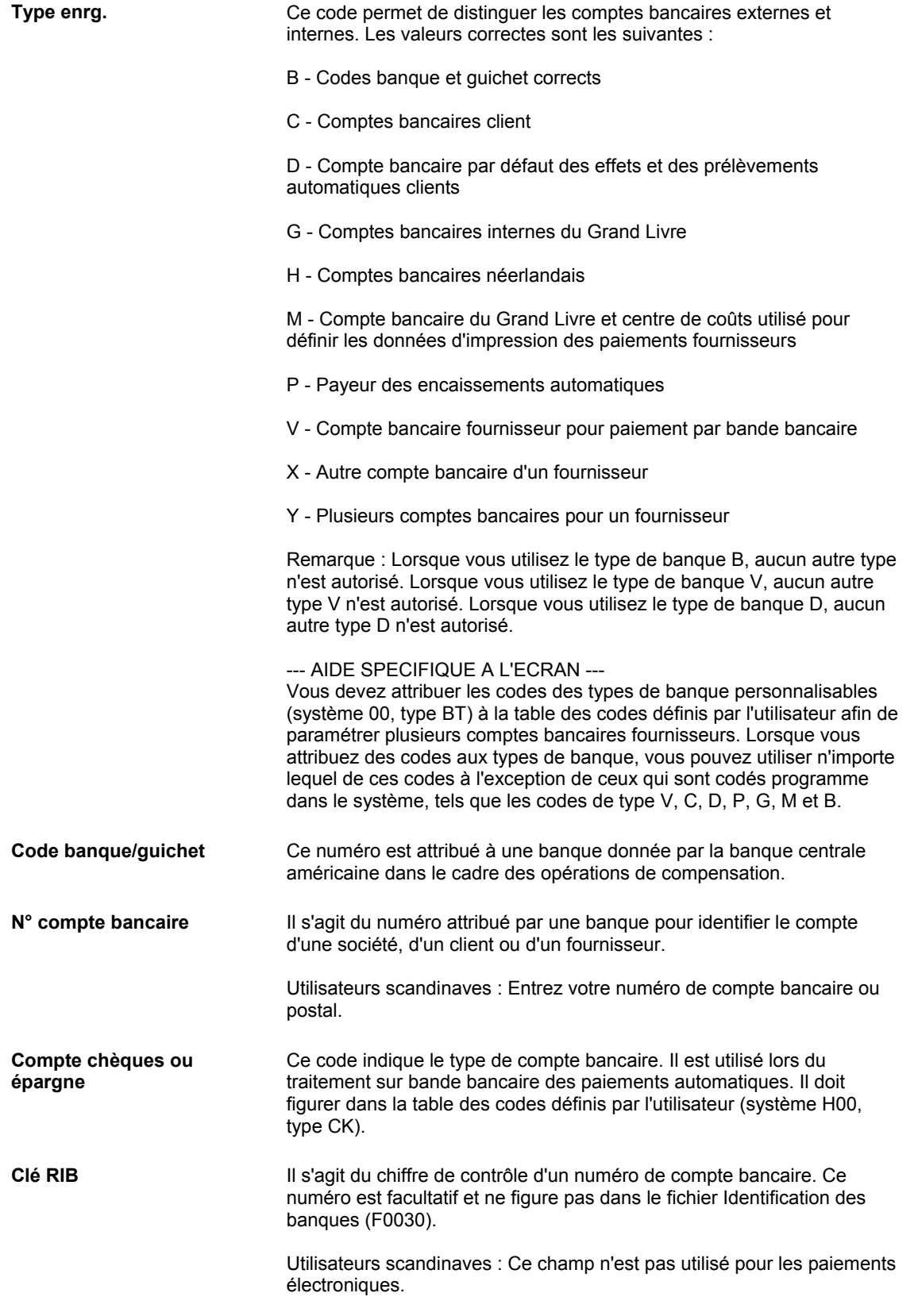

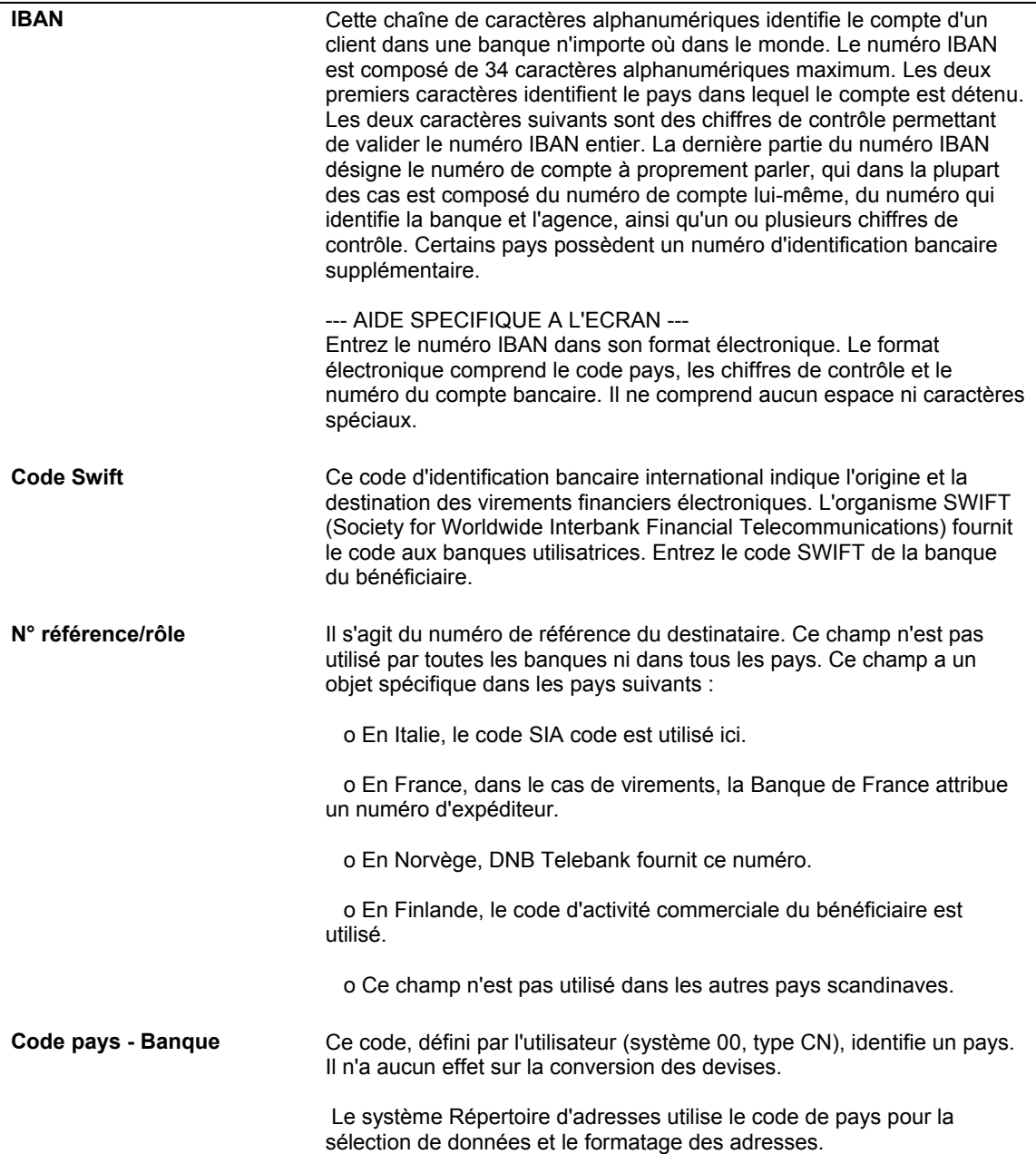

# **Activation d'un compte bancaire comme type d'enregistrement fournisseur**

Effectuez cette opération si une des situations ci-dessous se présente :

- Les fournisseurs ont le même type d'enregistrement défini par l'utilisateur affecté à plusieurs comptes bancaires.
- Une relation entre le mode de paiement et un compte de banque G/L n'a pas été établie pour le type d'enregistrement défini par l'utilisateur.

Vous pouvez paramétrer plusieurs comptes bancaires pour un fournisseur et leur affecter à tous le même type d'enregistrement défini par l'utilisateur. Par exemple, vous pouvez paramétrer cinq comptes bancaires différents pour le même fournisseur et leur affecter à tous le type d'enregistrement Z.

Si vous affectez le même type d'enregistrement défini par l'utilisateur à plusieurs comptes bancaires, vous devez activer manuellement le compte devant recevoir les règlements électroniques. Sinon, le programme utilise le premier compte trouvé répondant aux critères de recherche par défaut. Si vous affectez à cinq comptes bancaires le type d'enregistrement Z et si vous essayez d'envoyer un paiement électronique, le système envoie le paiement électronique au premier compte de type d'enregistrement Z trouvé pour ce fournisseur. Au lieu de laisser le système effectuer cette sélection automatique, vous pouvez spécifier le compte utilisé chaque fois que vous lancez la procédure de traitement de la bande bancaire.

Vous pouvez, par exemple, sélectionner un des cinq comptes de type Z affectés et l'activer comme compte de type fournisseur (V). Le système échange alors les types d'enregistrement du compte de type Z choisi contre un compte de type V. Après avoir activé un type d'enregistrement spécifique pour le définir comme type d'enregistrement V, vous pouvez lancer le traitement standard de la bande bancaire utilisant le type d'enregistrement V pour le fournisseur.

Vous pouvez également activer un compte bancaire comme type d'enregistrement effet (D). La procédure est presque identique à l'activation d'un type d'enregistrement fournisseur (V).

### ► **Pour activer un compte bancaire comme type d'enregistrement fournisseur**

*Dans le menu Paramétrage des paiements automatiques (G04411), sélectionnez Références bancaires croisées.* 

- 1. Dans l'écran Accès aux comptes bancaires par numéro de référence, cliquez sur Rechercher pour afficher tous les comptes bancaires ou limitez la recherche en remplissant les champs de votre choix dans la ligne de query, puis cliquez sur Rechercher.
- 2. Sélectionnez un compte dont le type d'enregistrement défini par l'utilisateur est celui que vous souhaitez activer.
- 3. Sélectionnez Activer fournisseur dans le menu Ligne.

Le système échange le type d'enregistrement défini par l'utilisateur avec le type fournisseur (V) codé programme. Lorsque vous lancez le traitement de la bande bancaire, le système utilise le nouveau type d'enregistrement fournisseur (V).

# **Affectation de relations entre un mode de paiement et un compte G/L**

Cette tâche n'est pas nécessaire si vous activez manuellement un type d'enregistrement défini par l'utilisateur comme compte de type fournisseur (V).

Lorsque vous affectez un mode de paiement à un type d'enregistrement ou à un type d'enregistrement et à un compte G/L, vous définissez des règles permettant au système de sélectionner le compte bancaire à utiliser lors des opérations de traitement des paiements automatiques. Le système sélectionne automatiquement le compte bancaire approprié en fonction des relations paramétrées.

Pour envoyer un règlement à l'un des comptes bancaires paramétrés pour un fournisseur, vous devez paramétrer une des deux options suivantes liées aux relations de types d'enregistrement.

• Paramétrez une relation entre le type d'enregistrement défini par l'utilisateur créé dans la table Codes de types de banque (système 00, type BT) et un mode de paiement. Dans ce cas, le mode de paiement est associé à un type spécifique d'enregistrement défini par l'utilisateur.

Vous spécifiez, par exemple, le mode de paiement T avec le type d'enregistrement Z défini par l'utilisateur. Lorsque par la suite vous traiterez un mode de paiement T et si vous n'avez pas défini de compte bancaire spécifique, le système utilisera le type d'enregistrement Z pour extraire les coordonnées bancaires du bénéficiaire. Si les coordonnées bancaires du type d'enregistrement Z ne sont pas paramétrées pour un bénéficiaire, le système utilise le type d'enregistrement codé programme V comme valeur par défaut.

• Paramétrez une relation entre le type d'enregistrement défini par l'utilisateur créé dans la table Codes de types de banque (système 00, type BT), un compte de banque G/L et un mode de paiement. Dans ce cas, le compte de banque G/L et le mode de paiement sont associés à un type spécifique d'enregistrement défini par l'utilisateur.

Vous spécifiez, par exemple, le compte de banque G/L 1.1110 et le mode de paiement T avec le type d'enregistrement Y. Lorsque que par la suite vous traiterez un mode de paiement T pour le compte de banque 1.1110, le système utilise le type d'enregistrement Y pour extraire les coordonnées bancaires du bénéficiaire. Si les coordonnées bancaires du type d'enregistrement Y ne sont pas paramétrées pour un bénéficiaire, le système utilise par défaut le type d'enregistrement codé programme V.

### ► **Pour affecter une relation mode de paiement et compte G/L**

*Dans le menu Paramétrage des paiements automatiques (G04411), sélectionnez Comptes bancaires fournisseurs multiples.* 

1. Dans l'écran Accès aux comptes bancaires de plusieurs fournisseurs, cliquez sur Ajouter.

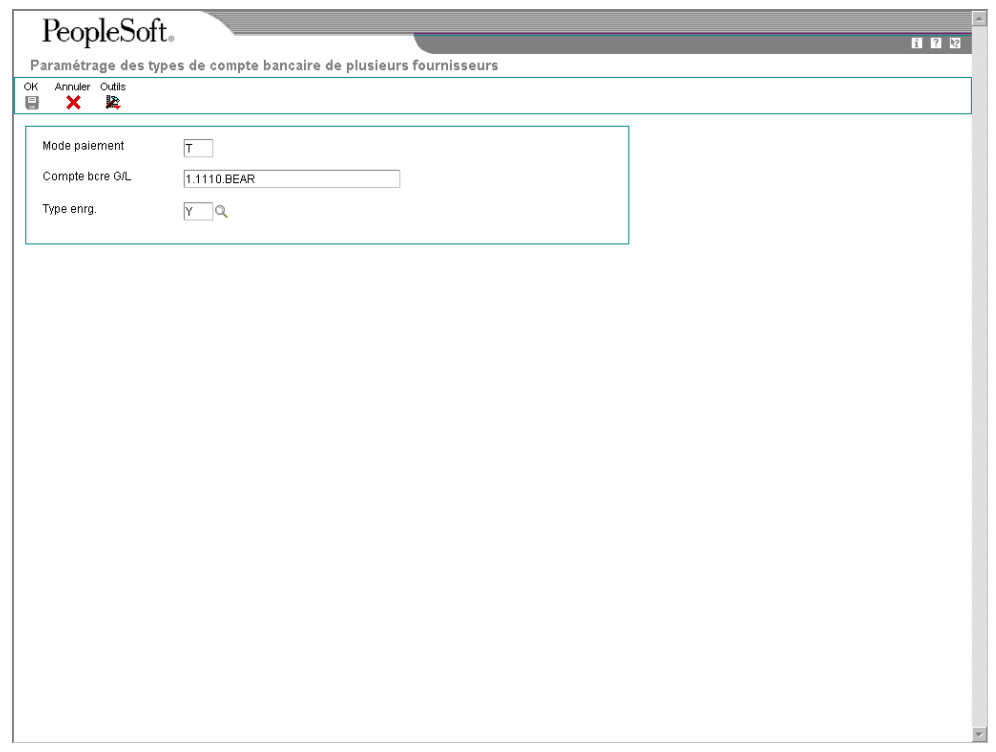

- 2. Dans l'écran Paramétrage des types de compte bancaire de plusieurs fournisseurs, remplissez les champs suivants :
	- Mode paiement
	- Compte bcre G/L
	- Type enrg.

#### **Remarque**

Vous ne devez remplir que le champ Compte bancaire G/L pour paramétrer une relation entre le type d'enregistrement et le compte de banque G/L.

3. Cliquez sur OK.

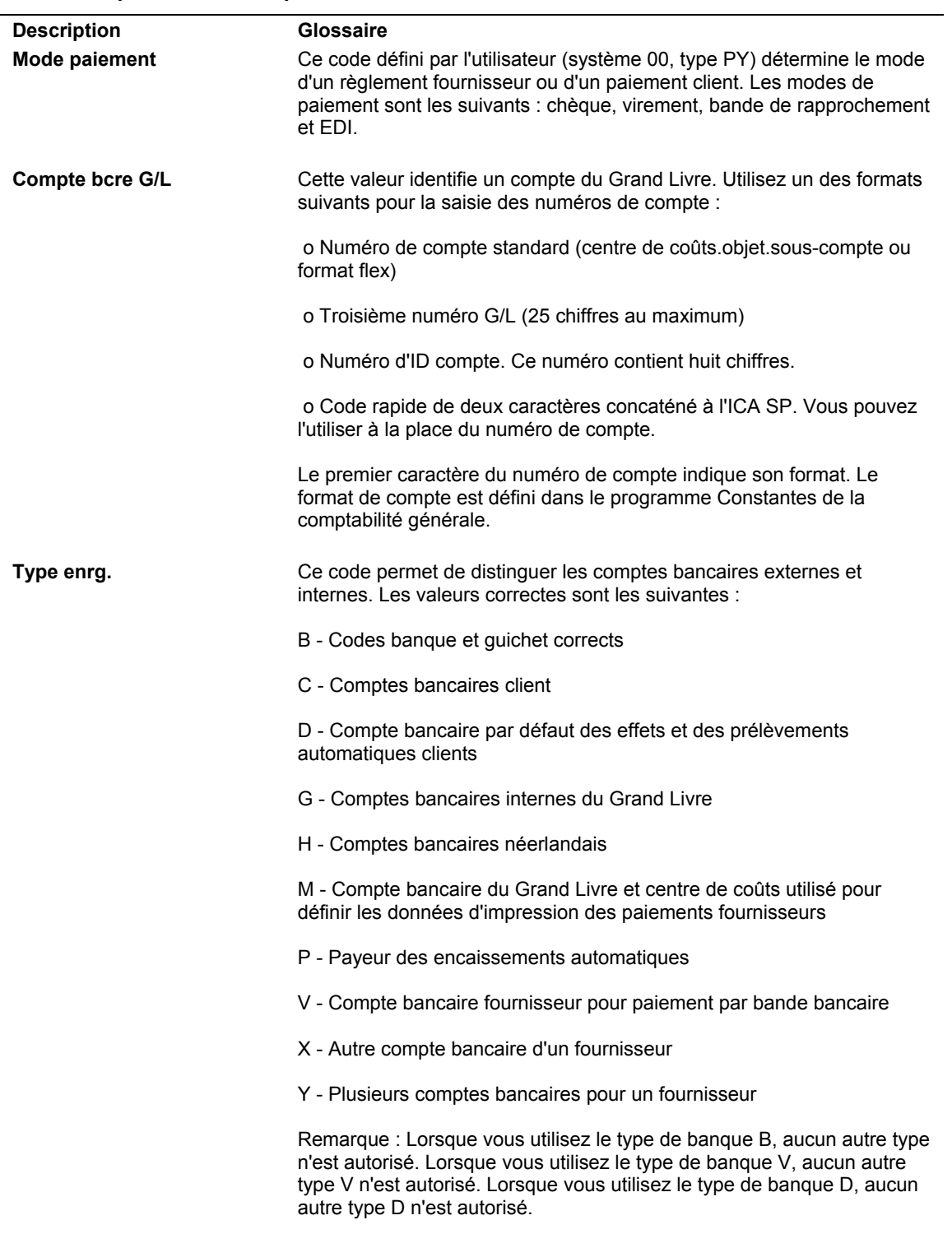
### **Vérification du statut de validation d'un type d'enregistrement défini par l'utilisateur**

Cette tâche n'est pas nécessaire si vous activez manuellement un type d'enregistrement défini par l'utilisateur comme compte de type fournisseur (V).

Le code de validation indique si un fournisseur a le statut Paramétrage ou Terminé pour les transferts électroniques de fonds (TEF). Si le code indique un statut Paramétrage, les données de transfert électronique de fonds sont en cours de création ou de vérification auprès de la banque. Une fois les données TEF vérifiées, le statut du fournisseur passe au statut Terminé.

Lorsque vous traitez les règlements par bande bancaire, le système exécute une vérification si le compte de banque G/L (du payeur) est paramétré à cet effet. Lorsque vous utilisez un traitement par bande bancaire, tous les nouveaux fournisseurs dont le statut de validation est en cours de paramétrage reçoivent des règlements imprimés. Parallèlement, des enregistrements tests sont créés sur la bande bancaire. Le système stocke le statut de validation affecté aux bénéficiaires dans le fichier Fournisseurs (F0401). Lorsque la bande bancaire arrive à la banque, cette dernière traite en partie les enregistrements tests pour vérifier l'exactitude des données du compte.

#### **Remarque**

Accessible depuis le programme Comptes bancaires G/L (P0030G), l'écran Révision des données bancaires contient l'option Remplacer le code de validation du fournisseur. Si cette case est cochée, la validation n'est pas exécutée lors du traitement des règlements par bande bancaire pour le compte de banque G/L à l'écran.

Lorsque vous paramétrez un compte bancaire défini par l'utilisateur pour un fournisseur, le système crée un enregistrement et lui affecte le statut de validation en cours de paramétrage. Cet enregistrement est stocké à part dans le fichier Statut des comptes bancaires fournisseurs multiples (F0401M). Lorsque le système effectue une validation des types d'enregistrement définis par l'utilisateur, le statut de validation du fournisseur est extrait de ce fichier. Si le fournisseur n'a pas d'enregistrement de compte bancaire pour le type d'enregistrement défini par l'utilisateur ou si le compte de type fournisseur (V) par défaut codé programme est utilisé, le statut de validation est extrait du fichier Fournisseurs.

#### ► **Pour vérifier le statut de validation d'un type d'enregistrement défini par l'utilisateur**

*Dans le menu Saisie des factures fournisseurs (G0411), sélectionnez Données du fichier Fournisseurs.* 

- 1. Dans l'écran Accès au fichier Fournisseurs, cliquez sur Rechercher ou limitez la recherche en remplissant les champs souhaités de la ligne de query, puis cliquez sur Rechercher.
- 2. Sélectionnez un fournisseur à vérifier, puis cliquez sur Sélectionner.
- 3. Dans l'écran Révision du fichier Fournisseurs, vérifiez l'option Code de validation pour les enregistrements de type fournisseur (V). Si la case est cochée, l'enregistrement correspond à un statut de validation en cours de paramétrage. Si la case n'est pas cochée, l'enregistrement correspond au statut de validation terminé.
	- Code validation
- 4. Pour vérifier le statut des comptes bancaires d'un fournisseur, sélectionnez Plusieurs banques dans le menu Ecran.
- 5. Dans l'écran Vérification de la situation bancaire de plusieurs fournisseurs, vérifiez les données de la colonne Code de validation.

La prochaine fois que vous lancerez une procédure de paiement automatique pour le même fournisseur, le système ignorera l'enregistrement test ainsi que la séquence d'impression du règlement et traitera l'enregistrement avec les autres enregistrements réels de la bande bancaire.

Une fois les paiements traités et le statut de validation du fournisseur défini sur Terminé, le système ne restaure pas le statut de validation précédent si vous ajoutez un compte bancaire avec le même type d'enregistrement défini par l'utilisateur. Pour ce faire, vous devez cocher la case Code de validation dans l'écran Révision du fichier Fournisseurs.

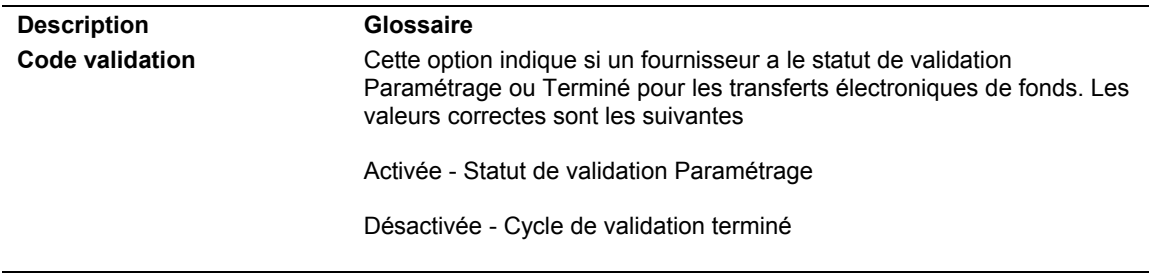

#### **Description des champs**

# **Traitement des factures fournisseurs**

Vous devez créer un enregistrement de la facture fournisseur avant de pouvoir régler vos fournisseurs. Une gestion efficace du traitement des factures fournisseurs est essentielle à l'activité d'un service de comptabilité fournisseurs.

Le traitement des factures est un exemple du traitement en trois étapes. Tous les systèmes J.D. Edwards utilisent un traitement en trois étapes pour gérer les lots de transactions. L'expression trois étapes fait référence aux étapes standard de la procédure suivie.

Le graphique suivant décrit les trois étapes du traitement des factures fournisseurs :

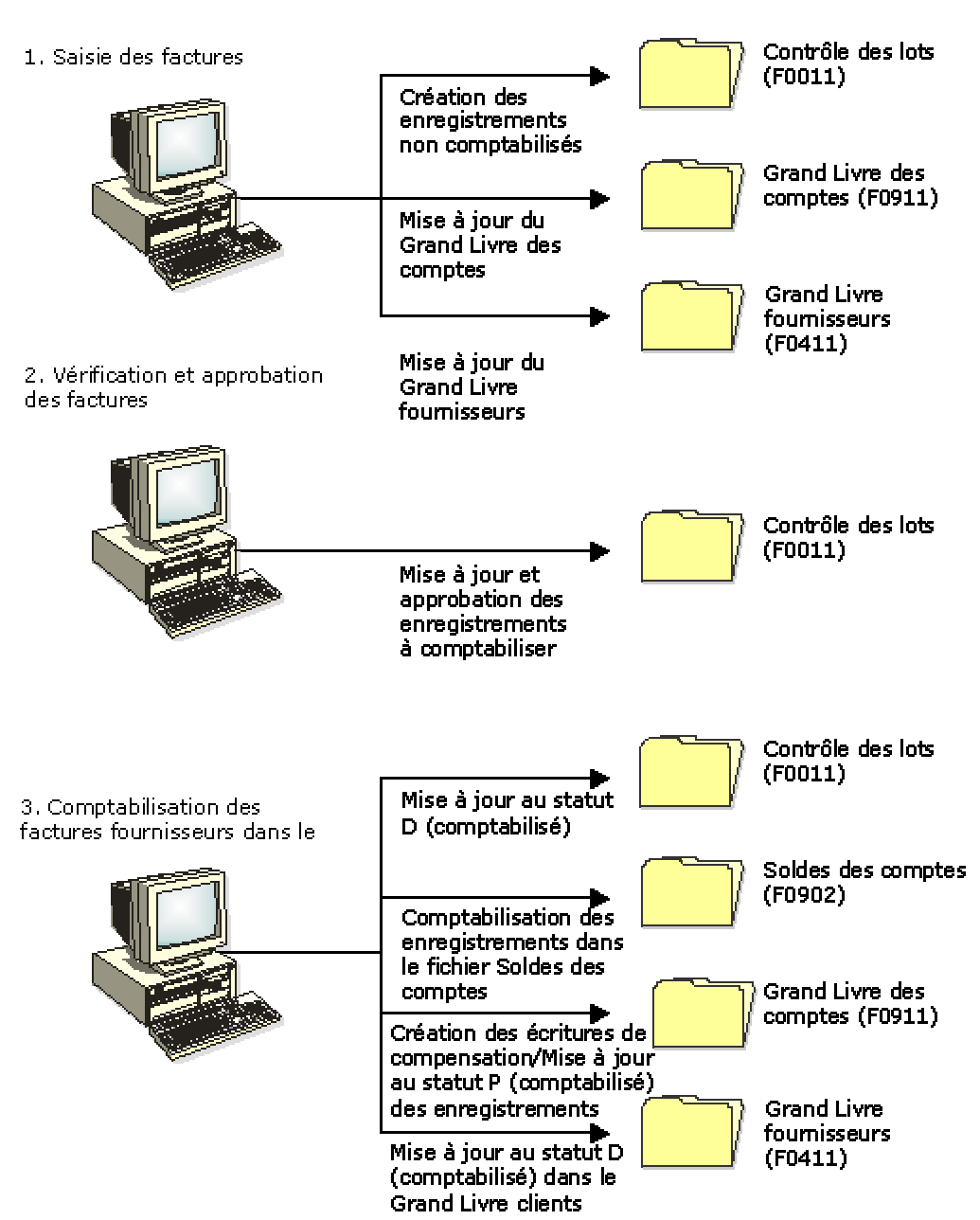

#### Traitement en trois étapes

## **Saisie des factures fournisseurs**

Selon vos besoins, vous pouvez entrer les types de facture suivants :

- Factures fournisseurs standard. Cette méthode permet une grande souplesse et offre de multiples options.
- Saisie rapide. Cette méthode offre moins de souplesse et moins d'options que la méthode standard. Cependant, elle permet d'entrer plus rapidement les données des factures ainsi que les données comptables.

Le tableau ci-dessous dresse la liste des fonctions associées aux méthodes de saisie rapide et standard des factures ainsi que leurs avantages et inconvénients :

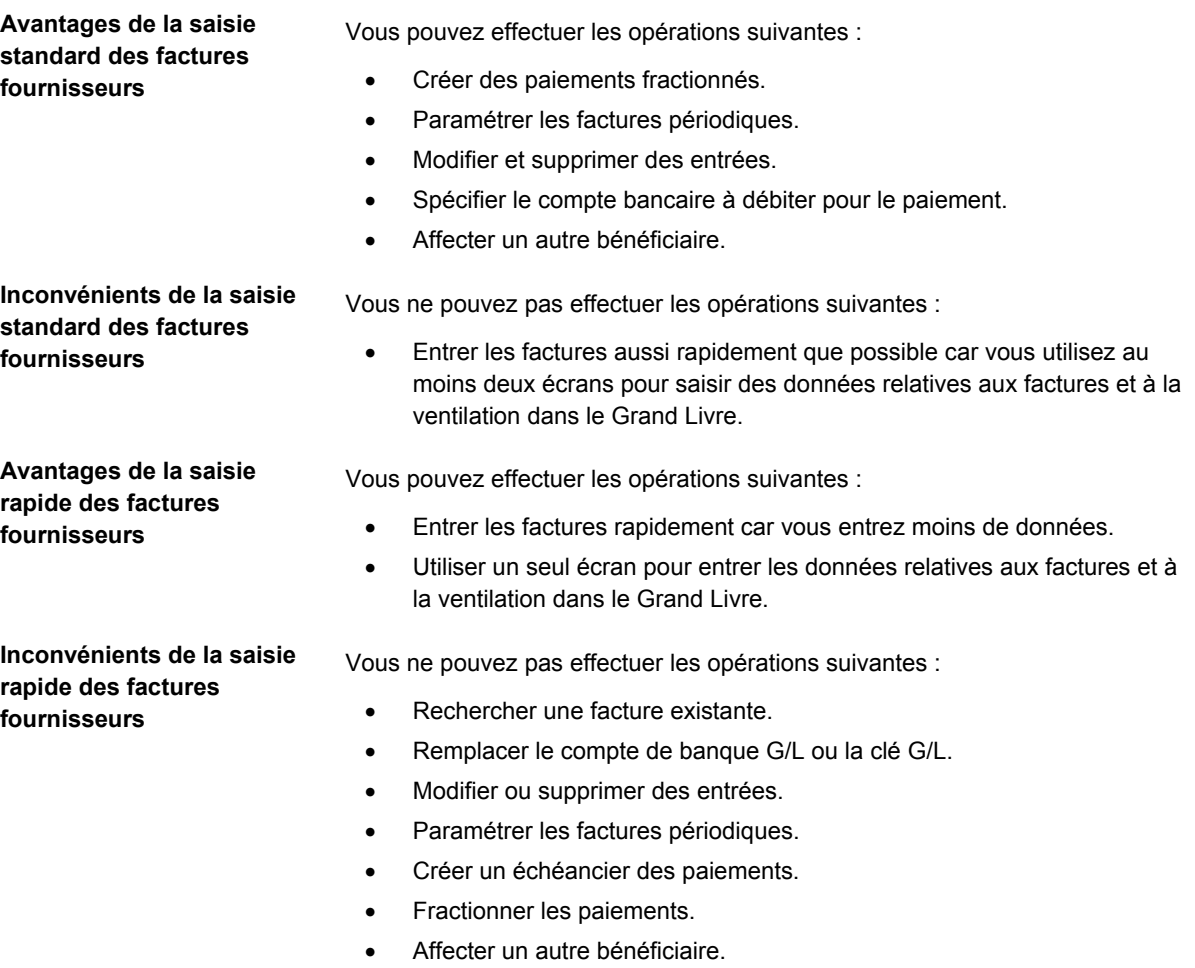

# **Vérification et approbation des factures fournisseurs**

Après avoir entré les factures et avant de les comptabiliser, vous pouvez les vérifier et les approuver. Utilisez le programme de révision pour effectuer les opérations suivantes :

- Vérifier et approuver des lots de factures.
- Ajouter des factures à des lots existants.
- Vérifier et modifier des factures individuelles.
- Vérifier et modifier les écritures de journal.

## **Comptabilisation de factures fournisseurs dans le Grand Livre**

Après avoir vérifié et approuvé les factures, vous devez les comptabiliser dans le Grand Livre. Le programme de comptabilisation permet d'effectuer les opérations suivantes :

- Sélection des factures non comptabilisées et vérification de chaque transaction.
- Création des écritures de contrepartie automatique dans les comptes fournisseurs et de taxes.
- Comptabilisation des transactions acceptées dans le fichier Soldes des comptes (F0902)
- Indication de la comptabilisation des factures dans le fichier Grand Livre des comptes (F0911) (P) et dans le fichier Grand Livre fournisseurs (F0411) (D)
- Envoi de messages de workflow à la messagerie des employés dans le cas de transactions erronées
- Impression d'un état du Grand Livre et/ou d'un état détaillé de la comptabilisation.

## **Utilisation du contrôle des lots pour gérer le traitement de la saisie**

Avant d'entrer les transactions, vous pouvez activer le contrôle des lots pour vous aider à gérer le traitement de la saisie. La fonction de contrôle des lots permet de déterminer rapidement si vous avez correctement saisi les transactions. Indiquez le nombre de transactions et le montant total du lot à entrer pour l'enregistrement manuel du lot. Le contrôle des lots permet de vérifier si le lot de transactions indiqué correspond à l'enregistrement manuel du lot. Au lieu de vérifier chaque transaction séparément, vous pouvez déterminer rapidement si le montant total et le nombre de documents entrés nécessitent une vérification plus approfondie.

Cette fonction est utilisée uniquement à titre d'information. Le système ne vous empêche pas de comptabiliser le lot s'il existe des différences entre les montants entrés et les montants prévus.

Pour activer la fonction de contrôle des lots, cliquez sur l'option appropriée dans les constantes du système. Lorsque vous activez le contrôle des lots, il est activé pour le système entier. Ainsi, si vous activez le contrôle des lots dans le système Comptabilité clients, il s'applique à la fois aux applications de facturation et d'encaissement.

Les données du contrôle des lots sont stockées dans le fichier Contrôle des lots (F0011).

#### **Renseignements complémentaires**

- Reportez-vous à *Paramétrage des constantes* dans le manuel de référence *Comptabilité fournisseurs* pour obtenir de plus amples informations sur le paramétrage du contrôle des lots.
- Reportez-vous à *Totaux des lots multidevises* dans le manuel de référence *Traitement multidevise* pour obtenir de plus amples informations.

### **Saisie des données de lot**

Lorsque vous activez la fonction de contrôle des lots dans les constantes, le système affiche un écran supplémentaire à chaque fois que vous ajoutez une transaction. Utilisez cet écran pour entrer les données sur le lot avant la saisie des transactions. L'écran des fonctions du contrôle des lots fonctionne toujours de la même manière, indépendamment du système ou du programme d'accès. Si vous ne souhaitez pas entrer de données dans cet écran, cliquez sur OK pour l'ignorer.

#### ► **Pour entrer les données sur les lots**

*Utilisez une des navigations ci-dessous en fonction de la transaction à entrer.* 

*Dans le menu Ecritures, états et consultations (G0911), sélectionnez Ecritures de journal.* 

*Dans le menu Saisie des factures clients (G03B11), sélectionnez Saisie standard des factures ou Saisie rapide des factures.* 

*Dans le menu Saisie des factures fournisseurs (G0411), sélectionnez Saisie standard des factures ou Saisie rapide des factures.* 

*Dans le menu Facturation manuelle (G1512), sélectionnez Saisie de la facturation manuelle.* 

1. Dans le programme de saisie des transactions, cliquez sur Ajouter.

#### **Remarque**

Lorsque vous sélectionnez Saisie rapide des factures clients ou Saisie rapide des factures fournisseurs, le système affiche automatiquement l'écran Contrôle des lots. Ne cliquez pas sur OK.

- 2. Dans l'écran Contrôle des lots, remplissez les champs ci-dessous, puis cliquez sur OK :
	- Date lot

Ce champ est facultatif. Si vous le laissez à blanc, le système utilise la date du jour.

• N° lot

Ce champ est facultatif. Si vous le laissez à blanc, le système affecte le numéro de lot à partir de la fonction Numéros suivants.

• Montant total du lot

Le paramétrage du dictionnaire de données pour cette ICA (AICU) indique le nombre de décimales affichées dans ce champ lorsque vous entrez une valeur.

Total documents

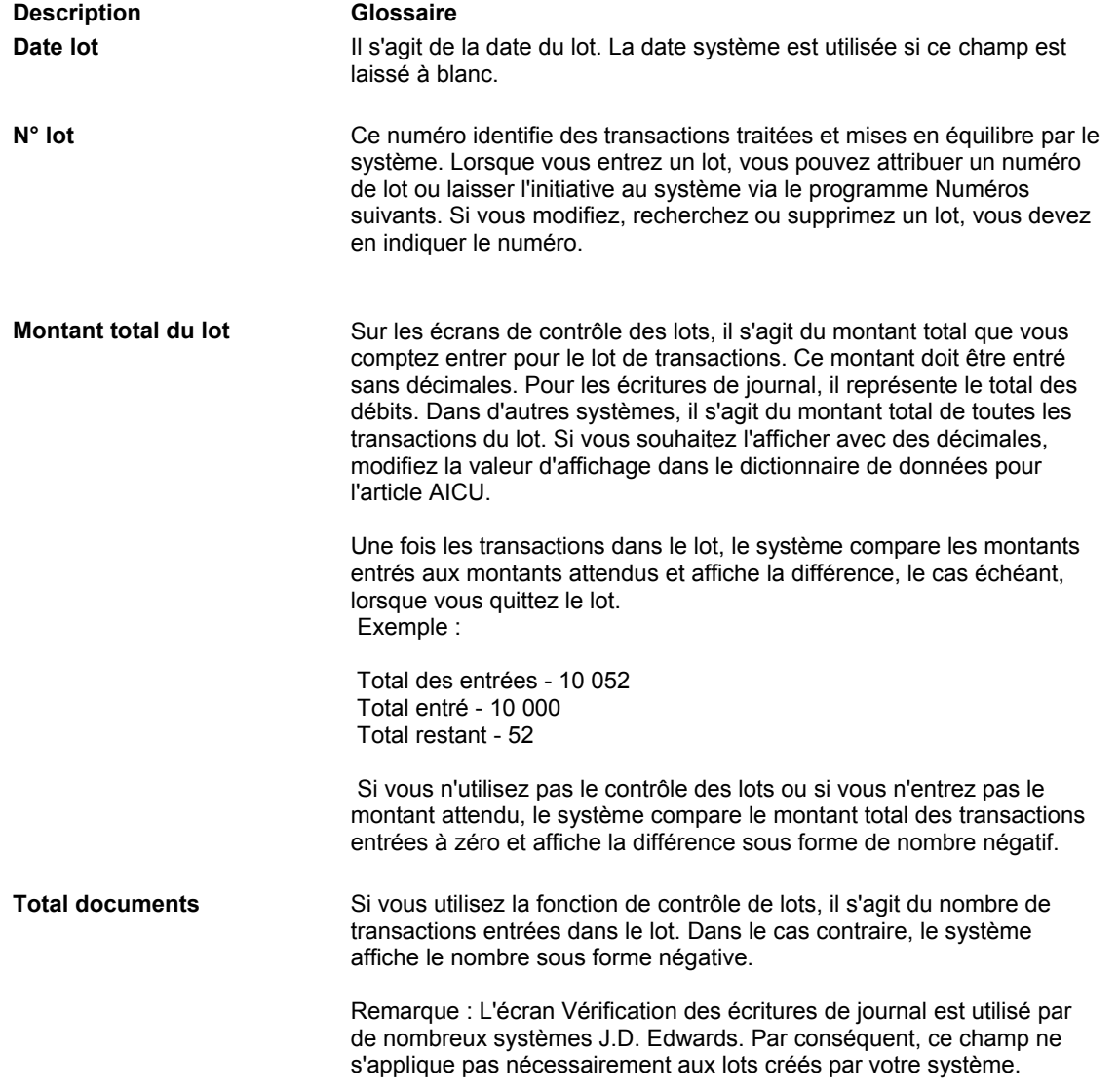

#### **Description des champs**

### **Vérification des totaux de lots**

Une fois que vous avez entré les transactions et que vous quittez le lot, le système soustrait les totaux entrés des totaux que vous avez entrés, puis affiche le résultat dans la ligne Différence dans l'écran Contrôle des lots. Vous pouvez ainsi rechercher les entrées en

double ou manquantes avant de les comptabiliser. Cette fonction est utilisée uniquement à titre d'information. Il n'est pas nécessaire de corriger les données sur l'écran. Si le montant entré ne correspond pas au montant attendu, le système ne vous empêche pas de comptabiliser le lot.

Lorsque vous avez terminé d'entrer les transactions et que vous quittez le lot, une des deux opérations suivantes est effectuée :

- 1. Si le système n'a pas fini de traiter le lot, un message s'affiche : ATTENTION Traitement du lot en phase finale. Les deux options suivantes figurent sur l'écran :
	- Répéter. L'écran Contrôle des lots apparaît lorsque le système a fini de traiter le lot. Cliquez encore sur Répéter jusqu'à l'affichage de l'écran Contrôle des lots.
	- Annuler. L'écran Contrôle des lots n'apparaît pas et vous ne pouvez pas comparer les totaux entrés dans cet écran aux totaux du lot. Si vous ignorez l'écran Contrôle des lots, les transactions entrées ou le statut du lot ne sont pas affectés.
- 2. Le système a terminé le traitement du lot et l'écran Contrôle des lots s'affiche.

Vérifiez l'écran afin de comparer les totaux entrés avec les totaux du lot. S'il existe une différence, vérifiez les données pour identifier l'erreur.

Dans l'écran Contrôle des lots, vérifiez les champs suivants :

- Total attendu
- Total de documents attendus
- Total saisi
- Total de documents entrés

#### **Remarque**

Si vous n'avez pas renseigné les champs de l'écran Contrôle des lots avant d'entrer les transactions, le système affiche des nombres négatifs sur la ligne Différence des champs Montant et Documents. L'écran Contrôle des lots utilise toujours la formule suivante : Total attendu - Total saisi. Si vous ne remplissez pas les champs Total attendu, le système l'interprète comme une valeur nulle et la différence obtenue est négative.

# **Paramétrage de l'approbation des lots et de la sécurité de la comptabilisation**

Vous pouvez spécifier l'approbation obligatoire par la direction de chaque lot de transactions avant sa comptabilisation.

Si un responsable doit approuver chaque lot de transactions avant sa comptabilisation, paramétrez une liste d'utilisateurs non autorisés et une liste de responsables d'approbation. Les utilisateurs non autorisés ne bénéficient pas des droits suffisants pour approuver et comptabiliser des lots. Les responsables d'approbation peuvent approuver et comptabiliser les lots pour les utilisateurs non autorisés.

Vous pouvez interdire aux utilisateurs non autorisés d'afficher d'autres lots que les leurs dans le programme de vérification des lots non comptabilisés (P0011).

Vous pouvez paramétrer un workflow permettant l'approbation électronique des lots de transactions en cours de type G (écritures de journal) ou V (factures fournisseurs) pour gagner du temps, accroître votre efficacité et réduire les coûts. Une fois que vous avez entré un lot de transactions, un message d'action est envoyé à la messagerie du responsable de l'approbation pour l'avertir qu'un lot est prêt. Depuis la messagerie, le responsable peut accéder au message de notification, vérifier et approuver le lot, et comptabiliser le lot, le cas échéant.

Si vous utilisez un workflow d'approbation de lots, vous pouvez paramétrer une liste de responsables d'approbation pour envoyer des messages électroniques à plusieurs employés simultanément. Lorsqu'un membre de la liste accède au message et prend les mesures nécessaires, le système supprime automatiquement le message envoyé aux autres responsables. Ce workflow élimine les efforts redondants et assure une plus grande flexibilité lorsqu'un ou plusieurs responsables d'approbation ne sont pas disponibles.

Lorsqu'un utilisateur non autorisé ouvre un lot déjà approuvé et change les données de la zone-détails, le système attribue au lot le statut En attente. Si l'utilisateur non autorisé n'effectue aucune modification ou s'il ne change que les données de la zone d'en-tête, le lot conserve son statut Approuvé

Vous pouvez paramétrer les programmes Approbation des lots et Sécurité de la comptabilisation pour les systèmes suivants :

- Comptabilité générale
- Comptabilité fournisseurs
- Comptabilité clients

### **Approbation des lots et sécurité de la comptabilisation**

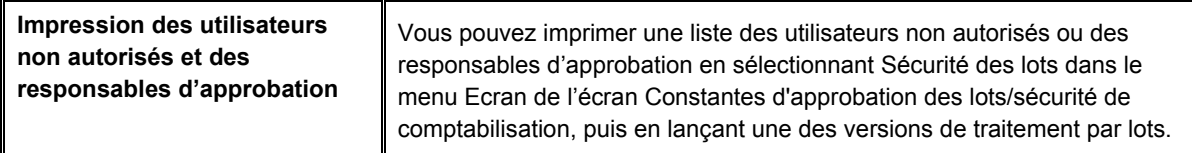

#### ► **Pour paramétrer l'approbation des lots dans la Comptabilité fournisseurs**

*Dans le menu Paramétrage du système Comptabilité fournisseurs (G0441), sélectionnez Constantes de la comptabilité fournisseurs.* 

- 1. Dans l'écran Paramétrage du système, sélectionnez Constantes de la comptabilité fournisseurs.
- 2. Dans l'écran Constantes de la comptabilité fournisseurs, cochez la case ci-dessous, puis cliquez sur OK :
	- Approbation responsable

#### ► **Pour paramétrer les responsables d'approbation**

*Dans le menu Fonctions techniques et avancées (G0931), sélectionnez Constantes de l'approbation des lots/sécurité de comptabilisation.* 

- 1. Dans l'écran Constantes d'approbation des lots / sécurité de comptabilisation, cliquez au choix sur les options suivantes pour les activer :
	- Sécurité lots cpta gl
	- Sécurité lots frns
	- Sécurité lots clients
- 2. Sélectionnez Responsables d'approbation dans le menu Ecran.
- 3. Dans l'écran Accès aux responsables d'approbation, cliquez sur Ajouter.
- 4. Dans l'écran Responsables d'approbation, remplissez les champs ci-dessous, puis cliquez sur OK :
	- Resp. Approb.
	- Util. non Autorisé
- 5. Dans l'écran Accès aux responsables d'approbation, pour lancer un état de tous les utilisateurs autorisés à approuver et comptabiliser des lots, sélectionnez Sécurité des lots dans le menu Etat.

### **Description Glossaire Sécurité lots frns** Cette option active la validation de la sécurité des lots dans le système Comptabilité fournisseurs. Le système effectue cette opération lors de l'approbation et de la comptabilisation des lots dans le système Comptabilité fournisseurs. Les valeurs correctes sont les suivantes : Activée - La validation de la sécurité des lots est activée dans le système Comptabilité fournisseurs. Désactivée - La validation de la sécurité des lots est inactive dans le système Comptabilité fournisseurs. **Sécurité lots clients** Cette option active la validation de la sécurité des lots dans le système Comptabilité clients. Le système effectue cette opération lors de l'approbation et de la comptabilisation des lots dans le système Comptabilité clients. Les valeurs correctes sont les suivantes : Activée - La validation de la sécurité des lots est activée dans le système Comptabilité clients. Désactivée - La validation de la sécurité des lots est inactive dans le système Comptabilité clients. **Sécurité lots cpta gl** Cette option active la validation de la sécurité des lots dans le système Comptabilité générale. Le système effectue cette opération lors de l'approbation et de la comptabilisation des lots dans le système Comptabilité générale. Une fois la validation de sécurité des lots activée, vous devez paramétrer les autorisations nécessaires pour les utilisateurs et les responsables d'approbation concernés. Les valeurs correctes sont les suivantes : Activée - La validation de la sécurité des lots est activée dans le système Comptabilité générale. Désactivée - La validation de la sécurité des lots est inactive dans le système Comptabilité générale. **Resp. Approb.** Il s'agit du numéro de référence d'un utilisateur habilité à approuver et à soumettre des lots pour la comptabilisation pour un groupe d'utilisateurs non autorisés. Les utilisateurs non autorisés n'ont pas le droit d'approuver et de comptabiliser des lots. Si le responsable est habilité à approuver les lots de tous les utilisateurs, vous pouvez entrer \*ALL dans le champ Utilisateur non autorisé au lieu d'identifier chaque utilisateur. **Util. non Autorisé** Il s'agit du numéro de référence d'un utilisateur non autorisé à approuver et à comptabiliser des lots. Le responsable d'approbation est seul autorisé à le faire pour les utilisateurs non habilités.

#### **Description des champs**

#### ► **Pour paramétrer les utilisateurs non autorisés**

*Dans le menu Fonctions techniques et avancées (G0931), sélectionnez Constantes de l'approbation des lots/sécurité de comptabilisation.* 

- 1. Dans l'écran Constantes d'approbation des lots / sécurité de comptabilisation, cliquez au choix sur les options suivantes pour les activer :
	- Sécurité lots cpta gl
	- Sécurité lots frns
	- Sécurité lots clients
- 2. Sélectionnez Utilisateurs non autorisés dans le menu Ecran.
- 3. Dans l'écran Accès aux utilisateurs non autorisés, cliquez sur Ajouter.
- 4. Dans l'écran Utilisateurs non autorisés, remplissez les champs ci-dessous, puis cliquez sur OK :
	- Util. non Autorisé
	- Resp. Approb.
- 5. Dans l'écran Accès aux utilisateurs non autorisés, pour lancer un état de tous les utilisateurs autorisés à approuver et comptabiliser des lots, sélectionnez Sécurité des lots dans le menu Etat.

### **Paramétrage du workflow dans le cadre de l'approbation et de la comptabilisation des lots**

Si vous souhaitez approuver ou comptabiliser des lots à partir du centre de charge, vous devez indiquer les responsables d'approbation dans le processus de workflow approprié. Pour chaque lot de transactions entré, le responsable d'approbation reçoit un message de workflow l'informant qu'un lot est prêt. En fonction du processus de workflow sélectionné, les lots peuvent être approuvés ou être approuvés et automatiquement comptabilisés à partir de la messagerie des employés. De même, l'employé entrant le lot reçoit un message l'informant de l'approbation du lot.

Le système utilise le processus de workflow en association avec le programme Constantes d'approbation des lots / sécurité de comptabilisation (P00241) pour spécifier le destinataire des messages de workflow. Le système n'envoie des messages de workflow qu'aux employés paramétrés comme destinataires des messages de workflow. Vous devez donc également les paramétrer en conséquence.

#### **Remarque**

Les employés paramétrés comme responsable d'approbation peuvent, en fonction du système, approuver des lots à partir du programme de vérification du lot approprié

Les processus de workflow ci-dessous servent à approuver les lots :

- JDEBCHAPPR Utilisez ce processus pour approuver des lots d'écritures de journaux (type de lot G).
- JDEVBCHAPR Utilisez ce processus pour approuver des lots de factures fournisseurs (type de lot V).

Chaque processus dispose des deux versions suivantes :

- Version 1 Activez cette version si vous souhaitez seulement approuver les lots.
- Version 2 Activez cette version si vous souhaitez approuver et comptabiliser les lots.

Vous devez effectuer les opérations ci-dessous afin de paramétrer l'utilisation du workflow pour approuver et comptabiliser les lots.

- Activez la version 1 ou 2 du processus JDEVBCHAPR.
- Paramétrez les responsables d'approbation en définissant les règles de sélection des destinataires
- Paramétrez les files d'attente de messages à l'aide du programme Sécurité des messages de workflow (P01135).

#### **Renseignements complémentaires**

Reportez-vous aux rubriques ci-dessous dans le manuel de référence *J.D*. *Edwards Workflow Tools* (outils de workflow J.D Edwards).

- Reportez-vous à *Activating a Workflow Process Version (*activation d'une version de processus de workflow) pour obtenir de plus amples informations sur le mode d'activation des processus JDEVBCHAPR1 ou JDEVBCHAPR2.
- Reportez-vous à *Working with Recipient Rules (*règles de destinataire) pour obtenir de plus amples informations sur le paramétrage des utilisateurs autorisés à approuver des lots.
- Reportez-vous à *Changing Queue Security* (modification de la sécurité des files de messages) pour obtenir de plus amples informations sur l'utilisation des files de messages et l'affichage des messages de workflow.

#### **Conditions préliminaires**

 Assurez-vous que l'option Approbation du responsable est activée dans les constantes de la comptabilité fournisseurs.

## **Avertissements et erreurs liés à la date G/L**

Lorsque vous entrez, vérifiez ou révisez une transaction, le système valide la date G/L par rapport aux périodes ouvertes (Comptabilité générale, Comptabilité fournisseurs ou Comptabilité clients) définies dans les constantes des sociétés. Les périodes ouvertes correspondent aux périodes comptables présentes et futures même si la prochaine période comptable se situe au cours de l'exercice à venir. Si vous entrez, vérifiez ou révisez une transaction dont la date G/L n'est pas située dans les périodes ouvertes, un message d'avertissement ou d'erreur s'affiche.

Dans l'exemple suivant, la période actuelle est juin (période 06). Si vous entrez, vérifiez ou révisez les transactions dans les périodes 06 et 07 (juin et juillet), *aucun* message d'avertissement et d'erreur ne s'affiche car il s'agit de périodes ouvertes.

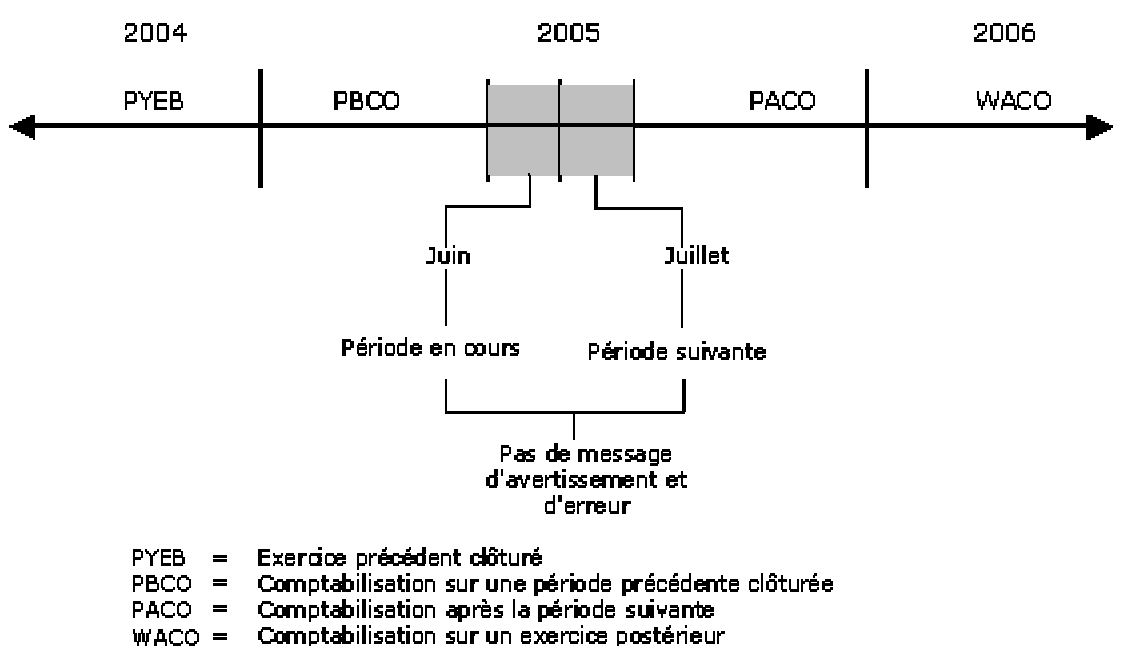

Message d'avertissement et d'erreur liés à la date G/L

### **Messages d'avertissement et d'erreur**

Le tableau suivant décrit les différents messages d'avertissement et d'erreur reçus lorsque vous entrez une transaction en dehors de la fenêtre à deux périodes. Le message affiché dépend des paramètres définis dans les constantes de la comptabilité générale et dans les modèles d'exercice.

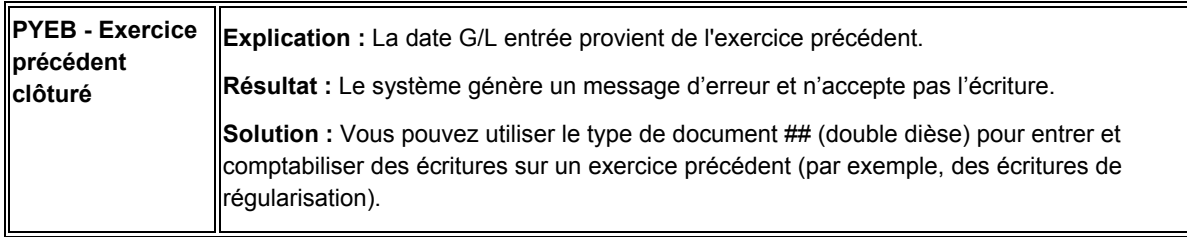

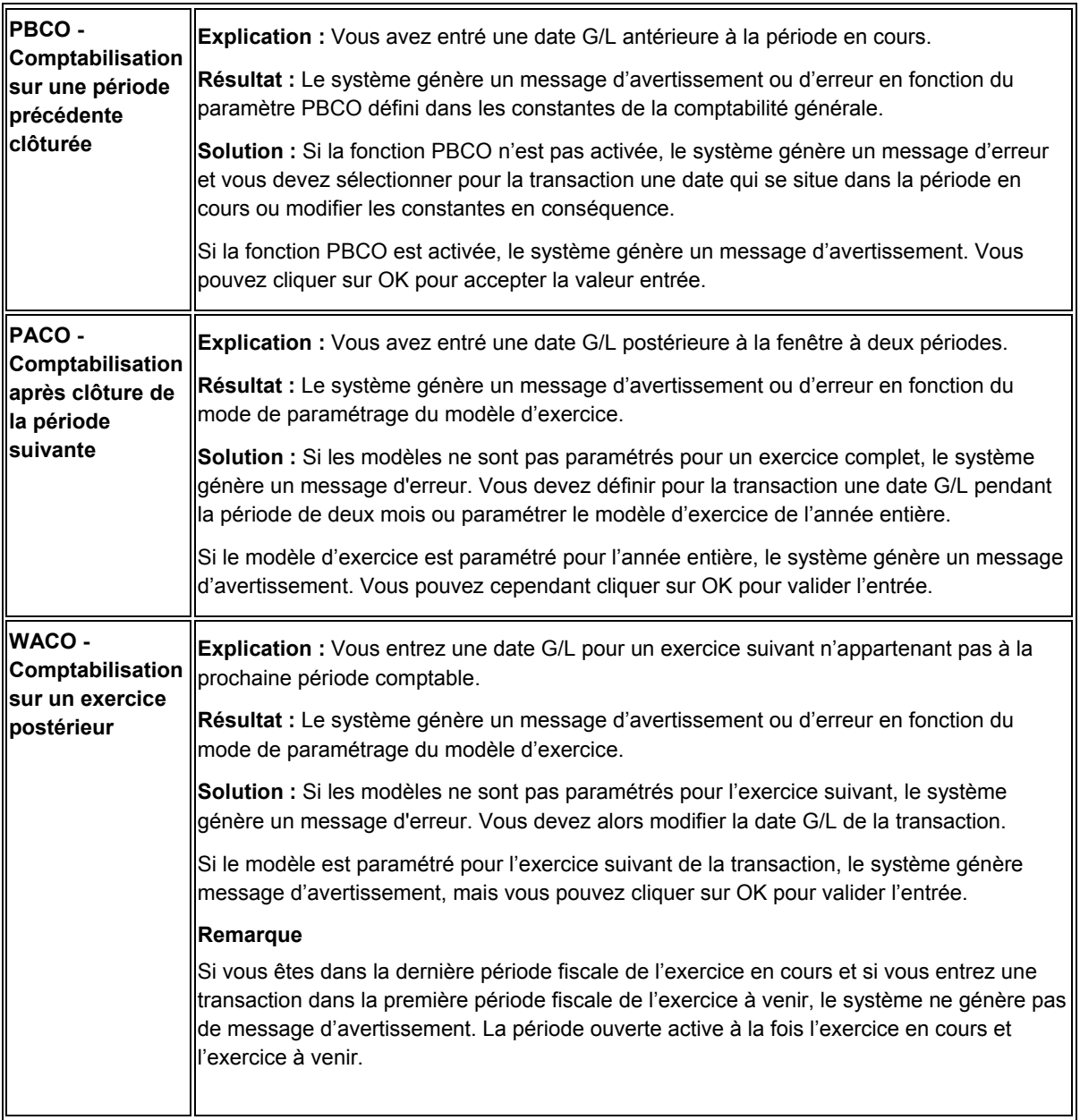

#### **Renseignements complémentaires**

- Reportez-vous à *Paramétrage des modèles d'exercice* dans le manuel de référence *Comptabilité générale* pour obtenir de plus amples informations.
- Reportez-vous à *Paramétrage des constantes de la Comptabilité générale* dans le manuel de référence *Comptabilité générale* pour obtenir de plus amples informations sur le paramétrage de la constante PBCO.

# **Utilisation de la saisie standard des factures**

La méthode de saisie standard des factures fournisseurs offre une grande souplesse et une multitude d'options lors de la saisie des factures fournisseurs. Utilisez cette méthode lorsque vous souhaitez ajouter, modifier, supprimer ou annuler des factures fournisseurs.

#### **Renseignements complémentaires**

- Reportez-vous à *Saisie des enregistrements fournisseurs* dans le manuel de référence *Comptabilité fournisseurs* pour obtenir de plus amples informations sur la saisie de données relatives aux fournisseurs.
- *Reportez-vous à ICA de la Comptabilité fournisseurs* dans le manuel de référence *Comptabilité fournisseurs* pour obtenir de plus amples informations sur les instructions de comptabilisation automatique de la Comptabilité fournisseurs.

### **Création de factures fournisseurs avec la méthode de saisie standard des factures**

Une fois la facture fournisseur reçue, vous devez la créer dans le système avant de pouvoir effectuer le règlement. Pour créer une facture, entrez les données inscrites sur la facture fournisseur. Vous pouvez également entrer des données sur la méthode de traitement des factures à régler ou utiliser les données provenant de l'enregistrement fournisseur.

Pour entrer une facture fournisseur avec le programme Saisie standard des factures (P0411), vous devez effectuer les opérations suivantes :

- Entrer les données de la facture.
- Entrer les données du Grand Livre.

Lorsque vous entrez les données dans le Grand Livre, vous débitez généralement un compte de charges. Lors de la comptabilisation, le système crée une écriture de contrepartie dans un compte de passif.

Une fois le traitement d'une facture terminé, le système affiche le type et le numéro du document attribués. Ces données permettent de rechercher et vérifier la facture.

Le système affecte un type de lot V aux factures. Lorsque vous créez une facture, le système la marque comme transaction non comptabilisée et ajoute les données du Grand Livre dans le fichier Grand Livre des comptes (F0911) et les données relatives à la facture dans le fichier Grand Livre fournisseurs (F0411). Lors de la comptabilisation de la facture, le système met à jour le fichier Soldes des comptes (F0902) et indique qu'elle a été comptabilisée dans le fichier Grand Livre des comptes (F0411). Le système crée également l'écriture de contrepartie dans le compte de passif désigné par l'ICA.

Les fichiers Répertoire d'adresses (F0101) et Fournisseurs (F0401) doivent contenir un enregistrement fournisseur pour saisir une facture. Généralement, vous commencez par créer un enregistrement fournisseur, puis vous entrez la facture. Vous pouvez cependant effectuer les deux opérations simultanément. Pour ce faire, sélectionnez Répertoire d'adresses dans le menu Ecran de l'écran Saisie des factures fournisseurs - Données sur les paiements. Effectuez ensuite les opérations nécessaires à la saisie d'un enregistrement fournisseur.

#### **En-tête et zone-détails d'une facture**

Vous commencez généralement par entrer les données dans l'en-tête de la facture, puis vous passez à la zone-détails. Certaines données, par exemple les délais de paiement, sont associées à l'enregistrement du fichier Fournisseurs et sont automatiquement insérées dans la zone-détails et dans l'en-tête.

Si vous placez votre curseur dans la zone-détails d'une facture et décidez ensuite de modifier la référence du fournisseur ou le numéro de la société, vous ne pouvez retourner dans l'entête que si vous n'avez pas encore entré de données dans la zone-détails. Les données

associées au numéro de référence du fournisseur ou au numéro de la société dans le fichier Fournisseurs sont mises à jour dans l'en-tête comme dans la zone-détails.

Si vous avez entré des données dans la zone-détails, par exemple un montant dans le champ Montant TTC, les données de l'en-tête ne sont plus accessibles. Vous ne pouvez donc pas effectuer de modifications. Si les données de l'en-tête sont incorrectes, vous pouvez, avant de remplir la facture, annuler la transaction et recommencer.

#### **Délais de paiement**

Lorsque vous entrez une facture, les délais de paiement indiqués dans l'en-tête sont fournis par défaut par le fichier Fournisseurs. Vous pouvez modifier les délais de paiement par défaut pour les postes de facturation individuels dans la zone-détails de la facture.

Les délais de paiement peuvent indiquer la date d'échéance d'un poste de facturation comme l'escompte accordé et la date d'échéance de l'escompte. La date d'échéance correspond à la date de paiement du poste de facturation (par exemple, 30 jours après la date de la facture). Elle s'inscrit dans le champ DDNJ de l'écran Saisie de la facture. Pour pouvoir bénéficier de l'escompte, le règlement doit intervenir avant sa date d'échéance. Cette date apparaît dans le champ DDJ du fichier Grand Livre fournisseurs (F0411) mais dans aucun écran Saisie de la facture.

### **Tâches associées à la création de factures avec méthode de saisie standard de factures**

Pour modifier les délais de paiement d'un poste de facturation, remplacez les délais de paiement du poste de facturation dans la zone-détails de la facture Les délais de paiement par défaut indiqués dans l'en-tête ne feront l'objet d'aucune modification. En revanche, tous les délais de paiement modifiés dans la zone-détails seront associés au poste de facturation individuel.

#### **Renseignements complémentaires**

- *Reportez-vous à Options de traitement du fichier Fournisseurs* dans le manuel de référence *Comptabilité fournisseurs* pour obtenir de plus amples informations sur le paramétrage des fournisseurs à l'aide du programme Fichier fournisseurs (P04012).
- *Reportez-vous à Utilisation des ICA* dans le manuel de référence *Comptabilité fournisseurs* pour obtenir de plus amples informations sur le paramétrage des ICA :
	- PC (comptes fournisseurs)
	- □ PB (comptes bancaires fournisseurs)
	- PKD (escomptes fournisseurs disponibles)
	- □ PKL (escomptes fournisseurs perdus)
	- PT (taxes fournisseurs)

#### ► **Pour créer une facture fournisseur**

*Dans le menu Saisie des factures fournisseurs (G0411), sélectionnez Saisie standard des factures.* 

1. Dans l'écran Consultation du Grand Livre fournisseurs, cliquez sur Ajouter.

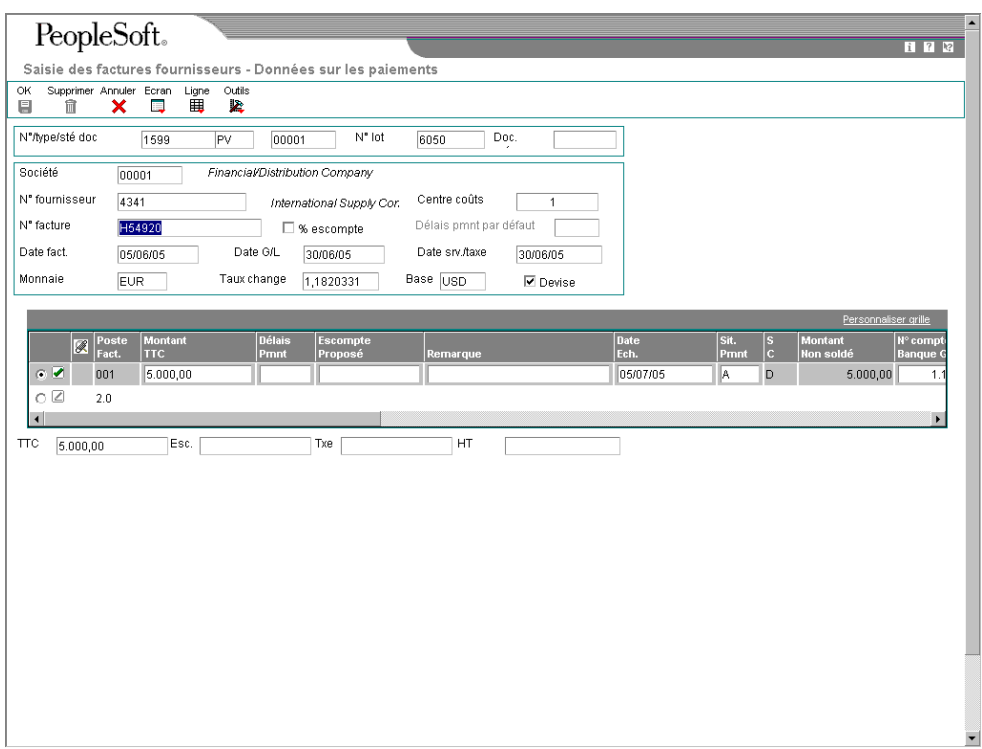

- 2. Dans l'écran Saisie des factures fournisseurs Données sur les paiements, remplissez les champs suivants :
	- Société
	- N° fournisseur
	- Date G/L

Si vous entrez des données erronées dans les champs de l'en-tête, vous devez les corriger dans l'en-tête. Le système ne vous permet pas de modifier la zone-détails avant d'avoir corrigé les champs de l'en-tête. Lorsque vous corrigez les champs de l'en-tête, le système met automatiquement à jour les données correspondantes dans la zone-détails.

- 3. Vous pouvez également remplir les champs facultatifs suivants :
	- N°/type/sté doc
	- Centre coûts
	- N° facture
	- Délais pmnt
	- Date fact.
	- Date srv./taxe
- 4. Dans la zone-détails, remplissez le champ suivant :
- Montant TTC
- 5. Dans la zone-détails, remplissez les champs facultatifs ci-dessous pour chaque poste de facturation :
	- Délais Pmnt

Si vous laissez ce champ à blanc, le système utilise le délai de paiement de l'entête.

Si vous entrez un délai de paiement dans ce champ, le champ Délai de paiement n'est plus accessible dans l'en-tête.

- Escompte Proposé
- Remarque
- Date Ech.
- Sit. Pmnt
- $S C$
- Montant Non soldé
- N° compte Banque G/L
- N° réf. Bénéf.
- Clé G/L
- Type Taxe
- Taux/zone Taxe
- Montant Taxe
- Montant HT

#### **Remarque**

Si l'option de calcul des taxes à l'aide de Vertex est activée lors de la saisie d'une facture, vous devez entrer une valeur dans le champ Montant HT. Vertex ne calcule pas les taxes en fonction du montant TTC.

- Aj TD
- Fréq.
- Nb Pmt
- Cod Trt
- Code Cat 07
- Indic. 1099
- N° PF
- C/F E/F
- Poste Soldé

Si la facture comporte plusieurs postes de facturation, le système leur attribue des numéros séquentiels. Les factures périodiques ne peuvent contenir qu'un seul poste de facturation.

6. Cliquez sur OK pour entrer des données dans le système, puis cliquez à nouveau sur OK.

L'écran Saisie des factures fournisseurs - Ventilation dans le Grand Livre s'affiche.

- 7. Dans l'écran Saisie des factures fournisseurs Ventilation dans le Grand Livre, remplissez les champs ci-dessous pour chaque ligne de détail :
	- N° Compte
	- **Montant**

Une fois le numéro de compte entré, le système le valide en fonction du plan comptable du fichier Comptes (F0901). Si un numéro de compte n'est pas paramétré dans le plan comptable, le système affiche un message d'erreur et ne valide pas l'entrée.

Le montant total entré dans les lignes de ventilation du Grand Livre doit correspondre au total entré dans le champ Montant TTC de la facture, sinon un message d'erreur s'affiche. Le champ Montant dans la partie inférieure de l'écran affiche le montant total à distribuer. Le champ Montant restant donne un résultat dynamique du montant nécessaire pour que le total soit égal au montant TTC de la facture.

- 8. Remplissez le champ facultatif ci-dessous pour chaque ligne de détail :
	- Description Remarque
- 9. Cliquez sur OK.

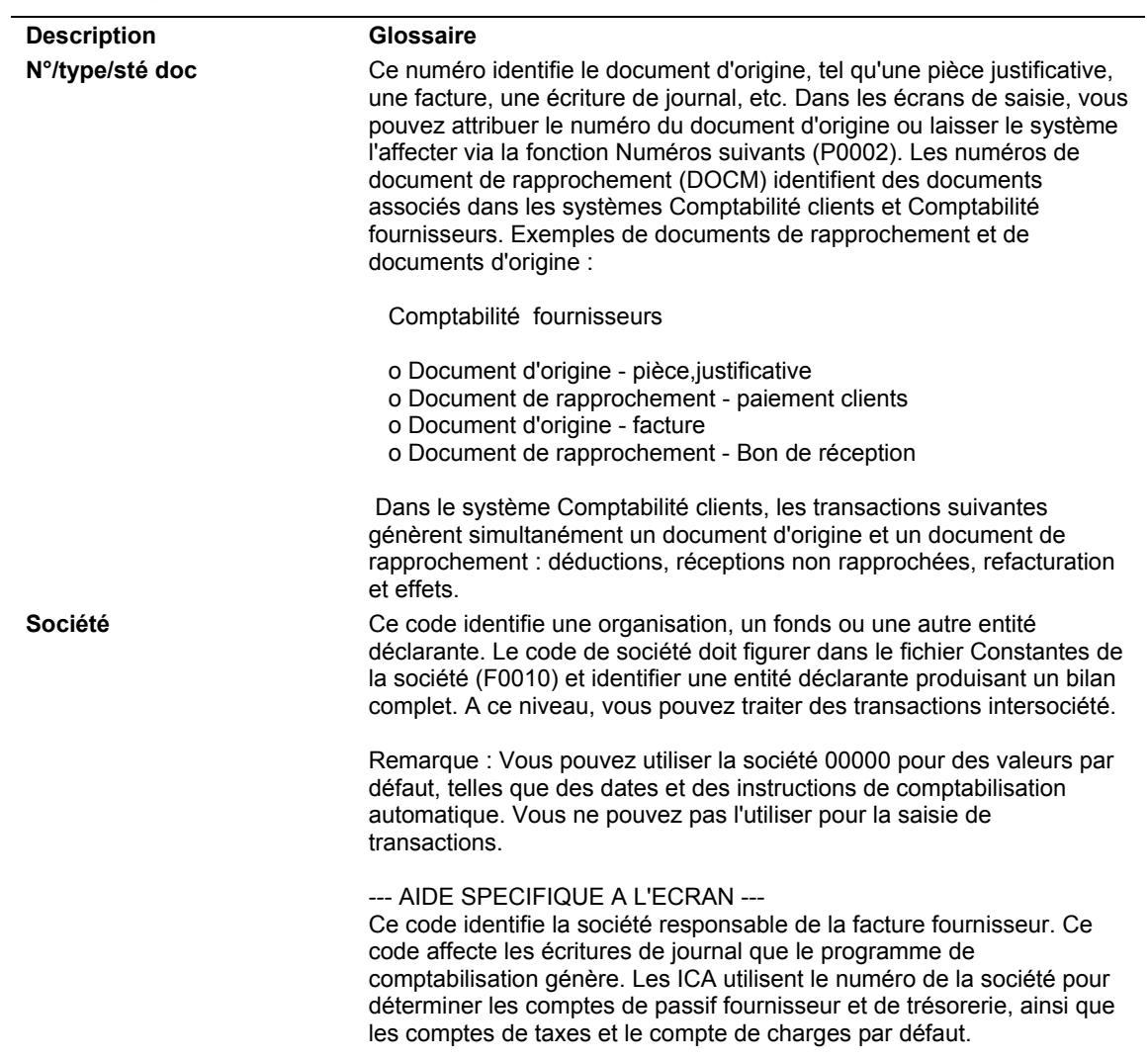

### **Description des champs**

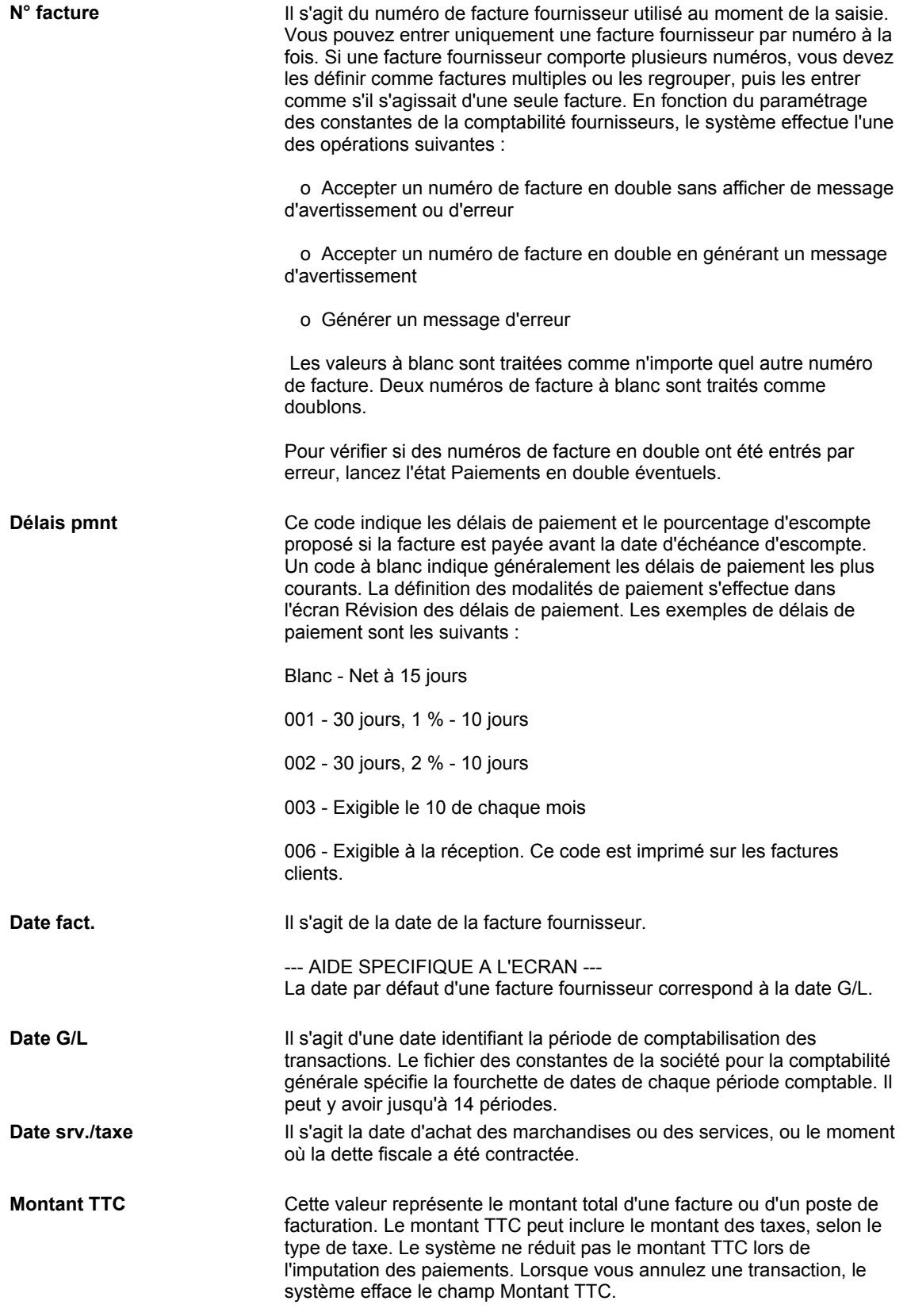

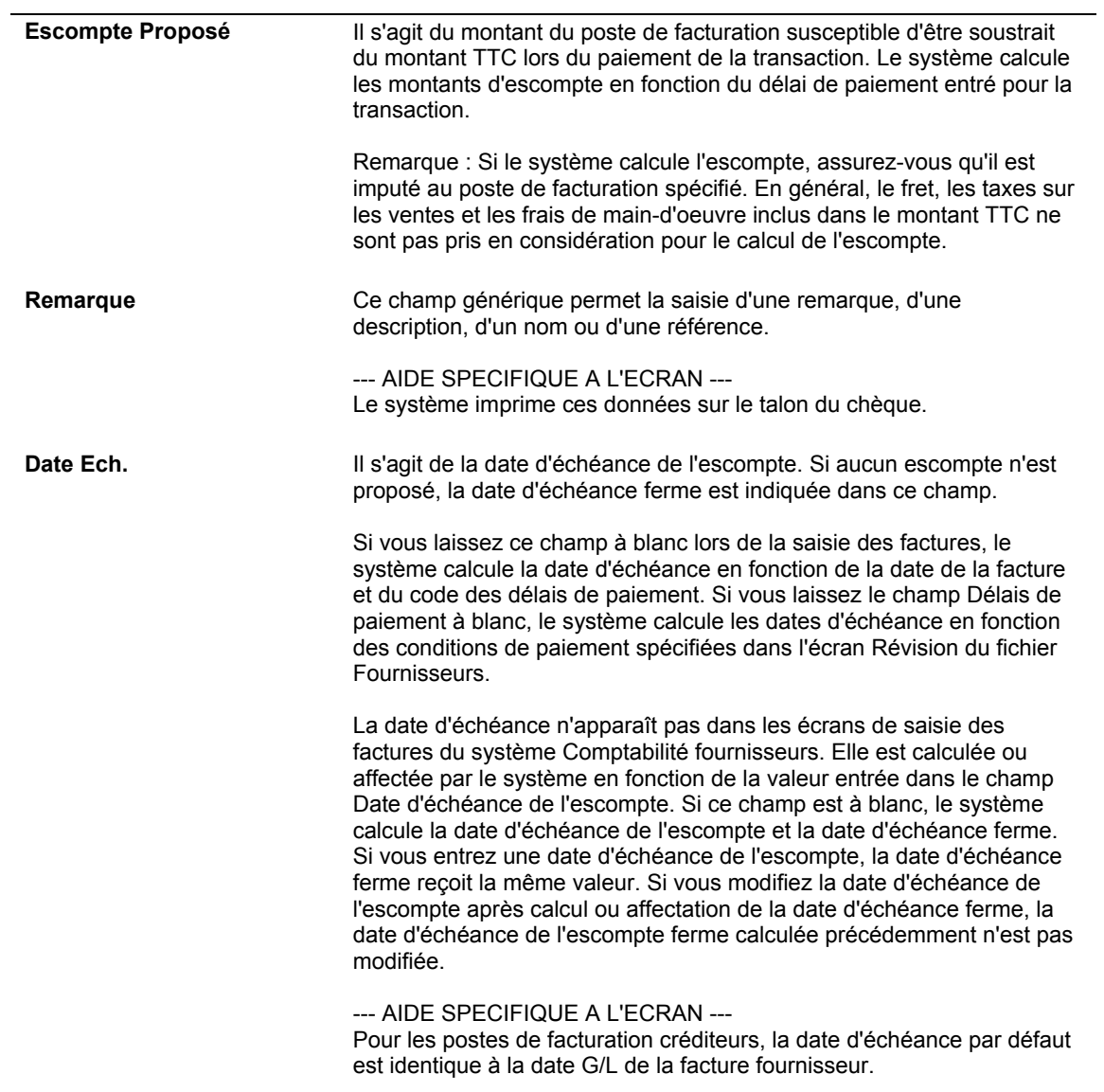

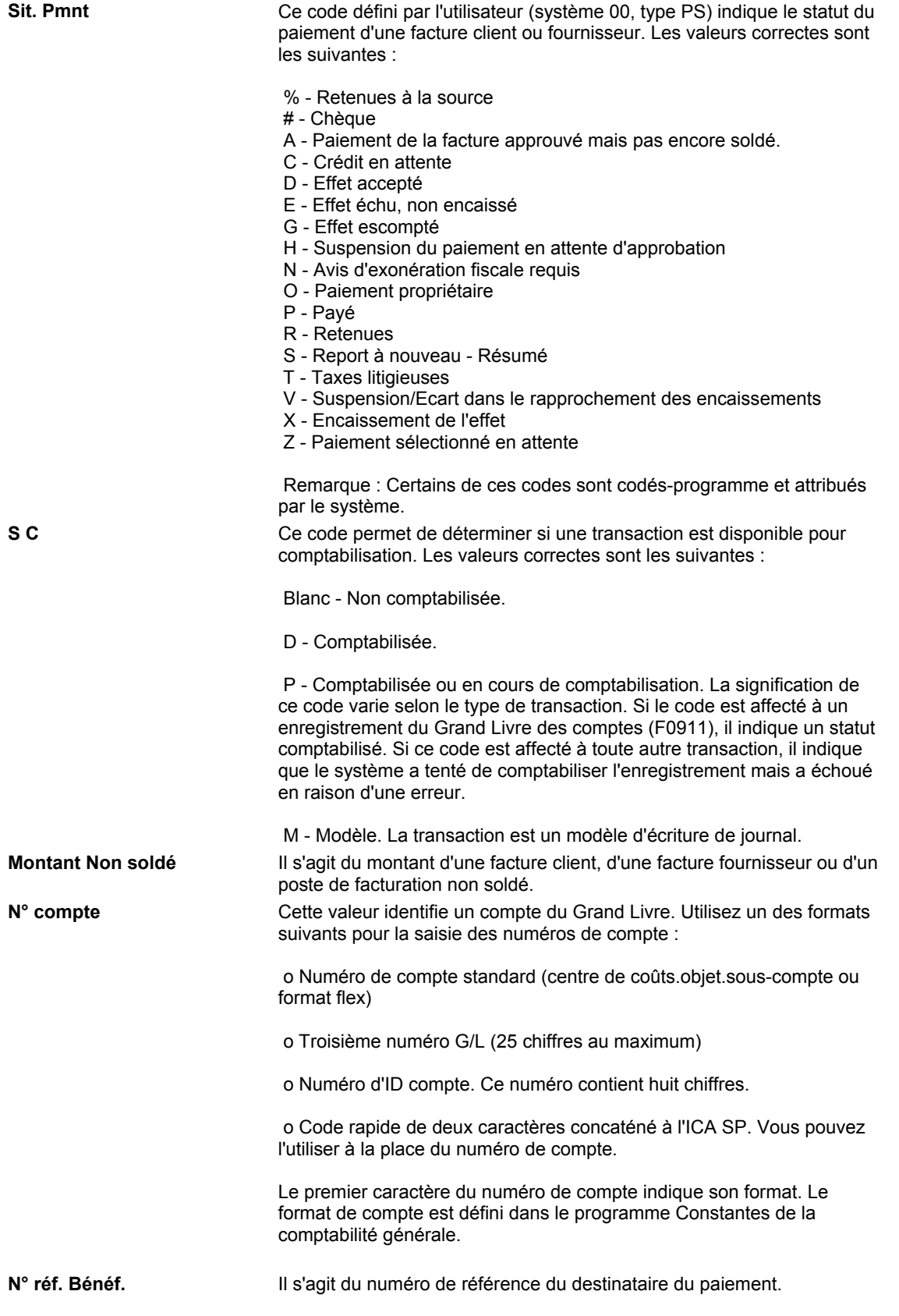

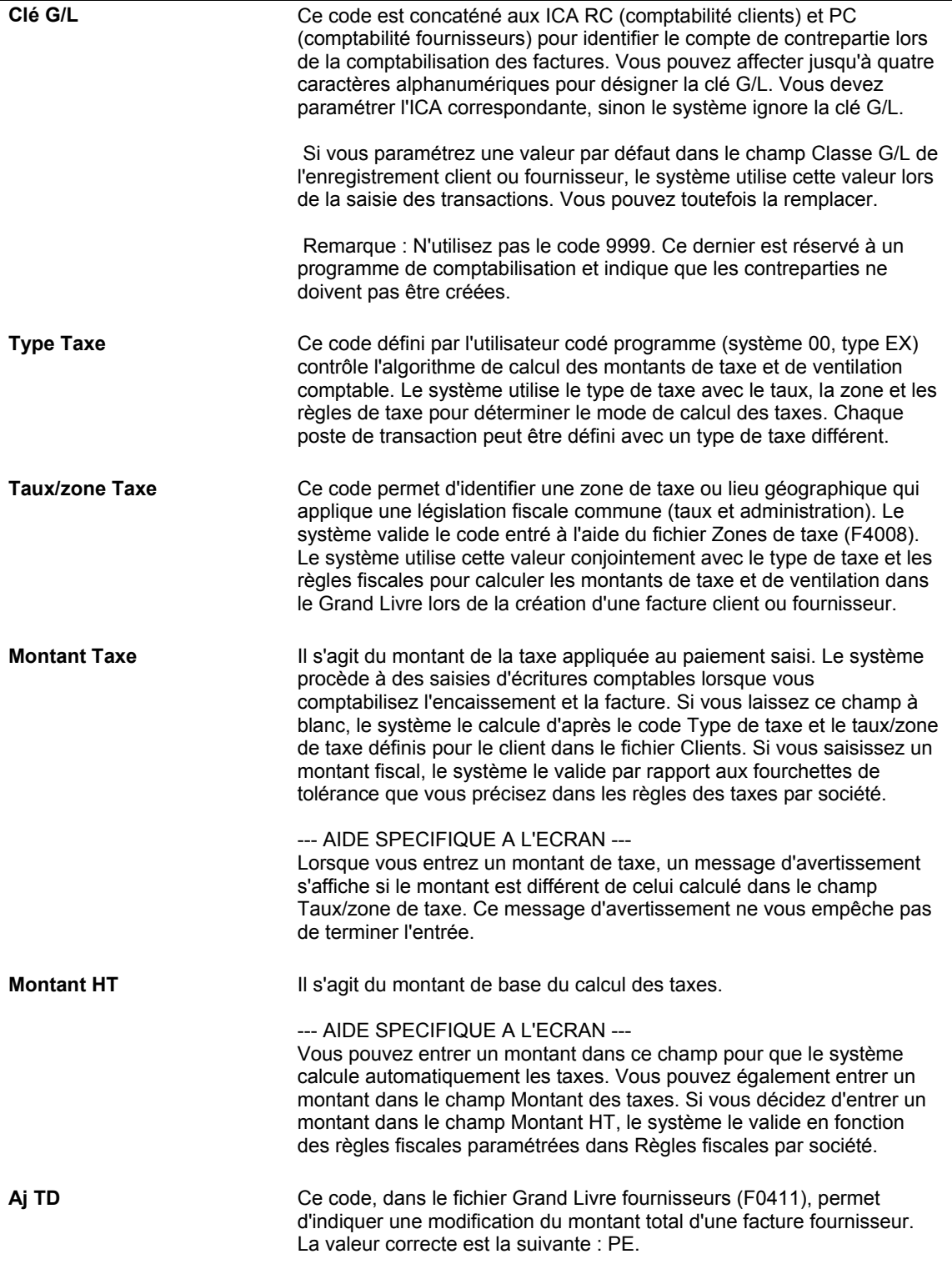

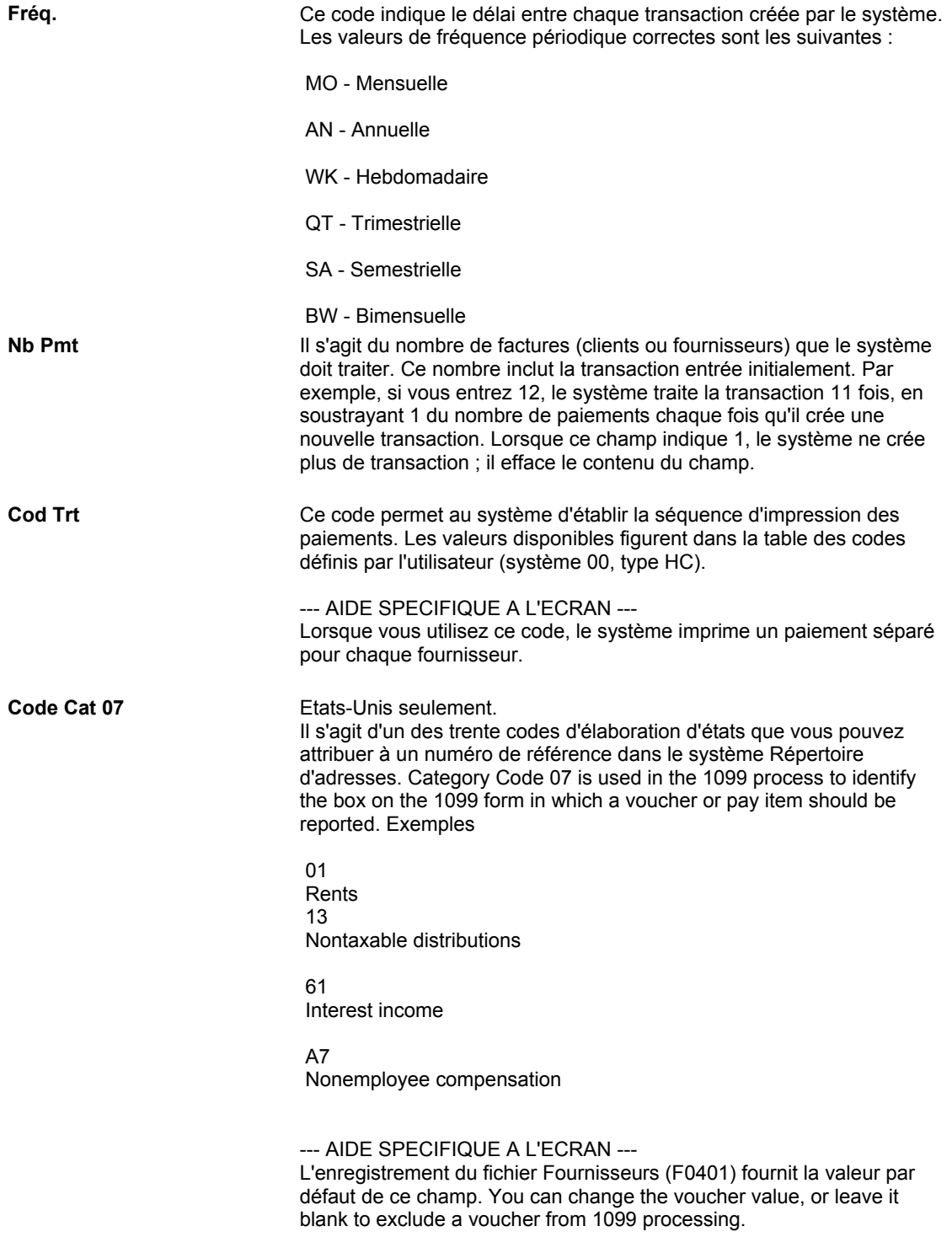

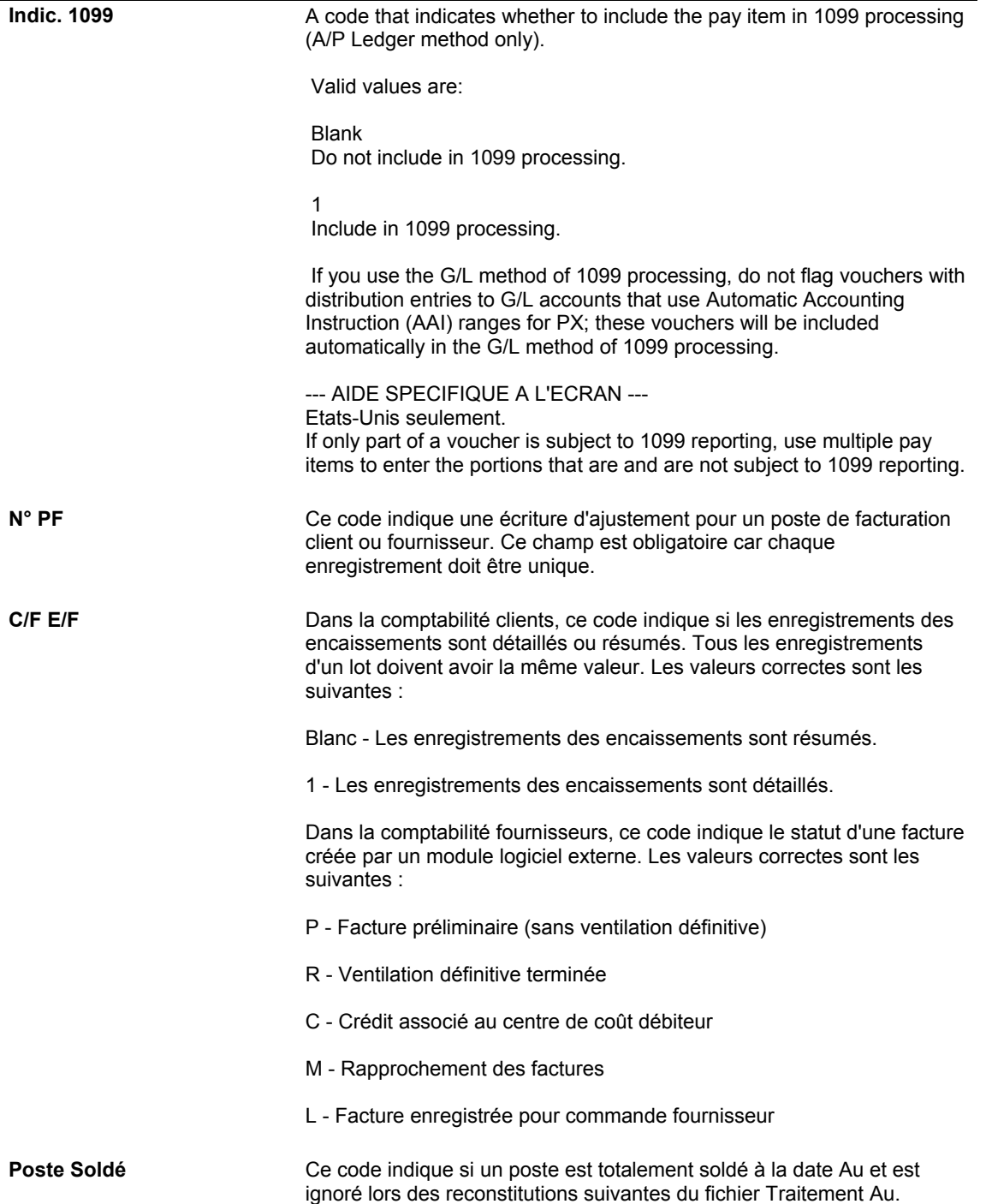

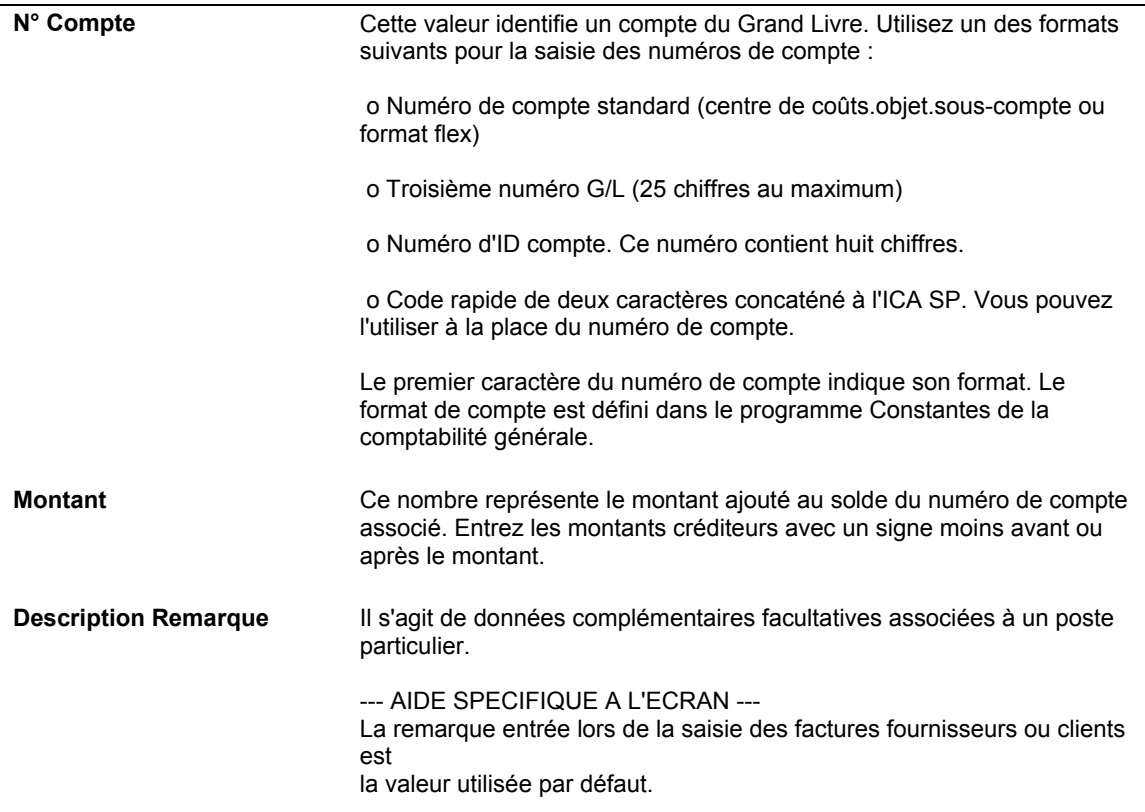

#### **Renseignements complémentaires**

- *Reportez-vous à Paramétrage des constantes* dans le manuel de référence *Gestion flexible des coûts complets* pour obtenir de plus amples informations.
- *Reportez-vous à Types d'axe d'analyse* dans le manuel de référence *Gestion flexible des coûts complets* pour obtenir de plus amples informations.
- Reportez-vous à *Entering Invoices and Vouchers with Taxes* (saisie des factures clients et fournisseurs avec taxes) dans le manuel de référence *Tax Reference* (taxes) pour obtenir de plus amples informations.

### **Options de traitement : Saisie standard de factures (P0411)**

#### **Onglet Affichage**

Ces options de traitement permettent de regrouper et d'afficher les données dans l'écran Consultation du Grand Livre fournisseurs.

1. Factures périodiques

Blanc - Aucun critère par défaut

1 - Afficher uniquement les factures périodiques

Utilisez cette option de traitement afin de paramétrer les factures périodiques comme type de facture par défaut.

Les valeurs correctes sont les suivantes :

Blanc - Afficher toutes les factures (aucun critère par défaut). 1- Afficher les factures périodiques uniquement.

Si vous entrez 1, le programme fait une marque dans l'option Factures périodiques de l'écran Consultation du Grand Livre fournisseurs.

3. Afficher les champs en monnaie nationale et étrangère

 Blanc = Ne pas afficher les champs 1 = Afficher les champs

Cette option de traitement permet d'afficher les factures fournisseurs avec plusieurs postes de facturation sous un format résumé dans un seul poste.

Les valeurs correctes sont les suivantes :

Blanc - Afficher toutes les factures (pas de critère par défaut).

1 - Afficher uniquement les factures résumées.

Lorsque vous entrez 1, le programme coche l'option Résumer de l'écran Consultation du livre fournisseurs.

3. Afficher les champs en monnaie nationale et étrangère

 Blanc = Ne pas afficher les champs 1 = Afficher les champs

Cette option de traitement permet d'afficher les champs des montants en monnaie nationale et en devise dans la zone-détails des écrans de saisie standard et multisociétés des factures.

Si vous choisissez l'affichage, les champs suivants apparaissent à l'écran :

- o Montant TTC dans la monnaie nationale
- o Escompte proposé dans la monnaie nationale
- o Montant HT dans la monnaie nationale
- o Taxe dans la monnaie nationale
- o Montant exonéré dans la monnaie nationale
- o Montant TTC en devise
- o Escompte proposé en devise
- o Montant hors taxe en devise
- o Taxe en devise
- o Montant exonéré en devise

Les valeurs correctes sont les suivantes :

Blanc - Ne pas afficher les champs des montants en monnaie nationale et en devise. 1 - Afficher les champs des montants en monnaie nationale et en devise.

#### **Onglet Monnaie**

Ces options de traitement permettent d'afficher les montants dans une devise différente de la monnaie de référence. Les montants affichés dans une autre devise sont des exemples. Ils ne sont pas enregistrés dans le système lorsque vous quittez le programme Saisie standard des factures.

1. Devise de simulation

Blanc La colonne de la devise de simulation ne s'affiche pas Ou, entrer la devise de simulation

Cette option de traitement permet d'afficher les montants dans une monnaie (devise ou monnaie nationale) différente de la monnaie dans laquelle les montants ont été entrés à l'origine. Indiquez la devise de simulation. A titre d'exemple, pour afficher en euro les montants libellés en devise, entrez EUR.

Si vous laissez cette option de traitement à blanc, le système n'affiche pas le champ Devise de simulation dans l'en-tête, ni les colonnes Montant de simulation et Montant non soldé simulé.

Remarque : Les montants exprimés dans la devise de simulation sont stockés dans une mémoire temporaire, mais ne sont pas enregistrés dans une table.

2. Date Au

 Blanc - Le système utilise la date Au Ou, entrez la date Au

Cette option de traitement permet d'indiquer la date Au de l'option Devise de simulation. Le système utilise cette date pour rechercher le taux de change dans le fichier F0015.

Si vous indiquez un code monétaire dans l'option de traitement Devise de simulation et que vous laissez cette option de traitement à blanc, le système utilise la date système.

Remarque : Un taux de change correct entre la monnaie nationale ou la devise et la devise de simulation doit être défini dans le fichier F0015, en fonction de la date Au.

#### **Onglet Paiements manuels**

Ces options de traitement permettent de contrôler la création manuelle des paiements. N'utilisez ces options de traitement que dans la version du programme Saisie standard des factures utilisée pour les paiements manuels sans rapprochement des factures.

- 1. Création de paiements manuels
- Blanc Aucune donnée sur les paiements
- 1 Générer les paiements manuels

Cette option de traitement permet de générer des paiements manuels au lieu de paiements automatiques. Elle ne s'applique qu'aux paiements manuels sans rapprochement de factures.

Les valeurs correctes sont les suivantes :

- Blanc Ne pas afficher de données sur les paiements.
- 1 Générer les paiements manuels (sans rapprochement).

REMARQUE : Si vous entrez 1, cliquez sur Ajouter dans l'écran Consultation du Grand Livre fournisseurs. Complétez ensuite l'écran Saisie des factures fournisseurs - Données sur les paiements avant de cliquer sur OK. Complétez l'écran Données relatives au paiement afin de procéder au traitement des paiements manuels.

3. Attribution automatique des numéros de paiement

Blanc Attribuer manuellement les numéros de paiement 1 Attribuer les numéros de paiement d'après le numéro suivant du compte bancaire

Cette option de traitement permet de spécifier le type de message à afficher lorsque vous tentez de générer ou de modifier un numéro de paiement double. Utilisez cette option uniquement si vous entrez 1 pour la création des paiements manuels. Le message indique que vous avez déjà utilisé ce numéro de paiement.

Les valeurs correctes sont les suivantes :

Blanc Message d'erreur

- 1 Message d'avertissement
- 3. Attribution automatique des numéros de paiement
- Blanc Attribuer manuellement les numéros de paiement

1 Attribuer les numéros de paiement d'après le numéro suivant du compte bancaire

Utilisez cette option de traitement afin d'attribuer automatiquement des numéros de paiement aux paiements manuels en fonction du prochain numéro de compte bancaire.

Les valeurs correctes sont les suivantes :

Blanc Les numéros de paiement sont attribués manuellement (valeur par défaut).

 1 Le système attribue des numéros de paiement en fonction du prochain numéro de compte bancaire.

#### **Onglet Achats**

Cette option de traitement permet de définir le mode de traitement des factures contenant les données des commandes fournisseurs.

1. Suppression des factures

Blanc Aucun traitement

- 1 Avertissement
- 2 Erreur

Cette option de traitement permet de spécifier le type de message à afficher lorsque vous tentez de supprimer des factures contenant des données relatives aux commandes fournisseurs. Par exemple, indiquez les opérations effectuées par le système lorsque vous tentez de modifier une facture contenant une commande fournisseur dans l'écran Consultation du Grand Livre fournisseurs. Les valeurs correctes sont les suivantes :

Blanc Modification interdite (valeur par défaut)

- 1 Message d'avertissement
- 2 Message d'erreur

Si un conflit existe entre cette option et l'option Messages des factures fournisseurs dans les options de traitement MBF - Saisie des factures fournisseurs, la valeur entrée prévaut sur la valeur définie dans l'option de traitement Messages des factures fournisseurs.

#### **Onglet Rapprochement des factures**

Ces options de traitement permettent de traiter les factures rapprochées à partir du système Gestion des achats.

1. Traitement du rapprochement

Blanc Exécuter le programme de saisie standard des factures (P0411)

1 Exécuter le programme de rapprochement des factures (P4314)

Cette option de traitement permet de modifier le type de la facture fournisseur par défaut de facture standard à facture rapprochée. Si vous souhaitez exécuter le programme de rapprochement des factures fournisseurs, vous pouvez sélectionner le rapprochement de trois documents ou de deux documents.

Les valeurs correctes sont les suivantes :

Blanc Exécuter le programme Saisie standard des factures fournisseurs (P0411).

 1 Exécuter le programme Rapprochement des factures fournisseurs (P4314) dans le système Gestion des achats. Vous pouvez aussi sélectionner une des options suivantes dans le menu Traitement des commandes fournisseurs hors stock (G43B11) :

- o Réception et pièces justificatives CF
- o Rapprochement factures/encaissement non soldé

Le programme Rapprochement des factures fournisseurs (P4314) n'a pas accès aux options de traitement MBF (P0400047). Par conséquent, leur paramétrage n'affecte pas le rapprochement des factures fournisseurs.

Il peut s'avérer nécessaire de contrepasser une facture fournisseur. Par exemple, lorsque vous retournez les articles pour lesquels la facture a été créée. Si la facture a été comptabilisée, le système crée les écritures de contrepassation correspondantes. Si la facture n'a pas été comptabilisée, le système supprime les écritures.

REMARQUE : Vous ne pouvez pas supprimer une facture dans le système Comptabilité fournisseurs si elle a été créée dans le système Gestion des achats. La facture doit être supprimée dans le système Gestion des achats.

- 2. Version du programme de rapprochement des factures
- Blanc Utiliser le numéro de version ZJDE0001 (par défaut) Ou, entrer un numéro de version spécifique

Cette option de traitement permet de valider la version par défaut du programme de rapprochement des factures fournisseurs ou d'entrer un numéro de version spécifique pour le programme Rapprochement des factures fournisseurs (P4314) dans le système Gestion des achats. Vous devez la compléter si vous entrez 1 dans l'option Traitement du rapprochement.

Les valeurs correctes sont les suivantes :

 Blanc Utiliser le numéro de version ZJDE0001. Ou entrez un numéro de version spécifique.

#### **Onglet Plusieurs sociétés**

Cette option de traitement permet de traiter les factures de plusieurs sociétés.

1. Plusieurs sociétés - Un fournisseur

Blanc Entrer une facture standard

1 Entrer une facture multisociétés, fournisseur unique

Cette option de traitement permet de traiter les factures comportant les charges de plusieurs sociétés internes. Ces charges doivent être ventilées dans différents comptes G/L et de contrepartie, tout en étant imputables au même fournisseur.

Les valeurs correctes sont les suivantes :

Blanc Entrer une facture standard.

1 Entrer une facture Plusieurs sociétés - Un fournisseur.

REMARQUE : La fonction de paiement manuel n'est pas disponible pour ce type de traitement.

Dans le menu Autres méthodes de saisie des factures fournisseurs (G04111), vous pouvez également accéder à cette option de traitement en sélectionnant Plusieurs sociétés - Un fournisseur.

#### **Onglet Factures multiples**

Cette option de traitement permet de spécifier la saisie de factures multiples ou de factures standard.

1. Plusieurs factures

Blanc - Entrer une facture standard

- 1 Entrer plusieurs factures avec un seul fournisseur
- 2 Entrer plusieurs factures avec plusieurs fournisseurs

Cette option de traitement permet d'entrer rapidement plusieurs factures pour un ou plusieurs fournisseurs. Contrairement à la méthode de saisie standard des factures, qui se déroule en deux étapes, les méthodes de saisie de plusieurs factures comportent une seule étape.

Les valeurs correctes sont les suivantes :

Blanc Entrer une facture standard.

- 1 Entrer plusieurs factures pour un seul fournisseur.
- 2 Entrer plusieurs factures pour plusieurs fournisseurs.

REMARQUE : Vous pouvez utiliser les méthodes de saisie de plusieurs factures uniquement pour ajouter des factures. Pour modifier, supprimer ou annuler les factures, vous devez utiliser la méthode de saisie standard.

La fonction de paiement manuel n'est pas disponible pour ce type de traitement. Pour obtenir de plus amples informations, consultez la documentation ou l'aide en ligne relative à la saisie de plusieurs factures fournisseurs.

Dans le menu Autres méthodes de saisie des factures fournisseurs (G04111), vous pouvez également accéder à cette option de traitement en sélectionnant Plusieurs factures - Un fournisseur ou Plusieurs factures - Plusieurs fournisseurs.

#### **Onglet Préenregistrement**

Ces options de traitement permettent d'entrer des factures préenregistrées plutôt que des factures standard.

- 1. Préenregistrement des factures
- Blanc Entrer une facture standard
- 1 Entrer une facture préenregistrée

Cette option de traitement indique s'il faut entrer une facture fournisseur avant de l'affecter à un compte G/L. La facture peut être ventilée entre les comptes G/L appropriés ultérieurement.

Vous pouvez spécifier un compte G/L par défaut pour effectuer la ventilation préliminaire, ainsi qu'un compte fournisseur de passage pour traiter les factures fournisseurs préenregistrées. Pour ce faire, utilisez l'ICA PP (ventilation préliminaire du préenregistrement des factures fournisseurs) et PQ (Compte fournisseur de passage pour le préenregistrement des factures fournisseurs). Sélectionnez l'option Utiliser les comptes de passage dans le programme Noms et numéros de sociétés (P0010) pour l'ICA PQ. Dans le menu Paramétrage des comptes et de l'organisation (G09411), sélectionnez Définition des sociétés.

Les valeurs correctes sont les suivantes :

Blanc Entrer une facture fournisseur standard (valeur par défaut).

1 Entrer une facture fournisseur préenregistrée.

Lorsque vous entrez 1 dans cette option de traitement, le programme ajoute une option sélectionnée Préenregistrer à l'écran Consultation du Grand Livre fournisseurs et ignore vos sélections relatives au prépaiement.

Dans le menu Autres méthodes de saisie des factures fournisseurs (G04111), vous pouvez également sélectionner Préenregistrement des factures.

REMARQUE : Cette option de traitement fonctionne avec l'option Préenregistrement des factures fournisseurs sous l'onglet Préenregistrement de la fonction de gestion Saisie des factures fournisseurs (P0400047). Entrez 1 dans les deux options de traitement de préenregistrement des factures
fournisseurs pour que le système traite les factures préenregistrées. Si les deux options de saisie des factures fournisseurs et la fonction de gestion de saisie des factures acceptent le préenregistrement des factures fournisseurs, le système ignore les options de traitement de l'onglet Prépaiement du programme Saisie standard des factures fournisseurs (P0411).

2. Date G/L

Blanc Entrer la date manuellement pendant la saisie des dates

1 Utiliser la date système comme date G/L par défaut

Utilisez cette option de traitement afin d'indiquer si vous devez utiliser la date système comme date G/L par défaut pour le préenregistrement d'une facture.

Les valeurs correctes sont les suivantes :

Blanc Entrez la date manuellement pendant la saisie des données.

1 Utilisez la date système comme date G/L par défaut.

REMARQUE : Si vous entrez 1 dans cette option de traitement, vous ne pouvez pas remplacer la date, puisque vous avez choisi la date système.

### **Onglet Prépaiements**

Ces options de traitement permettent de traiter les prépaiements. Ce type de paiement permet de régler des biens ou des services avant d'avoir reçu la facture.

1. Compte de contrepartie G/L

Cette option de traitement permet de paramétrer les instructions de comptabilisation automatique (ICA PCxxxx) de définition préalable des catégories de comptes de contrepartie automatique.

Par exemple, vous pouvez affecter des contreparties G/L comme suit :

o Blanc ou 4110 - Comptes fournisseurs

o RETN ou 4120 - Retenues fournisseurs

 o OTHR ou 4230 - Autres comptes fournisseurs (voir code de catégorie de comptabilité fournisseurs - APC)

o PREP ou 4111 - Compte fournisseur de prépaiement

Entrez le code pour le compte de contrepartie G/L utilisé par le système pour créer des postes de facturation de prépaiement. Vous devez entrer une valeur pour permettre la

création automatique de postes de facturation de prépaiement. Si vous laissez ce champ à blanc (valeur par défaut), le système utilise le programme Saisie standard des factures fournisseurs.

REMARQUE : Dans le cas d'une coexistence des logiciels WorldSoftware et OneWorld, n'utilisez pas le code 9999. Dans le logiciel WorldSoftware, ce code est réservé au programme de comptabilisation et indique que les comptes de contrepartie ne doivent pas être créés.

2. Compte de ventilation dans le Grand Livre

Cette option de traitement permet d'indiquer le compte de ventilation G/L utilisé pour créer les postes de facturation de prépaiement.

Utilisez un des formats suivants pour les numéros de comptes :

- o Compte structuré (centre de coûts.objet.sous-compte)
- o Numéro non structuré à 25 chiffres
- o Numéro de compte court à 8 chiffres
- o Code rapide

Le premier caractère du compte indique le format du numéro du compte. Le format des comptes est défini dans le programme Constantes de la Comptabilité générale (P000909).

REMARQUE : Utilisez cette option de traitement uniquement si vous entrez une valeur correcte dans l'option Compte de ventilation G/L.

3. Situation de paiement

Cette option de traitement permet de spécifier le code de situation de paiement par défaut des prépaiements. Ce code défini par l'utilisateur (système 00, type PS) indique la situation de paiement courante de la facture fournisseur.

Les valeurs correctes sont les suivantes :

P La facture fournisseur est payée en totalité.

 A Le paiement de la facture fournisseur est approuvé mais elle n'est pas encore payée. Ce statut s'applique aux factures fournisseurs comme aux applications de trésorerie automatique.

- H La facture fournisseur est bloquée en attendant son approbation.
- R Retenue.
- % Une retenue s'applique à la facture fournisseur.
- ? Autres codes. Tous les autres codes indiquent le motif du blocage du paiement.

### REMARQUES :

 o Le système Comptabilité fournisseurs n'imprime pas les paiements pour les codes absents de la liste des codes corrects.

 o Utilisez cette option de traitement uniquement si vous entrez une valeur correcte dans l'option Compte de ventilation G/L.

 o Dans le cas d'une coexistence des logiciels WorldSoftware et OneWorld, et si vous laissez l'option de traitement à blanc, le statut de prépaiement H pour le prépaiement négatif des postes de facturation est la valeur par défaut.

4. Nombre de jours

Cette option de traitement permet d'entrer le nombre de jours à ajouter à la date d'échéance de prépaiement négatif des postes de facturation. Elle est correcte uniquement si les logiciels WorldSoftware et OneWorld coexistent.

#### 5. Zone d'imposition

Blanc Ne pas afficher le champ Zone de taxe

1 Afficher le champ Zone de taxe

Cette option de traitement permet d'afficher l'écran Prépaiement d'imposition pour les prépaiements. Cet écran permet d'affecter des codes fiscaux aux postes de facturation négatifs. Ces codes sont différents des codes affectés aux postes de facturation positifs correspondants. Cette opération est nécessaire, par exemple, lorsque la réglementation fiscale traite différemment les postes de facturation positifs et négatifs. Autrement, le système génère automatiquement un poste de facturation négatif pour chaque poste positif et lui affecte les mêmes codes de zone de taxe et de motif fiscal qu'au poste positif.

Si vous spécifiez un code de zone de taxe et un code de motif fiscal dans l'écran Prépaiement d'imposition, les nouveaux codes apparaissent sur tous les postes de facturation négatifs et remplacent les codes d'origine des postes positifs. Par exemple, si plusieurs postes de facturation positifs ont chacun une zone de taxe et un motif différents, alors que vous avez spécifié des codes dans l'écran Prépaiement d'imposition, le système affecte ces derniers codes à tous les postes de facturation négatifs.

Les valeurs correctes sont les suivantes :

Blanc Ne pas afficher l'écran Prépaiement d'imposition.

1 Afficher l'écran Prépaiement d'imposition.

REMARQUE : Utilisez cette option de traitement uniquement si vous entrez une valeur correcte dans l'option Compte de ventilation G/L.

6. Code de zone de taxe des prépaiements

Cette option de traitement permet d'entrer un code par défaut afin d'identifier une zone géographique ou fiscale soumise aux mêmes taux et répartition des taxes. Le système utilise ce code pour calculer le montant des taxes. La définition du taux/zone de taxe doit inclure les administrations fiscales (par exemple état, département, ville, province) et les taux correspondants. Pour qu'il soit correct, le code doit être paramétré dans le fichier Taux/zones de taxe (F4008).

En général, les taxes américaines sur la vente et la consommation font intervenir plusieurs administrations fiscales par taux/zone de taxe, alors que la TVA correspond à une taxe unique.

REMARQUE : Utilisez cette option de traitement uniquement si vous entrez 1 dans l'option de traitement Zone de taxe.

7. Code de zone de taxe des prépaiements

Cette option de traitement permet de paramétrer un code de motif d'imposition par défaut pour les transactions avec un fournisseur donné. Ce code de type de taxe est défini par l'utilisateur (système 00, type EX). Il contrôle le mode d'imposition et de ventilation dans les comptes de résultat du Grand Livre.

REMARQUE : Utilisez cette option de traitement uniquement si vous entrez 1 dans l'option de traitement Zone d'imposition.

# **Onglet Version MBF**

Ces options de traitement permettent de remplacer la version ZJDE0001 par défaut de la fonction de gestion principale du programme de saisie standard des factures et des écritures de journal.

1. Version du programme MBF des factures (P0400047)

Cette option de traitement permet d'entrer un numéro de version en remplacement de l'option relative à la saisie standard des factures fournisseurs (version ZJDE0001 de l'application P0400047).

REMARQUE : Seules les personnes chargées du paramétrage du système peuvent modifier le numéro de version.

- 2. Version du programme MBF des écritures de journal
- Blanc Utiliser le numéro de version ZJDE0001 (par défaut) Ou, entrer un numéro de version spécifique

Cette option de traitement permet d'entrer un numéro de version en remplacement de l'option Ecritures de journal (version ZJDE0001 de l'application P0900049).

REMARQUE : Seules les personnes chargées du paramétrage du système peuvent modifier le numéro de version.

### **Onglet Traitement**

Ces options de traitement permettent de modifier des factures lors de leur vérification et d'activer les services en ligne des fournisseurs.

1. Mode de saisie des factures

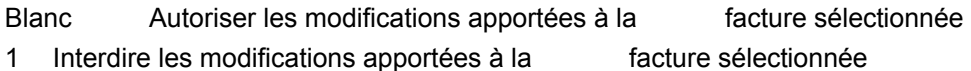

Cette option de traitement indique si le système autorise la modification d'une facture fournisseur sélectionnée dans l'écran Consultation du Grand Livre fournisseurs. Si vous laissez ce champ à blanc, vous pouvez modifier les factures sélectionnées dans l'écran. Si vous entrez 1 dans ce champ, vous pouvez uniquement consulter les factures sélectionnées dans cet écran.

Les valeurs correctes sont les suivantes :

Blanc Autoriser la modification de la facture fournisseur sélectionnée.

- 1 Ne pas autoriser la modification de la facture fournisseur sélectionnée.
- 2. Mode des services en ligne pour fournisseurs

Blanc Interdire aux fournisseurs l'affichage des données1 Autoriser les fournisseurs à afficher leurs factures et les paiements

Cette option de traitement permet d'activer la fonction Services en ligne pour fournisseurs au format Java/HTML. La fonction Services en ligne permet au fournisseur d'afficher ses propres factures et paiements.

Les valeurs correctes sont les suivantes :

Blanc Ne pas activer la fonction Services en ligne pour fournisseurs.

1 Activer la fonction Services en ligne pour fournisseurs.

### **Onglet Validation**

Cette option de traitement permet de rendre la saisie d'un ID d'immobilisation obligatoire lors de la ventilation de la facture.

1. ID immobilisations

Blanc - Saisie de l'ID immobilisation facultative

1 - Saisie de l'ID immobilisation obligatoire

Cette option de traitement permet de rendre la saisie d'un ID d'immobilisation obligatoire si un compte se situe dans la série des comptes d'immobilisation des ICA.

Les valeurs correctes sont les suivantes :

Blanc

Ne pas imposer la saisie d'un ID d'immobilisation pour l'écriture de journal.

1

Imposer la saisie d'un ID d'immobilisation pour l'écriture de journal.

# **Saisie de factures clients et fournisseurs en déséquilibre**

Généralement, lorsque vous créez une facture client ou fournisseur, vous respectez la partie double de la transaction : la facture client ou fournisseur et la ventilation dans le Grand Livre. Assurez-vous que les montants de la partie double correspondent avant de saisir la transaction. Si vous quittez l'écran Ventilation G/L avant de terminer la saisie, vous perdez les données de la facture client ou fournisseur et vous devez entrer à nouveau toute la transaction.

Pour enregistrer le travail effectué, vous pouvez quitter une facture client ou fournisseur en déséquilibre, puis terminer la saisie de la ventilation G/L à une date ultérieure. Le programme de comptabilisation ne permet pas de comptabiliser des transactions en déséquilibre.

### **Attention**

Bien qu'il soit possible de comptabiliser des transactions en déséquilibre, J.D. Edwards recommande de ne pas utiliser cette procédure. Si vous comptabilisez une transaction en déséquilibre, le système ne met pas à jour tous les comptes appropriés et génère un message d'erreur indiquant un problème d'intégrité. Reportez-vous à *Révision des lots pour comptabiliser les lots en déséquilibre* dans le manuel de référence *Comptabilité générale*.

### ► **Pour créer une facture en déséquilibre**

*Dans le menu Saisie des factures fournisseurs, sélectionnez Saisie standard des factures.* 

- 1. Dans l'écran Saisie standard des factures, effectuez les étapes nécessaires à la saisie des données de base de la facture.
- 2. Dans l'écran Ventilation G/L, remplissez les champs suivants :
	- N° Compte
	- **Montant**
- 3. Dans le menu Ecran, sélectionnez Quittez avec comptes en déséquilibre. Vous enregistrez ainsi votre écriture.

## **Description des champs**

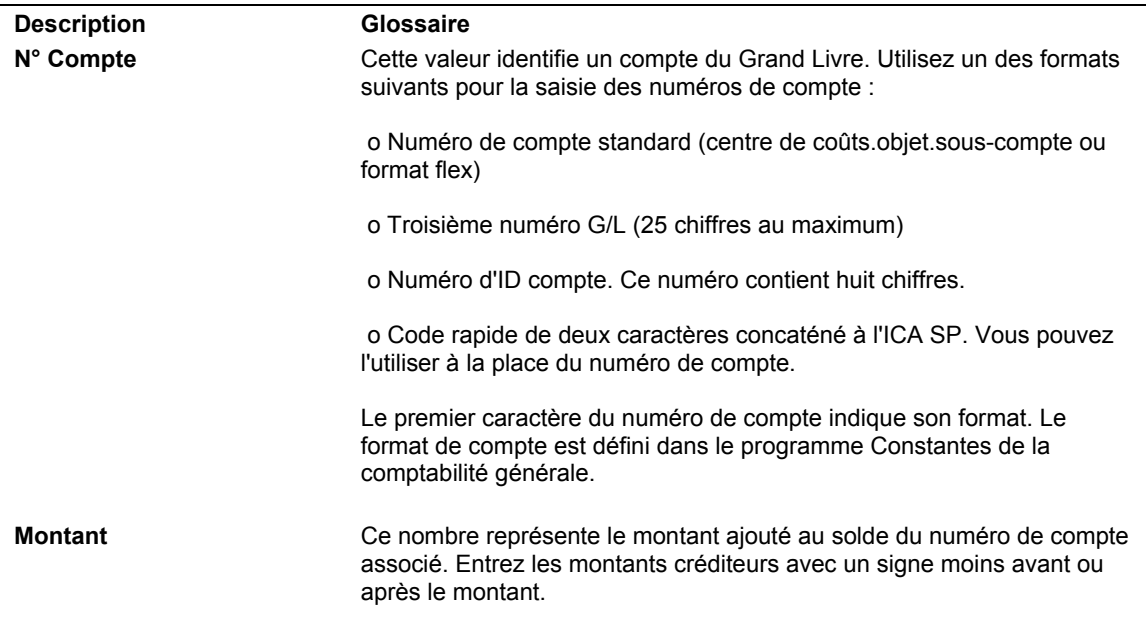

# **Recherche des factures**

Pour vérifier, modifier, supprimer ou annuler une facture, vous devez d'abord la rechercher.

Les données relatives aux factures sont stockées dans les fichiers Grand Livre fournisseurs (F0411) et Grand Livre des comptes (F0911). Le système affecte un type de lot V aux factures.

### ► **Pour rechercher une facture fournisseur**

Dans le menu Saisie des factures fournisseurs (G0411), sélectionnez Consultation du Grand Livre fournisseurs.

- 1. Dans l'écran Consultation du Grand Livre fournisseurs, remplissez les champs suivants :
	- N° réf. frns
	- Date Du
	- Date Au
	- N° Lot
- 2. Pour limiter les documents affichés par date, cochez une des cases d'option suivantes :
	- Facture
	- G/L
- 3. Pour limiter les documents affichés par situation de paiement, cochez une des cases d'option suivantes :
	- Payé
	- **Encrs**
	- **Retenues**
	- Tout
- 4. Pour n'afficher que les factures fournisseurs périodiques, cochez la case d'option suivante :
	- Périodique
- 5. Pour afficher les postes de facturation dans un format résumé, cochez la case d'option suivante :
	- Résumé

Si vous ne cochez pas cette case, le système affiche le détail des postes de facturation, c'est-à-dire une ligne par poste de facturation.

- 6. Cliquez sur Rechercher pour afficher les documents correspondant aux critères de recherche.
- 7. Sélectionnez la facture fournisseur à traiter.
- 8. Cliquez sur Sélectionner pour afficher la facture dans l'écran Saisie des factures Données sur les paiements.

Vous pouvez utiliser l'option Devise pour basculer entre la devise étrangère et la monnaie nationale. Si vous activez cette option, le montant en devise de la facture apparaît. Si vous désactivez cette option, le montant en monnaie nationale de la facture apparaît.

### **Renseignements complémentaires**

- *Reportez-vous à Vérification des factures* dans le manuel de référence *Comptabilité fournisseurs* pour obtenir de plus amples informations sur la vérification des factures déjà entrées.
- *Reportez-vous à Vérification des factures non comptabilisées* dans le manuel de référence *Comptabilité fournisseurs* pour obtenir de plus amples informations sur la vérification des factures entrées.
- *Reportez-vous à Vérification des factures comptabilisées* dans le manuel de référence Comptabilité *fournisseurs* pour obtenir de plus amples informations sur la vérification des factures entrées et comptabilisées.

# **Révision des factures non comptabilisées.**

Vous pouvez modifier ou supprimer une facture non réglée avant de la comptabiliser. Cependant, vous ne pouvez pas modifier les champs clés suivants :

- Numéro de document
- Type de document
- Société du document
- Société
- Numéro de référence du fournisseur
- Date G/L

Pour modifier les données d'un champ clé, effectuez une des opérations suivantes :

- Supprimez la facture et recommencez la saisie.
- Copiez la facture, effectuez les modifications, cliquez sur OK, puis supprimez la facture d'origine.

Le système permet de régler une facture non comptabilisée si elle est approuvée. Une fois un poste de facturation réglé, vous ne pouvez plus le modifier à moins d'annuler le paiement.

Les données relatives aux factures sont stockées dans les fichiers Grand Livre fournisseurs (F0411) et Grand Livre des comptes (F0911). Les données relatives aux lots de factures sont stockées dans le fichier Contrôle des lots (F0011).

### ► **Pour réviser une facture non comptabilisée**

Dans le menu Saisie des factures fournisseurs (G0411), sélectionnez Consultation du Grand Livre fournisseurs.

- 1. Dans l'écran Consultation du Grand Livre fournisseurs, effectuez les opérations permettant de rechercher les factures.
- 2. Choisissez la facture à traiter et cliquez sur Sélectionner.
- 3. Dans l'écran Saisie des factures fournisseurs Données sur les paiements, modifiez les données des champs secondaires, puis cliquez sur OK.

Si vous modifiez le montant TTC, le système affiche automatiquement l'écran Saisie des factures fournisseurs - Ventilation dans le Grand Livre pour modifier le montant ventilé et vérifier qu'il est égal au montant TTC.

- 4. Dans l'écran Saisie des factures fournisseurs Ventilation dans le Grand Livre, modifiez la valeur des champs ci-dessous pour créer une écriture d'équilibre :
	- N° Compte
	- Montant
- 5. Vous pouvez également modifier le texte du champ ci-dessous et cliquer sur OK :
	- Description Remarque

#### **Renseignements complémentaires**

- Reportez-vous à *Recherche des factures* dans le manuel de référence *Comptabilité fournisseurs* pour obtenir de plus amples informations sur la recherche d'une facture.
- Reportez-vous à *Préparation des factures pour le paiement* dans le manuel de référence *Comptabilité fournisseurs* pour obtenir de plus amples informations sur l'utilisation de la modification rapide du statut pour modifier les données des factures.

# **Copie des factures.**

Vous pouvez créer une nouvelle facture en copiant une facture existante et en effectuant les modifications dans les champs appropriés de la nouvelle facture. Cette procédure est utile dans les cas suivants :

- Corriger des erreurs dans les champs non modifiables d'une facture existante, la date G/L, par exemple. Dans ce cas, vous pouvez utiliser la copie pour remplacer la facture existante.
- Entrer une facture similaire à une longue facture existante.

Vous pouvez copier une facture comptabilisée ou non comptabilisée.

### ► **Pour copier une facture**

*Dans le menu Saisie des factures fournisseurs (G0411), sélectionnez Consultation du Grand Livre fournisseurs.* 

- 1. Dans l'écran Consultation du Grand Livre fournisseurs, effectuez les opérations permettant de rechercher les factures.
- 2. Sélectionnez la facture à traiter et cliquez sur Copier.

Le système affiche une copie de la facture sélectionnée dans l'écran Saisie des factures fournisseurs - Données sur les paiements. Les champs Numéro de document, Type de document et Société du document sont laissés à blanc.

- 3. Dans l'écran Saisie des factures fournisseurs Données sur les paiements, modifiez les données selon vos besoins, puis cliquez sur OK.
- 4. Dans l'écran Saisie des factures fournisseurs Ventilation dans le Grand Livre, remplissez les champs ci-dessous, puis cliquez sur OK :
	- N° Compte
	- **Montant**
	- Description Remarque

Le système ajoute la nouvelle facture et affiche l'écran Consultation du Grand Livre fournisseurs.

### **Remarque**

La ventilation de la facture d'origine dans le Grand Livre n'apparaît pas dans cet écran, sauf si vous paramétrez le fournisseur dans le fichier Fournisseurs avec un modèle d'écriture de journal ou un compte de charges par défaut.

5. Si la nouvelle facture vient remplacer la facture d'origine, vous devez rechercher la facture d'origine, la supprimer et l'annuler.

#### **Renseignements complémentaires**

- Reportez-vous à *Recherche des factures* dans le manuel de référence *Comptabilité fournisseurs* pour obtenir de plus amples informations.
- Reportez-vous à *Annulation des factures* comptabilisées dans le manuel de référence *Comptabilité fournisseurs* pour obtenir de plus amples informations sur l'annulation d'une facture.
- Reportez-vous à *Suppression des factures non comptabilisées* dans le manuel de référence *Comptabilité fournisseurs* pour obtenir de plus amples informations sur la suppression d'une facture.

# **Suppression des factures non comptabilisées.**

Lorsque vous supprimez une facture non comptabilisée dans l'écran Consultation du Grand Livre fournisseurs, vous pouvez supprimer toute la facture ou seulement un poste de facturation qui n'a pas été réglé.

Vous pouvez supprimer une facture non comptabilisée dans l'écran Vérification du journal des factures fournisseurs. Cet écran fonctionne comme l'écran Consultation du Grand Livre fournisseurs. Seule différence principale : l'écran Vérification du journal des factures fournisseurs affiche les données uniquement en mode résumé. Vous pouvez donc supprimer toute une facture, mais pas un poste de facturation individuel.

Lorsque vous supprimez une facture non comptabilisée dans l'écran Vérification du journal des factures fournisseurs, le système met à jour l'écran et la facture supprimée ne s'affiche plus. Lorsque vous passez à l'écran Accès aux lots, cliquez sur Rechercher pour mettre à jour cet écran et vérifier que la facture a bien été supprimée.

Quel que soit l'écran utilisé pour supprimer une facture non comptabilisée (Vérification du journal des factures fournisseurs ou Consultation du Grand Livre fournisseurs), le système n'offre pas de suivi comptable. Si vous souhaitez effectuer un suivi comptable, vous devez d'abord comptabiliser le lot, puis annuler la facture.

Lorsque vous supprimez une facture multidevise, le système supprime simultanément la partie en devise et la partie en monnaie nationale.

### ► **Pour supprimer les factures non comptabilisées**

Vous pouvez supprimer plusieurs factures ou postes de facturation. Cependant, le système supprime uniquement la première facture/le premier poste de facturation en surbrillance.

*Dans le menu Saisie des factures fournisseurs (G0411), sélectionnez Consultation du Grand Livre fournisseurs.* 

- 1. Dans l'écran Consultation du Grand Livre fournisseurs, effectuez les opérations permettant de rechercher les factures.
- 2. Pour supprimer complètement une facture fournisseur, effectuez les opérations suivantes :
	- Sélectionnez la facture, puis cliquez sur Supprimer.
	- Cliquez sur OK pour confirmer la suppression.
- 3. Pour supprimer un poste de facturation, effectuez les opérations suivantes :
	- a. Choisissez la facture à traiter et cliquez sur Sélectionner.
	- b. Dans l'écran Saisie des factures fournisseurs Données sur les paiements, sélectionnez le poste de facturation et cliquez sur Supprimer.
	- c. Cliquez sur OK pour confirmer la suppression.
	- d. Cliquez à nouveau sur OK.
	- e. Dans l'écran Saisie des factures fournisseurs Ventilation dans le Grand Livre, modifiez la valeur du champ Montant pour compenser le poste de facturation supprimé, puis cliquez sur OK.

### **Renseignements complémentaires**

- Reportez-vous à *Utilisation des objets médias* dans le manuel de référence *Données de base* pour obtenir de plus amples informations.
- Reportez-vous à *Recherche des factures* dans le manuel de référence *Comptabilité fournisseurs* pour obtenir de plus amples informations.

# **Ajout d'annexes aux factures**

Après la saisie d'une facture, vous pouvez lui ajouter une des annexes suivantes :

- **Texte**
- Image
- Objet OLE

Ces annexes sont utilisées sur le plan interne uniquement et n'apparaissent ni dans les factures, ni dans les états. Selon le résultat souhaité, vous pouvez effectuer une des opérations suivantes :

- Ajouter une annexe à la facture.
- Ajouter une annexe à un poste de la facture.

### ► **Pour ajouter une annexe à la facture**

Vous ne pouvez ajouter d'annexe à une facture que si cette dernière est résumée. L'annexe apparaît sur le dernier poste de facturation.

*Dans le menu Saisie des factures fournisseurs (G0411), sélectionnez Consultation du Grand Livre fournisseurs.* 

- 1. Dans l'écran Consultation du Grand Livre fournisseurs, effectuez les opérations permettant de rechercher les factures.
- 2. Cochez la case d'option Résumé.
- 3. Sélectionnez la facture.
- 4. Dans le menu Ligne, sélectionnez Annexes.
- 5. Dans l'écran Objets médias, sélectionnez Nouveau dans le menu Fichier, puis choisissez une des options suivantes :
	- Texte
	- Image
	- Objet OLE
	- Raccourci
	- URL/fichier
- 6. Mettez le texte ou l'objet en annexe.
- 7. Sélectionnez Enregistrer et fermer dans le menu Fichier.

#### ► **Pour ajouter une annexe à un poste d'une facture**

Lorsque vous ajoutez une annexe à un poste de facturation alors qu'une annexe existe déjà, le système remplace l'ancienne annexe par la nouvelle.

Le système affiche une icône en forme de trombone dans l'écran Saisie des factures fournisseurs - Données sur les paiements si une annexe a été ajoutée à un poste de facturation d'une facture. Pour des raisons d'efficacité, cette icône n'apparaît que si vous placez votre curseur sur la première colonne de l'écran.

*Dans le menu Saisie des factures fournisseurs (G0411), sélectionnez Consultation du Grand Livre fournisseurs.* 

- 1. Dans l'écran Consultation du Grand Livre fournisseurs, effectuez les opérations permettant de rechercher les factures.
- 2. Choisissez la facture à traiter et cliquez sur Sélectionner.
- 3. Dans l'écran Saisie des factures fournisseurs Données sur les paiements, sélectionnez le poste de facturation auquel vous souhaitez ajouter une annexe.
- 4. Dans le menu Ligne, sélectionnez Annexes.
- 5. Dans l'écran Objets médias, sélectionnez Nouveau dans le menu Fichier, puis choisissez une des options suivantes :
	- Texte
	- Image
	- Objet OLE
	- Raccourci
	- URL/fichier
- 6. Mettez le texte ou l'objet en annexe.
- 7. Sélectionnez Enregistrer et fermer dans le menu Fichier.

### **Renseignements complémentaires**

 Reportez-vous à *Recherche d'une facture* dans le manuel de référence *Comptabilité fournisseurs* pour obtenir de plus amples informations.

# **Saisie d'autres types de factures**

Aux données de base d'une facture standard s'ajoutent d'autres types de données. Vous pouvez, par exemple, entrer une facture contenant plusieurs lignes relatives aux dates d'échéance et aux données fiscales.

La procédure de saisie standard des factures permet de créer d'autres types de factures.

# **Renseignements complémentaires**

 Reportez-vous à *Entering Invoices and Vouchers with Taxes* (saisie de factures clients et fournisseurs avec des taxes) dans le manuel de référence *Tax Reference* (taxes) pour obtenir de plus amples informations.

# **Saisie de factures clients ou fournisseurs avec escomptes**

Vous pouvez entrer des factures clients et fournisseurs avec des escomptes destinés à inciter les clients à payer leurs factures dans les plus brefs délais. Lorsque vous entrez une facture avec un escompte, le système calcule l'escompte et les dates d'échéance en fonction des délais de paiement associés à la facture.

Il existe trois méthodes de saisie des escomptes :

1. Délais de paiement. Entrez une facture en spécifiant les délais de paiement. Le système calcule l'escompte disponible et la date d'échéance en fonction des délais de paiement. Pour remplacer le montant de l'escompte par zéro, vous devez établir un délai de paiement qui ne calcule pas d'escompte, puis l'utiliser dans les écrans Saisie standard des factures ou Saisie des factures – Données sur les paiements.

Si vous modifiez un délai de paiement pour recalculer un nouvel escompte ou une nouvelle date d'échéance, supprimer les données calculées par le système en effaçant le contenu des champs suivants :

- Escompte disponible
- Date d'échéance de l'escompte
- Date d'échéance ferme

Si vous effacez les délais de paiement et conservez les autres champs d'escompte, le système ne recalcule pas l'escompte.

- 2. Saisie du montant de l'escompte. Entrez une facture en spécifiant l'escompte disponible et, si vous le souhaitez, une date d'échéance ferme ainsi qu'une date d'échéance de l'escompte.
- 3. Saisie du pourcentage de l'escompte. Entrez une facture en spécifiant le pourcentage de l'escompte et, si vous le souhaitez, une date d'échéance ferme ainsi qu'une date d'échéance d'escompte.

### **Conditions préliminaires**

- Vérifiez le paramétrage automatique des ICA suivantes :
	- PKD (escomptes fournisseurs disponibles)
	- PKL (escomptes fournisseurs perdus)

#### ► **Pour entrer une facture avec un escompte en utilisant les délais de paiement**

*Dans le menu Saisie des factures fournisseurs (G0411), sélectionnez Saisie standard des factures.* 

1. Dans l'écran Consultation du Grand Livre fournisseurs, suivez les étapes de saisie standard des factures.

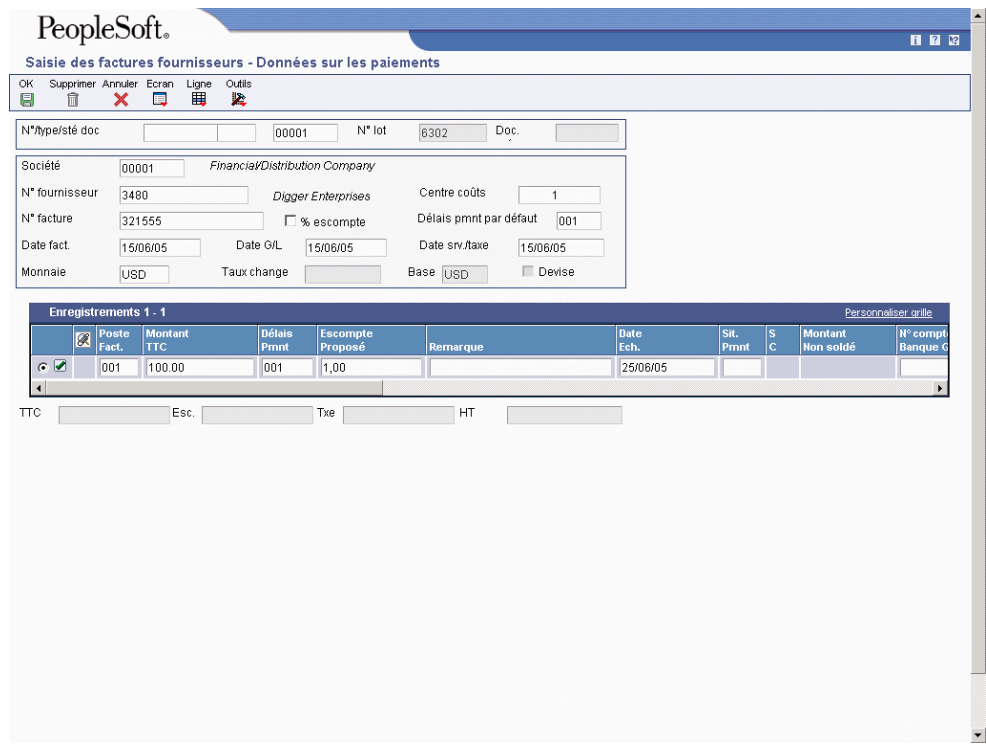

- 2. Dans l'écran Saisie des factures fournisseurs Données sur les paiements, remplissez le champ ci-dessous, puis cliquez sur OK :
	- Délais pmnt

Le système calcule l'escompte et la date d'échéance en fonction du délai de paiement.

Pour remplacer un délai de paiement par défaut dans le fichier Fournisseurs afin que le montant de l'escompte soit 0 (zéro), vous devez créer un délai de paiement ne calculant pas d'escompte. Utilisez ensuite ce délai de paiement lors de la saisie de l'escompte.

Si vous modifiez les délais de paiement ou le montant TTC de la facture, effacez les champs Escompte proposé et Date d'échéance afin que le système calcule leur nouvelle valeur.

Les délais de paiement peuvent être adaptés à chaque poste de facturation. Si vous modifiez les délais de paiement dans la zone-détails de la facture, effacez également les champs Escompte proposé et Date d'échéance afin que le système calcule leur nouvelle valeur.

#### **Renseignements complémentaires**

 Reportez-vous à ICA de la Comptabilité fournisseurs dans le manuel de référence Comptabilité fournisseurs pour obtenir de plus amples informations.

### ► **Pour créer une facture avec un escompte en entrant un montant d'escompte**

*Dans le menu Saisie des factures fournisseurs (G0411), sélectionnez Saisie standard des factures.* 

1. Dans l'écran Consultation du Grand Livre fournisseurs, suivez les étapes de saisie standard des factures.

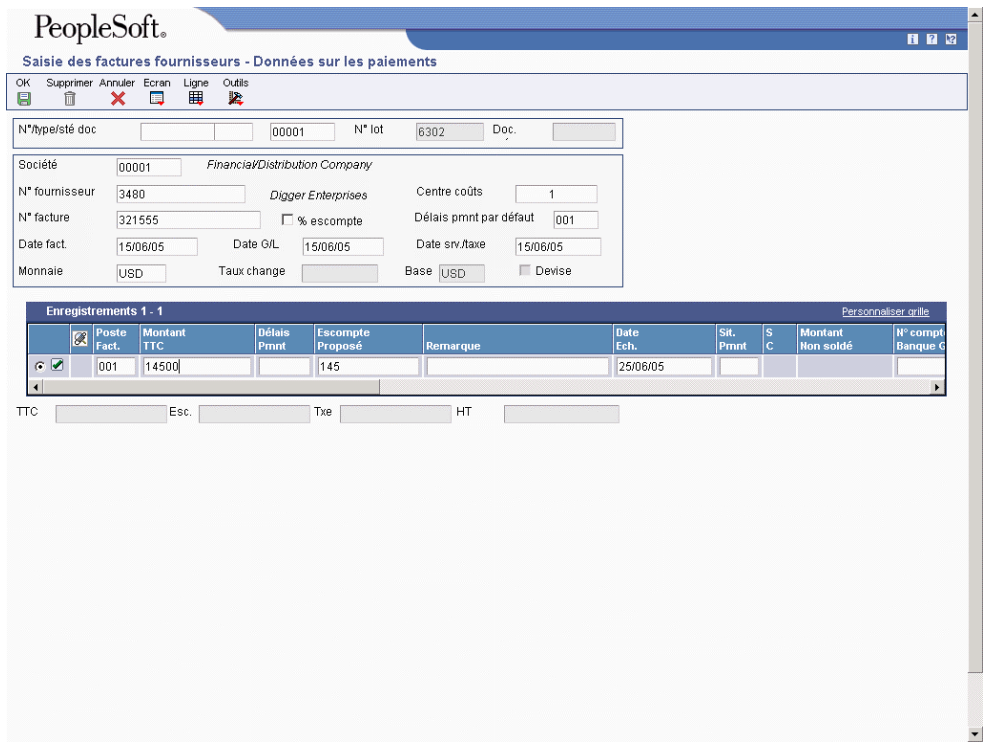

- 2. Dans l'écran Saisie des factures fournisseurs Données sur les paiements, remplissez le champ ci-dessous, puis cliquez sur OK :
	- Escompte Proposé

Le système utilise le montant entré comme escompte disponible.

► **Pour créer une facture avec un escompte en entrant un pourcentage d'escompte** 

*Dans le menu Saisie des factures fournisseurs (G0411), sélectionnez Saisie standard des factures.* 

1. Dans l'écran Consultation du Grand Livre fournisseurs, suivez les étapes de saisie standard des factures.

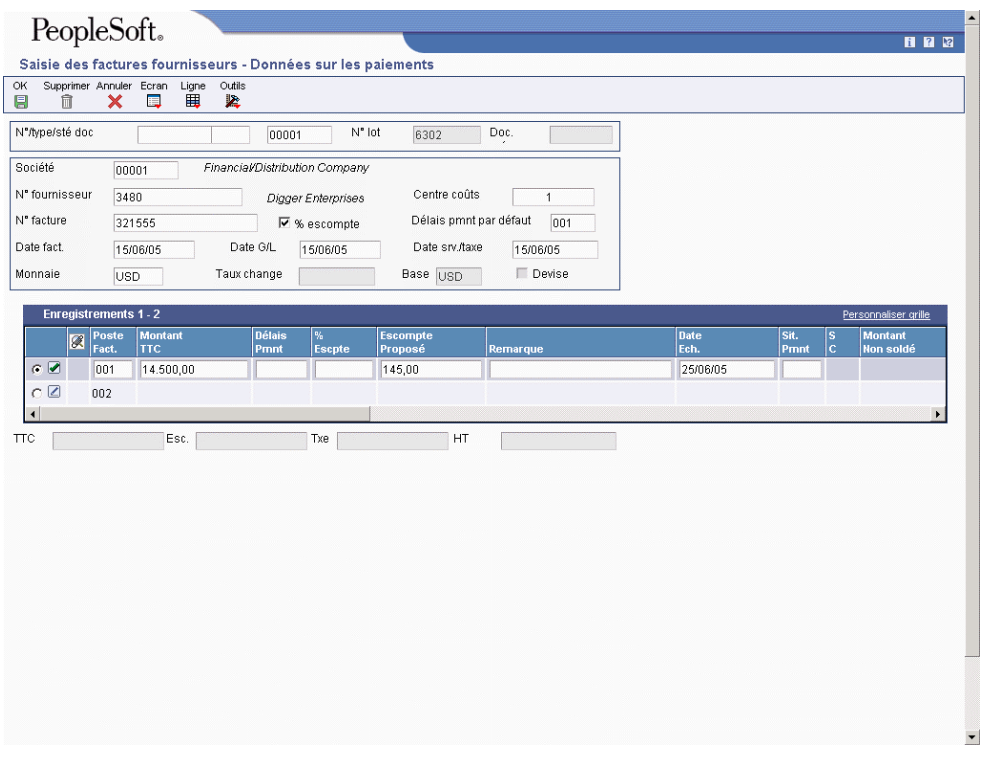

- 2. Dans l'écran Saisie des factures fournisseurs Données sur les paiements, cochez la case d'option suivante :
	- % escompte
- 3. Remplissez le champ ci-dessous pour entrer un pourcentage d'escompte ou annuler tout escompte spécifié dans les délais de paiement, puis cliquez sur OK :
	- % Escpte

Le système calcule l'escompte selon le pourcentage entré.

### **Renseignements complémentaires**

- Reportez-vous à *ICA de la comptabilité fournisseurs* dans le manuel de référence *Comptabilité fournisseurs* pour obtenir de plus amples informations sur le paramétrage des comptes fournisseurs.
- Reportez-vous *à Utilisation des factures fournisseurs standard* dans le manuel de référence *Comptabilité fournisseurs* pour obtenir de plus amples informations sur la saisie des factures fournisseurs.

### **Description des champs**

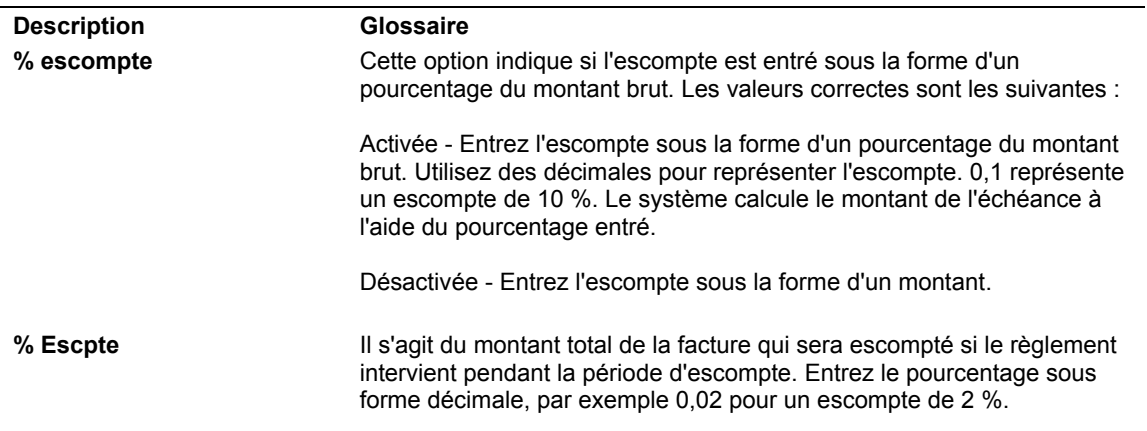

# **Arrondi et arrondi imposé**

Si vous traitez de nombreuses factures associées à des escomptes ou à des taxes, les différences d'arrondi peuvent s'accumuler. Les arrondis se produisent pour n'importe quelle partie d'une transaction qui implique un calcul. Le système utilise le premier pour les transactions d'un seul poste et le second pour les transactions impliquant plusieurs postes.

### **Arrondi**

Les arrondis interviennent automatiquement lorsque le système effectue un calcul et que le résultat n'est pas égal au centime près. Dans ce cas, la situation suivante se produit :

- Il arrondit le résultat à la valeur supérieure, si la plus petite unité du montant est supérieure ou égale à 5.
- Il arrondit le résultat à la valeur inférieure, si la plus petite unité du montant est inférieure à 5.

Par exemple, si le résultat d'un calcul est 0,55672 et que la monnaie est le dollar canadien (CAD), qui a deux décimales, le système utilise le troisième chiffre à droite de la virgule pour déterminer l'arrondi. Dans ce cas, il arrondit le montant à 0,56. En revanche, si le montant est égal à 0,55472, le système utilise 4 pour déterminer l'arrondi et le résultat est 0,55. Le système ignore tous les chiffres après la troisième décimale d'un montant en devise.

### **Arrondi imposé**

Si le total de deux ou plusieurs montants doit être égal à un montant spécifique, le système utilise l'arrondi imposé pour forcer le total. Par exemple, si vous fractionnez une facture de 100 dollars canadiens (CAD) en trois paiements, le système affecte 33 au premier poste, 34 au second et 33 au troisième pour que le total des trois soit égal à 100. Si le système n'impose pas l'arrondi, vous devez entrer un montant divisible équitablement entre les postes ou soumettre des postes dont le total est différent du montant dû.

Pour limiter les effets négatifs de l'arrondi, le système utilise l'arrondi imposé pour les transactions impliquant plusieurs postes. Le système stocke le montant ajouté ou soustrait d'un montant calculé en mémoire cache (résultat de l'arrondi), puis l'ajoute ou le soustrait du prochain poste de la manière suivante :

- Si le système arrondit le montant d'un poste à la valeur supérieure, il soustrait ce montant du poste suivant avant de procéder à l'arrondi.
- Si le système arrondit le montant d'un poste à la valeur inférieure, il ajoute ce montant au poste suivant avant de procéder à l'arrondi.

Sans l'arrondi imposé, votre paiement serait trop important ou insuffisant. Vous seriez également obligé de surfacturer ou de sous-facturer vos clients. Si l'arrondi imposé ne contrôle pas les facturations et les paiements excessifs ou insuffisants entre les transactions, il limite les effets de l'arrondi sur une transaction. Le système ne reporte pas les montants arrondis d'une transaction à l'autre.

# **Exemples d'arrondis imposés : Plusieurs postes de facturation**

L'exemple ci-dessous décrit comment le système effectue un arrondi imposé pour une transaction avec plusieurs postes de facturation.

Dans cet exemple, le montant TTC de la transaction est de 100,00 dollars canadiens (CAD) et la transaction est fractionnée en trois paiements. Le montant à deux décimales de chaque poste de facturation est arrondi au centime le plus proche. Le total des montants arrondis doit être égal à 100,00 CAD.

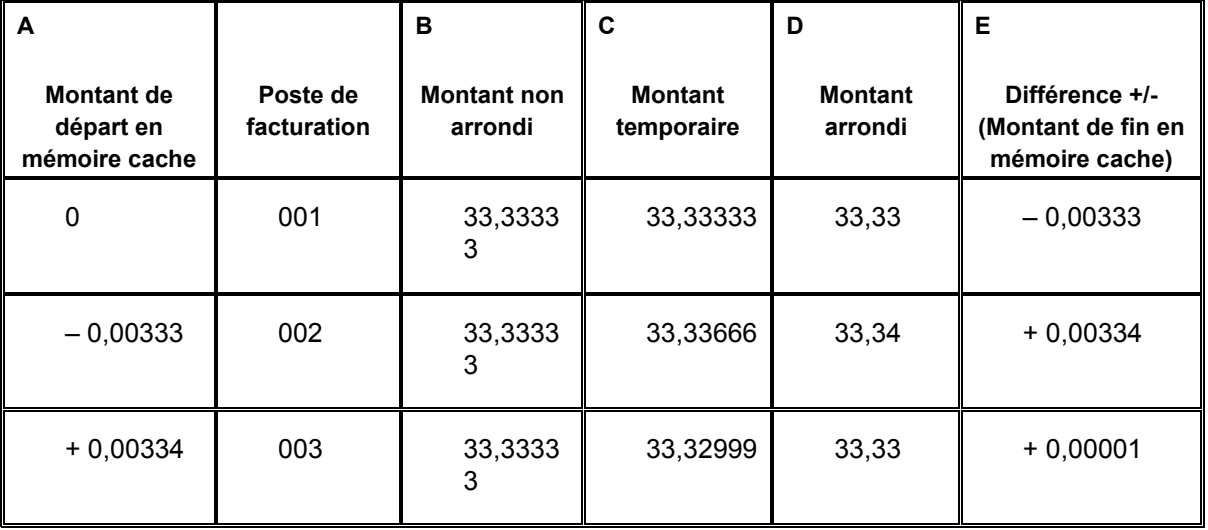

Le système utilise les formules ci-dessous pour calculer les montants :

A – Montant de départ en mémoire cache = 0 (zéro) pour le premier poste de facturation. Chaque poste de facturation successif = Montant en mémoire cache à la fin du poste de facturation précédent.

B – Montant non arrondi = montant TTC divisé (or multiplié) par le nombre de postes de facturation.

C – Montant temporaire **=** B – A.

D – Montant arrondi = Montant de la colonne C arrondi suivant le nombre de décimales de la monnaie. (Il s'agit du montant TTC indiqué sur la facture client ou fournisseur.)

E – Différence (Montant de fin en mémoire cache) = D – C.

A l'aide de cette formule, le système calcule les montants du poste de facturation de la manière suivante :

Poste de facturation 001

Montant de départ en mémoire cache = 0

Montant non arrondi = 100,00 / 3 = 33,33333

Montant temporaire = 33,33333 – 0 = 33,33333

Montant arrondi = 33,33

Différence (Montant de fin en mémoire cache) **=** – 0,00333

Le montant en mémoire cache à la fin (– 0,00333) devient le montant de départ en mémoire cache (– 0,00333) du poste de facturation suivant.

#### **Poste de facturation 002**

Montant de départ en mémoire cache = -0,00333

Montant non arrondi = 100 / 3 = 33,33333

Montant temporaire = 33,33333 – (– 0,00333) = 33,33666

Montant arrondi = 33,34

Différence (Montant de fin en mémoire cache) = + 0,00334

Le montant en mémoire cache à la fin ( + 0,00334) devient le montant de départ en mémoire cache ( + 0,00334) du poste de facturation suivant.

### **Poste de facturation 003**

Montant de départ en mémoire cache = + 0,00334

Montant arrondi = 33,33333

Montant temporaire = 33,33333 – 0,00334 = 33,32999

Montant arrondi = 33,33

Différence (Montant de fin en mémoire cache) = 33,33 – 33,32999 = + 0,00001

Il n'existe plus aucun poste de facturation pour cette transaction. Le système ne conserve donc pas le montant de fin en mémoire cache ( + 0,00001).

Avec l'arrondi imposé, le montant arrondi des postes de facturation est égal à 100 (33,33 + 33,34 + 33,33), c'est à dire au montant TTC. Sans l'arrondi imposé, le montant non arrondi est arrondi au centime inférieur et le total est égal à 99,99 (33,33 + 33,33 + 33,33). Même si dans ce cas, l'écart n'est que de 0,01, les écarts deviennent beaucoup plus significatifs lorsque vous devez entrer un nombre important de factures.

### **Renseignements complémentaires**

 Reportez-vous à *Utilisation des factures fournisseurs standard* dans le manuel de référence *Comptabilité fournisseurs* pour obtenir de plus amples informations sur la saisie d'une facture.

# **Saisie des avoirs fournisseurs**

Lorsqu'un fournisseur vous envoie un avoir, entrez la facture comme un avoir fournisseur. L'avoir est imputé aux factures non soldées lorsque vous envoyez un règlement au fournisseur.

Pour entrer un avoir fournisseur, effectuez les opérations de saisie standard d'une facture. Entrez le montant TTC comme un montant négatif dans l'écran Saisie des factures fournisseurs - Données sur les paiements.

Si les délais de paiement sont utilisés pour générer un escompte, le système calcule un montant d'escompte négatif lorsque vous entrez l'avoir fournisseur. Vous devez donc effacer les champs Délais de paiement et Escompte proposé afin que la facture ne contienne pas un escompte négatif.

Lorsque vous entrez un avoir fournisseur, le système lui affecte le type de document indiqué dans l'option de traitement Type de document de l'avoir fournisseur du programme MBF de saisie des factures (P0400047). En général, le type de document PD est affecté aux avoirs fournisseurs.

Une option de traitement du programme MBF de saisie des factures détermine la date d'échéance d'un avoir fournisseur La date d'échéance correspond à la date G/L de la facture ou aux délais de paiement de la facture.

# **Renseignements complémentaires**

 Reportez-vous à *Utilisation des factures fournisseurs standard* dans le manuel de référence *Comptabilité fournisseurs* pour obtenir de plus amples informations sur la saisie d'une facture.

# **Fonction de gestion principale**

La fonction de gestion principale (MBF) centralise les règles de gestion standard relatives à la saisie des documents, tels que les factures fournisseurs, les factures clients et les écritures de journal.

La fonction de gestion principale comprend des options de traitement communes à certains programmes. Les options de traitement du programme MBF de saisie des factures fournisseurs sont utilisées par les programmes de saisie des factures fournisseurs suivants :

- Saisie standard des factures (P0411)
- Saisie rapide des factures (P0411SV)
- Plusieurs sociétés un seul fournisseur (P0411)
- Plusieurs factures un seul fournisseur (P0411)
- Plusieurs factures plusieurs fournisseurs (P0411)
- Traitement des factures fournisseurs par lots (R04110Z)

# **Options de traitement : Fonction de gestion principale de la saisie des factures (P0500047)**

# **Onglet Valeurs par défaut**

1. Date service/taxe

Blanc - Utiliser la date G/L 1 - Utiliser la date de facture

Cette option de traitement permet de choisir la date G/L ou la date de la facture comme date d'achat des biens ou services ou date de la dette fiscale.

Les valeurs correctes sont les suivantes :

Blanc Utiliser la date G/L.

- 1 Utiliser la date de la facture.
- 2. Code de situation de paiement

Cette option de traitement permet de spécifier le code de situation de paiement par défaut des factures fournisseurs.

Cette option de traitement permet de spécifier le code de situation de paiement par défaut des factures fournisseurs. Entrez un code défini par l'utilisateur (système 00, type PS) ou laissez le champ à blanc pour utiliser le code par défaut.

En général, le code de situation de paiement par défaut est A (paiement approuvé).

3. Type de document - Facture fournisseur

Cette option de traitement permet de spécifier le type de document affecté par défaut à la facture fournisseur.

Vous pouvez entrer tout code de type de document défini par l'utilisateur (système 00, type DV).

4. Type de document - Avoir

Cette option de traitement permet de spécifier le type de document affecté par défaut à un avoir fournisseur. Vous pouvez utiliser tout code de type de document correspondant défini par l'utilisateur (système 00, type DT).

5. Autre/bénéficiaire

Blanc - Entrez le nom du fournisseur dans le champ Autre/ bénéficiaire 1 - Entrez le n° de référence de l'affactureur/bénéficiaire particulier dans le champ correspondant

Cette option de traitement permet d'entrer l'adresse affacturage/bénéficiaire issue du fichier Fournisseurs (F0401) dans le champ Autre/bénéficiaire pour les paiements.

REMARQUE : Les paiements sont adressés au numéro de référence du répertoire d'adresses placé dans le champ Autre/bénéficiaire.

Les valeurs correctes sont les suivantes :

Blanc Entrer le numéro de référence du fournisseur dans le champ Autre/bénéficiaire.

- 1 Entrer l'adresse Affacturage/bénéficiaire dans le champ Autre/bénéficiaire.
- 6. Date d'échéance de l'avoir

Blanc - Utiliser la date G/L

1 - Utiliser la date des délais de paiements

Cette option de traitement permet d'indiquer la date à utiliser comme date d'échéance des avoirs fournisseurs.

Les valeurs correctes sont les suivantes :

Blanc

Utiliser la date G/L comme date d'échéance.

1

Déterminer la date d'échéance définie dans les délais de paiement.

### **Onglet Vérification de la date**

1. Date de facture > Date du jour

Blanc - Pas de message

- 1 Message d'avertissement
- 2 Message d'erreur

Cette option de traitement permet de spécifier le type de message reçu lorsque vous entrez une date de facture ultérieure à la date du jour.

Les valeurs correctes sont les suivantes :

 Blanc Accepter toute date entrée et ne pas afficher de message d'erreur ou d'avertissement.

- 1 Afficher un message d'avertissement si la date de facture est ultérieure à la date du jour.
- 2 Afficher un message d'erreur si la date de facture est ultérieure à la date du jour.

Date de facture > Date G/L

Blanc - Pas de message

- 1 Message d'avertissement
- 2 Message d'erreur

Cette option de traitement permet de spécifier le type de message reçu lorsque vous entrez une date de facture ultérieure à la date G/L.

Les valeurs correctes sont les suivantes :

 Blanc Accepter toute date entrée et ne pas afficher de message d'erreur ou d'avertissement.

- 1 Afficher un message d'avertissement si la date de facture est ultérieure à la date du jour.
- 2 Afficher un message d'erreur si la date de facture est ultérieure à la date du jour.

# **Onglet Monnaie**

1. TVA autorisée pour les postes multidevises

Blanc - Interdire la TVA 1 - Autoriser la TVA

Cette option de traitement permet d'indiquer si vous autorisez le calcul de la TVA sur les factures libellées en devise.

Les valeurs correctes sont les suivantes :

**Blanc** Interdire la TVA pour les factures libellées en devise.

1

Autoriser la TVA pour les factures libellées en devise.

2. Date du taux de change

Blanc - Utiliser la date de facture 1 - Utiliser la date G/L

Cette option de traitement permet d'indiquer la date utilisée par le système pour extraire le taux de change.

Les valeurs correctes sont les suivantes :

Blanc Utiliser la date de la facture.

- 1 Utiliser la date G/L.
- 3. Extraction du taux de change
- Blanc Extraire le dernier taux de change dans le fichier F0015
- 1 Afficher un message d'avertissement

Cette option de traitement permet de générer un message d'avertissement si le taux de change appliqué à la facture se situe dans une période comptable différente de la date d'effet du taux de change du fichier F0015. A titre d'exemple, si vous entrez une facture fournisseur avec une date G/L au 15/12/05, la dernière date d'effet du taux de change en vigueur est le 01/11/05, et que votre modèle d'exercice est paramétré pour les mois d'une année civile, vous pouvez définir l'affichage d'un message d'avertissement. Le message d'avertissement vous avertit lorsque la date du taux de change dans le fichier F0015 a expiré. Le cas échéant, vous pouvez le modifier. Les valeurs correctes sont les suivantes : Blanc

Ne pas générer de message d'avertissement.

1

Générer un message d'avertissement.

4. Marge fluctuation taux de change

Les valeurs correctes sont des nombres entiers indiquant un pourcentage des taux du fichier F0015.

Cette option de traitement permet de spécifier un seuil de tolérance pour le taux de change. Lors de la saisie des factures fournisseurs, vous pouvez remplacer manuellement le taux de change existant dans le fichier Taux de change des devises (F0015). L'option de traitement Seuil de tolérance indique l'écart maximal entre la parité entrée et le taux de change du fichier F0015.

La valeur entrée doit être un nombre entier indiquant un pourcentage du taux de change du fichier F0015. Par exemple, si vous entrez 5 dans ce champ, vous pouvez remplacer le taux de change du fichier F0015 par un nombre supérieur ou inférieur de 5 % à la valeur présente dans le fichier.

5. Monnaies incompatibles

Blanc - Afficher un message d'erreur

1 - Autoriser différentes monnaies et ne pas afficher de message d'erreur

Cette option de traitement permet de spécifier la procédure à suivre lorsque la devise de paiement est différente de celle du compte bancaire G/L.

Les valeurs correctes sont les suivantes :

Blanc Afficher un message d'erreur.

1 Autoriser des devises différentes sans émettre de message.

# **Onglet Paiements manuels**

1. Message de paiement en double

Blanc Afficher un message d'erreur

1 Afficher un message d'avertissement

Cette option de traitement permet de spécifier le type de message qui doit apparaître lorsqu'un numéro de paiement est entré en double pour le même compte bancaire.

Les valeurs correctes sont les suivantes :

Blanc Afficher un message d'erreur.

1 Afficher un message d'avertissement.

### **Onglet Achats**

1. Message des factures fournisseurs

Blanc Autoriser les modifications et suppressions de factures sans afficher de message

- 1 Afficher un message d'avertissement
- 2 Afficher un message d'erreur

Cette option de traitement permet d'indiquer la réaction du système lors de la modification et de la suppression de factures fournisseurs contenant un numéro de commande fournisseur ou d'échange.

Les valeurs correctes sont les suivantes :

 Blanc Autoriser la modification et la suppression des factures fournisseurs sans message.

- 1 Afficher un message d'avertissement.
- 2 Afficher un message d'erreur.

### **Onglet Préenregistrement**

1. Pré-enregistrement des factures fournisseurs

Blanc Ne pas autoriser les factures préenregistrées

1 Autoriser les factures préenregistrées

Cette option de traitement permet d'indiquer si vous autorisez la saisie des factures fournisseurs et leur affectation à un compte G/L. La facture peut être ventilée entre les comptes G/L appropriés ultérieurement.

Vous pouvez spécifier un compte G/L par défaut pour la ventilation préliminaire ainsi qu'un compte fournisseur de passage pour les factures fournisseurs préenregistrées. Pour ce faire, utilisez l'ICA PP (ventilation préliminaire du préenregistrement des factures fournisseurs) et PQ (Compte fournisseur de passage pour le préenregistrement des factures fournisseurs). Sélectionnez l'option Utiliser les comptes de passage dans le programme Noms et numéros de sociétés (P0010) pour l'ICA PQ. Dans le menu Paramétrage des comptes et de l'organisation (G09411), sélectionnez Définition des sociétés.

Les valeurs correctes sont les suivantes :

Blanc Ne pas autoriser les factures fournisseurs préenregistrées.

1 Autoriser les factures fournisseurs préenregistrées.

REMARQUE : Cette option de traitement fonctionne avec l'option Préenregistrement des factures fournisseurs sous l'onglet Préenregistrement de Saisie standard des factures fournisseurs (P0411). Vous devez entrer 1 dans les deux options de traitement de préenregistrement des factures fournisseurs pour que le système traite les factures préenregistrées. Si les deux options pour la saisie des factures fournisseurs et la fonction de gestion de saisie des factures acceptent le préenregistrement des factures fournisseurs, le système ignore les options de traitement de l'onglet Prépaiement du programme saisie standard des factures fournisseurs (P0411).

### **Onglet Interopérabilité**

1. Version d'interopérabilité

Blanc - Utiliser la version ZJDE0001 (par défaut) Vous pouvez également entrer un autre numéro de version

Entrez la version de l'application relative aux options de traitement d'interopérabilité F0411 (P0400048) pour déterminer s'il faut créer des enregistrements en envoi. Si vous laissez cette option de traitement à blanc, le système utilise la version ZJDE0001 par défaut.

# **Modèles d'écritures de journal**

Vous pouvez paramétrer des modèles d'écritures de journal réutilisables pour prédéfinir, stocker et récupérer des transactions régulières ou périodiques. Utilisez ces modèles comme écritures de journal de base pour gagner du temps et réduire les risques d'erreurs.

Vous pouvez adapter les données contenues dans le modèle à chaque situation. Par exemple, vous pouvez inclure les données suivantes :

- Numéros de compte, montants et descriptions
- Numéros de compte et descriptions seulement (en raison de la variabilité des montants)
- Numéros de compte, pourcentages et descriptions

Le système stocke les modèles d'écritures de journal dans le fichier Grand Livre des comptes (F0911) avec un statut de comptabilisation de type modèle (M), mais sans date G/L. Les écritures de journal réelles comportent une date G/L et un code de comptabilisation indiquant si elles sont comptabilisées ou non (P ou blanc).

Vous pouvez également effectuer les opérations suivantes :

- Création d'un modèle pour une écriture en pourcentage
- Création d'un modèle à partir d'une écriture de journal existante
- Création d'une écriture de journal à partir d'un modèle d'écriture de journal

# **Création d'un modèle d'écriture de journal**

Vous pouvez créer des modèles à utiliser lors de la saisie des régularisations mensuelles et des autres écritures de journal périodiques. Vous pouvez entrer les données de ventilation du Grand Livre du modèle d'écriture de journal. Lorsque vous réutilisez le modèle d'écriture de journal, la ventilation dans le Grand Livre a déjà été effectuée. Vous réduisez ainsi le temps passé à saisir des données. Si vous créez un modèle d'écriture de journal pour les factures clients ou fournisseurs, vous pouvez affecter le modèle à un enregistrement client ou fournisseur.

# ► **Pour créer un modèle d'écriture de journal**

*Dans le menu Ecritures, états et consultations (G0911), sélectionnez Ecritures de journal.* 

- 1. Dans l'écran Accès aux écritures de journal, cliquez sur Ajouter.
- 2. Dans l'écran Ecritures de journal, cochez la case Modèle. Le champ Date G/L disparaît de l'en-tête.
- 3. Remplissez les champs suivants :
	- Intitulé
	- Type Document
- 4. Remplissez les champs facultatifs suivants :
	- N° Document
	- Société Document
- 5. Remplissez le champ ci-dessous dans la ligne de query pour chaque ventilation dans le Grand Livre :
	- N° Compte
- 6. Remplissez le champ facultatif ci-dessous dans la ligne de query pour chaque ventilation dans le Grand Livre :
	- **Montant**

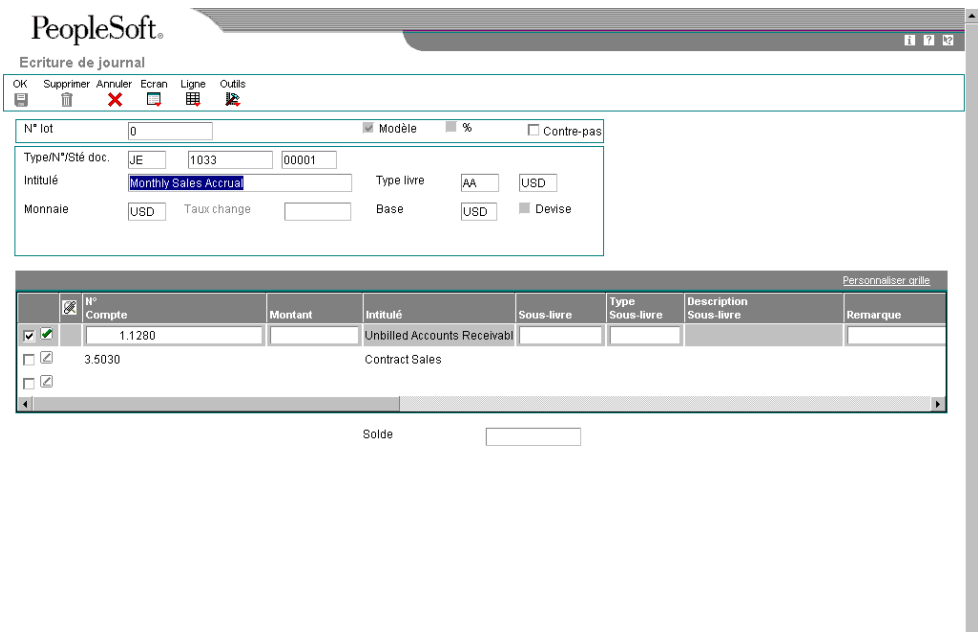

7. Cliquez sur OK.

### **Renseignements complémentaires**

 Reportez-vous à *Création d'un modèle d'écriture en pourcentage* dans le manuel de référence Comptabilité générale pour obtenir de plus amples informations.

# **Options de traitement : Saisie des écritures (P0911)**

### **Onglet Valeurs par défaut**

1. Type de lot

Blanc - \*

Entrez une valeur correcte de la table des codes utilisateurs (système 98, type IT) ou laissez ce champ à blanc (\*) pour sélectionner tous les types de lot.

Cette option de traitement permet de spécifier le système et le type d'écritures de lot générées. Parmi les types de lot, citons G (Comptabilité générale), V (Saisie des factures fournisseurs) et IB (Factures clients). Si vous laissez ce champ à blanc, le système traite tous les types de lot.

### **Onglet Affichage**

1. Format débit/crédit

Blanc - Aucun format débit/crédit

1 - Format débit/crédit

Cette option de traitement permet d'afficher les écritures de journal au format débit ou crédit.

### **Onglet Versions**

1. Version du programe de saisie des écritures de journal

Blanc - ZJDE0001

Entrez la version du programme de traitement des écritures de journal (P0911) à exécuter.

Cette option de traitement permet de spécifier une version du programme Saisie des écritures (P0911). Si vous laissez cette option de traitement à blanc, la version du programme de saisie standard des écritures est utilisée.

### **Onglet Validation**

1. ID immobilisations

Blanc - Saisie de l'ID immobilisation facultative

1 - Saisie de l'ID immobilisation obligatoire

Cette option de traitement permet de rendre la saisie d'un ID d'immobilisation obligatoire si un compte se situe dans la série des comptes d'immobilisation des ICA.

Les valeurs correctes sont les suivantes :

**Blanc** 

Ne pas imposer la saisie d'un ID d'immobilisation pour l'écriture de journal.

1

Imposer la saisie d'un ID d'immobilisation pour l'écriture de journal.

# **Création d'un modèle d'écriture en pourcentage**

Vous pouvez créer des modèles d'écritures de journal avec des pourcentages fixes d'un montant variable. Par la suite, lorsque vous entrez le montant d'une écriture basée sur ce modèle, le système répartit le montant TTC en fonction des pourcentages définis.

## ► **Pour créer un modèle d'écriture en pourcentage**

*Dans le menu Ecritures, états et consultations (G0911), sélectionnez Ecritures de journal.* 

- 1. Dans l'écran Accès aux écritures de journal, cliquez sur Ajouter.
- 2. Dans l'écran Ecritures de journal, cochez la case Modèle.

Le champ Date G/L disparaît de l'en-tête.

- 3. Entrez % dans le champ suivant :
	- Type Document

Le champ % apparaît dans la zone-détails.

Le total des débits en pourcentage doit être égal au total des crédits en pourcentage. Il n'est pas nécessaire que la somme totalise 100 %.

- 4. Remplissez le champ suivant :
	- Intitulé
- 5. Remplissez les champs facultatifs suivants :
	- N° Document
	- Société Document
- 6. Remplissez les champs ci-dessous pour chaque pourcentage à ventiler dans le Grand Livre, puis cliquez sur OK :
	- N° Compte
	- $\bullet$  %
	- Remarque

### **Description des champs**

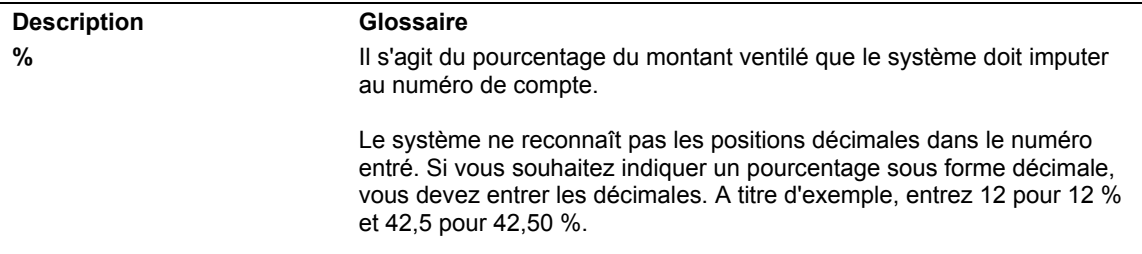

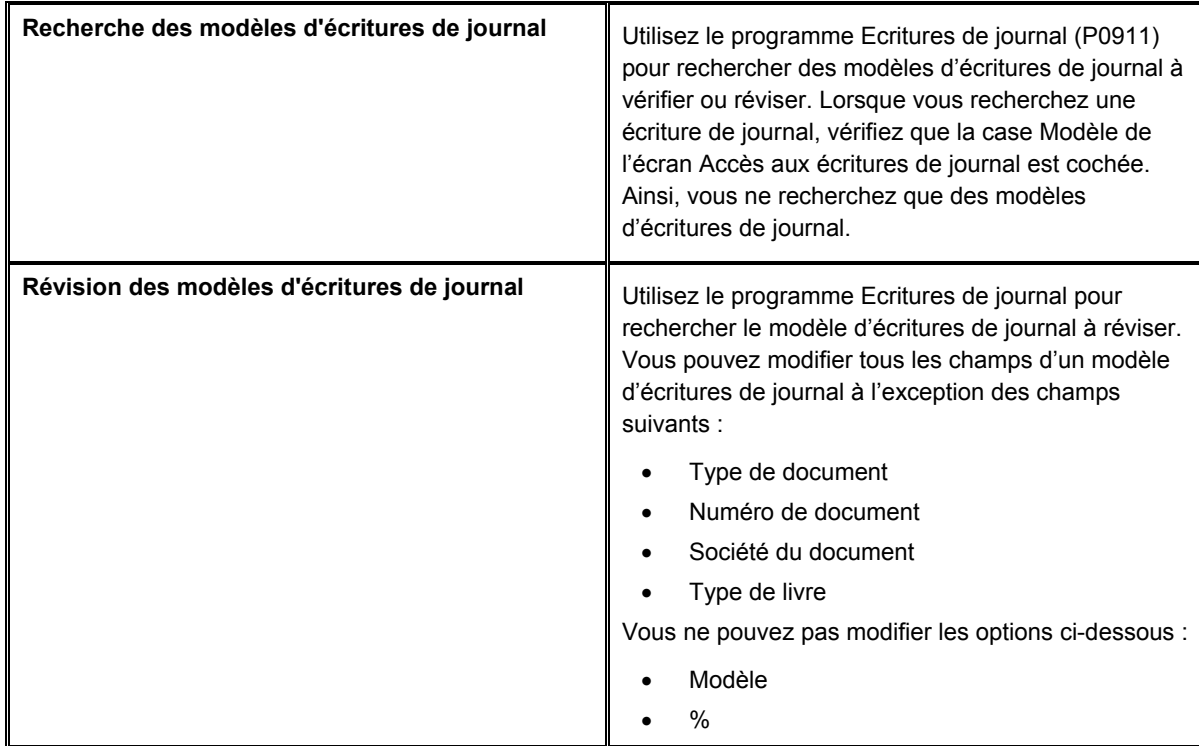

# **Tâches associées aux modèles d'écritures de journal**

# **Saisie d'une écriture de ventilation dans le Grand Livre à partir d'un modèle**

Pour simplifier le traitement de la saisie, vous pouvez paramétrer et utiliser un modèle d'écriture de journal. Vous paramétrez un modèle d'écriture de journal lorsque vous utilisez le même compte de ventilation pour les factures clients et fournisseurs. Vous pouvez choisir le modèle lors de la saisie de la ventilation dans le Grand Livre de la transaction ou vous pouvez paramétrer un modèle par défaut à utiliser lors de l'enregistrement client ou fournisseur.

# ► **Pour sélectionner un modèle pour la ventilation dans le Grand Livre**

*Utilisez une des navigations suivantes :* 

*Dans le menu Saisie des factures fournisseurs (G0411), sélectionnez Saisie standard des factures.*

*Dans le menu Saisie des factures clients (G03B11), sélectionnez Saisie standard des factures.* 

- 1. Dans les écrans Consultation du Grand Livre fournisseurs ou Consultation du Grand Livre clients, cliquez sur Ajoutez et effectuez les opérations de saisie d'une facture standard.
- 2. Dans l'écran Saisie des factures fournisseurs Ventilation dans le Grand Livre, sélectionnez Modèles de journaux dans le menu Ecran.
- 3. Dans l'écran Recherche et sélection des modèles d'écritures de journal, remplissez le champ suivant, puis cliquez sur Rechercher pour afficher un type de document donné :
	- Type/N°/Sté doc.
- 4. Choisissez le modèle approprié, puis cliquez sur Sélectionner.

Le système affiche le modèle dans l'écran Saisie des factures fournisseurs - Ventilation dans le Grand Livre. Vous pouvez maintenant ajouter ou réviser l'écriture de journal réelle à partir des données du modèle.

5. Cliquez sur OK.

### ► **Pour ajouter ou réviser l'écriture basée sur un modèle**

Après avoir sélectionné un modèle, vous pouvez l'utiliser comme base pour votre ventilation dans le Grand Livre. Vous pouvez également l'ajouter et le réviser.

*Utilisez une des navigations suivantes :* 

*Dans le menu Saisie des factures fournisseurs (G0411), sélectionnez Saisie standard des factures.*

*Dans le menu Saisie des factures clients (G03B11), sélectionnez Saisie standard des factures.* 

- 1. Effectuez les opérations de saisie d'une facture standard.
- 2. Effectuez les opérations de sélection d'un modèle d'écriture de journal.
- 3. Dans les écrans Saisie des factures fournisseurs Ventilation dans le Grand Livre ou Ventilation dans le Grand Livre, remplissez ou modifiez le champ ci-dessous pour chaque ventilation dans le Grand Livre :
	- Montant
- 4. Remplacez ou effacez, si nécessaire, les données des autres champs, puis cliquez sur OK.

### **Renseignements complémentaires**

- Reportez-vous à *Utilisation des factures fournisseurs* dans le manuel de référence *Comptabilité fournisseurs* pour obtenir de plus amples informations sur la saisie d'une facture et sa ventilation dans le Grand Livre.
- Reportez-vous à *Saisie d'autres types de factures* dans le manuel de référence *Comptabilité fournisseurs* pour obtenir de plus amples informations sur la saisie d'une facture avec escomptes, de plusieurs postes de facturation et des taxes.
- Reportez-vous à *Saisie des écritures de journal de base* dans le manuel de référence *Comptabilité générale* pour obtenir de plus amples informations sur la saisie des écritures de ventilation dans le Grand Livre.

Pour entrer des factures simples en grand nombre, vous pouvez utiliser la méthode de saisie rapide plutôt que la méthode de saisie standard. Avec cette méthode, vous utilisez un seul écran les factures et les données de ventilation. Utilisez cette méthode pour les factures comportant les éléments suivants :

- Poste de facturation unique (avec date d'échéance et taux/zone de taxe unique)
- Instructions de comptabilisation simples

Vous ne pouvez pas utiliser la méthode de saisie rapide pour des postes de facturation multiples, ni pour modifier ou supprimer des factures. Pour ces opérations, vous devez utiliser la méthode de saisie standard ou le programme de modification rapide des factures.

A l'instar de la saisie standard des factures, les données relatives à la saisie rapide des factures sont stockées dans les fichiers Grand Livre fournisseurs (F0411) et Grand Livre des comptes (F0911).

# **Conditions préliminaires**

- Paramétrez les enregistrements du fichier Fournisseurs. Reportez-vous à *Saisie des enregistrements fournisseurs* dans le manuel de référence *Comptabilité fournisseurs*.
- □ Paramétrez les options de traitement appropriées.
- □ Vérifiez le paramétrage des ICA suivantes :
	- PC (comptes fournisseurs)
	- PB (comptes de banque fournisseurs)
	- PKD (escomptes fournisseurs proposés)
	- PKL (escomptes fournisseurs perdus)
	- PT (taxes fournisseurs)
- Reportez-vous à ICA de la comptabilité fournisseurs dans le manuel de référence Comptabilité fournisseurs.
► **Pour entrer rapidement une facture fournisseur** 

*Dans le menu Saisie des factures fournisseurs (G0411), sélectionnez Saisie rapide des factures.* 

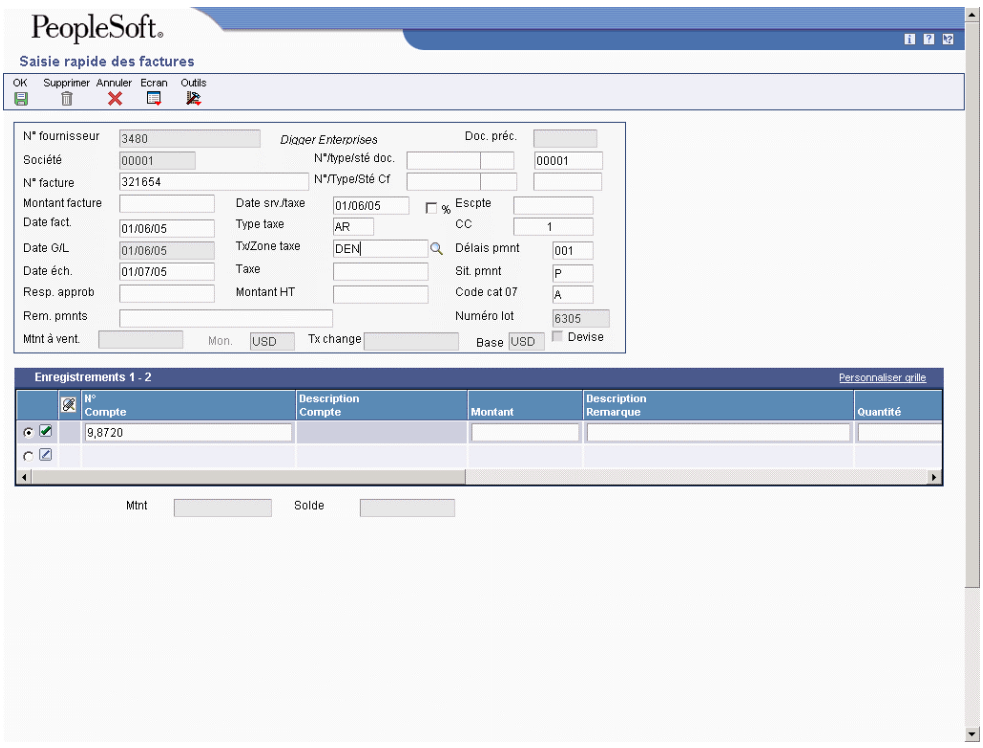

- 1. Dans l'écran Saisie rapide des factures, remplissez les champs suivants pour identifier la facture :
	- N° fournisseur
	- Montant facture
- 2. Vous pouvez également remplir les champs facultatifs suivants pour mieux identifier la facture :
	- N° facture
	- Date fact.

Si vous entrez des données erronées dans les champs de l'en-tête, vous devez les corriger. Le système ne vous permet pas de modifier la zone-détails avant d'avoir corrigé les champs de l'en-tête. Lorsque vous corrigez les champs de l'en-tête, le système met automatiquement à jour les données correspondantes dans la zonedétails.

- 3. Pour spécifier le mode de traitement de la facture, remplissez les champs suivants :
	- Société
	- Date G/L
- 4. Vous pouvez également remplir les champs facultatifs ci-dessous pour spécifier le traitement de la facture :
	- Escompte Proposé
	- Délais pmnt
	- Sit. pmnt
	- Rem. pmnts
	- N°/Type/Sté Cf

#### **Remarque**

Le logiciel insère des zéros à gauche du numéro de commande fournisseur. Vous pouvez entrer des blancs pour remplacer les zéros.

- 5. Pour entrer les données du Grand Livre, remplissez les champs suivants :
	- N° Compte
	- Montant
- 6. Vous pouvez également remplir le champ facultatif ci-dessous pour entrer les données du Grand Livre :
	- Description Remarque

Une fois la saisie rapide d'une facture terminée, vous pouvez sélectionner Quitter les comptes en déséquilibre dans le menu Ecran.

7. Cliquez sur OK.

## **Options de traitement : Saisie standard des factures (P0411SV)**

#### **Traitement**

- 1. Entrez 1 pour le traitement manuel des chèques.
- 1 Création manuelle de chèques

2. Entrez 1 pour attribuer automatiquement les numéros de paiement en fonction des numéros suivants des comptes bancaires.

1 Numéros de paiement automatique

Version MBF

1. Entrez la version de la fonction de gestion principale à utiliser pour la saisie rapide des factures. Si vous laissez ce champ à blanc, la version ZJDE0001 de l'application P0400047 est utilisée.

Version

#### **Renseignements complémentaires**

 Reportez-vous à *Saisie de factures clients et fournisseurs en déséquilibre* dans le manuel de référence Comptabilité fournisseurs pour obtenir de plus amples informations.

**Description des champs** 

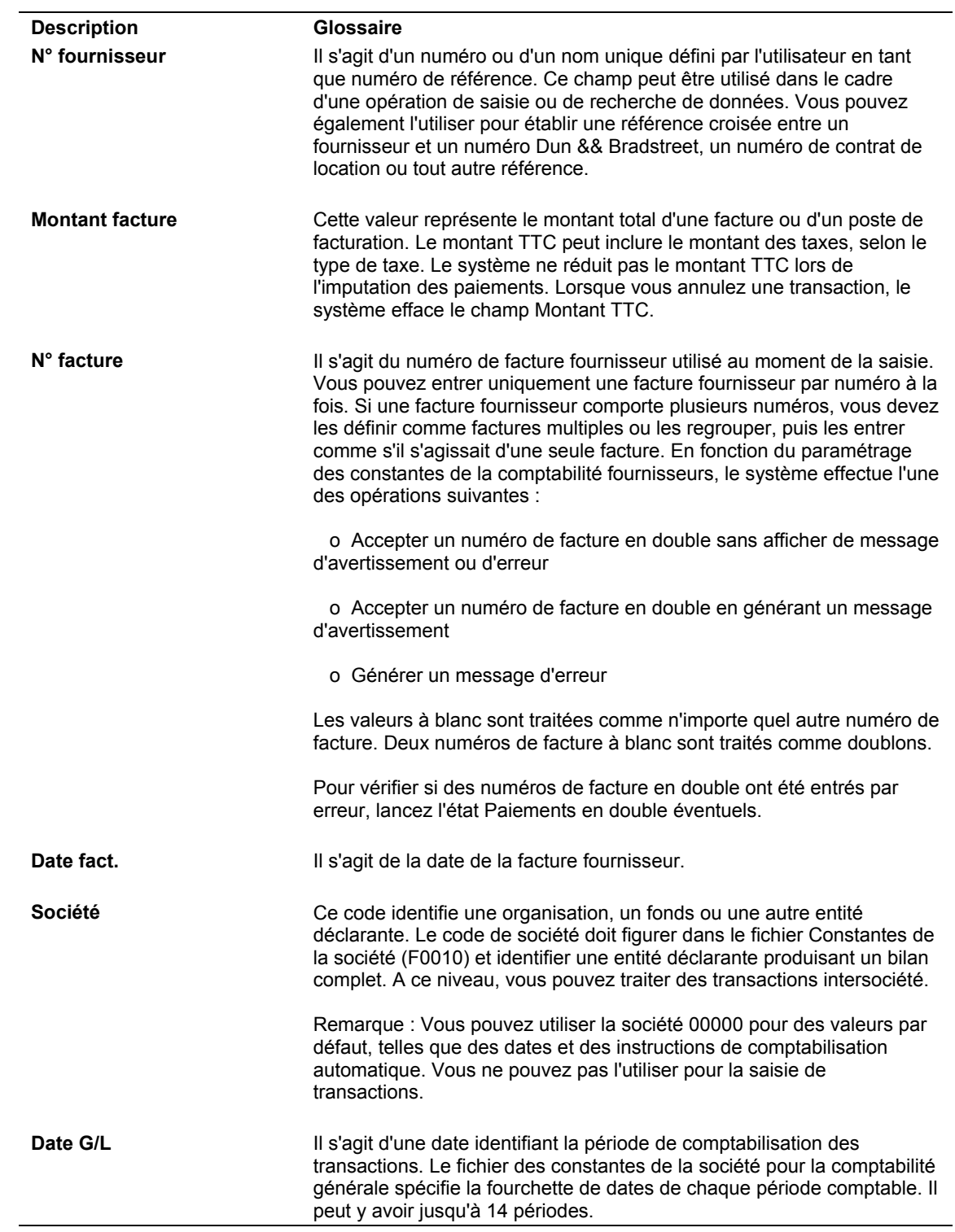

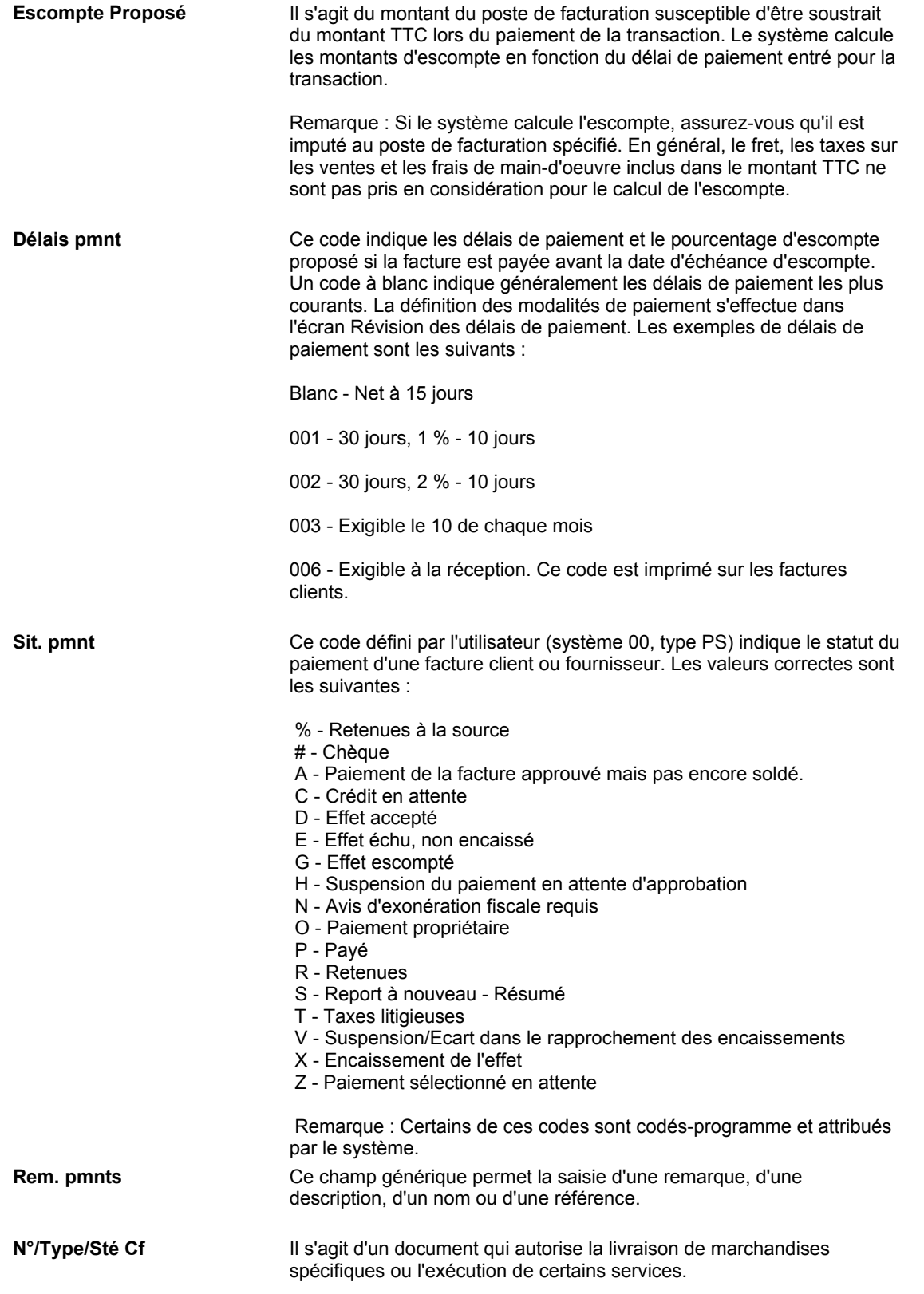

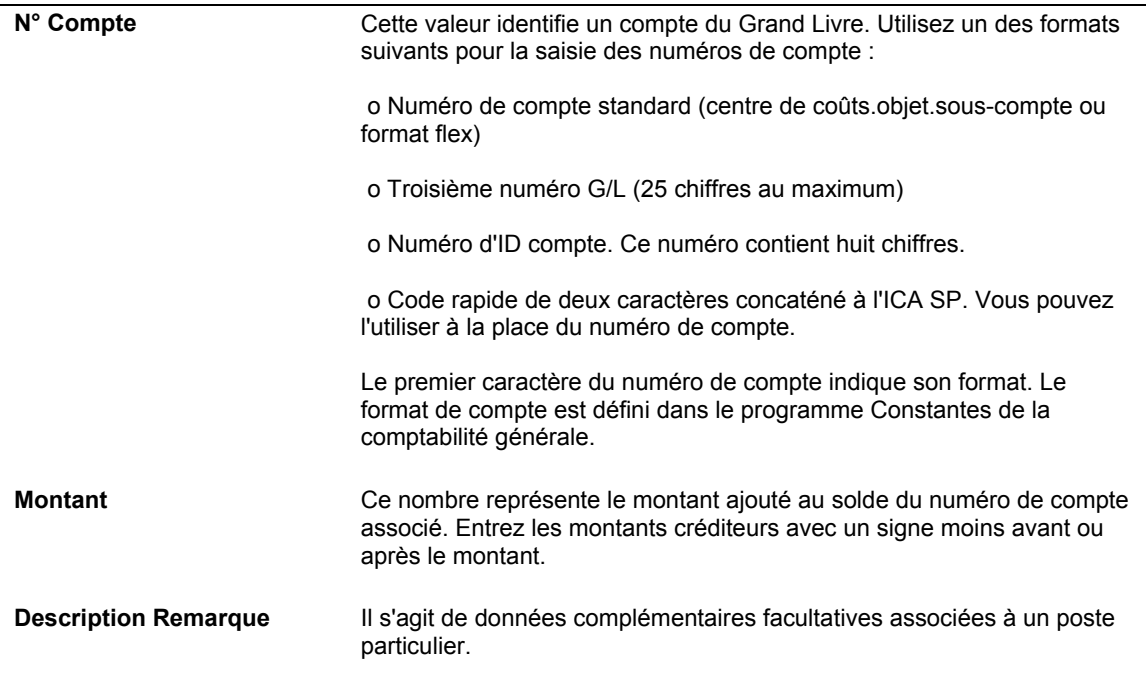

# **Utilisation du programme de vérification des lots**

Une fois les transactions entrées dans le système, vous pouvez les vérifier avant de les comptabiliser dans le Grand Livre. En outre, en fonction des constantes définies, vous devrez peut-être approuver le lot. Vous utilisez le même programme P0011 (Lots) lorsque vous vérifiez les lots de transactions à l'écran. Aussi, la procédure de vérification des transactions et d'approbation des lots est identique, indépendamment du système utilisé. La seule différence entre les différents programmes de vérification des lots est le type de lot par défaut affiché à l'écran, lequel peut être personnalisé. Vous pouvez vérifier tous les types de lot à partir des différents programmes de vérification.

Les factures clients et fournisseurs sont des écritures en partie double. Vous pouvez donc vérifier la facture et la ventilation dans le Grand Livre (écriture comptable).

#### **Renseignements complémentaires**

- Reportez-vous à *Utilisation du contrôle des lots pour gérer le traitement de la saisie* dans le manuel de référence *Comptabilité fournisseurs* pour obtenir de plus amples informations sur le contrôle des lots.
- Reportez-vous à *En-têtes de lots* dans le manuel de référence *Comptabilité fournisseurs* pour obtenir de plus amples informations sur la création et la révision des enregistrements des en-têtes de lots.
- Reportez-vous à *Impression des journaux de factures* dans le manuel de référence *Comptabilité fournisseurs* pour obtenir de plus amples informations sur le paramétrage et l'impression des journaux de factures.
- Reportez-vous à *Révision des factures non comptabilisées* dans le manuel de référence *Comptabilité fournisseurs* pour obtenir de plus amples informations sur la modification des factures non comptabilisées.
- Reportez-vous à *Révision des factures comptabilisées* dans le manuel de référence *Comptabilité fournisseurs* pour obtenir de plus amples informations sur la modification des factures comptabilisées.
- Reportez-vous à *Paramétrage des constantes de la comptabilité fournisseurs* dans le manuel de référence *Comptabilité fournisseurs* pour obtenir de plus amples informations sur l'approbation d'un responsable.

## **Disparités et contrôle des lots**

Si vous utilisez le contrôle des lots, le système affiche les écarts enregistrés entre le total prévu et le total entré dans le lot. Ces écarts sont affichés pour le total des données entrées et le nombre de documents, à titre d'information seulement.

Si vous n'utilisez pas le contrôle des lots, le système déduit les entrées réelles de zéro. Vous obtenez alors des montants négatifs dans les champs où s'affichent les différences. Les écarts sont affichés à titre informatif.

## **Vérification des lots de transactions**

Utilisez le programme P0011 (Lots) pour vérifier les lots de transactions. Vous pouvez afficher une liste de lots à partir de l'ID utilisateur, du statut de comptabilisation ou d'une fourchette de dates spécifique. Par exemple, vous pouvez vérifier tous les lots dont le statut de comptabilisation est En attente.

#### **Remarque**

Lorsque la fonction de sécurité de la vérification des lots est activée, le système n'affiche pas toujours tous les lots existants. Il affiche uniquement les lots que vous êtes autorisé à vérifier et à approuver.

Lors de la vérification d'une liste de lots, vous pouvez accéder au détail des transactions pour un lot spécifique. Vous pouvez par exemple vérifier le nombre de factures et d'écritures de journal d'un lot ainsi que le montant total de la transaction. Vous pouvez également sélectionner une transaction spécifique à vérifier.

Si vous utilisez le contrôle des lots, le système affiche les différences enregistrées entre les données à entrer et celles effectivement entrées. Ces différences s'affichent pour le total des données entrées et le nombre de documents. Si vous n'utilisez pas le contrôle des lots, le système déduit les entrées réelles de zéro. Vous obtenez alors des montants négatifs dans les champs où s'affichent les différences.

Le programme de vérification des lots affiche les données du fichier Contrôle des lots (F0011).

#### ► **Pour vérifier les lots de transactions**

*Dans le menu de traitement ou de saisie, sélectionnez le programme de vérification (P0011).* 

- 1. Dans l'écran Accès aux lots, cliquez sur Rechercher pour afficher tous les lots de tous les utilisateurs. Pour limiter la recherche, remplissez au moins un des champs suivants, puis cliquez sur Rechercher :
	- ID Utilisateur
	- N°/type de lot
- 2. Pour vérifier uniquement les lots comptabilisés, non comptabilisés ou en attente, cliquez sur une des cases d'option suivantes :
	- Lots comptabilisés
	- Lots non cptabilisés
	- En attente
- 3. Pour limiter la recherche, remplissez au moins un des champs suivants :
	- Date Lot
	- Statut Lot
- 4. Cliquez sur Rechercher.

#### ► **Pour vérifier ou réviser les données d'une facture**

*Dans le menu Saisie des factures fournisseurs (G0411), sélectionnez Vérification du journal des factures.* 

- 1. Dans l'écran Accès aux lots, effectuez les opérations de vérification des lots.
- 2. Choisissez un lot, puis cliquez sur Sélectionner.

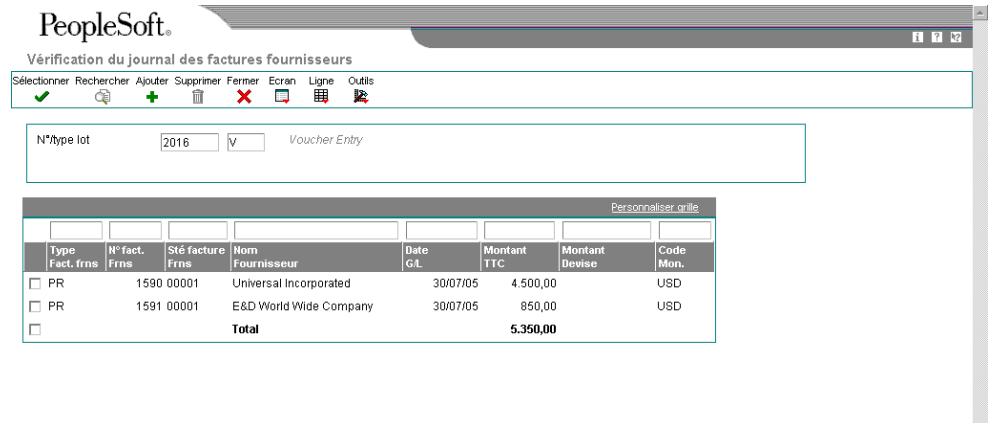

3. Dans l'écran Vérification du journal des factures fournisseurs, choisissez la facture à vérifier ou à réviser, puis cliquez sur Sélectionner.

Lorsque vous affichez les montants des lots, le montant TTC de la facture apparaît même si la facture a été réglée en partie. Le montant total du lot comprend les avoirs fournisseurs.

Sélectionnez Consulter les paiements dans le menu Ecran pour obtenir des informations plus détaillées sur un paiement manuel sans pièce justificative correspondante (type de lot W).

4. Dans l'écran Saisie des factures fournisseurs - Données sur les paiements, modifiez les données des champs, puis cliquez sur OK.

#### **Remarque**

Si vous révisez une facture comptabilisée, le système attribue automatiquement au lot comptabilisé le statut de saisie par défaut (En attente ou Approuvé), selon le paramétrage des constantes de la comptabilité fournisseurs.

Si vous révisez un montant, vous devez recomptabiliser le lot pour mettre à jour le Grand Livre et le fichier Soldes des comptes (F0902). La comptabilisation traite seulement la transaction modifiée. Reportez-vous à *Processus de comptabilisation financière* dans le manuel de référence *Comptabilité fournisseurs*.

#### **Renseignements complémentaires**

- Reportez-vous à *Vérification des lots de transactions* dans le manuel de référence *Comptabilité fournisseurs* pour obtenir de plus amples informations sur la vérification des lots entrés.
- Reportez-vous à *Révision des factures non comptabilisées* dans le manuel de référence *Comptabilité fournisseurs* pour obtenir de plus amples informations sur la modification des factures non comptabilisées.

#### ► **Pour vérifier ou réviser les données du Grand Livre d'une facture**

- 1. Dans l'écran Accès aux lots, effectuez les opérations de vérification des lots de transactions.
- 2. Choisissez un lot et cliquez sur Sélectionner.
- 3. Pour vérifier que le montant de l'écriture de journal correspond au montant de la facture, révisez le champ ci-dessous dans l'écran Vérification du journal des factures fournisseurs.
	- Equ Ecr
- 4. Pour vérifier les données du Grand Livre, sélectionnez Ventiler dans le Grand Livre dans le menu Ecran.
- 5. Cliquez sur Annuler pour retourner à l'écran Vérification du journal des factures fournisseurs.
- 6. Pour vérifier les données de l'écran Ventilation du Grand Livre, sélectionnez Facture dans le menu Ligne.
- 7. Dans l'écran Saisie des factures fournisseurs Données sur les paiements, sélectionnez Ventilation du Grand Livre dans le menu Ecran.
- 8. Dans l'écran Ventilation G/L, révisez les données de tous les champs, puis cliquez sur OK.

#### **Remarque**

Si vous révisez une facture comptabilisée, le système attribue automatiquement au lot comptabilisé le statut de saisie par défaut (En attente ou Approuvé), selon le paramétrage des constantes de la comptabilité fournisseurs.

Si vous révisez un montant ou un numéro de compte, vous devez recomptabiliser le lot pour mettre à jour le Grand Livre et le fichier Soldes des comptes (F0902). La comptabilisation traite seulement la transaction modifiée.

#### **Renseignements complémentaires**

- Reportez-vous à *Vérification des lots de transactions* dans le manuel de référence *Comptabilité fournisseurs* pour obtenir de plus amples informations sur la vérification des lots de données entrés.
- Reportez-vous à *Comptabilisation* dans le manuel de référence *Comptabilité générale* pour obtenir de plus amples informations sur la comptabilisation des données des fichiers de transactions et de soldes.

## **Ajout de transactions dans un lot**

Si vous ne pouvez pas réviser une transaction, vous devez la supprimer et l'entrer une nouvelle fois dans le système. La meilleure solution consiste à ajouter la transaction au lot d'origine. Pour ajouter une transaction à un lot, vous devez utiliser le programme P0011 (Lots). La procédure à suivre pour ajouter des transactions est toujours la même, indépendamment du type de transaction.

## **Approbation des lots de transactions**

Après avoir entré et vérifié un lot de transactions, vous pouvez l'approuver avant de le comptabiliser. Effectuez cette opération si votre société exige l'approbation des lots par un responsable avant leur comptabilisation. En fonction des constantes définies dans le système, le système affecte au lot le statut En attente ou Approuvé.

Si vous n'activez pas l'option Approbation du responsable dans les constantes, le système affecte automatiquement le statut Approuvé aux lots de transactions.

#### **Renseignements complémentaires**

 Reportez-vous à *Vérification des lots de transactions* dans le manuel de référence *Comptabilité fournisseurs* pour obtenir de plus amples informations sur la vérification des lots de transactions fournisseurs.

#### ► **Pour approuver les lots de transactions**

*Dans le menu de traitement ou de saisie, sélectionnez le programme de vérification (P0011).* 

- 1. Dans l'écran Accès aux lots, effectuez les opérations de vérification des lots.
- 2. Sélectionnez un ou plusieurs lots.
- 3. Dans le menu Ligne, sélectionnez Approuver les lots.
- 4. Dans l'écran Approbation des lots, cochez la case ci-dessous, puis cliquez sur OK :
	- Approuvé Lot prêt pour comptabilisation

Pour bloquer temporairement la comptabilisation d'un lot, sélectionnez le statut En attente dans l'écran Approbation des lots.

- 5. Pour confirmer l'approbation, vérifiez les champs ci-dessous dans l'écran Accès aux lots :
	- **Statut Lot**
	- Description Statut

# **Comptabilisation**

Après avoir entré, vérifié et approuvé les transactions, vous devez les comptabiliser. Toutes les transactions financières, telles que les écritures de journal ainsi que les factures clients et fournisseurs, doivent, dans le cas d'immobilisations, être comptabilisées dans les fichiers Soldes des comptes (F0902) et Soldes des immobilisations (F1202) pour mettre à jour les enregistrements courants des transactions dans les différents systèmes et assurer l'intégrité des données.

#### **Remarque**

Toutes les écritures de journal figurant dans la série de comptes FX des ICA doivent être comptabilisées dans le fichier Soldes des immobilisations pour mettre à jour les enregistrements courants des transactions dans le système Gestion des équipements.

Le programme de comptabilisation exécute dans un ordre séquentiel les opérations suivantes :

### **1. Sélection des données à comptabiliser**

Le programme effectue les actions suivantes pour sélectionner les données à comptabiliser :

- Il sélectionne les lots approuvés répondant aux critères spécifiés lors de la sélection des données dans le fichier Contrôle des lots (F0011).
- Il modifie le statut du lot dans le fichier Contrôle des lots pour indiquer que les lots sélectionnés sont en cours d'utilisation.
- Il sélectionne les transactions non comptabilisées des lots sélectionnés dans le fichier de transactions approprié.

#### **2. Validation des données et traitement des erreurs**

Après avoir sélectionné les lots et les transactions à comptabiliser, le programme effectue plusieurs vérifications. Ces vérifications visent à valider les données du projet, les lots et les transactions. Le programme vérifie les éléments suivants :

- Validité des versions des options de traitement et des constantes
- Validité des transactions pouvant inclure les données suivantes :
	- Présence du compte imputable dans le fichier Comptes (F0901)
	- Présence du centre de coûts dans le fichier Centre de coûts (F0006)
	- Validité de la date G/L
- Paramétrage intersociétés correct pour les règlements intersociétés
- Equilibre de chaque lot

En cas d'erreurs, le programme effectue les opérations suivantes :

- Il envoie des messages de workflow à la messagerie des employés à l'intention de l'utilisateur responsable du programme de comptabilisation. Par exemple, les messages décrivent les transactions erronées et les lots en déséquilibre.
- Il imprime l'état Erreur de comptabilisation des lots en déséquilibre (R09801E) si un lot en déséquilibre correspond à un type de livre dont le solde doit être équilibré et si sa comptabilisation n'est pas autorisée.
- Il attribue un statut d'erreur au lot entier si une ou plusieurs transactions présentent des erreurs, rendant ainsi sa comptabilisation impossible.

Les lots erronés ne sont pas comptabilisés. Seul l'étape finale de la procédure est appliquée (modification du statut du lot à E).

### **3. Création des écritures automatiques**

Pour les lots sans erreur, le traitement des comptabilisations se poursuit. Le programme crée et comptabilise les transactions pour les écritures automatiques. Le type d'écriture automatique varie en fonction des systèmes et du type de lot. A titre d'exemple, si vous utilisez les règlements intersociétés, le programme de comptabilisation crée des écritures automatiques dans le compte intersociété des sociétés correspondantes. Si vous comptabilisez des transactions clients ou fournisseurs, le système crée des écritures automatiques dans les comptes clients et fournisseurs. Pour obtenir de plus amples informations sur le type d'écritures automatiques créées au cours de la comptabilisation, reportez-vous au concept correspondant associé aux types de comptabilisation des transactions.

#### **4. Mise à jour des statuts de comptabilisation**

Après avoir validé l'intégrité des données du projet, des lots et des transactions, le programme effectue les opérations suivantes :

- Il attribue le statut de comptabilisation D à chaque transaction dans les livres appropriés du système.
- Il attribue le statut de comptabilisation P à chaque transaction dans le fichier Grand Livre des comptes (F0911).
- Il comptabilise les transactions dans le fichier Soldes des comptes (F0902).
- Il imprime l'état Comptabilisation dans le Grand Livre (R09801).

Le programme comptabilise les transactions dans les livres appropriés. A titre d'exemple, le programme comptabilise les montants libellés dans la monnaie nationale dans le livre AA (montant réel).

Le cas échéant, le programme crée également les écritures de contrepartie nécessaires dans le cadre des règlements intersociétés.

#### **5. Mise à jour du fichier Taxes**

Le programme met à jour le montant des taxes dans le fichier Taxes (F0018) en fonction du paramétrage d'une option de traitement.

#### **6. Mise à jour du statut des lots**

Après la comptabilisation de chaque transaction dans le fichier Soldes des comptes, le programme met à jour les transactions dans le fichier Grand Livre des comptes et leur attribue le statut de comptabilisation P (comptabilisé).

Après la comptabilisation de toutes les transactions d'un lot, le programme met à jour le statut du lot dans le fichier Contrôle des lots (F0011). Le programme affecte aux lots comptabilisés le statut D (comptabilisé) et aux lots non comptabilisés le statut E (erreur).

### **7. Mise à jour du champ Code d'extension de la ligne**

Lorsque la comptabilisation génère des enregistrements dans le fichier Grand Livre des comptes (F0911), le système inscrit la valeur AE dans le champ Code d'extension de la ligne (EXTL). Cette mise à jour différencie les enregistrements du Grand Livre des comptes entrés par la saisie de factures des enregistrements générés par la comptabilisation, tels que les paiements, les écritures automatiques et les encaissements.

#### **8. Exécution des programmes définis dans les options de traitement**

En fonction du paramétrage des options de traitement, le programme traite d'autres programmes à l'issue de la comptabilisation :

- Le programme Comptabilisation des immobilisations met à jour les données des immobilisations si l'option de traitement a été paramétrée à cet effet.
- Le programme de comptabilisation sur 52 périodes met à jour le fichier Soldes des comptes sur 52 périodes (F0902B) si l'option de traitement a été paramétrée à cet effet.

#### **Conditions préliminaires**

- □ Vérifiez si le statut du lot est Approuvé.
- Vérifiez que toutes les sélections du menu de comptabilisation désignent la même file d'attente et que cette dernière ne permette de traiter qu'un travail à la fois.
- Vérifiez la méthode de création automatique d'écritures de contrepartie dans les constantes de la comptabilité clients et fournisseurs.

# **Comptabilisation des lots**

*Vous pouvez accéder au programme de comptabilisation dans le Grand Livre (R09801) à partir des programmes suivants :*

*A partir des menus appropriés décrivant la procédure à exécuter, tels que Comptabilisation du journal général, Comptabilisation G/L des factures ou Comptabilisation G/L des encaissements. Vous pouvez ainsi effectuer la comptabilisation directement à partir du menu.* 

*A partir d'une des versions du programme P0011 (Lots), comme Vérification du journal des factures clients ou Vérification des paiements. Vous pouvez ainsi comptabiliser les lots sans quitter le programme P0011 (Lots).* 

Le mode d'accès au programme Comptabilisation dans le Grand Livre détermine la méthode à utiliser pour comptabiliser les lots.

Lorsque vous exécutez le programme Comptabilisation dans le Grand Livre à partir de la sélection décrivant la procédure à exécuter, le système affiche l'écran Accès aux versions de traitement par lots – Versions disponibles. Les méthodes décrites ci-dessous permettent de comptabiliser les lots.

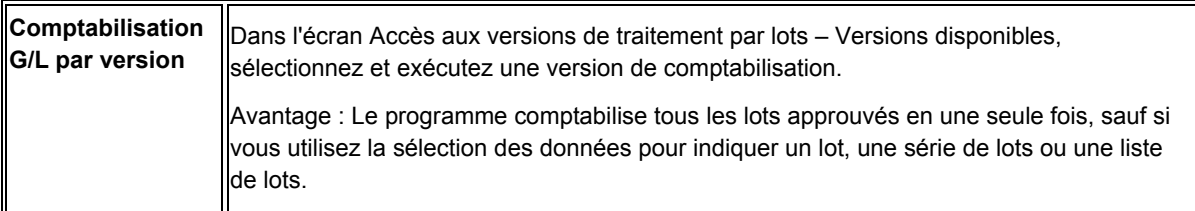

Si vous exécutez le programme de comptabilisation à partir d'une version du programme P0011 (Lots), l'écran Accès aux lots s'affiche. Les méthodes décrites ci-dessous permettent de comptabiliser les lots.

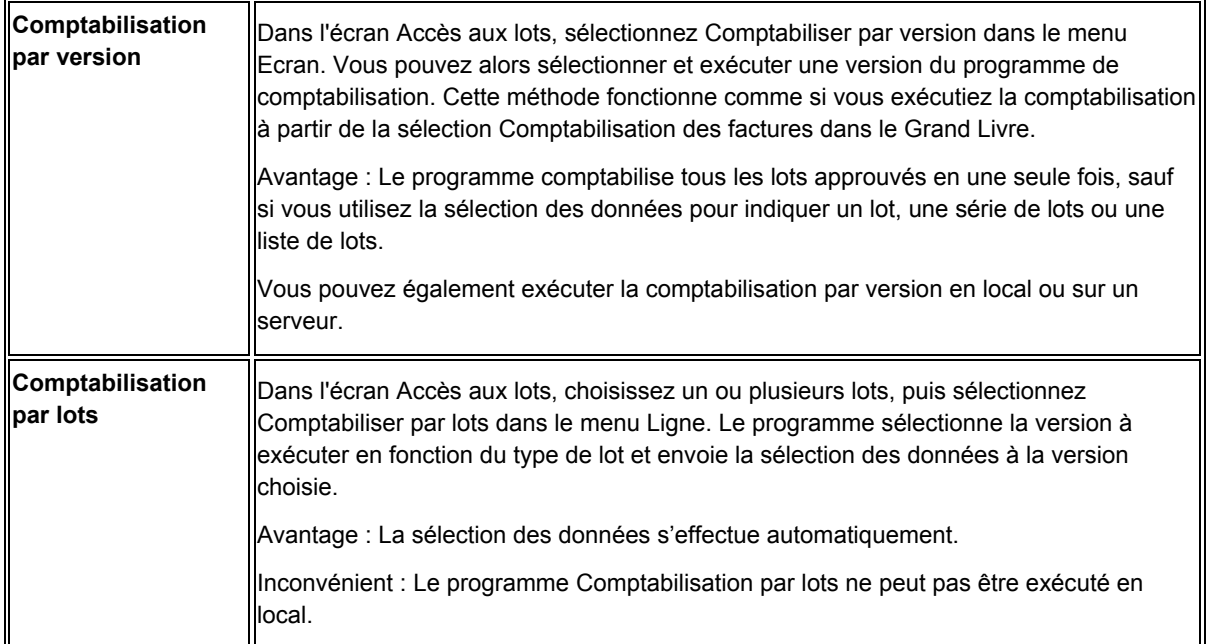

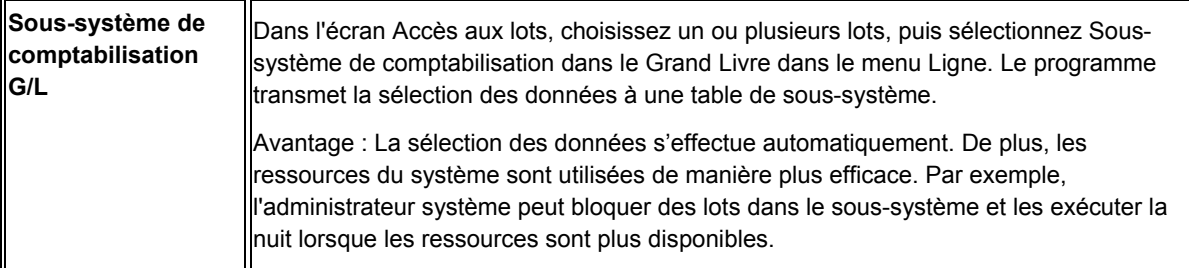

Chaque version du programme de comptabilisation possède une sélection de données spécifique au type de lot. Le tableau suivant énumère le système, la version du programme de comptabilisation et le type de lot correspondant à chaque programme de comptabilisation.

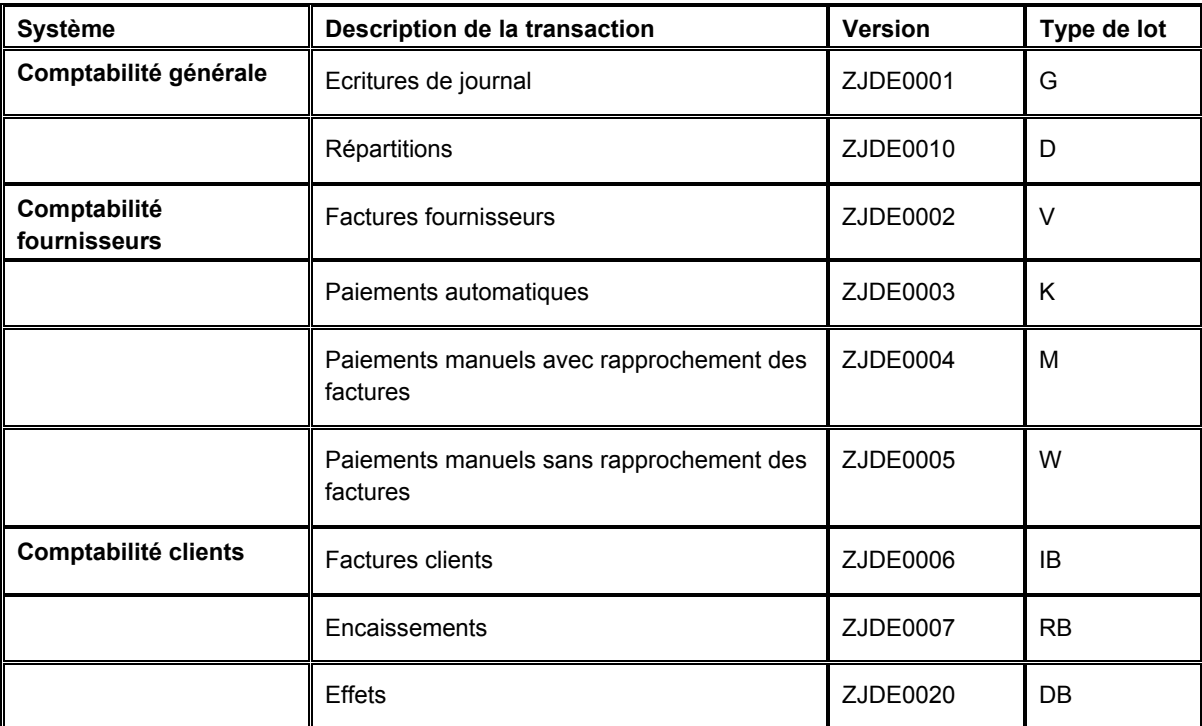

Ne modifiez pas la sélection de données pour le type de lot. Utilisez la version du programme de comptabilisation correspondant au type de lot à comptabiliser.

#### **Attention**

Le programme de comptabilisation exécute un certain nombre de tâches complexes. J.D. Edwards recommande vivement le respect des contraintes suivantes :

- Ne personnalisez pas ce programme.
- Ne modifiez pas les comptes, les ICA du système Comptabilité générale, les règlements intersociétés dans les constantes de la comptabilité générale et les options de traitement du programme de comptabilisation lors de l'exécution de la comptabilisation.

## **Ecritures automatiques des lots de factures**

Le programme sélectionne les transactions non comptabilisées du lot sélectionné à partir du fichier Grand Livre fournisseurs (F0411).

Ensuite, le programme crée des transactions pour les montants de contrepartie automatique. Il crée également d'autres écritures associées, par exemple les taxes et les règlements intersociétés.

Le montant de contrepartie est porté au débit ou au crédit du compte fournisseur. Il est contrôlé par l'ICA PC. Le programme utilise le numéro de société et la clé G/L de chaque facture pour identifier l'ICA PC. Cette ICA indique le compte de contrepartie dans lequel vous effectuez la comptabilisation.

#### **Remarque**

Si vous sélectionnez la méthode de création d'écritures de contrepartie par lot (B), vous ne pouvez pas utiliser la méthode de comptabilisation détaillée (2) des règlements intersociétés.

Lors de la procédure de comptabilisation, le système extrait les données suivantes pour les écritures de contrepartie automatique :

- Méthode de création automatique d'écritures de contrepartie. Elle est basée sur la méthode de création automatique d'écritures de contrepartie indiquée dans les constantes de la comptabilité fournisseurs.
- Type de document. Il s'agit du type AE (saisie automatique) comprenant les règlements intersociétés et les écritures de contrepartie automatique de la comptabilité fournisseurs et de la comptabilité clients.

#### **Remarque**

Même si la comptabilisation de lots en déséquilibre empêche la création de règlements intersociétés ; elle permet toutefois la création de types de document AE pour la comptabilité fournisseurs et la comptabilité clients.

- Numéro de document. Il est basé sur la méthode de création automatique d'écritures de contrepartie indiquée dans les constantes de la comptabilité fournisseurs. Si vous optez pour la méthode de comptabilisation détaillée (méthode Y), un document de contrepartie est créé pour chaque numéro de document. Lorsque vous comptabilisez le numéro de document par lot (méthode B), le numéro de document correspond au numéro de lot.
- Intitulé/explication du compte. Exemple :
	- Comptes fournisseurs/comptabilisation de la contrepartie par lot V (numéro du lot)
	- Comptes fournisseurs/comptabilisation de la contrepartie par document V (numéro de la facture)

Si la facture inclut des taxes, le système génère une écriture de contrepartie automatique avec les caractéristiques décrites ci-dessus. La seule différence est que l'intitulé du compte provient de l'ICA PT (taxes à payer). Par la suite, il enregistre le montant des taxes dans le fichier Taxes de vente/consommation/TVA (F0018), à l'aide d'une option de traitement.

#### **Renseignements complémentaires**

- Reportez-vous à *Soumission d'un état* dans le manuel de référence *Elaboration d'états de gestion* pour obtenir de plus amples informations sur l'écran Accès aux versions de traitement par lots.
- Reportez-vous à *Comptabilisation des factures fournisseurs libellées en devise* dans le manuel de référence *Traitement multidevise* pour obtenir de plus amples informations sur la comptabilisation des factures libellées en plusieurs devises.

## **Options de traitement : Comptabilisation dans le Grand Livre (R09801)**

#### **Onglet Impression**

1. Format des comptes

Blanc - Format des comptes par défaut

- 1 Compte structuré
- 2 ID compte système
- 3 Compte à structure libre

Cette option de traitement permet de spécifier le format de compte à indiquer sur l'état Comptabilisation dans le Grand Livre.

2. Imprimer les messages d'erreur

Blanc - Ne pas imprimer de message d'erreur

1 - Imprimer un message d'erreur

Cette option de traitement permet d'imprimer des messages d'erreur dans l'état Comptabilisation dans le Grand Livre. Si vous laissez cette option de traitement à blanc, un message d'erreur s'affiche dans la messagerie des employés lorsqu'un message d'erreur est identifié. Les valeurs correctes sont les suivantes :

Blanc Ne pas imprimer de messages d'erreur.

1

Imprimer des messages d'erreur.

#### **Onglet Versions**

1. Version du programme de retraitement monétaire détaillé

Blanc - Ne pas créer d'écriture de retraitement monétaire détaillé

Entrez une version du programme de retraitement monétaire détaillé (R11411) à exécuter (ZJDE0001).

Cette option de traitement permet d'indiquer la version du programme Retraitement monétaire détaillé (R11411) à exécuter pour créer des écritures. Si vous laissez cette option à blanc, le programme n'est pas exécuté et ne crée pas d'écritures de retraitement monétaire détaillé.

2. Version du programme de comptabilisation des immobilisations

Blanc - Ne pas créer d'écritures d'immobilisations

Entrez une version du programme de comptabilisation des immobilisations (R12800) à exécuter (ZJDE0001).

Cette option de traitement permet d'indiquer la version du programme Comptabilisation des immobilisations (R12800) à exécuter pour créer des écritures d'immobilisation. Si vous laissez cette option à blanc, le programme R12800 n'est pas exécuté et ne crée pas d'écritures d'immobilisation.

3. Version du programme de comptabilisation sur 52 périodes

Blanc - Ne pas créer d'écritures de comptabilisation sur 52 périodes

Entrez une version du programme de comptabilisation sur 52 périodes (R098011) à exécuter (ZJDE0001).

Cette option de traitement permet d'indiquer la version du programme Comptabilisation sur 52 périodes (R098011) afin de mettre à jour le fichier Soldes des comptes et Soldes des comptes - Comptabilité sur 52 périodes. Si vous laissez ce champ à blanc, le programme Comptabilisation sur 52 périodes n'est pas exécuté et ne met pas à jour les fichiers.

### **Onglet Validation**

1. Mise à jour des transactions

Blanc - Pas de validation

1 - Mettre à jour la transaction

Cette option de traitement permet de mettre à jour les champs ID compte, Société, Exercice, Numéro de période, Siècle et Trimestre des enregistrements non comptabilisés dans le fichier Grand Livre des comptes (F0911). Vous devez mettre à jour ces champs si le fichier Grand Livre des comptes contient des enregistrements qui ont été créés par un programme personnalisé et que les valeurs de ces champs sont incorrectes.

Le système utilise la valeur du champ Numéro de compte G/L de l'enregistrement non comptabilisé dans le fichier Grand Livre des comptes afin de mettre à jour les champs ID compte et Société.

Le système calcule les valeurs correctes des champs Exercice, Numéro de période et Siècle à partir de la valeur du champ Date G/L de l'enregistrement non comptabilisé dans le fichier Grand Livre des comptes.

Le champ Trimestre financier de l'enregistrement non comptabilisé est mis à jour et laissé à blanc dans le fichier Grand Livre des comptes.

#### **Onlget Taxes**

1. Mise à jour du fichier des taxes

Blanc - Pas de mise à jour du fichier de taxes

- 1 TVA ou taxe à la consommation uniquement
- 2 Toutes les taxes
- 3 Tous les types de taxe

Cette option de traitement permet de mettre à jour et de définir le mode de mise à jour du fichier Taxes (F0018) lors de la comptabilisation des transactions avec taxes dans le système Comptabilité générale.

Les valeurs correctes sont les suivantes :

**Blanc** Le système ne met pas à jour le fichier Taxes.

### 1

Le système met à jour le fichier Taxes uniquement pour les types de taxe suivants : V, VT, V+, U et UT.

### 2

Le système met à jour le fichier Taxes de tous les montants de taxe. Le système ne met pas à jour le fichier Taxes pour les transactions dont le type de taxe est E (exonéré).

### 3

Le système met à jour le fichier Taxes pour tous les types de taxe, y compris E (exonéré).

2. Mise à jour de la TVA

Blanc - Pas d'ajustement

- 1 Mettre à jour la TVA uniquement
- 2 Mettre à jour la TVA, le prix total ou base hors taxe

Cette option de traitement permet de définir et de rectifier les champs des montants des taxes, lorsque les escomptes sont accordés. Le système ne rectifie que les champs du montant des taxes des transactions dont le type de taxe est V.

Remarque : Les options suivantes dans les règles fiscales doivent être activées avant d'utiliser l'option de traitement :

- o Taxe sur le montant TTC (avec escompte)
- o Escompte sur le montant TTC

Les valeurs correctes sont les suivantes :

#### **Blanc**

Le système ne rectifie pas les taxes pour les escomptes accordés.

1

Le système met à jour uniquement le champ Taxes (STAM).

#### 2

Le système met à jour les champs Taxes (STAM), Montant HT (ATXA) et Prix total (AEXP).

Le système utilise les algorithmes suivants pour calculer les montants rectifiés des taxes, de la base HT et du prix total pour les escomptes accordés :

o Rectification du montant TTC (prix total) = escompte accordé

o Rectification du montant  $HT = (montant HT / montant TTC) x escomplete accordé$ 

 o Rectification du montant des taxes = (montant des taxes / montant TTC) x escompte accordé

Exemple :

Taux taxes =  $25%$ Escompte accordé = 12,50 USD Montant TTC (prix total) = 1 250,00 USD Montant HT = 1 000,00 USD Montant des taxes = 250,00 USD

D'après l'exemple, les algorithmes permettent de calculer les montants rectifiés :

o Rectification du montant TTC = 12,50

- o Rectification du montant HT = 10,00
- o Rectification du montant des taxes = 2,50

Pour calculer les rectifications, le système déduit le montant rectifié du montant d'origine :

o - Montant TTC rectifié 1,250.00 - 12.50 = 1,237.50

- o Montant HT rectifié : 1 000,00 10,00 = 990,00
- o Montant des taxes rectifié : 250,00 2,50 = 247,50

3. Mise à jour des encaissements de TVA

Blanc - Pas d'ajustement

1 - Mettre à jour la TVA uniquement

2 - Mettre à jour la TVA, le prix total et la base hors taxe

Cette option de traitement permet de sélectionner et de rectifier les champs de taxe lorsque l'encaissement doit faire l'objet d'une écriture d'annulation. Le système ne rectifie que les champs des taxes pour les transactions dont le type de taxe est V.

Les valeurs correctes sont les suivantes :

#### **Blanc**

Le système ne rectifie pas les taxes des écritures d'annulation.

#### 1

Le système met à jour uniquement le champ Taxes (STAM).

### 2

Le système met à jour les champs Taxes (STAM), Montant HT (ATXA) et Prix total (AEXP).

Le système utilise les algorithmes suivants pour calculer les montants rectifiés des taxes, de la base HT et du prix total pour les montants d'annulation :

o Rectification du montant TTC (prix total) = montant de l'écriture d'annulation

 o Rectification du montant HT = (montant HT / montant TTC) x montant de l'écriture d'annulation

 o Rectification du montant des taxes = (montant des taxes / montant TTC) x montant de l'écriture d'annulation

Taux des taxes =  $25%$ Exemple : Montant de l'écriture d'annulation = 12,50 USD Montant TTC (prix total) = 1 250,00 USD Montant HT = 1 000,00 USD Montant des taxes = 250,00 USD

D'après l'exemple, les algorithmes permettent de calculer les montants rectifiés :

- o Rectification du montant TTC = 12,50
- o Rectification du montant HT = 10,00
- o Rectification du montant des taxes = 2,50

Pour calculer les rectifications, le système déduit le montant rectifié du montant d'origine :

- o Montant TTC rectifié : 1 250,00 12,50 = 1 237,50
- o Montant HT rectifié : 1 000,00 10,00 = 990,00
- o Montant des taxes rectifié : 250,00 2,50 = 247.,0

#### **Onglet Traitement**

1. Décomposition de la saisie des heures

Blanc - Ne pas décomposer

1 - Décomposer

Cette option de traitement permet de décomposer la saisie des heures d'un composé en composants secondaires. Si vous entrez 1 dans cette option de traitement, le programme Comptabilisation dans le Grand Livre (R09801) crée des écritures de saisie des heures pour les éléments du composé. Le système utilise l'unité horaire des écritures du composé et les taux associés au composant afin de calculer les écritures appropriées. Cette option de traitement s'applique uniquement aux écritures du type de lot T.

Les valeurs correctes sont les suivantes :

#### **Blanc**

Ne pas décomposer les écritures de saisie des heures d'un composé en éléments de composant.

#### 1

Décomposer les écritures de saisie des heures d'un composé en éléments de composant.

#### **Onglet Comptabilité de trésorerie**

- 1. Type de livre Quantité
- 1. Units Ledger Type

Blanc - ZU

Entrez une valeur définie dans la table des codes utilisateur (système 09, type LT) ou laissez le champ à blanc pour utiliser le type de livre ZU.

Cette option de traitement permet de spécifier le type de livre des unités du système à utiliser pour les écritures de trésorerie. Vous devez entrer un type de livre correct (système 09, type LT). Si vous laissez cette option à blanc, le système utilise par défaut le type de livre ZU.

## **Vérification de la comptabilisation**

A l'issue de la comptabilisation des transactions, vérifiez si les lots ont été correctement comptabilisés. Si un lot n'a pas été comptabilisé, vous devez corriger l'erreur et affecter le statut Approuvé au lot avant de le comptabiliser. Le programme crée divers messages et états pour faciliter la vérification des données de la comptabilisation.

## **Vérification des messages de workflow**

Le programme de comptabilisation envoie des messages de workflow lorsqu'un projet se termine normalement ou lorsqu'une erreur se produit. Après avoir exécuté le programme de comptabilisation, vérifiez les messages de workflow pour connaître le statut d'un projet.

Lorsqu'un projet ne se termine pas normalement, vérifiez les messages d'erreur. En général, un message indique que des erreurs se sont produites. Il est suivi d'autres messages donnant une description plus détaillée des erreurs. Après avoir vérifié les messages d'erreur, vous pouvez accéder aux lots erronés et corriger les erreurs en mode interactif.

#### **Renseignements complémentaires**

 Reportez-vous à *Messages et files d'attente* dans le manuel de référence *Données de base* pour obtenir de plus amples informations sur la vérification des messages d'erreur.

## **Vérification de l'état Comptabilisation dans le Grand Livre**

Pour vérifier les transactions comptabilisées dans les fichiers Soldes des comptes et Grand Livre des comptes, consultez l'état Comptabilisation dans le Grand Livre (R09801).

L'état Comptabilisation dans le Grand Livre indique les lots dont la comptabilisation s'est déroulée correctement. A la fin de l'état, si des lots contiennent des erreurs, une zone de texte indique la présence de ces erreurs. Vérifiez les messages de workflow dans la messagerie des employés pour obtenir davantage de détails. Vous avez désormais accès aux écrans Accès aux lots et Ecriture de journal à partir desquels vous pouvez corriger les erreurs.

L'état Comptabilisation dans le Grand Livre contenant uniquement les données d'en-tête indique que le programme de comptabilisation n'a pas pu comptabiliser les lots et a par conséquent envoyé un message à votre messagerie électronique.

Dans le système Gestion des immobilisations, le programme génère un état distinct Comptabilisation dans le Grand Livre.

## **Vérification de l'état Erreurs détaillées de la comptabilisation**

Lorsque vous paramétrez les livres, vous pouvez spécifier si l'équilibre d'un livre est obligatoire. Si le programme de comptabilisation trouve une situation de déséquilibre dans un type de livre dont l'équilibre est obligatoire, il génère un état. Si la situation est due à une écriture de journal en déséquilibre, corrigez l'erreur et recomptabilisez le lot.

Dans certains cas, vous devrez comptabiliser une écriture de journal en déséquilibre. Exemple :

- Une panne de courant se produit lors de la saisie ou de la comptabilisation des écritures.
- Une écriture de journal unilatérale et correcte a été entrée pour corriger une erreur de conversion effectuée au cours du paramétrage.

## **Révision des lots pour comptabiliser les lots en déséquilibre**

Pour corriger un problème figurant dans un état de vérification, vous pouvez réviser un lot en déséquilibre afin de le comptabiliser ou non. Dans certains cas, vous devrez comptabiliser une écriture de journal en déséquilibre. Exemples :

- Une panne de courant se produit lors de la saisie ou de la comptabilisation des écritures.
- Une écriture de journal unilatérale et correcte a été entrée pour corriger une erreur de conversion effectuée au cours du paramétrage.

#### ► **Pour réviser les lots en déséquilibre à comptabiliser**

*Dans le menu Fonctions techniques et avancées (G0931), sélectionnez Révision des entêtes de lots.*

- 1. Dans l'écran Accès aux lots, remplissez le champ ci-dessous pour limiter votre recherche, puis cliquez sur Rechercher pour trouver le lot.
	- Type Lot
- 2. Choisissez un lot, puis sélectionnez Réviser dans le menu Ligne.
- 3. Dans l'écran Création et révision des en-têtes de lots, sélectionnez Remplacer dans le menu Ecran.
- 4. Dans l'écran Remplacement des lots, sélectionnez les options ci-dessous, puis cliquez sur OK :
	- Autoriser cptabil. lots en déséq.
	- Exclure le lot de l'état de vérification

#### **Description des champs**

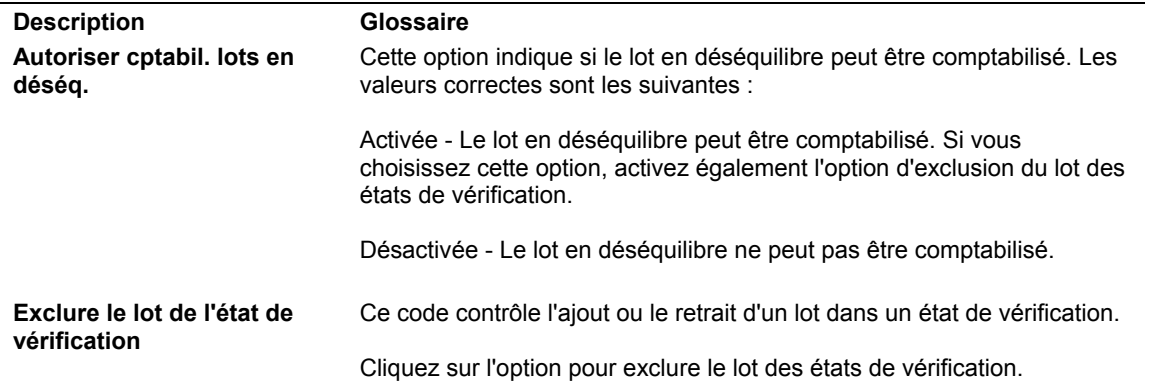

### **Révision des lots pour comptabiliser les lots en déséquilibre**

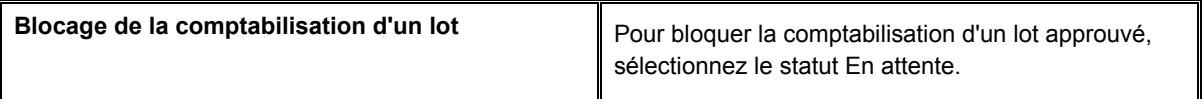

# **Révision et annulation des factures comptabilisées**

Vous pouvez être amené à réviser une facture après sa comptabilisation et avant son règlement. Vous pouvez, par exemple, ajouter des lignes à la ventilation dans le Grand Livre. Vous pouvez également l'annuler.

## **Révision des factures fournisseurs comptabilisées.**

Vous devrez parfois réviser des factures comptabilisées non encore réglées. Vous pouvez, par exemple, ajouter des lignes à la ventilation dans le Grand Livre.

Le système assure le suivi comptable lorsque vous modifiez une facture comptabilisée. Il utilise le type de document PE (modification du montant TTC) pour les nouvelles transactions d'ajustement des transactions comptabilisées. La nouvelle transaction est stockée dans le fichier Grand Livre fournisseurs (F0411).

Cependant, vous ne pouvez pas modifier les champs-clés suivants :

- Numéro de document
- Type de document
- Société du document
- Numéro de référence du fournisseur
- Date G/L
- Société
- Clé G/L

Les champs Société et Clé G/L deviennent des champs-clés après la comptabilisation d'une facture. Pour modifier les données d'un de ces champs-clés, effectuez une des opérations suivantes :

- Annulez et entrez à nouveau la facture.
- Copiez la facture et modifiez les champs appropriés de la nouvelle facture avant de la valider, puis annulez la facture d'origine.

La modification d'une facture dans un écran de saisie des factures réouvre le lot. Vous devez alors le recomptabiliser. Pensez à utiliser le programme Modification rapide du statut pour changer les données n'affectant pas la ventilation dans le Grand Livre, la date d'échéance par exemple. La modification rapide du statut ne réouvre pas le lot.

Si vous effectuez certaines modifications, le système attribue le statut Non comptabilisé aux lots comptabilisés. Vous devez alors recomptabiliser le lot. Il s'agit des modifications suivantes :

- Modification du montant TTC de la facture
- Modification du nombre de factures d'un lot
- Modification d'une écriture de journal

Pour recomptabiliser le lot, vous devez d'abord l'approuver, notamment si le statut de saisie par défaut de la facture d'origine est En attente. Cette opération doit être effectuée si le statut de saisie par defaut de la facture d'origine était en attente.

#### **Renseignements complémentaires**

- Reportez-vous à *Révision des factures non comptabilisées* dans le manuel de référence *Comptabilité fournisseurs* pour obtenir de plus amples informations.
- Reportez-vous à *Copie des factures* dans le manuel de référence *Comptabilité fournisseurs* pour obtenir de plus amples informations.
- Reportez-vous à *Comptabilisation des factures fournisseurs* dans le manuel de référence *Comptabilité fournisseurs* pour obtenir de plus amples informations.

#### ► **Pour réviser une facture comptabilisée**

*Dans le menu Saisie des factures fournisseurs (G0411), sélectionnez Consultation du Grand Livre fournisseurs.* 

- 1. Dans l'écran Consultation du Grand Livre fournisseurs, effectuez les opérations permettant de rechercher une facture.
- 2. Dans l'écran Saisie des factures fournisseurs Données sur les paiements, modifiez les données des champs qui ne sont pas des champs clés, puis cliquez sur OK.
- 3. Dans l'écran Saisie des factures fournisseurs Ventilation dans le Grand Livre, remplissez les champs ci-dessous pour créer une écriture d'équilibre, si nécessaire :
	- N° Compte
	- Montant
- 4. Vous pouvez également remplir le champ facultatif suivant :
	- Description Remarque

#### **Renseignements complémentaires**

- Reportez-vous à *Recherche des factures* dans le manuel de référence *Comptabilité fournisseurs* pour obtenir de plus amples informations.
- Reportez-vous à *Annulation des paiements automatiques et des factures* dans le manuel de référence *Comptabilité fournisseurs* pour obtenir de plus amples informations.
- Reportez-vous à *Comptabilisation des factures fournisseurs* dans le manuel de référence *Comptabilité fournisseurs* pour obtenir de plus amples informations.

## **Annulation des factures comptabilisées.**

Pour supprimer une facture comptabilisée dans le Grand Livre, vous devez l'annuler puis recomptabiliser le lot. Vous pouvez annuler une facture de n'importe quelle période comptable. Cependant, vous ne pouvez pas la supprimer du système après sa comptabilisation.

Pour annuler une facture déjà réglée, vous devez annuler le paiement. Une fois le paiement annulé, la facture est considérée comme impayée et peut être annulée. Après avoir annulé la facture, vous devez recomptabiliser le lot.

Le système assure un suivi comptable une fois que la facture comptabilisée a été annulée. Lorsque vous annulez une facture, un enregistrement supplémentaire correspondant au montant annulé est généré dans le fichier Grand Livre fournisseurs (F0411). Le montant TTC de la facture d'origine est effacé et le statut de paiement devient P (Payé en totalité). Par ailleurs, la valeur du champ Extension du paiement passe à 1 et la valeur du champ Type de document - Ajustement devient PE (modification du montant TTC). Le système utilise le type de document PE pour les nouvelles transactions d'inversion des transactions comptabilisées.

#### **Attention**

N'utilisez pas le système Comptabilité fournisseurs pour annuler des factures créées dans le système Gestion des achats. Si vous créez une facture fournisseur dans le système Gestion des achats, elle doit faire l'objet d'une écriture de contre-passation dans ce système. Si vous annulez la facture dans le système Comptabilité fournisseurs, vous risquez de nuire à l'intégrité des données du système Gestion des achats. Vous pouvez définir l'option de traitement Suppression des factures fournisseurs sous l'onglet Achat du programme Saisie standard des factures pour afficher un message d'avertissement ou d'erreur si vous essayez d'annuler une facture fournisseur du système Gestion des achats.

Vous pouvez annuler une facture à partir des programmes Consultation du Grand Liver fournisseurs (P0411) ou Vérification du journal fournisseurs (P0011). Quel que soit le programme choisi, vous pouvez supprimer des factures entières ou des postes de facturation spécifiques.

#### **Renseignements complémentaires**

 Reportez-vous à *Recherche d'une facture* dans le manuel de référence *Comptabilité fournisseurs* pour obtenir de plus amples informations.

#### ► **Pour annuler une facture entière avec le programme Consultation du Grand Livre fournisseurs**

*Dans le menu Saisie des factures fournisseurs (G0411), sélectionnez Consultation du Grand Livre fournisseurs.* 

- 1. Dans l'écran Consultation du Grand Livre fournisseurs (P0411), recherchez la facture à annuler.
- 2. Activez l'option Résumer :
- 3. Sélectionnez la facture, puis cliquez sur Supprimer.

Vous ne supprimez pas la facture du système, mais vous l'annulez et vous créez une écriture de contre-passation.

Le système vous invite à confirmer l'annulation de la facture.

- 4. Cliquez sur OK.
- 5. Dans l'écran Saisie de la date G/L à annuler, modifiez la date G/L pour annuler la facture d'une période différente.
- 6. Cliquez sur OK.

Le système modifie le montant TTC du poste de facturation et l'affiche dans l'écran Saisie des factures fournisseurs – Données sur les paiements. Le système efface également les valeurs des champs Montant TTC et Montant non soldé dans l'écran Consultation du Grand Livre fournisseurs.

- 7. Pour vérifier l'annulation, sélectionnez la facture annulée dans l'écran Consultation du Grand Livre fournisseurs, puis cliquez sur Sélectionner.
- 8. Dans l'écran Saisie des factures fournisseurs Données sur les paiements, vérifiez l'écriture de contre-passation.

## ► **Pour annuler une facture entière avec le programme Vérification du journal des factures**

*Dans le menu Saisie des factures fournisseurs (G0411), sélectionnez Vérification du journal des factures.* 

- 1. Dans l'écran Accès aux lots, cliquez sur Rechercher pour afficher tous les lots ou remplissez le champ ci-dessous pour limiter la recherche, puis cliquez sur Rechercher :
	- N°/type de lot
- 2. Choisissez un lot, puis cliquez sur Sélectionner.
- 3. Dans l'écran Vérification du journal des factures, sélectionnez la facture à annuler, puis cliquez sur Supprimer.

Le système vous invite à confirmer l'annulation de la facture.

- 4. Cliquez sur OK.
- 5. Dans l'écran Saisie de la date G/L à annuler, entrez la date d'annulation, puis cliquez sur OK.

Le montant TTC dans l'écran Vérification du journal des factures est désormais vide.

Une fois qu'une facture comptabilisée a été annulée, le système recalcule le montant total du lot et met à jour l'écran Vérification du journal des factures après suppression du montant TTC.

#### ► **Pour annuler un poste de facturation spécifique avec le programme Consultation du Grand Livre fournisseurs**

*Dans le menu Saisie des factures fournisseurs (G0411), sélectionnez Consultation du Grand Livre fournisseurs.* 

- 1. Dans l'écran Consultation du Grand Livre fournisseurs, recherchez la facture.
- 2. Pour annuler un ou plusieurs postes de facturation spécifiques, choisissez la facture, puis cliquez sur Sélectionner.
- 3. Dans l'écran Saisie des factures fournisseurs Données sur les paiements, sélectionnez un ou plusieurs postes de facturation à annuler, puis cliquez sur Supprimer.

Le système vous invite à confirmer l'annulation de la facture.

- 4. Cliquez sur OK.
- 5. Dans l'écran Saisie de la date G/L à annuler, cliquez sur OK.

#### **Remarque**

Si vous ne sélectionnez pas tous les postes de facturation de la facture, le champ Date G/L est désactivé. Ainsi, la date G/L dans les fichiers Grand Livre fournisseurs (F0411) et Grand Livre des comptes (F0911) restent identiques.

- 6. Dans l'écran Saisie des factures fournisseurs Données sur les paiements, cliquez sur OK.
- 7. Dans l'écran Saisie des factures fournisseurs Ventilation dans le Grand Livre, entrez une nouvelle ligne pour le compte souhaité et pour le montant du ou des postes de facturation, puis cliquez sur OK.

#### ► **Pour annuler un poste de facturation spécifique avec le programme Vérification du journal des factures**

*Dans le menu Saisie des factures fournisseurs (G0411), sélectionnez Vérification du journal des factures.* 

- 1. Dans l'écran Accès aux lots, cliquez sur Rechercher pour afficher tous les lots ou remplissez le champ ci-dessous pour limiter la recherche, puis cliquez sur Rechercher :
	- N°/type de lot
- 2. Choisissez un lot, puis cliquez sur Sélectionner.
- 3. Dans l'écran Vérification du journal des factures, choisissez la facture contenant le ou les postes de facturation à annuler et cliquez sur Sélectionner.
- 4. Dans l'écran Saisie des factures fournisseurs Données sur les paiements, sélectionnez un ou plusieurs postes de facturation à annuler, puis cliquez sur Supprimer.

Le système vous invite à confirmer l'annulation de la facture.

- 5. Cliquez sur OK.
- 6. Dans l'écran Saisie de la date G/L à annuler, cliquez sur OK.

#### **Remarque**

Lorsque vous annulez un ou plusieurs postes de facturation avec le programme Vérification du journal des factures, le champ Date G/L est désactivé sauf si vous annulez toute la facture. Ainsi, les dates G/L dans les fichiers Grand Livre fournisseurs (F0411) et Grand Livre des comptes (F0911) restent identiques.

- 7. Dans l'écran Saisie des factures fournisseurs Données sur les paiements, cliquez sur OK.
- 8. Dans l'écran Saisie des factures fournisseurs Ventilation dans le Grand Livre, entrez une nouvelle ligne pour le compte souhaité et pour le montant du ou des postes de facturation, puis cliquez sur OK.

# **Impression des journaux de factures**

*Dans le menu Saisie des factures fournisseurs (G0411), sélectionnez Etat du journal des factures.* 

Généralement, vous consultez les données des journaux de factures en ligne. Cependant, si vous devez effectuer une analyse détaillée, le format d'un journal imprimé est plus pratique. Les états imprimés peuvent se révéler utiles lorsque vous corrigez des situations de déséquilibre.

Les montants de taxes répertoriés dans le journal des factures sont calculés sur la base du type de taxe et du taux/zone de taxe du poste de facturation.

Cet état énumère les transactions des fichiers Grand Livre fournisseurs (F0411) et Grand Livre des comptes (F0911). Pour afficher les montants de TVA du fichier de travail des taxes (F0018), vous devez paramétrer l'option de traitement du programme Traitement des taxes. Les montants de TVA apparaissent dans l'état seulement si la facture est comptabilisée.

La durée de traitement par lots varie selon le nombre d'enregistrements présents dans votre système.

**En-têtes de colonne abrégés Cet état utilise les en-têtes de colonne suivants** :

- Ty Types de document
- PC Statut de comptabilisation
- LT Type de livre
- PS Situation de paiement
- PI Mode de paiement

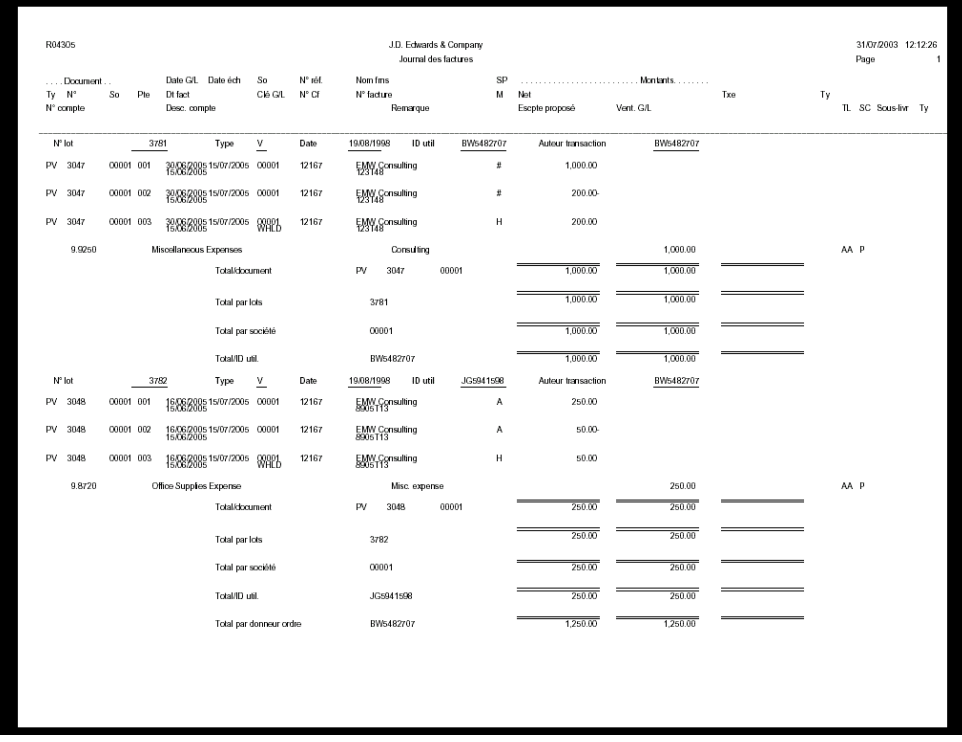

#### **Renseignements complémentaires**

- Reportez-vous à *Journal de factures* dans le manuel de référence *Comptabilité générale* pour obtenir un exemple de cet état.
- Reportez-vous à *Vérification des factures* dans le manuel de référence *Comptabilité fournisseurs* pour obtenir de plus amples informations sur la vérification en ligne des données des journaux de factures.

## **Options de traitement : état R04305)**

#### Impression

Sélectionnez le numéro de compte à imprimer :

Blanc Numéro entré lors de la saisie

- 1 Numéro de compte
- 2 ID court du compte
- 3 Compte non structuré

#### Taxes

Entrez 1 pour utiliser le fichier de travail Taxes (F0018) afin d'imprimer les montants de TVA clients (pour les montants comptabilisés). Si vous laissez ce champ à blanc, le système imprime uniquement les montants de taxe du fichier Grand Livre fournisseurs (F0411).

# **Autres méthodes de saisie des factures**

Tous les fournisseurs n'ont pas les mêmes exigences en matière de règlement. Selon le fournisseur, vous devez parfois entrer une facture comportant peu de données pour plusieurs sociétés internes ou paramétrer une facture dont le montant est identique tous les mois.

## **Factures fournisseurs préenregistrées**

Si vous ignorez dans quel compte du Grand Livre vous devez ventiler une facture, vous pouvez entrer une facture préenregistrée (préliminaire). Cette opération est utile lorsque vous souhaitez effectuer une saisie rapide des factures au moment de leur réception. Vous pouvez ainsi assurer le suivi précis des données relatives à la comptabilité fournisseurs.

Lorsque vous entrez une facture préenregistrée, le système ventile le montant total de la facture dans un compte de passage du Grand Livre. Vous pouvez ensuite vérifier et ventiler à nouveau cette facture dans les comptes appropriés du Grand Livre.

Pour consulter les factures affectées à un compte de passage, imprimez l'état Détails des factures fournisseurs. Cet état comporte le total des transactions du fichier Grand Livre fournisseurs.

## **Factures fournisseurs périodiques**

Vous pouvez entrer une facture périodique d'un fournisseur, c'est-à-dire une facture d'un montant identique reçue régulièrement. Cette méthode de saisie des factures est idéale pour les paiements relatifs aux baux ainsi qu'aux locations.

Vous spécifiez la fréquence et le nombre de paiements lorsque vous entrez la facture d'origine.

## **Factures fournisseurs prépayées**

Lorsqu'un fournisseur vous demande de régler les biens ou les services fournis avant de vous facturer, vous devez entrer une facture prépayée. C'est le cas par exemple dans les situations suivantes :

- Versement d'acomptes pour des services à rendre
- Escompte en cas de prépaiement
- Avance des frais de déplacement d'un employé

Lorsque vous entrez une facture prépayée, vous pouvez émettre un règlement manuel ou inclure le règlement dans le prochain lot de paiements automatiques. Quand vous recevrez la facture réelle, le système déduira le prépaiement du montant de la facture.

## **Factures fournisseurs pour plusieurs sociétés**

Pour ventiler les charges entre différents comptes de contrepartie du Grand Livre et comptes bancaires, vous pouvez entrer une facture et attribuer une clé G/L à chaque poste de facturation. Vous pouvez également entrer une facture pour plusieurs sociétés si vous souhaitez, par exemple, ventiler les dépenses publicitaires entre plusieurs sociétés internes.

Lorsque vous entrez une facture pour plusieurs sociétés, les charges sont ventilées selon la société et non pas selon la clé G/L, attribuée à chaque poste de facturation. Lorsque vous réglez la facture, le système utilise le compte de passif fournisseur, le compte bancaire et les comptes de contrepartie pour les escomptes liés à la société.

#### **Remarque**

Aucun règlement intersociété n'est créé lorsque vous entrez une facture pour plusieurs sociétés.

## **Plusieurs factures fournisseurs**

Si vous recevez simultanément plusieurs factures de vos fournisseurs, vous pouvez les entrer en utilisant une des méthodes de saisie des factures multiples. Ces méthodes accélèrent le processus de saisie et s'avèrent particulièrement utiles si les factures ne nécessitent aucun traitement spécial.

Ces méthodes permettent d'entrer les éléments suivants :

- Plusieurs factures pour un fournisseur
- Plusieurs factures pour plusieurs fournisseurs

# **Impression des états Détails des factures fournisseurs**

*Dans le menu Autres méthodes de saisie des factures fournisseurs (G04111), sélectionnez Etat détaillé des factures fournisseurs.* 

Les états détaillés des factures fournisseurs sont imprimés par numéro de responsable d'approbation. Ils indiquent les dates d'échéance ainsi que les comptes de charges de passage avec les montants non soldés. Vous pouvez imprimer une des deux versions suivantes :

- Etat détaillé des comptes fournisseurs par responsable avec remarques
- Etat détaillé des comptes fournisseurs par responsable et échéancier

Ces états ressemblent à l'état Détails des comptes fournisseurs non soldés avec échéancier.

#### **Renseignements complémentaires**

- Reportez-vous à *Impression des états détaillés des comptes fournisseurs non soldés* dans le manuel de référence *Comptabilité fournisseurs* pour obtenir de plus amples informations sur les différentes versions d'états détaillés des comptes fournisseurs non soldés.
- Reportez-vous à *Etats multidevises de la comptabilité fournisseurs* dans le manuel de référence *Traitement multidevise* pour obtenir de plus amples informations sur l'état Balances âgées fournisseurs détaillées par responsable en devises.

## **Options de traitement : Balances âgées détaillées par responsable en devises (R04428A)**

#### Impression

Entrez 1 pour ignorer les fournisseurs dont le code de blocage des paiements est Y. Laissez ce champ à blanc pour afficher tous les fournisseurs.

- 1. Blocage des paiements
	- Blanc Imprimer tous les fournisseurs
	- 1 Exclure les fournisseurs en attente

## **Options de traitement : Balances âgées détaillées par responsable en devises (R04428B)**

#### **Onglet Echéancier**

1. Spécifications échéancier

Cette option de traitement permet d'extraire les spécifications d'échéancier du fichier Constantes de la comptabilité générale (F0009), et non celles des options de traitement. Les valeurs correctes sont les suivantes :

Blanc

Le système classe les transactions en fonction des données paramétrées dans les options de traitement.

#### 1

Le système classe les transactions en fonction de la date d'échéance en utilisant les jours d'arrérages définis dans les constantes de la comptabilité fournisseurs.

#### 2. Date échéancier

Cette option de traitement permet de spécifier la date à partir de laquelle les montants non soldés doivent être classés chronologiquement. Le système compare la date de l'option de traitement à celle de la facture fournisseur pour déterminer la catégorie d'échéancier à affecter aux transactions. Si vous laissez cette option de traitement à blanc, le système compare la date du jour à la date de la facture fournisseur afin de déterminer la catégorie d'échéancier.

### 3. Type de date

Cette option de traitement permet d'indiquer la date de la facture fournisseur à utiliser pour échéancer les factures non soldées, si l'option de traitement des spécifications d'échéancier est activée. Le système compare cette date à la date d'échéancier afin de déterminer la période d'échéancier de chaque transaction. Les valeurs correctes sont les suivantes :

#### Blanc ou D

Utiliser la date d'échéance pour classer les factures fournisseurs dans les catégories d'échéancier.

### G

Utiliser la date G/L pour classer les factures fournisseurs dans les catégories d'échéancier.

#### I

Utiliser la date de facture pour classer les factures fournisseurs dans les catégories d'échéancier.

#### 4. Méthode échéancier

Cette option de traitement permet d'indiquer les périodes d'échéancier que le système utilise si l'option de traitement des spécifications d'échéancier est activée.

Si l'option de traitement des spécifications d'échéancier est paramétrée afin d'extraire celles-ci des constantes de la comptabilité fournisseurs, le système ignore les valeurs de cette option de traitement. Les valeurs correctes sont les suivantes :

Blanc ou 1 Jours d'arrérages Périodes comptables

3 Mois calendaires

Catégorie échéancier 1

Cette option de traitement, utilisée avec les trois autres options, permet de déterminer les périodes d'échéancier lorsque l'option de traitement des spécifications d'échéancier est activée et que celle de la méthode d'échéancier est paramétrée pour une utilisation des jours d'arrérages. Ainsi, si les jours d'arrérages spécifiés dans ces options de traitement sont -30, 0, 30, 60 et 90, les quatre colonnes d'échéancier de l'état sont les suivantes : Ce jour, 1-30, 31-60 et supérieur à 60.

Le système ignore ce champ si l'option de traitement des spécifications d'échéancier est activée dans les constantes de la comptabilité fournisseurs, ou si la méthode d'échéancier correspond aux périodes comptables ou aux mois calendaires.

Catégorie échéancier 2

Cette option de traitement, utilisée avec les trois autres options, permet de déterminer les périodes d'échéancier lorsque l'option de traitement des spécifications d'échéancier est activée et que celle de la méthode d'échéancier est paramétrée pour une utilisation des jours d'arrérages. Ainsi, si les jours d'arrérages spécifiés dans ces options de traitement sont -30, 0, 30, 60 et 90, les quatre colonnes d'échéancier de l'état sont les suivantes : Ce jour, 1-30, 31-60 et supérieur à 60.

Le système ignore ce champ si l'option de traitement des spécifications d'échéancier est activée dans les constantes de la comptabilité fournisseurs, ou si la méthode d'échéancier correspond aux périodes comptables ou aux mois calendaires.

Catégorie échéancier 3

Cette option de traitement, utilisée avec les trois autres options, permet de déterminer les périodes d'échéancier lorsque l'option de traitement des spécifications d'échéancier est activée et que celle de la méthode d'échéancier est paramétrée pour une utilisation des jours d'arrérages. Ainsi, si les jours d'arrérages spécifiés dans ces options de traitement sont -30, 0, 30, 60 et 90, les quatre colonnes d'échéancier de l'état sont les suivantes : Ce jour, 1-30, 31-60 et supérieur à 60.

Le système ignore ce champ si l'option de traitement des spécifications d'échéancier est activée dans les constantes de la comptabilité fournisseurs, ou si la méthode d'échéancier correspond aux périodes comptables ou aux mois calendaires.

Catégorie échéancier 4

Cette option de traitement, utilisée avec les trois autres options, permet de déterminer les périodes d'échéancier lorsque l'option de traitement des spécifications d'échéancier est
activée et que celle de la méthode d'échéancier est paramétrée pour une utilisation des jours d'arrérages. Ainsi, si les jours d'arrérages spécifiés dans ces options de traitement sont -30, 0, 30, 60 et 90, les quatre colonnes d'échéancier de l'état sont les suivantes : Ce jour, 1-30, 31-60 et supérieur à 60.

Le système ignore ce champ si l'option de traitement des spécifications d'échéancier est activée dans les constantes de la comptabilité fournisseurs, ou si la méthode d'échéancier correspond aux périodes comptables ou aux mois calendaires.

6. Echéancier crédits

Cette option de traitement permet d'indiquer la méthode d'échéancier des crédits. Les valeurs correctes sont les suivantes :

**Blanc** 

Imputer les crédits à la colonne d'échéancier appropriée.

1

Echéancer les crédits.

#### **Onglet Impression**

1. Blocage des paiements

Cette option de traitement permet d'exclure les fournisseurs pour lesquels il existe un blocage de paiement. Le statut de blocage du fournisseur est indiqué dans le champ Code de blocage des paiements du fichier Fournisseurs (F0401). Les valeurs correctes sont les suivantes :

Blanc

Imprimer tous les fournisseurs.

1

Exclure les fournisseurs dont le paiement est bloqué.

### **Traitement des factures préenregistrées**

Pour entrer une facture avant de l'affecter à un compte du Grand Livre, vous pouvez utiliser la méthode de préenregistrement des factures. Vous devrez vérifier et ventiler à nouveau la facture dans les comptes adéquats du Grand Livre à une date ultérieure.

Lorsque vous entrez une facture préenregistrée, le système effectue les opérations suivantes :

- 1. Il crée une facture et lui affecte un numéro et un type de document PL.
- 2. Il ventile le montant total de la facture dans un compte de passage du Grand Livre. La valeur par défaut attribuée à ce compte de passage est indiquée dans l'ICA PP.
- 3. Il enregistre le montant de contrepartie basé sur le compte fournisseur (ICA PC) ou sur le compte fournisseur de passage (ICA PQ), selon la méthode définie dans le programme Numéros et noms de sociétés.

Les données relatives aux factures préenregistrées se trouvent dans les fichiers Grand Livre fournisseurs (F0411) et Grand Livre des comptes (F0911).

Le schéma suivant décrit la procédure de préenregistrement des factures fournisseurs :

Traitement du préenregistrement des factures

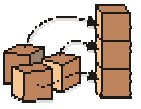

Etape 1 : Paramétrage des ICA et des options de traitement pour le préenregistrement des factures

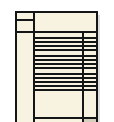

**Etape 2 : Saisie des factures** préenregistrées par le responsable de la saisie des données fournisseurs.

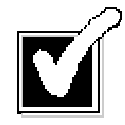

**Etape 3: Ventilation des factures** préenregistrées dans les comptes appropriés pour approbation et codification

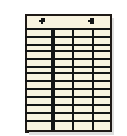

Etape 4 : Renvoi des factures à l'opérateur de saisie avec les données correctes de ventilation dans le G/L

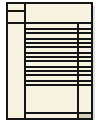

**Etape 5: Ventilation des factures** préenregistrées par le responsable de la saisie des données fournisseurs.

#### **Exemple : Préenregistrement des factures fournisseurs**

Vous pouvez préenregistrer des factures fournisseurs en vue de la ventilation préliminaire dans les comptes de charges et les comptes fournisseurs de passage, puis ventiler définitivement les montants des factures dans les comptes appropriés. Selon la configuration de votre société, vous pouvez avoir un compte de passage uniquement pour les charges ou pour les charges et le compte fournisseur.

#### **Compte de passage pour les charges**

Supposons que vous receviez une facture d'un montant de 500. Vous l'entrez en utilisant le préenregistrement des factures, puis en expédiant une copie au responsable de la succursale afin de permettre la ventilation du montant dans le compte approprié et d'obtenir l'approbation du paiement. Toutefois, votre société n'est pas paramétrée pour utiliser un compte fournisseur de passage. Lorsque vous entrez et comptabilisez la facture dans le compte de passage du Grand Livre en utilisant l'ICA PP, les opérations de ventilation se déroulent de la manière suivante :

#### **Compte de charges de passage (PP) Compte fournisseur de passage (PQ)**

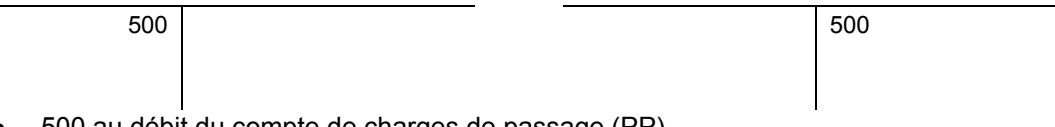

- 500 au débit du compte de charges de passage (PP)
- 500 au crédit du compte fournisseur (PC)

Lorsque vous ventilez la facture, les opérations de ventilation dans le Grand Livre se déroulent de la manière suivante :

# Compte de charges de passage (PP) **Compte de charges Compte de charges** 500 500

- 500 au crédit du compte de charges de passage (PP)
- 500 au débit du compte de charges

#### **Comptes de passage pour le compte fournisseur et pour les charges**

Dans cet exemple, la société est paramétrée dans le programme Noms et numéros de sociétés pour utiliser un compte fournisseur de passage. Vous disposez donc de comptes de passage à la fois pour le compte fournisseur et le compte de charges. Les ICA PP (ventilation préliminaire) et PQ (compte fournisseurs de passage) font toutes deux référence aux comptes de passage G/L et fournisseurs. Lorsque vous entrez et comptabilisez la facture, les opérations de ventilation se déroulent de la manière suivante :

## **Compte de charges de passage (PP) Compte fournisseur de passage (PQ)**  500 500 • 500 au débit du compte de charges de passage (PP)

• 500 au crédit du compte fournisseur de passage (PQ)

Lorsque vous ventilez la facture, les opérations de ventilation dans le Grand Livre se déroulent de la manière suivante :

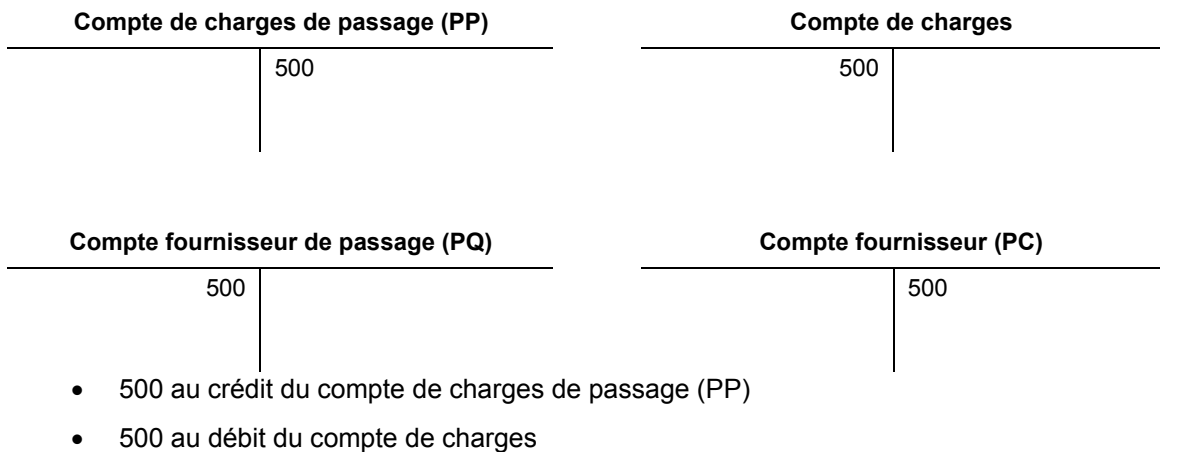

- 500 au débit du compte fournisseur de passage (PQ)
- 500 au crédit du compte fournisseur (PC)

#### **Saisie des factures préenregistrées**

Il se peut que vous ne sachiez pas dans quels comptes du Grand Livre ventiler une facture. Pour assurer le suivi précis des comptes fournisseurs, vous pouvez entrer une facture préenregistrée. Lorsque vous préenregistrez une facture, les données du compte fournisseur sont enregistrées dans le fichier Grand Livre fournisseurs (F0411) et les charges dans un compte de passage utilisé pour toutes les factures préenregistrées.

Une fois entrées, les factures doivent faire l'objet d'une ventilation définitive. Lorsqu'une facture préenregistrée est ventilée, les charges sont supprimées du compte de passage et transférées vers le compte réel. Les données du fichier F0411 ne sont pas modifiées lors de la nouvelle ventilation d'une facture préenregistrée.

Une facture préenregistrée est créée en association avec un type de document PL. Ainsi, elle se différencie des autres factures.

#### **Conditions préliminaires**

- Activez l'enregistrement des factures fournisseurs dans l'option de traitement Enregistrement des factures du programme MBF de saisie des factures fournisseurs (P0400047).
- Activez l'option Utilisation d'un compte de passage dans le programme Noms et numéros des sociétés.
- □ Paramétrez l'ICA PP et, si vous utilisez un compte de passage, l'ICA PQ. Attribuez un numéro d'approbation à chaque fournisseur (facultatif).
- Exécutez la mise à jour du responsable de l'approbation/catégorie 7 (facultatif).

#### **Renseignements complémentaires**

- Reportez-vous à ICA de la comptabilité fournisseurs dans le manuel de référence Comptabilité fournisseurs.
- Reportez-vous à Mise à jour du Grand Livre fournisseurs à partir du Répertoire d'adresses dans le manuel de référence Comptabilité fournisseurs.

#### ► **Pour entrer une facture fournisseur préenregistrée**

Vous devez accéder à l'écran Consultation du Grand Livre fournisseurs en choisissant la sélection de menu Préenregistrement des factures. Dans le cas contraire, le système ne vous demande pas d'entrer un compte de ventilation préliminaire pour les factures.

*Dans le menu Autres méthodes de saisie (G04111), sélectionnez Pré-enregistrement des factures.* 

- 1. Dans l'écran Consultation du Grand Livre fournisseurs, effectuez les opérations de saisie standard des factures.
- 2. Dans l'écran Saisie des factures fournisseurs Données sur les paiements, remplissez également le champ facultatif suivant :
	- Approb.
- 3. Pour entrer les données des commandes, sélectionnez Données supplémentaires dans le menu Ecran.

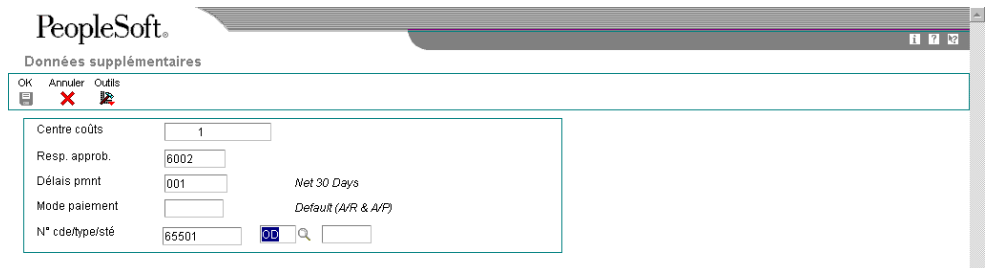

- 4. Dans l'écran Données supplémentaires, remplissez le champ facultatif relatif à la facture d'une commande fournisseur :
	- N° cde/type/sté

La saisie d'un numéro de commande fournisseur permet une ventilation définitive de la facture préenregistrée en utilisant le rapprochement des factures fournisseurs.

- 5. Cliquez sur OK pour revenir à l'écran Saisie des factures fournisseurs Données sur les paiements.
- 6. Pour accéder à l'écran Invite à la saisie des écritures de journal, cliquez sur OK dans l'écran Saisie des factures fournisseurs - Données sur les paiements.

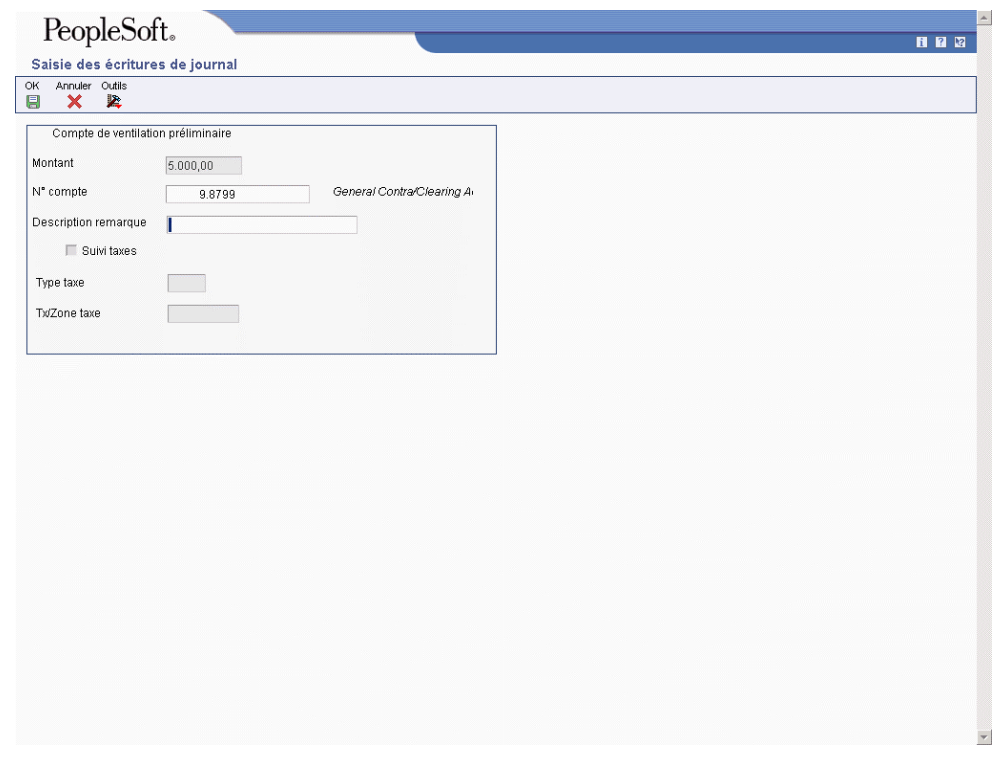

- 7. Dans l'écran Invite à la saisie des écritures de journal, le compte de charges de passage paramétré pour l'ICA PP apparaît dans le champ suivant :
	- N° compte

Vous pouvez personnaliser la valeur de ce champ. Si aucune ICA PP n'est paramétrée, un message d'erreur s'affiche.

- 8. Remplissez le champ facultatif suivant :
	- Description remarque
- 9. Cliquez sur OK.

#### **Remarque**

Vous pouvez réviser une facture préenregistrée avant de la ventiler définitivement à condition de ne pas la comptabiliser. Après comptabilisation d'une facture préenregistrée, le seul moyen de la modifier est de l'annuler, puis de l'entrer à nouveau. Vous ne pouvez pas annuler un poste de facturation unique.

#### **Renseignements complémentaires**

- Reportez-vous à *Utilisation des factures fournisseurs standard* dans le manuel de référence *Comptabilité fournisseurs* pour obtenir de plus amples informations sur la saisie des factures fournisseurs.
- Reportez-vous à *Ventilation de la facture d'une commande fournisseur* dans le manuel de référence *Comptabilité fournisseurs* pour obtenir de plus amples informations sur la ventilation définitive d'une facture entrée à partir du système Gestion des approvisionnements.

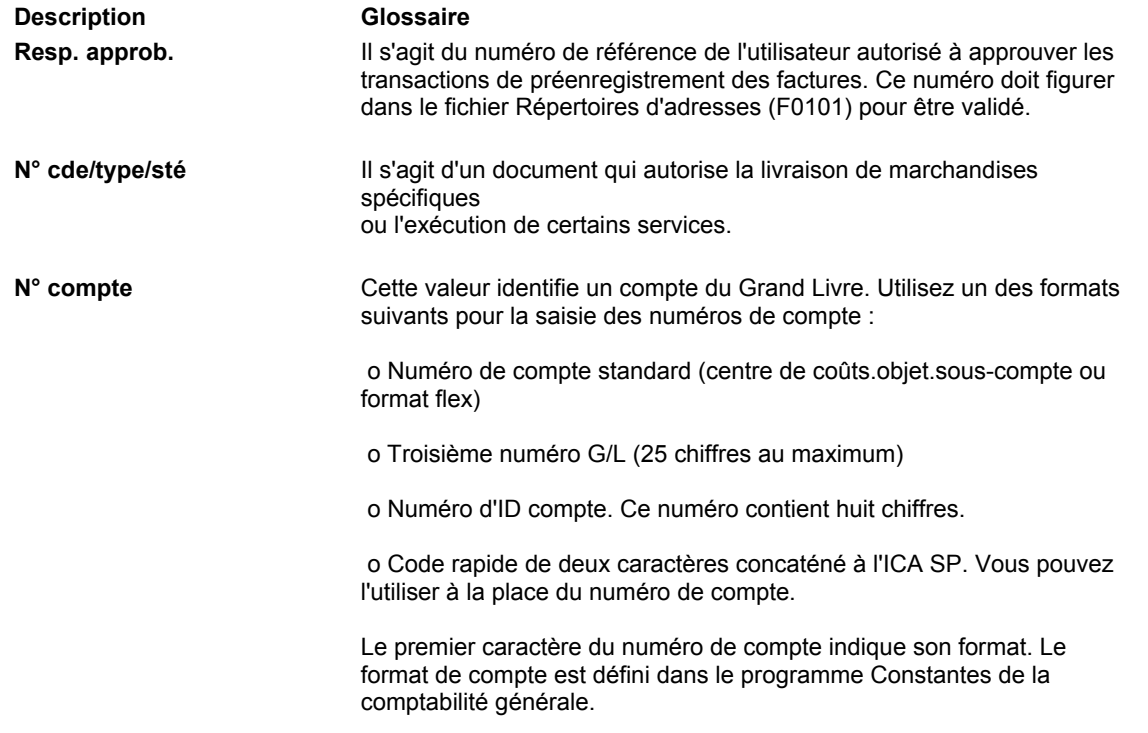

#### **Description des champs**

#### **Ventilation définitive des factures préenregistrées**

Après avoir entré une facture préenregistrée, vous devez vérifier et ventiler définitivement les montants du compte de passage dans les comptes du Grand Livre. La ventilation définitive contre-passe la ventilation préliminaire et reventile le montant de la facture dans les comptes de charges désignés.

Vous pouvez ventiler à nouveau une facture en utilisant une date G/L antérieure à la date G/L de la facture. Pour ce faire, vous devez comptabiliser la facture avant de la ventiler définitivement.

Si vous entrez un responsable d'approbation dans les options de traitement, le système précharge ce numéro pour que les factures non réparties attribuées à ce responsable puissent être facilement vérifiées et ventilées définitivement.

#### **Attention**

Une fois qu'une facture a été ventilée définitivement, vous ne pouvez plus modifier la ventilation préliminaire si sa date G/L diffère de celle de la ventilation définitive. Vous pouvez, en revanche, modifier la ventilation définitive.

#### ► **Pour reventiler une facture fournisseur préenregistrée**

*Dans le menu Autres méthodes de saisie (G04111), sélectionnez Reventilation des écritures de facturation.* 

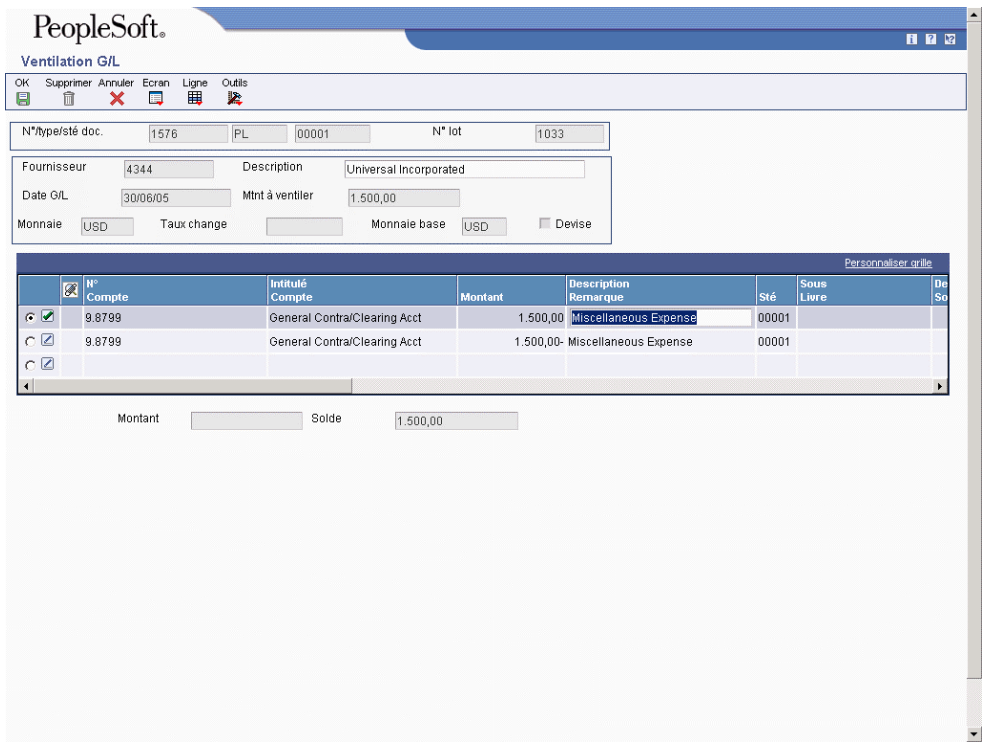

- 1. Dans l'écran Accès à la nouvelle ventilation des factures fournisseurs, cliquez sur Rechercher pour afficher toutes les factures fournisseurs non ventilées ou remplissez un des champs ci-dessous pour limiter la recherche, puis cliquez sur Rechercher :
	- Resp. Approb.
	- N° facture
	- Société
- 2. Modifiez le champ facultatif suivant :
	- Date reventilation
- 3. Dans le menu Ligne, sélectionnez Ecriture de journal.

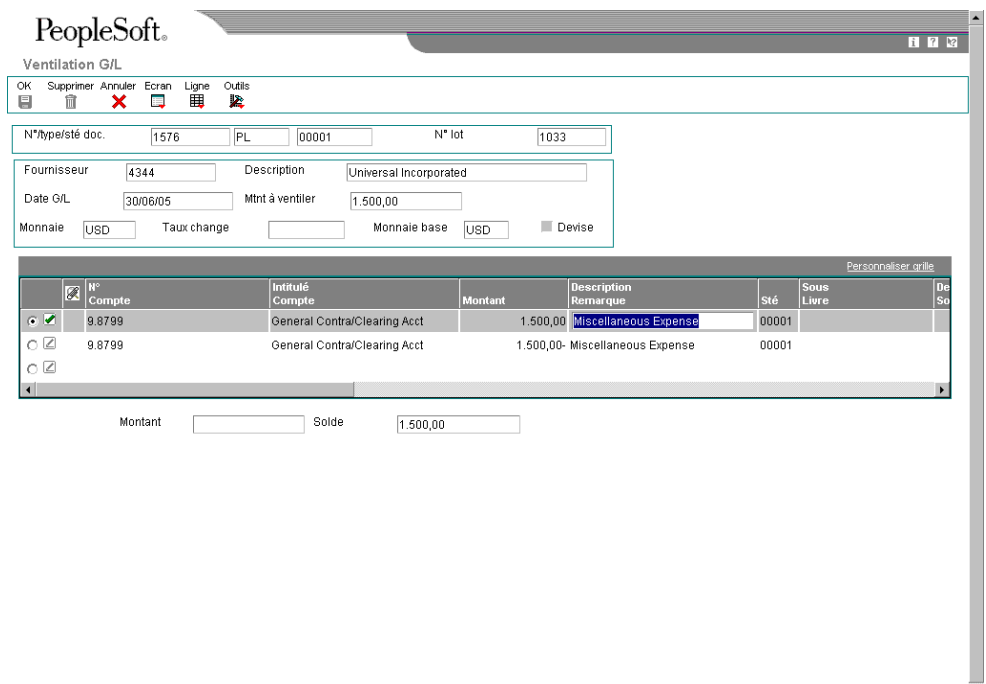

Notez que le système inverse automatiquement la ventilation dans le compte de passage d'origine. La date G/L est identique à la date de la nouvelle ventilation entrée dans l'écran Accès à la nouvelle ventilation des factures fournisseurs.

 $\overline{\phantom{a}}$ 

- 4. Dans l'écran Saisie des factures fournisseurs Ventilation dans le Grand Livre, remplissez les champs ci-dessous dans la première ligne vide, puis cliquez sur OK :
	- N° Compte
	- Montant

Le système n'autorise aucune modification dans la ligne de ventilation préliminaire d'une facture préenregistrée si la date G/L de la nouvelle ventilation ne correspond pas à celle de la ventilation préliminaire.

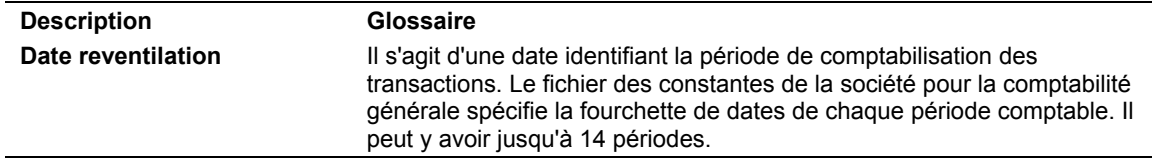

#### **Description des champs**

#### **Reventilation de la facture d'une commande fournisseur**

Après la saisie d'une facture d'une commande fournisseur, vous pouvez reventiler les montants dans les comptes appropriés. Pour ce faire, la commande fournisseur doit provenir du système Gestion des achats. Le type de document d'une facture provenant du système Gestion des achats commence par le préfixe O (par exemple, OV).

#### ► **Pour reventiler la facture d'une commande fournisseur**

*Dans le menu Autres méthodes de saisie (G04111), sélectionnez Reventilation des écritures de facturation.* 

- 1. Dans l'écran Accès à la nouvelle ventilation des factures fournisseurs, cliquez sur Rechercher pour afficher toutes les factures fournisseurs non ventilées ou remplissez un des champs ci-dessous pour limiter la recherche, puis cliquez sur Rechercher :
	- Resp. Approb.
	- N° facture
	- Société
- 2. Sélectionnez une facture dont le préfixe de type de document est O.
- 3. Dans le menu Ligne, sélectionnez Reventiler les commandes fournisseurs.
- 4. Dans l'écran Rapprochement des pièces justificatives, entrez la nouvelle date de ventilation dans le champ Date G/L.
- 5. Cliquez sur OK.

#### **Renseignements complémentaires**

 Reportez-vous à *Options de traitement : Saisie standard des factures fournisseurs (P0411)* dans le manuel de référence *Comptabilité fournisseurs* pour obtenir de plus amples informations sur les options de saisie des pièces justificatives des achats.

#### **Options de traitement de la reventilation des écritures de facturation (P042002)**

Val. par défaut

1. Entrez le numéro de référence du responsable d'approbation par défaut.

2. Entrez le code de situation de paiement à attribuer à la facture après la reventilation du montant. Si vous laissez ce champ à blanc, la situation de paiement de la facture n'est pas modifiée. Cela s'applique exclusivement aux factures fournisseurs.

Versions

1. Entrer la version du programme Rapprochement des factures (P04314). Si vous laissez ce champ à blanc, la version ZJDE0003 est utilisée.

Version du programme de rapprochement des factures

### **Traitement des factures périodiques**

Si vous devez facturer un client ou effectuer tous les mois ou tous les trimestres un paiement d'un même montant, vous pouvez entrer une facture périodique. Lorsque vous entrez une facture périodique, vous devez indiquer le nombre total de factures à créer ainsi que l'intervalle entre chaque facture. Si vous facturez un client ou si vous effectuez un paiement tous les mois pendant un an, vous pouvez paramétrer cette périodicité. Ainsi, vous pouvez exécuter un programme permettant de créer une nouvelle transaction à partir de la facture d'origine et n'avez pas à entrer une nouvelle facture chaque mois Le système affecte un nouveau numéro de document et de lot à la nouvelle transaction et n'effectue plus qu'un seul paiement. Vous continuez à renouveler et à créer de nouvelles transactions jusqu'au dernier paiement.

Vous devez utiliser la méthode de saisie standard des factures pour les transactions périodiques. Vous devez également remplir les champs relatifs à la fréquence et au nombre de paiements. Vous indiquez ainsi que la transaction est périodique. Pour annuler une transaction périodique, supprimer les valeurs des champs correspondants.

Le schéma suivant décrit la procédure de traitement des factures périodiques :

#### Traitement des factures périodiques

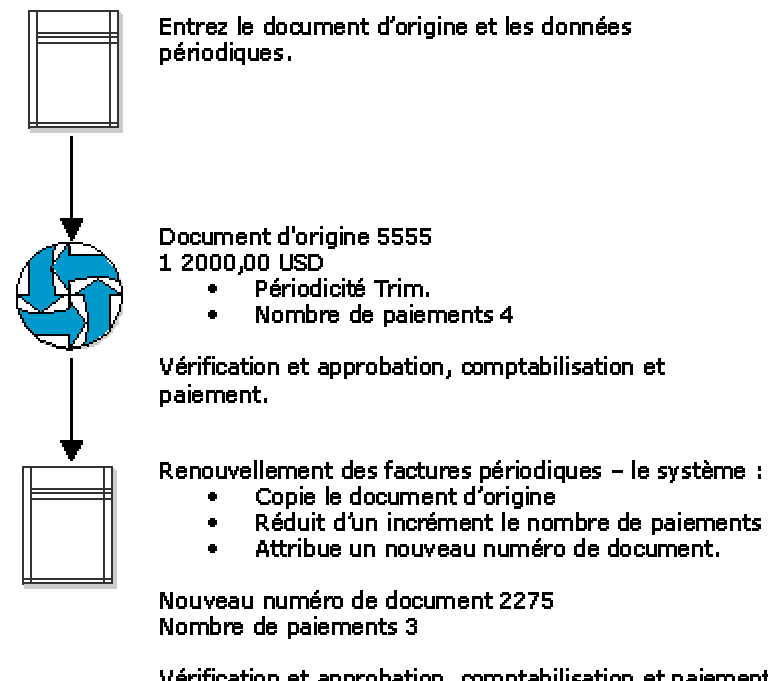

Renouvellement des factures périodiques - le système :

- 
- 

Vérification et approbation, comptabilisation et paiement 2275.

Lorsque le nombre de paiements est égal à 1, la facture client ou fournisseur n'est pas renouvelée.

#### **Renseignements complémentaires**

 Reportez-vous à *Traitement des factures fournisseurs* pour obtenir de plus amples informations sur le traitement en trois étapes.

#### **Saisie des factures périodiques**

Une facture périodique sert à régler à intervalles réguliers le même fournisseur et ne change pas de montant. Elle sert en cas de charges prévisibles comme les loyers, par exemple.

Les factures périodiques ne peuvent mentionner qu'un seul poste de facturation.

Le système affecte le type de document PR aux factures périodiques. Vous pouvez remplacer le type de document lors de la saisie d'une facture en entrant un type de document différent.

#### ► **Pour entrer une facture périodique**

*Dans le menu Autres méthodes de saisie (G04111), sélectionnez Saisie standard des factures.* 

1. Dans l'écran Consultation du Grand Livre fournisseurs, effectuez les opérations de saisie standard des factures.

Vous pouvez entrer une facture périodique avec un autre type de document que le PR en l'entrant dans l'en-tête.

- 2. Dans l'écran Saisie des factures fournisseurs Données sur les paiements, remplissez les champs ci-dessous de la zone-détails, puis cliquez sur OK :
	- Fréq.
	- Nb Pmt

#### **Description des champs**

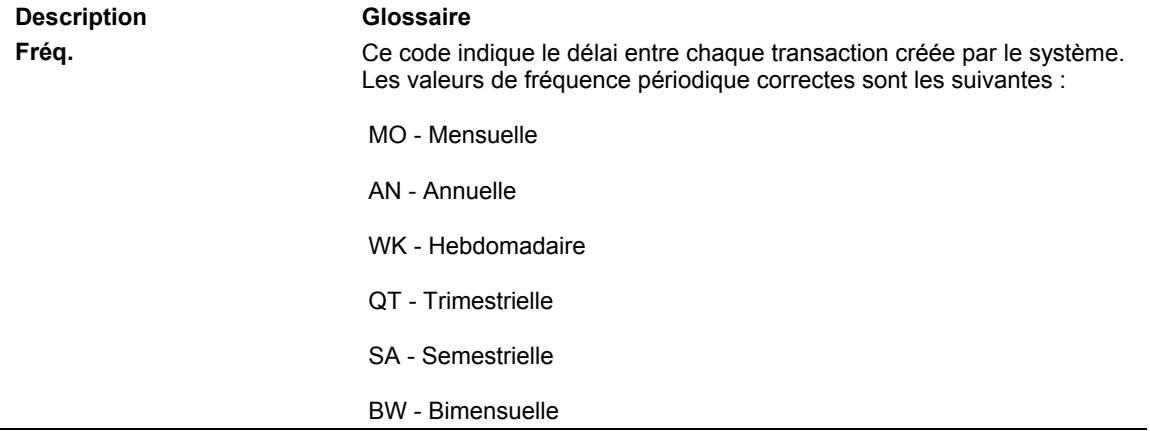

**Nb Pmt** Il s'agit du nombre de factures (clients ou fournisseurs) que le système doit traiter. Ce nombre inclut la transaction entrée initialement. Par exemple, si vous entrez 12, le système traite la transaction 11 fois, en soustrayant 1 du nombre de paiements chaque fois qu'il crée une nouvelle transaction. Lorsque ce champ indique 1, le système ne crée plus de transaction ; il efface le contenu du champ.

#### **Vérification des factures périodiques**

Après avoir entré des factures périodiques, vous pouvez vérifier qu'elles sont exactes avant d'exécuter le programme de renouvellement. Vous pouvez effectuer les opérations suivantes :

- Vérifier les factures périodiques en ligne.
- Imprimer l'état Factures fournisseurs périodiques.

#### **Renseignements complémentaires**

 Reportez-vous à *Révision des factures périodiques* dans le manuel de référence *Comptabilité fournisseurs* pour obtenir de plus amples informations sur la modification des factures périodiques.

#### **Vérification des factures périodiques en ligne**

Si le nombre de factures périodiques est limité, une vérification en ligne est plus rapide que l'impression d'un état.

#### ► **Pour vérifier les factures périodiques en ligne**

*Dans le menu Autres méthodes de saisie (G04111), sélectionnez Consultation des factures périodiques.* 

- 1. Dans l'écran Consultation du Grand Livre fournisseurs, cochez la case Périodique.
- 2. Effectuez les opérations de recherche d'une facture.

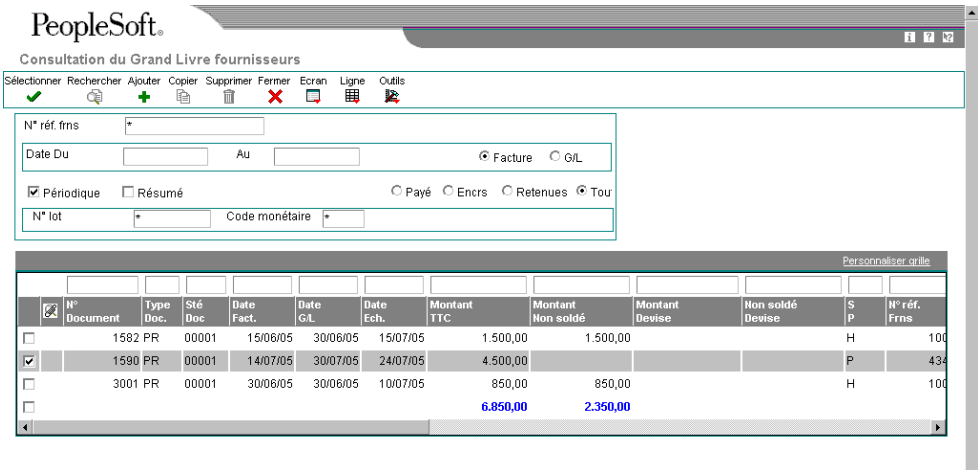

3. Choisissez la facture à vérifier, puis cliquez sur Sélectionner.

#### **Renseignements complémentaires**

 Reportez-vous à *Recherche des factures* dans le manuel de référence *Comptabilité fournisseurs* pour obtenir de plus amples informations.

#### **Impression de l'état Factures fournisseurs périodiques**

Dans le menu Autres méthodes de saisie (G04111), sélectionnez Etat des factures périodiques.

Généralement, vous consultez en ligne les factures à renouveler. Cependant, si vous devez consulter un grand nombre de factures, le format de l'état des factures périodiques est beaucoup plus adapté. Cet état correspond au journal traditionnel des factures utilisé pour la vérification et la mise en équilibre des comptes. Il affiche les transactions du fichier Grand Livre fournisseurs (F0411) et les données associées du fichier Grand Livre des comptes (F0911).

#### **Révision des factures périodiques**

Avant de renouveler les factures périodiques, vous avez la possibilité de les réviser. Cette opération est utile si vous facturez un même montant à un client dans le cadre d'une prestation de services mensuelle et si vous augmentez votre tarif. Vous pouvez aussi avoir besoin de vérifier une facture périodique si les données de paiement changent régulièrement et si la facture est paramétrée comme facture périodique.

Le système affecte un nouveau numéro de document à chaque nouvelle facture renouvelée. Ainsi, aucune confusion n'est possible lorsque vous révisez une transaction périodique. Lorsque vous révisez une transaction périodique, vous pouvez effectuer les opérations suivantes :

- Modifier les champs sélectionnés.
- Annuler la partie périodique de la transaction.
- Supprimer ou annuler la transaction périodique.

#### **Annulation des factures périodiques**

Vous pouvez annuler une facture périodique en effaçant les champs Fréquence et Nombre de paiements. Si vous supprimez les informations des factures périodiques par erreur, vous pouvez les réintégrer à la transaction en utilisant la méthode de saisie standard des factures et en entrant les informations supprimées dans la ligne de détails.

Vous ne modifiez pas le type de document en annulant une transaction périodique. Cependant, vous ne pouvez pas rechercher la transaction en cochant l'option Périodique dans le programme Consultation du Grand Livre fournisseurs.

#### **Ajout de données périodiques aux transactions existantes**

Si vous souhaitez entrer une facture non périodique ou ajouter des données périodiques à une facture, utilisez la méthode de saisie standard des factures et entrez la fréquence et le nombre de paiements dans la zone-détails. Le système ne modifie pas le type de document de la transaction lorsque vous lui ajoutez des données périodiques. La modification du type de document s'effectue lors du renouvellement de la facture.

#### **Renseignements complémentaires**

Reportez-vous aux sections suivantes de la documentation *Comptabilité clients* :

- □ Suppression des factures et des postes de facturation
- *Annulation des factures comptabilisées*

#### ► **Pour réviser une facture périodique**

Vous pouvez réviser une facture périodique à tout moment entre son paiement et son renouvellement. Vous pouvez supprimer une facture périodique avant ou après son renouvellement.

*Dans le menu Autres méthodes de saisie (G04111), sélectionnez Consultation des factures périodiques.* 

- 1. Dans l'écran Consultation du Grand Livre fournisseurs, cochez l'option suivante :
	- Périodique
- 2. Effectuez les opérations de recherche d'une facture.
- 3. Sélectionnez la facture à réviser.
- 4. Dans le menu Ligne, sélectionnez Réviser les factures périodiques.

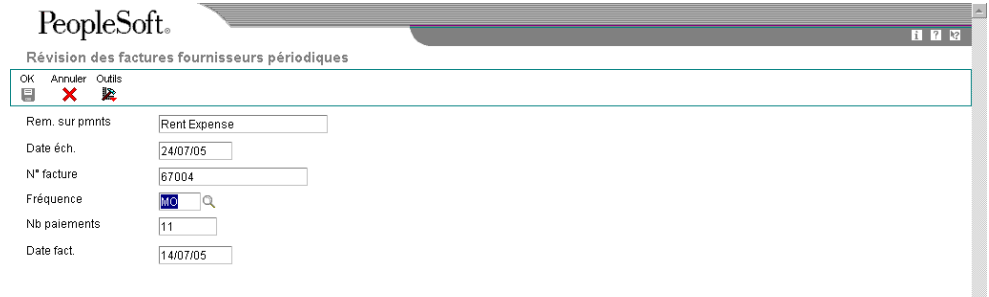

5. Dans l'écran Révision des factures fournisseurs périodiques, effectuez les modifications nécessaires aux données, puis cliquez sur OK.

#### **Remarque**

Après le règlement d'une facture, vous ne pouvez mettre à jour que les champs Fréquence et Nombre de paiements.

V

#### **Renseignements complémentaires**

 Reportez-vous à *Recherche des factures* dans le manuel de référence *Comptabilité fournisseurs* pour obtenir de plus amples informations sur la recherche d'une facture spécifique.

#### **Renouvellement des factures périodiques**

*Pour renouveler des factures, utilisez une des navigations suivantes :* 

*Dans le menu Autres méthodes de saisie (G03B111), sélectionnez Renouvellement des factures périodiques.* 

*Dans le menu Autres méthodes de saisie (G04111), sélectionnez Renouvellement des factures périodiques.* 

Après avoir entré, vérifié et révisé les factures périodiques, vous pouvez les renouveler afin de créer un nouveau lot de factures. Le programme de renouvellement génère une nouvelle transaction sur la base du nombre et de la fréquence de paiements spécifiée lors de la création de la transaction périodique d'origine. Lorsque vous renouvelez une facture, le système effectue une copie de la facture précédente et met à jour les champs appropriés. Il répète ces opérations chaque fois que vous renouvelez la facture jusqu'à ce que le nombre de paiements soit égal à 1. S'il reste un paiement, la transaction n'est pas renouvelée. Par exemple, pour paramétrer une facture périodique sur un exercice, vous devez définir un nombre de paiements égal à 12. Comme la facture d'origine correspond au premier paiement, le programme de renouvellement ne prend pas en compte les transactions pour lesquelles il reste un paiement.

Vous ne devez pas régler une facture existante pour générer le cycle suivant des transactions périodiques.

Lors du renouvellement, les données des fichiers ci-dessous sont mises à jour :

- Contrôle des lots (F0011)
- Grand Livre clients (F03B11)
- Grand Livre fournisseurs (F0411)
- Grand Livre des comptes (F0911)

#### **Processus de renouvellement des factures fournisseurs**

Lorsque vous renouvelez des factures périodiques, le système effectue les opérations suivantes :

- Il efface la fréquence et le nombre de paiements de la facture d'origine ou de la copie la plus récente de la transaction.
- Il crée une nouvelle facture et met à jour les données suivantes :
	- Nouveau numéro de document
	- Nouveau numéro de lot
	- Nombre de paiements (diminution par incrément de 1)
	- Date G/L et date d'échéance en utilisant la fréquence pour calculer la nouvelle date.
- Date de facturation en fonction des options de traitement.
- Numéro de la facture en fonction des options de traitement
- Il crée un état d'exceptions énumérant le nombre de factures renouvelées correctement et le nombre de transactions dont le renouvellement a échoué à cause d'erreurs. Vous pouvez afficher les messages d'erreur dans la messagerie. Erreurs possibles :
	- Aucun enregistrement de ventilation comptable n'a été créé. Un message d'erreur s'affiche lorsque aucun enregistrement n'a été trouvé dans le fichier Grand Livre des comptes pour la facture périodique.
	- La date G/L correspond à un exercice antérieur (PYEB).
	- La date G/L correspond à une période précédente (PBCO) et l'option d'autorisation des comptabilisation PBCO n'est pas activée dans les constantes de la comptabilité générale (P0000).
	- La date G/L n'apparaît pas dans le modèle d'exercice fiscal défini pour la société.

Une fois les factures périodiques renouvelées, vous devez les comptabiliser dans le Grand Livre.

#### **Renseignements complémentaires**

 Reportez-vous à *Processus de la comptabilisation financière* dans le manuel de référence *Comptabilité fournisseurs* pour obtenir de plus amples informations sur la comptabilisation des transactions dans le Grand Livre.

#### **Conditions préliminaires**

- Paramétrez une version différente pour chaque fréquence utilisée : mensuelle, trimestrielle ou annuelle, par exemple. Utilisez la sélection des données pour sélectionner uniquement les factures définies avec une fréquence spécifique.
- Paramétrez une série de numéros suivants pour les factures périodiques (facultatif).

### **Options de traitement : Renouvellement des factures périodiques (R048101)**

Valeur défaut

1. Entrez 1 pour laisser le numéro de facture à blanc. Si vous laissez ce champ à blanc, le système duplique le numéro de facture.

Indicateur du numéro de facture

2. Entrez 1 pour utiliser la date du jour comme date de facture. Entrez 2 pour dupliquer la date de facture. Si vous laissez ce champ à blanc, le système incrémente la date de facture.

Indicateur de la date de facture

### **Factures prépayées**

Vous devez parfois régler des biens ou des services avant de recevoir la facture correspondante. Par exemple, vous pouvez être amené à effectuer les opérations suivantes :

- Accorder une avance sur les frais de déplacement d'un employé
- Verser un acompte pour une prestation de services réalisée à une date ultérieure
- Bénéficier d'un escompte.

Si vous n'avez pas encore reçu de facture, vous pouvez entrer une facture fournisseur payée en avance. Lorsque vous entrez une facture prépayée, le système crée un poste de facturation négatif pour chaque poste de facturation concerné. Vous ne pouvez créer une facture prépayée qu'avec le programme Saisie standard des factures (P0411)

Si aucun numéro de compte n'est entré dans l'option de traitement Compte de ventilation dans le Grand Livre, les ICA sont utilisées pour la saisie des prépaiements. Le système utilise l'ICA PCxxxx, xxxx représentant le compte de contrepartie du Grand Livre dans les options de traitement du programme Saisie standard des factures.

Généralement, les postes de facturation d'une facture prépayée ont un solde nul (zéro). Le cas échéant, l'écran ventilation G/L ne s'affiche pas lors de la saisie d'une facture prépayée. L'écran Ventilation G/L s'affiche si un montant à distribuer est défini dans le Grand Livre.

Vous pouvez régler la facture prépayée en utilisant des paiements automatiques ou manuels. Si vous avez l'intention de créer le paiement dans le prochain lot de paiements automatiques, entrez la facture prépayée, puis suivez la procédure habituelle de traitement des paiements automatiques. Pour régler la facture en utilisant des paiements manuels, vous devez créer la facture prépayée, puis la payer en utilisant les paiements manuels avec rapprochement des factures.

Par la suite, lorsque vous entrez les charges effectivement engagées, suivez la procédure de saisie standard des factures. Vous pouvez ensuite imputer manuellement à la facture le montant du poste de facturation négatif en attente afin que le montant dû au fournisseur soit réduit du montant du prépaiement. Vous pouvez également attribuer au poste de facturation négatif le statut Approuvé et laisser le système l'imputer à une des factures non soldées du fournisseur en exécutant le traitement des paiements automatiques.

#### **Renseignements complémentaires**

 Reportez-vous à *Imputation des règlements aux factures prépayées* dans le manuel de référence *Comptabilité fournisseurs* pour obtenir de plus amples informations sur le paiement des factures prépayées en utilisant les paiements manuels avec rapprochement des factures.

#### **Exemple : Saisie et règlement de factures prépayées**

Un employé réclame une avance sur les frais de déplacement de 1 000. Pour entrer une avance de 1 000 comme prépaiement, entrez une facture prépayée de 1 000 afin que le système crée un poste de facturation négatif en attente équivalant à cette somme.

Lorsque vous comptabilisez la facture, le système débite 1 000 du compte de charges prépayées paramétré dans les ICA et crédite 1 000 dans le compte fournisseur. Lorsque vous comptabilisez le règlement, le système débite le compte fournisseur et crédite le compte de caisse.

#### **Saisie d'une facture**

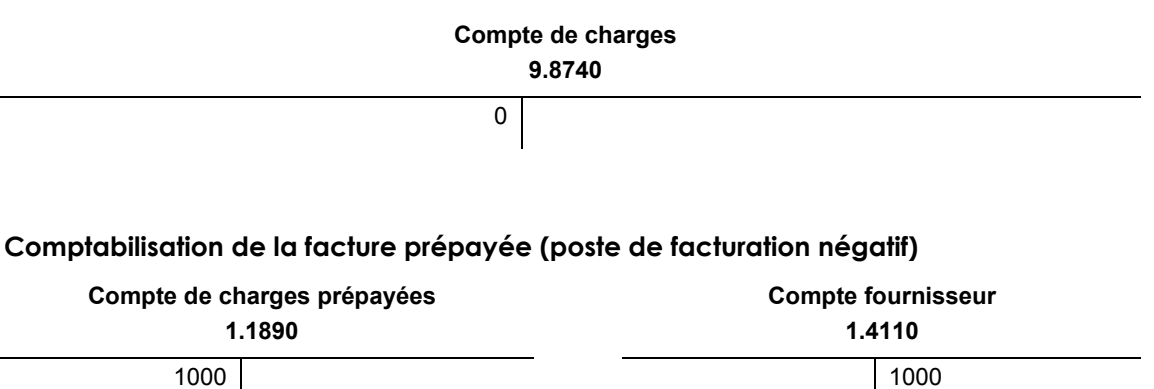

#### **Paiement de la facture prépayée et comptabilisation du paiement**

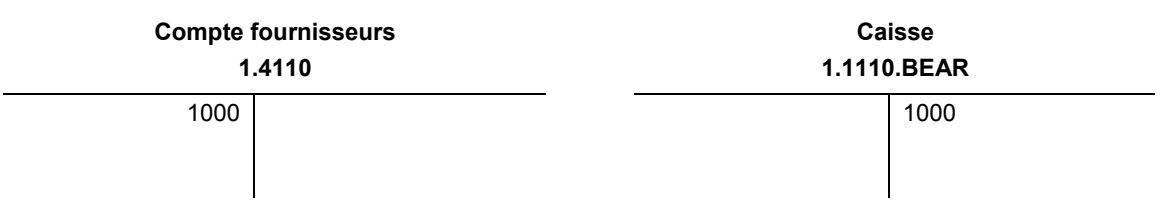

L'employé soumet ensuite une note de frais de déplacement d'un montant de 2 200. Vous entrez ce montant comme une facture standard. Vous pouvez alors régler le poste de facturation négatif en attente de 1 000 et ramener ainsi le montant net non soldé à 1 200, ce qui correspond au solde dû.

#### **Saisie et comptabilisation de la facture réelle**

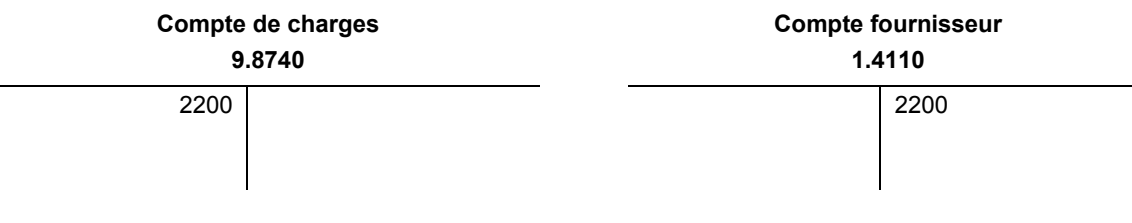

#### **Imputation du poste de facturation négatif et règlement du solde de la facture réelle - comptabilisation du paiement**

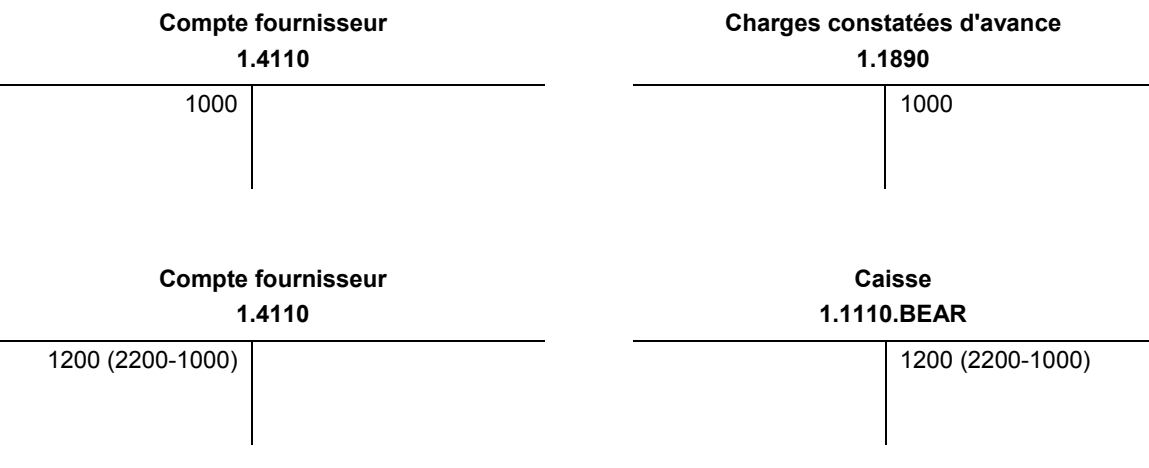

Les données des factures prépayées se trouvent dans les fichiers Grand Livre fournisseurs (F0411) et Grand Livre des comptes (F0911). Les données des règlements se trouvent dans les fichiers Document de rapprochement de la comptabilité fournisseurs (F0413) et Détails des documents de rapprochement de la comptabilité fournisseurs (F0414).

#### **Conditions préliminaires**

- Activez le traitement des prépaiements dans les options de traitement du programme Saisie des factures prépayées (P0411). Pour ce faire, entrez un compte de contrepartie G/L sous l'onglet Prépaiement. Vous ne pouvez pas utiliser le programme Paiement avec rapprochement des factures (P0413M) pour entrer des factures prépayées.
- Activer l'option de traitement Zone de taxe sous l'onglet Prépaiement du programme Saisie des factures prépayées si vous souhaitez que l'écran Taxes sur les prépaiements s'affiche lors de la saisie d'une facture prépayée.
- Paramétrez l'ICA PCyyyy pour affecter un compte de charges prépayées par défaut Le montant de contrepartie entré sous l'onglet Prépaiement des options de traitement du programme Saisie standard des factures correspond à l'ICA Pcyyyy utilisée pour créer les écritures de prépaiement.

#### ► **Pour créer une facture prépayée**

*Dans le menu Autres méthodes de saisie (G04111), sélectionnez Saisie des factures avec paiement anticipé.* 

1. Dans l'écran Consultation du Grand Livre fournisseurs, cliquez sur Ajouter.

L'écran Taxes sur les prépaiements s'affiche selon le paramétrage de l'option de traitement Zone de taxe sous l'onglet Prépaiement.

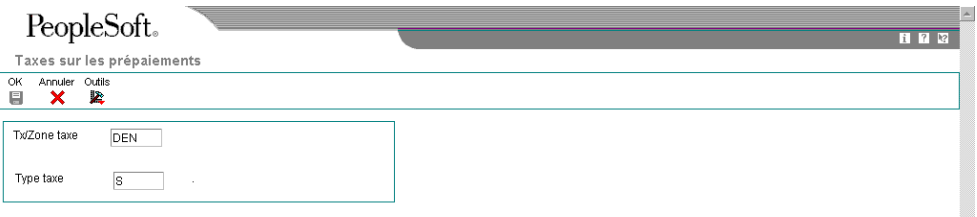

- 2. Dans l'écran Taxes sur les prépaiements, remplissez les champs ci-dessous, puis cliquez sur OK :
	- Tx/Zone taxe
	- Type taxe
- 3. Dans l'écran Saisie des factures fournisseurs Données sur les paiements, effectuez les opérations de saisie des factures standard, puis cliquez sur OK.

#### **Renseignements complémentaires**

- Reportez-vous à *Utilisation des factures fournisseurs* dans le manuel de référence *Comptabilité fournisseurs* pour obtenir de plus amples informations sur la saisie des factures.
- Reportez-vous à *Options de traitement : Saisie standard des factures (P0411)* dans le manuel de référence *Comptabilité fournisseurs* pour obtenir de plus amples informations nécessaires à la saisie d'une facture prépayée.

#### **Vérification des factures prépayées**

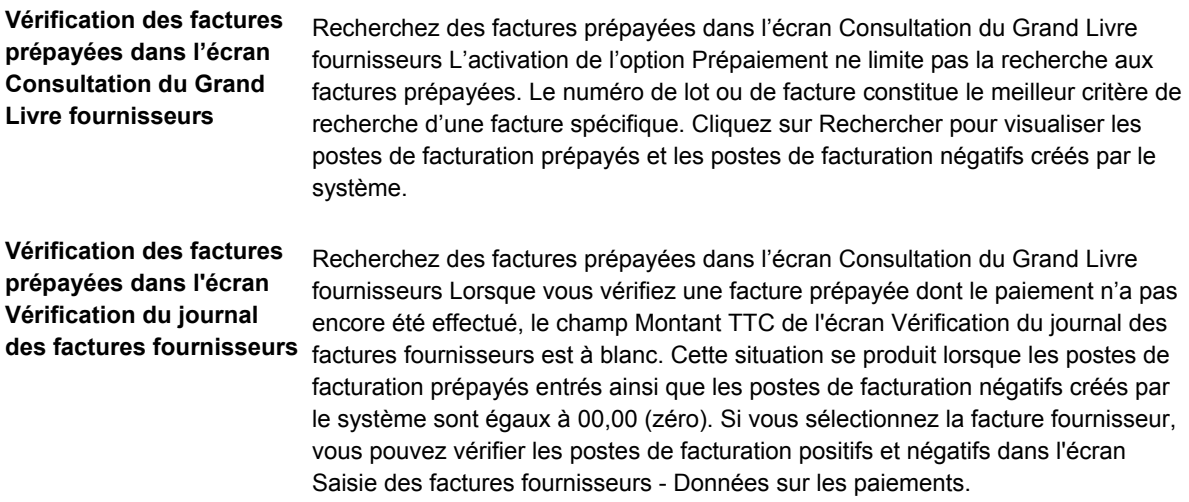

### **Saisie de factures pour plusieurs sociétés**

Lorsque vous créez une facture comportant les dépenses effectuées par plusieurs sociétés internes et devant être ventilées entre plusieurs clés G/L et plusieurs comptes de banque, vous devez entrer une facture pour plusieurs sociétés. Lors de cette opération, vous créez une correspondance unilatérale entre la ventilation dans le Grand Livre et la contrepartie des comptes fournisseurs.

Contrairement à une facture standard, aucune société ne figure sur une facture pour plusieurs sociétés.

Vous devez prendre en compte les éléments ci-dessous d'une facture pour plusieurs sociétés :

- La ligne de ventilation dans le Grand Livre permet de définir la société utilisée pour les écritures de contrepartie.
- Le numéro de compte représente le compte de charges de ventilation associé au poste de facturation.
- Le système crée un poste de facturation différent pour chaque ligne de ventilation.

Lorsque vous réglez la facture, le système utilise le compte fournisseur, le compte bancaire et les comptes de contrepartie pour les escomptes liés à la société.

Les données des factures pour plusieurs sociétés sont mises à jour dans les fichiers Grand Livre fournisseurs (F0411) et Grand Livre des comptes (F0911).

#### **Remarques sur la saisie des factures pour plusieurs sociétés**

Les données ci-dessous facilitent la saisie des factures pour plusieurs sociétés :Si vous avez entré une facture dans l'écran Plusieurs sociétés – un seul fournisseur, vous devez la modifier dans cet écran.

- Lorsque vous ventilez une facture entre plusieurs sociétés, la monnaie nationale doit être la même pour toutes les sociétés.
- Lorsque vous comptabilisez les factures, le système crée des écritures intersociétés si les comptes de charges ou de passif utilisés pour les écritures de contrepartie automatique proviennent de différentes sociétés.

#### **Renseignements complémentaires**

- Reportez-vous à *Options de traitement : Saisie des factures* dans le manuel de référence *Comptabilité fournisseurs* pour obtenir de plus amples informations sur le paramétrage de plusieurs factures.
- Reportez-vous à *Entering Invoices and Vouchers with Taxes* (*saisie des factures clients et fournisseurs avec des taxes)* dans le manuel de référence *Tax Reference (taxes)* pour obtenir de plus amples informations sur la saisie de factures avec des taxes.

#### **Exemple : Factures fournisseurs de plusieurs sociétés**

Le compte fournisseur et le compte bancaire utilisés dans cet exemple sont définis par les éléments suivants :

- Le centre de coûts utilisé lors de la ventilation dans le Grand Livre et la société qui lui est associée.
- La clé G/L qui peut être extraite par défaut du fichier Fournisseurs ou entrée dans la ligne de ventilation de la facture.

Vous ventilez une facture d'un montant de 2 500 entre deux comptes :

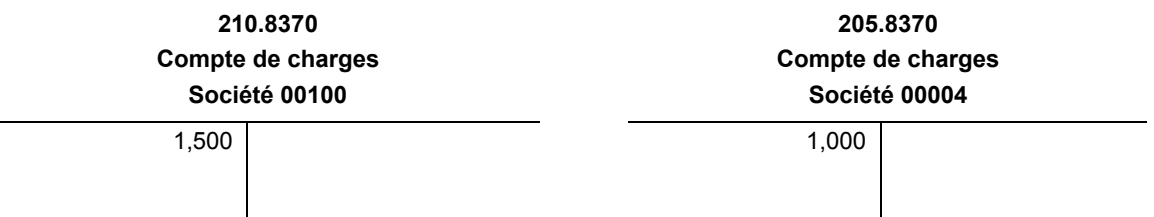

- Vous inscrivez 1 500 au débit du compte de charges 210.8370.
- Vous inscrivez 1 000 au débit du compte de charges 205.830.

Le système crédite les comptes fournisseurs (passif) en utilisant les ICA PCxxxx paramétrés pour chaque société.

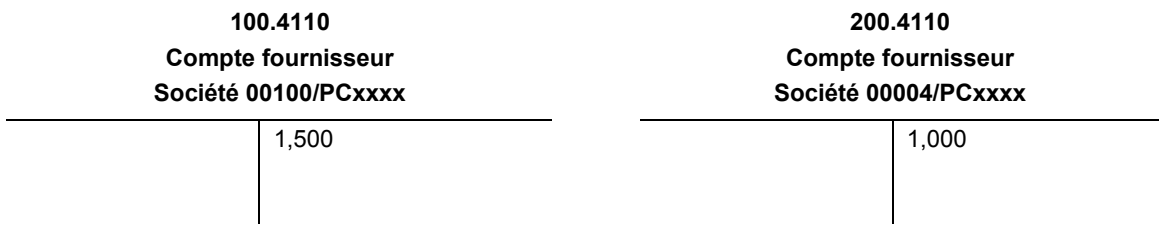

- Le système inscrit 1 500 au crédit du compte fournisseur 100.4110 de la société 100.
- Le système inscrit 1 000 au crédit du compte fournisseur 200.4110 de la société 4.

Les écritures de contrepartie peuvent également utiliser les mêmes ICA pour le compte fournisseur (PCxxxx). Le système crée des écritures réciproques de contrepartie selon les besoins.

#### ► **Pour entrer une facture fournisseur pour plusieurs sociétés**

*Dans le menu Autres méthodes de saisie (G04111), sélectionnez Plusieurs sociétés - un seul fournisseur.* 

1. Dans l'écran Consultation du Grand Livre fournisseurs, cliquez sur Ajouter.

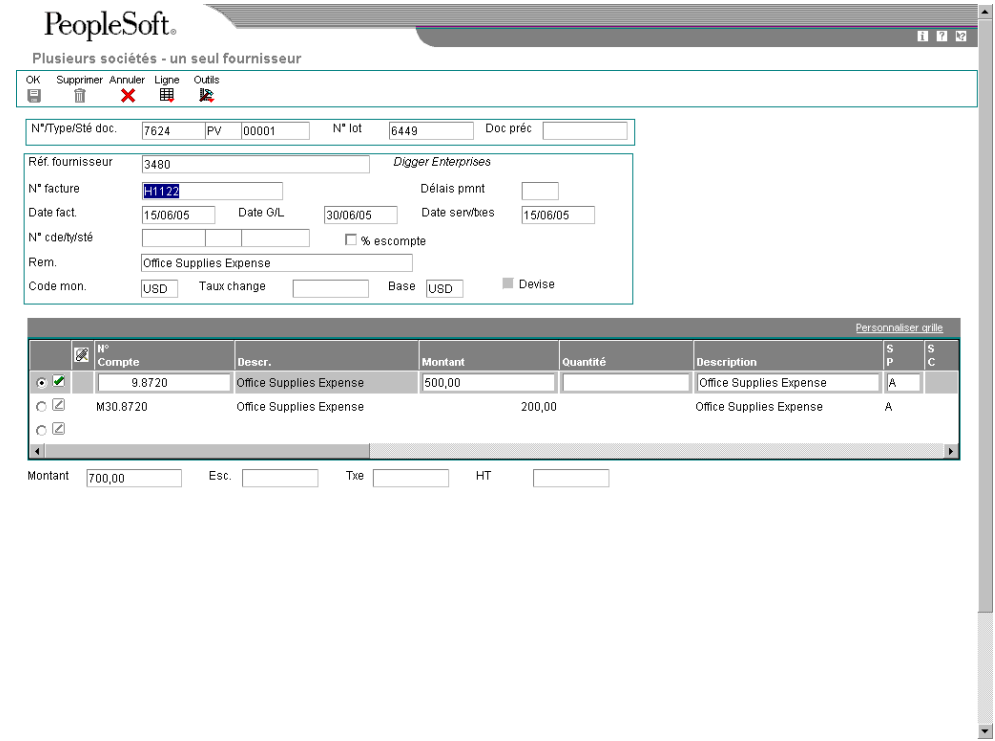

2. Dans l'écran Plusieurs sociétés - un seul fournisseur, effectuez les opérations de saisie d'une facture standard.

Vérifiez les sociétés affectées à chaque ligne de ventilation dans la zone-détails de l'écran Plusieurs sociétés - un seul fournisseur.

- 3. Remplissez le champ ci-dessous pour chaque société affectée à la facture :
	- N° Compte
	- Montant

La société associée au numéro de compte apparaît dans la zone-détails.

#### **Renseignements complémentaires**

 Reportez-vous à *Utilisation des factures standard* dans le manuel de référence *Comptabilité fournisseurs* pour obtenir de plus amples informations sur les données de base d'une facture.

#### **Informations fondamentales sur les options de traitement**

**Options de traitement incorrectes** Le programme Plusieurs sociétés - un seul fournisseur utilise les mêmes options de traitement que le programme Saisie standard des factures. Cependant, quelques exceptions existent. Lors de la saisie d'une facture pour plusieurs sociétés, les options de traitement ci-dessous ne peuvent pas être appliquées :

- Chèques manuels
- Achats
- Rapprochement des factures
- **Versions**
- Pré-enregistrement

### **Saisie de plusieurs factures**

Pour entrer rapidement plusieurs factures pour un ou plusieurs fournisseurs, utilisez une des méthodes de saisie de factures multiples. Contrairement à la méthode de saisie standard des factures, qui se déroule en deux étapes, les méthodes de saisie de factures multiples comportent une seule étape.

Vous pouvez utiliser les méthodes de saisie de plusieurs factures uniquement pour ajouter des factures. Pour modifier, supprimer ou annuler les factures, vous devez utiliser la saisie standard des factures fournisseurs. Les méthodes de saisie de factures multiples comportent d'autres restrictions. Vous ne pouvez pas les utiliser pour entrer les éléments suivants :

- Plusieurs postes de facturation
- Plusieurs lignes de ventilation dans le Grand Livre
- ID immobilisation
- Codage rapide de l'ID actif
- Postes de facturation fractionnés
- Comptes bancaires spéciaux
- Clés G/L spécifiques
- Traitement spécial des paiements
- Ecritures de contre-passation automatique
- Escomptes
- Taxes
- Factures au montant nul
- Factures prépayées
- Factures préenregistrées
- Factures périodiques

Le système crée une facture pour chaque ligne de détails et met à jour les fichiers Grand Livre fournisseurs (F0411) et Grand Livre des comptes (F0911).

#### **Conditions préliminaires**

□ Pour faciliter le processus de saisie des données, vous pouvez organiser vos factures par date G/L et par date d'échéance. De plus, vous pouvez les organiser par délais de paiement et date de facture.

#### ► **Pour entrer plusieurs factures d'un seul fournisseur**

Pour entrer simultanément plusieurs factures d'un seul fournisseur, utilisez la méthode de saisie de factures multiples.

*Dans le menu Autres méthodes de saisie (G04111), sélectionnez Plusieurs factures - un seul fournisseur.* 

1. Dans l'écran Consultation du Grand Livre fournisseurs, cliquez sur Ajouter.

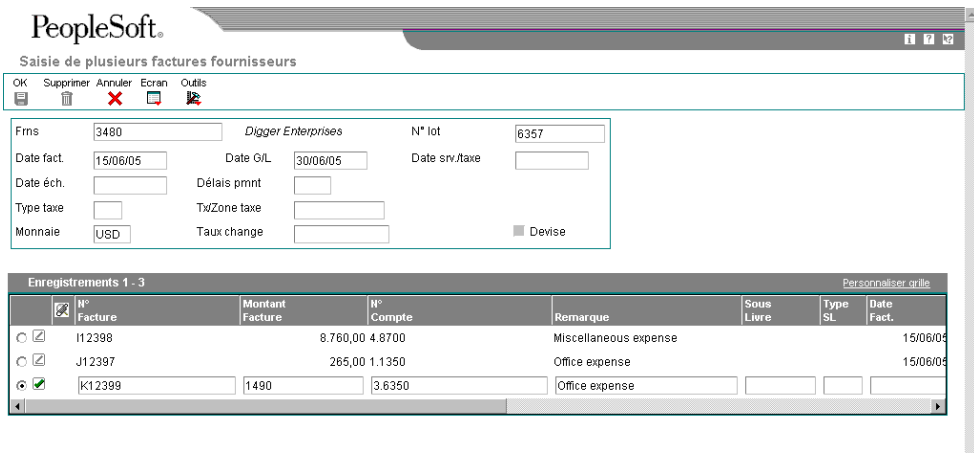

- 2. Dans l'écran Saisie de plusieurs factures fournisseurs, remplissez les champs suivants :
	- Frns
	- Date fact.
	- Date G/L
	- Date éch.

Les données entrées s'appliquent à toutes les factures.

- 3. Dans la zone-détails, remplissez les champs ci-dessous pour chaque facture :
	- N° Facture
	- **Montant Facture**
	- N° Compte
	- Remarque
- 4. Pour personnaliser les données de l'en-tête de l'écran, remplissez les champs cidessous dans la zone-détails de chaque facture :
	- Date fact.
	- Date G/L
- 5. Cliquez sur OK.

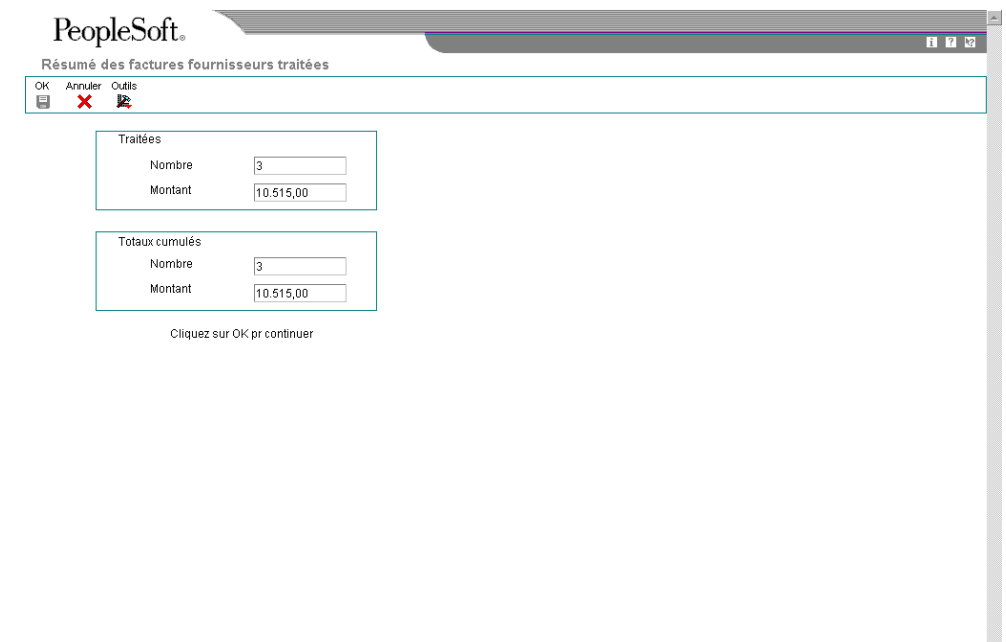

Dans l'écran Résumé des factures fournisseurs traitées, le système affiche le nombre et le montant total des factures.

6. Cliquez sur OK.

#### ► **Pour entrer plusieurs factures de plusieurs fournisseurs**

Pour entrer simultanément plusieurs factures pour plusieurs fournisseurs, utilisez la méthode de saisie de factures multiples décrite ci-dessous.

Dans le menu Autres méthodes de saisie (G04111), sélectionnez Plusieurs factures plusieurs fournisseurs.

1. Dans l'écran Consultation du Grand Livre fournisseurs, cliquez sur Ajouter.

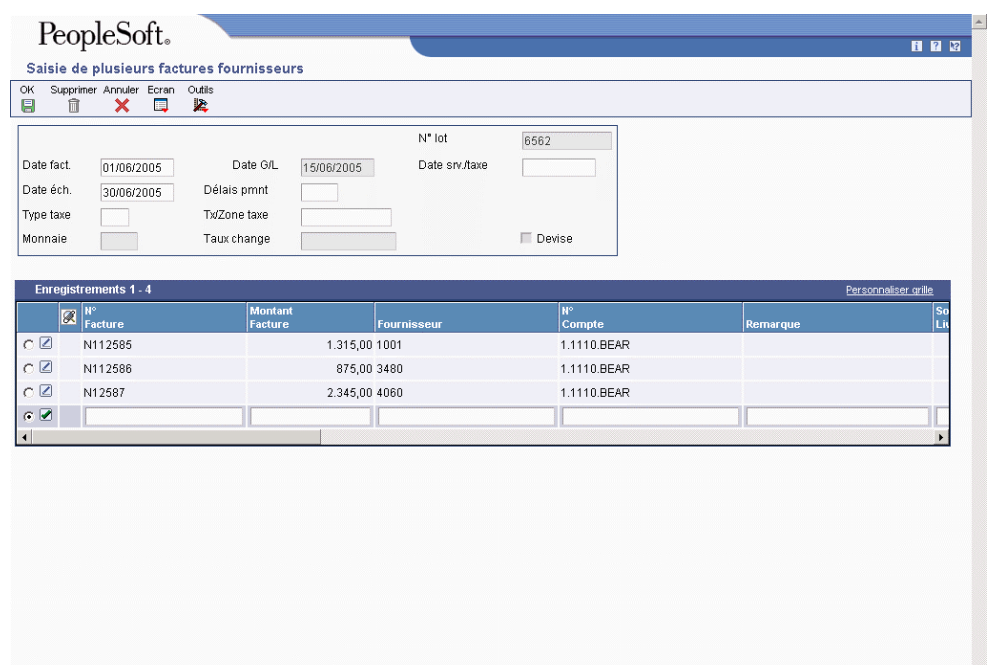

- 2. Dans l'écran Saisie de plusieurs factures fournisseurs, effectuez les opérations de saisie de plusieurs factures pour un seul fournisseur.
- 3. Dans la zone-détails, remplissez le champ ci-dessous pour chaque fournisseur, puis cliquez sur OK :
	- Frns

### **Traitement automatique des paiements**

Après avoir paramétré le système Comptabilité fournisseurs, vous pouvez définir la méthode de traitement des paiements automatiques. Les paiements automatiques permettent de regrouper les factures et de générer plusieurs paiements en une seule opération.

Le traitement des paiements automatiques vous permet de gérer facilement vos paiements et de profiter des escomptes accordés. Utilisez le traitement des paiements automatiques pour payer vos factures lors du cycle de paiement ordinaire.

Le traitement des paiements automatiques fait appel aux types de documents et de lots suivants :

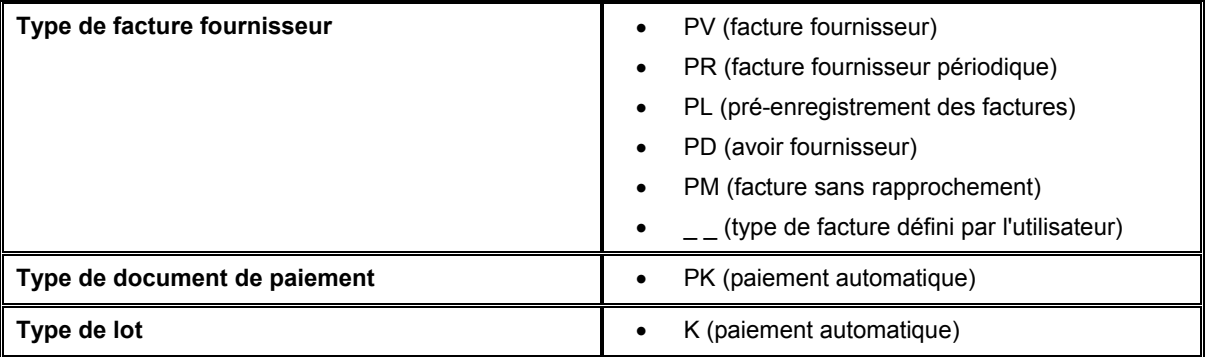

Le schéma suivant illustre le traitement des paiements automatiques :

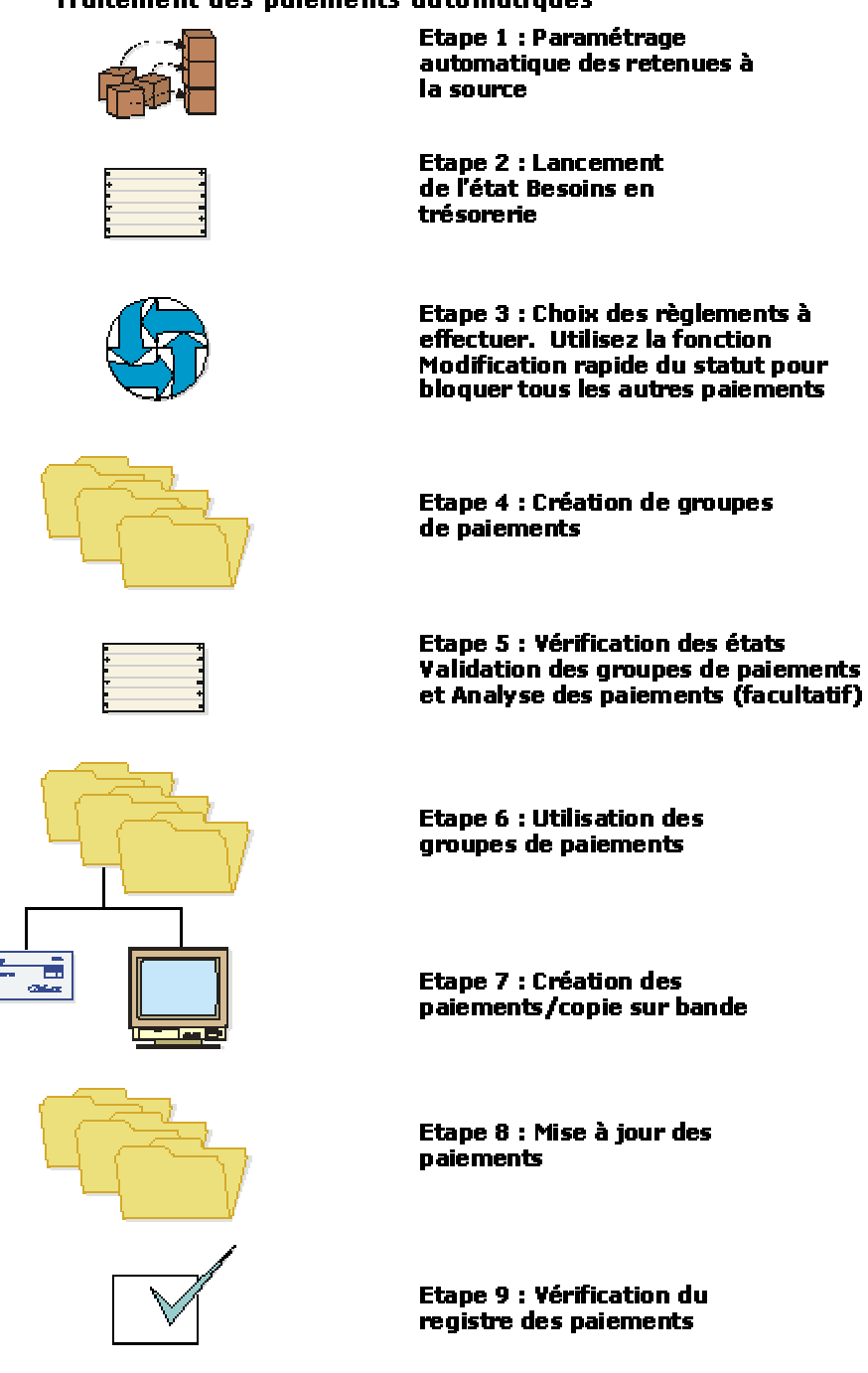

#### **Traitement des paiements automatiques**

#### **Conditions préliminaires**

- Paramétrez un compte G/L pour chaque compte de banque utilisé par votre société.
- □ Pour tous les fournisseurs auxquels vous souhaitez envoyer des virements, paramétrez la méthode de paiement avec la valeur appropriée.

### **Paramétrage des données des comptes bancaires**

Vous devez paramétrer les données des comptes bancaires si vous traitez des paiements de la comptabilité fournisseurs ou si vous utilisez des applications spécifiques de la comptabilité clients, telles que le traitement des effets ou des prélèvements automatiques. Selon le type des données traitées, vous devez paramétrer les données des comptes bancaires de votre société, de vos fournisseurs et de vos clients.

Les programmes suivants permettent de paramétrer les données des comptes bancaires :

- Données des comptes bancaires (P0030G) Utilisez ce programme pour paramétrer les données des comptes bancaires de votre société. Si vous traitez des paiements dans le cadre de la comptabilité fournisseurs ou des prélèvements automatiques dans le cadre de la comptabilité clients, vous devez paramétrer les données des comptes bancaires de votre société.
- Références bancaires croisées (P0030A) Utilisez ce programme pour paramétrer les données des comptes bancaires de vos fournisseurs et de vos clients. Si vous traitez des règlements fournisseurs par virement, vous devez paramétrer les données de comptes bancaires de vos fournisseurs. Si vous traitez des encaissements automatiques, des effets émis par des clients ou des prélèvements automatiques, vous devez paramétrer les données des comptes bancaires de vos clients.
- Références des comptes bancaires (P0030A) Utilisez ce programme pour associer le code banque et le code guichet au numéro de référence d'une banque.

Même si tous les programmes mettent à jour et stockent les données des comptes bancaires dans le fichier Identification des banques (F0030), le système différencie chaque enregistrement de compte bancaire à l'aide d'un type d'enregistrement. Le type d'enregistrement sert non seulement à déterminer si un compte bancaire appartient à un fournisseur ou à un client, mais il permet aussi de différencier les clients utilisant des effets et des prélèvements automatiques et les fournisseurs utilisant le traitement automatique des paiements.

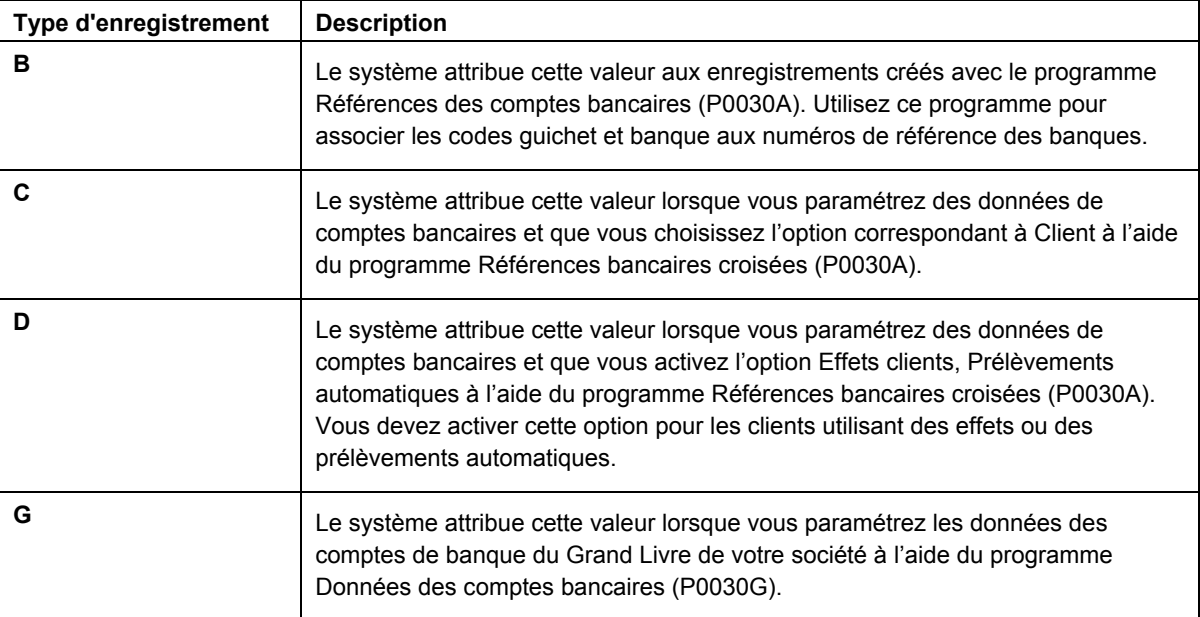

Le tableau suivant décrit les types d'enregistrement disponibles et leur mode d'utilisation :

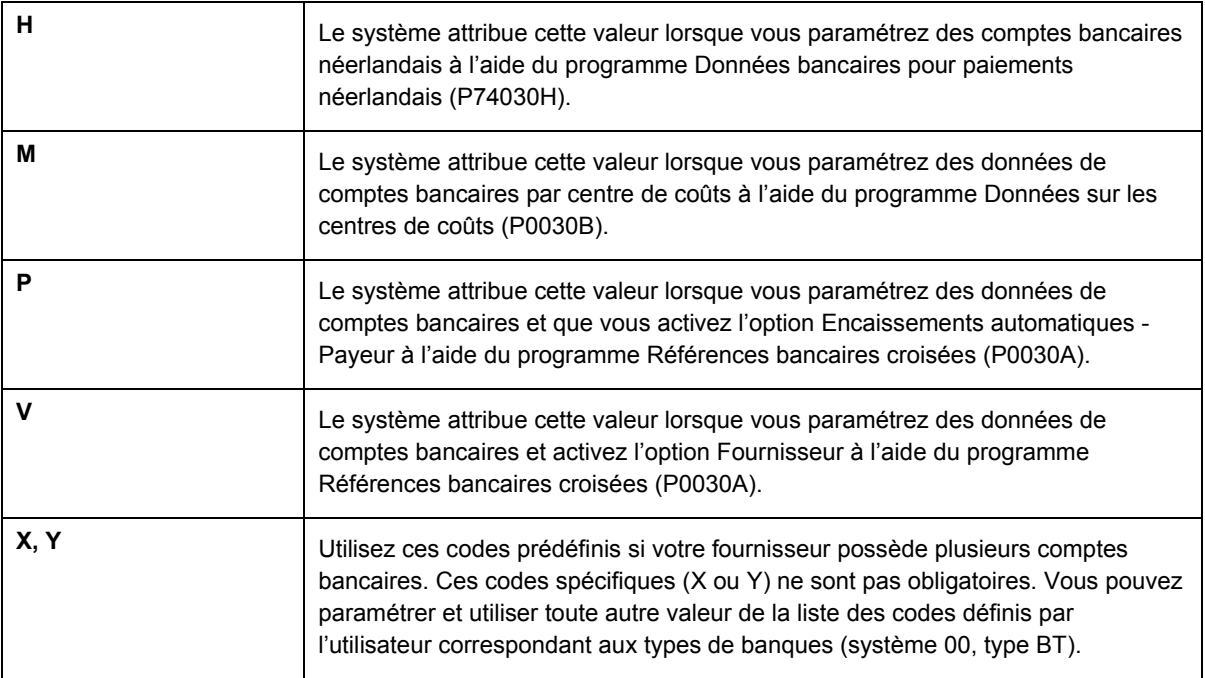

#### **Remarque**

Même si les applications Références bancaires croisées et Références des comptes bancaires utilisent le même programme, le système affiche un écran différent pour chaque application :

- Si vous sélectionnez Références bancaires croisées, le système affiche l'écran Accès aux comptes bancaires par numéro de référence (W0030AD).
- Si vous sélectionnez Références des comptes bancaires, le système affiche l'écran Accès aux codes de banque et guichet (W0030AE).

Vous pouvez également accéder à cet écran en sélectionnant Code banque et guichet dans le menu Ecran de l'écran Accès aux comptes bancaires par numéro de référence.

#### **Renseignements complémentaires**

- Reportez-vous à *Paramétrage de plusieurs comptes bancaires par fournisseur* dans le manuel de référence *Comptabilité fournisseurs* pour obtenir des instructions détaillées sur le paramétrage.
- ► **Pour paramétrer les coordonnées bancaires du Grand Livre**

*Utilisez une des navigations suivantes :* 

*Dans le menu Paramétrage des paiements automatiques (G04411), sélectionnez Données des comptes bancaires.* 

*Dans le menu Paramétrage de la comptabilité clients (G03B41), sélectionnez Données des comptes bancaires.* 

*Dans le menu Prélèvements automatiques (G03B131), sélectionnez Comptes de banque G/L.* 

- 1. Dans l'écran Accès aux comptes bancaires G/L, cliquez sur Rechercher pour afficher tous les enregistrements des comptes bancaires.
- 2. Pour ajouter un nouvel enregistrement, cliquez sur Ajouter.

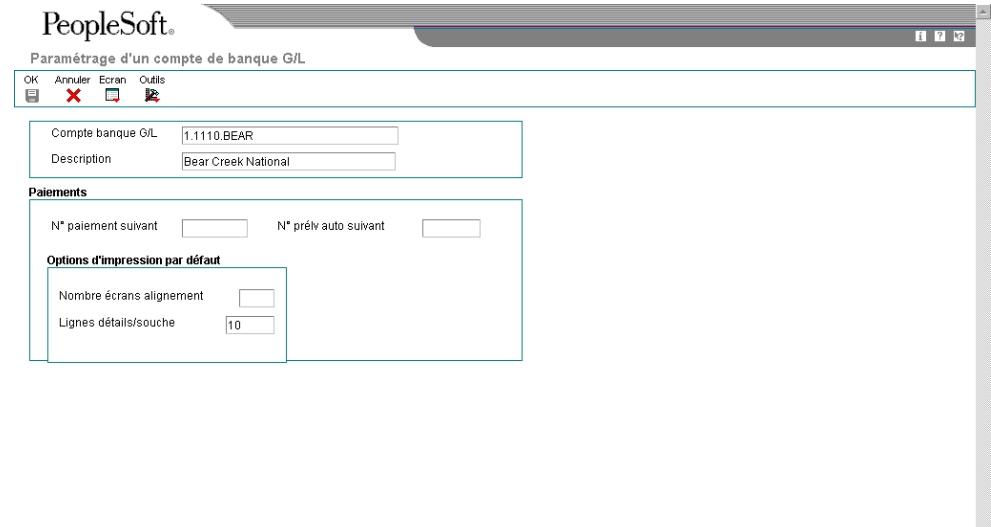

- 3. Dans l'écran Paramétrage d'un compte de banque G/L, remplissez les champs suivants :
	- Compte banque G/L
	- Description
- 4. Remplissez le champ facultatif ci-dessous pour le traitement des règlements fournisseurs :
	- N° paiement suivant
- 5. Remplissez le champ facultatif suivant pour le système Comptabilité clients :
	- N° prélv auto suivant
- 6. Pour paramétrer les options d'impression par défaut pour les paiements fournisseurs, remplissez les champs suivants :
	- Nombre écrans alignement
	- Lignes détails/souche
- 7. Cliquez sur OK, puis sur Annuler.
- 8. Pour entrer des données supplémentaires sur les comptes bancaires, recherchez et sélectionnez le compte bancaire souhaité dans l'écran Accès aux comptes bancaires G/L, puis choisissez Données bancaires dans le menu Ligne.

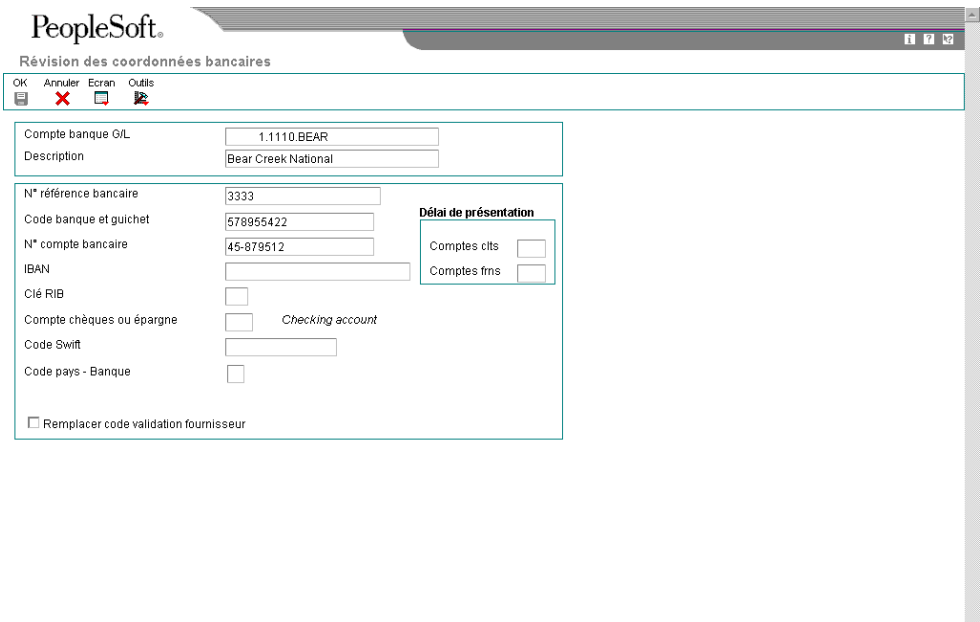

- 9. Dans l'écran Révision des données bancaires, remplissez les champs suivants :
	- N° référence bancaire

Il s'agit du numéro de référence de la banque.

• Code banque et guichet

Vous pouvez laisser ce champ à blanc.

- N° compte bancaire
- Clé RIB
- Compte chèques ou épargne
- Code Swift
- 10. Pour ne pas utiliser le code de validation affecté au fournisseur, assurez-vous que l'option ci-dessous est activée :
	- Remplacer code validation fournisseur

#### **Remarque**

Certains modes de paiement sont codés programme pour imprimer un chèque en cas d'informations insuffisantes que cette option soit activée ou non.

- 11. Remplissez les options ci-dessous si vous utilisez un délai de présentation :
	- Comptes clts

Ce champ est seulement utilisé dans le cadre du traitement des effets clients.

- Comptes frns
- 12. Cliquez sur OK.
- 13. Dans l'écran Accès aux comptes bancaires G/L, sélectionnez Données BACS dans le menu Ligne si vous utilisez des effets à payer ou des données BACS.
- 14. Dans l'écran Révision des données BACS, remplissez les champs ci-dessous, puis cliquez sur OK :
	- N° util. banque
	- N° référence/rôle
	- Nom référence bancaire
- 15. Dans l'écran Accès aux comptes bancaires G/L, pour entrer des données bancaires pour les bandes bancaires au format CTX utilisées dans le traitement des règlements fournisseurs, choisissez Données X12 dans le menu Ecran.
- 16. Dans l'écran Accès aux données sur le compte bancaire X12, cliquez sur Ajouter.
- 17. Dans l'écran Paramétrage des données du compte bancaire X12, remplissez les champs ci-dessous, puis cliquez sur OK :
	- Qualif. données autorisation
	- Données autorisation
	- Qualif. données sécurité
	- Données sécurité
	- ID expéditeur échange
	- ID récepteur échange
	- Code exp. application
	- Code récepteur application
# **Description des champs**

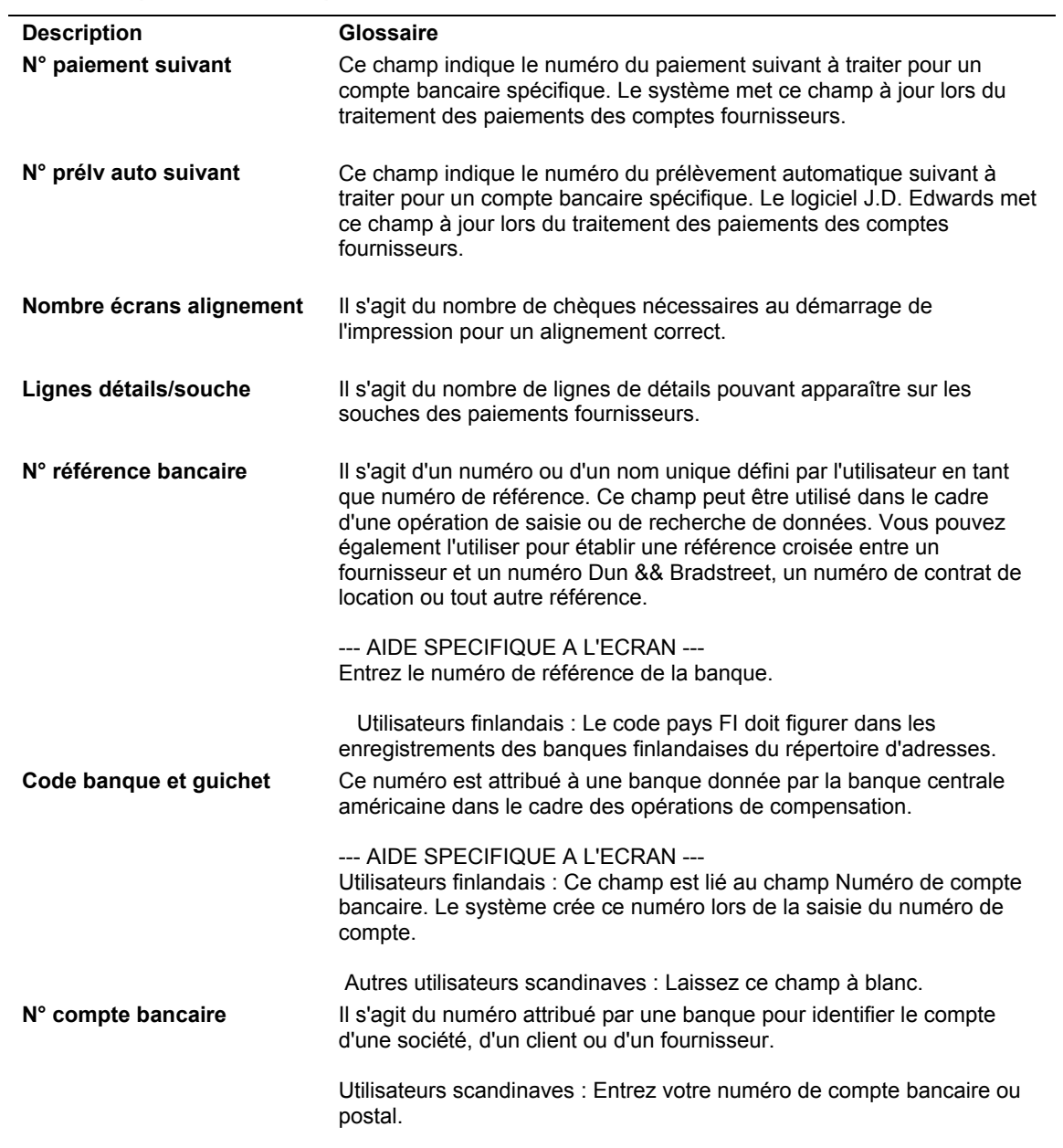

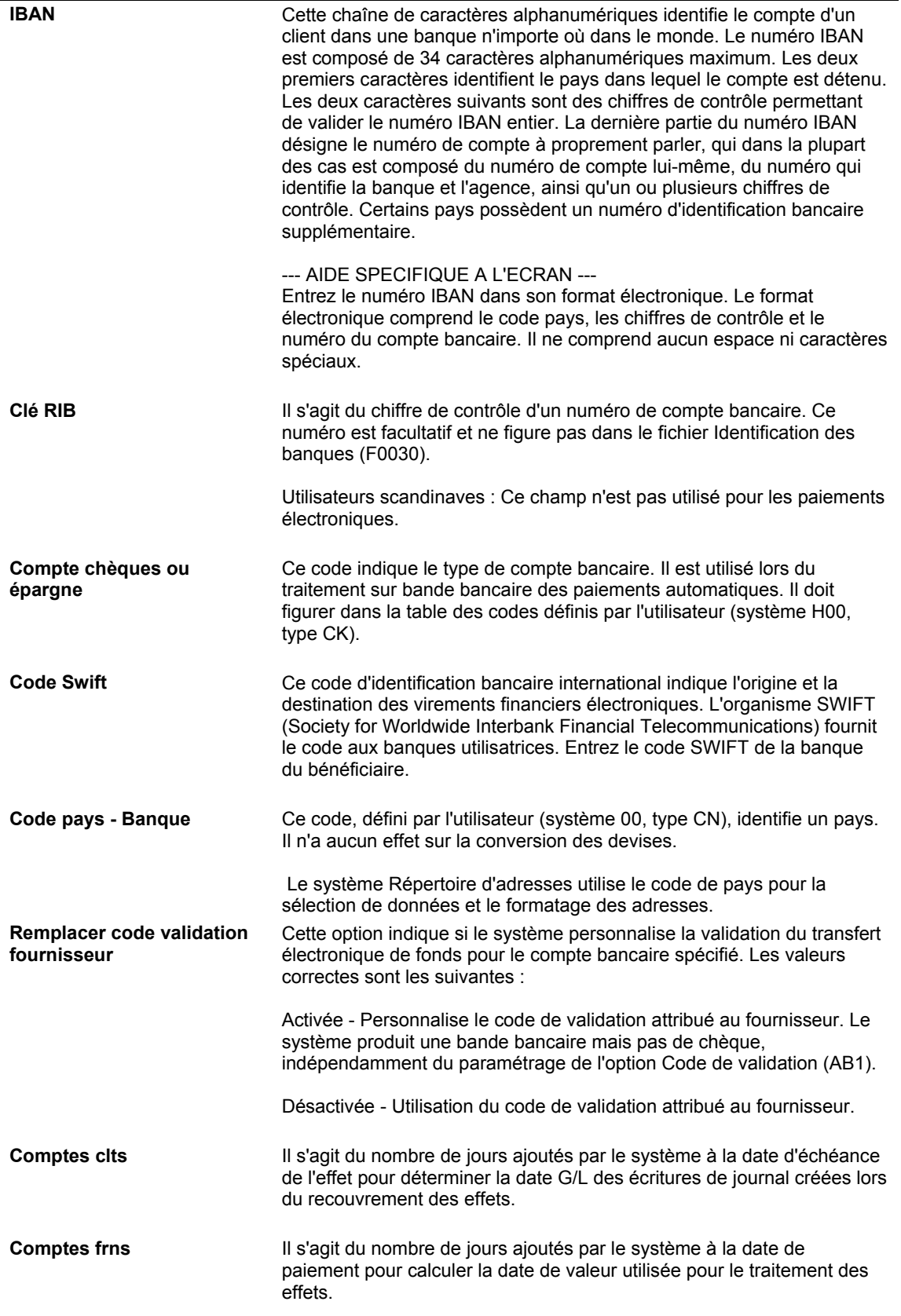

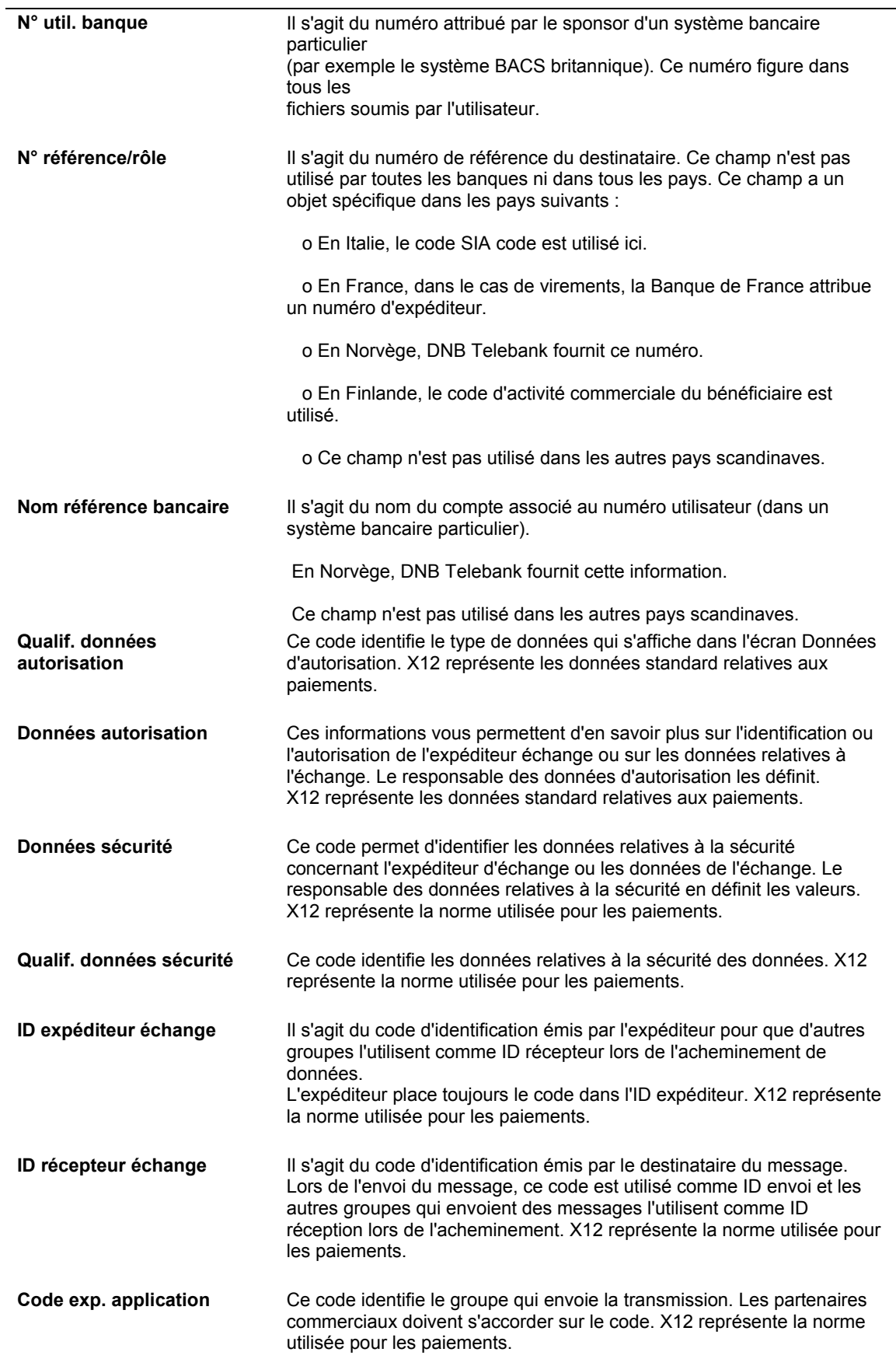

#### ► **Pour supprimer ou réviser les données bancaires du Grand Livre**

*Utilisez une des navigations suivantes :* 

*Dans le menu Paramétrage des paiements automatiques (G04411), sélectionnez Données des comptes bancaires.* 

*Dans le menu Paramétrage de la comptabilité clients (G03B41), sélectionnez Données des comptes bancaires.* 

*Dans le menu Prélèvements automatiques (G03B131), sélectionnez Comptes de banque G/L.* 

- 1. Dans l'écran Accès aux comptes bancaires G/L, cliquez sur Rechercher pour afficher tous les enregistrements de comptes bancaires.
- 2. Pour supprimer un enregistrement de compte bancaire, sélectionnez l'enregistrement souhaité, puis cliquez sur Supprimer.
- 3. Dans l'écran Confirmation de la suppression, cliquez sur OK.
- 4. Pour réviser des données de paiement ou des options d'impression par défaut, sélectionnez l'enregistrement de compte bancaire souhaité, puis choisissez Réviser dans le menu Ligne.
- 5. Dans l'écran Paramétrage d'un compte de banque G/L, révisez les champs de votre choix, puis cliquez sur OK.
- 6. Pour réviser des données bancaires supplémentaires, telles que les codes banque et guichet ou les numéros de compte, sélectionnez l'enregistrement de compte bancaire souhaité dans l'écran Accès aux comptes bancaires G/L, puis l'option Données bancaires dans le menu Ligne.
- 7. Dans l'écran Révision des données bancaires, révisez les champs de votre choix, puis cliquez sur OK.
- 8. Pour réviser des données BACS, sélectionnez l'enregistrement de compte bancaire souhaité dans l'écran Accès aux comptes bancaires G/L, puis l'option Données BACS dans le menu Ligne.
- 9. Dans l'écran Révision des données BACS, révisez les champs de votre choix, puis cliquez sur OK.
- 10. Pour réviser des données au format CTX, sélectionnez Données X12 dans le menu Ligne de l'écran Accès aux comptes bancaires G/L.
- 11. Dans l'écran Accès aux données sur le compte bancaire X12, cliquez sur Rechercher, choisissez le compte bancaire souhaité, puis cliquez sur Sélectionner.
- 12. Dans l'écran Paramétrage des données du compte bancaire X12, révisez les champs de votre choix, puis cliquez sur OK.

## ► **Pour paramétrer les données des comptes bancaires des fournisseurs et des clients**

*Utilisez une des navigations suivantes :* 

*Dans le menu Paramétrage des paiements automatiques (G04411), sélectionnez Références bancaires croisées.* 

*Dans le menu Paramétrage de la comptabilité clients (G03B41), sélectionnez Références bancaires croisées.*

*Dans le menu Prélèvements automatiques (G03B131), sélectionnez Comptes de banque G/L.* 

- 1. Dans l'écran Accès aux comptes bancaires par numéro de référence, cliquez sur Rechercher pour afficher toutes les données des comptes bancaires ou remplissez le champ ci-dessous pour limiter la recherche, puis cliquez sur Rechercher :
	- N° référence

### **Remarque**

Le système affiche uniquement les enregistrements fournisseurs et clients. Le système n'affiche aucun enregistrement correspondant aux types B, G ou M.

2. Pour ajouter un nouvel enregistrement, cliquez sur Ajouter.

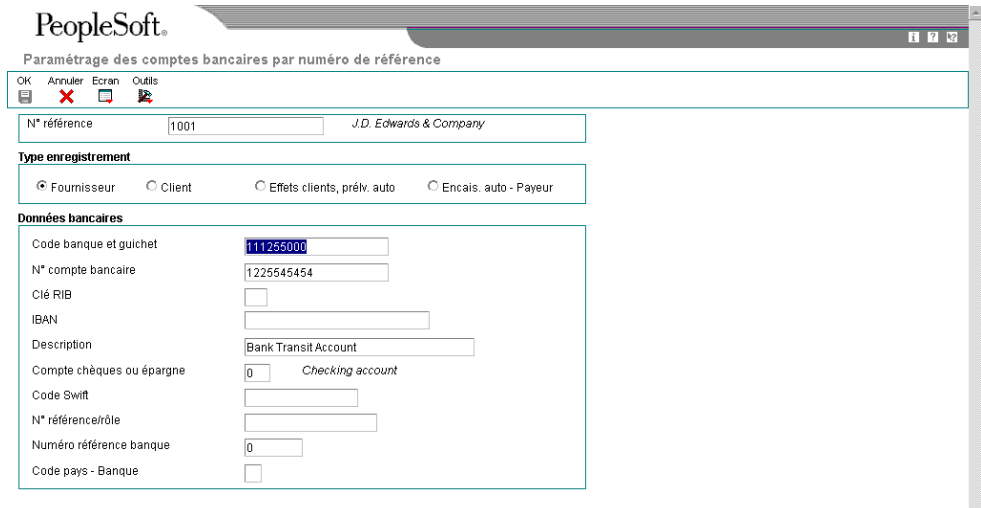

- 3. Dans l'écran Paramétrage des comptes bancaires par numéro de référence, remplissez le champ suivant :
	- N° référence
- 4. Pour spécifier le type d'enregistrement, sélectionnez une des options suivantes :
	- Fournisseur
	- **Client**
	- Effets clients, prélv. auto
	- Encais. auto Payeur
- 5. Remplissez les champs suivants :
	- Code banque et guichet

Vous pouvez laisser ce champ à blanc.

- N° compte bancaire
- Clé RIB
- IBAN
- Description
- Compte chèques ou épargne
- Code Swift

Ce champ est disponible seulement si vous sélectionnez l'option Fournisseur.

• N° référence/rôle

Ce champ est disponible seulement si vous sélectionnez l'option Fournisseur.

### **Remarque**

Certains champs sont obligatoires pour des formats bancaires spécifiques à certains pays. Toutes ces informations ne sont pas nécessairement réclamées par votre banque.

- Numéro référence banque
- Code pays Banque
- 6. Cliquez sur OK.

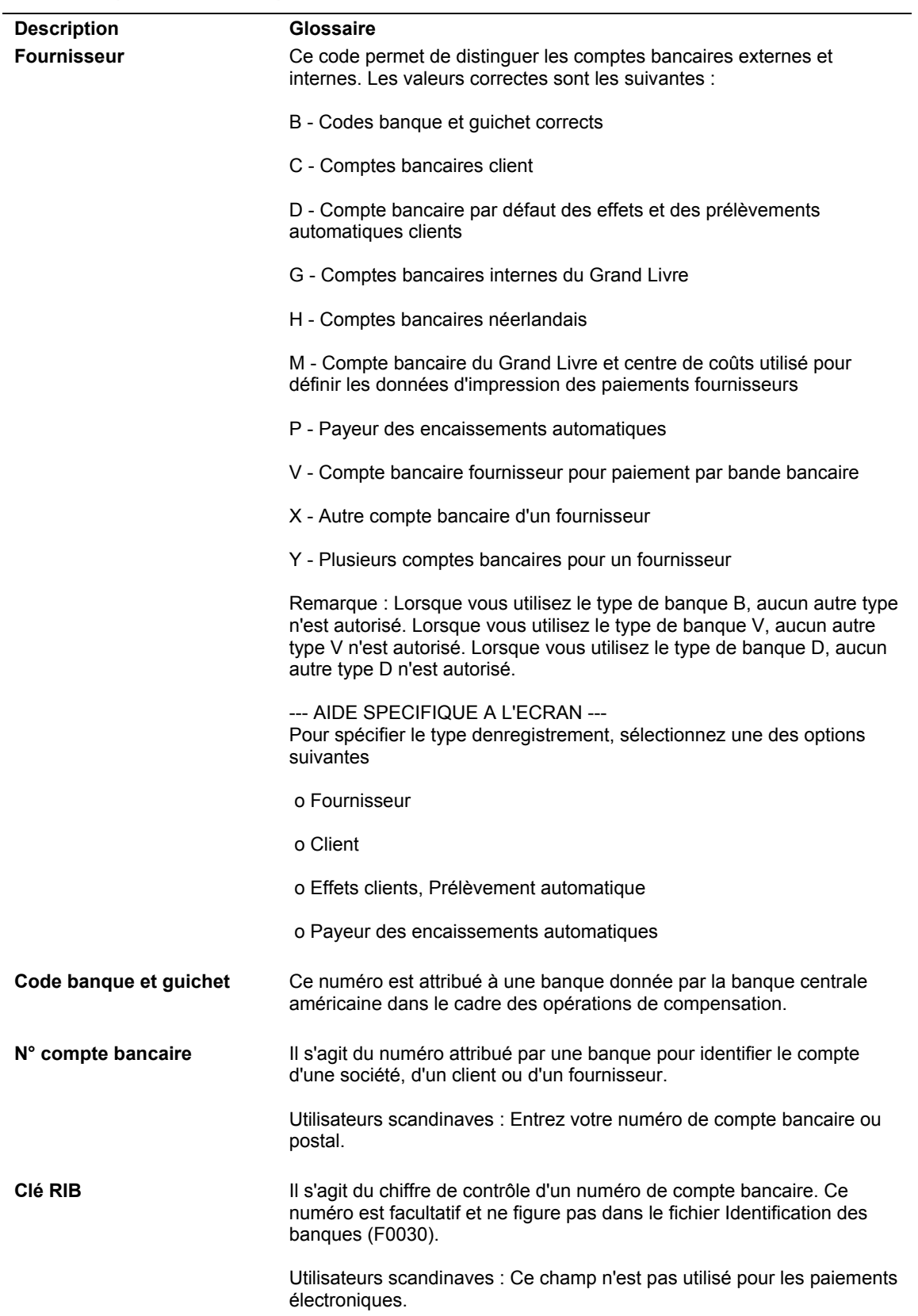

# **Description des champs**

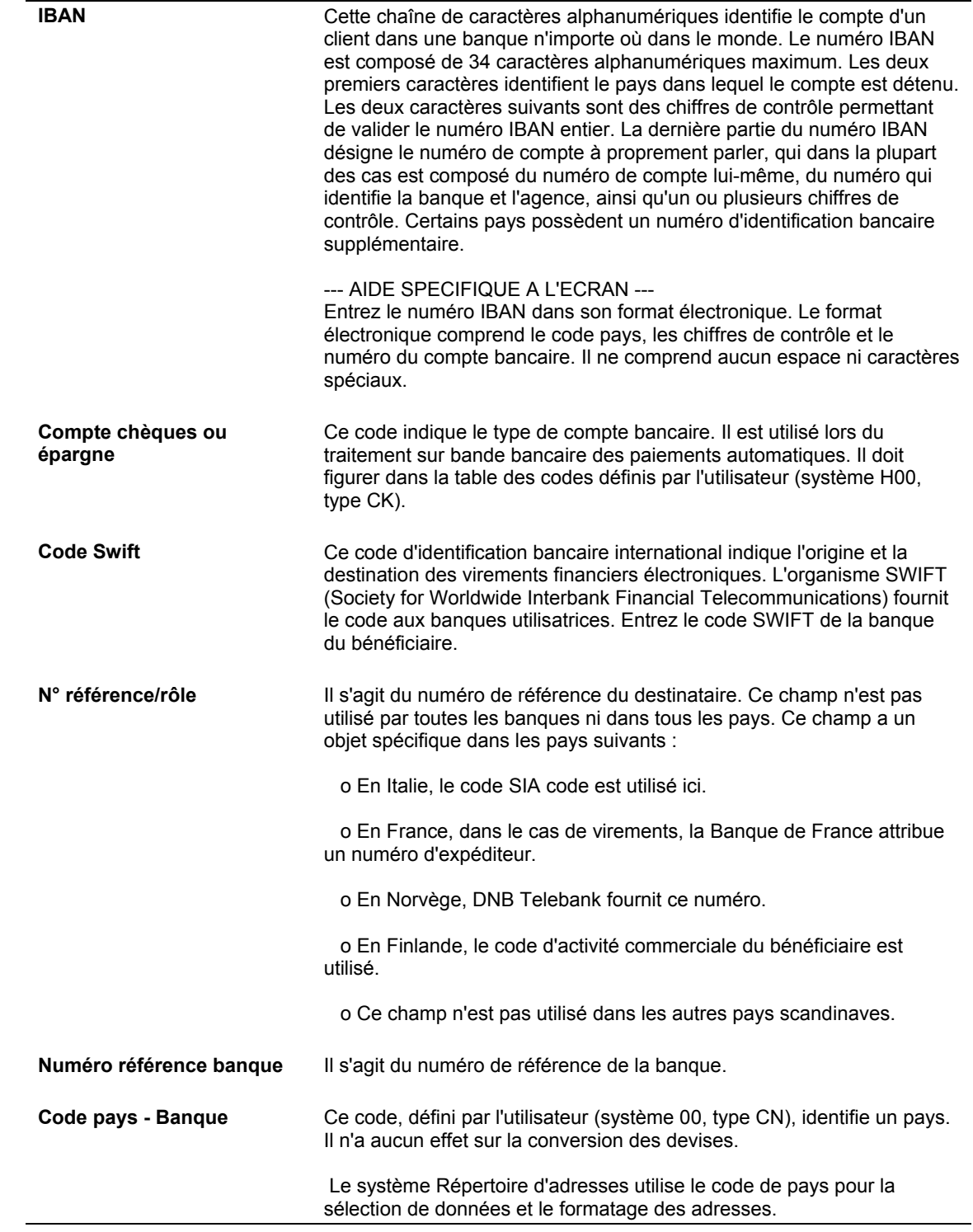

## ► **Pour supprimer ou réviser les données des comptes bancaires fournisseurs ou clients**

*Utilisez une des navigations suivantes :* 

*Dans le menu Paramétrage des paiements automatiques (G04411), sélectionnez Références bancaires croisées.* 

*Dans le menu Paramétrage de la comptabilité clients (G03B41), sélectionnez Références bancaires croisées.*

*Dans le menu Prélèvements automatiques (G03B131), sélectionnez Comptes de banque G/L.* 

- 1. Dans l'écran Accès aux comptes bancaires par numéro de référence, remplissez le champ ci-dessous, puis cliquez sur Rechercher :
	- N° référence

#### **Remarque**

Le système affiche tous les enregistrements des comptes bancaires uniquement pour les fournisseurs et les clients. Le système n'affiche aucun enregistrement de compte bancaire correspondant aux types B, G ou M.

- 2. Pour supprimer un enregistrement de compte bancaire, sélectionnez l'enregistrement souhaité, puis cliquez sur Supprimer dans la barre d'outils.
- 3. Dans l'écran Confirmation de la suppression, cliquez sur OK.
- 4. Pour réviser les données d'un compte bancaire, choisissez le compte à réviser, puis sélectionnez Réviser dans le menu Ligne.

Le système affiche l'écran Paramétrage des comptes bancaires par numéro de référence ou l'écran Paramétrage des comptes bancaires de plusieurs fournisseurs selon le type d'enregistrement du compte bancaire sélectionné.

5. Révisez les champs de votre choix, puis cliquez sur OK.

## ► **Pour paramétrer les codes de banque et de guichet selon la référence de la banque**

Vous pouvez associer un code de banque et de guichet à un numéro de référence de banque figurant dans votre répertoire d'adresses.

*Dans le menu Paramétrage de la comptabilité clients (G03B41), sélectionnez Références des comptes bancaires.* 

### **Remarque**

Vous pouvez également accéder à cet écran en sélectionnant Code banque et guichet dans le menu Ecran du programme Références bancaires croisées.

1. Dans l'écran Accès aux codes de banque et guichet, cliquez sur Ajouter.

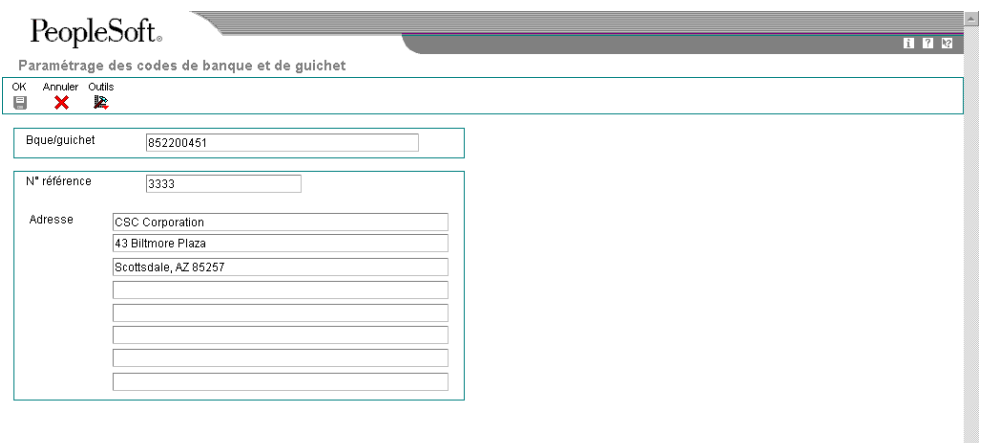

- 2. Dans l'écran Paramétrage des codes de banque et de guichet, remplissez les champs ci-dessous, puis cliquez sur OK.
	- Bque/guichet
	- N° référence

Le système crée un enregistrement dans le fichier Identification des banques (F0030) avec un type d'enregistrement B.

ŀ.

### **Remarque**

Vous pouvez réviser le numéro de référence associé aux codes guichet et banque en recherchant l'enregistrement de ces codes et en sélectionnant Réviser dans le menu Ligne. Si vous devez réviser les codes de banque et de guichet, sélectionnez l'enregistrement correspondant et supprimez-les avant de les ajouter à nouveau.

# **Impression de l'état Exceptions des comptes bancaires clients et fournisseurs**

*Dans le menu Paramétrage des paiements automatiques (G04411), sélectionnez Données des comptes bancaires.* 

L'état Exceptions des comptes bancaires (R00310) permet de vérifier si le numéro de référence de chaque enregistrement client et fournisseur du fichier Identification des banques (F0030) est défini dans le Répertoire d'adresses (F0101). L'état indique tous les enregistrements qui n'existent pas dans le Répertoire d'adresses. L'état ne tient pas compte des enregistrements des comptes bancaires sans numéro de référence.

Cet état ne met à jour aucune information. Si un enregistrement apparaît dans cet état d'exception, vous devez effectuer l'une des opérations suivantes :

- Ajouter le numéro de référence manquant dans le fichier Répertoire d'adresses (F0101)
- Supprimer l'enregistrement de compte bancaire du client ou du fournisseur dans le fichier Identification des banques (F0030)

### **Remarque**

Ce programme n'est associé à aucune option de traitement.

# **Paramétrage de la séquence d'impression des paiements**

L'option Séquence des paiements permet de contrôler l'ordre d'impression des paiements. Vous pouvez choisir d'imprimer des paiements selon une séquence adaptée à vos besoins. Vous avez la possibilité d'imprimer les paiements dans l'ordre décroissant des montants et imprimer ainsi les montants les plus élevés en premier. Vous pouvez également les imprimer par ordre alphabétique. Pour contrôler la séquence des paiements, vous devez paramétrer des identificateurs de séquence dans le menu Paramétrage des paiements automatiques. Ces identificateurs définissent l'ordre d'impression et peuvent être composés au maximum de six articles du dictionnaire de données issus des champs du fichier de travail des paiements fournisseurs.

Vous devez définir un identificateur de séquence pour chaque différente séquence d'impression à utiliser. Lorsque vous créez des groupes de paiements, précisez la séquence à utiliser dans l'option de traitement des identificateurs de séquence et indiquez l'ordre d'impression croissant ou décroissant des valeurs de la séquence.

Pour imprimer des paiements en fonction de critères externes au système de comptabilité fournisseurs de J.D. Edwards, vous pouvez utiliser des codes de traitement spécial. Les codes de traitement spécial sont définis par l'utilisateur et affectés lors de la saisie des factures fournisseurs. Vous pouvez les utiliser pour trier les paiements en les incluant dans votre ID séquence.

#### ► **Pour paramétrer une séquence d'impression des paiements**

*Dans le menu Paramétrage des paiements automatiques (G04411), sélectionnez Séquence des paiements.* 

1. Dans l'écran Accès aux séquences de paiements, cliquez sur Ajouter.

Vous pouvez ajouter une nouvelle séquence en la copiant et en la modifiant selon vos besoins. Dans l'écran Accès aux séquences de paiements, sélectionnez la séquence existante et cliquez sur Copier.

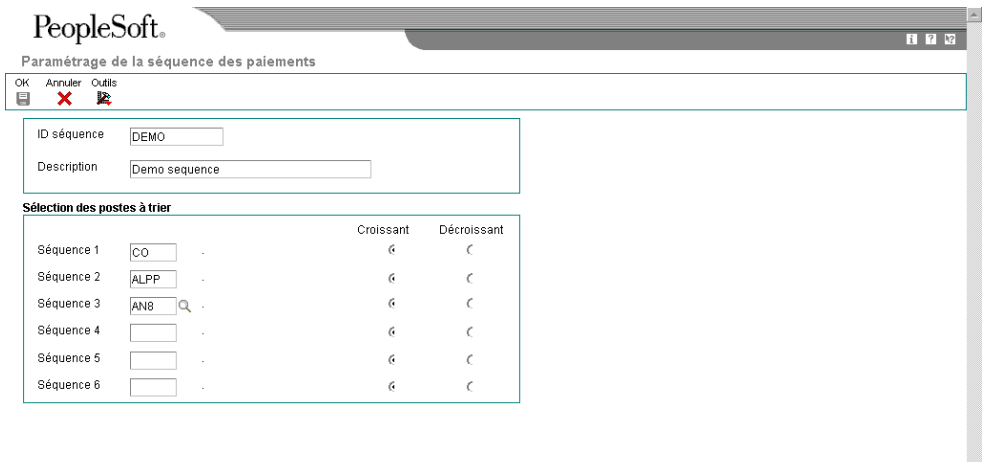

- 2. Dans l'écran Paramétrage de la séquence de paiements, remplissez les champs suivants :
	- ID séquence
	- Description
- 3. Entrez un article du dictionnaire de données dans au moins un des champs suivants :
	- Séquence 1
	- Séquence 2
	- Séquence 3
	- Séquence 4
	- Séquence 5

• Séquence 6

Pour afficher une liste des articles du dictionnaire de données disponibles lors du paramétrage des séquences de paiements 1 à 6, cliquez sur le bouton Rechercher pour accéder à la table des codes définis par l'utilisateur (système H04, type SF).

Si le champ Code de traitement du paiement est le premier de la séquence d'impression, vous devez attribuer aux factures un code défini par l'utilisateur (système 00, type HC) correspondant aux besoins de votre société.

- 4. Pour chaque séquence paramétrée, sélectionnez Croissant ou Décroissant.
- 5. Cliquez sur OK.

### **Description des champs**

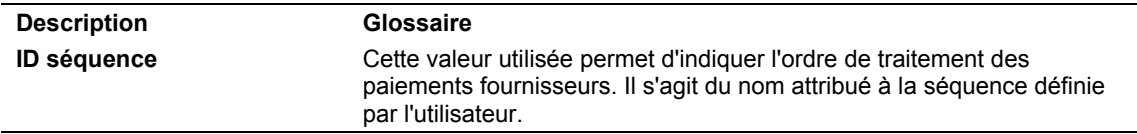

# **Paramétrage des modes de paiement**

Les paiements peuvent s'effectuer par chèques, bandes magnétiques, effets, BACS (Bank Automated Clearing System), etc. Vous devez définir les modes de paiement utilisés par votre société. Les clients résidant en dehors des Etats-Unis doivent paramétrer des modes de paiement spécifiques à leur pays pour effectuer des paiements automatiques. Vous pouvez contrôler le format de chaque mode de paiement en sélectionnant les programmes et les versions des programmes générant chacun des éléments d'un paiement, notamment : These components include the following:

- Paiement Il s'agit de la copie imprimée ou du fichier sur bande magnétique correspondant au paiement.
- Registre des paiements Il s'agit de la liste imprimée des paiements.
- Annexe Il s'agit d'un état imprimé comportant les données détaillées ne figurant pas sur la souche du paiement.
- Avis de débit Il s'agit d'une liste imprimée des soldes débiteurs indiquant que vous payez en trop un fournisseur. Ce document affiche les montants nets créditeurs ou ceux annulant une facture.

Le programme Modes de paiement par défaut comprend tous les programmes définis par défaut associés à chaque élément. Les données par défaut sont stockées dans le fichier Paiements fournisseurs - Mise à jour et impression par défaut (F0417).

Attribuez un numéro de programme à chaque élément d'un mode de paiement. Par exemple, vous pouvez affecter le programme P04573 (impression des annexes standard) aux annexes associées à un mode de paiement. Le système accède à ce programme et produit les annexes appropriées.

Aucune limite n'est imposée à l'utilisation des programmes préalablement affectés à chaque mode de paiement. Par exemple, si le format canadien pour l'impression des chèques est défini par défaut dans votre société, vous pouvez changer le programme d'impression à partir du programme Création/réinitialisation des paiements automatiques (P04572) et sélectionner l'état Impression de paiements automatiques – Chèques – Canada (R04572C).

Vous pouvez limiter davantage les sélections de chaque élément en sélectionnant une version de chaque programme qui enregistrera les composants. Vous pouvez ainsi utiliser dans les versions des options de traitement ou des données adaptées à vos besoins.

L'avis de débit constitue un autre type de mode de paiement utilisé pour informer les fournisseurs ayant reçu un versement en trop. En affectant un programme à un élément d'avis de débit, vous pouvez imprimer un avis séparé par paiement. Un avis de débit est généré automatiquement si les avoirs et les factures non soldées d'un fournisseur s'annulent. Le système attribue un numéro d'avis de débit comme numéro de paiement de l'enregistrement, efface les montants non soldés de tous les enregistrements et met à jour la situation de paiement avec le statut Payé.

Vous pouvez limiter l'utilisation d'un mode de paiement en lui affectant un compte bancaire spécifique. Ainsi, vous pouvez paramétrer deux types de mode de paiement pour les effets, chaque type étant prélevé sur un compte bancaire différent.

### **Renseignements complémentaires**

 Reportez-vous à *Utilisation des groupes de paiements* dans le manuel de référence *Comptabilité fournisseurs* pour obtenir de plus amples informations sur le traitement de la facturation.

## **Conditions préliminaires**

- Définissez les modes de paiement utilisés.
- Paramétrez des codes supplémentaires dans la table des codes définis par l'utilisateur (système 00, type PY) relative aux modes de paiement.

### ► **Pour affecter des programmes à un mode de paiement**

*Dans le menu Paramétrage des paiements automatiques (G04411), sélectionnez Modes de paiement par défaut.* 

- 1. Dans l'écran Accès aux modes de paiement par défaut, cliquez sur Rechercher pour afficher les modes de paiement.
- 2. Choisissez le mode de paiement, puis cliquez sur Sélectionner.

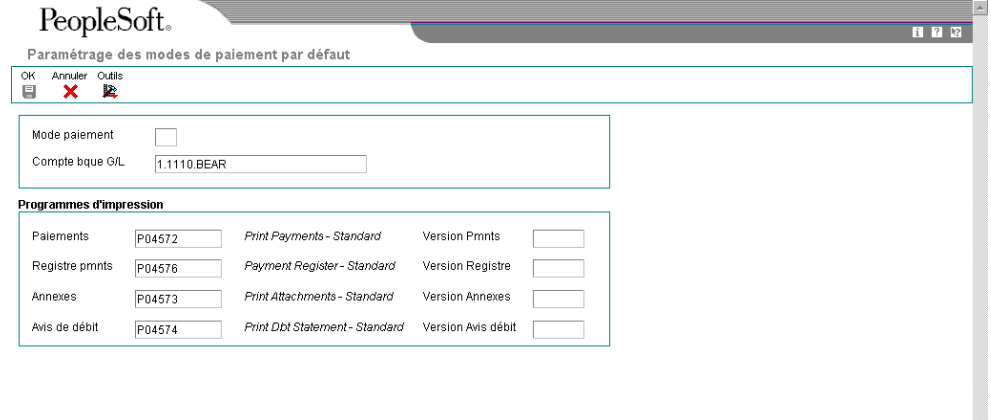

- 3. Dans l'écran Paramétrage des modes de paiement par défaut, entrez un numéro de programme dans les champs suivants :
	- Paiements
	- Registre pmnts
	- Annexes
	- Avis de débit
- 4. Entrez un numéro de version correspondant au programme d'impression dans les champs facultatifs suivants :
	- Version Pmnts
	- Version Registre
	- Version Annexes
	- Version Avis débit

5. Cliquez sur OK.

### **Renseignements complémentaires**

 Reportez-vous à *Options de traitement : Création des groupes de paiements* (R04570) dans le manuel de référence *Comptabilité fournisseurs* pour obtenir de plus amples informations sur la procédure à suivre pour empêcher un solde débiteur de générer un avis de débit.

## **Description des champs**

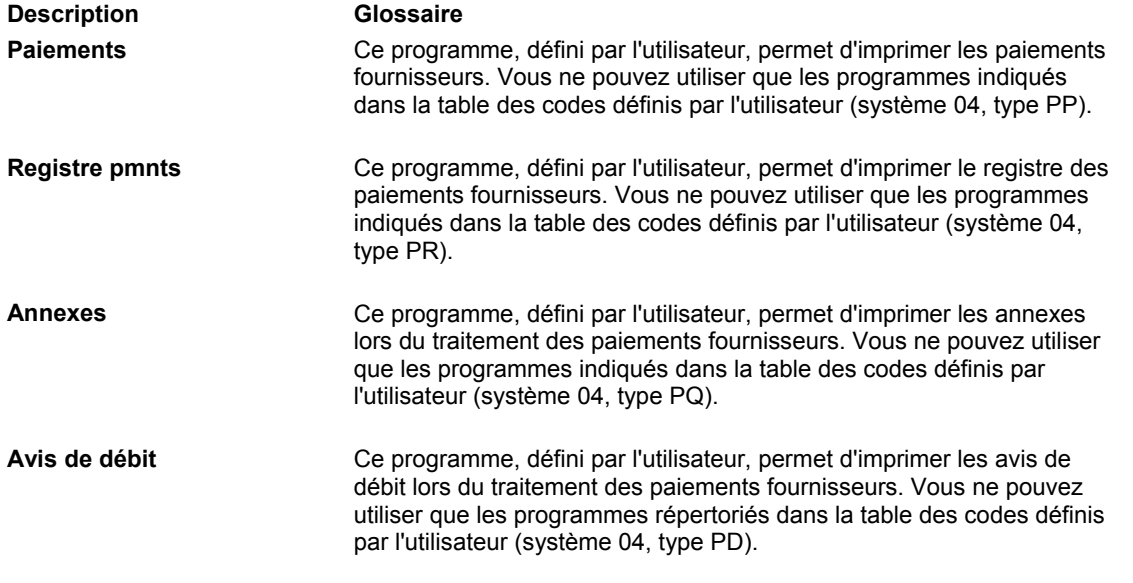

## ► **Pour réviser les options de traitement des formats de modes de paiement**

Certains programmes associés à un mode de paiement possèdent des options de traitement permettant de mieux définir le format de chaque élément du mode de paiement. Vérifiez et, le cas échéant, révisez ces options de traitement avant d'utiliser chaque programme.

Les formats de modes de paiement utilisent le format Rxxxx (xxxx correspondant au numéro de programme) tandis que le format des programmes utilisé pour les valeurs par défaut des modes de paiement correspond à Pxxxx. Par exemple, pour accéder au format P04572, format de paiement d'impression standard, entrez R04572 dans le champ Application par lots, puis cliquez sur Rechercher.

*Dans le menu Outils d'administration système (GH9011), sélectionnez Versions de traitement par lots.* 

- 1. Dans l'écran Accès aux versions de traitement par lots Versions disponibles, entrez le numéro de programme dans le champ ci-dessous, puis cliquez sur Rechercher :
	- Application par lots
- 2. Sélectionnez la version.
- 3. Dans le menu Ligne, sélectionnez Options de traitement.
- 4. Révisez les options de traitement, le cas échéant.

## ► **Pour affecter un mode de paiement à un fournisseur**

Lorsque vous imprimez des paiements, le système utilise le mode de paiement affecté à la facture fournisseur. Généralement, vous paramétrez par défaut le mode de paiement le plus courant. Ainsi, vous n'avez pas à définir un mode de paiement pour chaque fournisseur. Le système utilise le mode de paiement affecté au fournisseur, sauf si vous le remplacez lors de la saisie d'une facture.

*Dans le menu Saisie des factures fournisseurs (G0411), sélectionnez Données du fichier Fournisseurs.* 

- 1. Dans l'écran Accès au fichier Fournisseurs, recherchez et sélectionnez un fournisseur.
- 2. Cliquez sur Sélectionner.
- 3. Dans l'écran Révision du fichier Fournisseurs, cliquez sur l'onglet Factures et remplissez le champ suivant :
	- Mode paiement
- 4. Vous pouvez également cocher la case facultative suivante :
	- Code validation
- 5. Cliquez sur OK.

Pour affecter ou modifier un mode de paiement associé aux factures fournisseurs préalablement entrées, utilisez la fonction Modification rapide du statut.

### **Description des champs**

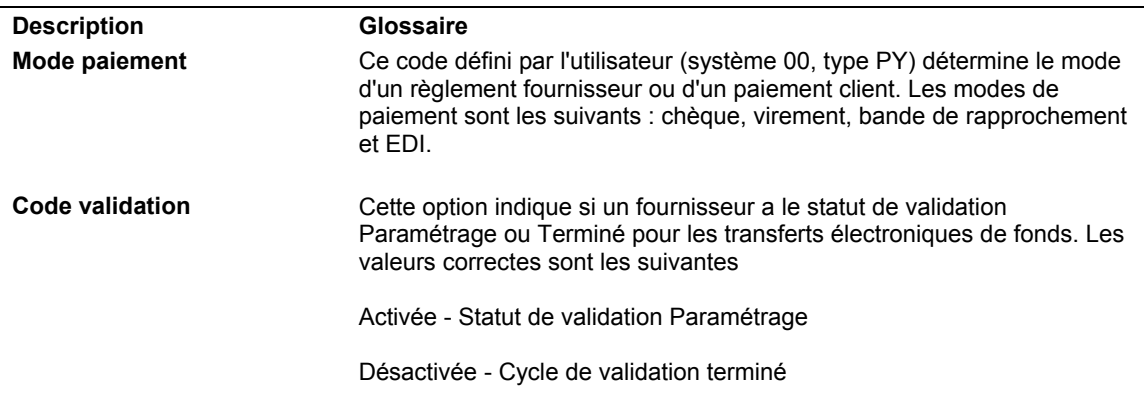

# **Options de traitement des modes de paiement**

Les sous-sections suivantes comprennent des options de traitement relatives aux formats des modes de paiement.

# **Options de traitement : Impression des paiements automatiques – Standard (R04572)**

## **Traduction**

1. Entrez le nom du programme de traduction du montant des paiements en mots devant être utilisé. Reportez-vous aux codes définis par l'utilisateur, (système 98, type CT) pour le nom des programmes. Si vous laissez ce champ à blanc, le programme de traduction associé à la monnaie de règlement est utilisé.

Programme de traduction

Adresses

1. Entrez un format d'adresse personnalisé à utiliser pour le bénéficiaire et/ou la société. Si vous laissez ce champ à blanc, le format du pays est utilisé.

Format des adresses (Utilisation future)

**Paiements** 

1. Entrez 1 pour imprimer le nom et l'adresse de la société sur le paiement. Si vous laissez ce champ à blanc, le système n'imprime pas de données relatives à la société.

Nom de la société

2. Entrez 1 pour imprimer le nom et la référence du bénéficiaire sur la souche. Si vous laissez ce champ à blanc, le système n'imprime pas de données relatives au bénéficiaire sur la souche.

Nom du bénéficiaire

3. Entrez 1 pour imprimer le numéro de commande fournisseur sur la souche au lieu du numéro de facture fournisseur.

Commande fournisseur

4. Sélectionnez une des options suivantes pour imprimer les données sur la souche :

Blanc Remarque

1 Nom du fournisseur (utile lorsque vous payez un intermédiaire pour plusieurs fournisseurs)

2 N° de facture fournisseur

Données supplémentaires figurant sur la souche

Impression

1. Entrez le type de format du fichier spoule des paiements. Si vous laissez ce champ à blanc, le système utilise APCHECKS par défaut.

Type de format (Utilisation future)

# **Options de traitement : Impression des paiements automatiques – Effets (R04572N)**

Adresse

1. Entrez un format d'adresse de remplacement. Si vous laissez ce champ à blanc, le système utilise le format du pays associé au numéro de référence.

Format d'adresse (UTILISATION FUTURE)

Paiement

1. Sélectionnez un des paramètres suivants pour imprimer les données sur la souche.

Blanc Remarque

1 Nom du fournisseur (utile si vous payez un autre bénéficiaire pour plusieurs revendeurs)

2 N° de facture fournisseur

Impression des données

Impression

1. Entrez le type d'écran pour le fichier de spoule des paiements. Si vous laissez ce champ à blanc, le système utilise APCHECKS par défaut.

Type d'écran (utilisation future)

# **Options de traitement : Création d'une bande bancaire fournisseurs – CTX (R04572T2)**

## TEF 1

1. Entrez le modificateur de l'ID du fichier (un caractère). Il est utilisé afin de distinguer les différents fichiers créés à la même date. La valeur par défaut est 1.

Modificateur de l'ID du fichier

2. Entrez la description détaillée du paiement électronique (10 caractères). Vous pouvez entrer REMB FRAIS pour le remboursement des frais encourus. La banque peut utiliser cette description et l'imprimer sur le relevé bancaire du fournisseur.

Administration fiscale 4

Description détailléee du paiement

électronique

TEF 2

1. Entrez l'origine immédiate (10 positions). (Enregistrement d'en-tête 1, positions 14 à 23). Si vous indiquez uniquement 9 caractères/chiffres, Les données sont justifiées et un blanc est inséré à la première position de ce champ. Si vous laissez cette option à blanc, le champ ID taxe de la société du compte bancaire est utilisée. Remarque : Si ce champ est à blanc et qu'aucun ID taxe n'est disponible, la bande est rejetée par l'établissement de compensation.

Origine immédiate

2. Entrez l'ID de la société (10 caractères).(Enregistrement 5, 41 à 50 et enregistrement 8, 45 à 54). L'ID PEUT être précédé par l'un des codes suivants ou une valeur personnalisée.

1 = Numéro d'identification IRS de l'employeur (EIN)

3 = Système de numérotation universel des données (DUNS)

9 = Numéro attribué à l'utilisateur

Si vous laissez cette option à blanc, le champ ID taxe de la société du compte bancaire est utilisée. Remarque : Si ce champ est à blanc et qu'aucun ID taxe n'est disponible ou que la longueur de la valeur est inférieure à 10 caractères, la bande est rejetée par l'établissement de compensation.

Code d'identification

3. Entrez une valeur (20 caractères alphabétiques) à insérer dans le champ Données facultatives de l'enregistrement d'en-tête Société/Lot (enregistrement 5, positions 21 à 40). Si vous laissez ce champ à blanc, le champ Données facultatives n'est pas renseigné.

Données facultatives

Impression

1. Entrez le programme d'impression des paiements à utiliser si vous avez paramétré le statut de préremarque sur P, statut qui demande une impression.Programme d'impression

### Bande 1

1. Entrez les valeurs par défaut suivantes : Nom du périphérique Densité de la bande Nom du label Taille du bloc Nouveau nom du volume

Bande 2 ID du nouveau propriétaire Nom du fichier

# **Options de traitement : Impression des paiements automatiques – Traitement des contrats de sous-traitance (R04572J)**

#### **Traduction**

1. Entrez le nom du programme de traduction du montant des paiements en toutes lettres. Reportez-vous aux codes définis par l'utilisateur (système 98, type CT) pour obtenir le nom des programmes. Si vous laissez ce champ à blanc, le système utilise le programme de conversion associé à la monnaie de paiement.

Programme de traduction

Adresses

2. Entrez un format d'adresse personnalisé à utiliser pour le bénéficiaire et/ou l'adresse de la société. Si vous laissez ce champ à blanc, le format national est utilisé.

Adresse

Paiement

3. Entrez 1 pour imprimer le nom de la société et l'adresse du paiement. Si vous laissez ce champ à blanc, le système n'imprime aucune donnée relative à la société.

Nom de la société

Impression

4. Entrez le type de formulaire à utiliser pour le fichier spoule des paiements. Si vous laissez ce champ à blanc, la valeur par défaut est SUBCHECKS.

Type de formulaire

#### **Renseignements complémentaires**

 Reportez-vous aux guides de localisation pour connaître les formats spécifiques aux différents pays.

# **Paramétrage des données sur les paiements**

Selon le mode de traitement des paiements utilisé dans votre société, vous pouvez effectuer les opérations suivantes :

- Paramétrer les données sur les paiements par centre de coûts.
- Paramétrer le nom de la société à imprimer sur les paiements.

## **Renseignements complémentaires**

 Reportez-vous à *Paramétrage des modes de paiement* dans le manuel de référence *Comptabilité fournisseurs* pour obtenir de plus amples informations sur les éléments d'un paiement.

## ► **Pour paramétrer les données sur les paiements par centre de coûts**

Vous pouvez paramétrer les données sur les paiements par centre de coûts si vous effectuez des paiements par centre de coûts. Dans ce cas, les paiements sont traités à l'aide des éléments suivants :

- Données des centres de coûts extraites de la facture
- Coordonnées bancaires extraites des centres de coûts

Lorsque vous créez des groupes de paiements, le système n'utilise les données relatives aux paiements par centre de coûts que si vous paramétrez une option de traitement traitant les paiements par centre de coût. Autrement, il utilise les données des comptes bancaires paramétrées pour les paiements dans l'écran Accès aux comptes bancaires G/L.

Vous pouvez affecter à vos centres de coûts le même compte bancaire si chaque centre a une valeur différente, tel qu'un numéro de paiement suivant différent.

*Dans le menu Paramétrage des paiements automatiques (G04411), sélectionnez Données des centres de coûts.* 

1. Dans l'écran Accès aux données sur les paiements par centre de coûts, cliquez sur Ajouter.

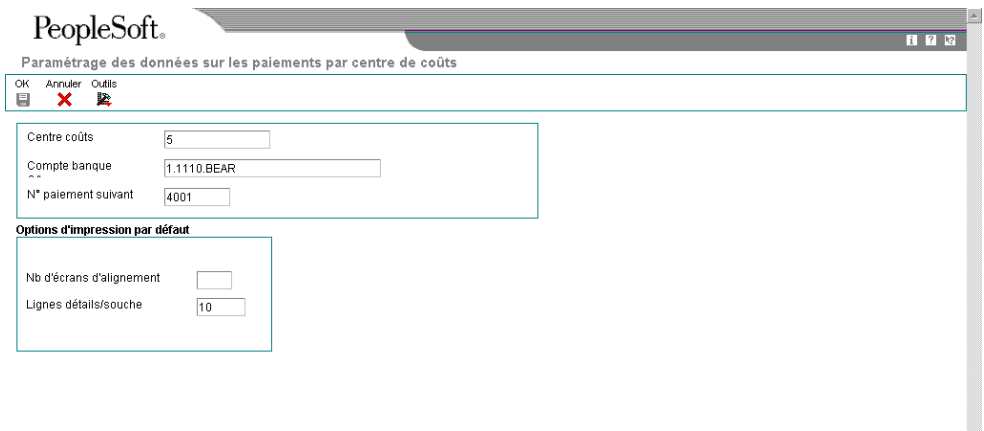

2. Dans l'écran Paramétrage des données sur les paiements par centre de coûts, remplissez les champs suivants :

 $\overline{\phantom{a}}$ 

- Centre coûts
- Compte banque G/L
- 3. Vous pouvez également remplir le champ facultatif suivant :
	- N° paiement suivant
- 4. Remplissez les champs ci-dessous pour les options d'impression par défaut (facultatif) :
	- Nb d'écrans d'alignement
	- Lignes détails/souche
- 5. Cliquez sur OK.

## ► **Pour ne pas imprimer le nom d'une société sur les paiements**

Vous pouvez ne pas imprimer le nom d'une société sur vos paiements en utilisant l'option de traitement prévue à cet effet du programme Création/réinitialisation des paiements automatiques (P04572). Cette option de traitement permet d'imprimer ou non le nom de la société sur les paiements.

En activant cette option du programme Paramétrage des paiements automatiques (P0410) vous pouvez empêcher l'impression des noms de sociétés individuelles sur les paiements même si l'option de traitement du programme P04572 autorise l'impression des noms de sociétés. Les données sur les paiements d'une société sont stockées dans le fichier Constantes des sociétés (F0010).

*Dans le menu Paramétrage des paiements automatiques (G04411), sélectionnez Données des centres de coûts.* 

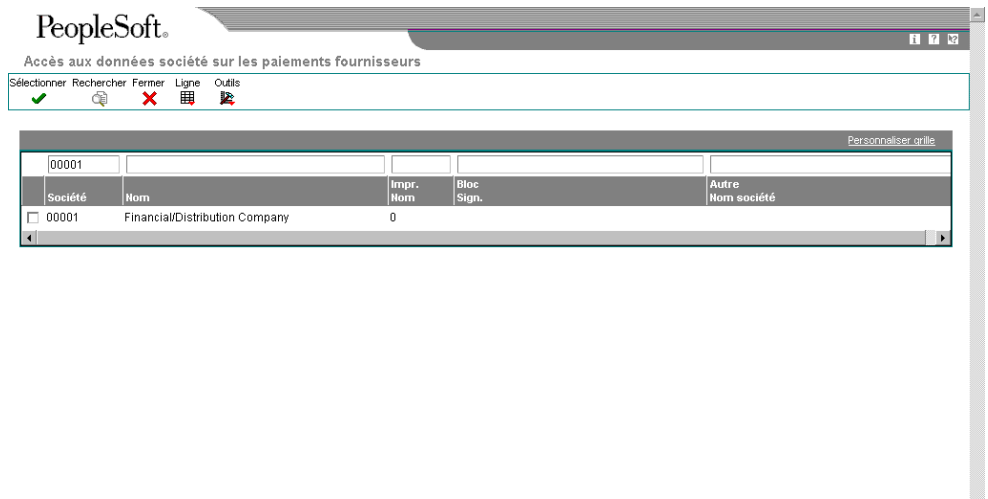

1. Dans l'écran Accès aux données de la société sur les paiements fournisseurs, entrez une valeur dans la ligne de query pour rechercher la société que vous souhaitez utiliser, puis cliquez sur Rechercher.

2. Choisissez la société et cliquez sur Sélectionner pour accéder à l'écran Révision des données de la société sur les paiements fournisseurs.

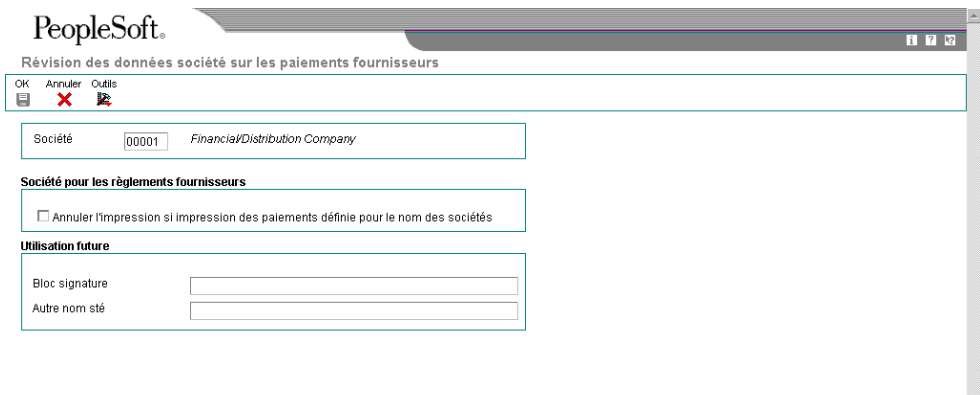

- 3. Dans l'écran Révision des données de la société sur les paiements fournisseurs, cochez l'option suivante :
	- Annuler l'impression si impression des paiements définie pour le nom des sociétés

Le paramétrage par défaut permet d'imprimer le nom de la société sur les paiements si l'option de traitement du programme Création/réinitialisation des paiements automatiques (04572) prévue à cet effet est activée. Si vous cochez cette option, le nom de la société sélectionnée ne s'imprime pas sur les paiements.

 $\overline{\phantom{a}}$ 

Les champs ci-dessous sont réservés à une utilisation future :

- Bloc signature
- Autre nom sté
- 4. Cliquez sur OK..

## **Description des champs**

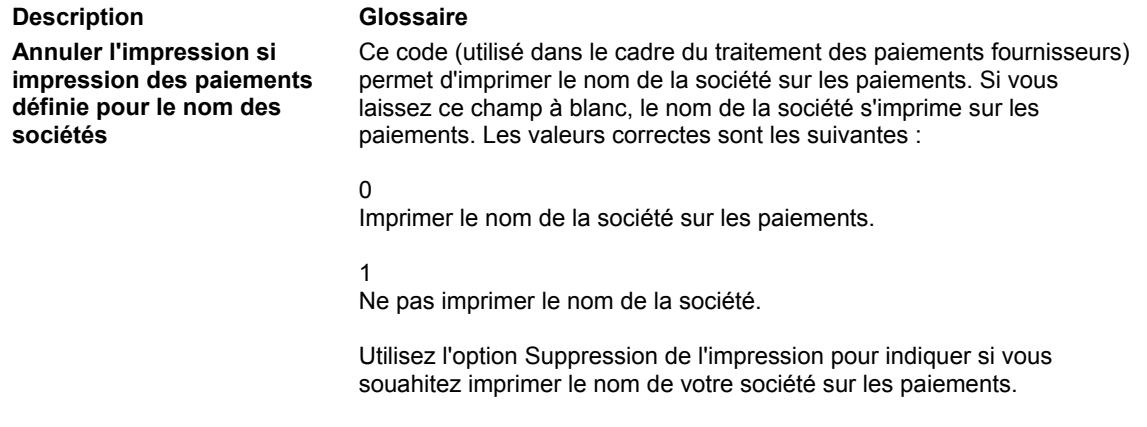

# **Contrôle du bénéficiaire**

Le contrôle du bénéficiaire est une fonction de suivi comptable permettant d'empêcher quiconque de commettre ou de dissimuler des erreurs, voire des actes frauduleux, lors du traitement de certaines transactions critiques. Lorsqu'un utilisateur modifie une transaction, la fonction de contrôle bloque les paiements du bénéficiaire jusqu'à ce que les données modifiées aient été vérifiées. Le contrôle du bénéficiaire permet de contrôler les modifications apportées aux données clés des comptes bancaires et des bénéficiaires sélectionnés. Une première personne entre les modifications et une autre les approuve. Deux personnes interviennent donc dans la modification des paiements.

Le système bloque les paiements automatiques libellés au nom d'un bénéficiaire dont les données de contrôle ont été changées jusqu'à ce que les modifications aient été approuvées. Le programme de création des groupes de paiements ne prend pas en compte les bénéficiaires dont les enregistrements de contrôle n'ont pas été approuvés et imprime un message d'erreur sur l'état de validation. Le programme d'écriture des paiements imprime un message d'erreur si les modifications apportées au nom du bénéficiaire, à l'expéditeur ou au code SWIFT n'ont pas été approuvées.

Le système permet d'effectuer des paiements manuels si les données de contrôle ont été modifiées.

# **Définition du paramétrage pour le contrôle du bénéficiaire**

Avant d'utiliser le contrôle du bénéficiaire, vous devez vérifier que certaines fonctions ont été configurées correctement en fonction des besoins de la société. Vous devez, par exemple, définir les champs et les fichiers dont vous souhaitez contrôler l'accès et les modifications. Vous devez également paramétrer certains fichiers, fonctions de sécurité et constantes du système.

# **Champs de contrôle**

Selon le paramétrage des options de traitement du programme Serveur de contrôle du bénéficiaire dans la comptabilité fournisseurs (X0450), vous pouvez vérifier les modifications ou les ajouts portant sur les champs ci-dessous et les fichiers correspondants :

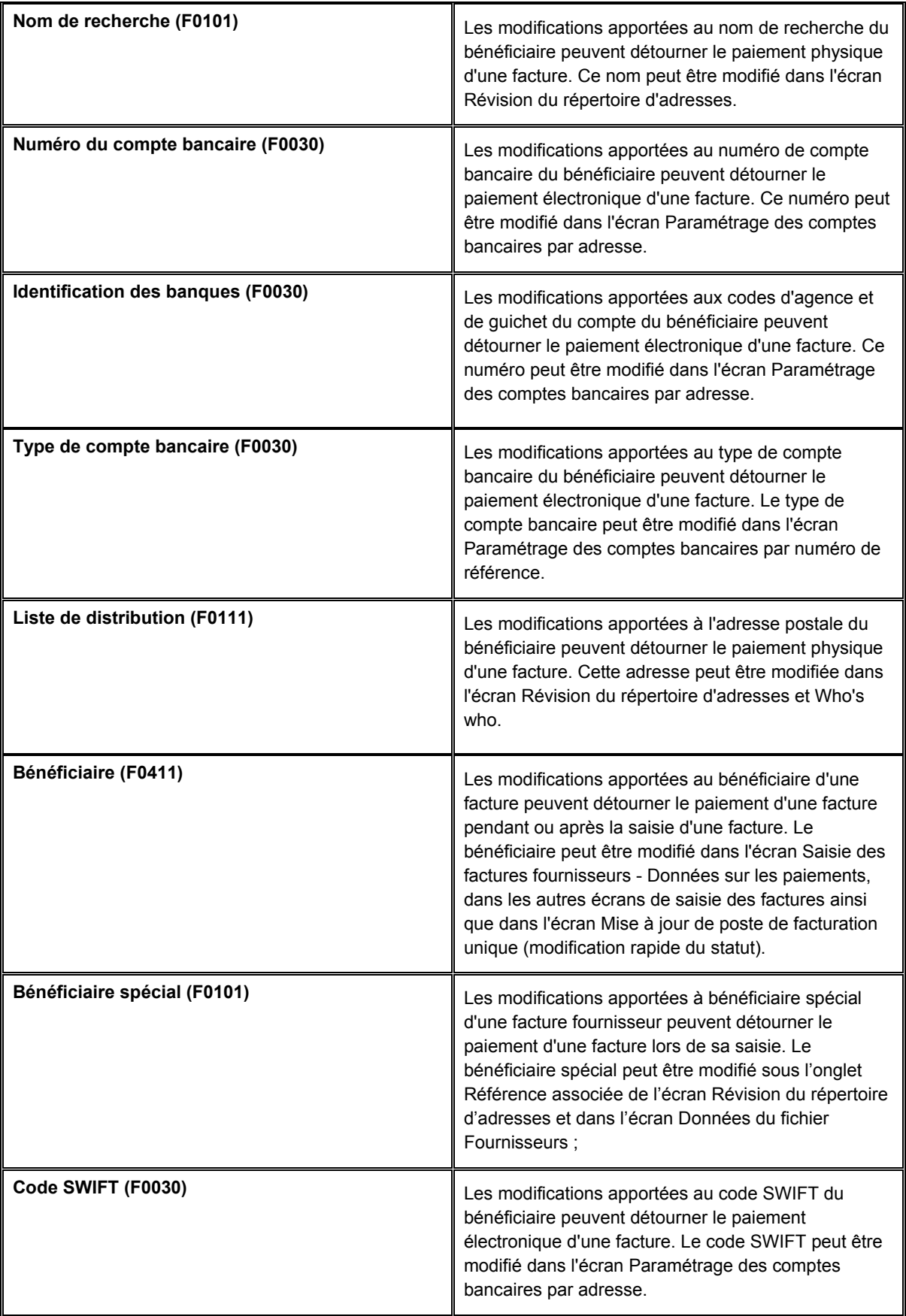

Lorsque le système détecte une modification dans un champ de contrôle, il crée un enregistrement dans le fichier Contrôle du bénéficiaire (F0450). Cet enregistrement comprend l'information d'origine, l'information modifiée, la date et l'heure de la modification ainsi que l'ID utilisateur de la personne à l'origine de la modification.

Par exemple, Universal Incorporated est associé au numéro de fournisseur 4344 et au numéro de bénéficiaire 3610. Vous ajoutez une facture pour le numéro de fournisseur 4344 et vous entrez le numéro de bénéficiaire 5910. Si la fonction de contrôle du bénéficiaire est activée, le système crée alors un nouvel enregistrement car le numéro entré (5910) ne correspond ni au numéro de fournisseur (4344) ni au numéro du bénéficiaire (3610). Une autre personne doit approuver l'enregistrement avant de pouvoir régler le paiement.

## **Remarque**

ZJDE0001 est la seule version permettant de gérer la fonction Contrôle du bénéficiaire.

# **Remarques et paramétrage**

Parmi les inconvénients du paramétrage du système figurent les restrictions apportées au programme de contrôle, l'accès aux options de traitement du contrôle des bénéficiaires et le paramétrage des données.

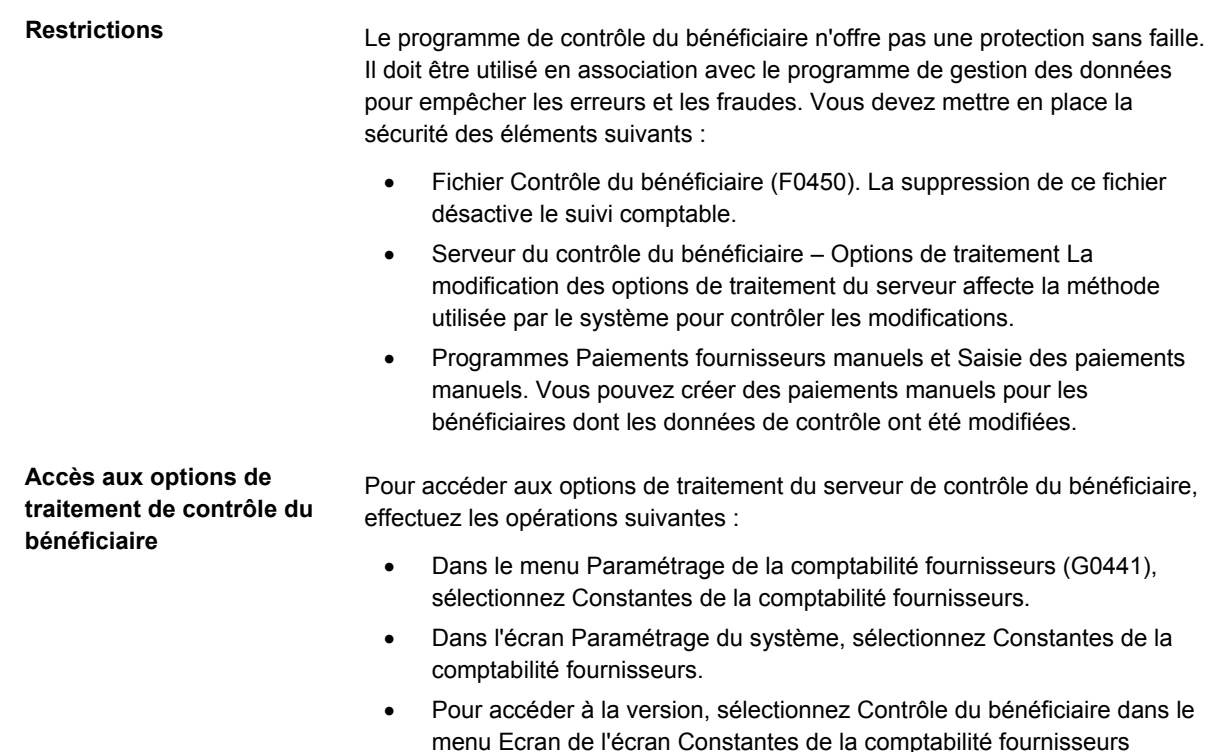

**Paramétrage du contrôle du bénéficiaire** Le paramétrage du contrôle du bénéficiaire consiste à :

- Installer le fichier Contrôle du bénéficiaire (F0450) dans votre environnement de travail.
- Paramétrer la protection des codes d'action du programme Vérification et l'approbation du contrôle du bénéficiaire.
- Paramétrer la sécurité du programme Serveur du contrôle du bénéficiaire – Options de traitement.
- Paramétrer les options de traitement du programme Serveur du contrôle du bénéficiaire - Options de traitement.
- Paramétrer la sécurité des paiements manuels.

Reportez-vous à *Setting Up Action Security* (paramétrage de la protection des opérations) dans le manuel de référence *System Administration* (administration système).

# **Vérification et approbation des modifications apportées aux données de contrôle**

Pour supprimer les restrictions associées à un paiement, vous devez approuver ses modifications. La personne responsable de l'approbation des modifications ne peut pas être la personne qui les a entrées.

Lors de la vérification, vous pouvez consulter les données modifiées à partir de l'écran dans lequel elles ont été entrées. Vous pouvez également vérifier les détails relatifs aux modifications, y compris les données suivantes :

- Données figurant avant la saisie des modifications
- Données figurant après la saisie des modifications
- ID utilisateur de la personne à l'origine des modifications
- Date et heure de la saisie des modifications

Lorsque vous approuvez une modification, le système enregistre les éléments suivants :

- ID utilisateur de la personne à l'origine de l'approbation des modifications
- Date et heure de l'approbation des modifications

Le programme lit les données dans le fichier Contrôle du bénéficiaire (F0450).

### ► **Pour vérifier et approuver les modifications apportées aux données de contrôle**

*Dans le menu Fonctions techniques et avancées (G0431), sélectionnez Vérification et approbation du contrôle du bénéficiaire.* 

- 1. Dans l'écran Approbation du contrôle du bénéficiaire, cliquez sur Rechercher pour vérifier tous les enregistrements ou limitez la recherche en remplissant les champs ci-dessous et en cliquant sur Rechercher :
	- N° réf. Bénéf.
	- Poste Modifié
- 2. Pour vérifier l'écran dans lequel les modifications ont été entrées, choisissez un article, puis sélectionnez Transaction dans le menu Ligne.
- 3. Cliquez sur Annuler pour retourner dans l'écran Approbation du contrôle du bénéficiaire.
- 4. Pour accéder à l'écran Détails sur le contrôle du bénéficiaire, choisissez un article, puis sélectionnez Détails dans le menu Ligne.

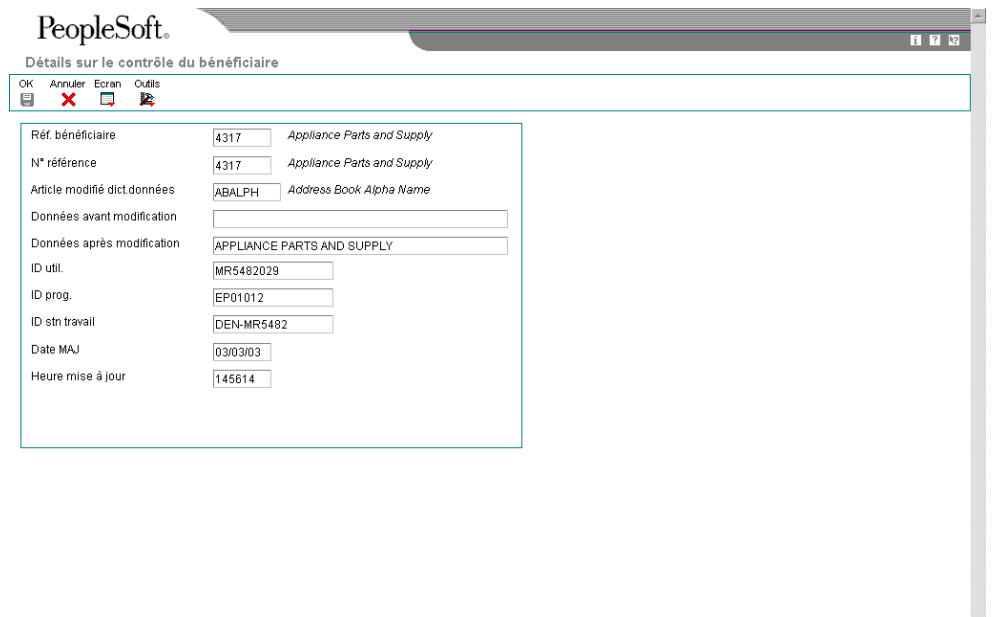

- 5. Dans l'écran Détails sur le contrôle du bénéficiaire, effectuez l'une des opérations suivantes :
	- Pour valider, sélectionnez Approuver dans le menu Ecran, puis cliquez sur OK pour confirmer la validation.
	- Pour annuler la validation après avoir sélectionné Approuver dans le menu Ecran mais avant de cliquer sur OK, choisissez Réinitialiser dans le menu Ecran.
	- Si vous ne souhaitez pas approuver l'opération, cliquez sur Annuler pour quitter l'écran Détails sur le contrôle du bénéficiaire. L'écran Approbation du contrôle du bénéficiaire s'affiche.

# **Impression des modifications apportées aux données de contrôle**

*Dans le menu Fonctions techniques et avancées (G0431), sélectionnez Etat approbation du contrôle du bénéficiaire.* 

Avant ou après l'approbation des modifications apportées aux données de contrôle, vous pouvez les vérifier sur un état. L'état Approbation du contrôle de bénéficiaire affiche les informations suivantes :

- Données figurant avant la saisie des modifications
- Données figurant après la saisie des modifications
- ID utilisateur de la personne à l'origine des modifications
- ID utilisateur de la personne à l'origine de l'approbation des modifications
- Date et heure de la saisie des modifications
- Date et heure de l'approbation des modifications

Les informations contenues dans l'état Approbation du contrôle de bénéficiaire proviennent du fichier Contrôle du bénéficiaire (F0450).

# **Purge des enregistrements approuvés du contrôle du bénéficiaire**

*Dans le menu Fonctions techniques et avancées (G0431), sélectionnez Purge du fichier Contrôle du bénéficiaire.* 

Après avoir approuvé les modifications apportées aux données de contrôle, exécutez le programme de purge des enregistrements de contrôle. Ce dernier permet de sélectionner et de purger les enregistrements du fichier Contrôle du bénéficiaire (F0450). La purge des enregistrements de contrôle supprime le suivi comptable.

Il s'agit d'un programme de traitement par lots.

# **Taxes fournisseurs retenues à la source**

Aux Etats-Unis, conformément à la réglementation relative aux retenues fiscales, un pourcentage des paiements de vos fournisseurs ne possédant pas d'ID fiscal est prélevé et versé à l'administration fiscale.

### **Conditions préliminaires**

Paramétrez l'administration fiscale à laquelle vous payer vos impôts

### ► **Pour paramétrer un fournisseur en vue de la retenue des taxes**

Si vous devez retenir un pourcentage de chaque paiement à un fournisseur donné, vous devez paramétrer ce fournisseur en vue des retenues. Le système déduit de chaque facture entrée le pourcentage paramétré. Ce pourcentage est versé à l'administration fiscale définie.

Lorsque vous entrez une facture fournisseur paramétrée en vue d'une retenue des taxes, le système lui affecte la situation de paiement Pourcentage (retenue des taxes).

*Dans le menu Saisie des factures fournisseurs (G0411), sélectionnez Données du fichier Fournisseurs.* 

- 1. Dans l'écran Accès au fichier Fournisseurs, recherchez et sélectionnez un fournisseur.
- 2. Cliquez sur Sélectionner.
- 3. Dans l'écran Révision du fichier Fournisseurs, cliquez sur l'onglet Taxes.
- 4. Remplissez les champs suivants, puis cliquez sur OK :
	- Admin. fisc.
	- $\frac{9}{6}$

#### **Rubriques connexes**

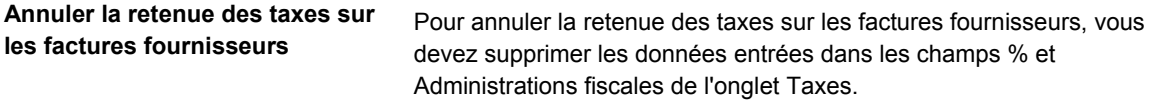

### **Description des champs**

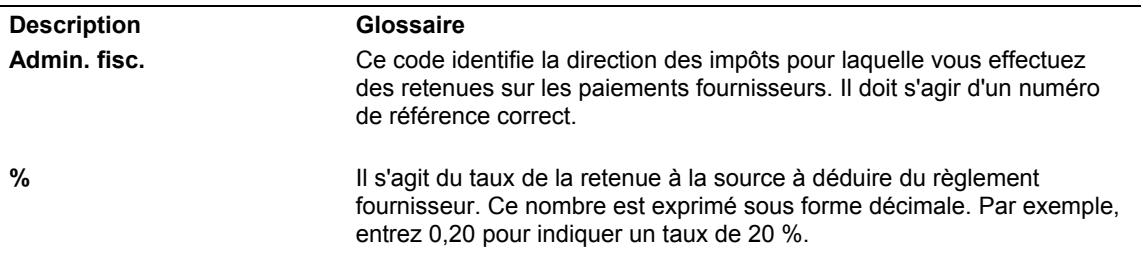

## ► **Pour paramétrer plusieurs factures fournisseurs existantes en vue de la retenue des taxes**

La première fois que vous paramétrez un fournisseur pour une retenue des taxes, vous aurez parfois des factures impayées pour lesquelles une retenue des taxes est applicable. Vous devez modifier leur situation de paiement afin d'indiquer que les retenues doivent être calculées à la date du règlement de ces factures.

*Dans le menu Traitement automatique des paiements (G0413), sélectionnez Modification rapide du statut.* 

1. Dans l'écran Accès à la modification rapide du statut, recherchez et sélectionnez la ou les factures pour lesquelles une retenue des taxes est applicable.

2. Sélectionnez Mise à jour globale dans le menu Ligne.

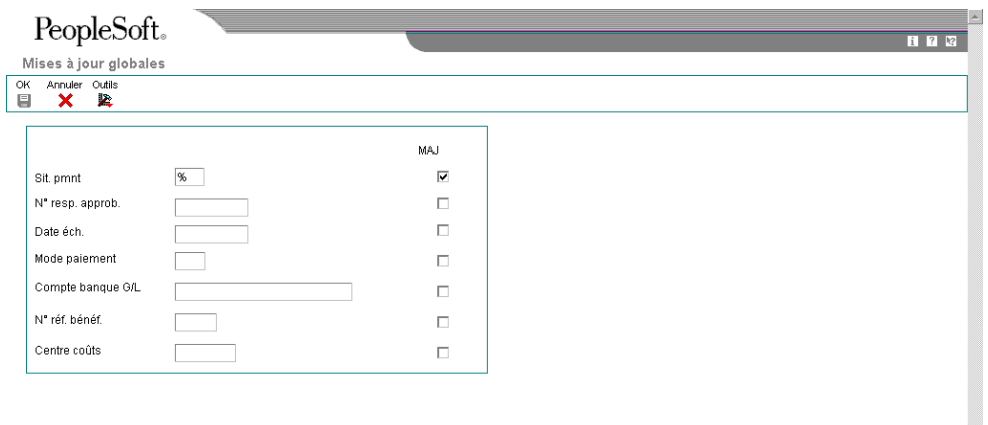

3. Dans l'écran Mises à jour globales, entrez % dans le champ ci-dessous pour indiquer que la retenue des taxes est applicable aux factures :

 $\vert$ 

- Sit. pmnt
- 4. Sélectionnez Mise à jour, puis cliquez sur OK.

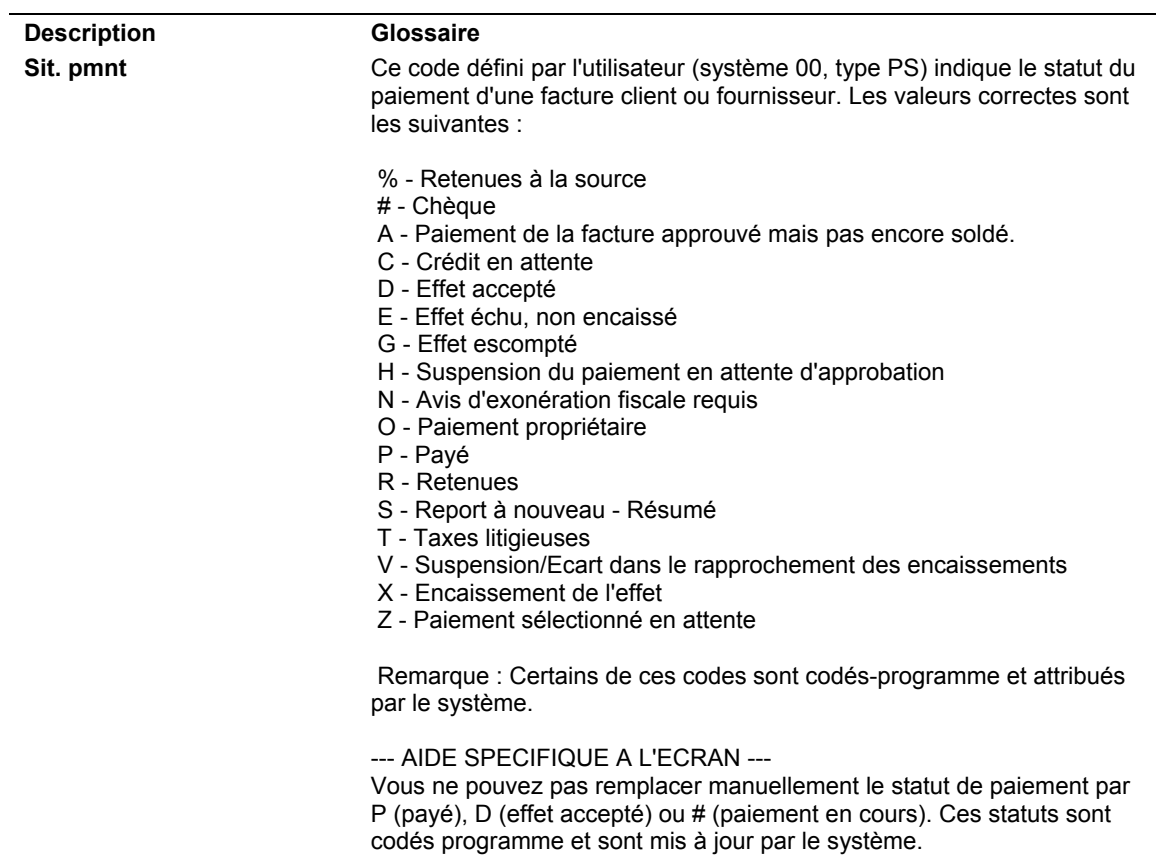

# **Description des champs**

# **Calcul des retenues**

*Dans le menu Traitement automatique des paiements (G0413), sélectionnez Calcul des retenues.* 

Lorsque vous exécutez le programme Calcul des retenues (R04580), le système effectue les opérations suivantes :

- Il sélectionne les postes de facturation auxquels vous avez affecté la situation de paiement Pourcentage (retenue des taxes applicable).
- Il calcule le montant des retenues à l'aide du pourcentage de retenue de l'enregistrement du fichier Fournisseurs.
- Il met à jour la situation de paiement du poste de facturation initial et lui affecte la valeur spécifiée dans les options de traitement. Si vous laissez l'option de traitement à blanc, le système affecte la valeur du dictionnaire de données. Si cette valeur est laissée à blanc, il affecte la lettre A (approuvé).
- Il crée un poste de facturation négatif pour le montant de la retenue correspondant au même bénéficiaire, à la même situation de paiement et à la même date d'échéance que le poste de facturation de la facture initiale. Cette opération entraîne les conséquences suivantes :
	- Si vous modifiez la situation de paiement paramétrée par défaut pour le poste de facturation initial, le système modifie la situation de paiement par défaut du poste de facturation négatif.
	- Le poste de facturation négatif est la contrepartie du montant du poste de facturation initial lorsque vous traitez les postes de facturation initiaux et négatifs en vue du règlement des factures.
- Il crée un poste de facturation pour le montant des retenues en utilisant l'administration fiscale paramétrée dans l'enregistrement du fichier Fournisseurs. Vous pouvez remplacer cette valeur par une option de traitement.

Lorsque le système crée le poste de facturation, il ne remplace pas la référence du fournisseur par le numéro correspondant à l'administration fiscale. Il met à jour le champ Numéro du bénéficiaire. Le poste de facturation reste associé au fournisseur initial et le paiement est adressé à l'administration fiscale. Ce nouveau poste de facturation a la même date d'échéance et le même compte bancaire G/L que le poste de facturation initial.

- Il affecte la situation de paiement H (bloqué) au poste de facturation des retenues. Ainsi, vous pouvez cumuler les retenues et les payer à intervalles réguliers, si vous laisser l'option de traitement à blanc.
- Il produit un état effectuant les opérations suivantes :
	- Il énumère les nouveaux postes de facturation et leur situation de paiement correspondante. PS indique la situation de paiement sur l'état.
	- Il énumère également les factures non émises et les erreurs associées à chaque facture ou poste de facturation.

## **Remarque**

Au lieu d'exécuter ce programme de traitement par lots, vous pouvez calculer automatiquement les retenues lors de la création des groupes de paiements en modifiant une option de traitement du programme Création des groupes de paiements. Si vous optez pour cette solution, vérifiez que la sélection des données de la Création des groupes de paiements n'excluent pas les postes de facturation non comptabilisés. Si vous traitez seulement les postes de facturation comptabilisés, le système traite le poste de facturation initial (001) comptabilisé, mais il ignore le poste de facturation négatif dans la mesure où il n'a pas encore été comptabilisé. Reportez-vous à *Utilisation des groupes de paiements* dans le manuel de référence *Comptabilité fournisseurs*.

### **Conditions préliminaires**

- Paramétrez une clé G/L non laissée à blanc dans l'ICA PCyyyy pour les montants retenus.
- □ Paramétrez la clé G/L et les autres valeurs des options de traitement.

# **Options de traitement : Calcul des retenues**

#### Paiement

1. Entrez la situation de paiement à affecter à la facture devant être payée. Si vous laissez ce champ à blanc, les valeurs par défaut du dictionnaire de données sont affectées. Si vous laissez à blanc les valeurs du dictionnaire de données, le système affecte la valeur A.

- 1. Situation de paiement
- 2. Blocage de la situation de paiement

2. Entrez la situation de paiement à affecter au poste de facturation bloqué. Si vous laissez ce champ à blanc, le système affecte le code H.

Code de la situation de paiement

Clé G/L

3. Entrez la clé G/L et l'ICA PC devant être affectés au poste de facturation bloqué. Cette clé doit correspondre au compte de retenues et est obligatoire.

- 1. Clé G/L
- 2. ID compte G/L

4. Entrez le compte G/L des enregistrements dont le solde est égal à zéro, le cas échéant. (Il s'agit du numéro court du compte dont la saisie est obligatoire.)

ID compte

Fisc

5. Entrez l'administration fiscale personnalisée devant être affectée au champ Autre bénéficiaire lors de la saisie des données de retenues fiscales. Laissez ce champ à blanc

pour extraire l'administration fiscale de l'enregistrement du répertoire

1. Autre administration fiscale

Administration fiscale pour les retenues fournisseurs

# **Versement des montants retenus**

En fonction des données fiscales du fournisseur que vous disposez lors du calcul des retenues, vous pouvez verser les montants retenus soit à une administration fiscale soit au fournisseur.

Lorsque vous payez les montants retenus, les factures peuvent être comptabilisées ou non comptabilisées.

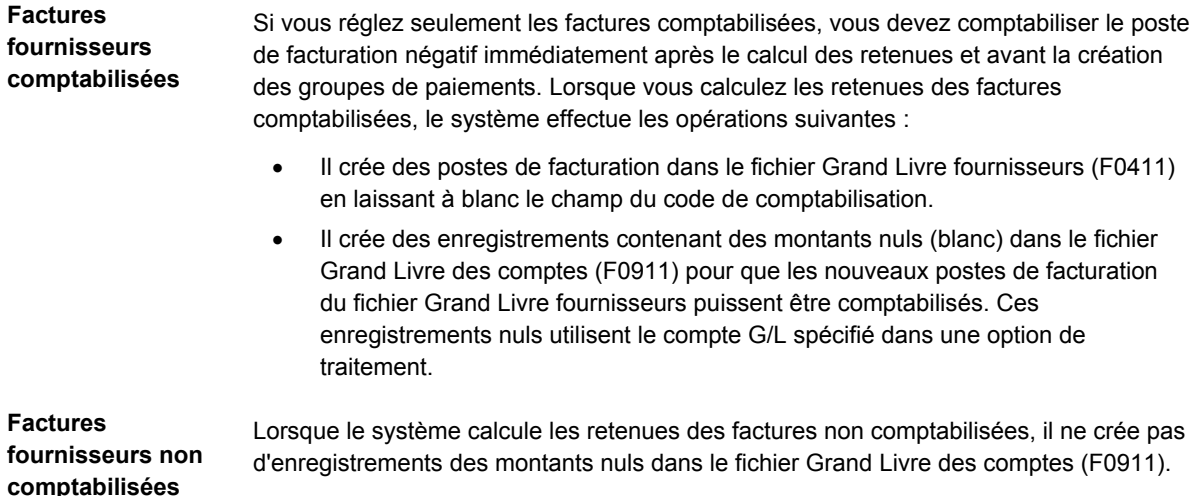

Lorsque vous calculez les retenues, le système crée un poste de facturation pour l'administration fiscale. Vous pouvez bloquer le poste de facturation en définissant une option de traitement. Si vous ne bloquez pas le poste de facturation et qu'au contraire vous l'approuvez lors du calcul des retenues, il se retrouve dans le prochain cycle de paiement automatique au lieu d'être cumulé et payé périodiquement.

### **Renseignements complémentaires**

 Reportez-vous à *Préparation des factures pour le paiement* dans le manuel de référence *Comptabilité fournisseurs* pour obtenir de plus amples informations sur la recherche des factures à l'aide du programme Modification rapide du statut (P0411S) et la modification de la situation de paiement et du bénéficiaire.

# **Etats des montants retenus**

*Dans le menu Etats des comptes fournisseurs (G0414), sélectionnez Balances âgées détaillées, puis Détails des comptes fournisseurs avec remarques.* 

Pour déclarer le montant prélevé par une administration fiscale, imprimez l'état Détails des comptes fournisseurs avec remarques (R04423A).

# **Sélection de données**

Paramétrez la sélection de données pour inclure le numéro de référence du bénéficiaire, puis entrez celui de l'administration fiscale comme valeur. Cet état affiche uniquement les montants retenus et non les montants des postes de facturation de la facture initiale.
Avant de régler les factures, vous devez les vérifier, puis les émettre. Vous pouvez également modifier la situation de paiement et les dates d'échéance des factures non soldées.

# **Définition des besoins en trésorerie**

*Dans le menu Traitement des paiements automatiques (G0413), sélectionnez Etat Besoins de trésorerie.* 

Vous pouvez utiliser l'état Besoins de trésorerie pour définir le montant nécessaire au règlement des factures ainsi que le montant disponible sur vos comptes bancaires. Vous avez également la possibilité de l'utiliser pour vérifier les besoins futurs en trésorerie.

Cet état répertorie les factures classées par fournisseur dans trois colonnes d'échéancier. Il affiche un total par fournisseur et par compte bancaire ainsi que le montant total nécessaire au règlement des factures non soldées.

Cet état par lots affiche les transactions du fichier Grand Livre fournisseurs (F0411).

Dans l'état Besoins en trésorerie, PS représente la situation de paiement et PI le mode de paiement.

# **Options de traitement : Etat des besoins en trésorerie**

## Impression

1. Entrez 1 pour imprimer le numéro de référence du bénéficiaire.

Imprimer le numéro de référence du bénéficiaire

2. Entrez 1 ou laissez ce champ à blanc pour l'ID court du compte, 2 pour le numéro du compte ou 3 pour le numéro de compte composé.

Format du compte

3. Entrez 1 pour imprimer le numéro de la facture fournisseur.

Imprimer le numéro de la facture

Echéancier

1. Entrez la date Au pour le traitement ou laissez le champ à blanc pour utiliser la date du jour.

Date Au

2. Entrez les jours de l'échéancier ou laissez ce champ à blanc pour établir l'échéancier sur sept jours.

Jours de l'échéancier

**Traitement** 

1. Entrez la date d'arrêt relative à l'autorisation des escomptes. Si vous laissez ce champ à blanc, tous les escomptes sont pris en compte, quelle que soit la date d'échéance.

Date d'arrêt des escomptes

2. Entrez 1 pour ne pas tenir compte des fournisseurs dont les paiements sont bloqués (le code de blocage de paiement dans le fichier Fournisseurs est paramétré à Y, 1 ou 2). Ignorer les paiements fournisseurs bloqués.

# **Sélection des données pour l'état Besoins en trésorerie**

Pour spécifier une nouvelle méthode de paiement, vous devez l'ajouter. Pour exclure les postes soldés, attribuez à Montant non soldé la valeur de type différent (NE) de zéro.

# **Vérification des factures**

Vous pouvez vérifier les factures et les modifier ou les émettre en vue de leur règlement. Généralement, vous regroupez les recherches par fournisseur, par projet ou centre de coûts ou alors par compte bancaire G/L. Vous pouvez ainsi effectuer les modifications nécessaires au cycle de paiement en cours. Vous pouvez vérifier les factures associées aux éléments suivants :

- Nom du fournisseur
- Compte bancaire G/L
- Situation de paiement

Lorsque vous vérifiez les factures, le système affiche les postes de facturation non soldés dont la situation de paiement est Approuvé ou Bloqué dans l'ordre chronologique des dates d'échéance. En revanche, il n'affiche pas les factures dont la situation de paiement est Payé, Effet accepté ou Paiement en cours de traitement.

Vous pouvez vérifier les factures d'un montant spécifique. Le système recherche toutes les factures qui, lorsqu'elles sont regroupées, correspondent au montant spécifié. Cependant, si les factures ne correspondent pas exactement à ce montant, le système inclut une facture supplémentaire pour que le montant total de la consultation soit supérieur au montant spécifié.

Vous souhaitez, par exemple, vérifier les factures dont le montant est égal à 55 000. En fonction des critères de recherche définis, le système identifie trois factures dont le montant de 54 000 ne correspond pas à celui entré. Il rajoute donc une quatrième facture de 5 000. Le montant total affiché par le système est dans cet exemple supérieur au montant entré.

Le système affiche les données du fichier Grand Livre fournisseurs (F0411).

## **Conditions préliminaires**

- Paramétrez les options de traitement pour entrer les valeurs par défaut dans les champs de recherche sélectionnés.
- Pour vérifier les factures correspondant à un montant spécifique, paramétrez l'option de traitement pour le montant total de la consultation.

## ► **Pour vérifier les factures fournisseurs**

Vous pouvez paramétrer des valeurs par défaut dans les options de traitement correspondant à certains champs de recherche de la ligne de query de l'écran Accès à la modification rapide du statut. Si vous effectuez cette opération, les valeurs entrées dans la ligne de query peuvent contredire les valeurs par défaut des options de traitement. Par conséquent, les données affichées par le système peuvent sembler ne pas correspondre à vos critères de recherche.

Si vous laissez à blanc la valeur de l'option de traitement Mode de paiement, le système affiche les factures associées à tous les modes de paiement dans l'écran Accès à la modification rapide du statut. Pour afficher les factures sans les modes de paiement, vous devez entrer 0 dans le champ Mode de paiement. Ensuite, si vous souhaitez à nouveau afficher les factures pour tous les modes de paiement utilisés, vous devez supprimer la valeur 0.

*Dans le menu Traitement automatique des paiements (G0413), sélectionnez Modification rapide du statut.* 

- 1. Dans l'écran Accès à la modification rapide du statut, remplissez au moins un des champs suivants :
	- N° réf. fournisseur
	- Compte bque G/L
	- Sit. pmnt
- 2. Pour définir des critères de recherche supplémentaires, remplissez les champs de la ligne de query de votre choix.

Pour effacer un champ de la ligne de query, utilisez les touches Effacer ou Retour en arrière. La barre d'espacement ne permet pas d'effacer le champ. Le système recherche une valeur à blanc, ce qui peut entraîner des résultats erronés.

3. Cliquez sur Rechercher.

# **Révision des factures**

Vous devez parfois réviser les factures avant de les payer. Ainsi, après avoir affecté un compte bancaire à des factures, vous pouvez décider de payer ces factures à partir d'un compte différent. Généralement, vous effectuez cette opération lors de la clôture d'un compte bancaire pour affecter les factures au compte à partir duquel vous souhaitez désormais effectuer le paiement.

Si vous entrez une facture à l'aide des programmes Saisie standard des factures (P0411) ou Saisie rapide des factures (P0411SV), vous pouvez utiliser le programme Modification rapide du statut (P0411) pour effectuer des modifications n'affectant pas la comptabilisation des factures. Pour les raisons mentionnées ci-dessous, le programme Modification rapide du statut est plus facile à utiliser pour effectuer des modifications que le programme Saisie standard des factures fournisseurs :

- Vous pouvez rechercher et modifier simultanément plusieurs factures.
- Le système ne rouvre pas le lot, vous n'avez donc pas besoin de le recomptabiliser.

La révision des factures comprend les tâches suivantes :

- Réviser une facture individuellement.
- Réviser plusieurs factures.

Ce programme permet de mettre à jour les données du fichier Grand Livre fournisseurs (F0411). Le fichier Grand Livre des comptes n'est pas mis à jour.

Si vous entrez vos factures avec un programme autre que Saisie standard des factures ou Saisie rapide des factures, vous devez en revanche utilisez le programme Saisie standard des factures pour les réviser. Vous ne pouvez pas utiliser le programme Modification rapide du statut.

## **Renseignements complémentaires**

 Reportez-vous à *Comptabilisation des factures fournisseurs* dans le manuel de référence *Comptabilité fournisseurs* pour obtenir de plus amples informations sur la vérification des factures.

#### ► **Pour réviser une facture individuelle**

*Dans le menu Traitement automatique des paiements (G0413), sélectionnez Modification rapide du statut.* 

- 1. Dans l'écran Accès à la modification rapide du statut, effectuez les opérations de vérification des factures.
- 2. Sélectionnez la facture à réviser, puis cliquez sur Sélectionner.

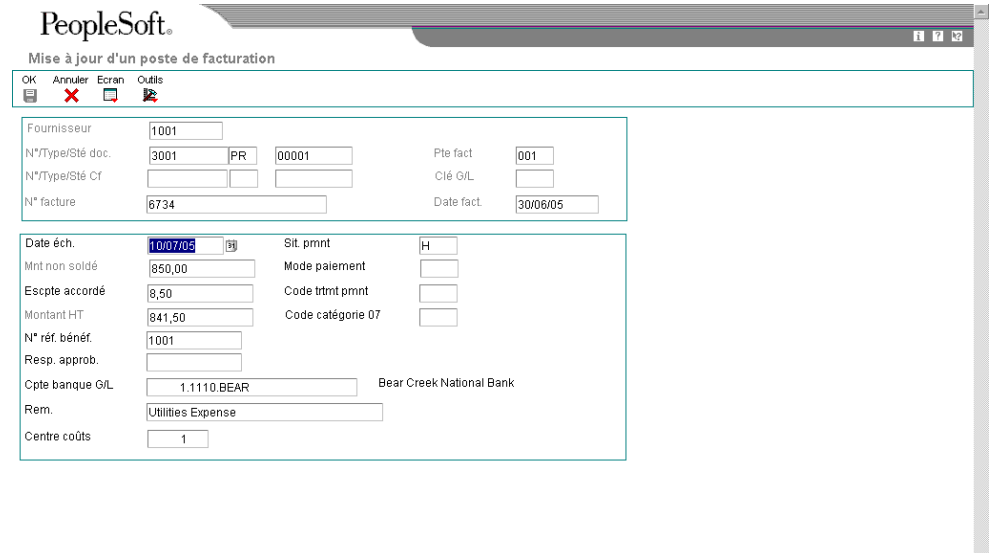

- 3. Dans l'écran Mise à jour d'un poste de facturation unique, modifiez un des champs ci-dessous, puis cliquez sur OK :
	- Date éch.
	- Escpte accordé

Cette procédure ne permet pas d'augmenter le montant d'un escompte. Pour modifier le montant de l'escompte, utilisez l'écran Saisie standard des factures. • N° réf. bénéf.

Modifier le bénéficiaire d'une facture individuelle ne modifie pas le fournisseur auquel la facture est associée, même si le bénéficiaire est un tiers.

- Resp. approb.
- Cpte banque G/L
- Rem.
- Sit. pmnt
- Mode paiement
- Code trtmt pmnt
- Code catégorie 07
- Centre coûts

#### **Remarque**

Vous pouvez modifier la valeur du centre de coûts à l'aide du programme Modification rapide du statut seulement si la facture a déjà été comptabilisée ou payée. Vous évitez ainsi de créer des écritures de contrepartie et les paiements sont ventilés dans différents comptes.

#### ► **Pour réviser plusieurs factures fournisseurs**

*Dans le menu Traitement automatique des paiements (G0413), sélectionnez Modification rapide du statut.* 

- 1. Dans l'écran Accès à la modification rapide du statut, effectuez les opérations de vérification des factures.
- 2. Sélectionnez les factures à réviser.

3. Dans le menu Ligne, sélectionnez Mises à jour globales.

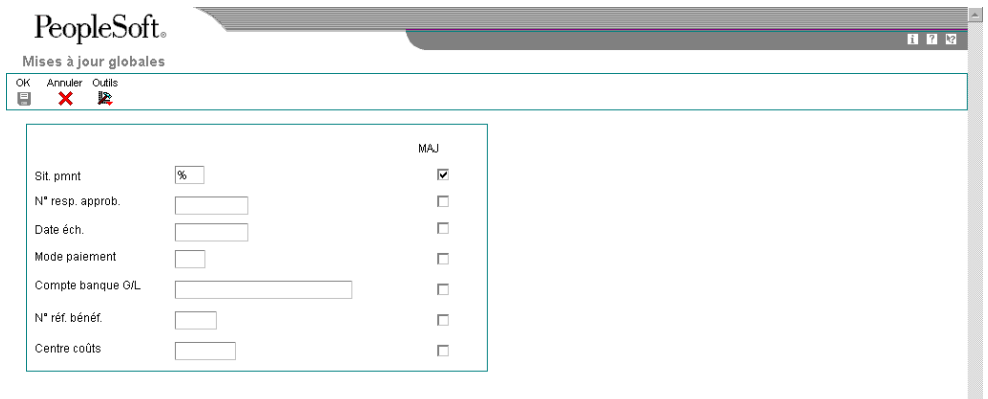

- 4. Dans l'écran Mises à jour globales, modifiez les champs suivants :
	- Sit. pmnt

Si vous modifiez la situation de paiement à l'aide du programme Modification rapide du statut, les dates d'échéance ou les escomptes associés aux situations de paiement ne sont pas recalculés.

y.

- Resp. approb.
- Date éch.
- Mode paiement
- Compte banque G/L
- N° réf. bénéf.
- Centre coûts

## **Attention**

Faites attention lorsque vous modifiez la valeur du champ du centre de coûts à l'aide du programme Modification rapide du statut. Si vous modifiez le centre de coûts sur une facture déjà comptabilisée ou payée, le système affiche un message d'erreur. Ce champ sert à sélectionner les données correspondantes aux états et à déterminer également un compte fournisseurs.

5. Sélectionnez l'option suivante en regard de chaque champ à modifier, puis cliquez sur OK.

# **Fractionnement des factures à régler**

Si vous entrez une facture avec un seul poste de facturation et décidez ensuite d'effectuer des paiements partiels, vous pouvez utiliser le programme Modification rapide du statut (P0411S) pour fractionner la facture et affecter les dates d'échéances appropriées au lieu de modifier la facture en associant plusieurs postes de facturation à des dates d'échéance différentes. Si la facture contient des escomptes ou des taxes, les règles ci-dessous s'appliquent :

- Si la facture contient un escompte, le système répartit automatiquement le montant de l'escompte en fonction du montant de chaque poste de facturation. Vous pouvez remplacer le montant de l'escompte selon vos besoins.
- Si la facture contient des taxes, elles sont fractionnées proportionnellement selon le montant de chaque poste de facturation.
- Si la facture contient des taxes Vertex, elle sont affectées au premier poste de facturation.

Vous pouvez également utiliser cette méthode de fractionnement des factures pour affecter un autre bénéficiaire à un poste de facturation si le paiement doit être effectué à plusieurs parties.

Vous pouvez fractionner des factures comptabilisées et non comptabilisées. Le système affecte le même statut de comptabilisation à chaque poste de facturation fournisseur lorsque vous fractionnez la facture.

## **Remarque**

Vous ne pouvez pas fractionner une facture contenant des données périodiques (fréquence et nombre de paiement).

## **Renseignements complémentaires**

 Reportez-vous à *Vérification des factures* dans le manuel de référence *Comptabilité fournisseurs* pour obtenir de plus amples informations.

## ► **Pour fractionner une facture à régler**

*Dans le menu Traitement automatique des paiements (G0413), sélectionnez Modification rapide du statut.* 

- 1. Dans l'écran Accès à la modification rapide du statut, effectuez les opérations de vérification des factures.
- 2. Sélectionnez une facture.
- 3. Dans le menu Ligne, sélectionnez Fractionner.

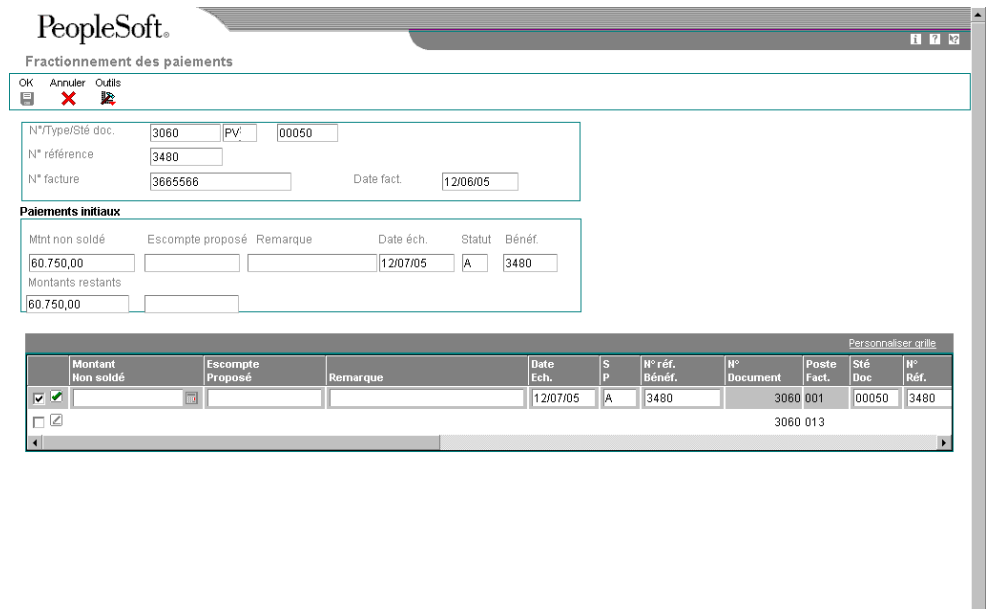

Les valeurs associées aux remarques, à la date d'échéance, à la situation de paiement et au numéro de référence du bénéficiaire proviennent du poste de facturation d'origine.

- 4. Dans l'écran Fractionnement des paiements, remplissez les champs ci-dessous, puis cliquez sur OK :
	- Montant Non soldé
	- Escompte Proposé

Si la facture contient des taxes et si l'option de traitement est paramétrée pour fractionner le montant des taxes, le système recalcule l'escompte disponible en fonction du montant non soldé que vous avez entré. Si nécessaire, vous pouvez modifier ce montant. Si la facture ne contient pas de taxes, le système ne recalcule pas l'escompte.

- Remarque
- Date Ech.
- S P
- N° réf. Bénéf.

Le total des montants non soldés entré dans la zone-détails doit être égal au montant non soldé figurant dans l'en-tête.

#### **Remarque**

Vous ne pouvez pas fractionner une facture en modifiant les délais de paiement à l'aide du programme Modification rapide du statut. Vous devez utiliser la fonction de fractionnement.

## ► **Pour émettre ou bloquer plusieurs factures fournisseurs**

Vous pouvez utiliser des critères de recherche pour rechercher et modifier plusieurs factures. Par exemple, vous pouvez effectuer les opérations suivantes :

- Vérifier les factures d'un montant donné dont la situation de paiement est Bloqué, puis les approuver.
- Vérifier les factures approuvées et les bloquer.

*Dans le menu Traitement automatique des paiements (G0413), sélectionnez Modification rapide du statut.* 

- 1. Dans l'écran Accès à la modification rapide du statut, effectuez les opérations de vérification des factures.
- 2. Sélectionnez les factures à émettre ou à bloquer.
- 3. Dans le menu Ligne, sélectionnez Mise à jour globale.
- 4. Dans l'écran Mises à jour globales, modifiez le champ suivant :
	- Sit. pmnt
- 5. Sélectionnez Mise à jour en regard de chaque champ à modifier, puis cliquez sur OK.

# **Options de traitement : modification rapide du statut (P0411SV)**

## **Onglet Préchargement des données**

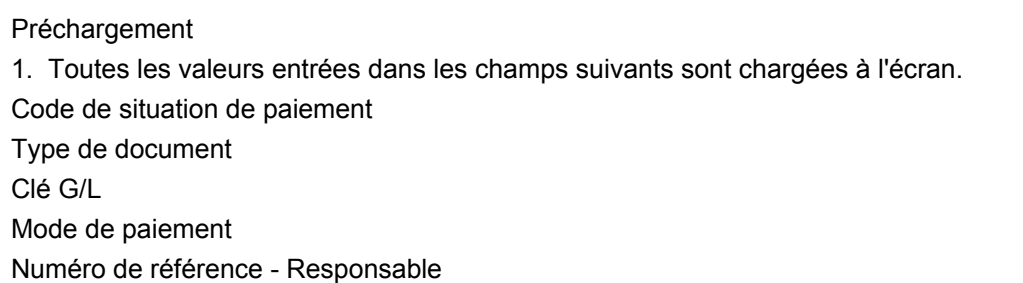

Code monétaire - Départ Numéro de facture fournisseur Montant total de la consultation 2. Validation de la monnaie du compte de banque G/L Délais de paiement 1. Code des délais de paiement

Entrer 1 pour autoriser le changement des délais de paiement. Répartition des taxes

1. Répartition des taxes

#### **Informations fondamentales sur les options de traitement**

**Mode de paiement par défaut**  Une valeur laissée à blanc correspond à un mode de paiement correct. Si vous paramétrez à blanc la valeur par défaut des options de traitement (en utilisant la barre d'espacement), vous devez également laisser à blanc le champ Mode de paiement de la ligne de query dans l'écran Accès à la modification rapide du statut. Sinon, le système affiche tous les modes de paiement et non pas seulement ceux laissés à blanc.

## **Emission des factures**

Modification rapide du statut est le programme le plus souvent utilisé pour émettre des factures à régler. Vous pouvez effectuer les opérations suivantes :

- Emettre une facture ou la bloquer.
- Emettre ou bloquer plusieurs factures.

Ce programme permet de mettre à jour les données du fichier Grand Livre fournisseurs (F0411).

#### ► **Pour émettre ou bloquer une facture fournisseur**

*Dans le menu Traitement automatique des paiements (G0413), sélectionnez Modification rapide du statut.* 

- 1. Dans l'écran Accès à la modification rapide du statut, effectuez les opérations de vérification des factures.
- 2. Sélectionnez une facture, puis cliquez sur Sélectionner.
- 3. Dans l'écran Mise à jour d'un poste de facturation, modifiez le champ ci-dessous, puis cliquez sur OK :
	- Sit. pmnt

# **Création des groupes de contrôle des paiements**

*Dans le menu Traitement automatique des paiements (G0413), sélectionnez Création des groupes de contrôle des paiements.* 

Après avoir traité les factures fournisseurs, vous pouvez commencer à créer les paiements. Cependant, vous devez d'abord créer des groupes de paiements pour regrouper les factures pouvant être réglées en même temps. Par exemple, vous pouvez classer les factures par compte bancaire et mode de paiement dans des groupes distincts. Les factures peuvent ensuite être réglées par des chèques à tirer appropriés. Les groupes de paiements servent à vérifier et à créer les paiements.

Le programme Création des groupes de contrôle des paiements est un programme de traitement par lots que vous devez exécuter une fois par cycle de paiement. Ce programme crée généralement plusieurs groupes de paiements. Chaque groupe de paiements contient des données déterminant le mode de traitement du groupe ainsi que les éléments suivants :

- Compte bancaire
- Mode de paiement

Chaque groupe de paiements contient également des données de contrôle permettant de définir le programme à utiliser pour les éléments suivants :

- **Paiements**
- Registres
- Annexes
- Avis de débit

Si vous devez inclure des factures supplémentaires dans un groupe de paiements, vous pouvez annuler ce groupe, approuver le règlement de ces factures et réexécuter le programme. Le système affiche les groupes de paiements dès leur création et jusqu'à leur annulation ou leur mise à jour dans le Grand Livre fournisseurs.

Lors de la création des groupes de paiements, le système effectue les opérations suivantes :

- 1. Il sélectionne les factures dont la situation de paiement correspond à A (Approuvé) et dont la date d'échéance est antérieure ou égale à la date de paiement paramétrée.
- 2. Il crée des groupes de paiements pour toutes les factures sélectionnées en regroupant les factures dont les données suivantes sont identiques :
	- Factures résumées ou non résumées
	- Compte bancaire
	- Mode de paiement
	- Centre de coûts (facultatif)
	- Société (facultatif)

## **Remarque**

Pour regroupez les factures dont les comptes de banques sont différents, utilisez la version XJDE0008 ou une copie pour créer un groupe de paiements. Entrez le compte bancaire G/L de remplacement sous l'onglet Impression des options de traitement. La version du programme P04570 n'inclut pas le champ Compte de banque G/L dans la séquence obligatoire et utilise l'option de traitement pour déterminer le compte de banque. Si vous n'entrez pas une valeur dans l'option de traitement, vous risquez d'obtenir des résultats imprévisibles.

Une fois les groupes de paiements créés, chaque groupe partage les données suivantes :

- ID version
- **Utilisateur**
- Date de création
- File d'attente de sortie
- 3. Il affecte à chaque groupe de paiements le statut WRT (création) comme « statut suivant ».
- 4. Il remplace la situation de paiement A des factures sélectionnées par # (paiement en cours).
- 5. Il crée les fichiers de travail ci-dessous à utiliser lors de la création des paiements :
	- F04571 Traitement des paiements fournisseurs En-têtes. Ce fichier contient un enregistrement avec un en-tête unique et des données relatives à chaque groupe de paiements.
	- F04572 Traitement des paiements fournisseurs Résumé. Ce fichier contient un enregistrement pour chaque paiement inclus dans un groupe. Ces enregistrements constituent les paiements réels créés et mis à jour à l'aide du programme Accès aux groupes de paiements. Ces données forment la base du fichier Documents de rapprochement de la comptabilité fournisseurs (F0413).
	- F04573 Traitement des paiements fournisseurs Détails. Ce fichier contient un enregistrement pour chaque poste de facturation d'un paiement. Ces données seront imprimées sur la souche du paiement et utilisées pour mette à jour le Grand Livre fournisseurs. Ces données forment la base du fichier Détails des documents de rapprochement de la comptabilité fournisseurs (F0414).
- 1. Il imprime l'état Création des groupes de contrôle des paiements comportant les factures à régler sélectionnées. Il contient également les postes de facturation à ignorer lors du paiement et imprime un message d'erreur en regard de chaque total des paiements laissé à blanc. Ces messages d'erreur peuvent inclure les éléments suivants :
	- Code de blocage des paiements actif
	- Données manquantes du fichier Fournisseurs
	- Montant en dessous de la limite de paiement

Le graphique suivant illustre le processus de création des groupes de paiements.

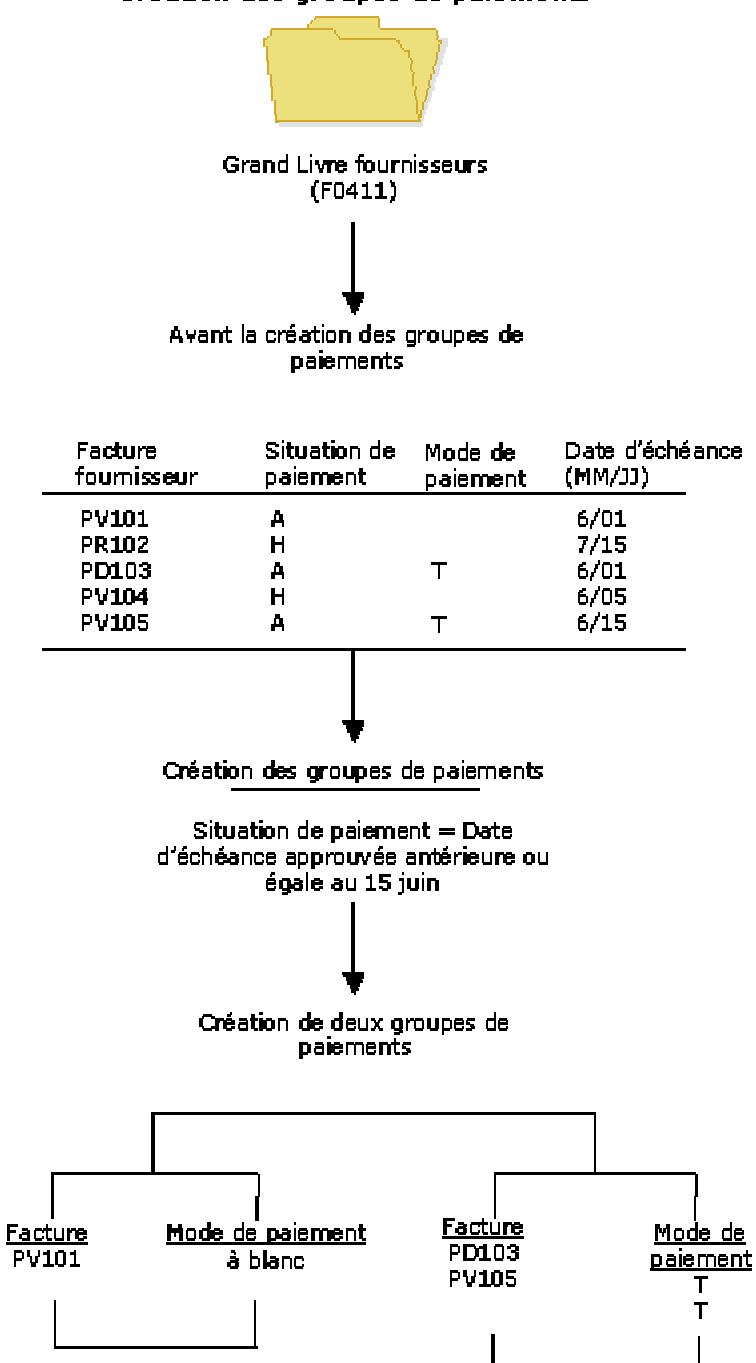

Création des groupes de paiements

# **Traitement des factures avec escomptes**

Le programme Création des groupes de paiements (R04570) contient quatre options de traitement permettant de contrôler la gestion des factures avec escomptes. Les quatre options de traitement contiennent les éléments suivants :

- Date de paiement Au
- Jours de décalage
- Date d'arrêt de l'escompte
- Paiement interdit avant la date d'échéance
- Si vous souhaitez que le système ne traite les factures que lors de la date d'échéance de l'escompte ou pendant ou après la date d'échéance ferme, sélectionnez les options de traitement suivantes :
- Entrez 1 dans l'option de traitement Paiement interdit avant la date d'échéance.
- Entrez la date à laquelle vous souhaitez traiter les factures dans l'option de traitement Date de paiement Au.
	- Si vous laissez ce champ à blanc, la date système est utilisée.
	- Si vous laissez ce champ à blanc et entrez une valeur dans l'option de traitement Jours de remplacement, la date utilisée est la date système à laquelle s'ajoute le nombre de jours indiqué dans l'option de traitement Jours de remplacement.

Toutes les factures dont la date d'échéance des escomptes correspond à la date indiquée dans l'option de traitement Date de paiement Au sont sélectionnées dans un groupe de paiements et les escomptes ne sont pas accordés. Toutes les factures dont la date d'échéance des escomptes a été dépassée mais dont la date d'échéance ferme est égale ou antérieure à la date indiquée dans l'option de traitement Date de paiement Au sont sélectionnée dans un groupe de paiements et les escomptes ne sont pas accordés.

Si vous souhaitez que le système traite les factures sur une période donnée, accorde les escomptes disponibles mais ne règle pas les factures avant leur date d'échéance ferme, paramétrez les options de traitement de la manière suivante :

- Entrez une date dans l'option de traitement Date de paiement Au ou une valeur dans l'option de traitement Jours de décalage.
- Entrez 1 dans l'option de traitement Paiement interdit avant la date d'échéance.
- Entrez une date dans l'option de traitement Date d'arrêt de l'escompte.

La période d'escompte est comprise entre la date indiquée dans les options de traitement Date d'arrêt de l'escompte et Date de paiement Au (la date système si vous ne renseignez pas ce champ) ou la date système plus le nombre de jours de décalage, en fonction de l'une des deux premières options de traitement utilisées.

## **Renseignements complémentaires**

 Reportez-vous à *Paiements multidevises* dans le manuel de référence *Traitement multidevise* pour obtenir de plus amples informations sur la création de groupes de paiements basés sur un code monétaire.

#### **Conditions préliminaires**

- Vérifiez que le mode de paiement paramétré correspond aux fournisseurs appropriés.
- Dans le cas contraire, modifiez les factures. Généralement, vous ne pouvez pas modifier les factures d'un groupe de paiements tant que le traitement des paiements automatiques n'est pas terminé ou tant que la facture n'a pas été supprimée du groupe.
- Approuvez le paiement des factures.
- Calculez les retenues ou paramétrez les options de traitement de ce programme pour les calculer automatiquement.

# **Numéros suivants du programme Création des groupes de contrôle des paiements**

Lorsque vous exécutez le programme Création des groupes de paiements (R04570), le système affecte un numéro au groupe de paiements. Ce numéro permet d'identifier le groupe de paiements dans les trois fichiers de travail (F04571, F04572 et F04573) utilisés lors des opérations de paiements. Ce numéro permet de ne pas mélanger les paiements entre les différents groupes.

Le système Comptabilité fournisseurs utilise le fichier Numéros suivants (F0002) pour attribuer des numéros aux groupes de paiements. Le système verrouille le fichier F0002 lors de l'attribution d'un numéro à un groupe de paiement. Une fois le numéro attribué, le fichier est déverrouillé.

Le fichier F0002 est incrémenté jusqu'à sa valeur maximale (un nombre supérieur à 99 millions) et réinitialise ensuite le numéro suivant des groupes de contrôle des paiements à 1.

## **Remarque**

Le numéro suivant de la Création des groupes de contrôle des paiements correspond au numéro attribué à un groupe de contrôle des paiements et non pas aux paiements d'un groupe. Un groupe de contrôle des paiements peut contenir plusieurs paiements. Un seul numéro du fichier Numéros suivants (F0020) est attribué à chaque groupe de contrôle des paiements.

# **Options de traitement : Création des groupes de contrôle des paiements (R04570)**

## **Onglet Dates**

Ces options de traitement permettent de personnaliser les dates de paiement et d'escompte des groupes de paiements. Si vous laissez le champ Date de paiement Au à blanc et que l'option de traitement Jours de décalage comporte la valeur zéro, la date système est utilisée comme date de paiement Au.

1. Date de paiement Au

Cette option de traitement permet de spécifier une date d'échéance à laquelle vous souhaitez créer un groupe de factures à payer. Par exemple, pour créer un groupe de paiements comprenant des factures fournisseurs avec une date d'échéance au 15 mars 2005, entrez 15/03/05. Le système crée un groupe de paiements comportant des factures fournisseurs avec une date d'échéance égale ou antérieure au 15 mars 2005. Entrez la date dans cette option de traitement ou laissez l'option à blanc pour sélectionner les factures par jour de décalage.

REMARQUE : Si vous laissez ce champ à blanc et que l'option de traitement Jours de décalage comporte la valeur zéro, la date système est utilisée comme date de paiement Au.

## 2. Jours de décalage

Utilisez cette option de traitement afin d'indiquer le nombre de jours à partir de la date du jour à laquelle vous souhaitez créer un groupe de factures de paiement. Par exemple, si la date du jour est le 10 mars et que vous indiquez trois jours de décalage, le système inclut les factures avec une date d'échéance au 13 mars dans le groupe de paiements. Entrez le nombre de jours dans l'option de traitement ou entrez 0 pour utiliser la date système comme de paiement Au.

3. Date d'arrêt des escomptes

Utilisez cette option de traitement afin d'entrer la date de fin de l'escompte accordé. Les postes de facturation ayant une date d'échéance antérieure à la date entrée ne sont pas supposés faire l'objet d'escompte. C'est pourquoi le système définit le montant de l'escompte de ces postes de facturation à zéro. Si vous laissez cette option de traitement à blanc, le programme accorde tous les escomptes possibles aux postes de facturation sélectionnés.

## **Onglet Montants**

Ces options de traitement permettent de préciser les fourchettes de paiement, la devise et les exceptions liées aux fourchettes de paiement.

Les montants minimum et maximum font référence aux montants des paiements et non aux montants des factures fournisseurs. Utilisez la sélection de données pour contrôler les montants maximum et minimum des factures à sélectionner.

1. Fourchette des montants de paiements Maximum

Utilisez cette option de traitement afin d'entrer une valeur numérique indiquant une fourchette de montants de paiements pour un groupe de factures. Par exemple, vous pouvez sélectionner entre 500 et 1 000 factures.

REMARQUE : N'entrez aucun symbole indiquant une devise donnée. Mais indiquez la devise dans l'option de traitement Code de devise.

 o Maximum - Entrez le montant maximum autorisé pour les factures dans la fourchette de sélection.

## Minimum

Cette option de traitement permet d'entrer une valeur différente de zéro indiquant une fourchette des montants de paiement pour un groupe de factures fournisseurs. Par exemple, vous pouvez sélectionner les factures entre 500 et 1 000.

Remarque : N'entrez pas de symbole correspondant à une devise précise. Indiquez la devise dans l'option de traitement Code monétaire.

 o Minimum - Entrez le montant minimum autorisé pour les factures dans la fourchette de sélections.

Pour éviter que le système génère un avis de débit (total des paiements négatifs ou nuls), entrez la plus petite unité monétaire. Exemple : Utilisez 0,01 pour USD ou CAD.

2. Code monétaire de la fourchette des montants

Cette option de traitement permet d'indiquer la monnaie des valeurs entrées dans les champs de l'option Fourchette des montants de paiements. Si nécessaire, le système convertit ces montants dans la monnaie des paiements pour chaque groupe de contrôle des paiements. A titre d'exemple, si vous indiquez la fourchette 100 - 5000 en USD, les montants USD sont convertis en euros (EUR) pour un groupe de paiements EUR, en livres sterling (GBP) pour un groupe de paiements GBP, etc. La conversion permet d'établir une comparaison minimum et maximum correcte pour tous les groupes de paiements créés à chaque exécution du programme.

3. Modes de paiement de la fourchette d'exceptions Mode de paiement minimum

Utilisez cette option de traitement afin d'attribuer des modes de paiement aux factures qui ne sont pas incluses dans la fourchette de montants paramétrée dans l'option de traitement Fourchette des montants de paiement.

 o Mode de paiement minimum - Mode de paiement que vous souhaitez affecter aux factures dont le montant est inférieur à la fourchette des montants minimum indiquée dans l'option de traitement Fourchette des montants de paiement.

REMARQUE : Paramétrez les modes de paiement dans la table des codes définis par l'utilisateur (système 00, type PY). Vous devez également paramétrer les valeurs par défaut des modes de paiement. Dans le menu Paramétrage des paiements automatiques (G04411), sélectionnez Valeurs par défaut des modes de paiement (P0417).

## Mode de paiement maximum

Utilisez cette option de traitement afin d'attribuer des modes de paiement aux factures qui ne sont pas incluses dans la fourchette de montants paramétrée dans l'option de traitement Fourchette des montants de paiement.

 o Mode de paiement maximum - Mode de paiement que vous souhaitez affecter aux factures dont le montant est supérieur à la fourchette des montants maximum indiquée dans l'option de traitement Fourchette des montants de paiement.

REMARQUE : Paramétrez les modes de paiement dans la table des codes définis par l'utilisateur (système 00, type PY). Vous devez également paramétrer les valeurs par défaut des modes de paiement. Dans le menu Paramétrage des paiements automatiques (G04411), sélectionnez Valeurs par défaut des modes de paiement (P0417).

## **Onglet Impression**

Ces options de traitement permettent de personnaliser un certain nombre d'options d'impression pour les groupes de paiements.

1. ID séquence

Utilisez cette option de traitement afin de déterminer l'ordre dans lequel le programme traite et imprime les paiements fournisseurs en entrant un ID séquence.

Les ID séquence sont définis par l'utilisateur. Pour les paramétrer et les définir, sélectionnez Séquence des paiements dans le menu Paramétrage des paiements automatiques (G04411).

REMARQUE : Vous ne pouvez pas laisser cette option de traitement à blanc.

2. Impression des annexes

Cette option de traitement permet d'imprimer les annexes avec le paiement. Par exemple, vous pouvez imprimer une annexe si les données relatives au détail du paiement ne peuvent pas apparaître entièrement sur la souche de paiement. Seules 99 souches peuvent être imprimées par paiement et chacune peut afficher 10 lignes de détail.

Les valeurs correctes sont les suivantes :

Blanc Ne pas imprimer les annexes.

1 Imprimer les annexes.

Remarque : Si vous laissez l'option à blanc et que le nombre de souches est supérieur à 99, le système imprime plusieurs paiements. Si vous entrez 1, le système imprime un seul paiement avec une souche renvoyant à l'annexe. L'annexe reprend tous les postes de facturation.

Avant d'utiliser cette option de traitement, vous devez affecter un programme de gestion des annexes au mode de paiement. Dans le menu Paramétrage des paiements automatiques (G04411), sélectionnez Modes de paiement par défaut, puis choisissez le mode de paiement et cliquez sur Sélectionner. Dans l'écran Paramétrage des valeurs par défaut des modes de paiement, vous pouvez entrer le numéro du programme à utiliser dans le champ Annexes. Le programme par défaut de gestion des annexes est R04573.

3. Compte bancaire G/L

Cette option de traitement permet, lors de la saisie de la facture fournisseur, de spécifier un compte bancaire à utiliser à la place du compte affecté au poste de facturation.

Pour indiquer un compte de banque G/L, entrez son ID compte court. Il s'agit d'un champ alphanumérique à huit caractères qui n'accepte aucun caractère spécial. Par conséquent, si vous identifiez un ID compte court dans les constantes de la comptabilité générale en lui ajoutant un caractère spécial, n'ajoutez pas ce caractère dans le champ.

Si l'ID compte court n'utilise pas les huit caractères, les emplacements non utilisés doivent être remplacés par des zéros. A titre d'exemple, si l'ID compte court du compte de banque à utiliser est 108, entrez 00000108. Si vous utilisez l'aide visuelle pour choisir le compte de banque, le système complète le champ numérique correctement.

Si la constante des règlements intersociétés indique N et que vous spécifiez un compte de banque G/L de remplacement dans ce champ, le système compare la société de chaque facture fournisseur à la société du compte bancaire G/L de remplacement. Si la société de la facture fournisseur ne correspond pas à celle du compte de banque G/L de remplacement, le système n'inclut pas cette facture dans le groupe de paiements.

Avant d'entrer un compte de banque G/L dans le champ, vous devez paramétrer le compte dans le système. Pour paramétrer des comptes bancaires G/L, sélectionnez Données des comptes bancaires dans le menu Paramétrage des paiements automatiques (G04411).

Si vous utilisez le traitement multidevise, considérez les points suivants :

 o Si le compte bancaire correspond à un compte en devise, le code monétaire doit être identique à la monnaie de facturation (nationale ou étrangère).

 o Si le compte bancaire n'est pas un compte en devise, la monnaie de la société doit être identique à la monnaie nationale de la facture.

#### 4. Monnaie de paiement

Cette option de traitement permet de spécifier le mode de traitement monétaire utilisé pour le paiement.

Les valeurs correctes sont les suivantes :

#### Blanc

Vous payez dans la monnaie du compte de banque G/L. Pour les comptes monétaires, il s'agit de la monnaie du compte de banque G/L du fichier Comptes (F0901). Pour les comptes non monétaires, il s'agit de la monnaie de la société à laquelle appartient le centre de coûts du compte de banque G/L. A titre d'exemple, la monnaie associée au compte de banque G/L 1.1110.BEAR est le dollar américain (USD) puisque le centre de coûts 1 appartient à la société 00001 dont le code monétaire est USD. Si vous entrez les factures fournisseurs en euros (EUR) pour la société 00001, vous pouvez régler les factures à partir du compte en devise en euros (EUR) ou à partir d'un compte bancaire qui appartient à une société dont la monnaie de base est le dollar américain (USD).

## 1

Vous réglez le montant de la facture fournisseur dans la monnaie nationale. A titre d'exemple, si vous avez enregistré la facture fournisseur en FRF pour la société 00001, dont la monnaie de base est le dollar américain (USD), la facture est réglée en USD.

## 2

Vous réglez le montant libellé en devise de la facture fournisseur en devise. A titre d'exemple, si vous avez enregistré la facture fournisseur en EUR pour la société 00001, dont la monnaie de base est le dollar américain (USD), la facture est réglée en EUR. Les factures non libellées en devises sont réglées dans la monnaie nationale.

## 3

Vous réglez le montant en cours de la facture fournisseur dans la monnaie nationale. A titre d'exemple, si vous avez enregistré la facture fournisseur en EUR pour la société 00001, dont la monnaie de base est USD, le montant libellé en devise est converti dans la monnaie nationale à partir du taux de change du jour, et la facture fournisseur est réglée en USD.

## 4

Vous réglez la facture dans une troisième devise qui n'est ni la monnaie nationale, ni la devise de la facture fournisseur. A titre d'exemple, si vous avez entré la facture en EUR pour la société 00001, dont la monnaie de base est USD, mais que vous souhaitez la

régler en dollars canadiens (CAD), la facture est alors réglée dans une troisième devise. Choisissez la monnaie de règlement dans l'option de traitement 5.

Remarques sur les taux de change : Lorsque vous payez dans la monnaie nationale courante, le programme Création des groupes de paiements calcule les montants en monnaie nationale à partir du taux de change du jour. Cette parité peut être différente du taux effectif lors du paiement réel.

A un stade ultérieur du processus de paiement automatique, le système calcule un gain ou une perte si le taux de change de la facture est différent de celui du paiement.

5. Code de la 3e devise

Utilisez cette option de traitement afin d'entrer le code du montant dans l'autre devise. N'entrez une valeur dans cette option de traitement que si vous avez entré 4 dans l'option de traitement Devise du paiement.

6. Sélection de prépaiement

Cette option de traitement permet d'indiquer si les postes de prépaiement négatifs doivent être inclus dans le groupe de paiement.

Les valeurs correctes sont les suivantes :

Blanc Ne pas inclure les postes de prépaiement négatifs.

1 Inclure les postes de prépaiement négatifs.

#### **Onglet Traitement**

Ces options de traitement permettent de spécifier les catégories de regroupement des paiements.

1. Société

Utilisez cette option de traitement afin d'indiquer si vous devez créer des paiements différents basés sur la société.

Les valeurs correctes sont les suivantes :

 Blanc Non 1 Oui

2. Date d'échéance

Utilisez cette option de traitement afin d'indiquer si vous devez créer des paiements différents basés sur la date d'échéance.

Les valeurs correctes sont les suivantes :

Blanc Non

1 Oui

3. Bénéficiaire

Cette option de traitement permet de spécifier si vous souhaitez créer des paiements en fonction du bénéficiaire, quel que soit le fournisseur.

Les valeurs correctes sont les suivantes :

 Blanc Non 1 Oui

Par exemple, le tableau suivant illustre une combinaison possible pour facture, fournisseur et bénéficiaire :

 Facture 1, fournisseur 1001, bénéficiaire 1001 Facture 2, fournisseur 1001, bénéficiaire 1002 Facture 3, fournisseur 1001, bénéficiaire 1002 Facture 4, fournisseur 1002, bénéficiaire 1002 Facture 5, fournisseur 1003, bénéficiaire 1001 Si vous laissez l'option de traitement Bénéficiaire à blanc, le système génère quatre paiements selon le bénéficiaire puis le fournisseur :

o Bénéficiaire 1001 : fournisseur 1001, facture 1

- o Bénéficiaire 1001 : fournisseur 1003, facture 5
- o Bénéficiaire 1002 : fournisseur 1001, factures 2 et 3
- o Bénéficiaire 1002 : fournisseur 1002, facture 4

Si vous entrez 1 dans l'option de traitement, vous obtenez deux paiements fondés uniquement sur le bénéficiaire :

o Bénéficiaire 1001 : fournisseur 1001, facture 1 et fournisseur 1003, facture 5

o Bénéficiaire 1002 : fournisseur 1001, factures 2 et 3 et fournisseur 1002, facture 4

4. Centre de coûts

Utilisez cette option de traitement afin d'indiquer si le système doit créer des groupes de contrôle de paiements différents par centre de coûts.

Les valeurs correctes sont les suivantes :

Blanc Non

1 Oui

## **Onglet Résumé**

Ces options de traitement permettent de personnaliser les données figurant sur la souche du paiement.

1. Poste de facturation résumé

Cette option de traitement permet d'indiquer si le système doit résumer les postes de facturation d'un document sur la souche du paiement ou dans une annexe. Lorsque vous paramétrez cette option de traitement afin de résumer les postes de facturation, l'option Date d'échéance de l'onglet Traitement doit indiquer la valeur 1. Les valeurs correctes sont les suivantes :

**Blanc** 

Ne pas résumer les postes de facturation.

1

Résumer les postes de facturation.

2. Description résumée

Cette option de traitement permet de spécifier les données qui apparaissent dans le champ Description de la souche de paiement.

Les valeurs correctes sont les suivantes :

Blanc Le résumé des factures générique apparaît sur la souche.

1 La remarque liée au premier poste de facturation apparaît sur la souche.

## **Onglet Etat**

Ces options de traitement permettent de spécifier les données à apparaître sur l'état. Pour créer des paiements distincts par projet, le champ Numéro de relevé (CTL) doit être inclus dans la séquence de tri.

1. Impression de l'adresse du destinataire

Utilisez cette option de traitement afin d'indiquer si l'adresse de chaque bénéficiaire doit apparaître sur l'état.

Les valeurs correctes sont les suivantes :

 Blanc Non 1 Oui

2. Impression du numéro de contrat

Utilisez cette option de traitement afin d'indiquer si le numéro de contrat doit apparaître sur l'état.

Les valeurs correctes sont les suivantes :

Blanc Non

1 Oui

REMARQUE : Pour effectuer des paiements différents par projet, le champ Numéro de relevé (CTL) doit être inclus dans la séquence de tri. Reportez-vous à la version DEMO XJDE0007 pour avoir un exemple de la séquence de tri ou copiez la version DEMO XJDE0007 et utilisez-la comme base de votre état.

3. Impression du numéro de projet

Utilisez cette option de traitement afin d'indiquer si le numéro de contrat doit apparaître sur l'état.

Les valeurs correctes sont les suivantes :

Blanc Non

1 Oui

REMARQUE : Pour effectuer des paiements différents par projet, le champ Numéro de relevé (CTL) doit être inclus dans la séquence de tri. Reportez-vous à la version DEMO XJDE0007 pour avoir un exemple de la séquence de tri ou copiez la version DEMO XJDE0007 et utilisez-la comme base de votre état.

## **Onglet Bande bancaire**

Ces options de traitement permettent de spécifier les données bancaires imprimées sur l'état.

1. Impression des données relatives aux bandes bancaires

Cette option de traitement permet de spécifier si les données de la bande bancaire apparaissent sur l'état de validation.

Les valeurs correctes sont les suivantes :

Blanc Non

1 Oui

2. Erreur dans le compte bancaire du bénéficiaire

Cette option de traitement permet de spécifier si le programme affiche un message d'erreur lorsque les données du compte bancaire n'existent pas pour le bénéficiaire.

Les valeurs correctes sont les suivantes :

Blanc Ne pas afficher de message d'erreur.

1 Afficher un message d'erreur.

Si l'option de traitement est renseignée, le système génère un message chaque fois que le fichier Identification des banques (F0030) ne contient pas les coordonnées bancaires du bénéficiaire Cette situation se produit indépendamment du traitement de la bande bancaire. Le système ne peut pas distinguer les différents modes de paiement avec cette option de traitement.

3. Erreur dans les données X12 du compte

Cette option de traitement permet de spécifier si le programme affiche un message d'erreur lorsque les données X12 n'existent pas pour le compte bancaire G/L.

Les valeurs correctes sont les suivantes :

Blanc Ne pas afficher de message d'erreur.

1 Afficher un message d'erreur.

## **Onglet Retenues**

Ces options de traitement permettent d'indiquer si le programme Calcul des retenues doit être exécuté avant de créer les groupes de contrôle des paiements.

1. Calcul des retenues

Utilisez cette option de traitement afin d'indiquer si le système doit soumettre le programme Calcul des retenues à la source avant la création des groupes de contrôle des paiements.

Les valeurs correctes sont les suivantes :

 Blanc Non 1 Oui

2. Version du programme

Utilisez cette option de traitement afin de définir le numéro de version du programme Calcul des retenues à la source. Vous devez indiquer un numéro de version si vous entrez 1 dans l'option de traitement Calcul des retenues à la source.

Les valeurs correctes sont les suivantes :

 Blanc Numéro de version ZJDE0001 (valeur par défaut) Ou entrez le numéro de version d'un programme donné.

# **Séquence de données du programme Création des groupes de contrôle des paiements**

La séquence de données de ce programme permet de créer des paiements séparés par bénéficiaire. Toute modification apportée à cette séquence se traduit par des paiements par facture à la place de paiements par bénéficiaire. L'activation de l'option Plusieurs paiements dans l'écran Révision du fichier Fournisseurs n'a remplace pas la séquence du bénéficiaire.

La séquence du programme Création des groupes de contrôle des paiements doit être la suivante :

- Compte banque G/L
- Mode de paiement
- Code de traitement du chèque

Cette séquence est obligatoire pour créer des paiements regroupés correctement.

# **Groupes de paiements**

Une fois les groupes de paiements créés, vous pouvez les utiliser pour vérifier et modifier les paiements. Généralement, les paiements sont vérifiés à deux reprises :

- Une fois les groupes de paiements créés et avant la création des paiements. Cette opération permet d'identifier les paiements et les factures à modifier ou à supprimer du cycle de paiement. Vous pouvez effectuer les opérations suivantes :
	- Modifier les données aux niveaux du paiement et de la facture.
	- Supprimer les groupes de paiements, les paiements et les factures du cycle de paiement.
	- Modifier les données de contrôle des groupes de paiements.
- Une fois les paiements créés et avant la mise à jour du Grand Livre fournisseurs. Vous pouvez ainsi identifier les paiements à annuler ou à supprimer du cycle de paiement. Vous pouvez effectuer les opérations suivantes :
	- Annuler les paiements déjà créés, puis les recréer.
	- Supprimer les groupes de paiements, les paiements et les factures du cycle de paiement.

Lorsque vous utilisez des groupes de paiements, les postes de facturation traités ont atteint l'un des statuts suivants :

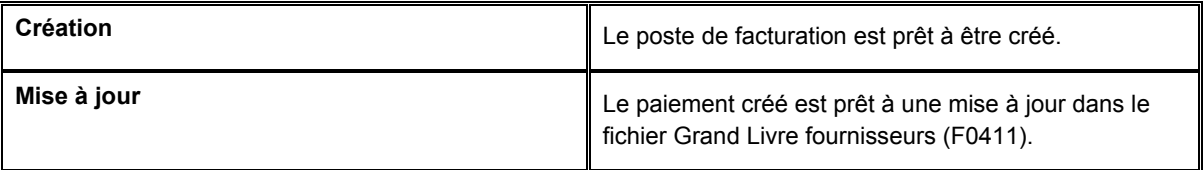

Lorsque le statut des postes de facturation d'un groupe de paiements correspond à *Création* ou *Mise à jour*, vous devez effectuer l'une des opérations suivantes :

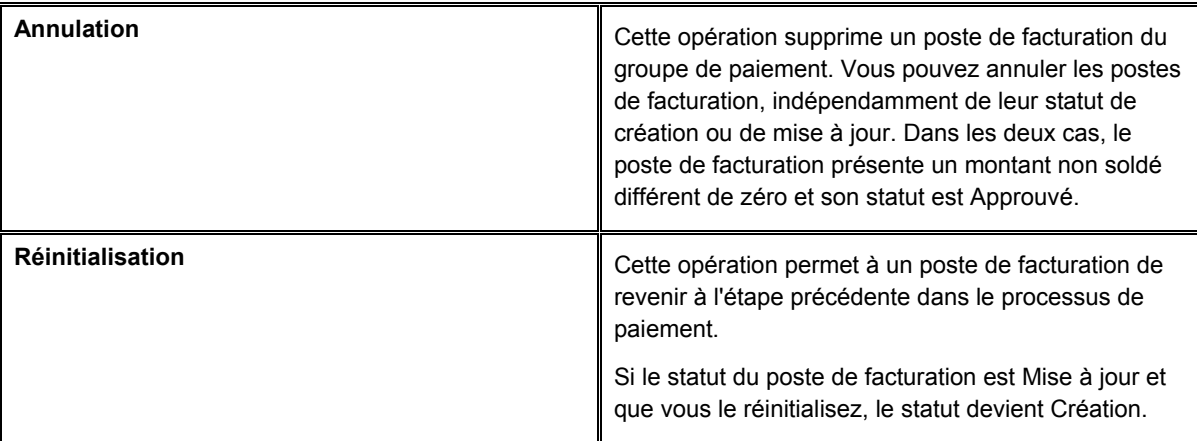

Le graphique suivant illustre le processus de création des groupes de paiements.

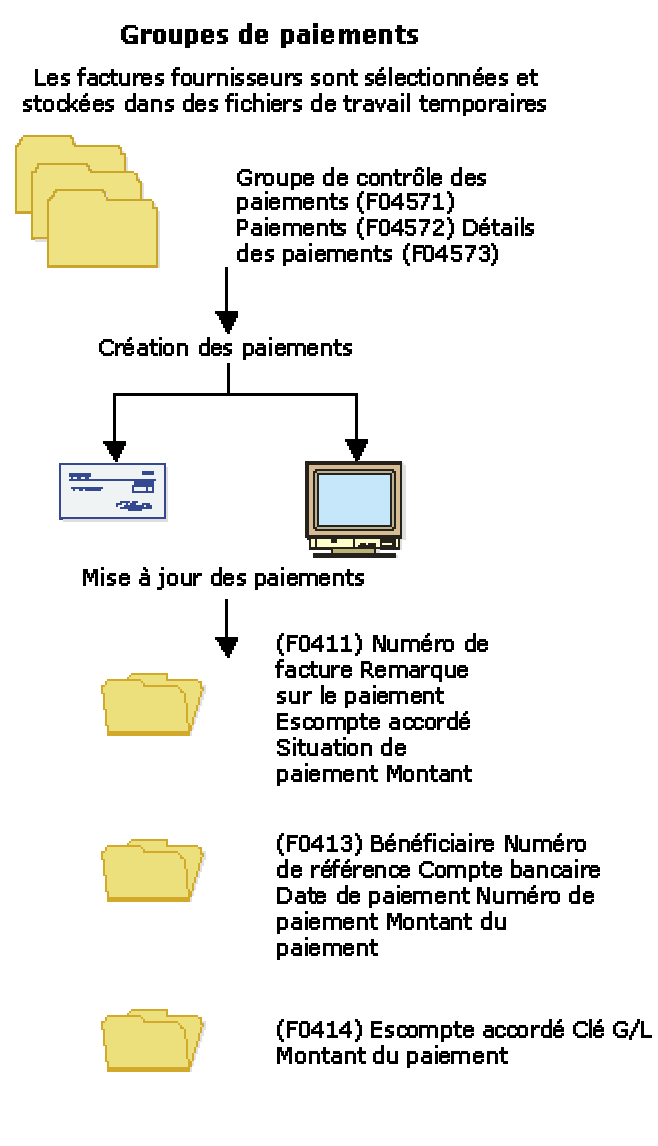

Après le traitement des groupes de paiements

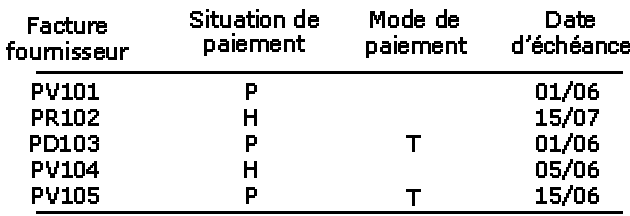

# **Impression de l'état Analyse des paiements**

*Dans le menu Traitement automatique des paiements (G0413), sélectionnez Etat Analyse des paiements.* 

Vous pouvez imprimer l'état Analyse des paiements à tout moment lors du traitement des paiements automatiques afin de vérifier l'exactitude des paiements. Cet état permet de vérifier si les paiements sont prêts à être créés ou à être mis à jour dans le Grand Livre fournisseurs. Il contient tous les paiements de tous les groupes de paiements.

# **Options de traitement : Etat Analyse des paiements (R04578)**

#### Impression

1. Entrez 1 si vous souhaitez afficher les données détaillées des factures. Si vous laissez ce champ à blanc, le système imprime uniquement les données relatives aux paiements.

Données détaillées des factures

2. Entrez 1 lors du traitement des groupes de contrôle des paiements par centre de coûts si vous souhaitez afficher le centre de coûts sur l'état. Si vous laissez ce champ à blanc, le système n'affiche pas le centre de coûts.

Centre de coûts

# **Vérification des groupes de paiement**

Lorsque vous vérifiez les groupes de paiements, vous pouvez les afficher en fonction de leur prochain statut : Création, Mise à jour ou les deux. Par exemple, vous pouvez vérifier tous les groupes de paiements prêts à être créés (prochain statut WRT). Vous pouvez également vérifier les paiements affectés à un compte bancaire donné ou les paiements correspondant à un certain nombre de critères de recherche supplémentaires.

Ce programme affiche les données du fichier Traitement des paiements fournisseurs – Entêtes (F04571).

## ► **Pour vérifier un groupe de paiements**

*Dans le menu Traitement Automatique des paiements (G0413), sélectionnez Utilisation des groupes de paiements.* 

- 1. Dans l'écran Accès aux groupes de paiements, cochez au moins une des options suivantes :
	- **Statut Création**
	- Statut Mise à jour
- 2. Pour limiter la recherche, remplissez le champ suivant :
	- Compte Bancaire
- 3. Cliquez sur Rechercher.

Pour définir des critères de recherche supplémentaires, vous pouvez paramétrer une valeur dans une option de traitement. Par exemple, si vous souhaitez ne vérifier que les factures du centre de coûts 100, vous pouvez paramétrer cette valeur dans une option de traitement. Cette fonction est particulièrement utile si vous vérifiez régulièrement les factures correspondant à certains critères de recherche.

- 4. Pour afficher les informations détaillées d'un groupe de paiements donné, sélectionnez le groupe de paiements dans l'écran Accès aux groupes de paiements.
- 5. Sélectionnez Détails dans le menu Ligne.

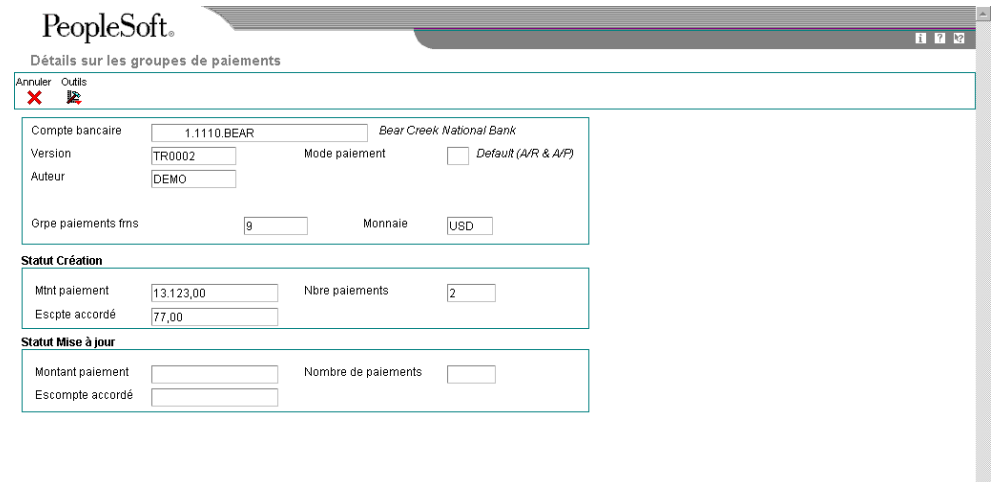

L'écran Détails sur les groupes de paiements affiche les mêmes informations détaillées pour le groupe de paiement donné que l'écran Accès aux groupes de paiements.

**Description des champs** 

| <b>Description</b>     | Glossaire                                                                                                    |
|------------------------|----------------------------------------------------------------------------------------------------|
| <b>Statut Création</b> | Cette option indique les enregistrements de paiement affichés. Vous<br>pouvez activer I'un et/ou l'autre des statuts suivants : |
|                        | o Statut Création<br>o Statut Mise à jour                                                                                       |
| Statut Mise à jour     | Cette option indique les enregistrements de paiement affichés. Vous<br>pouvez activer I'un et/ou l'autre des statuts suivants : |
|                        | o Statut Création<br>o Statut Mise à jour                                                                                       |

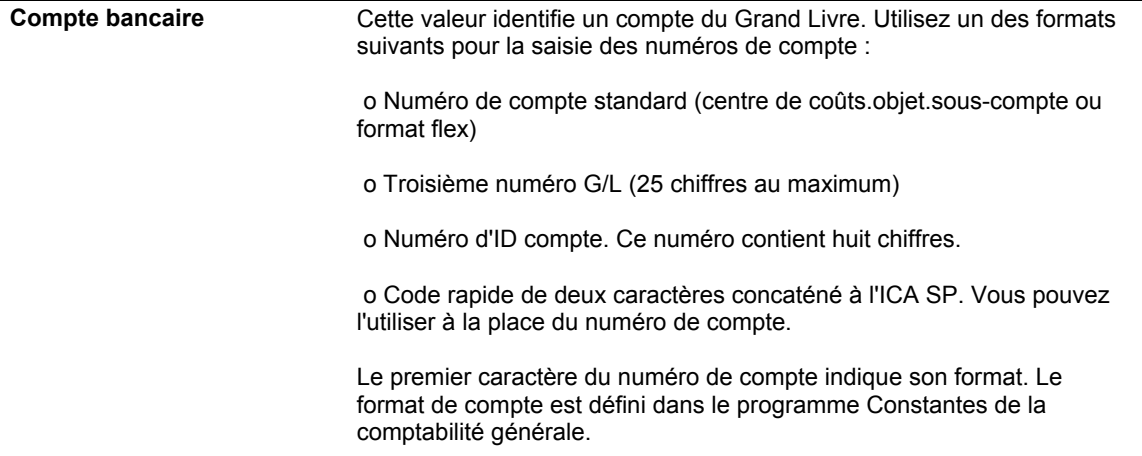

# **Vérification des paiements avec un statut de création**

Avant de créer des paiements, vous pouvez effectuer l'une des opérations suivantes :

- Vérifier les données relatives aux paiements et aux factures fournisseurs (statut de création).
- Vérifier les données résumées (statut de création).

Les programmes des groupes de paiements affichent les données issues des fichiers de travail temporaires suivants :

- F04571 Traitement des paiements fournisseurs En-têtes.
- F04572 Traitement des paiements fournisseurs Résumé.

## ► **Pour vérifier les données des paiements et factures fournisseurs (statut de création)**

Vous pouvez vérifier les données des paiements et des factures fournisseurs d'un groupe de paiements spécifique avant de créer un paiement. Vous pouvez, par exemple, vérifier que le compte bancaire approprié a été attribué à un groupe de paiements ou qu'une facture donnée a été incluse dans un paiement.

*Dans le menu Traitement Automatique des paiements (G0413), sélectionnez Utilisation des groupes de paiements.* 

- 1. Dans l'écran Accès aux groupes de paiements, cochez l'option ci-dessous, puis cliquez sur Rechercher :
	- Statut Création

2. Choisissez un groupe de paiements, puis cliquez sur Sélectionner.

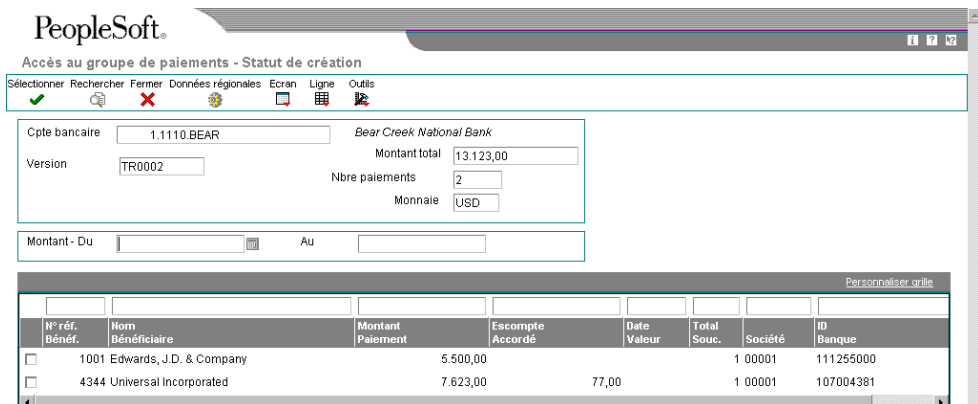

 $\overline{\phantom{a}}$ 

3. Dans l'écran Accès au groupe de paiements - statut de création, choisissez un bénéficiaire, puis cliquez sur Sélectionner.

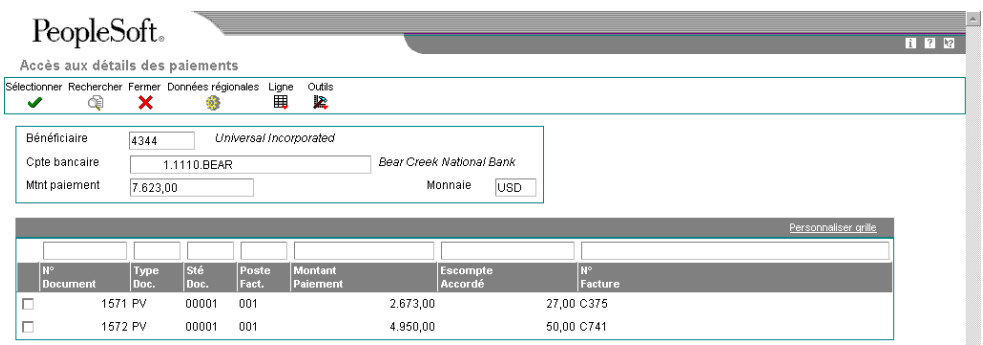

 $\overline{\phantom{a}}$ 

4. Dans l'écran Accès aux détails des paiements, choisissez une facture fournisseur, puis cliquez sur Sélectionner pour vérifier les données des factures associées à un paiement.

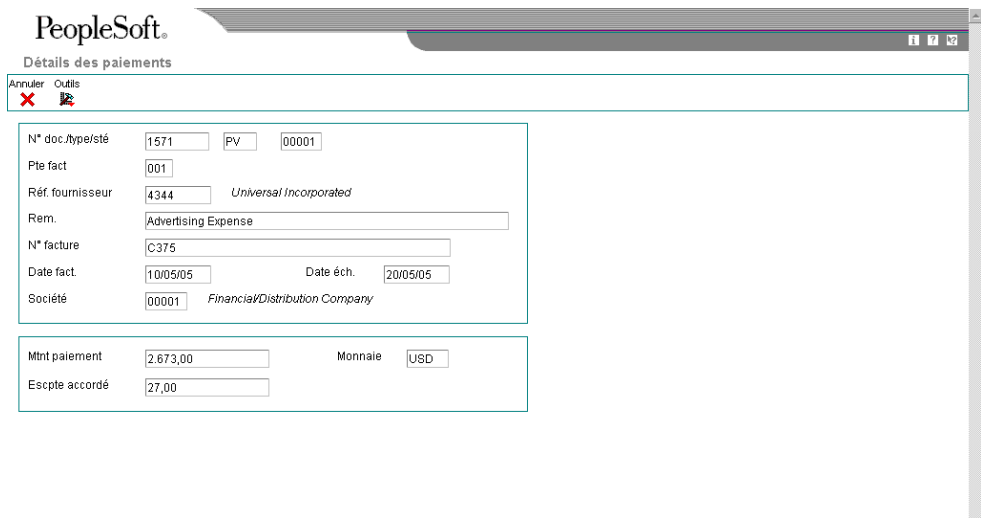

L'écran Détails des paiements affiche les données des factures associées à un paiement.

## ► **Pour vérifier les données résumées des paiements (statut de création)**

Lorsque vous vérifiez les paiements d'un groupe de paiements, vous pouvez vérifier les données résumées de chaque paiement avant de créer le paiement donné.

*Dans le menu Traitement Automatique des paiements (G0413), sélectionnez Utilisation des groupes de paiements.* 

- 1. Dans l'écran Accès aux groupes de paiements, cochez l'option ci-dessous, puis cliquez sur Rechercher :
	- Statut Création
- 2. Choisissez un groupe de paiements, puis cliquez sur Sélectionner.
- 3. Dans l'écran Accès au groupe de paiements statut de création, sélectionnez le bénéficiaire dont vous souhaitez vérifier la situation.

4. Dans le menu Ligne, sélectionnez Détails.

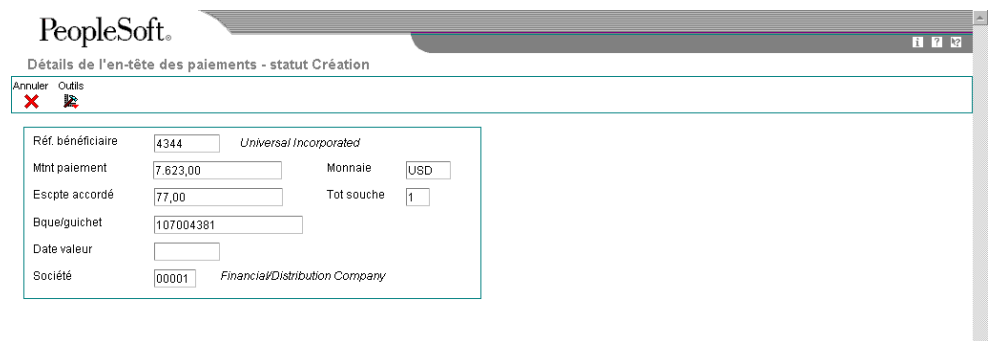

## **Vérification des paiements avec un statut de mise à jour**

Avant de mettre à jour les paiements que vous avez créés, vous avez la possibilité de les vérifier. Pour ce faire, effectuez l'une des opérations suivantes :

- Vérifier les informations de paiement (statut de mise à jour)
- Vérifier les données résumées des paiements (statut de mise à jour)

Si nécessaire, vous pouvez réinitialiser un groupe de paiements avec le statut de mise à jour et recréer vos paiements. Si vous réinitialisez des paiements déjà créés, le statut Mise à jour (UPD) devient Création (WRT). Les programmes des groupes de paiements affichent les données issues des fichiers de travail suivants :

- F04571 Traitement des paiements fournisseurs En-têtes.
- F04572 Traitement des paiements fournisseurs Résumé.

## ► **Pour vérifier les données de paiement (statut de mise à jour)**

Vous pouvez vérifier les données de paiement d'un groupe spécifique avant de mettre à jour un paiement.

*Dans le menu Traitement Automatique des paiements (G0413), sélectionnez Utilisation des groupes de paiements.* 

- 1. Dans l'écran Accès aux groupes de paiements, cochez l'option ci-dessous, puis cliquez sur Rechercher :
	- Statut Mise à jour
- 2. Choisissez un groupe de paiements, puis cliquez sur Sélectionner.

## ► **Pour vérifier les données résumées des paiements (statut de mise à jour)**

Lorsque vous vérifiez les paiements d'un groupe de paiements, vous pouvez vérifier les données résumées associées à un paiement spécifique.

*Dans le menu Traitement Automatique des paiements (G0413), sélectionnez Utilisation des groupes de paiements.* 

- 1. Dans l'écran Accès aux groupes de paiements, cochez l'option ci-dessous, puis cliquez sur Rechercher :
	- Statut Mise à jour
- 2. Choisissez un groupe de paiements, puis cliquez sur Sélectionner.
- 3. Dans l'écran Accès au groupe de paiements Statut de mise à jour, sélectionnez le bénéficiaire dont vous souhaitez vérifier la situation.
- 4. Dans le menu Ligne, sélectionnez Détails.

## **Renseignements complémentaires**

 Reportez-vous à *Réinitialisation du traitement des paiements* dans le manuel de référence *Comptabilité fournisseurs* pour obtenir de plus amples informations sur la modification des valeurs lors du traitement des paiements.

# **Révision des paiements non traités**

Vous pouvez apporter des modifications limitées aux paiements, factures fournisseurs et groupes de paiements avant de les créer. Vous avez notamment la possibilité d'effectuer les opérations suivantes :

- Exclure les avoirs fournisseurs
- Fractionner les paiements
- Réviser la date de valeur des paiements
- Supprimer les postes de facturation
- Supprimer les paiements non traités
- Supprimer tout groupe de paiements
- Réviser les données de contrôle d'un groupe de paiements

## **Renseignements complémentaires**

 Reportez-vous à *Paramétrage des modes de paiement* dans le manuel de référence *Comptabilité fournisseurs* pour obtenir de plus amples informations.
## ► **Pour exclure un avoir fournisseur**

Pour exclure un avoir fournisseur, utilisez l'un des écrans suivants :

- Accès aux groupes de paiements (écran utilisé dans la procédure décrite ci-après)
- Accès au groupe de paiements Statut de création
- Accès aux détails des paiements
- Accès au groupe de paiements Statut de mise à jour

Un avoir fournisseur est établi lorsque vous avez surpayé un fournisseur ou lorsqu'un fournisseur vous a émis un avoir. Vous pouvez exclure ces avoirs du traitement des paiements.

*Dans le menu Traitement Automatique des paiements (G0413), sélectionnez Utilisation des groupes de paiements.* 

- 1. Dans l'écran Accès aux groupes de paiements, choisissez un groupe de paiements, un paiement ou une facture.
- 2. Dans le menu Ligne, sélectionnez Annuler.
- 3. Dans l'écran Confirmation de l'annulation, cliquez sur Oui.
- 4. Dans l'écran Réinitialisation des paiements, cliquez sur OK.

## **Tâches associées**

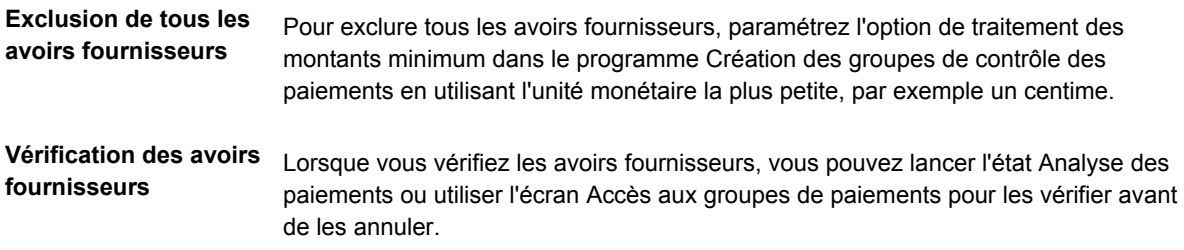

## ► **Pour fractionner un paiement**

Lorsque vous souhaitez payer une facture en deux temps, vous pouvez fractionner le paiement. Lorsque vous réduisez le montant TTC d'une facture, le système crée un nouveau poste de facturation pour le solde restant. Le nouveau poste de facturation est créé avec la situation de paiement paramétrée par défaut, généralement A (Approuvé). Il ne fait pas partie d'un groupe de paiements.

*Dans le menu Traitement Automatique des paiements (G0413), sélectionnez Utilisation des groupes de paiements.* 

- 1. Dans l'écran Accès aux groupes de paiements, choisissez un groupe, puis cliquez sur Sélectionner.
- 2. Dans l'écran Accès au groupe de paiements Statut de création ou dans l'écran Accès au groupe de paiements - Statut de mise à jour, selon l'option sélectionnée dans l'écran Accès aux groupes de paiements, choisissez un enregistrement, puis sélectionnez Postes de facturation dans le menu Ligne.
- 3. Dans l'écran Accès aux détails des paiements, sélectionnez une facture.

4. Dans le menu Ligne, sélectionnez Fractionner.

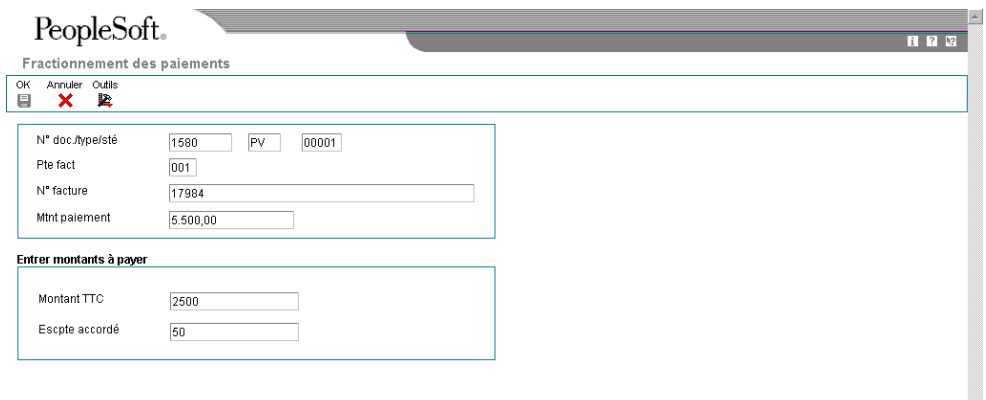

5. Dans l'écran Fractionnement des paiements, remplissez les champs ci-dessous, puis cliquez sur OK :

 $\overline{\phantom{a}}$ 

- Montant TTC
- Escpte accordé

# **Description des champs**

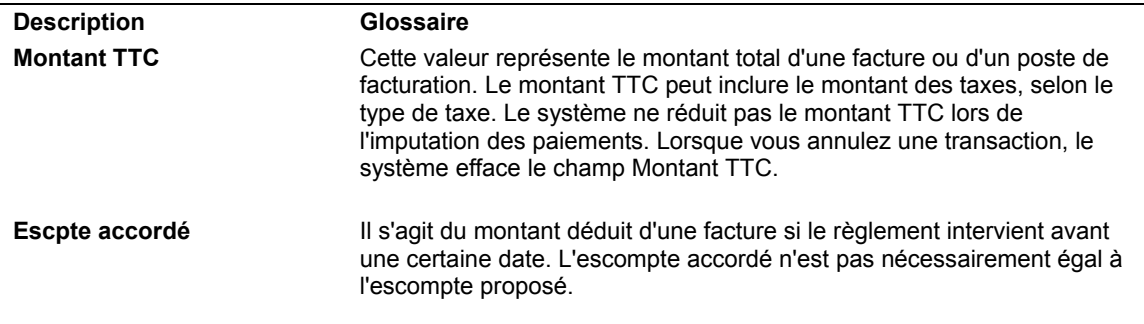

## ► **Pour réviser la date de valeur d'un paiement**

Généralement, les dates de valeur des paiements s'appliquent au traitement des effets et indiquent la date de réception d'un paiement par une banque.

*Dans le menu Traitement Automatique des paiements (G0413), sélectionnez Utilisation des groupes de paiements.* 

- 1. Dans l'écran Accès aux groupes de paiements, effectuez les opérations de vérification des paiements d'un groupe dont le statut suivant est Création.
- 2. Dans l'écran Accès au groupe de paiements Statut de création, sélectionnez Date de valeur dans le menu Ecran.

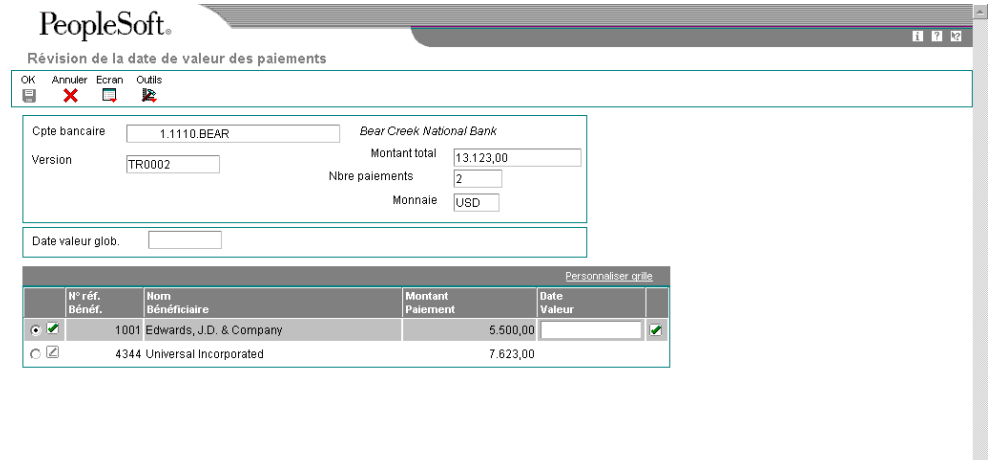

- 3. Dans l'écran Révision de la date de valeur des paiements, remplissez le champ permettant de réviser la date de valeur de tous les paiements du groupe :
	- Date valeur glob.
- 4. Sélectionnez Date de chargement dans le menu Ecran pour mettre à jour la date de valeur de chaque paiement.
- 5. Pour réviser la date de valeur d'un seul paiement, remplissez le champ suivant :
	- Date Valeur
- 6. Cliquez sur OK.

#### **Description des champs**

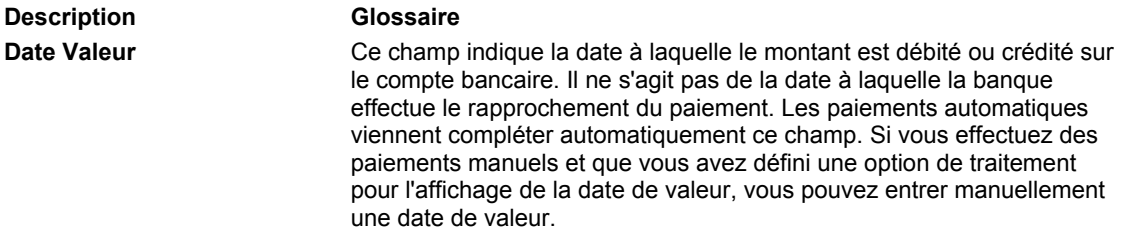

## ► **Pour supprimer un poste de facturation fournisseur**

Si vous ne souhaitez pas régler une facture fournisseur, supprimez-la du groupe de paiements. Le système remplace la situation de paiement de la facture Paiement en cours par Approuvé.

*Dans le menu Traitement Automatique des paiements (G0413), sélectionnez Utilisation des groupes de paiements.* 

- 1. Dans l'écran Accès aux groupes de paiements, effectuez les opérations de vérification des factures fournisseurs.
- 2. Dans l'écran Accès aux détails des paiements, sélectionnez une facture.
- 3. Dans le menu Ligne, sélectionnez Annuler.
- 4. Dans l'écran Confirmation de l'annulation, cliquez sur Oui.
- 5. Dans l'écran Réinitialisation des paiements, cliquez sur OK.

#### ► **Pour supprimer un paiement non traité**

Si vous ne souhaitez pas effectuer un paiement, supprimez-le du groupe de paiements. Le système supprime les postes de facturation du groupe de paiements et remplace la situation Paiement en cours par Approuvé.

*Dans le menu Traitement Automatique des paiements (G0413), sélectionnez Utilisation des groupes de paiements.* 

- 1. Dans l'écran Accès aux groupes de paiements, effectuez les opérations de vérification des paiements d'un groupe dont le statut suivant est Création.
- 2. Dans l'écran Accès aux groupes de paiements Statut de création, sélectionnez un paiement.
- 3. Dans le menu Ligne, sélectionnez Annuler.
- 4. Dans l'écran Annulation de la confirmation, validez ou rejetez l'annulation du paiement sélectionné.

## ► **Pour supprimer tout un groupe de paiements**

*Dans le menu Traitement Automatique des paiements (G0413), sélectionnez Utilisation des groupes de paiements.* 

- 1. Dans l'écran Accès aux groupes de paiements, choisissez un groupe de paiements.
- 2. Dans le menu Ligne, sélectionnez Annuler.
- 3. Dans l'écran Confirmation de l'annulation, cliquez sur Oui.

## **Renseignements complémentaires**

- Reportez-vous à Révision des paiements avec un statut de création dans le manuel de référence Comptabilité fournisseurs pour obtenir de plus amples informations.
- Reportez-vous à *Vérification des factures fournisseurs* dans le manuel de référence *Comptabilité fournisseurs* pour obtenir de plus amples informations.

# **Utilisation des paiements automatiques**

Une fois les groupes de paiements créés, vous devez créer les paiements. Lorsque vous créez des groupes de paiements, le système crée des enregistrements temporaires de ces paiements. Vous devez ensuite utiliser ces enregistrements pour imprimer les paiements ou les copier sur bande bancaire selon les données paramétrées.

# **Création de paiements**

Lorsque vous créez des paiements, vous pouvez les imprimer ou les stocker sur bande bancaire. Vous pouvez effectuer l'une des opérations suivantes :

- Créer tous les paiements d'un groupe de paiements.
- Créer les paiements sélectionnés dans un groupe de paiements.

Lorsque vous créez des paiements, le système effectue les opérations suivantes :

- Il crée un document de rapprochement de type PK (paiement automatique). Ce paiement solde la facture.
- Il crée un document de rapprochement de type PT (virement).
- Il attribue les numéros de paiement.
- Il modifie le statut suivant du groupe de paiements en remplaçant WRT (création) par UPD (mise à jour).
- Il imprime les paiements en utilisant les données de contrôle des groupes de paiements.
- Il imprime les annexes nécessaires

#### **Remarque**

L'état Création des groupes de contrôle des paiements (R04570) gère l'impression des annexes. Le traitement des paiements standard J.D. Edwards imprime dix lignes de détails sur la souche d'un paiement.

Si le nombre de lignes de détails à imprimer est supérieur à dix et si l'option de traitement R04570 permettant l'impression des annexes est activée, le message « Voir Annexes » apparaît la souche du paiement et tous les détails dans les annexes.

Si l'option de traitement R04570 n'a pas été paramétrée et s'il y a plus de dix lignes de détails à imprimer, le programme Création/réinitialisation des paiements automatiques J.D. Edwards imprime dix lignes de détails sur une souche, annule le paiement, imprime dix lignes de détails sur la souche suivante, annule le paiement et ainsi de suite jusqu'à l'impression de toutes les lignes de détails. Le montant total du paiement s'imprime sur la dernière page. Le programme P04572 peut imprimer jusqu'à 99 lignes de détails sur un seul paiement. Si le nombre de lignes de détails est supérieur à 99, le système imprime plusieurs paiements.

Lorsque vous émettez un paiement, le destinataire est l'autre bénéficiaire. Vous choisissez si l'autre bénéficiaire est le fournisseur ou la société d'affacturage/bénéficiaire spécial dans les options de traitement de saisie des factures en spécifiant une version MBF du programme.Sous l'onglet Valeurs par défaut de ce programme, entrez la valeur 1dans le champ Autre bénéficiaire pour indiquer qu'il s'agit d'une société d'affacturage/bénéficiaire spécial.Si vous ne renseignez pas ce champ, le système insère le numéro de référence de l'autre bénéficiaire. Vous pouvez remplacer l'autre bénéficiaire par défaut lors de la saisie de la facture fournisseur.

Le système ne met pas à jour les fichiers Grand Livre fournisseurs (F0411), Documents de rapprochement de la comptabilité fournisseurs (F0413) ou Détails des documents de rapprochement de la comptabilité fournisseurs (F0414) avant le processus de mise à jour. Les paiements restent dans les fichiers de travail temporaires suivants : Traitement des paiements fournisseurs – En-têtes (F04571), Traitement des paiements fournisseurs – Résumé (F04572) et Traitement des paiements fournisseurs – Détails (F04573).

#### **Remarque**

Lorsque vous imprimez un paiement dont le montant libellé en lettres excède le nombre de caractères prévus dans le programme d'impression, le système imprime alors des chèques libellés en chiffres.

## **Réservation des paiements**

La réservation des paiements permet de déterminer, avant la création des paiements, le nombre de paiements à réserver pour un cycle de paiements. Le système ajoute ces paiements au numéro de paiement suivant dans le fichier Identification des banques (F0030). Le fichier F0030 contient un enregistrement pour chaque compte bancaire. Les numéros de paiement sont réservés par compte bancaire.

La réservation des paiements permet d'éviter que plusieurs paiements possèdent le même numéro de paiement. Cette opération est particulièrement utile lorsque plusieurs utilisateurs effectuent simultanément des paiements à partir d'un même compte bancaire.

Pour utiliser la réservation des paiements, le fichier F0030 doit être ajouté à la table des codes définis par l'utilisateur (système 00, type RR) et la valeur 1 entrée dans le champ Code de traitement spécial.

Une fois le code défini par l'utilisateur paramétré, le système détermine le nombre de paiements à utiliser lors de la création des paiements et ajoute ce chiffre à la valeur du champ Numéro de chèque suivant dans le fichier F0030. Ainsi, si le numéro de paiement suivant associé au compte bancaire utilisé dans le cycle de paiements est 258 et si le nombre de paiements à utiliser est 30, le système met à jour le numéro de paiement suivant à 288. Lors de la création de paiements à partir du même compte bancaire, le numéro de paiements suivants commencera par 288. Les numéros de paiements compris entre 258 et 287 sont réservés au cycle de paiement.

Si deux utilisateurs créent simultanément des paiements, le système active la réservation des paiements pour le premier utilisateur et envoie un message d'erreur au second. Une fois la réservation des paiements effectuée par le premier utilisateur, le second peut accéder à l'enregistrement du numéro de paiement et réserver le nombre de paiements nécessaires au cycle de paiement.

# **ID paiement et Numéros suivants**

Lors de l'exécution d'un programme de paiement (par exemple R04572 ou une version différente telle que R04572A ou R04572C), chaque paiement reçoit un numéro permettant de l'identifier pendant et après son traitement. Ce numéro correspond à l'ID paiement (PKID). Il s'agit d'un élément clé des fichiers Documents de rapprochement de la comptabilité fournisseurs (F0413) et Détails des documents de rapprochement des comptes fournisseurs (F0414). L'ID paiement permet de ne pas confondre les postes de facturation des différents paiements.

Le système Comptabilité fournisseurs utilise les fichiers Numéros suivants (F0002) ou Numéros suivants par société/exercice (F00021) pour attribuer les numéros de l'ID paiement. Le système verrouille le fichier lors de l'attribution d'un numéro aux postes de facturation associés à un paiement. Une fois les numéros attribués, le fichier est déverrouillé.

## **Conditions préliminaires**

- Vérifiez les paiements et effectuez les modifications nécessaires.
- Vérifiez les données de contrôle des groupes de paiements.

## ► **Pour créer tous les paiements d'un groupe**

*Dans le menu Traitement Automatique des paiements (G0413), sélectionnez Utilisation des groupes de paiements.* 

- 1. Dans l'écran Accès aux groupes de paiements, effectuez les opérations de vérification des groupes de paiements.
- 2. Sélectionnez un ou plusieurs groupes de paiements.

Si certains paiements d'un groupe ont déjà été créés, le groupe de paiements s'affiche sur deux lignes dans l'écran Accès aux groupes de paiements avec le montant total approprié pour chaque ligne. La première ligne correspond au statut WRT (création) et la seconde au statut UPD (mise à jour).

3. Dans le menu Ligne, sélectionnez Contrôles.

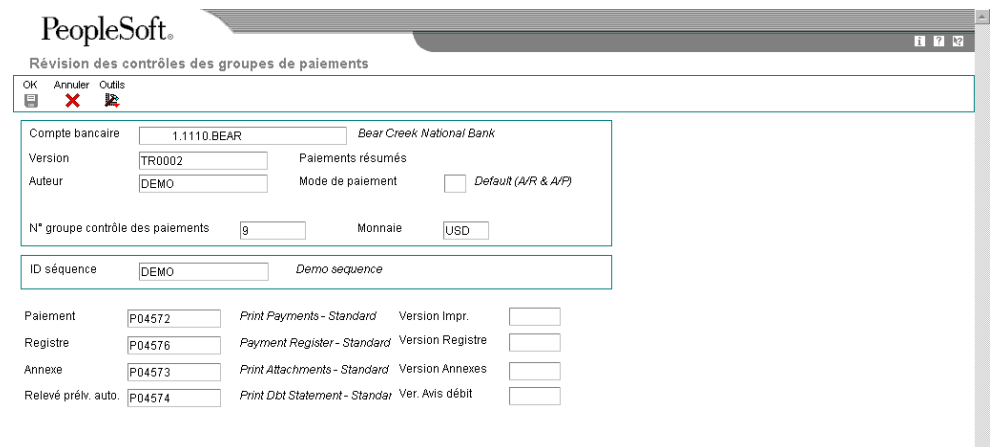

4. Dans l'écran Révision des contrôles des groupes de paiements, vérifiez si les champs ci-dessous affichent les versions adéquates et les programmes appropriés, puis cliquez sur OK :

 $\overline{\phantom{a}}$ 

- Paiement
- Version Impr.
- Registre
- Version Registre
- Annexe
- Version Annexes
- Relevé prélv. auto.
- Ver. Avis débit

5. Dans l'écran Accès aux groupes de paiements, sélectionnez Créer dans le menu Ligne.

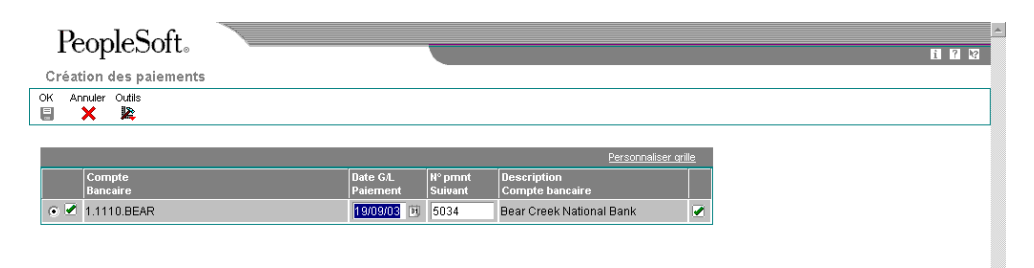

L'écran Création des paiements affiche une ligne par compte bancaire.

- 6. Dans l'écran Création des paiements, vérifiez les champs suivants, puis cliquez sur OK :
	- Date G/L Paiement
	- N° pmnt Suivant

## ► **Pour réviser les données de contrôle d'un groupe de paiements**

Vous pouvez modifier les programmes d'impression, le registre des paiements, les annexes et les avis de débit en changeant les données de contrôle du groupe de paiements. Vous pouvez également modifier l'ID séquence déterminant l'ordre d'impression du groupe des paiements.

Le système utilise les modes de paiement paramétrés par défaut pour définir les données de contrôle lors de la création des groupes de paiements. Vous pouvez modifier ces données avant de créer des paiements. Toutes les modifications effectuées se répercutent sur l'ensemble du groupe de paiements.

*Dans le menu Traitement Automatique des paiements (G0413), sélectionnez Utilisation des groupes de paiements.* 

1. Dans l'écran Accès aux groupes de paiements, effectuez les opérations de vérification des groupes de paiements.

- 2. Sélectionnez un groupe de paiements.
- 3. Dans le menu Ligne, sélectionnez Contrôles.
- 4. Dans l'écran Révision des contrôles des groupes de paiements, modifiez le champ suivant (facultatif) :
	- ID séquence
- 5. Modifiez selon vos besoins les champs du programme d'impression ci-dessous :
	- Paiement
	- Version Impr.
	- Registre
	- Version Registre
	- Annexe
	- Version Annexes
	- Relevé prélv. auto.
	- Ver. Avis débit
- 6. Cliquez sur OK.

#### **Description des champs**

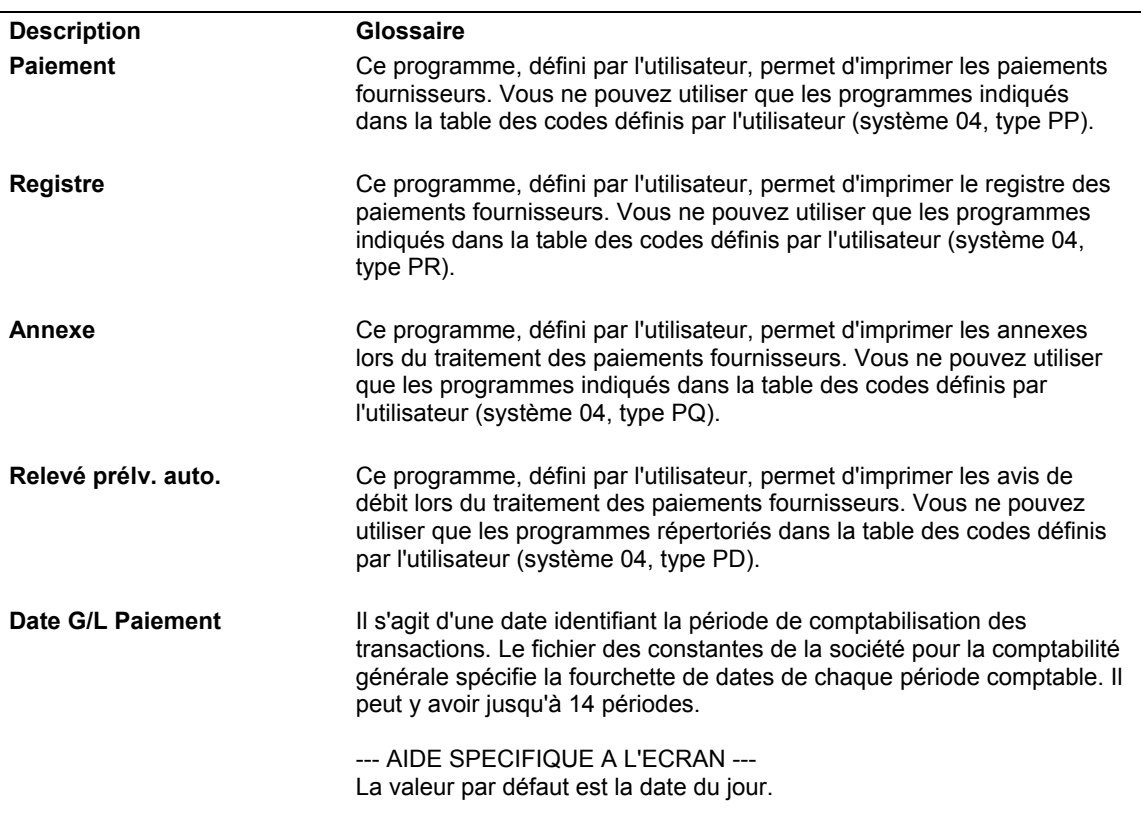

**N° pmnt Suivant** Ce champ indique le numéro du paiement suivant à traiter pour un compte bancaire spécifique. Le système met ce champ à jour lors du traitement des paiements des comptes fournisseurs.

> --- AIDE SPECIFIQUE A L'ECRAN --- La valeur par défaut provient de l'enregistrement du fichier ID banques (F0030) pour le compte bancaire.

#### ► **Pour créer des paiements sélectionnés dans un groupe de paiements**

*Dans le menu Traitement Automatique des paiements (G0413), sélectionnez Utilisation des groupes de paiements.* 

- 1. Dans l'écran Accès aux groupes de paiements, effectuez les opérations de vérification des groupes de paiements.
- 2. Dans l'écran Accès au groupe de paiements Statut de création, remplissez les champs suivants pour limiter votre recherche, puis cliquez sur Rechercher :
	- Montant Du
	- Au
- 3. Sélectionnez un ou plusieurs paiements.
- 4. Dans le menu Ligne, sélectionnez Créer.
- 5. Dans l'écran Création des paiements, vérifiez les champs ci-dessous, puis cliquez sur OK :
	- Date G/L Paiement
	- N° pmnt Suivant

## **Description des champs**

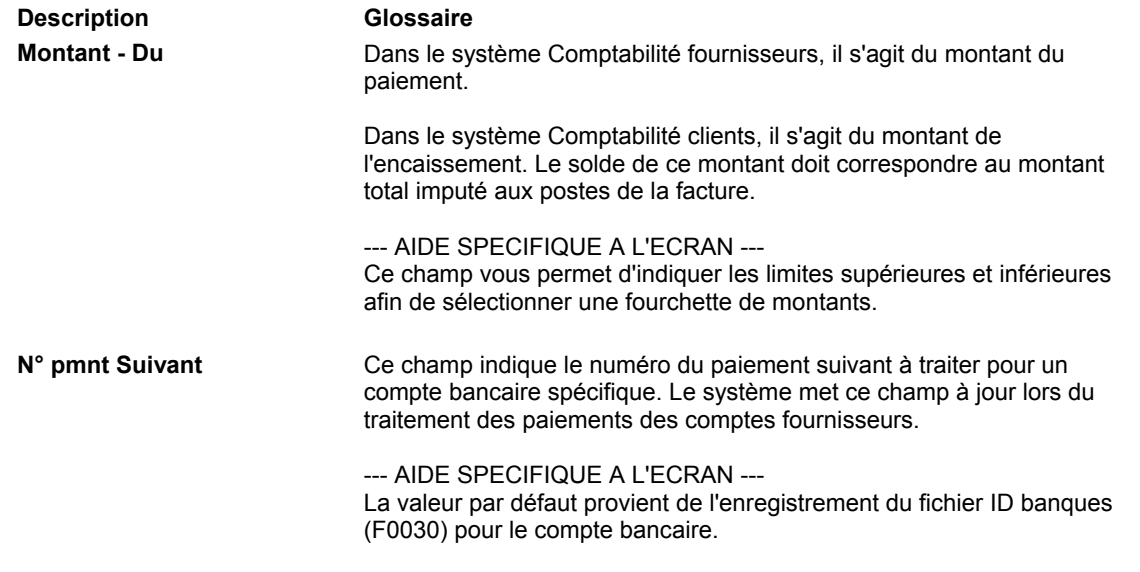

#### **Renseignements complémentaires**

 Reportez-vous à *Vérification des groupes de paiements* dans le manuel de référence *Comptabilité fournisseurs* pour obtenir de plus amples informations sur la vérification des groupes de paiements déjà créés.

## **Réinitialisation du traitement des paiements**

Après la création des paiements et avant leur mise à jour, vous avez la possibilité de les recréer. Par exemple, vous devez parfois recréer des paiements à la suite d'une erreur, telle qu'un bourrage papier, un mauvais numéro de paiement ou une date de paiement erronée.

Avant de recréer les paiements, vous devez les réinitialiser. Le système affecte le statut suivant UPD (mise à jour) aux paiements créés. Lorsque vous réinitialisez les paiements, le système restaure le statut suivant WRT (création). Vous pouvez ainsi résoudre le problème et les recréer.

Si vous devez annuler ou réinitialiser un paiement, vous pouvez identifier la bande affectée en utilisant le programme Copie du fichier sur bande accessible à partir du menu Traitement automatique des paiements (G0413). Ce programme affiche des données, notamment l'ID fichier et l'ID membre.

Si vous réinitialisez des paiements créés sur bande bancaire, vous devez supprimer l'enregistrement de cette bande avant de recréer les paiements.

Lorsque vous réinitialisez les paiements, vous pouvez les annuler ou les recréer avec le même numéro de paiement.

- Si vous entrez un nouveau numéro de début de paiement, le système annule tout paiement sélectionné pour la réinitialisation dont le numéro de paiement est inférieur au nouveau numéro de début de paiement si ce numéro a déjà été attribué.
- Si vous validez le numéro de paiement suivant (valeur par défaut), le système annule les paiements et n'enregistre aucune valeur.

Le système traite les paiements annulés lors de la mise à jour du Grand Livre fournisseurs. Vous pouvez afficher ces enregistrements lors de la comptabilisation des paiements dans le Grand Livre.

Vous pouvez paramétrer une option de traitement pour le programme Consultation des groupes de paiements pour traiter les paiements annulés stockés dans le fichier Grand Livre des comptes (F0911).

## ► **Pour réinitialiser le traitement des paiements**

Lorsque vous réinitialisez le traitement des paiements, les postes de facturation redeviennent des factures fournisseurs non soldées.

*Dans le menu Traitement Automatique des paiements (G0413), sélectionnez Utilisation des groupes de paiements.* 

- 1. Dans l'écran Accès aux groupes de paiements, effectuez les opérations de vérification des groupes de paiements.
- 2. Pour réinitialiser les paiements de tout un groupe, sélectionnez le groupe donné (dont le statut suivant doit être UPD) dans l'écran Accès aux groupes de paiements.
- 3. Pour réinitialiser des paiements uniques, sélectionnez le paiement donné dans l'écran Accès au groupe de paiements - Statut de mise à jour.
- 4. Pour limiter votre recherche pendant la réinitialisation des paiements uniques, remplissez les champs suivants :
	- Paiement Du
	- Paiement Au
- 5. Cliquez sur Rechercher.
- 6. Sélectionnez les paiements à réinitialiser.
- 7. Dans le menu Ligne, sélectionnez Réinitialiser.

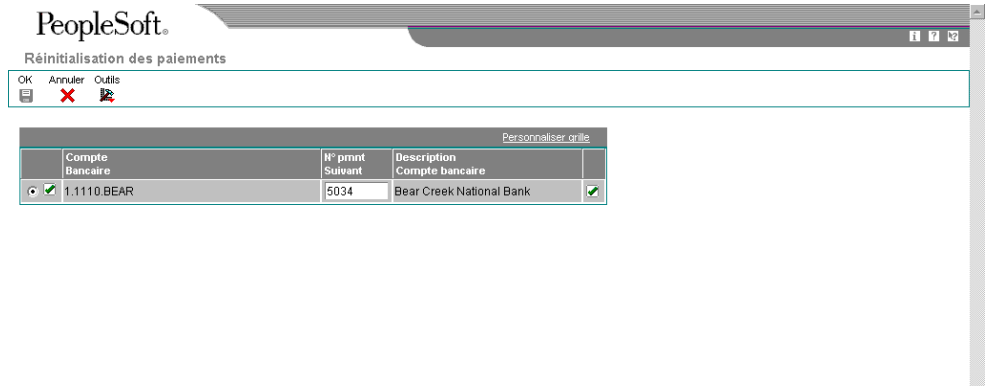

- 8. Dans l'écran Réinitialisation des paiements, modifiez si nécessaire le champ cidessous, puis cliquez sur OK :
	- N° pmnt Suivant

## ► **Pour réinitialiser le traitement des paiements sur bande magnétique**

*Dans le menu Traitement automatique des paiements (G0413), sélectionnez Copie du fichier sur bande.* 

- 1. Dans l'écran Copie du fichier bancaire sur bande, cliquez sur Rechercher.
- 2. Sélectionnez l'enregistrement des paiements à supprimer du fichier bancaire sur bande, puis cliquez sur Supprimer.
- 3. Dans l'écran Confirmation de la suppression, cliquez sur OK.

#### **Renseignements complémentaires**

 Reportez-vous à *Vérification des groupes de paiements* dans le manuel de référence *Comptabilité fournisseurs* pour obtenir de plus amples informations sur la vérification des données d'un groupe de paiement.

## **Suppression des paiements traités**

Après la création des paiements et avant leur mise à jour, vous devrez parfois supprimer un paiement ou tous les paiements du cycle de paiement en cours. Pour ce faire, vous devez annuler le paiement. Le système effectue ensuite les opérations suivantes :

- Il annule le paiement.
- Il supprime les postes de facturation du groupe de paiements.
- Il remplace le statut de la facture Paiement en cours par Approuvé.

Vous pouvez alors modifier les factures, puis les traiter en vue de leur paiement à une date ultérieure.

Si vous devez annuler un paiement, vous pouvez identifier la bande affectée dans l'écran Copie du fichier bancaire sur bande accessible à partir du menu Traitement automatique des paiements (G0413). Cet écran contient des données, notamment l'ID fichier et l'ID membre.

Si vous annulez un ou tous les paiements créés sur une bande bancaire, vous devez supprimer l'enregistrement de la bande avant de les traiter.

#### ► **Pour supprimer des paiements traités**

*Dans le menu Traitement Automatique des paiements (G0413), sélectionnez Utilisation des groupes de paiements.* 

- 1. Dans l'écran Accès aux groupes de paiements, effectuez les opérations de vérification des groupes de paiements.
- 2. Effectuez l'une des opérations suivantes :
	- Sélectionnez un groupe de paiements dont le statut suivant est UPD.
	- Dans l'écran Accès aux groupes de paiement Statut de mise à jour, sélectionnez un paiement.
- 3. Dans le menu Ligne, sélectionnez Annuler.
- 4. Dans l'écran Confirmation de l'annulation, cliquez sur Oui.
- 5. Dans l'écran Réinitialisation des paiements, remplissez le champ facultatif cidessous, puis cliquez sur OK :
	- N° pmnt Suivant

Si vous ne réinitialisez pas le numéro de paiement suivant, le système annule les paiements.

Si vous réinitialisez des paiements créés sur bande bancaire, vous devez effectuer l'opération ci-dessous pour supprimer l'enregistrement des paiements du fichier sur bande bancaire.

- 6. Dans l'écran Copie du fichier bancaire sur bande, sélectionnez l'enregistrement des paiements, puis cliquez sur Supprimer.
- 7. Dans l'écran Confirmation de la suppression, cliquez sur OK.

## **Renseignements complémentaires**

 Reportez-vous à *Vérification des groupes de paiements* dans le manuel de référence *Comptabilité fournisseurs* pour obtenir de plus amples informations sur la vérification des données d'un groupe de paiement.

# **Copie des paiements sur bande magnétique**

Lorsque vous créez des paiements, vous pouvez utiliser un mode de paiement électronique. Dans ce cas, au lieu de les imprimer, le système crée les fichiers sur bande magnétique. Vous devez copier ces fichiers sur bande magnétique ou sur disquette si vous souhaitez envoyer les données à un établissement financier.

Copier des paiements sur une bande consiste à effectuer les opérations suivantes :

- Vérifier et modifier le statut et les détails d'un fichier sur bande.
- Copier un fichier sur bande ou sur disquette.

Généralement, le service informatique paramètre les détails du fichier sur bande. Ne modifiez pas ces données à moins d'en recevoir l'instruction. Cependant, vous pouvez modifier de nombreux paramètres du format avant de copier ce fichier sur bande.

Vous pouvez effectuer une nouvelle copie d'un fichier sur bande tant que vous ne l'avez pas supprimé. Cette opération peut s'avérer nécessaire si, par exemple, l'établissement financier avec lequel vous travaillez perd la bande d'origine.

Lorsque vous créez un nouveau fichier sur bande, vous n'écrasez pas le fichier existant. Le fichier Bande des paiements fournisseurs (F04572OW) est un fichier multimembre, c'est-àdire que chaque version (groupe de paiements) correspond à un fichier distinct. Le système ne supprime pas automatiquement les enregistrements du fichier. Vous devez, en revanche, supprimer l'enregistrement à l'aide de l'écran Copie du fichier sur bande. N'effectuez pas cette opération tant que vous n'avez pas confirmation que la banque a reçu la bande.

► **Pour vérifier et modifier le statut et les détails d'un fichier sur bande** 

*Dans le menu Traitement automatique des paiements (G0413), sélectionnez Copie du fichier sur bande.* 

1. Pour rechercher un fichier sur bande, cliquez sur Rechercher dans l'écran Copie du fichier bancaire sur bande ou limitez votre recherche en remplissant selon vos besoins les champs de la ligne de query, puis cliquez sur Rechercher.

2. Choisissez le fichier à utiliser, puis cliquez sur Sélectionner.

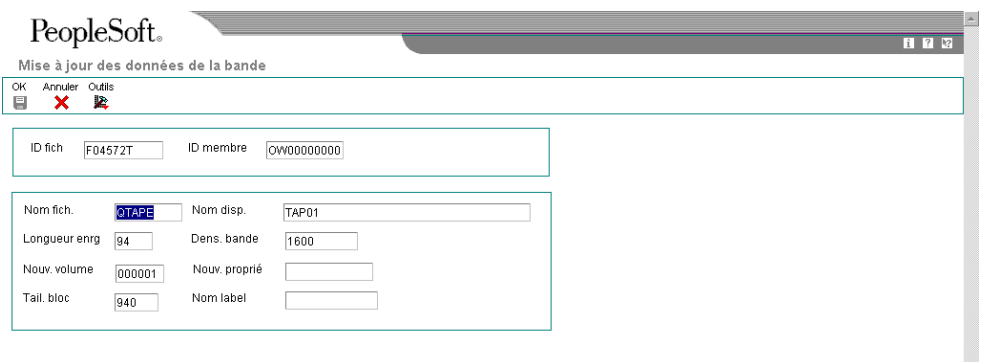

- 3. Dans l'écran Mise à jour des données de la bande, modifiez selon vos besoins les données des champs suivants :
	- Nom fich.
	- Longueur enrg
	- Nouv. volume
	- Tail. bloc
	- Nom disp.
	- Dens. bande
	- Nouv. proprié
	- Nom label
- 4. Cliquez sur OK.

# **Options de traitement : Copie du fichier sur bande (P0457)**

```
BACS
1. Entrez 1 pour afficher le format BACS. 
Affichage du format BACS 
Programme
```
1. Entrez le nom d'un autre programme que vous souhaitez utiliser. Si vous laissez ce champ à blanc, le programme J0457T est utilisé par défaut.

REMARQUE : Le système ignore cette option quand le traitement BACS est activé.

Autre programme de traitement

(UTILISATION FUTURE)

Version

1. Version du programme de copie du fichier bancaire sur disquette (P0457D) Blanc - ZJDE0001

## ► **Pour copier un fichier sur bande ou sur disquette**

*Dans le menu Traitement automatique des paiements (G0413), sélectionnez Copie du fichier sur bande.* 

- 1. Pour rechercher un fichier sur bande, cliquez sur Rechercher dans l'écran Copie du fichier bancaire sur bande ou limitez votre recherche en remplissant selon vos besoins les champs de la ligne de query, puis cliquez sur Rechercher.
- 2. Sélectionnez le fichier à utiliser, puis choisissez Disquette dans le menu Ligne.
- 3. Dans l'écran Ecriture de disquette bancaire, entrez le chemin d'accès et/ou le nom du fichier à générer.
- 4. Selon l'utilisation que vous faites du fichier sur bande, sélectionnez une des options suivantes :
	- Générer nouveau fichier
	- Annexer enrg.
- 5. Cliquer sur OK, puis cliquez une nouvelle fois sur OK lorsque le message indiquant que le fichier a été créé s'affiche.

# **Options de traitement : Copie du fichier bancaire sur disquette (P0457D)**

## **Onglet Valeurs par défaut**

Ces options de traitement permettent d'indiquer les données par défaut à utiliser lorsque le système génère un fichier texte.

1. Longueur enregistrement

Cette option de traitement permet d'indiquer la longueur de l'enregistrement du fichier de sortie. La longueur maximum du champ est égale à 1000 caractères. Si vous laissez cette option de traitement à blanc, le système crée le fichier de sortie avec la longueur d'enregistrement d'origine.

2. Insérer un retour chariot

Cette option de traitement permet d'insérer un retour chariot à la fin de chaque enregistrement. Si vous laissez cette option de traitement à blanc, le système formate le fichier en une longue chaîne, au lieu de créer plusieurs enregistrements distincts.

3. Nom/chemin d'accès du fichier par défaut

Cette option de traitement permet d'indiquer le chemin d'accès et le nom par défaut du fichier de sortie. Le chemin d'accès et le nom du fichier doivent respecter la structure de fichier et les conventions d'appellation du système d'exploitation de l'ordinateur où le fichier est stocké.

Exemple :

Si vous stockez le fichier de sortie sur l'unité locale C de votre ordinateur, indiquez le chemin d'accès au répertoire : C:\NomDossier\NomFichier.txt. Si vous stockez le fichier de sortie dans un dossier d'un système en réseau, vous pouvez spécifier le chemin d'accès au réseau : \\NomMachine\NomDossier\NomFichier.

Si vous laissez cette option de traitement à blanc, le système utilise les chemin et nom suivants : A:\DTALSV.

Remarque : Vous devez stocker les fichiers uniquement sur un client Windows.

## **Onglet Données**

Ces options de traitement permettent d'utiliser les caractères de remplacement et de capitaliser tous les caractères alphanumériques.

1. Remplacement des caractères prédéfinis (système 04, type RC) en mode un-à-un

Cette option de traitement permet de remplacer les caractères spéciaux. Si vous activez le remplacement des caractères spéciaux, le système utilise la table des codes définis par l'utilisateur Caractères remplacés (système 04, type RC) et remplace les caractères uniques par les valeurs de la table. Il utilise ensuite la table des codes définis par l'utilisateur Caractères spéciaux (système 04, type SC) et remplace les caractères spéciaux par les valeurs de cette table. Les valeurs correctes sont les suivantes :

**Blanc** Ne pas remplacer les caractères spéciaux.

1

Remplacer les caractères spéciaux

Remarque : Pour les programmes P0457 et P03B571, le système remplace uniquement le premier caractère du champ Description 01 de la table des codes utilisateur (système 04, type RC) par le premier caractère du champ Description 02. Il ne remplace pas plus d'un caractère, même si la table des codes utilisateur est configurée en mode univoque. D'autres programmes utilisant la table des codes utilisateur (système 04, type RC) remplacent plusieurs caractères, même si la table des codes utilisateur est configurée en mode univoque.

2. Tous les caractères alphabétiques en majuscules

Cette option de traitement permet d'indiquer en majuscules toutes les lettres de l'enregistrement. Si vous la laissez à blanc, le système n'indique pas les caractères en majuscules.

3. Caractère de remplacement (système 04, type SC)

Cette option de traitement permet de remplacer les caractères dans les champs et tables qui présentent une correspondance dans la table des codes utilisateur (système 04, type SC) par un caractère spécifié ou une valeur à blanc. Pour remplacer les caractères par une valeur spécifiée, entrez le caractère dans l'option de traitement. Pour remplacer les caractères spéciaux par une valeur à blanc, laissez l'option de traitement en blanc

Remarque : Le système remplace les caractère défini dans la table des codes utilisateur (système 04, type SC) par le caractère spécifié ou une valeur à blanc. Si vous ne souhaitez pas remplacer les caractères, la table des codes utilisateur (système 04, type SC) doit être vide.

# **Autres options de copie sur bande**

Trois nouvelles options de copie de fichier sur bande sont disponibles et peuvent répondre à des besoins précis.

- Vous pouvez utiliser des commandes système IBM pour afficher le fichier sur bande. Pour ce faire, vous devez définir l'ID fichier et l'ID membre, par exemple, ID fichier F04572Y et ID membre AP00000390.
- Les données des fichiers sur bande sont stockées sous un format standard. Au lieu de copier un fichier sur bande ou sur disquette, vous pouvez le télécharger et l'envoyer par modem à un établissement financier.
- Les clients utilisant le système BACS (Bank Automated Clearing System) peuvent approuver une bande avant de la copier sur bande ou sur disquette. Dans l'écran Copie du fichier bancaire sur bande, sélectionnez Approuver dans le menu ligne. Cette sélection de menu est contrôlée par une option de traitement BACS du programme Copie du fichier bancaire sur bande (P0457).

# **Mise à jour du Grand Livre fournisseurs**

Une fois les paiements créés, vous devez mettre à jour le Grand Livre fournisseurs. La mise à jour du Grand Livre fournisseurs crée les enregistrements des transactions relatives aux paiements et au registre des paiements. Vous pouvez mettre à jour les paiements seulement si le statut suivant du groupe de paiements est UPD (mise à jour).

Lorsque vous mettez à jour le Grand Livre fournisseurs, le système effectue les opérations suivantes :

- Il traite les paiements annulés.
- Il remplace la situation de paiement des factures Traitement en cours (#) par Payé (P) et paramètre le montant non soldé à zéro.
- Il imprime un registre des paiements.
- Il copie les données des paiements dans les fichiers Documents de rapprochement de la comptabilité fournisseurs (F0413) et Détails des documents de rapprochement de la comptabilité fournisseurs (F0414) depuis les fichiers de travail :
	- F04571 Traitement des paiements fournisseurs En-têtes.
	- F04572 Traitement des paiements fournisseurs Résumé.
	- F04573 Traitement des paiements fournisseurs Détails.
- Il supprime les enregistrements des fichiers de travail créés lors du regroupement des factures à régler. Notez que les enregistrements des bandes sont conservés dans le fichier jusqu'à leur suppression.

Le schéma ci-dessous décrit le processus de mise à jour du Grand Livre fournisseurs :

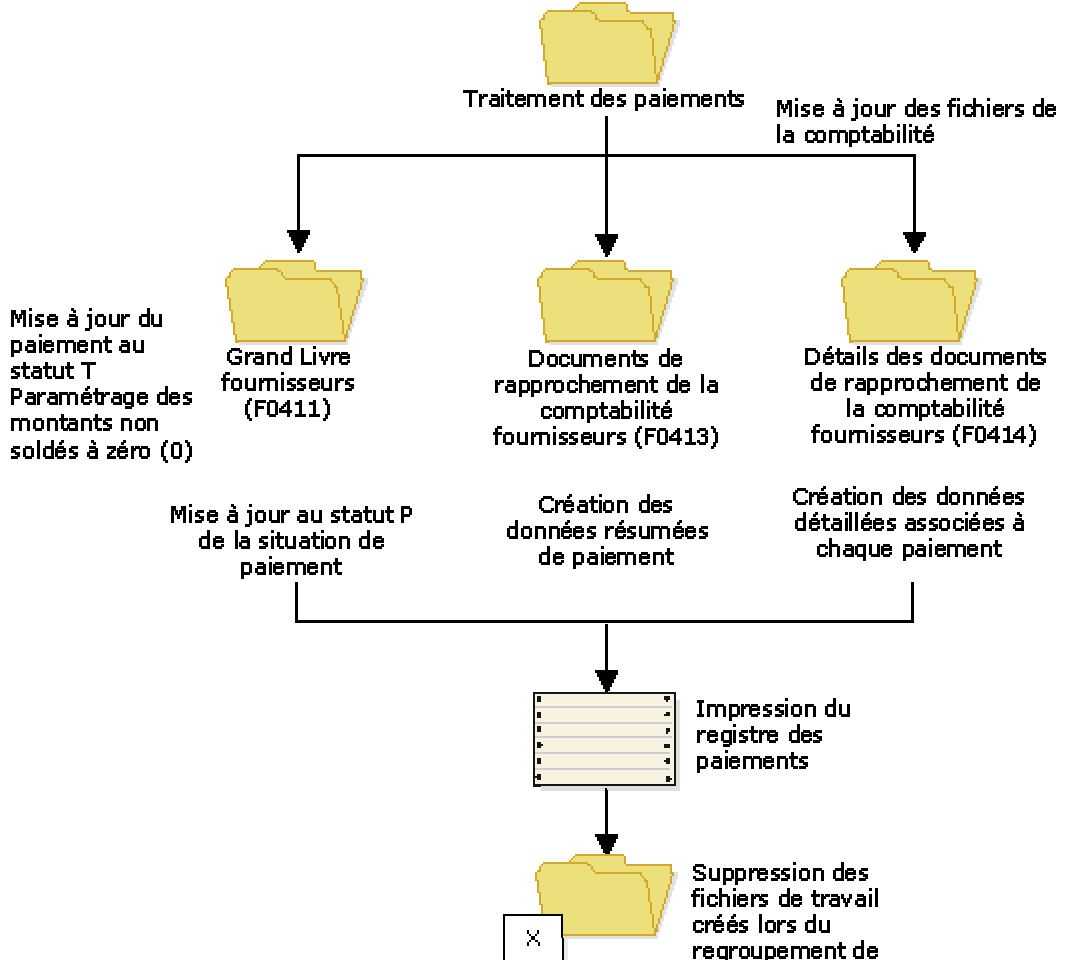

Mise à jour du Grand Livre fournisseurs

la facture

Une fois les fichiers du Grand Livre fournisseurs mis à jour, vous pouvez comptabiliser les paiements dans le Grand Livre. Une option de traitement du programme Accès aux groupes de paiement vous permet également, une fois le Grand Livre fournisseurs mis à jour, de soumettre automatiquement les paiements à comptabiliser dans le Grand Livre. Pendant les opérations de comptabilisation, le système crée les écritures de journal permettant de débiter le compte fournisseurs et de créditer le compte bancaire fournisseurs.

## **Conditions préliminaires**

- Vérifiez que tous les paiements ont été imprimés correctement. Une fois le Grand Livre fournisseurs mis à jour, vous ne pouvez pas réinitialiser le traitement des paiements. Vous devez annuler les paiements et recommencer leur traitement.
- Vérifiez les paiements traités. Reportez-vous à *Vérification des groupes de paiements* dans le manuel de référence *Solutions internationales*.

## ► **Mise à jour du Grand Livre fournisseurs**

*Dans le menu Traitement automatique des paiements (G0413), sélectionnez Etat Analyse des paiements.* 

 *Accès aux groupes de paiements* 

- 1. Dans l'écran Accès aux groupes de paiements, effectuez les opérations de vérification des groupes de paiements.
- 2. Sélectionnez un ou plusieurs groupes de paiements avec le statut suivant Mise à jour.
- 3. Dans le menu Ligne, sélectionnez Mettre à jour.
- 4. Dans l'écran Destination en sortie de l'état, sélectionnez Destination de l'état, puis cliquez sur OK.

# **Options de traitement : Utilisation des groupes de paiements (P04571)**

## **Onglet Impression**

Ces options de traitement permettent d'indiquer le mode d'impression des groupes de paiements.

## 1. Version du programme d'impression par défaut

Cette option de traitement permet de spécifier la version du programme d'impression utilisée. Entrez un numéro de version ou laissez l'option de traitement à blanc pour utiliser la version par défaut ZJDE0001.

2. Sortie groupe de contrôle des paiements

Cette option de traitement permet de spécifier la configuration de sortie des groupes de contrôle des paiements (PCG). Vous pouvez envoyer un fichier spoule à l'imprimante par PCG, par compte bancaire ou imprimer plusieurs PCG simultanément en un seul fichier spoule.

Blanc Séparer les fichiers par PCG.

- 1 Séparer les fichiers par compte bancaire.
- 2 Envoyer plusieurs PCG dans un fichier spoule.

Enregistrement fichier spoule (utilisation future)

Cette option de traitement permet de spécifier si vous souhaitez enregistrer une copie du fichier spoule après son impression. Cette option n'est pas encore fonctionnelle dans OneWorld.

Les valeurs correctes sont les suivantes :

Blanc Ne pas enregistrer le fichier spoule.

1 Enregistrer le fichier spoule.

Bloquer le fichier spoule (utilisation future)

Cette option de traitement permet de spécifier si vous souhaitez bloquer un fichier spoule, ce qui vous oblige à le libérer manuellement pour l'imprimer. Cette option n'est pas encore fonctionnelle dans OneWorld.

Les valeurs correctes sont les suivantes :

Blanc Ne pas bloquer le fichier spoule.

1 Bloquer le fichier spoule.

## **Onglet Mise à jour**

Ces options de traitement permettent de spécifier la version du programme du registre ainsi que le mode de comptabilisation des paiements annulés dans le Grand Livre et d'indiquer si le système doit comptabiliser les paiements fournisseurs après leur mise à jour.

1. Version du programme de registre par défaut

Cette option de traitement permet de spécifier la version du programme de registre. Entrez un numéro de version ou laissez l'option de traitement à blanc pour utiliser la version par défaut ZJDE0001.

2. Comptabilisation des paiements annulés

Cette option de traitement permet d'indiquer si le système doit comptabiliser les paiements annulés dans le Grand Livre. Les paiements annulés comprennent les chèques d'alignement et les paiements réinitialisés. Ils incluent également les chèques annulés à l'impression, utilisés pour afficher la suite des données indiquées sur le talon précédent.

Les valeurs correctes sont les suivantes :

Blanc Ne pas comptabiliser les paiements annulés dans le Grand Livre.

- 1 Comptabiliser les paiements annulés dans le Grand Livre.
- 3. Soumettre le programme de comptabilisation

Cette option de traitement permet d'indiquer si le système doit automatiquement soumettre la comptabilisation des paiements fournisseurs après la mise à jour des paiements.

Les valeurs correctes sont les suivantes :

Blanc Ne pas soumettre automatiquement la comptabilisation fournisseurs.

1 Soumettre automatiquement la comptabilisation fournisseurs.

## **Onglet Affichage**

Ces options de traitement permettent de personnaliser le mode d'affichage des groupes de paiements.

1. Affichage des centres de coûts

Affichage des centres de coûts

Cette option de traitement permet d'afficher le centre de coûts affecté aux groupes de contrôle des paiements. Si vous entrez 1, le champ Centre de coûts apparaît dans l'écran Groupes de paiements. Vous pouvez effectuer une recherche basée sur un centre de coûts spécifique en renseignant le champ Centre de coûts de l'option de traitement Spécification des valeurs préchargées.

REMARQUE : Ce champ est valable si le programme Groupes de contrôle des paiements (R04570) est paramétré pour le traitement des groupes de paiements par centre de coûts.

Les valeurs correctes sont les suivantes :

Blanc Ne pas afficher les centres de coûts.

1 Afficher les centres de coûts.

## Statut Création

Cette option de traitement permet de spécifier la sélection initiale de critères pour le statut suivant du groupe de contrôle des paiements. Vous pouvez modifier les critères dans l'écran Groupes de paiement.

Les valeurs correctes sont les suivantes :

Blanc Ne pas afficher les groupes de contrôle des paiements au statut Enregistrement.

 1 Afficher les groupes de contrôle des paiements au statut Enregistrement.

Statut Mise à jour

Cette option de traitement permet de spécifier la sélection initiale de critères pour le statut suivant du groupe de contrôle des paiements. Vous pouvez modifier les critères dans l'écran Groupes de paiements.

Les valeurs correctes sont les suivantes :

Blanc Ne pas afficher les groupes de contrôle des paiements au statut Mise à jour.

1 Afficher les groupes de contrôle des paiements au statut Mise à jour.

3. Compte bancaire G/L

Cette option de traitement permet de spécifier la valeur préchargée pour les critères de sélection du compte bancaire G/L. Vous pouvez modifier les critères dans l'écran Groupes de paiement. Entrez un numéro de compte bancaire G/L spécifique ou laissez l'option de traitement à blanc pour afficher tous les comptes bancaires G/L (valeur par défaut).

## Auteur

Cette option de traitement permet de spécifier la valeur préchargée pour l'auteur de la transaction (article TORG du dictionnaire de données) qui a exécuté le programme Création de groupes de contrôle des paiements (R04570). En sélectionnant une valeur préchargée, vous limitez la consultation initiale aux groupes de contrôle créés par l'auteur. Vous pouvez modifier les critères dans l'écran Critères de sélection supplémentaires. Entrez un ID utilisateur spécifique (TORG) ou laissez l'option de traitement à blanc pour étendre la recherche à tous les auteurs de transactions (valeur par défaut).

Version du groupe de contrôle de paiements

Cette option de traitement permet de spécifier la version utilisée pour créer le groupe de contrôle des paiements (R04570). En sélectionnant une valeur préchargée, vous limitez la consultation initiale aux groupes de contrôle avec ce numéro de version. Vous pouvez modifier les critères dans l'écran Critères de sélection supplémentaires. Entrez un numéro de version ou laissez l'option de traitement à blanc pour étendre la recherche à toutes les versions (valeur par défaut).

## Mode de paiement

Cette option de traitement permet de spécifier le centre de coûts affecté au groupe de contrôle des paiements par le programme Création des groupes de contrôle des paiements (R04570). En sélectionnant une valeur préchargée, vous limitez la consultation initiale aux groupes de contrôle avec ce centre de coûts. Vous pouvez modifier les critères dans l'écran Critères de sélection supplémentaires. Entrez un centre de coûts

spécifique (article MCU du dictionnaire de données) ou laissez l'option de traitement à

blanc pour étendre la recherche à tous les centres de coûts (valeur par défaut).

REMARQUE : Ce champ est valable si le programme Groupes de contrôle des paiements (R04570) est paramétré pour le traitement des groupes de paiement par centre de coûts. D'autre part, ce champ est valable uniquement si vous entrez 1 dans l'option de traitement Affichage des centres de coûts.

## Code monétaire

Cette option de traitement permet de spécifier le mode de paiement affecté au groupe de contrôle des paiements par le programme Création des groupes de contrôle des paiements (R04570). En sélectionnant une valeur préchargée, vous limitez la consultation initiale aux groupes de contrôle avec ce mode de paiement. Vous pouvez modifier les critères dans l'écran Critères de sélection supplémentaires. Entrez un mode de paiement spécifique (article PYIN du dictionnaire de données) ou laissez l'option de traitement à blanc pour étendre la recherche à tous les modes de paiement (valeur par défaut).

## Code monétaire

Cette option de traitement permet de spécifier la devise de paiement affectée au groupe de contrôle des paiements par le programme Création des groupes de contrôle des paiements (R04570). En sélectionnant une valeur préchargée, vous limitez la consultation initiale aux groupes de contrôle avec cette devise de paiement. Vous pouvez modifier les critères dans l'écran Critères de sélection supplémentaires. Entrez une devise de paiement spécifique (article CRCD du dictionnaire de données) ou laissez l'option de traitement à blanc pour étendre la recherche à toutes les devises de paiement (valeur par défaut).

Afficher les montants dans une troisième devise

Cette option de traitement permet de spécifier si vous souhaitez afficher les montants du groupe de contrôle des paiements dans une troisième devise. Cette conversion, appliquée uniquement à l'affichage, affecte les montants de l'écran Groupes de paiements. Pour l'enregistrement des paiements en devise, remplissez les options de traitement de l'onglet Devise.

Les valeurs correctes sont les suivantes :

 Blanc Ne pas afficher les montants des groupes de paiements dans une troisième devise.

1 Afficher les montants des groupes de paiements dans une troisième devise.

Date d'effet de la troisième devise

Cette option de traitement permet de spécifier la date d'effet du taux de change de la troisième devise. Entrez cette date ou laissez l'option de traitement à blanc pour utiliser la date système (valeur par défaut).

## **Onglet Monnaie**

Ces options de traitement permettent d'indiquer la date et le taux de change à utiliser dans le cadre de transactions commerciales libellées en monnaies étrangères.

#### Date d'effet

Cette option de traitement permet d'indiquer la date à utiliser pour extraire le taux de change dans le cadre des paiements en devises. Si vous la laissez à blanc, le système utilise la date de paiement G/L.

Si vous créez un groupe de paiements à partir du montant en monnaie nationale d'une facture fournisseur, et non du montant en devise, le système calcule un gain ou une perte de change en fonction du taux de change. Le paiement n'est pas en devise car il est libellé dans la monnaie nationale.

Remarque : Si vous entrez une date d'effet qui n'est pas associée à un taux de change dans le fichier F0015 (Taux de change), le système utilise le taux de change de la facture et, par conséquent, ne crée pas de perte ou gain de change.

Taux de la facture fournisseur

Cette option de traitement permet de spécifier le taux de change de la facture fournisseur lorsque vous enregistrez des paiements en devise.

Blanc Utiliser le taux de change de la date d'effet indiquée.

1 Utiliser le taux de change de la facture fournisseur.

#### **Onglet Traitement**

Cette option de traitement permet de personnaliser le mode de traitement des groupes de contrôle de paiements.

1. Traitement interactif

Cette option de traitement permet de spécifier le traitement des groupes de contrôle des paiements.

REMARQUE : Cette option de traitement ne remplace pas le mappage du gestionnaire de configuration d'objets (OCM) pour les travaux en traitement par lots du serveur. Elle affecte uniquement le traitement par lots exécuté localement.

Les valeurs correctes sont les suivantes :

Blanc Soumettre les impressions et les mises à jour au traitement par lots.

1 Traiter les paiements en mode interactif.

## **Onglet BACS**

Cette option de traitement permet d'indiquer si le système autorise la saisie des dates de traitement BACS (Bank Automated Clearing System). BACS désigne une méthode de transfert électronique de fonds utilisée au Royaume-Uni.

1. Traitement BACS

Cette option de traitement permet d'indiquer au système si vous souhaitez autoriser la saisie des dates de traitement du système BACS (Bank Automated Clearing System).

Les valeurs correctes sont les suivantes :

Blanc Ne pas autoriser la saisie des dates de traitement BACS.

1 Autoriser la saisie des dates de traitement BACS.

# **Vérification et approbation des paiements automatiques.**

Une fois les paiements automatiques du Grand Livre fournisseurs mis à jour, vous pouvez les vérifier et les approuver.

Une fois approuvés, vous pouvez ensuite les comptabiliser dans le Grand Livre.

## **Renseignements complémentaires**

 Reportez-vous à Comptabilisation des paiements automatiques dans le manuel de référence Comptabilité fournisseurs pour obtenir de plus amples informations sur la comptabilisation des paiements automatiques entre le Grand Livre fournisseurs et le fichier des soldes

## **Vérification des paiements automatiques**

Lorsque vous vérifiez les paiements automatiques à comptabiliser, vous pouvez afficher une liste des lots de paiements non comptabilisés ou un lot de paiements spécifique. Lors de la vérification d'un lot de paiements spécifique, vous pouvez accéder au poste de facturation détaillé d'un paiement spécifique.

## ► **Pour vérifier les paiements automatiques**

*Dans le menu Traitement automatique des paiements (G0413), sélectionnez Vérification des paiements automatiques.* 

- 1. Dans l'écran Accès aux lots, cliquez sur Rechercher pour afficher tous les lots ou remplissez un des deux champs ci-dessous pour limiter la recherche, puis cliquez sur Rechercher :
	- N° Lot
	- **Statut Lot**
- 2. Choisissez un groupe de paiements, puis cliquez sur Sélectionner.
- 3. Dans l'écran Vérification du journal des paiements, choisissez le paiement à vérifier, puis cliquez sur Sélectionner.
- 4. Dans l'écran Saisie manuelle des paiements, vérifiez les paiements.
- 5. Cliquez sur Annuler pour quitter l'écran Saisie manuelle des paiements si les paiements sont acceptables.

# **Approbation des paiements automatiques**

Les sociétés exigeant l'accord d'un responsable avant la comptabilisation des paiements utilisent le programme Vérification du journal pour vérifier et approuver les paiements. Les sociétés dont l'approbation d'un responsable n'est pas obligatoire peuvent ne pas effectuer cette opération.

Tous les programmes de vérification de journal J.D. Edwards fonctionnent de la même manière. Pour vérifier et approuver les paiements automatiques avant leur comptabilisation, utilisez un programme de vérification affichant uniquement les lots de type K (paiements automatiques).

## **Renseignements complémentaires**

 Reportez-vous à Vérification des paiements automatiques dans le manuel de référence Comptabilité fournisseurs pour obtenir de plus amples informations.

## **Conditions préliminaires**

 Paramétrez en fonction de vos besoins la constante de la comptabilité fournisseurs relative à l'approbation des lots par la direction.

## ► **Pour approuver les paiements automatiques à comptabiliser**

*Dans le menu Traitement automatique des paiements (G0413), sélectionnez Vérification des paiements automatiques.* 

- 1. Sélectionnez un lot de paiements.
- 2. Cliquez sur Approuver Lot dans le menu Ligne.
- 3. Dans l'écran Approbation des lots, cochez l'option Approuvé Lot prêt pour la comptabilisation, puis cliquez sur OK.

# **Comptabilisation des paiements automatiques**

Une fois les paiements automatiques mis à jour dans le Grand Livre fournisseurs, vérifiés et approuvés, vous pouvez les comptabiliser dans le Grand Livre des comptes. Lorsque vous comptabilisez des paiements automatiques, le système crée des écritures de ventilation et de contrepartie dans le Grand Livre des comptes fournisseurs. Le système crée des écritures de journal (type de document PK) qui débitent un compte fournisseur crédité au départ, lors de la comptabilisation de la facture. Cette opération permet d'équilibrer les comptes fournisseurs. La comptabilisation des paiements automatiques crée des enregistrements dans le fichier Grand Livre des comptes (F0911).

Tous les programmes de comptabilisation J.D. Edwards comptabilisent les montants dans le Grand Livre de la même manière. Il n'existe qu'un programme de comptabilisation des paiements automatiques. Vous devez affecter le statut K (paiements automatiques) au type de lot et le statut A (approuvé) au statut du lot de la sélection des données pour utiliser le programme de comptabilisation des paiements automatiques. Ne modifiez pas ces paramètres. Le programme de comptabilisation exécute un certain nombre de tâches complexes. J.D. Edwards vous recommande vivement de ne pas le personnaliser.

Vous pouvez définir une option de traitement dans l'écran Accès aux groupes de paiements pour soumettre automatiquement les paiements à comptabiliser dans le Grand Livre des comptes après la mise à jour du Grand livre fournisseurs.

Vous pouvez exécuter le programme de comptabilisation à partir d'une des deux sélections du menu Traitement des paiements automatiques (G0413) :

- Comptabilisation G/L des paiements
- Vérification des paiements automatiques

## **Processus de comptabilisation des paiements**

Le schéma ci-dessous décrit le processus de comptabilisation des paiements dans le Grand Livre des comptes :

## Procédure de comptabilisation des paiements

Comptabilisation des paiements automatiques

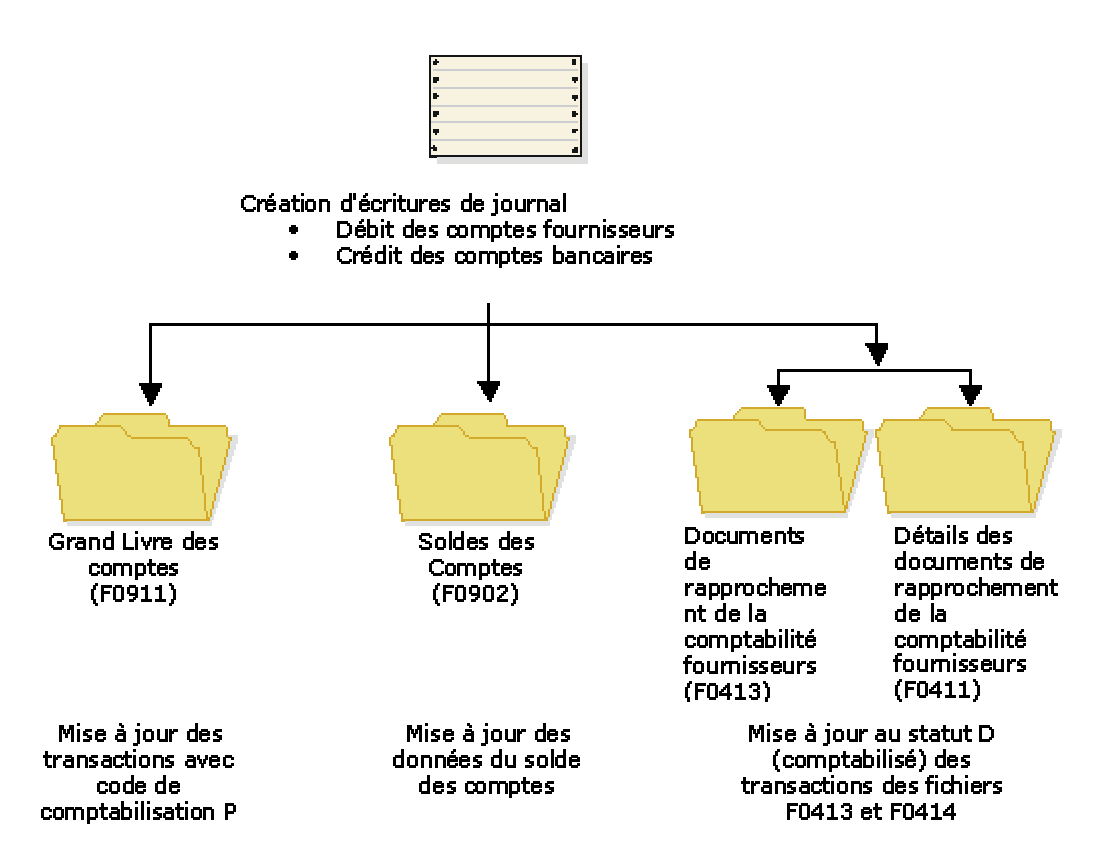

# **Annulation des paiements automatiques et des factures**

Pour savoir si un paiement a été comptabilisé, vous pouvez afficher son statut de comptabilisation. Les trois statuts sont les suivants :

- Blanc Le paiement n'a pas été comptabilisé ou annulé.
- D Le paiement a été comptabilisé.
- P La comptabilisation du paiement a généré une erreur et les écritures comptables ont été enregistrées dans le compte bancaire.

Un paiement est considéré nulle si aucun montant n'est indiqué.

Lorsque vous annulez des factures ou des paiements comptabilisés, le système rouvre le lot d'origine. Vous devez recomptabiliser ce lot pour effectuer les opérations suivantes :

- Débiter le compte de caisse et créditer le compte fournisseurs pour les paiements annulés.
- Débiter le compte fournisseurs et créditer le compte de ventilation dans le Grand Livre pour les factures annulées.

Un paiement non comptabilisé peut être annulé ou supprimé en fonction du paramétrage des options de traitement.

# **Annulation d'un paiement automatique.**

Une fois les paiements mis à jour, vous pouvez les annuler. Vous pouvez annuler à la fois les paiements comptabilisés et les paiements non comptabilisés. Lorsque vous annulez des paiements, le système effectue les opérations suivantes :

- Il crée un document de rapprochement et lui affecte le type de document PO (paiement annulé) dans le fichier Détails des documents de rapprochement de la comptabilité fournisseurs (F0414). Le montant TTC de ce document de rapprochement est égal au montant annulé. Sa situation de paiement est P (payé).
- Il rouvre les factures d'origine dont le montant est non soldé et la situation de paiement A (approuvé).
- Il annule des paiements multidevises en supprimant les montants du paiement libellés en monnaie nationale et en devise étrangère.

## **Remarque**

Vous ne pouvez pas annuler des paiements rapprochés à l'aide des programmes Rapprochement manuel (P09131) et Mappage fichier bande / rapprochement (R09510). Le statut Non rapproché doit être affecté aux paiements à l'aide du programme P09131. Ils doivent ensuite être annulés.

## **Renseignements complémentaires**

 Reportez-vous à Affectation du statut non rapproché à des transactions rapprochées à l'aide du rapprochement des comptes bancaires dans le manuel de référence Comptabilité générale pour obtenir de plus amples informations sur les premières étapes du processus d'annulation des paiements rapprochés.

#### **Conditions préliminaires**

□ Paramétrez les options de traitement, notamment l'option permettant d'annuler ou de supprimer un paiement non comptabilisé.

## ► **Pour annuler un paiement automatique**

*Dans le menu Traitement automatique des paiements (G0413), sélectionnez Annulation des paiements.* 

- 1. Dans l'écran Accès aux paiements, recherchez le paiement à annuler en remplissant selon vos besoins les champs ci-dessous, puis cliquez sur Rechercher :
	- N° référence frns
	- N° paiement
	- N° compte Bancaire
	- Date Du
	- Date Au
- 2. Sélectionnez un paiement.
- 3. Dans le menu Ligne, sélectionnez Annuler un paiement.

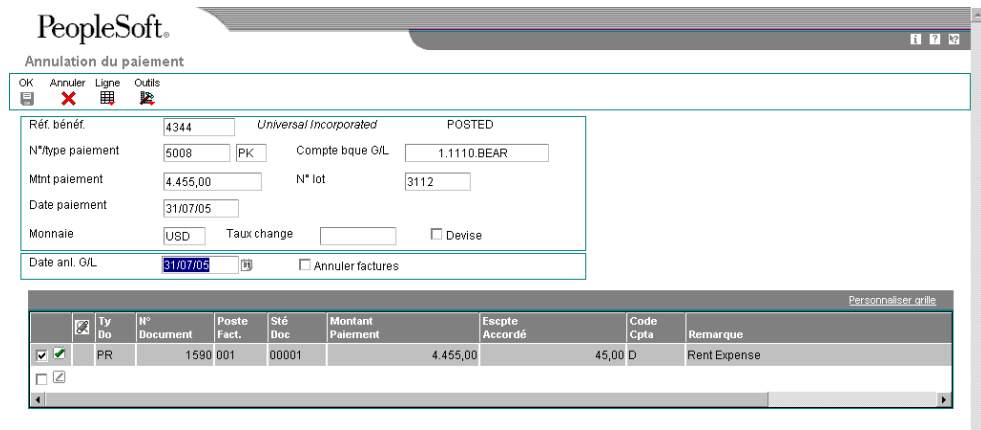

- 4. Dans l'écran Annulation du paiement, modifiez le champ ci-dessous pour annuler le paiement effectué à une date différente, puis cliquez sur OK :
	- Date anl. G/L

5. Un message de confirmation s'affiche. Cliquez sur OK pour valider l'opération.

## **Annulation d'un paiement automatique et des factures correspondantes**

Pour annuler un paiement sans courir le risque de régler les factures dans un autre cycle de paiement, vous devez annuler le paiement et les factures fournisseurs associées. Lorsque vous annulez le paiement et les factures associées, le système effectue les opérations suivantes :

- Il supprime le montant du paiement de l'enregistrement dans le fichier Comptabilité fournisseurs - Document de rapprochement de la comptabilité fournisseurs (F0413).
- Il crée un enregistrement PO pour le paiement annulé dans le fichier Détails des documents de rapprochement de la comptabilité fournisseurs (F0414).
- Il crée un document d'ajustement et lui affecte de type de document PE (modification du montant de la facture) dans le fichier Grand Livre fournisseurs (F0411). Le montant TTC de ce document est égal au montant annulé. Sa situation de paiement est P (payé).

Vous ne pouvez pas utiliser la procédure ci-dessous pour annuler des factures non comptabilisées. Si les factures sélectionnées n'ont pas été comptabilisées, le système génère un message d'erreur et seul le paiement est annulé. Vous devez comptabiliser les factures pour pouvoir les annuler. Utilisez ensuite le programme Saisie standard des factures pour les annuler. Vous ne pouvez pas supprimer une facture non comptabilisée déjà réglée.

## **Attention**

N'utilisez pas le système Comptabilité fournisseurs pour annuler des factures créées dans le système Gestion des achats. Si vous avez créé une facture fournisseurs dans le système Gestion des achats, elle doit faire l'objet d'une écriture de contre-passation dans ce système. Si vous annulez la facture dans le système Comptabilité fournisseurs, vous risquez de compromettre l'intégrité des données d'achat. Vous pouvez définir l'option de traitement Suppression des factures fournisseurs sous l'onglet Achat du programme Saisie standard des factures pour afficher un message d'avertissement ou d'erreur lorsque vous essayez d'annuler une facture fournisseur créée dans le système Gestion des achats.

Si la facture fournisseur créée dans le système Gestion des achats n'a pas été réglée, vous pouvez la contre-passer. Si la facture a été réglée, vous devez annuler le paiement dans le système Comptabilité fournisseurs avant de contre-passer la facture dans le système Gestion des achats.

## **Renseignements complémentaires**

- Reportez-vous à *Création de pièces justificatives* dans le manuel de référence *Gestion des achats* pour obtenir de plus amples informations sur la contre-passation de factures créées dans le système Gestion des achats.
- Reportez-vous à *Annulation des paiements automatiques* ou à *Annulation manuelle des paiements* dans le manuel de référence *Comptabilité fournisseurs* pour obtenir de plus amples informations sur l'annulation des paiements avant la contre-passation des factures créées dans le système Gestion des achats.

## ► **Pour annuler un paiement automatique et les factures correspondantes**

*Dans le menu Traitement automatique des paiements (G0413), sélectionnez Annulation des paiements.* 

- 1. Dans l'écran Accès aux paiements, cliquez sur Rechercher pour afficher toutes les factures fournisseurs ou limitez la recherche en remplissant les champs de votre choix dans la ligne de query et en cliquant sur Rechercher.
- 2. Sélectionnez la facture à annuler, puis cliquez sur Annuler paiement dans le menu Ligne.

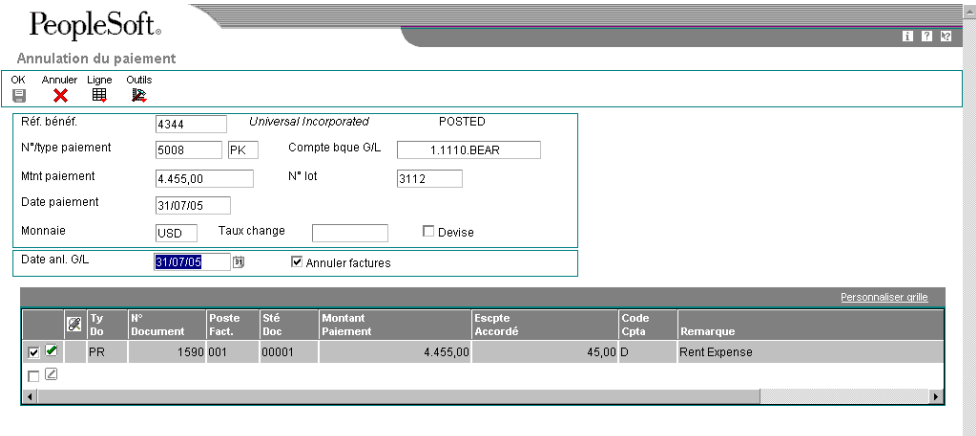

- 3. Dans l'écran Annulation du paiement, sélectionnez la ou les factures à annuler.
- 4. Cliquez sur l'option ci-dessous, puis sur OK :
	- Annuler factures

Si vous sélectionnez une seule facture et que vous cochez l'option Annuler les factures, le système annule uniquement cette facture. Si vous ne sélectionnez aucune facture et que vous cochez l'option Annuler les factures, le système annule la première facture de la liste.

5. Cliquez sur OK pour confirmer l'annulation.

# **Options de traitement : Annulation de la saisie des paiements (P0413M)**

## **Onglet Valeurs par défaut**

Ces options de traitement permettent d'indiquer les valeurs par défaut utilisées pour afficher les postes dans l'écran Annulation de la saisie des paiements.

1. Mode d'affichage des postes de facturation non soldés

Blanc Afficher les détails

1 Afficher le résumé

Cette option de traitement permet d'indiquer le mode d'affichage des postes de facturation non soldés dans l'écran Sélection des postes de facturation non soldés.

Les valeurs correctes sont les suivantes :

 Blanc Afficher les postes de facturation non soldés en mode détaillé. Le système affiche chaque poste de facturation.

 1 Afficher les postes de facturation non soldés en mode résumé. Le système affiche les postes de facturation par numéro de facture et date d'échéance. Le système insère un astérisque (\*) dans chaque champ de la colonne Poste de facturation contenant plusieurs postes par facture. Vous pouvez désélectionner l'option Résumer dans l'écran Sélection des postes de facturation non soldés pour afficher le numéro des postes sur la facture.

Remarque : Cette option figure également dans l'écran Consultation du Grand Livre fournisseurs. Cependant, si vous choisissez le mode résumé sur cet écran, la colonne Poste de facturation n'apparaît pas dans la zone-détails de l'écran.

2. Attribuer les numéros de paiement

Blanc Saisie manuelle des numéros de paiement

1 Génération automatique des numéros de paiement

Cette option de traitement permet d'indiquer le mode d'attribution du numéro de paiement suivant.

Les valeurs correctes sont les suivantes :

 Blanc Entrer le numéro de paiement manuellement dans le champ Numéro de paiement de l'écran Saisie manuelle des paiements.

Autoriser l'attribution du numéro de paiement à partir de la valeur du compte en banque spécifié dans le champ Numéro de paiement suivant de l'écran Paramétrage des comptes bancaires G/L. Pour afficher ce champ, sélectionnez Données des comptes bancaires dans le menu Paramétrage des paiements automatiques (G04411).

3. Saisie du paiement

Blanc Saisie manuelle des montants

1 Calcul automatique du montant des paiements

Cette option de traitement permet d'indiquer le mode de saisie du montant du paiement.

Les valeurs correctes sont les suivantes :

 Blanc Entrer le montant du paiement manuellement dans le champ Montant du paiement de l'écran Saisie manuelle des paiements.

 1 Autoriser le calcul du montant du paiement à partir des postes de facturation sélectionnés.

Remarque : Si vous entrez manuellement le montant des paiements, vous devez entrer le montant avant de choisir Postes de facturation dans le menu Ecran pour sélectionner les postes de facturation à payer.

## **Onglet Affichage**

Cette option de traitement permet d'afficher le champ Date de valeur.

1. Afficher le champ Date de valeur

Blanc Ne pas afficher le champ Date de valeur

1 Afficher le champ Date de valeur

Cette option de traitement permet d'afficher le champ Date de valeur dans l'écran Saisie manuelle des paiements. Si vous choisissez d'afficher ce champ, vous devez le mettre à jour manuellement. Le champ Date de valeur est utilisé par les sociétés européennes ; il indique la date à laquelle la banque traite le paiement.

Les valeurs correctes sont les suivantes :

Blanc Ne pas afficher le champ Date de valeur.

1 Afficher le champ Date de valeur.

## **Onglet Traitement**

Ces options de traitement permettent d'indiquer les opérations à utiliser pour traiter les paiements utilisés.

1. Afficher l'option Saisie des effets

Blanc Ne pas afficher l'option

1 Afficher l'option

Cette option de traitement permet d'afficher ou de masquer l'option Saisie des effets dans

l'écran Saisie manuelle des paiements. Les effets, qui sont des promesses de paiement de dettes, sont utilisés par de nombreux pays. Comme les factures fournisseurs, ils peuvent être traités dans plusieurs devises.

Les valeurs correctes sont les suivantes :

Blanc Ne pas afficher l'option Saisie des effets.

1 Afficher l'option Saisie des effets.

Remarque : Si vous choisissez l'option Saisie des effets, le type de paiement passe de PN à P1.

2. Message d'erreur - numéros en double

Blanc Générer un message d'erreur

1 Générer un message d'avertissement

Cette option de traitement permet d'indiquer le type de message à générer lorsqu'un numéro de paiement est entré en double pour un même compte bancaire.

Les valeurs correctes sont les suivantes :

Blanc Générer un message d'erreur.

- 1 Générer un message d'avertissement.
- 3. Autoriser les paiements négatifs
- Blanc lnterdire les paiements négatifs
- 1 Autoriser les paiements négatifs

Cette option de traitement permet d'autoriser la saisie de paiements négatifs. Les avoirs fournisseurs en cours ne sont pas autorisés dans certains pays. Vous pouvez donc utiliser les paiements négatifs pour enregistrer les remboursements des fournisseurs à l'aide du numéro de chèque du fournisseur. Lorsque vous comptabilisez le chèque du fournisseur sous la forme d'un paiement négatif, le système met à jour les comptes appropriés en tenant compte des montants appropriés.

Les valeurs correctes sont les suivantes :

- Blanc Ne pas autoriser les paiements négatifs.
- 1 Autoriser les paiements négatifs.
- 4. Supprimer les paiements automatiques non comptabilisés
- Blanc Interdire la suppression des paiements
1 Autoriser la suppression des paiements

Cette option de traitement permet d'autoriser la suppression des paiements automatiques non comptabilisés.

Les valeurs correctes sont les suivantes :

 Blanc Interdire la suppression des paiements automatiques non comptabilisés. Ces paiements peuvent être annulés.

1 Autoriser la suppression des paiements automatiques non comptabilisés.

Remarque : Si les paiements non comptabilisés sont supprimés, tous les enregistrements sont supprimés du système. Il n'existe aucun suivi comptable. Cependant, si les paiements sont annulés, le système crée un type de document PO pour le paiement avec création d'un suivi comptable.

5. Suppression des paiements manuels non comptabilisés

Blanc - Interdire la suppression des paiements 1 - Autoriser la suppression des paiements

Cette option de traitement permet d'autoriser la suppression des paiements manuels non comptabilisés. Les valeurs correctes sont les suivantes :

 Blanc - Interdire la suppression des paiements manuels non comptabilisés. Ces paiements peuvent être annulés.

1 - Autoriser la suppression des paiements manuels non comptabilisés.

 Remarque : Si les paiements manuels non comptabilisés sont supprimés, tous les enregistrements sont effacés des fichiers. Il n'existe aucun suivi comptable. Cependant, si les paiements sont annulés, le système crée un type de document PO pour le paiement, indiquant une écriture d'annulation de paiement. Il existe un suivi comptable.

#### **Onglet Monnaie**

Ces options de traitement permettent d'activer certaines opérations de traitement monétaire.

1. Activer le paiement dans la troisième devise

Blanc Ne pas activer le paiement dans une troisième devise

1 Activer le paiement dans une troisième devise

Cette option de traitement permet d'activer l'option Autre paiement du menu Ecran.

Les valeurs correctes sont les suivantes :

Blanc Ne pas activer Autre paiement dans le menu Ecran.

1 Activer Autre paiement dans le menu Ecran.

Remarque : L'option Autre paiement permet d'accéder à l'écran Troisième devise. Cet écran permet de régler une facture fournisseur dans une devise autre que la monnaie nationale ou une devise étrangère de la facture. A titre d'exemple, une facture fournisseur entrée en dollars canadiens (CAD), dont la devise de base est le dollar américain (USD), peut être réglée en francs belges (BEF) ou dans tout autre devise autre que le CAD ou USD.

- 2. Changement de la date du taux de change
- Blanc Conserver la date du taux de change.
- 1 Modifier la date du taux de change.

Cette option de traitement permet de valider la date d'effet du taux de change se situant dans la même période de déclaration G/L que dans les constantes de la société.

Les valeurs correctes sont les suivantes :

Blanc Le système n'effectue pas la validation ; il accepte n'importe quelle date.

Le système effectue la validation et génère un message d'avertissement si la date d'effet ne se situe pas dans la même période de déclaration G/L.

3. Seuil de tolérance du taux de change

Entrer un pourcentage sous forme de nombre entier

Cette option de traitement permet de spécifier un seuil de tolérance pour le taux de change. Lors de la saisie des paiements, vous pouvez remplacer manuellement le taux de change du fichier Taux de change des devises (F0015). L'option de traitement Seuil de tolérance du taux de change indique l'écart maximal entre la parité entrée et le taux de change du fichier F0015.

La valeur entrée doit être un nombre entier indiquant un pourcentage du taux de change du fichier F0015. Par exemple, si vous entrez 5, vous pouvez remplacer le taux de change du fichier F0015 par un nombre supérieur ou inférieur de 5 % à la valeur du fichier.

#### **Onglet Impression**

Ces options de traitement permettent d'indiquer les données par défaut à utiliser lors de l'impression des paiements.

1. Mode de paiement

Cette option de traitement permet d'indiquer le mode de paiement. Le système utilise la

valeur entrée dans cette option de traitement pour définir le programme d'impression à utiliser lorsqu'il génère des paiements.

Chaque mode de paiement est affecté d'un numéro de programme d'impression. Pour afficher les programmes d'impression, sélectionnez Modes de paiement par défaut dans le menu Paramétrage des paiements automatiques (G04411). Le mode de paiement et les données du programme d'impression affecté sont stockées dans le fichier Règlement de la comptabilité fournisseurs - Mise à jour et impression par défaut (F0417). A titre d'exemple, si vous laissez ce champ à blanc, le système utilise le programme d'impression affecté à une valeur non définie dans le fichier F0417. Pour les modes de paiement et les valeurs correctes, consultez la table des codes définis par l'utilisateur pour le système 00, type PY.

2. Numéro de version du programme d'impression

Cette option de traitement permet d'indiquer le numéro de version du programme d'impression.

Pour afficher les numéros de version corrects, sélectionnez Versions de traitement par lots dans le menu Outils d'administration système (GH9011). Entrez le numéro du programme d'impression dans le champ Application par lots, puis cliquez sur Rechercher. Toutes les versions disponibles s'affichent.

Si cette option de traitement est laissée à blanc, le système utilise la version ZJDE0001.

3. Conserver la valeur du champ d'impression

Cette option de traitement permet d'indiquer si vous souhaitez conserver le statut de l'option Impression des paiements de l'écran Saisie manuelle des paiements.

Les valeurs correctes sont les suivantes :

#### **Blanc**

Ne pas conserver la même valeur. L'écran Saisie manuelle des paiements s'affiche avec l'option Impression des paiements désactivée, même si précédemment celle-ci était activée dans le même lot.

#### 1

Conserver la même valeur. L'écran Saisie manuelle des paiements s'affiche avec l'option Impression des paiements conservant la valeur si vous êtes dans le même lot.

#### **Onglet Annulation**

Cette option de traitement permet d'indiquer si les factures fournisseurs contenant des commandes fournisseurs peuvent être annulées.

1. Factures avec bons de commande

Blanc Autoriser l'annulation des factures

- 1 Afficher un message d'avertissement
- 2 Afficher un message d'erreur

Cette option de traitement permet d'indiquer le mode de réponse à la suppression des factures fournisseurs qui contiennent une commande fournisseur lorsque vous utilisez le programme Annulation des paiements (P0413M).

Les valeurs correctes sont les suivantes :

 Blanc Autoriser l'annulation des factures avec les commandes fournisseurs et ne générer aucun message.

- 1 Générer un message d'avertissement.
- 2 Générer un message d'erreur.

Remarque : Si vous utilisez le système Comptabilité fournisseurs pour réviser ou annuler une facture fournisseur initialement entrée dans le système Gestion des achats, cette opération peut nuire à l'intégrité du fichier Lignes de commandes fournisseurs (F4311).

#### **Onglet Consultation**

Cette option de traitement permet de désactiver les options OK et Supprimer lorsque vous consultez des transactions.

1. Désactiver OK et Supprimer

Blanc Ne pas désactiver OK et Supprimer

1 Désactiver OK et Supprimer

Cette option de traitement permet de désactiver les options OK et Supprimer de l'écran Saisie manuelle des paiements une fois que les paiements ont été vérifiés. Ainsi, aucune modification ne peut être apportée aux enregistrements existants. Vous pouvez vérifier les paiements manuels en sélectionnant Vérification du journal des factures dans le menu Saisie des fournisseurs et des factures (G0411) ou Paiement et rapprochement des factures dans le menu Traitement des paiements manuels (G0412).

Les valeurs correctes sont les suivantes :

Blanc Ne pas désactiver les options OK et Supprimer pendant la vérification.

1 Désactiver les options OK et Supprimer pendant la vérification.

Remarque : La valeur 1 ne désactive pas les options OK et Supprimer pendant la saisie initiale des paiements.

### **Informations fondamentales sur les options de traitement**

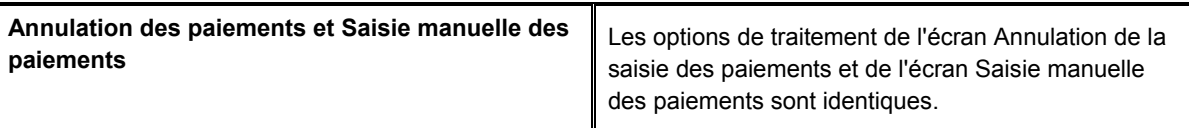

# **Traitement manuel des paiements**

Si vous devez régler une facture dans les plus brefs délais, vous n'avez pas besoin d'attendre le prochain cycle de paiement. Vous pouvez effectuer un paiement manuel même si vous n'avez pas reçu la facture. Les paiements manuels se caractérisent de la manière suivante :

- Avec une facture existante
- Sans facture

Que le paiement soit effectué pour une facture existante ou que la facture soit créée lors du paiement, le système utilise toujours les types de documents et lots suivants :

**Paiement avec une facture existante** Type de facture :

- 
- PV (facture fournisseur)
- PR (facture fournisseur périodique)

Type de document de paiement :

• PN (paiement manuel)

Type de lot :

• M (avec rapprochement)

**Paiement sans facture Type de facture**:

• PM (facture fournisseur manuelle)

Type de document de paiement :

• PN (paiement manuel)

Type de lot :

• W (sans rapprochement)

Les programmes de saisie des paiements manuels enregistrent les données des factures et des paiements dans les fichiers suivants :

- Grand Livre fournisseurs (F0411)
- Documents de rapprochement de la comptabilité fournisseurs (F0413)
- Détails des documents de rapprochement de la comptabilité fournisseurs (F0414)
- Grand Livre des comptes (F0911)

## **Saisie manuelle des paiements avec factures**

Pour créer le paiement manuel d'une ou de plusieurs factures existantes, entrez un paiement manuel avec rapprochement des factures. Le cas échéant, vous pouvez imprimer ce paiement. Dans le cas contraire, vous devez préparer le paiement manuellement.

- Approuver la facture en vue du paiement.
- Entrer les données sur le paiement.

Le système réserve les enregistrements (numéros de paiements) nécessaires aux paiements manuels, crée un enregistrement du paiement, met à jour la situation de paiement de la facture et déduit le montant non soldé. Si vous avez correctement paramétré l'option de traitement, le système imprime également le paiement. L'option de traitement conserve les spécifications d'impression tant que vous êtes dans le lot. Lorsque vous quittez le lot, les spécifications disparaissent et l'option de traitement repasse à blanc.

Pour plus d'efficacité lors de la saisie d'un paiement manuel, vous pouvez paramétrer une option de traitement pour calculer le montant total des postes de facturation sélectionnés en vue du paiement. Une fois les postes de facturation sélectionnés, le système déduit le montant total de l'escompte accordé et entre le montant total du paiement.

#### **Attention**

Si vous modifiez le montant du paiement, l'option de traitement est remplacée. Le montant du paiement n'est pas recalculé. Toute modification supplémentaire doit être entrée manuellement.

Vous pouvez également entrer manuellement le montant du paiement. Vous pouvez régler la totalité d'une facture ou effectuer un règlement partiel. Si vous souhaitez entrer le montant du paiement manuellement, entrez le montant dans la zone d'en-tête avant de déplacer le curseur dans la zone-détails. Le système calcule ainsi le montant à payer pour chaque facture sélectionnée.

#### **Renseignements complémentaires**

Reportez-vous aux sections ci-dessous dans le manuel de référence *Comptabilité fournisseurs* :

- *Utilisation des factures standard* ou *Saisie d'autres types de factures* pour obtenir de plus amples informations sur la saisie des factures.
- *Emission des factures* pour obtenir de plus amples informations sur la préparation des factures à régler.
- *Vérification des paiements* pour vérifier que le système crée les paiements correctement.

#### **Conditions préliminaires**

 Entrez une ou plusieurs factures fournisseurs pour lesquelles vous souhaitez effectuer un rapprochement avec des paiements manuels.

#### ► **Pour approuver la facture en vue du paiement**

Vous devez approuver une facture avant d'entrer les données des paiements.

*Dans le menu Traitement manuel des paiements (G0412), sélectionnez Modification rapide du statut.* 

- 1. Dans l'écran Accès à la modification rapide du statut, recherchez et sélectionnez la facture à approuver.
- 2. Cliquez sur Sélectionner.
- 3. Dans l'écran Mise à jour d'un poste de facturation, modifiez le champ ci-dessous, puis cliquez sur OK :
	- Sit. pmnt

#### ► **Pour entrer les données d'un paiement manuel avec rapprochement des factures fournisseurs**

*Dans le menu Traitement manuel des paiements (G0412), sélectionnez Paiement avec rapprochement des factures.* 

1. Dans l'écran Accès aux paiements, cliquez sur Ajouter.

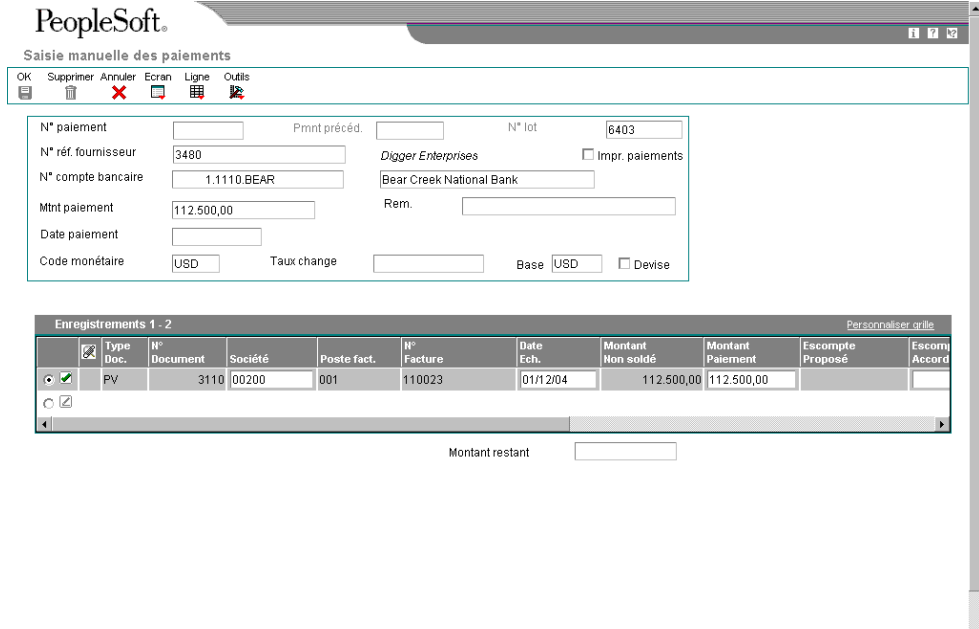

- 2. Dans l'écran Saisie manuelle des paiements, remplissez les champs suivants :
	- N° paiement
	- N° réf. fournisseur
	- Date paiement
- 3. Pour imprimer le paiement manuel, cochez la case Impression des paiements.
- 4. Remplissez le champ ci-dessous si l'option de traitement du montant du paiement n'est pas paramétrée.
	- Mtnt paiement
- 5. Remplissez les champs facultatifs suivants :
	- N° compte bancaire
	- Rem.
	- Date valeur
- 6. Dans le menu Ecran, sélectionnez Postes de facturation.

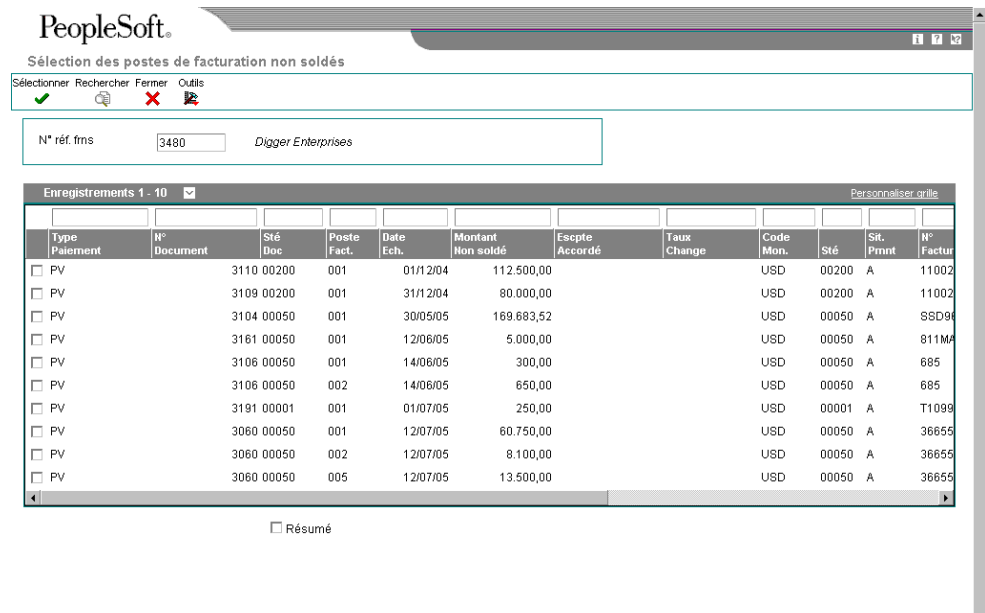

- 
- 7. Dans l'écran Sélection des postes de facturation non soldés, sélectionnez les postes de facturation à régler.

Pour sélectionner plusieurs postes de facturation non consécutifs dans cet écran, maintenez la touche Ctrl appuyée, puis cliquez sur chaque poste.

8. Si vous souhaitez résumer les postes de facturation d'une facture, activez l'option Résumer.

Vous ne pouvez pas combiner des postes de facturation résumés et non résumés sur un seul paiement. Ils doivent apparaître sur des paiements distincts.

9. Cliquez sur Sélectionner.

Le système charge automatiquement les postes de facturation dans la zone-détails de l'écran Saisie manuelle des paiements. Si vous paramétrez l'option de traitement pour le montant du paiement par défaut, le système déduit le montant total de l'escompte et entre le montant total du paiement dans le champ Montant du paiement.

Le système affecte la situation de paiement Z à la facture. Ainsi, la facture ne peut pas être sélectionnée une nouvelle fois en vue d'un paiement.

10. Dans l'écran Saisie manuelle des paiements, cliquez sur OK pour terminer la saisie du paiement.

#### **Remarque**

Si l'option de traitement est paramétrée pour calculer automatiquement le montant du paiement et si vous souhaitez sélectionner un poste de facturation supplémentaire, n'effacez pas le champ Montant du paiement. En revanche, sélectionnez Postes de facturation dans le menu Ecran. Dans l'écran Sélection des postes de facturation non soldés, sélectionnez le poste de facturation donné, puis cliquez sur Sélectionner. Dans l'écran Saisie manuelle des paiements, le système recalcule le montant du paiement pour inclure le poste de facturation ajouté.

Si l'option de traitement est paramétrée pour calculer manuellement le montant du paiement et si vous souhaitez sélectionner un poste de facturation supplémentaire, n'effacez pas le champ Montant du paiement. Sélectionnez Postes de facturation dans le menu Ecran. Dans l'écran Sélection des postes de facturation non soldés, sélectionnez le poste de facturation donné, puis cliquez sur Sélectionner. Dans l'écran Saisie manuelle des paiements, entrez le nouveau montant.

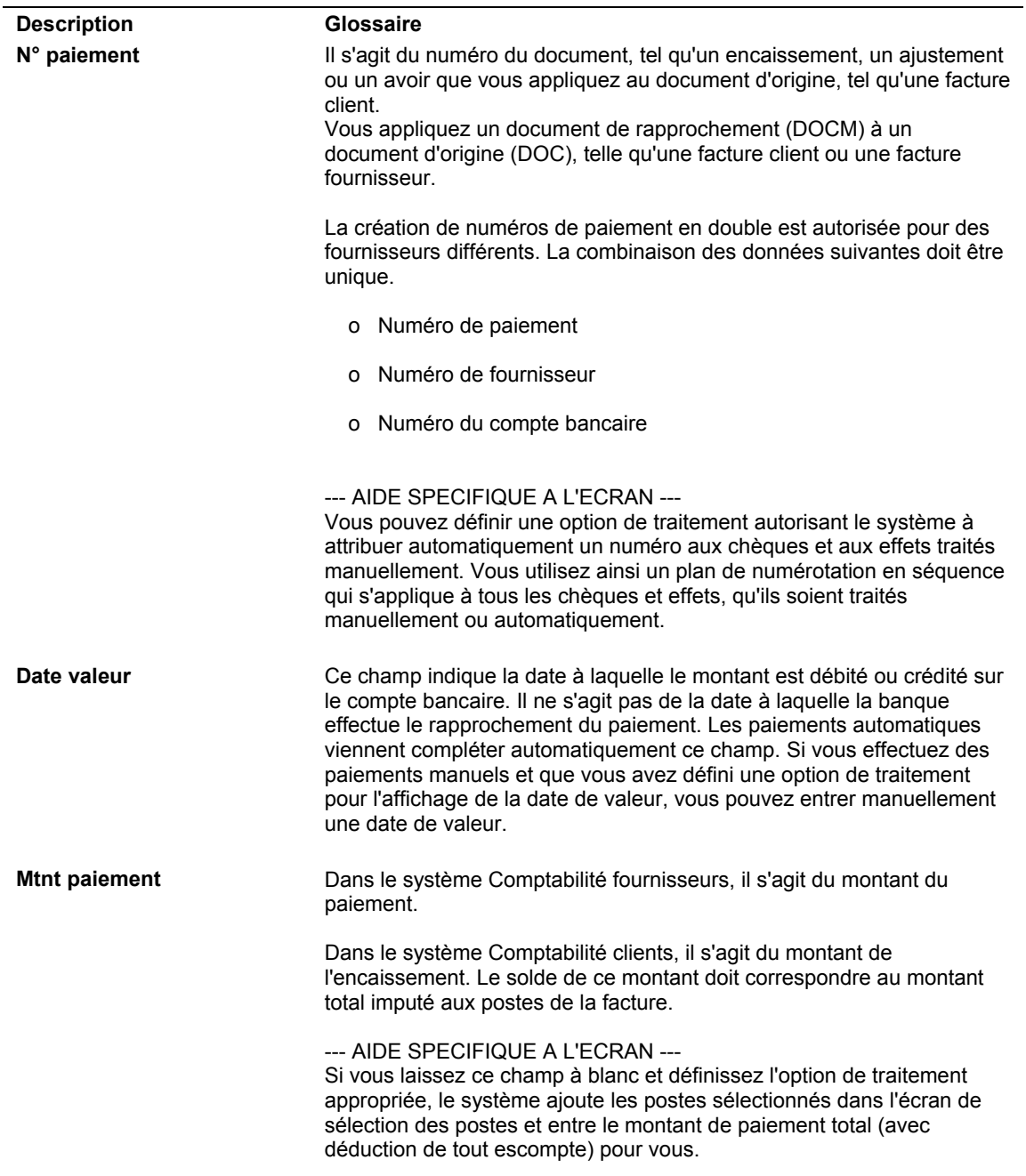

### **Description des champs**

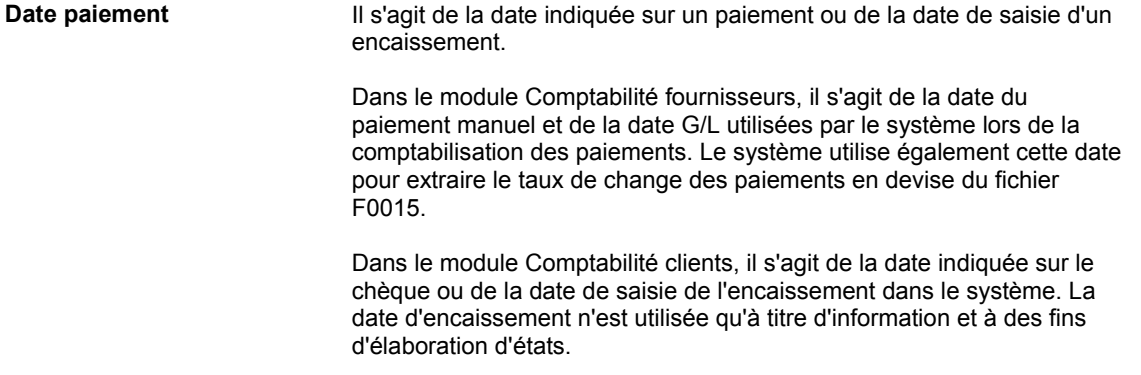

### **Options de traitement : Paiement avec rapprochement des factures (P0413M)**

#### **Onglet Valeurs par défaut**

Ces options de traitement permettent de définir les paramètres par défaut utilisés pour les modes d'affichage et de déterminer la méthode de saisie de certaines valeurs dans des champs spécifiés.

1. Mode d'affichage des postes de facturation non soldés

Blanc Afficher les détails

1 Afficher le résumé

Cette option de traitement permet d'indiquer le mode d'affichage des postes de facturation non soldés dans l'écran Sélection des postes de facturation non soldés.

Les valeurs correctes sont les suivantes :

 Blanc Afficher les postes de facturation non soldés en mode détaillé. Le système affiche chaque poste de facturation.

1 Afficher les postes de facturation non soldés en mode résumé.

Le système affiche les postes de facturation par numéro de facture et date d'échéance. Le système insère un astérisque (\*) dans chaque champ de la colonne Poste de facturation contenant plusieurs postes par facture. Vous pouvez désélectionner l'option Résumer dans l'écran Sélection des postes de facturation non soldés pour afficher le numéro des postes sur la facture.

Remarque : Cette option figure également dans l'écran Consultation du Grand Livre fournisseurs. Cependant, si vous choisissez le mode résumé sur cet écran, la colonne Poste de facturation n'apparaît pas dans la zone-détails de l'écran.

2. Attribuer les numéros de paiement

- Blanc Saisie manuelle des numéros de paiement
- 1 Génération automatique des numéros de paiement

Cette option de traitement permet d'indiquer le mode d'attribution du numéro de paiement suivant.

Les valeurs correctes sont les suivantes :

 Blanc Entrer le numéro de paiement manuellement dans le champ Numéro de paiement de l'écran Saisie manuelle des paiements.

 1 Autoriser l'attribution du numéro de paiement à partir de la valeur du compte en banque spécifié dans le champ Numéro de paiement suivant de l'écran Paramétrage des comptes bancaires G/L. Pour afficher ce champ, sélectionnez Données des comptes bancaires dans le menu Paramétrage des paiements automatiques (G04411).

3. Saisie du paiement

Blanc Saisie manuelle des montants

1 Calcul automatique du montant des paiements

Cette option de traitement permet d'indiquer le mode de saisie du montant du paiement.

Les valeurs correctes sont les suivantes :

 Blanc Entrer le montant du paiement manuellement dans le champ Montant du paiement de l'écran Saisie manuelle des paiements.

 1 Autoriser le calcul du montant du paiement à partir des postes de facturation sélectionnés.

Remarque : Si vous entrez manuellement le montant des paiements, vous devez entrer le montant avant de choisir Postes de facturation dans le menu Ecran pour sélectionner les postes de facturation à payer.

#### **Onglet Affichage**

Cette option de traitement permet d'afficher le champ Date de valeur dans l'écran Saisie manuelle des paiements.

1. Afficher le champ Date de valeur

Blanc Ne pas afficher le champ Date de valeur

1 Afficher le champ Date de valeur

Cette option de traitement permet d'afficher le champ Date de valeur dans l'écran Saisie manuelle des paiements. Si vous choisissez d'afficher ce champ, vous devez le mettre à jour manuellement. Le champ Date de valeur est utilisé par les sociétés européennes ; il indique la date à laquelle la banque traite le paiement.

Les valeurs correctes sont les suivantes :

Blanc Ne pas afficher le champ Date de valeur.

1 Afficher le champ Date de valeur.

#### **Onglet Traitement**

Ces options de traitement permettent d'indiquer les variables permettant d'effectuer les opérations suivantes :

- Autoriser ou non le traitement des effets
- Indiquer le type de message d'erreur à générer
- Autoriser le traitement de paiements négatifs
- Autoriser la suppression d'un certain type de paiement

1. Afficher l'option Saisie des effets

Blanc Ne pas afficher l'option

1 Afficher l'option

Cette option de traitement permet d'afficher ou de masquer l'option Saisie des effets dans l'écran Saisie manuelle des paiements. Les effets, qui sont des promesses de paiement de dettes, sont utilisés par de nombreux pays. Comme les factures fournisseurs, ils peuvent être traités dans plusieurs devises.

Les valeurs correctes sont les suivantes :

Blanc Ne pas afficher l'option Saisie des effets.

1 Afficher l'option Saisie des effets.

Remarque : Si vous choisissez l'option Saisie des effets, le type de paiement passe de PN à P1.

2. Message d'erreur - numéros en double

Blanc Générer un message d'erreur

1 Générer un message d'avertissement

Cette option de traitement permet d'indiquer le type de message à générer lorsqu'un numéro de paiement est entré en double pour un même compte bancaire.

Les valeurs correctes sont les suivantes :

Blanc Générer un message d'erreur.

1 Générer un message d'avertissement.

3. Autoriser les paiements négatifs

Blanc lnterdire les paiements négatifs

1 Autoriser les paiements négatifs

Cette option de traitement permet d'autoriser la saisie de paiements négatifs. Les avoirs fournisseurs en cours ne sont pas autorisés dans certains pays. Vous pouvez donc utiliser les paiements négatifs pour enregistrer les remboursements des fournisseurs à l'aide du numéro de chèque du fournisseur. Lorsque vous comptabilisez le chèque du fournisseur sous la forme d'un paiement négatif, le système met à jour les comptes appropriés en tenant compte des montants appropriés.

Les valeurs correctes sont les suivantes :

Blanc Ne pas autoriser les paiements négatifs.

- 1 Autoriser les paiements négatifs.
- 4. Supprimer les paiements automatiques non comptabilisés

Blanc Interdire la suppression des paiements

1 Autoriser la suppression des paiements

Cette option de traitement permet d'autoriser la suppression des paiements automatiques non comptabilisés.

Les valeurs correctes sont les suivantes :

 Blanc Interdire la suppression des paiements automatiques non comptabilisés. Ces paiements peuvent être annulés.

1 Autoriser la suppression des paiements automatiques non comptabilisés.

Remarque : Si les paiements non comptabilisés sont supprimés, tous les enregistrements sont supprimés du système. Il n'existe aucun suivi comptable. Cependant, si les paiements sont annulés, le système crée un type de document PO pour le paiement avec création d'un suivi comptable.

5. Suppression des paiements manuels non comptabilisés

- Blanc Interdire la suppression des paiements
- 1 Autoriser la suppression des paiements

Cette option de traitement permet d'autoriser la suppression des paiements manuels non comptabilisés. Les valeurs correctes sont les suivantes :

 Blanc - Interdire la suppression des paiements manuels non comptabilisés. Ces paiements peuvent être annulés.

1 - Autoriser la suppression des paiements manuels non comptabilisés.

 Remarque : Si les paiements manuels non comptabilisés sont supprimés, tous les enregistrements sont effacés des fichiers. Il n'existe aucun suivi comptable. Cependant, si les paiements sont annulés, le système crée un type de document PO pour le paiement, indiquant une écriture d'annulation de paiement. Il existe un suivi comptable.

#### **Onglet Monnaie**

Ces options de traitement permettent de définir les variables disponibles dans le cadre du traitement des paiements en devises étrangères.

1. Activer le paiement dans la troisième devise

Blanc Ne pas activer le paiement dans une troisième devise

1 Activer le paiement dans une troisième devise

Cette option de traitement permet d'activer l'option Autre paiement du menu Ecran.

Les valeurs correctes sont les suivantes :

Blanc Ne pas activer Autre paiement dans le menu Ecran.

1 Activer Autre paiement dans le menu Ecran.

Remarque : L'option Autre paiement permet d'accéder à l'écran Troisième devise. Cet écran permet de régler une facture fournisseur dans une devise autre que la monnaie nationale ou une devise étrangère de la facture. A titre d'exemple, une facture fournisseur entrée en dollars canadiens (CAD), dont la devise de base est le dollar américain (USD), peut être réglée en francs belges (BEF) ou dans tout autre devise autre que le CAD ou USD.

2. Changement de la date du taux de change

Blanc Conserver la date du taux de change.

1 Modifier la date du taux de change.

Cette option de traitement permet de valider la date d'effet du taux de change se situant dans la même période de déclaration G/L que dans les constantes de la société.

Les valeurs correctes sont les suivantes :

Blanc Le système n'effectue pas la validation ; il accepte n'importe quelle date.

Le système effectue la validation et génère un message d'avertissement si la date d'effet ne se situe pas dans la même période de déclaration G/L.

3. Seuil de tolérance du taux de change

Entrer un pourcentage sous forme de nombre entier

Cette option de traitement permet de spécifier un seuil de tolérance pour le taux de change. Lors de la saisie des paiements, vous pouvez remplacer manuellement le taux de change du fichier Taux de change des devises (F0015). L'option de traitement Seuil de tolérance du taux de change indique l'écart maximal entre la parité entrée et le taux de change du fichier F0015.

La valeur entrée doit être un nombre entier indiquant un pourcentage du taux de change du fichier F0015. Par exemple, si vous entrez 5, vous pouvez remplacer le taux de change du fichier F0015 par un nombre supérieur ou inférieur de 5 % à la valeur du fichier.

#### **Onglet Impression**

Ces options de traitement permettent d'indiquer les variables associées à l'impression des paiements manuels. Vous pouvez définir les éléments suivants :

- Mode de paiement
- Numéro de version du programme d'impression (P04572)
- Statut de l'option Impression des paiements dans l'écran Saisie manuelle des paiements

1. Mode de paiement

Cette option de traitement permet d'indiquer le mode de paiement. Le système utilise la valeur entrée dans cette option de traitement pour définir le programme d'impression à utiliser lorsqu'il génère des paiements.

Chaque mode de paiement est affecté d'un numéro de programme d'impression. Pour afficher les programmes d'impression, sélectionnez Modes de paiement par défaut dans le menu Paramétrage des paiements automatiques (G04411). Le mode de paiement et les données du programme d'impression affecté sont stockées dans le fichier Règlement de la comptabilité fournisseurs - Mise à jour et impression par défaut (F0417). A titre d'exemple, si vous laissez ce champ à blanc, le système utilise le programme d'impression affecté à une valeur non définie dans le fichier F0417. Pour les modes de paiement et les valeurs correctes, consultez la table des codes définis par l'utilisateur pour le système 00, type PY.

2. Numéro de version du programme d'impression

Cette option de traitement permet d'indiquer le numéro de version du programme d'impression.

Pour afficher les numéros de version corrects, sélectionnez Versions de traitement par lots dans le menu Outils d'administration système (GH9011). Entrez le numéro du programme d'impression dans le champ Application par lots, puis cliquez sur Rechercher. Toutes les versions disponibles s'affichent.

Si cette option de traitement est laissée à blanc, le système utilise la version ZJDE0001.

3. Conserver la valeur du champ d'impression

Cette option de traitement permet d'indiquer si vous souhaitez conserver le statut de l'option Impression des paiements de l'écran Saisie manuelle des paiements.

Les valeurs correctes sont les suivantes :

#### Blanc

Ne pas conserver la même valeur. L'écran Saisie manuelle des paiements s'affiche avec l'option Impression des paiements désactivée, même si précédemment celle-ci était activée dans le même lot.

1

Conserver la même valeur. L'écran Saisie manuelle des paiements s'affiche avec l'option Impression des paiements conservant la valeur si vous êtes dans le même lot.

#### **Onglet Annulation**

Cette option de traitement permet d'indiquer le mode de réponse du système lorsqu'un utilisateur essaie d'annuler certains types de factures fournisseurs.

1. Factures avec bons de commande

Blanc Autoriser l'annulation des factures

- 1 Afficher un message d'avertissement
- 2 Afficher un message d'erreur

Cette option de traitement permet d'indiquer le mode de réponse à la suppression des factures fournisseurs qui contiennent une commande fournisseur lorsque vous utilisez le programme Annulation des paiements (P0413M).

Les valeurs correctes sont les suivantes :

 Blanc Autoriser l'annulation des factures avec les commandes fournisseurs et ne générer aucun message.

- 1 Générer un message d'avertissement.
- 2 Générer un message d'erreur.

Remarque : Si vous utilisez le système Comptabilité fournisseurs pour réviser ou annuler une facture fournisseur initialement entrée dans le système Gestion des achats, cette opération peut nuire à l'intégrité du fichier Lignes de commandes fournisseurs (F4311).

#### **Onglet Consultation**

Cette option de traitement permet d'empêcher la modification d'enregistrements existants lors de la vérification de paiements. Cette opération n'affecte pas la saisie des paiements.

1. Désactiver OK et Supprimer

Blanc Ne pas désactiver OK et Supprimer

1 Désactiver OK et Supprimer

Cette option de traitement permet de désactiver les options OK et Supprimer de l'écran Saisie manuelle des paiements une fois que les paiements ont été vérifiés. Ainsi, aucune modification ne peut être apportée aux enregistrements existants. Vous pouvez vérifier les paiements manuels en sélectionnant Vérification du journal des factures dans le menu Saisie des fournisseurs et des factures (G0411) ou Paiement et rapprochement des factures dans le menu Traitement des paiements manuels (G0412).

Les valeurs correctes sont les suivantes :

Blanc Ne pas désactiver les options OK et Supprimer pendant la vérification.

1 Désactiver les options OK et Supprimer pendant la vérification.

Remarque : La valeur 1 ne désactive pas les options OK et Supprimer pendant la saisie initiale des paiements.

## **Imputation des règlements aux factures prépayées**

Vous pouvez autoriser le règlement normal de la facture prépayée par le programme Traitement des paiements automatiques. Vous pouvez également, immédiatement après avoir saisi la facture prépayée, lui imputer un paiement manuel. Vous n'avez pas besoin de commencer par comptabiliser la facture. Lorsque vous imputez un paiement, le système clôture le poste de facturation positif associé à la facture prépayée.

Le programme de paiement manuel crée des enregistrements dans les fichiers Documents de rapprochement de la comptabilité fournisseurs (F0413) et Détails des documents de rapprochement de la comptabilité fournisseurs (F0414). Il met également à jour le fichier Grand Livre fournisseurs (F0411).

► **Pour imputer un paiement manuel à une facture prépayée** 

*Dans le menu Traitement manuel des paiements (G0412), sélectionnez Paiement avec rapprochement des factures.* 

Dans l'écran Accès aux paiements, effectuez les opérations de saisie de paiements manuels.

#### **Remarque**

Vous n'avez pas besoin de payer les factures prépayées avec un paiement manuel. Si vous en avez le temps, vous pouvez autoriser le règlement normal de la facture par le programme Traitement des paiements automatiques.

#### **Renseignements complémentaires**

- Reportez-vous à *Saisie manuelle des paiements avec factures* dans le manuel de référence *Comptabilité fournisseurs* pour obtenir de plus amples informations.
- Reportez-vous à *Traitement automatique des paiements* dans le manuel de référence *Comptabilité fournisseurs* pour obtenir de plus amples informations.

### **Options de traitement : Paiement avec rapprochement des factures (P0413M)**

#### **Onglet Valeurs par défaut**

Ces options de traitement permettent de définir les paramètres par défaut utilisés pour les modes d'affichage et de déterminer la méthode de saisie de certaines valeurs dans des champs spécifiés.

1. Mode d'affichage des postes de facturation non soldés

Blanc Afficher les détails

1 Afficher le résumé

Cette option de traitement permet d'indiquer le mode d'affichage des postes de facturation non soldés dans l'écran Sélection des postes de facturation non soldés.

Les valeurs correctes sont les suivantes :

 Blanc Afficher les postes de facturation non soldés en mode détaillé. Le système affiche chaque poste de facturation.

Afficher les postes de facturation non soldés en mode résumé.

Le système affiche les postes de facturation par numéro de facture et date d'échéance. Le système insère un astérisque (\*) dans chaque champ de la colonne Poste de facturation contenant plusieurs postes par facture. Vous pouvez désélectionner l'option Résumer dans l'écran Sélection des postes de facturation non soldés pour afficher le numéro des postes sur la facture.

Remarque : Cette option figure également dans l'écran Consultation du Grand Livre fournisseurs. Cependant, si vous choisissez le mode résumé sur cet écran, la colonne Poste de facturation n'apparaît pas dans la zone-détails de l'écran.

2. Attribuer les numéros de paiement

Blanc Saisie manuelle des numéros de paiement

1 Génération automatique des numéros de paiement

Cette option de traitement permet d'indiquer le mode d'attribution du numéro de paiement suivant.

Les valeurs correctes sont les suivantes :

 Blanc Entrer le numéro de paiement manuellement dans le champ Numéro de paiement de l'écran Saisie manuelle des paiements.

 1 Autoriser l'attribution du numéro de paiement à partir de la valeur du compte en banque spécifié dans le champ Numéro de paiement suivant de l'écran Paramétrage des comptes bancaires G/L. Pour afficher ce champ, sélectionnez Données des comptes bancaires dans le menu Paramétrage des paiements automatiques (G04411).

3. Saisie du paiement

Blanc Saisie manuelle des montants

1 Calcul automatique du montant des paiements

Cette option de traitement permet d'indiquer le mode de saisie du montant du paiement.

Les valeurs correctes sont les suivantes :

 Blanc Entrer le montant du paiement manuellement dans le champ Montant du paiement de l'écran Saisie manuelle des paiements.

 1 Autoriser le calcul du montant du paiement à partir des postes de facturation sélectionnés.

Remarque : Si vous entrez manuellement le montant des paiements, vous devez entrer le montant avant de choisir Postes de facturation dans le menu Ecran pour sélectionner les postes de facturation à payer.

#### **Onglet Affichage**

Cette option de traitement permet d'afficher le champ Date de valeur dans l'écran Saisie manuelle des paiements.

1. Afficher le champ Date de valeur

Blanc Ne pas afficher le champ Date de valeur

1 Afficher le champ Date de valeur

Cette option de traitement permet d'afficher le champ Date de valeur dans l'écran Saisie manuelle des paiements. Si vous choisissez d'afficher ce champ, vous devez le mettre à jour manuellement. Le champ Date de valeur est utilisé par les sociétés européennes ; il indique la date à laquelle la banque traite le paiement.

Les valeurs correctes sont les suivantes :

Blanc Ne pas afficher le champ Date de valeur.

1 Afficher le champ Date de valeur.

#### **Onglet Traitement**

Ces options de traitement permettent d'indiquer les variables permettant d'effectuer les opérations suivantes :

- Autoriser ou non le traitement des effets
- Indiquer le type de message d'erreur à générer
- Autoriser le traitement de paiements négatifs
- Autoriser la suppression d'un certain type de paiement

1. Afficher l'option Saisie des effets

Blanc Ne pas afficher l'option

1 Afficher l'option

Cette option de traitement permet d'afficher ou de masquer l'option Saisie des effets dans l'écran Saisie manuelle des paiements. Les effets, qui sont des promesses de paiement de dettes, sont utilisés par de nombreux pays. Comme les factures fournisseurs, ils peuvent être traités dans plusieurs devises.

Les valeurs correctes sont les suivantes :

Blanc Ne pas afficher l'option Saisie des effets.

1 Afficher l'option Saisie des effets.

Remarque : Si vous choisissez l'option Saisie des effets, le type de paiement passe de PN à P1.

2. Message d'erreur - numéros en double

Blanc Générer un message d'erreur

1 Générer un message d'avertissement

Cette option de traitement permet d'indiquer le type de message à générer lorsqu'un numéro de paiement est entré en double pour un même compte bancaire.

Les valeurs correctes sont les suivantes :

Blanc Générer un message d'erreur.

1 Générer un message d'avertissement.

3. Autoriser les paiements négatifs

Blanc lnterdire les paiements négatifs

1 Autoriser les paiements négatifs

Cette option de traitement permet d'autoriser la saisie de paiements négatifs. Les avoirs fournisseurs en cours ne sont pas autorisés dans certains pays. Vous pouvez donc utiliser les paiements négatifs pour enregistrer les remboursements des fournisseurs à l'aide du numéro de chèque du fournisseur. Lorsque vous comptabilisez le chèque du fournisseur sous la forme d'un paiement négatif, le système met à jour les comptes appropriés en tenant compte des montants appropriés.

Les valeurs correctes sont les suivantes :

Blanc Ne pas autoriser les paiements négatifs.

- 1 Autoriser les paiements négatifs.
- 4. Supprimer les paiements automatiques non comptabilisés

Blanc Interdire la suppression des paiements

1 Autoriser la suppression des paiements

Cette option de traitement permet d'autoriser la suppression des paiements automatiques non comptabilisés.

Les valeurs correctes sont les suivantes :

 Blanc Interdire la suppression des paiements automatiques non comptabilisés. Ces paiements peuvent être annulés.

1 Autoriser la suppression des paiements automatiques non comptabilisés.

Remarque : Si les paiements non comptabilisés sont supprimés, tous les enregistrements sont supprimés du système. Il n'existe aucun suivi comptable. Cependant, si les paiements sont annulés, le système crée un type de document PO pour le paiement avec création d'un suivi comptable.

5. Suppression des paiements manuels non comptabilisés

- Blanc Interdire la suppression des paiements
- 1 Autoriser la suppression des paiements

Cette option de traitement permet d'autoriser la suppression des paiements manuels non comptabilisés. Les valeurs correctes sont les suivantes :

 Blanc - Interdire la suppression des paiements manuels non comptabilisés. Ces paiements peuvent être annulés.

1 - Autoriser la suppression des paiements manuels non comptabilisés.

 Remarque : Si les paiements manuels non comptabilisés sont supprimés, tous les enregistrements sont effacés des fichiers. Il n'existe aucun suivi comptable. Cependant, si les paiements sont annulés, le système crée un type de document PO pour le paiement, indiquant une écriture d'annulation de paiement. Il existe un suivi comptable.

#### **Onglet Monnaie**

Ces options de traitement permettent de définir les variables disponibles dans le cadre du traitement des paiements en devises étrangères.

1. Activer le paiement dans la troisième devise

Blanc Ne pas activer le paiement dans une troisième devise

1 Activer le paiement dans une troisième devise

Cette option de traitement permet d'activer l'option Autre paiement du menu Ecran.

Les valeurs correctes sont les suivantes :

Blanc Ne pas activer Autre paiement dans le menu Ecran.

1 Activer Autre paiement dans le menu Ecran.

Remarque : L'option Autre paiement permet d'accéder à l'écran Troisième devise. Cet écran permet de régler une facture fournisseur dans une devise autre que la monnaie nationale ou une devise étrangère de la facture. A titre d'exemple, une facture fournisseur entrée en dollars canadiens (CAD), dont la devise de base est le dollar américain (USD), peut être réglée en francs belges (BEF) ou dans tout autre devise autre que le CAD ou USD.

2. Changement de la date du taux de change

Blanc Conserver la date du taux de change.

1 Modifier la date du taux de change.

Cette option de traitement permet de valider la date d'effet du taux de change se situant dans la même période de déclaration G/L que dans les constantes de la société.

Les valeurs correctes sont les suivantes :

Blanc Le système n'effectue pas la validation ; il accepte n'importe quelle date.

Le système effectue la validation et génère un message d'avertissement si la date d'effet ne se situe pas dans la même période de déclaration G/L.

3. Seuil de tolérance du taux de change

Entrer un pourcentage sous forme de nombre entier

Cette option de traitement permet de spécifier un seuil de tolérance pour le taux de change. Lors de la saisie des paiements, vous pouvez remplacer manuellement le taux de change du fichier Taux de change des devises (F0015). L'option de traitement Seuil de tolérance du taux de change indique l'écart maximal entre la parité entrée et le taux de change du fichier F0015.

La valeur entrée doit être un nombre entier indiquant un pourcentage du taux de change du fichier F0015. Par exemple, si vous entrez 5, vous pouvez remplacer le taux de change du fichier F0015 par un nombre supérieur ou inférieur de 5 % à la valeur du fichier.

#### **Onglet Impression**

Ces options de traitement permettent d'indiquer les variables associées à l'impression des paiements manuels. Vous pouvez définir les éléments suivants :

- Mode de paiement
- Numéro de version du programme d'impression (P04572)
- Statut de l'option Impression des paiements dans l'écran Saisie manuelle des paiements
- 1. Mode de paiement

Cette option de traitement permet d'indiquer le mode de paiement. Le système utilise la valeur entrée dans cette option de traitement pour définir le programme d'impression à utiliser lorsqu'il génère des paiements.

Chaque mode de paiement est affecté d'un numéro de programme d'impression. Pour afficher les programmes d'impression, sélectionnez Modes de paiement par défaut dans le menu Paramétrage des paiements automatiques (G04411). Le mode de paiement et les données du programme d'impression affecté sont stockées dans le fichier Règlement de la comptabilité fournisseurs - Mise à jour et impression par défaut (F0417). A titre d'exemple, si vous laissez ce champ à blanc, le système utilise le programme d'impression affecté à une valeur non définie dans le fichier F0417. Pour les modes de paiement et les valeurs correctes, consultez la table des codes définis par l'utilisateur pour le système 00, type PY.

2. Numéro de version du programme d'impression

Cette option de traitement permet d'indiquer le numéro de version du programme d'impression.

Pour afficher les numéros de version corrects, sélectionnez Versions de traitement par lots dans le menu Outils d'administration système (GH9011). Entrez le numéro du programme d'impression dans le champ Application par lots, puis cliquez sur Rechercher. Toutes les versions disponibles s'affichent.

Si cette option de traitement est laissée à blanc, le système utilise la version ZJDE0001.

3. Conserver la valeur du champ d'impression

Cette option de traitement permet d'indiquer si vous souhaitez conserver le statut de l'option Impression des paiements de l'écran Saisie manuelle des paiements.

Les valeurs correctes sont les suivantes :

#### **Blanc**

Ne pas conserver la même valeur. L'écran Saisie manuelle des paiements s'affiche avec l'option Impression des paiements désactivée, même si précédemment celle-ci était activée dans le même lot.

```
1
```
Conserver la même valeur. L'écran Saisie manuelle des paiements s'affiche avec l'option Impression des paiements conservant la valeur si vous êtes dans le même lot.

#### **Onglet Annulation**

Cette option de traitement permet d'indiquer le mode de réponse du système lorsqu'un utilisateur essaie d'annuler certains types de factures fournisseurs.

1. Factures avec bons de commande

Blanc Autoriser l'annulation des factures

- 1 Afficher un message d'avertissement
- 2 Afficher un message d'erreur

Cette option de traitement permet d'indiquer le mode de réponse à la suppression des factures fournisseurs qui contiennent une commande fournisseur lorsque vous utilisez le programme Annulation des paiements (P0413M).

Les valeurs correctes sont les suivantes :

 Blanc Autoriser l'annulation des factures avec les commandes fournisseurs et ne générer aucun message.

- 1 Générer un message d'avertissement.
- 2 Générer un message d'erreur.

Remarque : Si vous utilisez le système Comptabilité fournisseurs pour réviser ou annuler une facture fournisseur initialement entrée dans le système Gestion des achats, cette opération peut nuire à l'intégrité du fichier Lignes de commandes fournisseurs (F4311).

#### **Onglet Consultation**

Cette option de traitement permet d'empêcher la modification d'enregistrements existants lors de la vérification de paiements. Cette opération n'affecte pas la saisie des paiements.

1. Désactiver OK et Supprimer

Blanc Ne pas désactiver OK et Supprimer

1 Désactiver OK et Supprimer

Cette option de traitement permet de désactiver les options OK et Supprimer de l'écran Saisie manuelle des paiements une fois que les paiements ont été vérifiés. Ainsi, aucune modification ne peut être apportée aux enregistrements existants. Vous pouvez vérifier les paiements manuels en sélectionnant Vérification du journal des factures dans le menu Saisie des fournisseurs et des factures (G0411) ou Paiement et rapprochement des factures dans le menu Traitement des paiements manuels (G0412).

Les valeurs correctes sont les suivantes :

Blanc Ne pas désactiver les options OK et Supprimer pendant la vérification.

1 Désactiver les options OK et Supprimer pendant la vérification.

Remarque : La valeur 1 ne désactive pas les options OK et Supprimer pendant la saisie initiale des paiements.

## **Clôture des postes de facturation négatifs des factures prépayées**

Après l'imputation d'un paiement manuel à une facture prépayée, le poste de facturation négatif associé à cette facture reste non soldé. Pour clôturer le poste de facturation négatif, vous devez d'abord entrer la facture contenant les charges réelles.

Lorsque vous clôturez le poste de facturation négatif, le montant du prépaiement est déduit montant dû au fournisseur. Pour ce faire, vous avez le choix entre deux méthodes. Vous pouvez choisir une procédure manuelle de paiement ou vous pouvez clôturer les postes de facturation négatifs à l'aide du traitement automatique des paiements. Tant que la situation de paiement du poste de facturation négatif passe de Bloqué (H) à Approuvé (A), le traitement automatique des paiements le solde avec les factures du même fournisseur.

Cette méthode manuelle permet de sélectionner la facture utilisée pour clôturer un poste de facturation négatif spécifique. En revanche, avec la méthode automatique, le système solde automatiquement les postes de facturation négatifs avec n'importe quelle facture du même fournisseur.

Lorsque vous utilisez la méthode manuelle, le programme Sélection des prépaiements (P0411P) permet de rapprocher le poste de facturation de contre-passation du prépaiement des charges réelles soumises sur la facture.

#### **Conditions préliminaires**

- Payez la facture prépayée positive et comptabilisez le paiement.
- Entrez la facture des charges réelles.

#### ► **Pour clôturer les postes de facturation négatifs des factures prépayées**

*Dans le menu Autres méthodes de saisie (G04111), choisissez Sélection des paiements anticipés.* 

Seuls les postes de facturation négatifs sans rapprochement apparaissent dans cet écran. Une fois les poste prépayé réglé et le paiement comptabilisé, l'écran affiche les postes négatifs associés n'ayant pas encore été rapprochés ou imputés à une facture réelle.

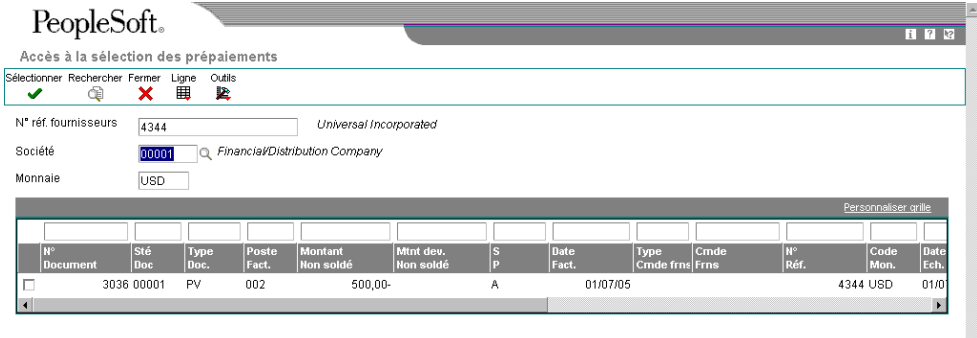

- 1. Dans l'écran Accès à la sélection des prépaiements, remplissez les champs cidessous et cliquez sur Rechercher :
	- N° réf. fournisseurs
	- Société
- 2. Sélectionnez le ou les postes de facturation négatifs.
- 3. Dans le menu Ligne, vous pouvez sélectionner Paiements manuels ou Fractionner les prépaiements. La saisie manuelle des paiements est la sélection par défaut.
- 4. Pour entrer un prépaiement fractionné (facultatif), sélectionnez Fractionner les prépaiements dans le menu Ligne. Dans l'écran Fractionnement des paiements, remplissez les champs ci-dessous, puis cliquez sur OK :
- Montant Non soldé
- Escompte Proposé

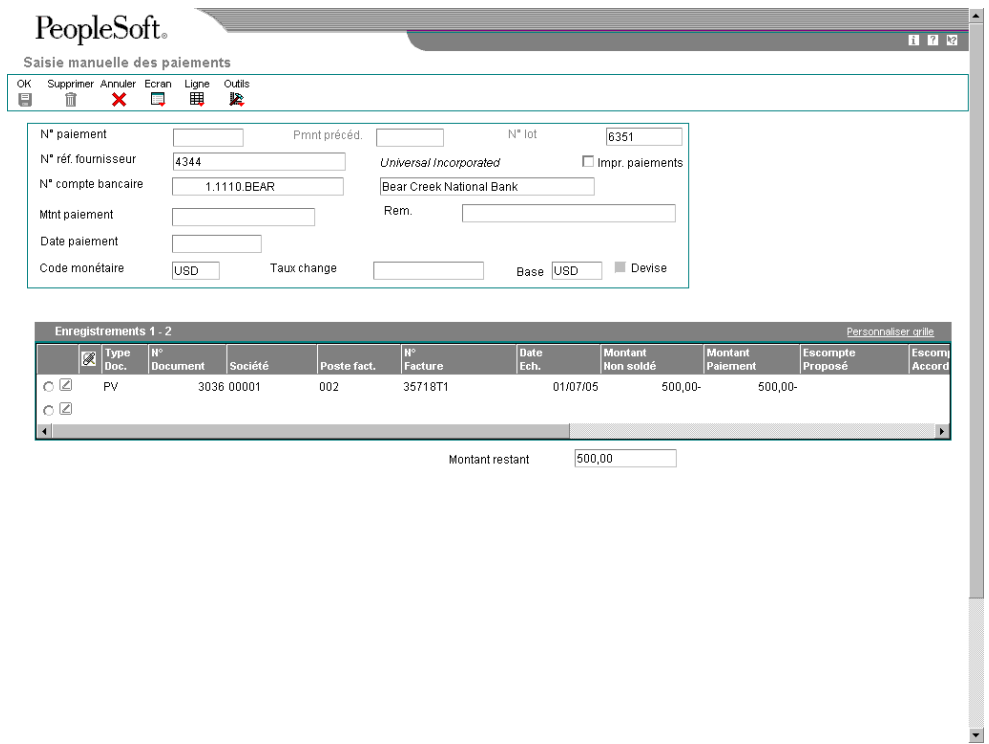

- 5. Dans l'écran Saisie manuelle des paiements, sélectionnez Postes de facturation dans le menu Ecran.
- 6. Dans l'écran Sélection des postes de facturation non soldés, choisissez la facture réelle associée au prépaiement, puis cliquez sur Sélectionner.
- 7. Dans l'écran Saisie manuelle des paiements, remplissez le champ suivant, puis cliquez sur OK :
	- Date paiement

#### **Renseignements complémentaires**

 Reportez-vous à *Fractionnement des factures à régler* dans le manuel de référence *Comptabilité fournisseurs* pour obtenir de plus amples informations sur la saisie des factures fournisseurs associées à plusieurs paiements.

## **Saisie manuelle des paiements sans facture**

Pour créer un paiement manuel sans facture, entrez un paiement manuel sans rapprochement. Vous pouvez effectuer cette opération lorsque vous passez une commande ou recevez un produit. Vous pouvez entrer plusieurs postes de facturation pour plusieurs factures fournisseurs. Cependant, vous pouvez utiliser le même numéro de facture pour tous les postes de facturation.

Lorsque vous entrez un paiement sans facture fournisseur, vous pouvez effectuer une des opérations suivantes :

- Entrer manuellement des paiements à l'aide de la méthode standard.
- Entrer manuellement des paiements à l'aide de la méthode rapide.

Le système crée une facture et un paiement dans le lot de type W. Il attribue la société émettrice du document en fonction de la facture fournisseur. Le numéro de document du paiement est attribué manuellement ou à partir du programme Numéros suivants.

Vous pouvez préparer le paiement manuellement ou l'imprimer. Vous devez imprimer le paiement avant de le comptabiliser.

Si vous annulez l'enregistrement de paiement avant l'affichage de l'écran de ventilation dans le Grand Livre, un message d'avertissement s'affiche indiquant qu'un lot de type W doit avoir à la fois une facture et un enregistrement de paiement la soldant. Si vous cliquez sur Annuler après la réception de l'avertissement, l'écran de saisie des factures s'affiche une nouvelle fois. Une transaction annulée n'est jamais associée à un enregistrement de facture ou de paiement

#### **Conditions préliminaires**

 Paramétrez l'option de traitement appropriée sous l'onglet Paiements manuels pour créer des paiements manuels. Sinon, un seul enregistrement de facture est créé. Aucun enregistrement de paiement n'est crée.

#### ► **Pour entrer des paiements manuels sans rapprochement des factures à l'aide de la méthode standard**

*Dans le menu Traitement manuel des paiements (G0412), sélectionnez Paiement sans rapprochement des factures.* 

1. Dans l'écran Consultation du Grand Livre fournisseurs, cliquez sur Ajouter.

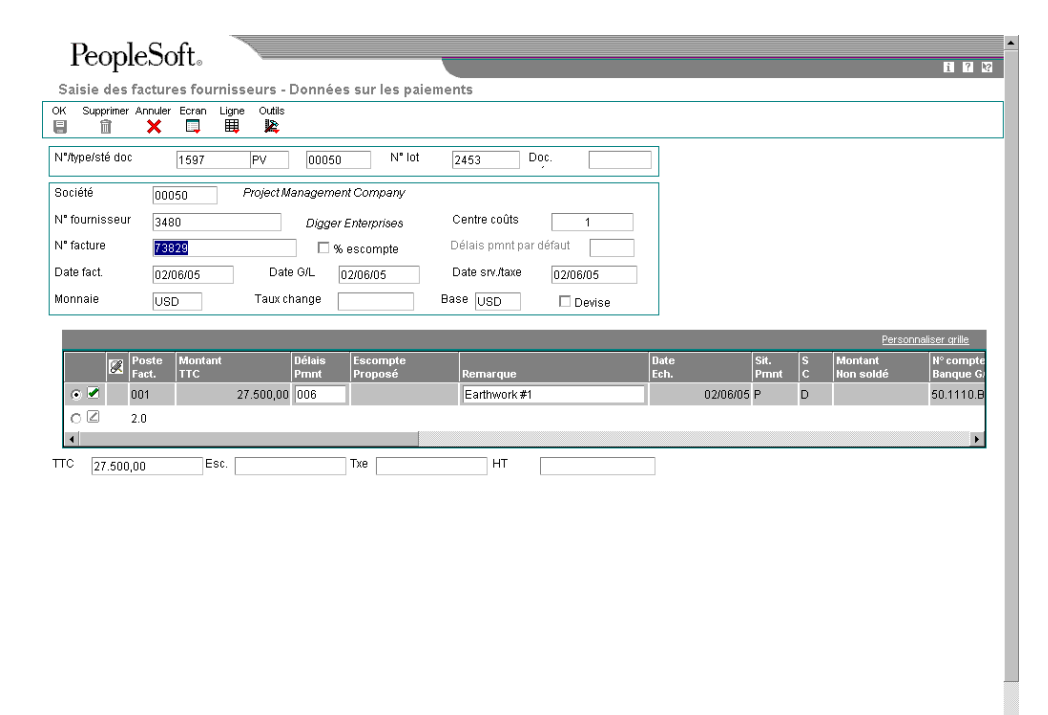

- 2. Dans l'écran Saisie des factures fournisseurs Données sur les paiements, remplissez les champs suivants :
	- Société
	- N° fournisseur
	- N° facture
	- Date G/L
- 3. Vous pouvez également remplir les champs facultatifs suivants :
	- Date fact.
	- Date srv./taxe
	- Délais pmnt
- 4. Dans la zone-détails, remplissez le champ ci-dessous pour chaque poste de facturation :
	- Montant TTC
- 5. Dans la zone-détails, vous pouvez également remplir les champs facultatifs suivants pour chaque poste de facturation :
	- Escompte Proposé
	- Remarque
	- N° compte Banque G/L
	- Clé G/L

Vous pouvez entrer une facture fournisseur associée à plusieurs taux de taxe en définissant chaque taux (avec les montants HT et TTC) comme un poste de facturation distinct.

6. Cliquez sur OK pour entrer les données sur les paiements.

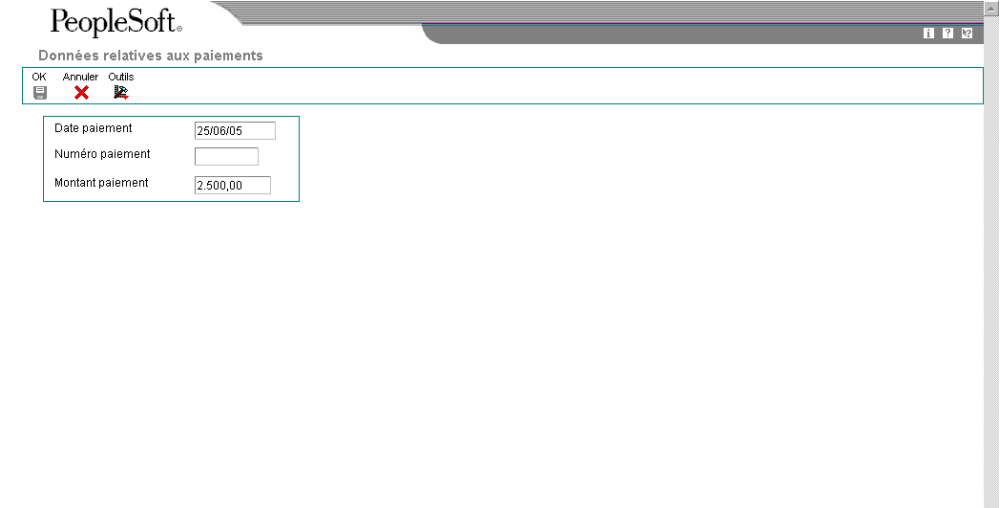

- 7. Dans l'écran Donnés sur les paiements, remplissez les champs suivants :
	- Date paiement
	- Numéro paiement
- 8. Cliquez sur OK pour entrer les données du Grand Livre.

#### **Remarque**

Si vous ne cliquez pas sur OK pour entrer les données du Grand Livre et fermez l'écran Données sur les paiements, l'écran Saisie des factures standard – Ventilation dans le Grand Livre ne s'affiche pas. A la place, un écran de saisie des factures à blanc apparaît. Vous pouvez continuer à entrer des paiements manuels et leurs factures correspondantes ou cliquez sur Annuler pour revenir à l'écran Consultation des règlements fournisseurs.

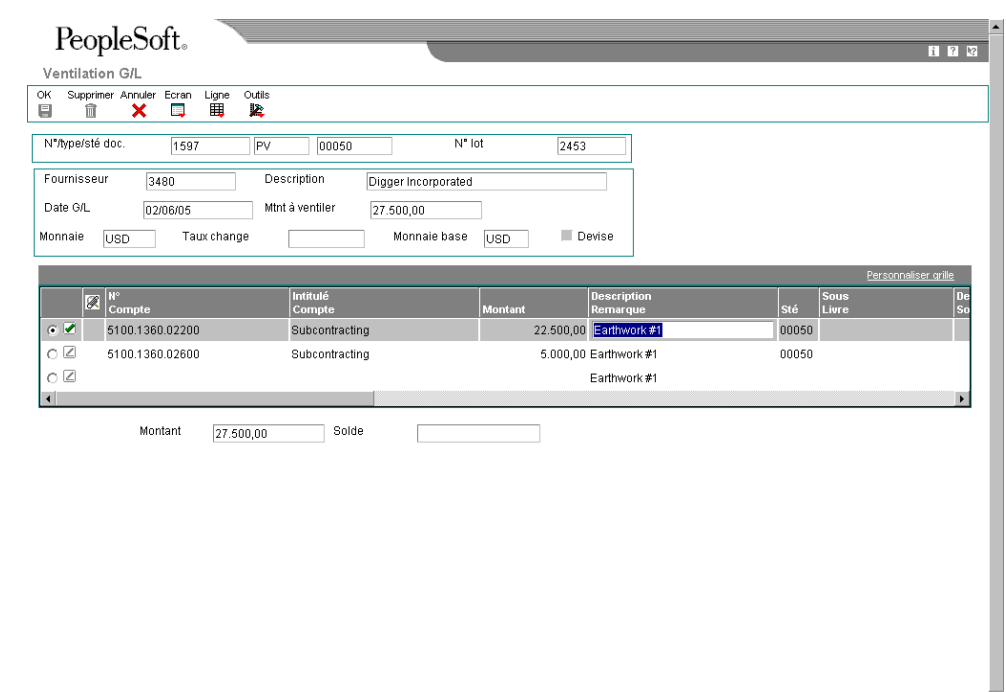

- 9. Dans l'écran Saisie des factures fournisseurs Ventilation dans le Grand Livre, remplissez ou modifiez l'un des champs suivants :
	- N° Compte
	- Montant
- 10. Vous avez également la possibilité de remplir ou de modifier les champs facultatifs suivants :
	- Description Remarque
- 11. Cliquez sur OK pour terminer la saisie du paiement.

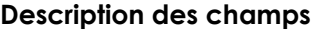

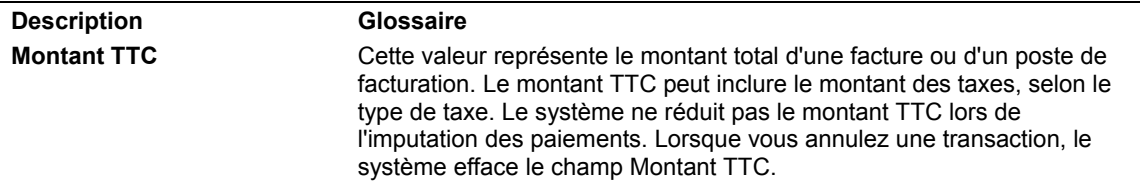

#### **Renseignements complémentaires**

- Reportez-vous à *Utilisation des factures fournisseurs standard* dans le manuel de référence *Comptabilité fournisseurs* pour obtenir de plus amples informations sur la saisie, la recherche, la vérification, la copie et la suppression des factures standard.
- Reportez-vous à Options de traitement de la fonction de gestion principale du programme de saisie des factures (P0400047) dans le manuel de référence Comptabilité fournisseurs pour obtenir de plus amples informations sur les options de traitement associées à la saisie des factures.

#### ► **Pour entrer des paiements manuels sans rapprochement des factures à l'aide de la méthode rapide**

Pour créer rapidement un paiement manuel sans facture existante, entrez le paiement à l'aide de la méthode rapide.

Certaines limites sont imposées à la saisie des paiements manuels à l'aide de la méthode rapide. Vous ne pouvez pas effectuer les opérations suivantes :

- Modifier, supprimer ou annuler des paiements manuels.
- Entrer plusieurs postes de facturation ou plusieurs factures fournisseurs.
- Créer ou utiliser des modèles d'écritures de journal.
- Remplacer le compte bancaire G/L.

*Dans le menu Traitement manuel des paiements (G0412), sélectionnez Saisie rapide des paiements.* 

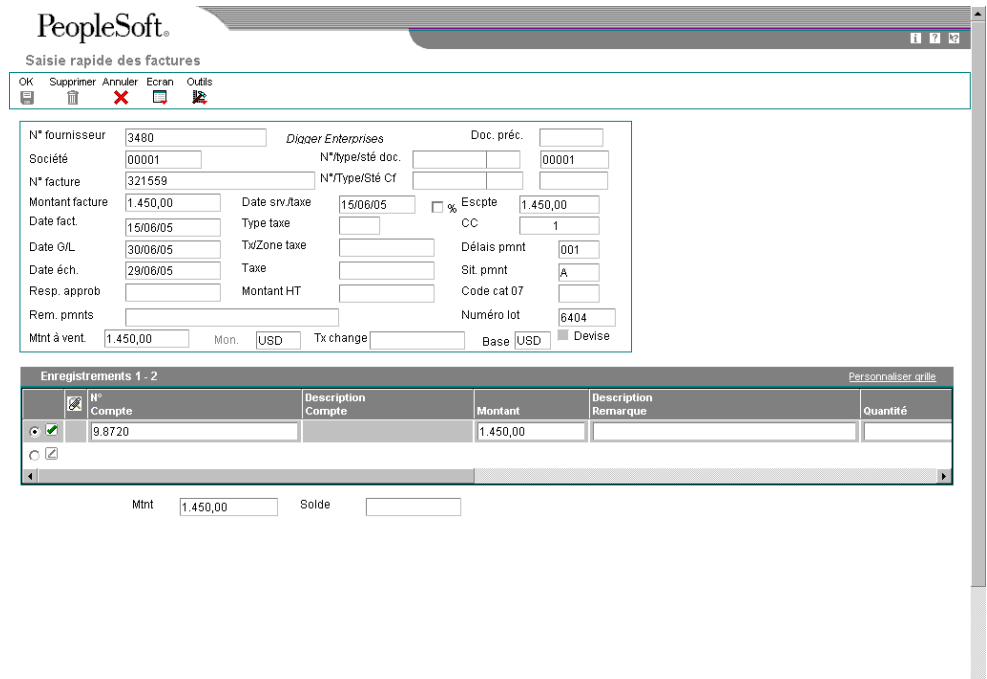

 $\overline{\phantom{a}}$ 

- 1. Dans l'écran Saisie rapide des factures, remplissez les champs suivants :
	- N° fournisseur
	- Société
	- Montant facture
	- Date fact.
- 2. Remplissez les champs facultatifs suivants :
	- N° facture
	- Escompte Proposé
	- Date G/L
	- Date éch.
- 3. Pour entrer les données du Grand Livre, remplissez les champs ci-dessous, puis cliquez sur OK :
	- N° Compte
	- Montant
	- Description Remarque

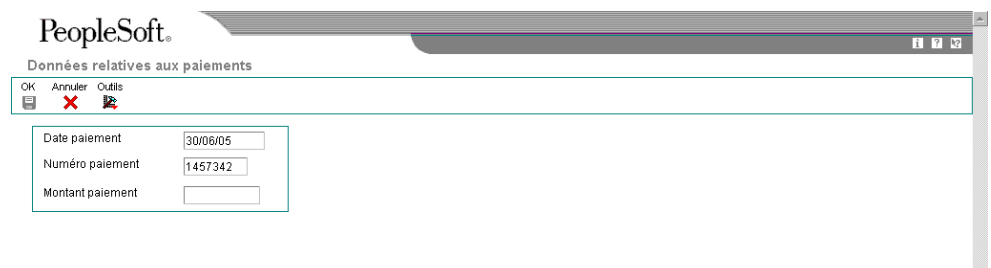

- 4. Dans l'écran Données sur les paiements, remplissez les champs suivants, puis cliquez sur OK :
	- Date paiement
	- Numéro paiement

#### **Note**

Si vous cliquez sur Annuler avant de remplir les données sur les paiements, le système vous signale qu'un lot de type W doit comporter une facture et un paiement. Si vous cliquez une nouvelle fois sur Annuler, vous retournez à l'écran de saisie des factures. La facture entrée est supprimée.
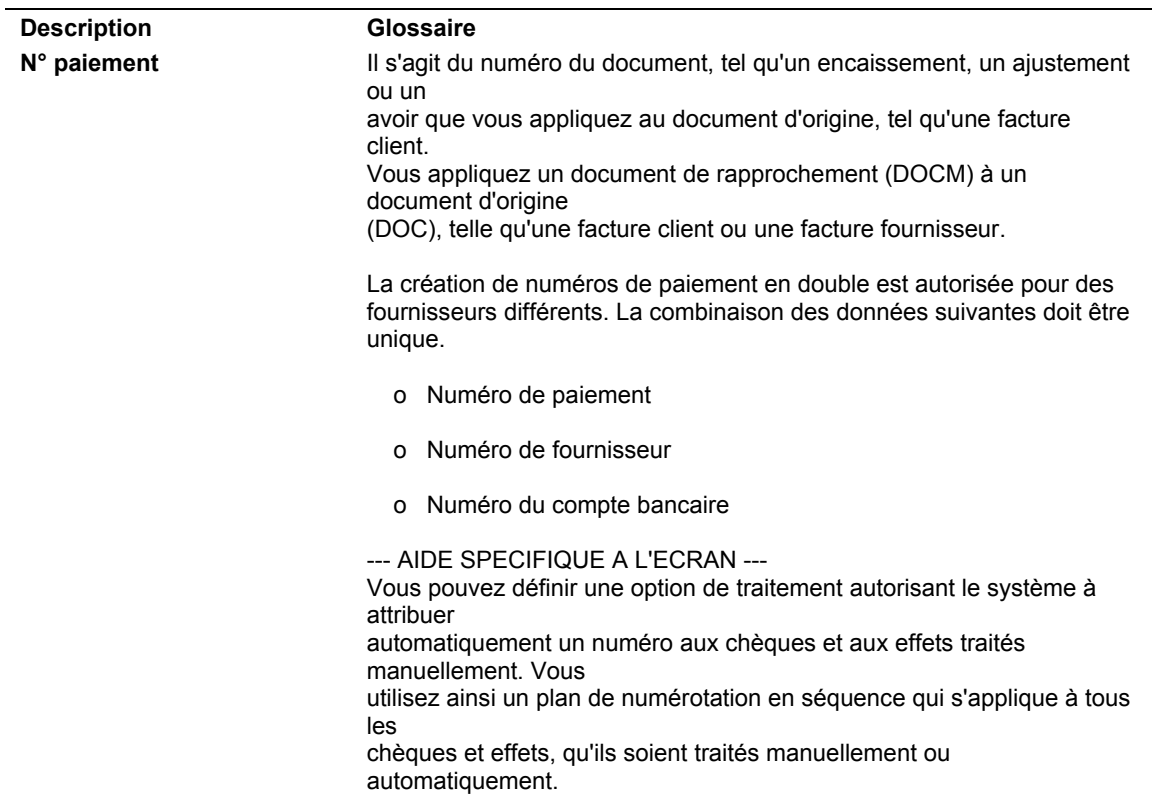

### **Description des champs**

### **Renseignements complémentaires**

 Reportez-vous à *Options de traitement de la saisie rapide des factures (P0411SV)* dans le manuel de référence *Comptabilité fournisseurs* pour obtenir de plus amples informations sur les options de traitement permettant de traiter des chèques manuels sans facture.

## **Impression des paiements manuels**

Une fois un paiement manuel entré, vous pouvez l'imprimer. Vous imprimez généralement un paiement après l'avoir entré. Sachez que vous pouvez également différer l'impression.

### ► **Pour imprimer un paiement manuel**

*Dans le menu Traitement manuel des paiements (G0412), sélectionnez Paiement sans rapprochement des factures.* 

- 1. Dans l'écran Consultation du Grand Livre fournisseurs, cliquez sur Rechercher pour afficher tous les paiements ou remplissez un des champs ci-dessous pour limiter le nombre de documents affichés :
	- N° référence frns
	- Date Du
- N° compte Bancaire
- Date Au
- 2. Choisissez un enregistrement, puis sélectionnez Historique des paiements dans le menu Ligne.
- 3. Dans l'écran Accès à l'historique des postes de facturation, sélectionnez Paiements dans le menu Ligne.
- 4. Dans l'écran Saisie manuelle des paiements, cochez l'option Impression des paiements, puis cliquez sur OK.

### **Remarque**

Si vous avez déjà comptabilisé le paiement, vous ne pourrez plus l'imprimer.

Vous pouvez également imprimer un paiement manuel en sélectionnant Paiement avec rapprochement des factures dans le menu Traitement manuel des paiements (G0412).

## **Recherche des paiements manuels**

Vous devez d'abord rechercher un paiement avant de pouvoir le modifier, le supprimer ou l'annuler.

Vous pouvez rechercher des paiements manuels à partir d'un des écrans suivants :

- Accès aux paiements
- Consultation du Grand Livre fournisseurs
- Accès aux lots

### ► **Pour rechercher un paiement manuel**

*Dans le menu Traitement manuel des paiements (G0412), sélectionnez Paiement avec rapprochement des factures ou Paiement sans rapprochement des factures.* 

Dans l'écran Accès aux paiements ou dans l'écran Consultation du Grand Livre fournisseurs, cliquez sur Rechercher pour afficher tous les paiements ou remplissez un des champs ci-dessous pour limiter le nombre de documents affichés, puis cliquez sur Rechercher :

- N° référence frns
- Date Du
- Date Au

Dans l'écran Accès aux paiements, vous pouvez remplir les champs facultatifs cidessous pour limiter davantage le nombre de documents affichés :

- N° paiement
- N° compte Bancaire

#### **Renseignements complémentaires**

- Reportez-vous à *Vérification des groupes de paiements* dans le manuel de référence *Comptabilité fournisseurs* pour obtenir de plus amples informations sur la vérification des données d'un groupe de paiement.
- Reportez-vous à *Vérification des données du Grand Livre* dans le manuel de référence *Comptabilité fournisseurs* pour obtenir de plus amples informations sur les fournisseurs.
- Reportez-vous à *Vérification des factures fournisseurs* dans le manuel de référence *Comptabilité fournisseurs* pour obtenir de plus amples informations.

## **Révision des paiements manuels non comptabilisés**

Vous pouvez modifier les montants d'un paiement manuel non comptabilisé. Toutefois, vous ne pouvez pas changer les factures fournisseurs associées à un paiement. Par exemple, si vous avez d'abord affecté un paiement à la facture 1001 PV, vous ne pouvez plus modifier ce paiement et l'affecter à la facture 1002 PV. Toutefois, vous pouvez le supprimer et l'affecter ensuite à une autre facture.

Avec ou sans facture, la procédure à suivre pour modifier le montant du paiement reste la même.

### ► **Pour réviser le montant d'un paiement manuel non comptabilisé**

*Dans le menu Traitement manuel des paiements (G0412), sélectionnez Paiement avec rapprochement des factures.* 

- 1. Dans l'écran Accès aux paiements, effectuez les opérations permettant de rechercher les paiements manuels.
- 2. Sélectionnez le paiement à modifier, puis cliquez sur Sélectionner.
- 3. Dans l'écran Saisie manuelle des paiements, changez le montant du paiement dans l'en-tête.
- 4. Changez en conséquence le montant du paiement dans la zone-détails, puis cliquez sur OK.

Le montant du paiement ne peut pas être supérieur au montant non soldé des factures qu'il règle. Si le paiement d'origine correspondait à la totalité du montant non soldé de la facture, vous pouvez diminuer le montant du paiement mais pas l'augmenter.

#### **Attention**

Si vous modifiez des données ne se rapportant pas directement au montant du paiement, vous modifiez la facture et non pas le paiement. Le paiement risque de ne pas être comptabilisé. Si vous devez modifier les données d'un paiement manuel, J.D. Edwards recommande de supprimer le paiement et recommencer l'opération.

### **Renseignements complémentaires**

- Reportez-vous à *Recherche des paiements manuels* dans le manuel de référence *Comptabilité fournisseurs* pour obtenir de plus amples informations.
- Reportez-vous à *Annulation des paiements automatiques et des factures* dans le manuel de référence *Comptabilité fournisseurs* pour obtenir de plus amples informations.

## **Approbation et comptabilisation des paiements manuels**

Si votre société exige l'approbation de la direction avant la comptabilisation, une fois les paiements manuels entrés, vous devez les vérifier et les approuver. Une fois les paiements approuvés, vous pouvez les comptabiliser dans le Grand Livre.

La comptabilisation des paiements crée des enregistrements dans le fichier Grand Livre des comptes (F0911).

### **Approbation des paiements manuels à comptabiliser**

Les sociétés nécessitant l'approbation de la direction avant de comptabiliser les paiements utilisent le programme de vérification du journal pour vérifier et approuver les paiements manuels. Les sociétés dont l'approbation de la direction n'est pas obligatoire peuvent ne pas effectuer cette opération.

### **Conditions préliminaires**

 Paramétrez en fonction de vos besoins la constante de la comptabilité fournisseurs relative à l'approbation des lots par la direction.

### **Vérification des paiements manuels en ligne**

Dans le menu Traitement manuel des paiements (G0412), sélectionnez Vérification des paiements.

Tous les programmes de vérification de journal J.D. Edwards fonctionnent de la même manière. Pour vérifier et approuver les paiements manuels avant de les comptabiliser, vous devez utiliser un programme de vérification affichant un des types de lot suivants :

- Paiements manuels et annulés avec rapprochement (M)
- Paiements manuels sans rapprochement (W)

### **Impression du journal des paiements manuels**

Dans le menu Traitement manuel des paiements (G0412), sélectionnez Etat Journal des paiements manuels.

Le journal des paiements vous évite d'avoir à vérifier les paiements en ligne. Vous pouvez l'utiliser pour vérifier ou équilibrer les données. En cas de problème lors de la mise en équilibre du Grand Livre, la version imprimée du journal vous permet d'effectuer une vérification plus détaillée.

Si les transactions d'un lot n'ont pas été comptabilisées, les totaux par lot indiquent que le lot n'est pas en équilibre. Cette situation se produit lorsque le système n'a pas encore créé les écritures de journal de contrepartie. Si les transactions ont été comptabilisées et les totaux indiquent que le lot n'est pas en équilibre, vous devez alors rechercher la cause du problème et y remédier.

La durée du traitement par lots de cet état dépend de l'historique stocké dans les fichiers Grand Livre fournisseurs (F0411), Documents de rapprochement de la comptabilité fournisseurs (F0413) et Détails des documents de rapprochement de la comptabilité fournisseurs (F0414).

### **Sélection des données du journal des paiements manuels**

Les versions de démonstration (DEMO) de ce programme impriment les fichiers Document de rapprochement de la comptabilité fournisseurs (F0413) et Détails des documents de la comptabilité fournisseurs (F0414) dans leur intégralité. Vous pouvez limiter la sélection en fonction de la date, de l'ID utilisateur et de tout autre critère.

L'ID utilisateur de ce programme provient de l'enregistrement du paiement. Par conséquent, si vous limitez la sélection en fonction de l'ID utilisateur et si la saisie de la facture et son règlement n'ont pas été effectués par la même personne, vous devez sélectionner l'ID utilisateur de la personne ayant réglé la facture.

### **Comptabilisation des paiements manuels**

*Dans le menu Traitement manuel des paiements (G0412), sélectionnez Comptabilisation G/L des paiements manuels.* 

Lorsque vous comptabilisez des paiements manuels, le système crée des écritures de décaissement et de contrepartie dans le Grand Livre des comptes fournisseurs. Les enregistrements de paiements sont associés à un document de type PN. Le système crée généralement des écritures de journal qui débitent le compte fournisseur crédité lors de la saisie de la facture.

Lors de la comptabilisation des paiements manuels sans rapprochement des factures, le système ne génère pas un enregistrement gains-pertes. Il interprète ce type de transaction comme une combinaison facture fournisseur/paiement.

Tous les programmes de comptabilisation J.D. Edwards fonctionnent de la même manière. Il existe une version pour chaque type de paiement manuel :

- Paiements avec rapprochement des factures fournisseurs (type de lot M)
- Paiements sans rapprochement des factures fournisseurs (type de lot W)

### **Renseignements complémentaires**

- Reportez-vous à *Processus de la comptabilisation financière* dans le manuel de référence *Comptabilité fournisseurs* pour obtenir de plus amples informations sur la comptabilisation des données des factures.
- Reportez-vous à *Traitement manuel des paiements* dans le manuel de référence *Comptabilité fournisseurs* pour obtenir de plus amples informations sur la saisie, la vérification et l'annulation des paiements manuels.

### **Conditions préliminaires**

 Si vous souhaitez supprimer des paiements manuels non comptabilisés, vérifiez que l'option de traitement Suppression des paiements manuels non comptabilisés sous l'onglet Traitement des programmes Paiement avec rapprochement des factures ou Paiement sans rapprochement des factures (P0413M) permet la suppression des paiements.

## **Suppression et annulation des paiements manuels**

Utilisez le programme Annulation de la saisie des paiements (P0413M) si vous devez supprimer un paiement manuel avec rapprochement des factures ou un paiement manuel sans rapprochement des factures. Pour supprimer un paiement, vous pouvez l'annuler ou l'effacer. L'annulation d'un paiement fournit un suivi comptable contrairement à la suppression.

Si le paiement manuel a été comptabilisé, vous pouvez seulement l'annuler. Lorsque vous annulez le paiement manuel comptabilisé, le système effectue les opérations suivantes :

- Il rouvre le lot de paiements et lui affecte le statut Approuvé pour permettre la comptabilisation des écritures de contre-passation.
- Il rouvre les factures associées au paiement, réaffecte la valeur A à la situation de paiement et renseigne le champ du montant non soldé à l'aide du montant non soldé d'origine.

Si le paiement manuel a été comptabilisé, vous pouvez l'annuler ou l'effacer. Cependant, si vous souhaitez effectuer le suivi comptable de tous les paiements manuels, vous pouvez interdire la suppression des paiements non comptabilisés à l'aide de l'option de traitement Suppression des paiements manuels non comptabilisés du programme Paiement avec rapprochement des factures. Si vous entrez 1dans cette option de traitement, le système permet de supprimer les paiements non comptabilisés. Si vous laissez cette option de traitement à blanc, le système génère un message d'erreur si vous essayez d'effacer un paiement manuel non comptabilisé.

Lorsque vous annulez un paiement manuel non comptabilisé, le système effectue les opérations suivantes :

- Il crée à la fois les écritures du paiement et les écritures de contre-passation pour le paiement annulé lors de sa comptabilisation.
- Il rouvre les factures associées au paiement, réaffecte la valeur A à la situation de paiement et renseigne le champ du montant non soldé à l'aide du montant non soldé d'origine.

Si vous effacez un paiement manuel non comptabilisé, le système effectue les opérations suivantes :

- Il efface tous les enregistrements de paiement.
- Il rouvre les factures associées au paiement, réaffecte la valeur A à la situation de paiement et renseigne le champ du montant non soldé à l'aide du montant non soldé d'origine.

### **Annulation des factures associées au paiement**

Si vous souhaitez annuler un paiement manuel, vous pouvez annuler en même temps les factures associées. Lorsque vous annulez les factures associées, appliquez les règles suivantes :

- Si le paiement et les factures associées n'ont pas été comptabilisés, le système annule le paiement et supprime les factures.
- Si seul le paiement est comptabilisé mais pas les factures, le système annule le paiement et génère un message d'erreur. *At least one voucher could not be voided when you attempt to void the voucher*. Ce message d'erreur permet d'éviter la suppression de factures associées au paiement annulé et d'effectuer un suivi comptable pour un paiement sans factures associées.
- Si seule la facture a été comptabilisée, le système annule le paiement et la facture.

#### **Remarque**

Si vous souhaitez annuler un paiement manuel, vous pouvez annuler en même temps les factures associées. Vous devez et annuler les factures à une date ultérieure.

### **Utilisation du programme Paiement sans rapprochement des factures pour annuler des paiements manuels.**

Vous pouvez également utiliser le programme Paiement sans rapprochement des factures (P0411) pour annuler un paiement manuel sans rapprochement des factures.

Lorsque vous annulez un paiement à l'aide de ce programme, l'option permettant d'annuler en même temps les factures est toujours activée.

Le statut de comptabilisation du paiement et des factures correspond toujours au statut d'un paiement sans rapprochement des factures car les factures appartiennent au même lot.

Si le paiement et les factures non pas été comptabilisés, le système effectue les opérations suivantes :

- Il annule le paiement et crée des écritures de contre-passation pour le paiement annulé lors de la comptabilisation.
- Il rouvre les factures associées au paiement, réaffecte la valeur A à la situation de paiement et renseigne le champ du montant non soldé à l'aide du montant non soldé d'origine.

#### **Remarque**

Si l'option de traitement Suppression des paiements manuels non comptabilisés du programme Paiement avec rapprochement des factures n'a pas été activée, le système efface la facture et le paiement.

Si le paiement et les factures ont été comptabilisés, le système effectue les opérations suivantes :

- Il annule le paiement et crée des écritures de contre-passation du paiement annulé lors de la comptabilisation.
- Il annule les factures et crée des écritures de contre-passation pour le paiement annulé lors de la comptabilisation.

#### ► **Pour effacer des paiements manuels**

*Dans le menu Traitement manuel des paiements (G0412), sélectionnez Annulation d'un paiement.* 

- 1. Dans l'écran Accès aux paiements, cliquez sur Rechercher pour afficher tous les paiements ou remplissez un des champs ci-dessous pour limiter le nombre de documents affichés, puis cliquez sur Rechercher :
	- N° référence frns
	- N° paiement
	- N° compte bancaire
	- Date Du
	- Date Au
- 2. Sélectionnez le paiement à annuler, puis cliquez sur Supprimer.
- 3. Dans l'écran Confirmation de la suppression, cliquez sur OK.

### ► **Pour annuler les paiements manuels**

*Dans le menu Traitement manuel des paiements (G0412), sélectionnez Annulation d'un paiement.* 

- 1. Dans l'écran Accès aux paiements, cliquez sur Rechercher pour afficher tous les paiements ou remplissez un des champs ci-dessous pour limiter le nombre de documents affichés, puis cliquez sur Rechercher :
	- N° référence frns
	- N° paiement
	- N° compte bancaire
	- Date Du
	- Date Au
- 2. Sélectionnez la facture à annuler, puis cliquez sur Annuler le paiement dans le menu Ligne.
- 3. Dans l'écran Annulation du paiement, vérifiez l'exactitude de la date dans le champ ci-dessous. Si nécessaire, vous pouvez la modifier.
	- Date anl. G/L
- 4. Si vous souhaitez annuler les factures associées, activer l'option suivante :
	- Annuler factures
- 5. Cliquez sur OK.
- 6. Dans l'écran Confirmation de la suppression, cliquez sur OK.

### ► **Pour annuler les paiements manuels à l'aide du programme Paiement sans rapprochement des factures**

*Dans le menu Traitement manuel des paiements (G0412), sélectionnez Paiement sans rapprochement des factures.* 

- 1. Dans l'écran Consultation du Grand Livre fournisseurs, sélectionnez Consulter les paiements dans le menu Ecran.
- 2. Dans l'écran Accès aux paiements, cliquez sur Rechercher pour afficher tous les paiements ou remplissez un des champs ci-dessous pour limiter le nombre de documents affichés, puis cliquez sur Rechercher :
	- N° référence frns
	- N° paiement
	- N° compte bancaire
	- Date Du
	- Date Au
- 3. Choisissez le paiement à annuler et sélectionner Annuler paiement dans le menu Ecran.
- 4. Dans l'écran Annulation du paiement, vérifiez l'exactitude de la date dans le champ ci-dessous. Si nécessaire, modifiez la date, puis cliquez sur OK.
	- Date anl. G/L
- 5. Dans l'écran suivant, cliquez sur OK pour confirmer la suppression.
- 6. Dans l'écran Annulation du paiement, cliquez sur OK.

# **Grand Livre fournisseurs et données sur les paiements**

Lorsque vous souhaitez vérifier l'historique des transactions d'un fournisseur, vous pouvez vérifier le Grand Livre fournisseurs et les données sur les paiements.

Vous pouvez afficher les données des factures et des paiements d'un fournisseur spécifique à différents stades du traitement de la comptabilité fournisseurs. Consultez le Grand Livre fournisseurs à l'aide de l'écran Consultation du Grand Livre fournisseurs pour obtenir les informations suivantes :

- Montants non soldés d'une facture
- Données sur les factures, les comptes et les bons de commande
- Situation de paiement ou statut de comptabilisation d'une facture
- Détails des factures et écritures de journal associées
- Historique des paiements

Vous devrez parfois afficher l'historique des paiements d'un fournisseur. Pour ce faire, choisissez une ligne et sélectionnez Historique des paiements dans le menu Ligne de l'écran Consultation du Grand Livre fournisseurs pour vérifier les informations suivantes :

- Détails des paiements et données des écritures de journal associées
- Données résumées des paiements
- Données du Grand Livre fournisseurs

## **Vérification des données du Grand Livre fournisseurs**

Lorsqu'un fournisseur vous interroge sur une transaction ou sur la situation de son compte, vous devez pouvoir trouver rapidement les données nécessaires et répondre à ses questions. En fonction de l'emplacement de la facture dans le système de comptabilité fournisseurs, vous pouvez consulter le Grand Livre fournisseurs pou vérifier des données générales ou spécifiques sur le paiement de la facture donnée. Quant à l'historique des paiements, vous pouvez consulter directement le Grand Livre fournisseurs ou autoriser l'accès des fournisseurs à un nombre limité de données sur les factures en utilisant les services en ligne.

### **Vérification des données générales des factures**

Les données détaillées consultables comprennent les escomptes proposés et obtenus, les zones et les montants des taxes ainsi que les comptes, les montants et les descriptions du Grand Livre. Les données détaillées vous renseignent sur les montants TTC et les montants non soldés des factures fournisseurs, les numéros et les dates des factures reçues ainsi que sur les numéros des bons de commande.

Le programme Saisie standard des factures fournisseurs (P0411) affiche les données à partir des fichiers Grand Livre fournisseurs (F0411) et Grand Livre des comptes (F0911).

Vous devez commencer par rechercher les factures avant de pouvoir vérifier leurs données.

#### **Renseignements complémentaires**

 Reportez-vous à *Options de traitement de la saisie standard des factures fournisseurs (P0411)* dans le manuel de référence *Comptabilité fournisseurs* pour obtenir de plus amples informations sur les sélections disponibles lors de la saisie des factures standard.

### **Vérification des données détaillées des factures**

La vérification des données détaillées peut comprendre la recherche de données sur les escomptes, les dates d'échéance, les taxes et la ventilation dans le Grand Livre. Vous pouvez également définir le statut de règlement et de comptabilisation d'une facture ainsi que les conditions de traitement spécifiques des services ou des marchandises importées.

#### ► **Pour vérifier les données détaillées des factures**

*Dans le menu Saisie des factures fournisseurs (G0411), sélectionnez Consultation du Grand Livre fournisseurs.* 

- 1. Dans l'écran Consultation du Grand Livre fournisseurs, effectuez les opérations permettant de rechercher les factures.
- 2. Sélectionnez la facture à vérifier, puis cliquez sur Sélectionner.
- 3. Dans l'écran Saisie des factures fournisseurs Données sur les paiements, sélectionnez le poste de facturation à vérifier.
- 4. Dans l'écran Saisie des factures fournisseurs Données sur les paiements, sélectionnez Détails dans le menu Ligne pour vérifier les détails d'un poste de facturation.

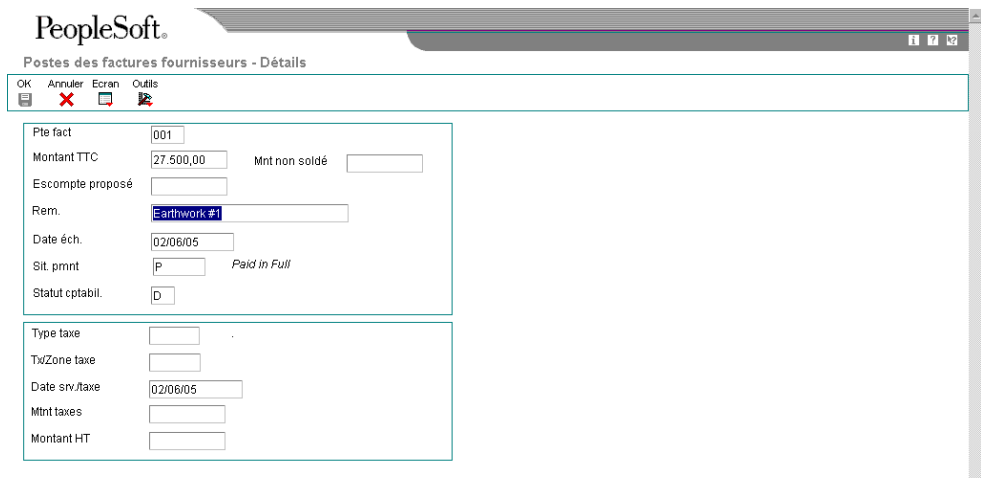

- 5. Dans l'écran Postes de facturation des factures fournisseurs Détails, vérifiez les informations du poste de facturation, puis cliquez sur OK.
- 6. Dans l'écran Saisie des factures fournisseurs Données sur les paiements, sélectionnez Ventilation du Grand Livre dans le menu Ecran pour vérifier l'écriture de journal d'une facture.

### **Vérification des données résumées des factures**

Pour vérifier une facture à un niveau supérieur, utilisez la fonction Résumé des factures fournisseurs. Cette fonction est particulièrement utile pour obtenir des informations telles que la date et le numéro d'une facture, les montants TTC et non soldés ainsi que le numéro d'un bon de commande.

### ► **Pour vérifier les données résumées des factures**

*Dans le menu Saisie des factures fournisseurs (G0411), sélectionnez Consultation du Grand Livre fournisseurs.* 

- 1. Dans l'écran Consultation du Grand Livre fournisseurs, effectuez les opérations permettant de rechercher les factures.
- 2. Sélectionnez la facture à vérifier.
- 3. Dans le menu Ligne, sélectionnez Résumer.

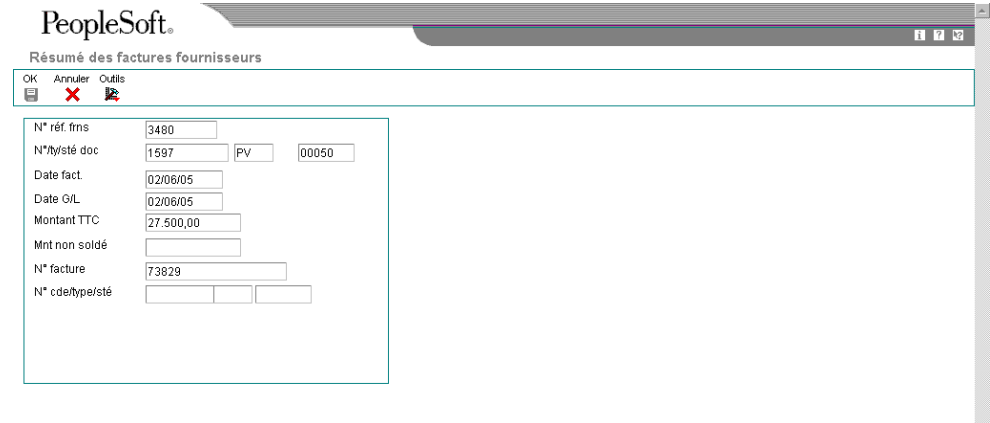

### **Vérification de l'historique des paiements des factures**

Vous pouvez vérifier l'historique des paiements des factures dans le Grand Livre fournisseurs ou activer la demande d'utilisation des services en ligne pour les fournisseurs.

Pour vérifier toutes les factures réglées correspondant à un paiement donné, vous devez vérifier l'historique des paiements. Par exemple, vous pouvez vérifier la date de paiement d'une facture ainsi que son montant. Vous pouvez également vérifier d'autres données, telles que :

- Comptes bancaires
- Escomptes

### ► **Pour vérifier l'historique des paiements des factures**

*Dans le menu Saisie des factures fournisseurs (G0411), sélectionnez Consultation du Grand Livre fournisseurs.* 

- 1. Pour limiter la recherche, remplissez un des champs ci-dessous dans l'écran Consultation du Grand Livre fournisseurs, puis cliquez sur Rechercher :
	- N° réf. frns
	- Date Du
	- Date Au
	- N° lot
- 2. Pour limiter les documents affichés par date, activez une des options suivantes :
	- Facture
	- G/L
- 3. Pour n'afficher que les factures fournisseurs périodiques, activez l'option suivante :
	- Périodique
- 4. Pour afficher les postes de facturation dans un format résumé, activez l'option Résumer suivante :

Si vous n'activez pas cette option, le système affiche le détail des postes de facturation, c'est-à-dire une ligne par poste de facturation.

- 5. Pour limiter les documents affichés par situation de paiement, activez une des options suivantes :
	- Payé
	- Encrs
	- Retenues
	- Tout
- 6. Cliquez sur Rechercher pour afficher les documents correspondant aux critères de recherche.
- 7. Sélectionnez la facture à vérifier.
- 8. Dans le menu Ligne, sélectionnez Historique des paiements.

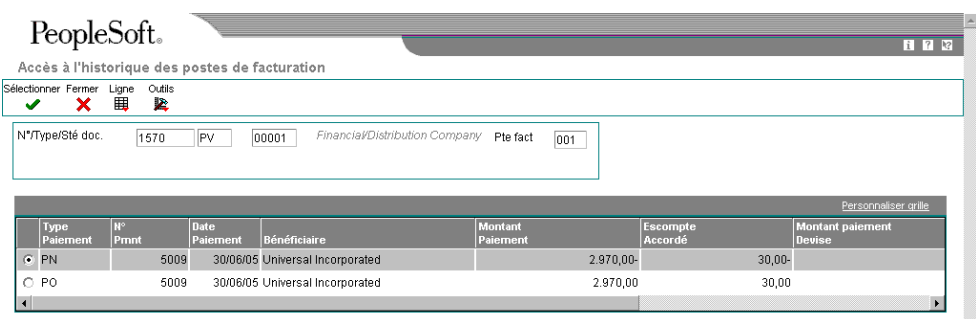

- 9. Vérifiez les champs suivants :
	- Type Paiement
	- N° Pmnt
	- Date Paiement
	- Bénéficiaire
	- Montant Paiement
	- Escompte Accordé
	- Code Cpta

### **Note**

L'écran Accès à l'historique des postes de facturation est le seul écran permettant d'afficher les enregistrements réels des paiements annulés (PO).

### **Description des champs**

l.

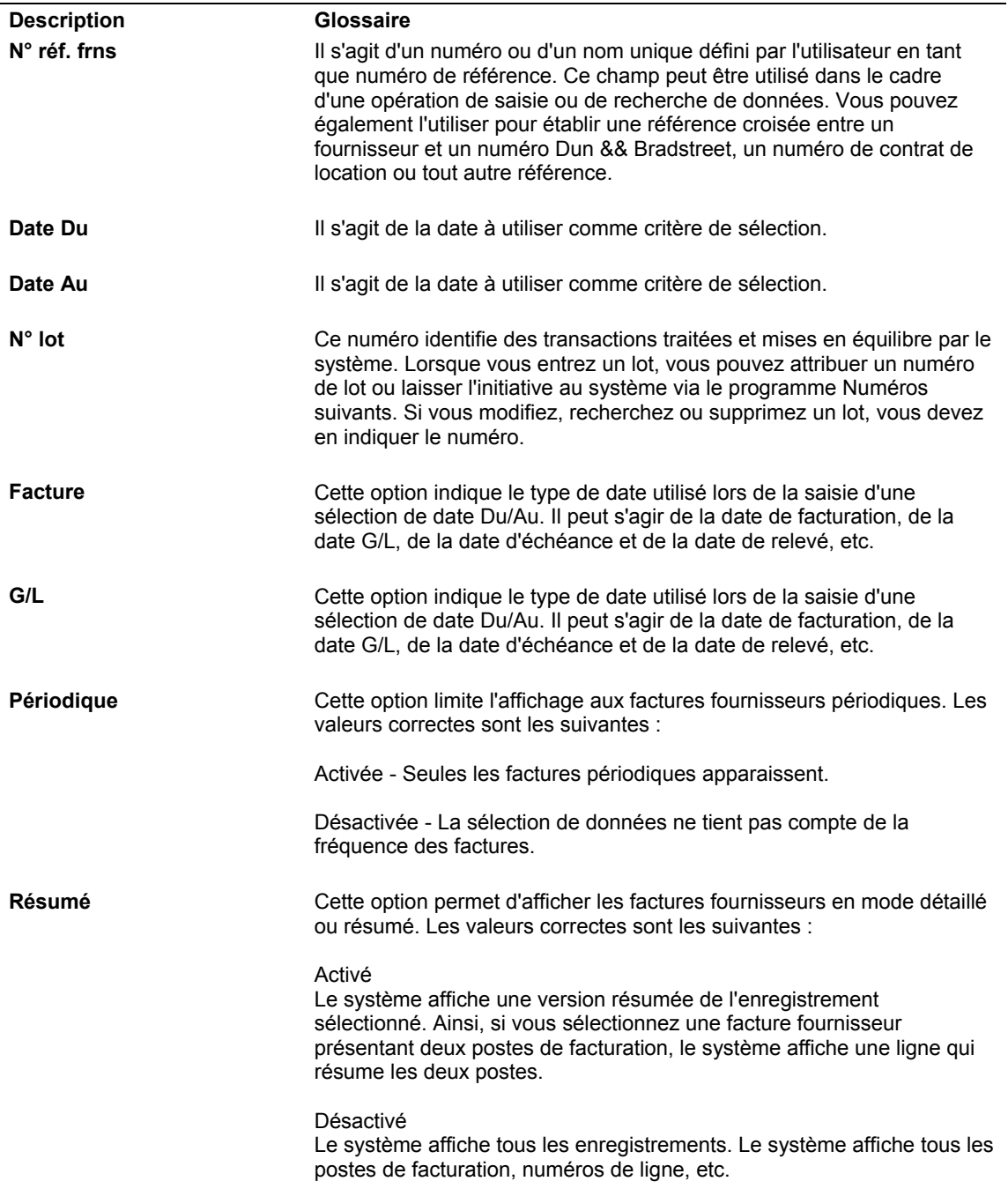

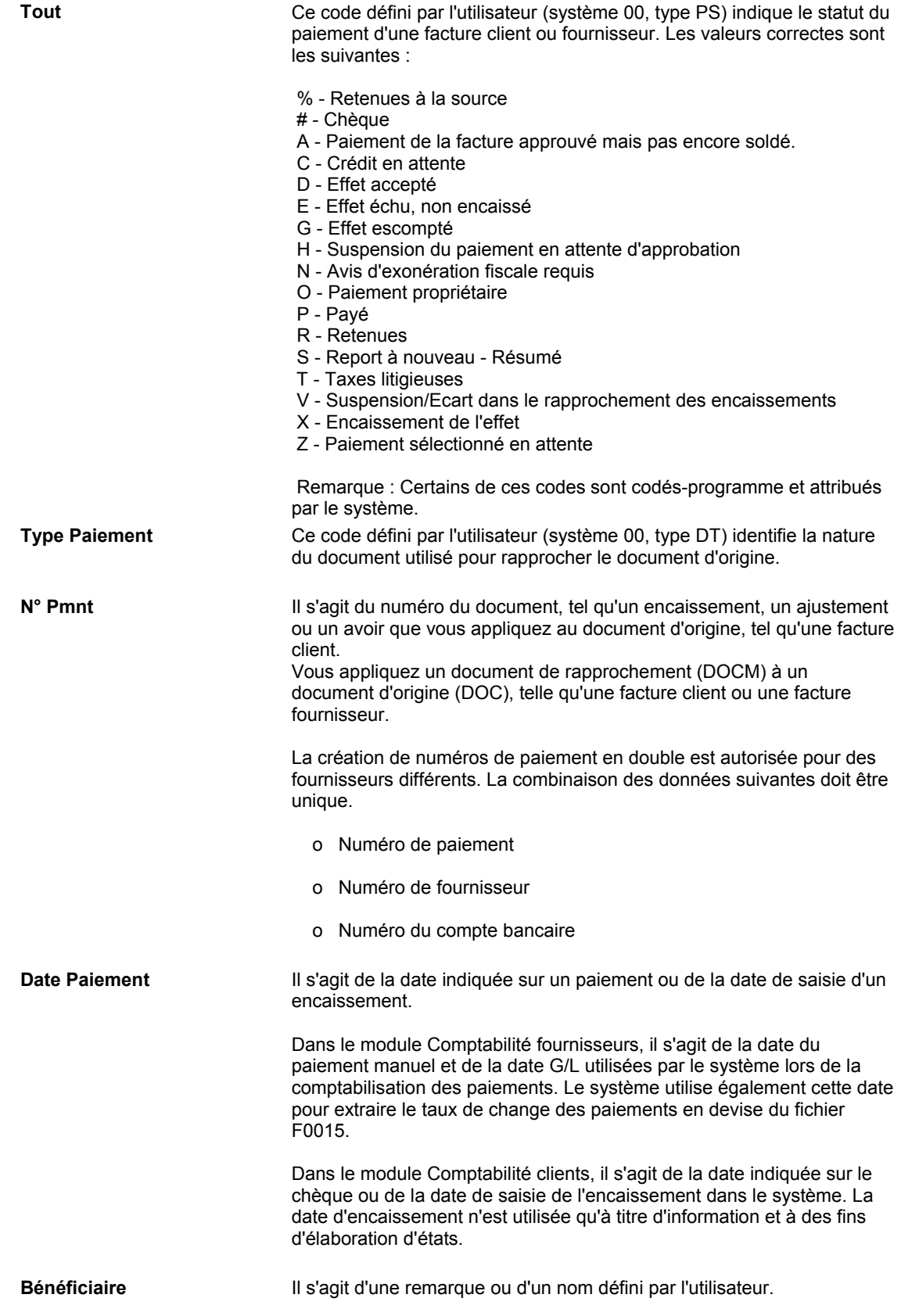

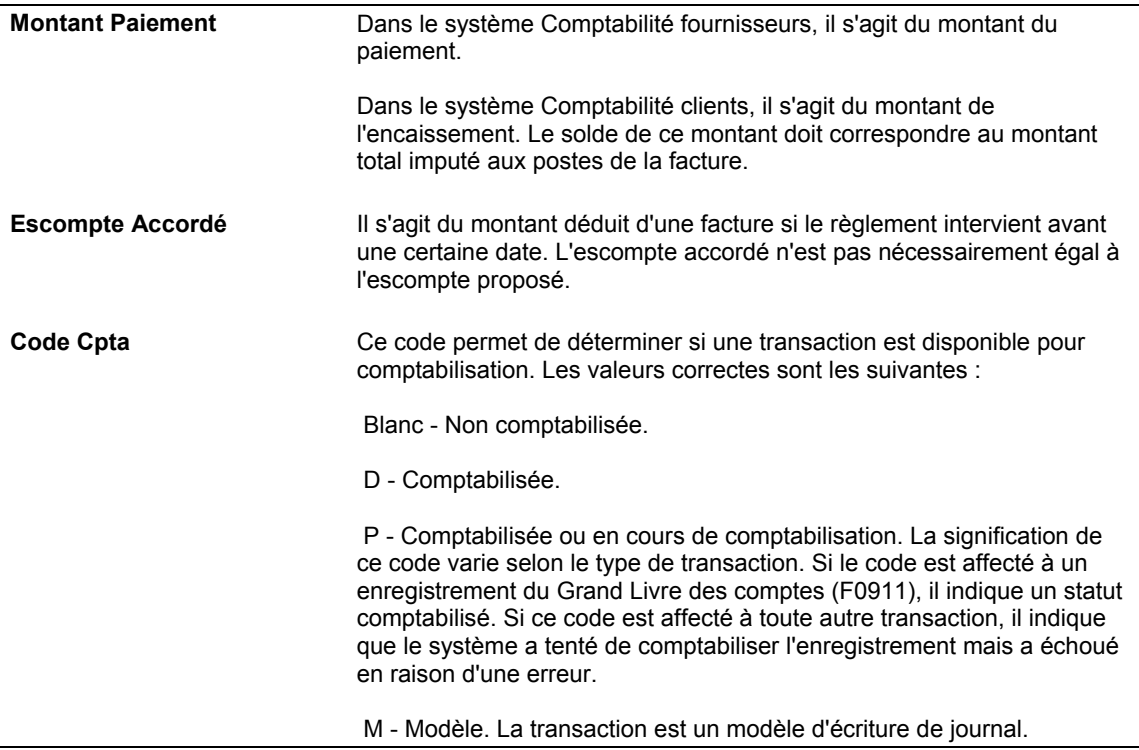

## **Services en ligne pour les fournisseurs**

Si vous activez les services en ligne pour les fournisseurs, vous autorisez les fournisseurs à accéder à un nombre limité de données sur les factures et les paiements. Cette fonction permet à un fournisseur de se renseigner sur les paiements et de trouver les réponses à ses questions sans devoir contacter le service de comptabilité de votre société.

Pour valider la demande d'utilisation des services en ligne pour les fournisseurs, vous devez entrer la valeur 1 dans l'option de traitement Services en ligne pour les fournisseurs sous l'onglet Traitement. Le système récupère ainsi le numéro de référence du fournisseur dans l'enregistrement Profil utilisateur. Ce numéro permet de contrôler les données sur les factures et les paiements auxquelles le fournisseur peut avoir accès.

Lorsqu'un fournisseur consulte votre page Web pour la première fois, un écran de consultation des paiements s'affiche. Le fournisseur peut effectuer une recherche sur toutes les factures ou limiter sa recherche en fonction du statut des factures : payé, non soldé ou en attente. Selon les critères de recherche sélectionnés, seuls les champs relatifs aux données détaillées des factures s'affichent :

- Date d'échéance
- Montant TTC
- Montant non soldé
- Numéro de facture

Pour afficher les données spécifiques du paiement d'une facture, le fournisseur peut accéder à l'écran Historique des paiements depuis le menu Ligne. Cet écran n'affiche qu'un certain nombre de champs, notamment :

- Type paiement
- Numéro de paiement
- Date du paiement
- Bénéficiaire
- Montant du paiement
- Escompte accordé

Toutes les données fournisseurs de votre société et de vos procédures commerciales sont protégées. Ainsi, vos fournisseurs ne peuvent pas avoir accès aux numéros des comptes bancaires ainsi qu'aux données des lots de factures ou des comptes G/L.

## **Vérification des données sur les paiements fournisseurs**

Pour vérifier un paiement associé à un fournisseur ou l'historique des paiements d'un fournisseur, vous devez rechercher les données rapidement. Pour vérifier les données sur les paiements fournisseurs, vous devez effectuer les opérations suivantes :

- Recherche des paiements
- Vérification des paiements
- Vérification des données résumées des paiements

### **Recherche des paiements**

Pour vérifier les données sur les paiements, vous devez d'abord rechercher la liste des paiements correspondant à vos critères de recherche. Vous pouvez ensuite sélectionner un paiement à vérifier.

Les données sur les paiements fournisseurs sont conservées dans les fichiers Document de rapprochement de la comptabilité fournisseurs (F0413) et Détails des documents de rapprochement de la comptabilité fournisseurs (F0414).

### ► **Pour rechercher les paiements**

*Dans le menu Saisie des factures fournisseurs (G0411), sélectionnez Consultation des règlements fournisseurs.* 

Dans l'écran Accès aux paiements, cliquez sur Rechercher pour afficher tous les paiements ou remplissez un des champs ci-dessous pour limiter le nombre de documents affichés :

- N° référence frns
- N° paiement
- N° compte Bancaire
- Date Du
- Date Au

### **Vérification des paiements**

Vous pouvez vérifier les données d'un paiement donné, par exemple le numéro de facture ou d'enregistrement du fournisseur. Vous pouvez vérifier les paiements automatiques et manuels dans l'écran Saisie manuelle des paiements.

### ► **Pour vérifier les paiements**

*Dans le menu Saisie des factures fournisseurs (G0411), sélectionnez Consultation des règlements fournisseurs.* 

- 1. Dans l'écran Accès aux paiements, effectuez les opérations permettant de rechercher les paiements.
- 2. Choisissez le paiement, puis cliquez sur Sélectionner.
- 3. Dans l'écran Saisie manuelle des paiements, sélectionnez la facture associée au paiement.
- 4. Sélectionnez Détail de la facture dans le menu Ligne.
- 5. Dans l'écran Saisie des factures fournisseurs Données sur les paiements, sélectionnez Ventiler dans le Grand Livre dans le menu Ecran pour vérifier les écritures de journal relatives aux factures.

### **Vérification des données résumées des paiements**

Pour vérifier rapidement les données d'un paiement sans y accéder directement, vous pouvez accéder aux données résumées du paiement donné. Vous pouvez ainsi vérifier le compte bancaire à partir duquel le paiement est effectué ou le montant du paiement.

Si vous avez rapproché un paiement à l'aide d'un des programmes de rapprochement du système de la comptabilité générale, l'écran Résumé des paiements affiche le mot *Rapproché* en regard du champ Date de paiement.

### **Renseignements complémentaires**

 Reportez-vous à *Rapprochement des comptes* dans le manuel de référence *Comptabilité générale* pour obtenir de plus amples informations sur le rapprochement des paiements.

### ► **Pour vérifier les données résumées des paiements**

*Dans le menu Saisie des factures fournisseurs (G0411), sélectionnez Consultation des règlements fournisseurs.* 

- 1. Dans l'écran Accès aux paiements, effectuez les opérations permettant de rechercher les paiements.
- 2. Sélectionnez le paiement.
- 3. Dans le menu Ligne, sélectionnez Résumer paiements.

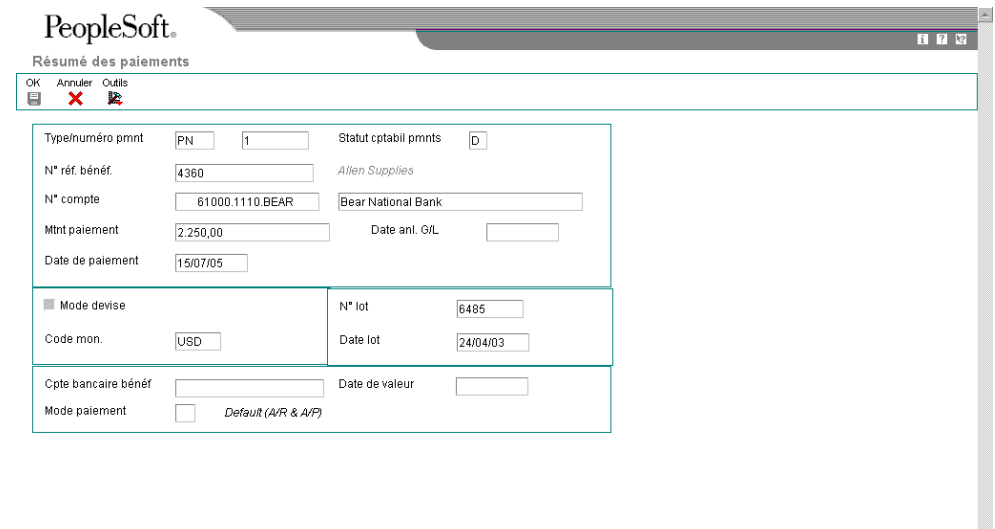

### **Options de traitement : Paiements fournisseurs manuels (P0413M)**

### **Onglet Valeurs par défaut**

Ces options de traitement permettent d'établir les valeurs par défaut du système.

1. Mode d'affichage des postes de facturation non soldés

Blanc Afficher les détails

1 Afficher le résumé

Cette option de traitement permet d'indiquer le mode d'affichage des postes de facturation non soldés dans l'écran Sélection des postes de facturation non soldés.

Les valeurs correctes sont les suivantes :

 Blanc Afficher les postes de facturation non soldés en mode détaillé. Le système affiche chaque poste de facturation.

Afficher les postes de facturation non soldés en mode résumé.

Le système affiche les postes de facturation par numéro de facture et date d'échéance. Le système insère un astérisque (\*) dans chaque champ de la colonne Poste de facturation contenant plusieurs postes par facture. Vous pouvez désélectionner l'option Résumer dans l'écran Sélection des postes de facturation non soldés pour afficher le numéro des postes sur la facture.

Remarque : Cette option figure également dans l'écran Consultation du Grand Livre fournisseurs. Cependant, si vous choisissez le mode résumé sur cet écran, la colonne Poste de facturation n'apparaît pas dans la zone-détails de l'écran.

2. Attribuer les numéros de paiement

Blanc Saisie manuelle des numéros de paiement

1 Génération automatique des numéros de paiement

Cette option de traitement permet d'indiquer le mode d'attribution du numéro de paiement suivant.

Les valeurs correctes sont les suivantes :

 Blanc Entrer le numéro de paiement manuellement dans le champ Numéro de paiement de l'écran Saisie manuelle des paiements.

 1 Autoriser l'attribution du numéro de paiement à partir de la valeur du compte en banque spécifié dans le champ Numéro de paiement suivant de l'écran Paramétrage des comptes bancaires G/L. Pour afficher ce champ, sélectionnez Données des comptes bancaires dans le menu Paramétrage des paiements automatiques (G04411).

3. Saisie du paiement

Blanc Saisie manuelle des montants

1 Calcul automatique du montant des paiements

Cette option de traitement permet d'indiquer le mode de saisie du montant du paiement.

Les valeurs correctes sont les suivantes :

 Blanc Entrer le montant du paiement manuellement dans le champ Montant du paiement de l'écran Saisie manuelle des paiements.

 1 Autoriser le calcul du montant du paiement à partir des postes de facturation sélectionnés.

Remarque : Si vous entrez manuellement le montant des paiements, vous devez entrer le montant avant de choisir Postes de facturation dans le menu Ecran pour sélectionner les postes de facturation à payer.

### **Onglet Affichage**

Cette option de traitement permet d'afficher le champ Date de valeur.

1. Afficher le champ Date de valeur

Blanc Ne pas afficher le champ Date de valeur

1 Afficher le champ Date de valeur

Cette option de traitement permet d'afficher le champ Date de valeur dans l'écran Saisie manuelle des paiements. Si vous choisissez d'afficher ce champ, vous devez le mettre à jour manuellement. Le champ Date de valeur est utilisé par les sociétés européennes ; il indique la date à laquelle la banque traite le paiement.

Les valeurs correctes sont les suivantes :

Blanc Ne pas afficher le champ Date de valeur.

1 Afficher le champ Date de valeur.

### **Onglet Traitement**

Ces options de traitement permettent de limiter le traitement automatique du système.

1. Afficher l'option Saisie des effets

Blanc Ne pas afficher l'option

1 Afficher l'option

Cette option de traitement permet d'afficher ou de masquer l'option Saisie des effets dans l'écran Saisie manuelle des paiements. Les effets, qui sont des promesses de paiement de dettes, sont utilisés par de nombreux pays. Comme les factures fournisseurs, ils peuvent être traités dans plusieurs devises.

Les valeurs correctes sont les suivantes :

- Blanc Ne pas afficher l'option Saisie des effets.
- 1 Afficher l'option Saisie des effets.

Remarque : Si vous choisissez l'option Saisie des effets, le type de paiement passe de PN à P1.

2. Message d'erreur - numéros en double

Blanc Générer un message d'erreur

1 Générer un message d'avertissement

Cette option de traitement permet d'indiquer le type de message à générer lorsqu'un numéro de paiement est entré en double pour un même compte bancaire.

Les valeurs correctes sont les suivantes :

Blanc Générer un message d'erreur.

- 1 Générer un message d'avertissement.
- 3. Autoriser les paiements négatifs
- Blanc lnterdire les paiements négatifs
- 1 Autoriser les paiements négatifs

Cette option de traitement permet d'autoriser la saisie de paiements négatifs. Les avoirs fournisseurs en cours ne sont pas autorisés dans certains pays. Vous pouvez donc utiliser les paiements négatifs pour enregistrer les remboursements des fournisseurs à l'aide du numéro de chèque du fournisseur. Lorsque vous comptabilisez le chèque du fournisseur sous la forme d'un paiement négatif, le système met à jour les comptes appropriés en tenant compte des montants appropriés.

Les valeurs correctes sont les suivantes :

Blanc Ne pas autoriser les paiements négatifs.

- 1 Autoriser les paiements négatifs.
- 4. Supprimer les paiements automatiques non comptabilisés
- Blanc Interdire la suppression des paiements
- 1 Autoriser la suppression des paiements

Cette option de traitement permet d'autoriser la suppression des paiements automatiques non comptabilisés.

Les valeurs correctes sont les suivantes :

 Blanc Interdire la suppression des paiements automatiques non comptabilisés. Ces paiements peuvent être annulés.

1 Autoriser la suppression des paiements automatiques non comptabilisés.

Remarque : Si les paiements non comptabilisés sont supprimés, tous les enregistrements sont supprimés du système. Il n'existe aucun suivi comptable. Cependant, si les paiements sont annulés, le système crée un type de document PO pour le paiement avec création d'un suivi comptable.

5. Suppression des paiements manuels non comptabilisés

Blanc - Interdire la suppression des paiements 1 - Autoriser la suppression des paiements

Cette option de traitement permet d'autoriser la suppression des paiements manuels non comptabilisés. Les valeurs correctes sont les suivantes :

 Blanc - Interdire la suppression des paiements manuels non comptabilisés. Ces paiements peuvent être annulés.

1 - Autoriser la suppression des paiements manuels non comptabilisés.

 Remarque : Si les paiements manuels non comptabilisés sont supprimés, tous les enregistrements sont effacés des fichiers. Il n'existe aucun suivi comptable. Cependant, si les paiements sont annulés, le système crée un type de document PO pour le paiement, indiquant une écriture d'annulation de paiement. Il existe un suivi comptable.

### **Onglet Monnaie**

Ces options de traitement permettent d'indiquer les valeurs par défaut associées au traitement monétaire.

1. Activer le paiement dans la troisième devise

Blanc Ne pas activer le paiement dans une troisième devise

1 Activer le paiement dans une troisième devise

Cette option de traitement permet d'activer l'option Autre paiement du menu Ecran.

Les valeurs correctes sont les suivantes :

Blanc Ne pas activer Autre paiement dans le menu Ecran.

1 Activer Autre paiement dans le menu Ecran.

Remarque : L'option Autre paiement permet d'accéder à l'écran Troisième devise. Cet écran permet de régler une facture fournisseur dans une devise autre que la monnaie nationale ou une devise étrangère de la facture. A titre d'exemple, une facture fournisseur entrée en dollars canadiens (CAD), dont la devise de base est le dollar américain (USD), peut être réglée en francs belges (BEF) ou dans tout autre devise autre que le CAD ou USD.

2. Changement de la date du taux de change

Blanc Conserver la date du taux de change.

1 Modifier la date du taux de change.

Cette option de traitement permet de valider la date d'effet du taux de change se situant dans la même période de déclaration G/L que dans les constantes de la société.

Les valeurs correctes sont les suivantes :

Blanc Le système n'effectue pas la validation ; il accepte n'importe quelle date.

 1 Le système effectue la validation et génère un message d'avertissement si la date d'effet ne se situe pas dans la même période de déclaration G/L.

3. Seuil de tolérance du taux de change

Entrer un pourcentage sous forme de nombre entier

Cette option de traitement permet de spécifier un seuil de tolérance pour le taux de change. Lors de la saisie des paiements, vous pouvez remplacer manuellement le taux de change du fichier Taux de change des devises (F0015). L'option de traitement Seuil de tolérance du taux de change indique l'écart maximal entre la parité entrée et le taux de change du fichier F0015.

La valeur entrée doit être un nombre entier indiquant un pourcentage du taux de change du fichier F0015. Par exemple, si vous entrez 5, vous pouvez remplacer le taux de change du fichier F0015 par un nombre supérieur ou inférieur de 5 % à la valeur du fichier.

### **Onglet Impression**

Ces options de traitement permettent d'indiquer les valeurs par défaut de l'impression des paiements.

### 1. Mode de paiement

Cette option de traitement permet d'indiquer le mode de paiement. Le système utilise la valeur entrée dans cette option de traitement pour définir le programme d'impression à utiliser lorsqu'il génère des paiements.

Chaque mode de paiement est affecté d'un numéro de programme d'impression. Pour afficher les programmes d'impression, sélectionnez Modes de paiement par défaut dans le menu Paramétrage des paiements automatiques (G04411). Le mode de paiement et les données du programme d'impression affecté sont stockées dans le fichier Règlement de la comptabilité fournisseurs - Mise à jour et impression par défaut (F0417). A titre d'exemple, si vous laissez ce champ à blanc, le système utilise le programme d'impression affecté à une valeur non définie dans le fichier F0417. Pour les modes de paiement et les valeurs correctes, consultez la table des codes définis par l'utilisateur pour le système 00, type PY.

2. Numéro de version du programme d'impression

Cette option de traitement permet d'indiquer le numéro de version du programme d'impression.

Pour afficher les numéros de version corrects, sélectionnez Versions de traitement par lots dans le menu Outils d'administration système (GH9011). Entrez le numéro du programme d'impression dans le champ Application par lots, puis cliquez sur Rechercher. Toutes les versions disponibles s'affichent.

Si cette option de traitement est laissée à blanc, le système utilise la version ZJDE0001.

3. Conserver la valeur du champ d'impression

Cette option de traitement permet d'indiquer si vous souhaitez conserver le statut de l'option Impression des paiements de l'écran Saisie manuelle des paiements.

Les valeurs correctes sont les suivantes :

### **Blanc**

Ne pas conserver la même valeur. L'écran Saisie manuelle des paiements s'affiche avec l'option Impression des paiements désactivée, même si précédemment celle-ci était activée dans le même lot.

### 1

Conserver la même valeur. L'écran Saisie manuelle des paiements s'affiche avec l'option Impression des paiements conservant la valeur si vous êtes dans le même lot.

### **Onglet Annulation**

Cette option de traitement permet de limiter l'annulation des factures créées avec des commandes fournisseurs.

1. Factures avec bons de commande

Blanc Autoriser l'annulation des factures

- 1 Afficher un message d'avertissement
- 2 Afficher un message d'erreur

Cette option de traitement permet d'indiquer le mode de réponse à la suppression des factures fournisseurs qui contiennent une commande fournisseur lorsque vous utilisez le programme Annulation des paiements (P0413M).

Les valeurs correctes sont les suivantes :

Blanc Autoriser l'annulation des factures avec les commandes fournisseurs et ne

générer aucun message.

- 1 Générer un message d'avertissement.
- 2 Générer un message d'erreur.

Remarque : Si vous utilisez le système Comptabilité fournisseurs pour réviser ou annuler une facture fournisseur initialement entrée dans le système Gestion des achats, cette opération peut nuire à l'intégrité du fichier Lignes de commandes fournisseurs (F4311).

#### **Onglet Consultation**

Cette option de traitement permet de désactiver les options OK et Supprimer de l'écran Saisie manuelle des paiements lors de la vérification des paiements.

1. Désactiver OK et Supprimer

Blanc Ne pas désactiver OK et Supprimer

1 Désactiver OK et Supprimer

Cette option de traitement permet de désactiver les options OK et Supprimer de l'écran Saisie manuelle des paiements une fois que les paiements ont été vérifiés. Ainsi, aucune modification ne peut être apportée aux enregistrements existants. Vous pouvez vérifier les paiements manuels en sélectionnant Vérification du journal des factures dans le menu Saisie des fournisseurs et des factures (G0411) ou Paiement et rapprochement des factures dans le menu Traitement des paiements manuels (G0412).

Les valeurs correctes sont les suivantes :

Blanc Ne pas désactiver les options OK et Supprimer pendant la vérification.

1 Désactiver les options OK et Supprimer pendant la vérification.

Remarque : La valeur 1 ne désactive pas les options OK et Supprimer pendant la saisie initiale des paiements.

# **Traitement des effets à payer**

Un effet est la promesse du paiement d'une dette. Les effets sont utilisés dans différents pays. Lorsqu'une facture est traitée en vue du paiement d'un effet, le bénéficiaire reçoit un document l'avertissant que la banque du payeur traitera l'effet et transférera les fonds à une date donnée.

Une fois que la banque a traité l'effet et que la dette est réglée, la société émettrice de l'effet utilise le programme Consultation et sélection des effets (P04260) pou solder l'effet et le programme Comptabilisation des effets en attente (R04830) pour comptabiliser l'effet soldé.

### **Renseignements complémentaires**

Reportez-vous aux rubriques ci-dessous dans le manuel de référence *Comptabilité fournisseurs* :

- Reportez-vous à *Création des paiements* pour obtenir de plus amples informations sur la création des paiements.
- Reportez-vous à *Mise à jour du Grand Livre fournisseurs* pour obtenir de plus amples informations sur la mise à jour du Grand Livre fournisseurs.
- Reportez-vous à *Effets à payer* pour obtenir de plus amples informations sur le paramétrage des ICA pour les effets de la comptabilité fournisseurs.

## **Traitement des effets payés**

En raison de responsabilités juridiques, le traitement des effets diffère légèrement de celui des paiements automatiques. Par ailleurs, une série de codes spécifiques est utilisée pour le statut de paiement des effets. Les rubriques ci-dessous décrivent les étapes de traitement des effets ainsi que les statuts de paiement associés.

### **Création d'effets**

La création d'un effet consiste à modifier la facture d'origine, à créer un document représentant l'effet et à affecter la valeur D (effet accepté) au statut de paiement. Le système incorpore certaines fonctions de création des paiements et met à jour le Grand Livre fournisseurs à partir du traitement automatique des paiements pour créer un effet.

Le système utilise la création des paiements pour effectuer les opérations suivantes :

- Modifier le statut suivant du groupe de paiements en remplaçant WRT (création) par UPD (mise à jour).
- Imprimer les effets en utilisant les données de contrôle des groupes de paiements.

Le système utilise la mise à jour des paiements dans le Grand Livre fournisseurs pour effectuer les opérations suivantes :

- Créer un document de rapprochement de type P1 soldant la facture.
- Créer un document original de type P1 avec une situation de paiement D (effet accepté). Ce document représente l'effet et remplace la facture d'origine.

### **Clôture des effets**

Après création d'un effet, le document préliminaire est transmis à la banque. Lorsque vous savez qu'un effet a été payé, soldez-le afin de le comptabiliser dans le Grand Livre. Pour solder un effet, vous devez le sélectionner en utilisant le programme Consultation et sélection des effets fournisseurs (P04260). Lors de la sélection de l'effet, vous remplacer sa situation de paiement D (effet accepté) par # (effet sélectionné).

Cette étape n'existe pas dans le traitement des paiements automatiques.

### **Comptabilisation des effets soldés**

Lorsqu'un effet a été payé et soldé, vous devez le comptabiliser dans le Grand Livre. Le système remplace la situation de paiement des effets # (effet sélectionné) par P (effet payé). Il génère et comptabilise ensuite les écritures de journal permettant de débiter les effets à payer et de créditer les comptes bancaires fournisseurs, puis imprime un état de comptabilisation.

Cette étape n'existe pas dans le traitement des paiements automatiques.

## **Clôture des effets payés**

Lorsque vous savez qu'un effet a été payé, soit par le relevé de compte, soit par la date d'échéance de l'effet, vous pouvez le clôturer. Vos pouvez ainsi le comptabiliser dans le Grand Livre.

Choisissez les effets à clôturer dans la liste des effets associés à un compte bancaire donné. Lorsque vous clôturez un effet, le système remplace sa situation de paiement D (accepté) par # (sélectionné). Une fois que l'effet prend le statut #, vous pouvez le comptabiliser dans le Grand Livre et son statut devient alors P (payé).

### ► **Pour clôturer un effet payé**

*Dans le menu Traitement automatique des paiements (G0413), sélectionnez Consultation et sélection des effets.* 

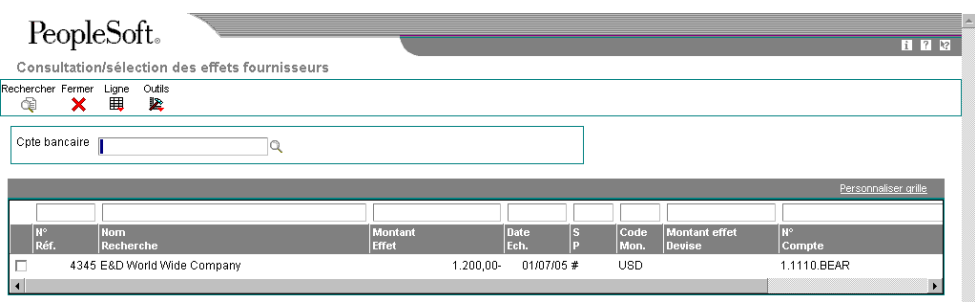

- 1. Dans l'écran Consultation et sélection des effets fournisseurs, remplissez le champ ci-dessous, puis cliquez sur Rechercher :
	- Cpte bancaire
- 2. Pour limiter votre recherche aux effets prêts à être clôturés, entrez la valeur D dans le champ ci-dessous dans la ligne de query :
	- $\bullet$  SP
- 3. Sélectionnez l'effet à clôturer.
- 4. Dans le menu Ligne, choisissez Sélectionner pour modifier sa situation de paiement du statut Accepté au statut Sélectionné.

Avant de comptabiliser les effets, vous pouvez vérifier et modifiez les effets soldés. Pour qu'un effet repasse du statut Sélectionné (soldé) au statut Accepté (non soldé), vous devez le sélectionner. Dans le menu Ligne, choisissez Annuler la sélection.

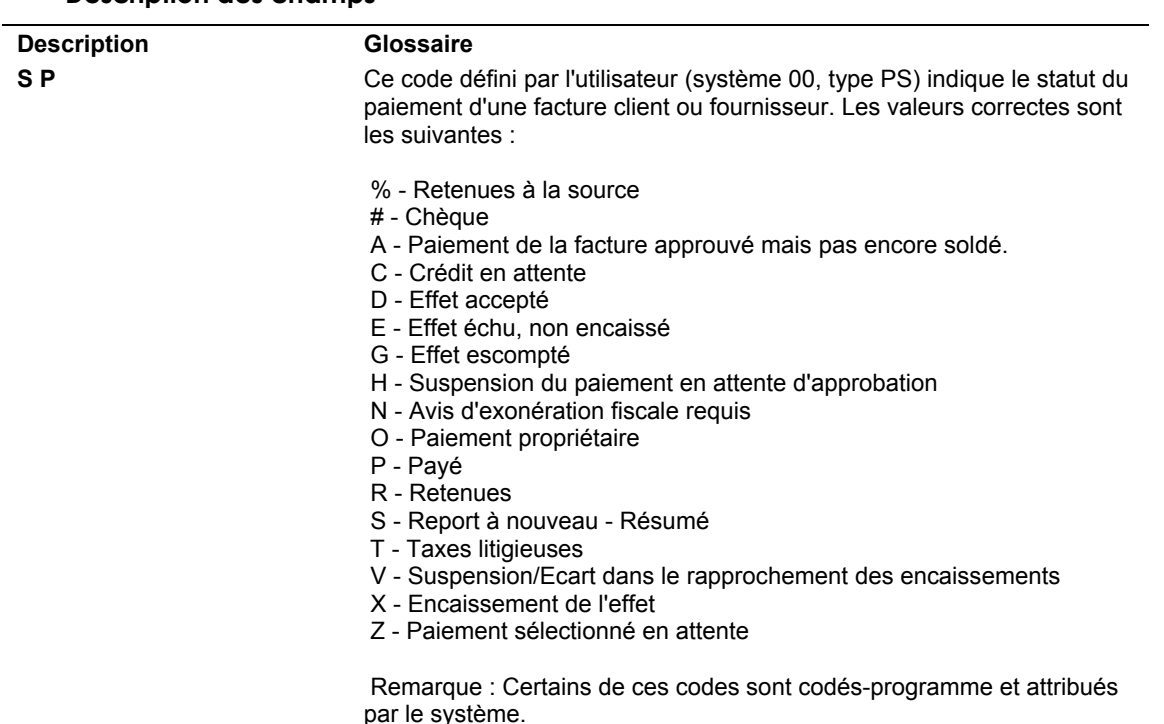

### ► **Pour clôturer les effets soldés**

*Dans le menu Traitement automatique des paiements (G0413), sélectionnez Comptabilisation des effets en attente.* 

Une fois que les effets ont été payés et clôturés, vous devez les comptabiliser dans le Grand Livre pour mettre à jour les données du paiement final.

Lors de la comptabilisation des effets, utilisez un programme de traitement par lots qui sélectionne tous les effets dont la situation de paiement est # (effet sélectionné), indiquant que les effets ont été soldés. Il utilise l'ICA PDx pour générer et comptabiliser les écritures de journal permettant de débiter le compte des effets à payer et de créditer le compte de banque fournisseurs. Il modifie également la situation de paiement de l'effet par P (effet payé) et génère un état de comptabilisation.

### **Description des champs**

Il existe quatre versions de démonstration de ce programme :

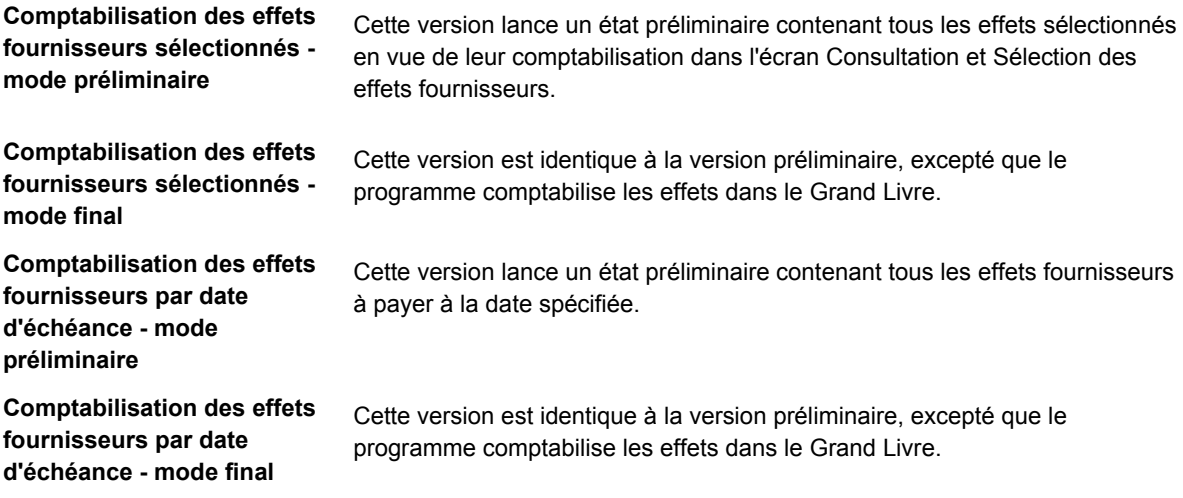

### **Options de traitement : Comptabilisation des effets fournisseurs (R04803)**

#### Ecriture jrnl

1. Entrez 1 pour créer des écritures de journal. Si vous laissez ce champ à blanc, le système imprime un état uniquement.

Blanc - Imprimer l'état uniquement

1 - Exécuter en mode final

2. Entrez 1 pour créer un résumé des écritures de journal. Si vous laissez ce champ à blanc par défaut, le système crée des écritures de journal pour chaque effet.

Administration fiscale 4

Blanc - Créer des écritures de journal détaillées

1 - Créer des écritures de journal résumées

Lot

1. Entrez 1 pour remplacer l'approbation automatique des lots d'écritures de journal en vue de leur paiement. L'approbation suit alors le paramétrage de l'approbation du responsable définie dans les constantes de la comptabilité fournisseurs.

Remplacement de l'approbation

Dates

1. Entrez la date de paiement Au à traiter. Si vous laissez ce champ à blanc, la date système est utilisée.

Blanc - Utiliser la date système

2. Entrez la date G/L pour les écritures de journal créées. Si vous laissez ce champ à blanc, la date système est utilisée.

Blanc - Utiliser la date système

Monnaie

1. Entrez le taux de change de remplacement.

REMARQUE : Les critères de sélection doivent inclure le code monétaire si vous entrez un taux de change.

Blanc - Extraire la valeur des données sur les taux de change

### **Exemple : Règlement des effets**

Le tableau ci-dessous illustre comment le système utilise les données relatives au type et au numéro du document pour regrouper les écritures associées à la facture d'origine. Le tableau prend pour exemple un effet remplaçant plusieurs factures. Chaque ligne représente un nouvel enregistrement dans les fichiers de la comptabilité fournisseurs.

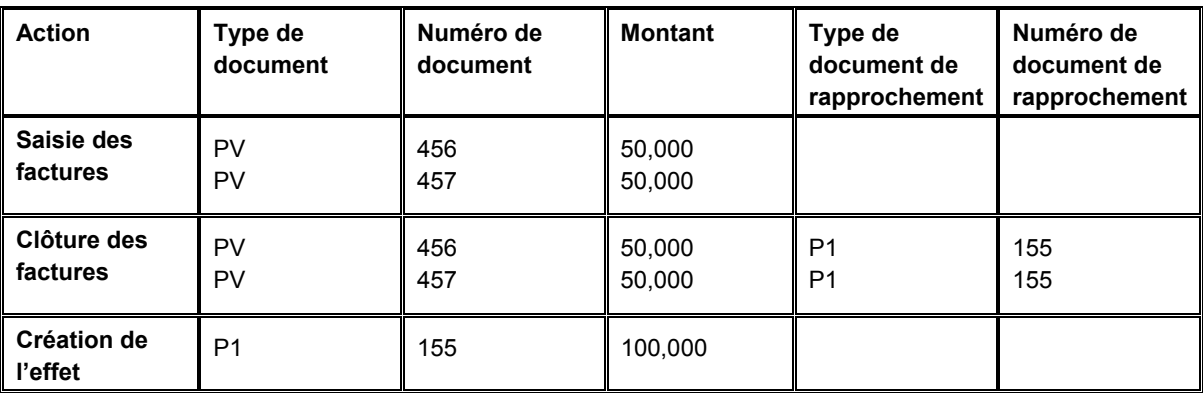

## **Annulation des effets réglés**

Vous devez parfois annuler un effet déjà réglé. Par exemple, le programme Comptabilisation des effets en attente (R04803) peut avoir été exécuté pour un état spécifique erroné.

Si vous devez annuler un effet réglé, effectuez les opérations suivantes :

- 1. Annulez l'effet en utilisant le Programme Annulation de la saisie des paiements (P0413M).
- 2. Entrez une écriture de journal pour débiter le compte bancaire et créditer le compte d'effets à payer.

Vous devez entrer cette écriture car le système ne crée pas cette écriture de contrepassation lors de l'annulation du paiement.

Vous pouvez utiliser les programmes Consultation du Grand Livre fournisseurs (P0411) ou Consultation des règlements fournisseurs (P0413M) pour vérifier les effets déjà payés.

### **Remarque**

La banque attribue le numéro de paiement à l'effet. C'est pourquoi parfois des effets réglés à différents fournisseurs ont le même numéro de paiements. Dans ce cas-là, si vous utilisez les programme Consultation du Grand Livre fournisseurs et si vous consultez les effets par numéro de fournisseur, le système affiche toutes les transactions ayant le même numéro de paiement et pas seulement celle dont le nom du fournisseur apparaît dans l'en-tête. J.D. Edwards recommande de ne pas sélectionner cette transaction dans l'écran Consultation Grand Livre fournisseurs sinon le système affiche tous les effets réglés ayant le même numéro de paiement. Si vous souhaitez obtenir des données supplémentaires sur un des effets réglés, J.D. Edwards recommande l'utilisation du programme Consultation des règlements fournisseurs.

# **Etats standard et analytiques de la comptabilité fournisseurs**

Pour gérer efficacement les données relatives à vos fournisseurs, vous pouvez imprimer des états de la comptabilité fournisseurs. Vous pouvez, par exemple, imprimer un état indiquant les factures déjà payées d'un fournisseur donné.

L'impression des états standard vous permet de vérifier et de gérer les données relatives aux factures, notamment :

- Montants non soldés et échéancier
- Historique des transactions d'un fournisseur

L'impression des états analytiques vous permet de vérifier et d'analyser les données relatives aux paiements des factures fournisseurs, telles que :

- Détails des paiements
- Données résumées du registre des paiements
- Données relatives aux paiements en double
- Montants non soldés des comptabilités clients et fournisseurs
- Montants facturés sur l'exercice à ce jour
- Détails des comptes G/L

### **Impression des états standard de la comptabilité fournisseurs**

Vous pouvez imprimer des états standard pour vérifier et gérer les données de la comptabilité fournisseurs, telles que les factures à payer, les montants non soldés et le total des montants payés à un fournisseur donné.

Ces états extraient les données des fichiers Répertoire d'adresses (F0101) et Grand Livre fournisseurs (F0411) à l'aide d'une même vue logique.

La durée de traitement de ces états dépend de la longueur de l'historique contenu dans les fichiers Répertoire d'adresses et Grand Livre fournisseurs. Imprimez ces états en dehors des heures de bureau.

### **Impression des états résumés des comptes fournisseurs non soldés**

*Dans le menu Etats des comptes fournisseurs (G0414), sélectionnez Balances âgées résumées.* 

Pour vérifier les données résumées des comptes fournisseurs non soldés et des balances âgées, sélectionnez l'un des états résumés suivants :

- Soldes fournisseurs résumés
- Résumé des comptes fournisseurs non soldés Situation Au

Vous pouvez gérer le type d'échéancier à appliquer à vos factures fournisseurs et les périodes d'échéancier à faire apparaître sur ces états résumés. Selon le résultat souhaité, paramétrez les spécifications de l'échéancier à partir d'un des éléments suivants :

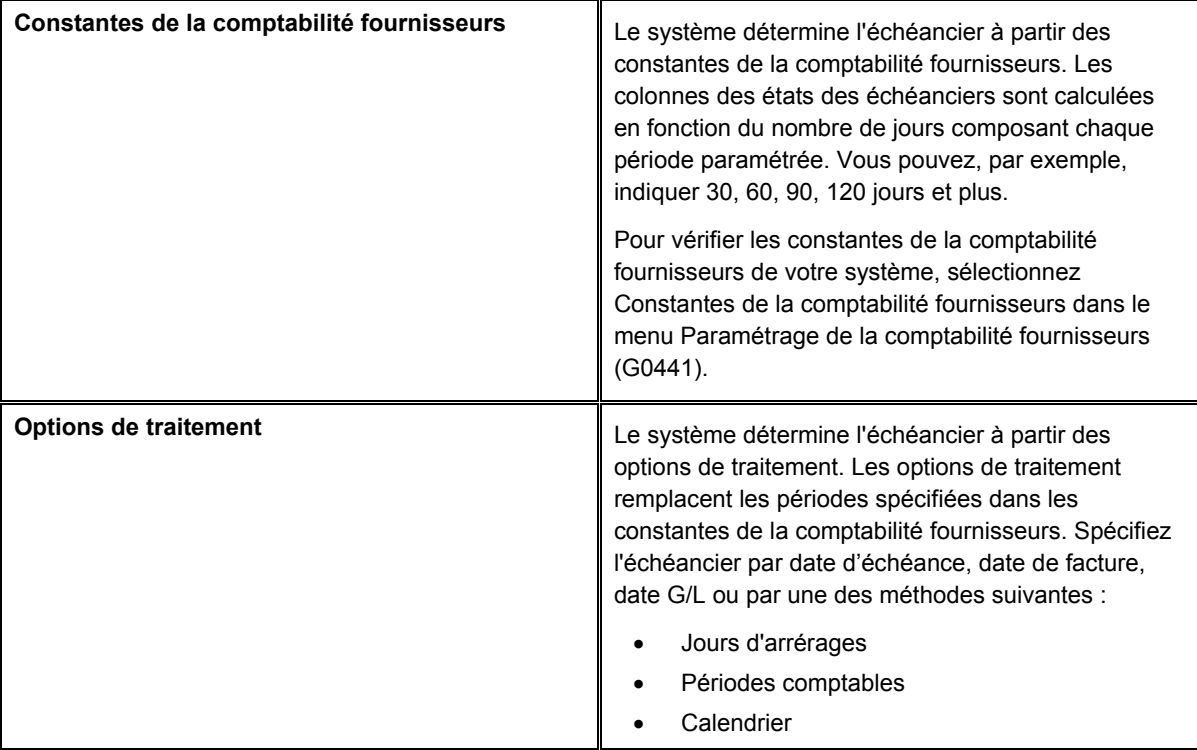

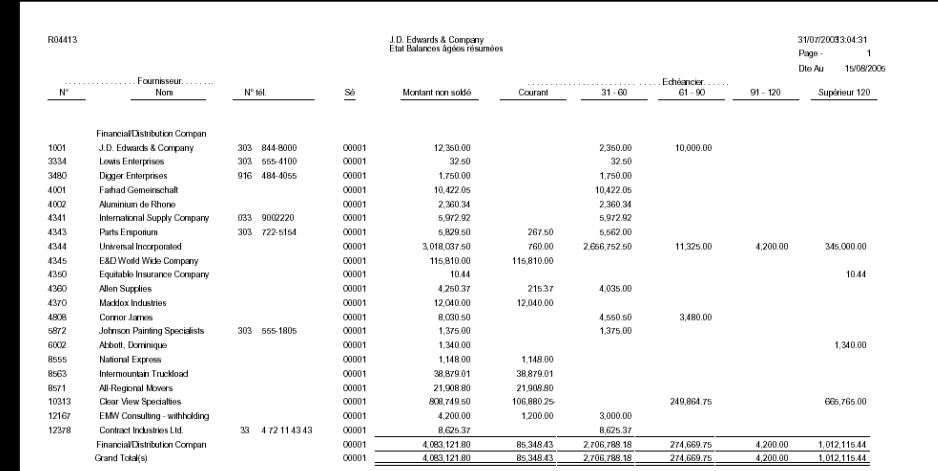
# **Options de traitement : Etats résumés des comptes fournisseurs non soldés**

### **Onglet Echéancier**

### **Remarque**

Si vous ne modifiez aucun paramètre défini par défaut sous cet onglet, le système extrait les spécifications de l'échéancier à partir des constantes de la comptabilité fournisseurs. Si vous remplacez la valeur par défaut 1 dans la première option de traitement par un champ à blanc, le système extrait les spécifications de l'échéancier à partir des valeurs saisies sous cet onglet.

### 1. Spécifications échéancier

Cette option de traitement permet d'extraire les spécifications d'échéancier du fichier Constantes de la comptabilité générale (F0009), et non celles des options de traitement. Les valeurs correctes sont les suivantes :

### **Blanc**

Le système classe les transactions en fonction des données paramétrées dans les options de traitement.

### 1

Le système classe les transactions en fonction de la date d'échéance en utilisant les jours d'arrérages dans le fichier Constantes de la comptabilité générale.

#### 2. Date échéancier

Cette option de traitement permet de spécifier la date à partir de laquelle les montants non soldés doivent être classés chronologiquement. Le système compare la date de l'option de traitement à celle de la facture fournisseur pour déterminer la catégorie d'échéancier à affecter aux transactions. Si vous laissez cette option à blanc, le système compare la date du jour à celle de la facture fournisseur afin de déterminer la catégorie d'échéancier.

#### 3. Type de date

Cette option de traitement permet d'indiquer la date de la facture fournisseur à utiliser pour échéancer les factures non soldées, si l'option de traitement des spécifications d'échéancier est activée. Le système compare cette date à celle de l'échéancier afin de déterminer la période d'échéancier de chaque transaction. Les valeurs correctes sont les suivantes :

### Blanc ou D

Utiliser la date d'échéance pour classer les factures fournisseurs dans les catégories d'échéancier.

G

Utiliser la date G/L pour classer les factures fournisseurs dans les catégories d'échéancier.

I

Utiliser la date de facture pour classer les factures fournisseurs dans les catégories d'échéancier.

4. Méthode échéancier

Cette option de traitement permet d'indiquer les périodes d'échéancier que le système utilise si l'option de traitement des spécifications d'échéancier est activée.

Le système ignore ces valeurs si l'option de traitement des spécifications d'échéancier est paramétrée afin d'extraire les spécifications d'échéancier des constantes de la comptabilité fournisseurs. Les valeurs correctes sont les suivantes :

Blanc ou 1 Jours d'arrérages

2 Périodes comptables

3 Mois calendaires

Catégorie échéancier 1

Cette option de traitement, utilisée avec les quatre autres options, permet de déterminer les périodes d'échéancier lorsque l'option de traitement des spécifications d'échéancier est activée et que celle de la méthode d'échéancier est paramétrée pour une utilisation des jours d'arrérages. Ainsi, si les jours d'arrérages spécifiés dans ces options de traitement sont -30, 0, 30, 60 et 90, les cinq colonnes d'échéancier de l'état sont les suivantes : Ce jour, 1-30, 31-60, 61-90 et supérieur à 90.

Le système ignore ce champ si l'option de traitement des spécifications d'échéancier est activée dans les constantes de la comptabilité fournisseurs, ou si la méthode d'échéancier correspond aux périodes comptables ou aux mois calendaires.

Catégorie échéancier 2

Cette option de traitement, utilisée avec les quatre autres options, permet de déterminer les périodes d'échéancier lorsque l'option de traitement des spécifications d'échéancier est activée et que celle de la méthode d'échéancier est paramétrée pour une utilisation des jours d'arrérages. Ainsi, si les jours d'arrérages spécifiés dans ces options de traitement

sont -30, 0, 30, 60 et 90, les cinq colonnes d'échéancier de l'état sont les suivantes : Actuel, 1-30, 31-60, 61-90 et supérieur à 90.

Le système ignore ce champ si l'option de traitement des spécifications d'échéancier est activée dans les constantes de la comptabilité fournisseurs, ou si la méthode d'échéancier correspond aux périodes comptables ou aux mois calendaires.

Catégorie échéancier 3

Cette option de traitement, utilisée avec les quatre autres options, permet de déterminer les périodes d'échéancier lorsque l'option de traitement des spécifications d'échéancier est activée et que celle de la méthode d'échéancier est paramétrée pour une utilisation des jours d'arrérages. Ainsi, si les jours d'arrérages spécifiés dans ces options de traitement sont -30, 0, 30, 60 et 90, les cinq colonnes d'échéancier de l'état sont les suivantes : Actuel, 1-30, 31-60, 61-90 et supérieur à 90.

Le système ignore ce champ si l'option de traitement des spécifications d'échéancier est activée dans les constantes de la comptabilité fournisseurs, ou si la méthode d'échéancier correspond aux périodes comptables ou aux mois calendaires.

Catégorie échéancier 4

Cette option de traitement, utilisée avec les quatre autres options, permet de déterminer les périodes d'échéancier lorsque l'option de traitement des spécifications d'échéancier est activée et que celle de la méthode d'échéancier est paramétrée pour une utilisation des jours d'arrérages. Ainsi, si les jours d'arrérages spécifiés dans ces options de traitement sont -30, 0, 30, 60 et 90, les cinq colonnes d'échéancier de l'état sont les suivantes : Ce jour, 1-30, 31-60, 61-90 et supérieur à 90.

Le système ignore ce champ si l'option de traitement des spécifications d'échéancier est activée dans les constantes de la comptabilité fournisseurs, ou si la méthode d'échéancier correspond aux périodes comptables ou aux mois calendaires.

### Catégorie échéancier 5

Cette option de traitement, utilisée avec les quatre autres options, permet de déterminer les périodes d'échéancier lorsque l'option de traitement des spécifications d'échéancier est activée et que celle de la méthode d'échéancier est paramétrée pour une utilisation des jours d'arrérages. Ainsi, si les jours d'arrérages spécifiés dans ces options de traitement sont -30, 0, 30, 60 et 90, les cinq colonnes d'échéancier de l'état sont les suivantes : Ce jour, 1-30, 31-60, 61-90 et supérieur à 90.

Le système ignore ce champ si l'option de traitement des spécifications d'échéancier est activée dans les constantes de la comptabilité fournisseurs, ou si la méthode d'échéancier correspond aux périodes comptables ou aux mois calendaires.

6. Echéancier des crédits

Cette option de traitement permet d'indiquer la méthode d'échéancier des crédits. Les valeurs correctes sont les suivantes :

#### Blanc

Imputer les crédits à la colonne d'échéancier appropriée.

1

Imputer les crédits à la colonne d'échéancier appropriée.

#### **Onglet Impression**

1. Blocage des paiements

Cette option de traitement permet d'exclure les fournisseurs pour lesquels il existe un blocage de paiement. Le statut de blocage du fournisseur est indiqué dans le champ Code de blocage des paiements du fichier Fournisseurs (F0401). Les valeurs correctes sont les suivantes :

#### **Blanc**

Imprimer tous les fournisseurs.

1

Exclure les fournisseurs dont le paiement est bloqué.

#### **Séquence des données des états résumés des comptes fournisseurs non soldés**

Les totaux apparaissant dans l'état sont calculés dans l'ordre séquentiel suivant :

- 1. Société
- 2. Numéro de référence

#### **Attention**

Ne modifiez pas la séquence des données indiquée ci-dessus. Une séquence de données différente peut entraîner des résultats imprévisibles.

### **Impression des états détaillés des comptes fournisseurs non soldés**

*Dans le menu Etats des comptes fournisseurs (G0414), sélectionnez Balances âgées détaillées.* 

Vous pouvez imprimer les quatre types d'état détaillé suivants :

- Détails des comptes fournisseurs avec remarques
- Détails des comptes fournisseurs non soldés avec échéancier
- Détails des comptes fournisseurs non soldés avec remarques Au
- Détails des comptes fournisseurs non soldés avec échéancier Au

#### **Renseignements complémentaires**

 Reportez-vous à *Impression des états détaillés des factures fournisseurs* pour obtenir de plus amples informations sur l'impression des états détaillés de la comptabilité fournisseurs par le responsable de l'approbation lors de l'enregistrement des factures.

### **Détails/fournisseurs avec remarques et montants HT**

Pour vérifier les données détaillées des factures d'un ou de plusieurs fournisseurs, imprimez l'état Détails/fournisseurs avec remarques et montants HT. Cet état affiche chaque poste de facturation, les montants HT, les dates d'échéance, les remarques ainsi que les données sur les montants non soldés. Vous pouvez imprimer une des versions suivantes :

- Détails des comptes fournisseurs non soldés avec montants HT et remarques
- Détails des comptes fournisseurs non soldés avec remarques
- Détails des comptes fournisseurs non soldés avec échéancier
- Données sur les paiements fournisseurs

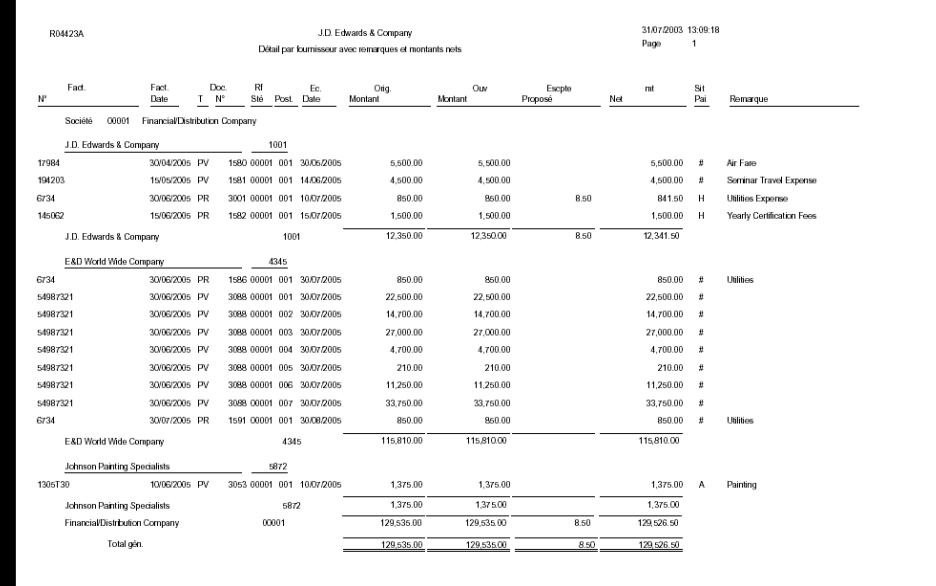

# **Option de traitement : Détails/fournisseurs avec remarques et montants HT (R04423A)**

### **Onglet Options d'impression**

Ces options de traitement permettent d'indiquer les options d'impressions sur les états.

1. Blocage paiement

Cette option de traitement permet d'exclure les fournisseurs pour lesquels il existe un blocage de paiement. Le statut de blocage du fournisseur est indiqué dans le champ Code de blocage des paiements (HDPY) du fichier Fournisseurs (F0401). Les valeurs correctes sont les suivantes :

Blanc Imprimer tous les fournisseurs.

1

Exclure les fournisseurs dont le paiement est bloqué.

### 2. Données sur factures périodiques

Cette option de traitement permet d'imprimer les données des factures périodiques. Les valeurs correctes sont les suivantes :

#### Blanc

Afficher la périodicité et le nombre restant de versements pour chaque facture périodique.

#### 1

Ne pas imprimer les données des factures périodiques.

3. Nombre de paiements restants

Cette option de traitement permet d'indiquer le nombre restant de versements à imprimer sur l'état si l'option de traitement des factures périodiques est définie en conséquence. Le système imprime trois astérisques (\*\*\* ) en regard du nombre de versements restants s'il est inférieur ou égal au nombre spécifié.

4. Données sur les paiements

Cette option de traitement permet d'imprimer les données relatives aux paiements sur l'état. Les valeurs correctes sont les suivantes :

### Blanc

Ne pas imprimer les données sur les paiements.

1

Imprimer les données sur les paiements.

5. Inclure le montant des paiements

Cette option de traitement permet d'inclure les montants des paiements dans les colonnes des totaux du montant d'origine si l'option de traitement relative aux données du paiement est définie en conséquence. Les valeurs correctes sont les suivantes :

Blanc

Ne pas inclure les paiements dans les colonnes des totaux pour le montant d'origine.

1

Inclure les paiements dans les colonnes des totaux pour le montant d'origine.

# **Détails des comptes fournisseurs non soldés avec échéancier**

Pour vérifier les données des factures d'un ou de plusieurs fournisseurs, imprimez l'état Détails des comptes fournisseurs non soldés avec échéancier. Cet état affiche les données de l'échéancier, les dates d'échéance ainsi que les données sur les montants non soldés. Vous pouvez imprimer une des versions suivantes :

- Détails des comptes fournisseurs non soldés avec échéancier
- Provisions fournisseurs avec échéancier
- Détails des comptes fournisseurs non soldés avec échéancier

# **Options de traitement : Détails des comptes fournisseurs non soldés avec échéancier (R04423B)**

### **Onglet Echéancier**

Ces options de traitement permettent d'indiquer les données de l'échéancier utilisées dans cet état.

### **Remarque**

Si vous ne modifiez aucun paramètre défini par défaut sous cet onglet, le système extrait les spécifications de l'échéancier à partir des constantes de la comptabilité fournisseurs. Si vous remplacez la valeur par défaut 1 dans la première option de traitement par un champ à blanc, le système extrait les spécifications de l'échéancier à partir des valeurs saisies sous cet onglet.

1. Spécifications échéancier

Cette option de traitement permet d'extraire les spécifications d'échéancier du fichier Constantes de la comptabilité générale (F0009), et non celles des options de traitement. Les valeurs correctes sont les suivantes :

Blanc

Le système classe les transactions en fonction des données paramétrées dans les options de traitement.

#### 1

Le système classe les transactions en fonction de la date d'échéance en utilisant les jours d'arrérages définis dans les constantes de la comptabilité fournisseurs.

#### 2. Date échéancier

Cette option de traitement permet de spécifier la date à partir de laquelle les montants non soldés doivent être classés chronologiquement. Le système compare la date de l'option de traitement à celle de la facture fournisseur pour déterminer la catégorie d'échéancier à affecter aux transactions. Si vous laissez cette option de traitement à blanc, le système compare la date du jour à la date de la facture fournisseur afin de déterminer la catégorie d'échéancier.

### 3. Type de date

Cette option de traitement permet d'indiquer la date de la facture fournisseur à utiliser pour échéancer les factures non soldées, si l'option de traitement des spécifications d'échéancier est activée. Le système compare cette date à la date d'échéancier afin de déterminer la période d'échéancier de chaque transaction. Les valeurs correctes sont les suivantes :

#### Blanc ou D

Utiliser la date d'échéance pour classer les factures fournisseurs dans les catégories d'échéancier.

### G

Utiliser la date G/L pour classer les factures fournisseurs dans les catégories d'échéancier.

I

Utiliser la date de facture pour classer les factures fournisseurs dans les catégories d'échéancier.

#### 4. Méthode échéancier

Cette option de traitement permet d'indiquer les périodes d'échéancier que le système utilise si l'option de traitement des spécifications d'échéancier est activée.

Si l'option de traitement des spécifications d'échéancier est paramétrée afin d'extraire celles-ci des constantes de la comptabilité fournisseurs, le système ignore les valeurs de cette option de traitement. Les valeurs correctes sont les suivantes :

Blanc ou 1 Jours d'arrérages 2 Périodes comptables

3 Mois calendaires

5. Jours échéancier

Catégorie échéancier 1

Cette option de traitement, utilisée avec les trois autres options, permet de déterminer les périodes d'échéancier lorsque l'option de traitement des spécifications d'échéancier est activée et que celle de la méthode d'échéancier est paramétrée pour une utilisation des jours d'arrérages. Ainsi, si les jours d'arrérages spécifiés dans ces options de traitement sont -30, 0, 30, 60 et 90, les quatre colonnes d'échéancier de l'état sont les suivantes : Ce jour, 1-30, 31-60 et supérieur à 60.

Le système ignore ce champ si l'option de traitement des spécifications d'échéancier est activée dans les constantes de la comptabilité fournisseurs, ou si la méthode d'échéancier correspond aux périodes comptables ou aux mois calendaires.

Catégorie échéancier 2

Cette option de traitement, utilisée avec les trois autres options, permet de déterminer les périodes d'échéancier lorsque l'option de traitement des spécifications d'échéancier est activée et que celle de la méthode d'échéancier est paramétrée pour une utilisation des jours d'arrérages. Ainsi, si les jours d'arrérages spécifiés dans ces options de traitement sont -30, 0, 30, 60 et 90, les quatre colonnes d'échéancier de l'état sont les suivantes : Ce jour, 1-30, 31-60 et supérieur à 60.

Le système ignore ce champ si l'option de traitement des spécifications d'échéancier est activée dans les constantes de la comptabilité fournisseurs, ou si la méthode d'échéancier correspond aux périodes comptables ou aux mois calendaires.

Catégorie échéancier 3

Cette option de traitement, utilisée avec les trois autres options, permet de déterminer les périodes d'échéancier lorsque l'option de traitement des spécifications d'échéancier est activée et que celle de la méthode d'échéancier est paramétrée pour une utilisation des jours d'arrérages. Ainsi, si les jours d'arrérages spécifiés dans ces options de traitement sont -30, 0, 30, 60 et 90, les quatre colonnes d'échéancier de l'état sont les suivantes : Ce jour, 1-30, 31-60 et supérieur à 60.

Le système ignore ce champ si l'option de traitement des spécifications d'échéancier est activée dans les constantes de la comptabilité fournisseurs, ou si la méthode d'échéancier correspond aux périodes comptables ou aux mois calendaires.

Catégorie échéancier 4

Cette option de traitement, utilisée avec les trois autres options, permet de déterminer les périodes d'échéancier lorsque l'option de traitement des spécifications d'échéancier est activée et que celle de la méthode d'échéancier est paramétrée pour une utilisation des jours d'arrérages. Ainsi, si les jours d'arrérages spécifiés dans ces options de traitement sont -30, 0, 30, 60 et 90, les quatre colonnes d'échéancier de l'état sont les suivantes : Ce jour, 1-30, 31-60 et supérieur à 60.

Le système ignore ce champ si l'option de traitement des spécifications d'échéancier est activée dans les constantes de la comptabilité fournisseurs, ou si la méthode d'échéancier correspond aux périodes comptables ou aux mois calendaires.

6. Echéancier crédits

Cette option de traitement permet d'indiquer la méthode d'échéancier des crédits. Les valeurs correctes sont les suivantes :

Blanc

Imputer les crédits à la colonne d'échéancier appropriée.

1

Echéancer les crédits.

#### **Onglet Options d'impression**

Ces options de traitement permettent d'indiquer les options d'impression utilisées dans cet état.

1. Blocage des paiements

Cette option de traitement permet d'exclure les fournisseurs pour lesquels il existe un blocage de paiement. Le statut de blocage du fournisseur est indiqué dans le champ Code de blocage des paiements du fichier Fournisseurs (F0401). Les valeurs correctes sont les suivantes :

**Blanc** Imprimer tous les fournisseurs.

1

Exclure les fournisseurs dont le paiement est bloqué.

2. Données sur les factures périodiques

Cette option de traitement permet d'imprimer les données des factures périodiques. Les valeurs correctes sont les suivantes :

**Blanc** 

Ne pas imprimer les données des factures périodiques.

1

Imprimer les données des factures périodiques.

### 3. Paiements restants

Cette option de traitement permet d'indiquer le nombre restant de versements à imprimer sur l'état si l'option de traitement des factures périodiques est définie en conséquence. Le système imprime trois astérisques (\*\*\* ) en regard du nombre de versements restants s'il est inférieur ou égal au nombre spécifié.

4. Données sur les paiements

Cette option de traitement permet d'imprimer les données relatives aux paiements sur l'état. Les valeurs correctes sont les suivantes :

#### **Blanc**

Ne pas imprimer les données sur les paiements.

1

Imprimer les données sur les paiements.

5. Inclure les montants des paiements

Cette option de traitement permet d'inclure les montants des paiements dans les colonnes des totaux du montant d'origine si l'option de traitement relative aux données du paiement est définie en conséquence. Les valeurs correctes sont les suivantes :

#### Blanc

Ne pas inclure les paiements dans les colonnes des totaux pour le montant d'origine.

1

Inclure les paiements dans les colonnes des totaux pour le montant d'origine.

Lors de l'élaboration des états Détails des comptes fournisseurs non soldés avec remarques et Détails des comptes fournisseurs non soldés avec échéancier, vous devez sélectionner les données suivantes :

- Montant non soldé n'est pas égal à zéro
- Numéro d'extension du poste de facturation égal à zéro

#### **Attention**

Ne modifiez pas la sélection de données ci-dessus. Cette opération pourrait entraîner des résultats imprévisibles.

#### **Sélection des données des détails des comptes fournisseurs non soldés avec échéancier**

Les totaux figurant dans les états Détails des comptes fournisseurs avec remarques et Détails des comptes fournisseurs avec échéancier sont calculés en fonction de la séquence suivante :

- 1. Société
- 2. Numéro de référence

#### **Attention**

Ne modifiez pas la sélection de données ci-dessus. Cette opération pourrait entraîner des résultats imprévisibles.

# **Impression des états analytiques de la comptabilité fournisseurs**

La durée de traitement de ces états dépend du nombre de transactions contenues dans les fichiers Fournisseurs (F0401), Grand Livre fournisseurs (F0411) et Grand Livre des comptes (F0911). J.D. Edwards recommande d'imprimer ces états pendant les heures creuses.

### **Impression des états détaillés des paiements**

*Dans le menu Etats des comptes fournisseurs (G0414), sélectionnez Analyse des fournisseurs.* 

L'état Détails des paiements affiche les détails des factures associées à tous les paiements d'un fournisseur donné. Imprimez cet état pour identifier les factures déjà réglées.

Lors de l'impression de l'état Détails des paiements, le système utilise l'en-tête des paiements et les données détaillées des factures des fichiers suivants :

- Répertoire d'adresses (F0101)
- Documents de rapprochement de la comptabilité fournisseurs (F0413)
- Détails des documents de rapprochement de la comptabilité fournisseurs (F0414)

# **Options de traitement : Détails des paiements (R04424)**

#### Impression

1. Entrez 1 pour imprimer un état comportant des montants en monnaies nationale et étrangère. Si vous laissez ce champ à blanc, le système affiche seulement le montant du paiement.

Imprimer les données sur le montant

2. Entrez 1 pour commencer une nouvelle page à chaque numéro de paiement. Si vous laissez ce champ à blanc, le système commence une nouvelle page pour chaque bénéficiaire.

Imprimer les données concernant une page

### **Sélection des données de l'état Détails des paiements**

Les totaux apparaissant dans l'état sont calculés dans l'ordre séquentiel suivant :

- 1. Numéro de référence du bénéficiaire
- 2. Numéro de paiement/pièce

### **Impression du registre des paiements**

*Dans le menu Etats des comptes fournisseurs (G0414), sélectionnez Analyse des fournisseurs.* 

Vous devrez peut-être utiliser un exemplaire supplémentaire du registre des paiements pour effectuer le suivi des comptes. L'état Registre des paiements est identique au registre imprimé lors du traitement des paiements automatiques. Cependant, les données de ce registre relatives aux paiements sont résumées et non détaillées. Ce registre contient également les paiements multisouches et les paiements annulés à la suite d'une réinitialisation.

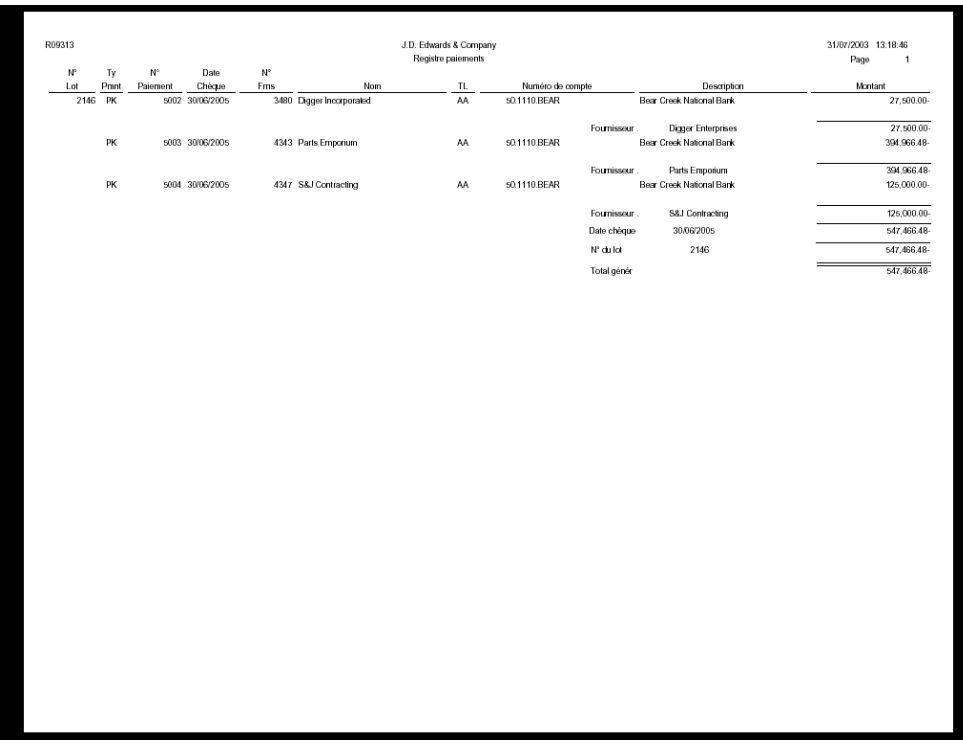

#### **Séquence des données de l'état Registre des paiements**

Les totaux apparaissant dans l'état sont calculés dans l'ordre séquentiel suivant :

- 1. Numéro de lot
- 2. Date du chèque
- 3. Type de document
- 4. Numéro de document
- 5. Société du document
- 6. Numéro de référence

# **Impression de l'état Paiements présumés en double**

*Dans le menu Etats des comptes fournisseurs (G0414), sélectionnez Analyse des fournisseurs.* 

Avant le traitement des paiements, vous pouvez identifier les factures en double. Afin d'éviter de créer des factures en double, vous pouvez paramétrer les constantes de la comptabilité fournisseurs pour que le système affiche un message d'erreur ou d'avertissement lors de la saisie éventuelle d'une facture en double.

Si les constantes de la comptabilité fournisseurs ne sont pas paramétrées pour la vérification des numéros de factures en double, vous pouvez imprimer l'état Paiements présumés en double.

Les données de cet état sont issues du fichier Grand Livre fournisseurs (F0411). Les factures apparaissant dans cet état sont sélectionnées en fonction d'un des critères suivants :

- Numéro de la facture en double
- Montant en double d'une facture

Cet état n'ajuste pas le statut des factures répertoriées.

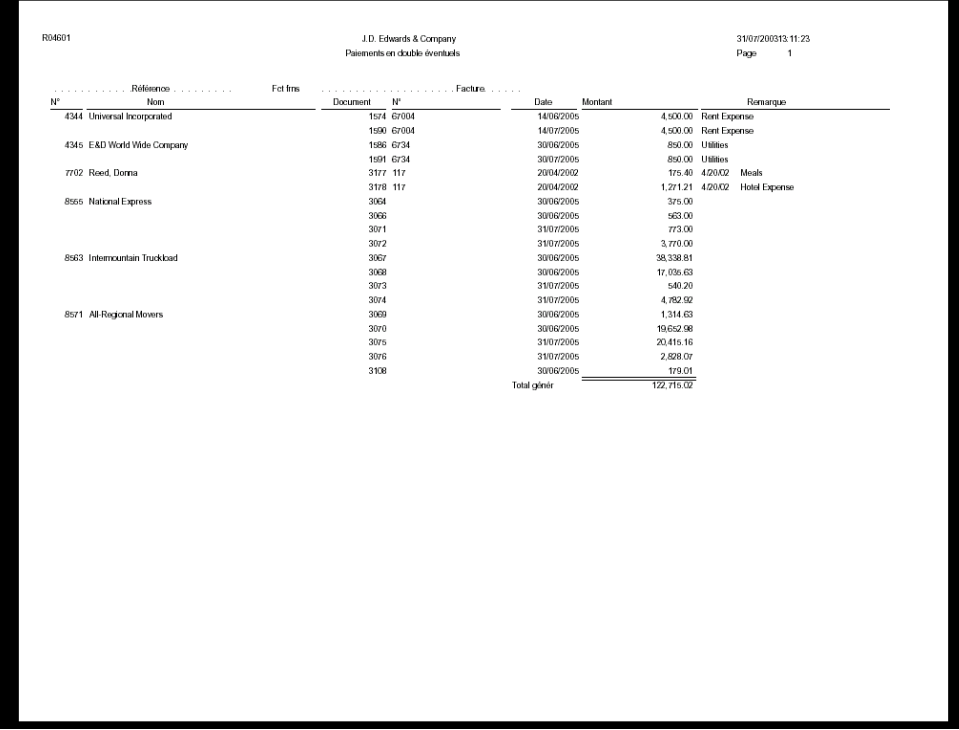

#### **Séquence des données de l'état Paiements présumés en double**

Les totaux apparaissant dans l'état sont calculés dans l'ordre séquentiel suivant :

- 1. Numéro de référence
- 2. Numéro de facture
- 3. Numéro de document
- 4. Type de document
- 5. Société du document
- 6. Poste de facturation
- 7. Numéro d'extension du poste de facturation

### **Impression des états d'analyse des fournisseurs**

*Dans le menu Etats des comptes fournisseurs (G0414), sélectionnez Analyse des fournisseurs.*

Pour afficher l'historique des transactions d'un fournisseur, imprimez l'état Analyse des fournisseurs. Cet état dresse la liste des fournisseurs en fonction du montant facturé de l'exercice à ce jour (montant TTC). Le fournisseur dont le montant facturé est le plus élevé apparaît le premier. Il indique également le montant de l'exercice précédent et la valeur du champ Blocage du paiement de l'enregistrement du fichier Fournisseurs.

Pour que la colonne Facture de l'exercice à ce jour reflète uniquement l'activité de l'année en cours, vous devez exécuter le programme Mise à jour des factures fournisseurs de l'exercice à ce jour dans le cadre des procédures de clôture annuelle. Les fournisseurs dont le solde de l'exercice à ce jour est nul n'apparaissent pas sur cet état. Les données de cet état proviennent du fichier Fournisseurs (F0401).

### **Renseignements complémentaires**

 Reportez-vous à *Mise à jour des factures fournisseurs de l'exercice à ce jour* dans le manuel de référence Comptabilité fournisseurs pour obtenir de plus amples informations.

### **Options de traitement : Etat Analyse des fournisseurs (R04578)**

Devise

Entrez la devise utilisée dans l'état. Si vous laissez ce champ à blanc, l'état est exprimé en dollars américains. Cette fonction peut être utilisée uniquement si vous avez activé l'option multidevise.

Devise

# **Séquence des données de l'état Analyse des fournisseurs**

Les totaux apparaissant dans l'état sont calculés dans l'ordre séquentiel suivant :

- 1. Montant facturé de l'exercice à ce jour
- 2. Numéro de référence

### **Attention**

Ne modifiez pas la séquence des données ci-dessus. Cette opération pourrait entraîner des résultats imprévisibles.

# **Impression des états Totaux par fournisseur et compte G/L**

*Dans le menu Etats des comptes fournisseurs (G0414), sélectionnez l'état Totaux clients/fournisseurs par compte G/L.* 

Pour identifier les fournisseurs par les produits ou les services fournis en fonction des ventilations dans le Grand Livre, vous pouvez imprimer l'état Totaux par client/fournisseur par compte G/L. Cet état fait apparaître les données détaillées des comptes G/L et les totaux par fournisseur du fichier Grand Livre des comptes (F0911).

# **Options de traitement : Totaux des comptes par fournisseur/client (R09451)**

### **Affichage**

Entrez le type de numéro de compte à imprimer sur l'état. Blanc Numéro utilisé lors de la saisie des données

- 1 Compte structuré
- 2 ID compte système
- 3 3e numéro de compte

Entrez 1 pour imprimer la référence Fournisseur/Client. Si vous laissez ce champ à blanc, le système n'imprime aucune référence.

# **Impression des états de compensation**

Lorsque vous traitez un large volume d'affaires avec une société client et fournisseur, vous pouvez compenser les montants des transactions clients et fournisseurs. Lorsque vous compensez les montants des transactions, vous calculez le montant net de la créance ou de la dette. Cette opération vous permet, ainsi qu'à la société donnée, de solder les transactions avec un seul règlement.

Vous pouvez imprimer des états de compensation indiquant si votre société présente un compte débiteur ou créditeur. Ces états ne vous permettent pas d'ajuster les livres de comptes. Ces états permettent d'établir une comparaison entre les montants des comptabilités client et fournisseurs et sont utiles dans les situations suivantes :

- Le solde client est créditeur.
- Le solde fournisseur est débiteur.
- Le client ou le fournisseur a un solde débiteur et créditeur.

Vous pouvez utiliser ces données pour compenser les soldes clients et fournisseurs des sociétés concernées.

# **Création du fichier de travail des états de compensation des montants fournisseurs et clients**

*Dans le menu Etats de la comptabilité clients (G03B14), sélectionnez Rafraîchissement fichier Compensation fournisseur et client.* 

Avant d'imprimer l'état Compensation - Echéancier, vous devez créer le fichier de travail correspondant. Lors de cette opération, le système recrée le fichier de travail Compensation des montants clients (F03B465) en fonction des données actuelles figurant dans les fichiers Grand Livre fournisseurs et Grand Livre clients.

### **Conditions préliminaires**

 Vérifiez si le fichier de travail Compensation des comptes clients (F03B465) existe. Contrairement à d'autres programmes, celui-ci ne crée pas de fichier de travail des états de compensation s'il n'existe pas.

# **Options de traitement : Rafraîchissement du fichier Compensation des comptes fournisseurs et clients (R03B465)**

#### Version

1. Entrez la version du programme Création du fichier de travail Compensation des comptes clients(R03B4651). Si vous laissez ce champ à blanc,le système utilise la version ZJDE0001 par défaut.

#### Version

2. Entrez la version du programme Création du fichier de travail Compensation des comptes fournisseurs (R03B4652). Si vous laissez ce champ à blanc,le système utilise la version ZJDE0001 par défaut.

Version

# **Sélection de données du rafraîchissement du fichier de compensation des comptes clients et fournisseurs**

Par défaut, le système inclut uniquement les factures fournisseurs et clients non soldées dans le fichier de compensation des montants fournisseurs et clients. Vous pouvez utiliser la sélection des données pour limiter la taille du fichier. Vous pouvez, par exemple, sélectionner les enregistrements en fonction de la société et de la période comptable.

Vous pouvez modifier la sélection des données de la façon suivante :

- Dans la comptabilité clients, modifiez la sélection des données utilisée dans le programme Rafraîchissement du fichier de compensation des comptes clients (R03B4651).
- Dans la comptabilité fournisseurs, modifiez la sélection des données utilisée pour le programme Rafraîchissement du fichier de compensation des comptes fournisseurs (R03B4652).

### **Impression de l'état Compensation des montants fournisseurs et clients**

*Dans le menu Etats de la comptabilité clients (G03B14), sélectionnez Compensation des comptes clients/fournisseurs.* 

Imprimez l'état de compensation des montants clients et fournisseurs pour que le système calcule les contreparties éventuelles entre les montants clients non soldés et les montants fournisseurs non soldés.

Cet état contient une liste des données des fichiers Grand Livre clients (F03B11) et Grand Livre fournisseurs (F0411).

Lors de l'impression de cet état, le système effectue les opérations suivantes :

- 1. Il calcule le total des soldes clients et fournisseurs non soldés pour chaque compte.
- 2. Il compare les deux sommes.
- 3. Il calcule les montants de compensation éventuels.

Ainsi, si un compte présente un solde client non soldé de 50 000 et un solde fournisseur non soldé de 30 000, la compensation potentielle des comptes clients ou fournisseurs s'élève à 20 000.

4. Il calcule le montant net des deux champs de compensation et affiche le total général dans la colonne appropriée.

#### **Conditions préliminaires**

 Vérifiez si le fichier de travail Compensation des comptes fournisseurs (F03B465) existe. Contrairement aux autres états, l'état Compensation des montants clients et fournisseurs ne crée pas de fichier s'il existe pas. Pour créer le fichier de travail Compensation des comptes fournisseurs, utilisez l'état détaillé de compensation des montants clients et fournisseurs.

### **Sélection des données de l'état détaillé de compensation des montants fournisseurs et clients**

Chaque champ de sélection des données doit contenir la valeur \*ALL pour que l'état affiche toutes les données et couvre toutes les compensations éventuelles.

# **Sélection des données de l'état détaillé de compensation des montants fournisseurs et clients**

Les données de cet état sont organisées par numéro de référence et par société. Vous ne pouvez pas modifier cette séquence.

# **Impression de l'état Compensation - Echéancier**

*Dans le menu Etats de la comptabilité clients (G03B14), sélectionnez Etat Compensation des comptes - Balances âgées.* 

Vous imprimez l'état détaillé de compensation des montants clients et fournisseurs pour obtenir l'échéancier des comptes. Cet état énumère les transactions par client et par fournisseur en fonction de l'échéancier.

En sélectionnant différentes versions de cet état, vous pouvez vérifier les données détaillées ou résumées.

Cet état contient une liste des données du fichier de travail Compensation des montants clients (F03B465).

Lors de l'impression de cet état, le système effectue les opérations suivantes :

1. Il calcule le total des montants clients et fournisseurs pour chaque compte.

2. Il établit l'échéancier des soldes de chaque compte en fonction des options de traitement.

#### **Conditions préliminaires**

 Créez le fichier des états détaillés de compensation des montants fournisseurs et clients. Reportez-vous à *Création du fichier de travail des états de compensation des montants fournisseurs et clients*.

# **Options de traitement : Etat détaillé de compensation des montants fournisseurs et clients (R03B466)**

Contrôle format

1. Entrez une des options de format suivantes :

Blanc Echéancier en monnaie nationale uniquement

1 Echéancier en devise

2. Entrez 1 pour imprimer sur l'état le numéro de facture fournisseur sous les données du document. Si vous laissez ce champ à blanc, le système n'imprime pas le numéro de facture.

**Constantes** 

3. Entrez 1 pour extraire les spécifications de l'échéancier à partir des constantes de la comptabilité clients. Si vous laissez ce champ à blanc, le système utilise les options de traitement de l'échéancier.

REMARQUE : Les séquences et la définition des niveaux de page de l'état doivent être effectuées par société si les valeurs par défaut de la société sont utilisées.

Date Au

4. Entrez la date Au afin d'établir l'échéancier des montants non soldés. Si vous laissez ce champ à blanc, le système utilise la date du jour par défaut.

Méthodes

5. Spécifiez une des dates suivantes afin d'établir l'échéancier des comptes à partir de :

D Date d'échéance (valeur par défaut)

I Date de facture

G Date G/L

REMARQUE : Vous ne pouvez pas utiliser la méthode S de calcul de l'échéancier des dates de relevé dans la comptabilité fournisseurs et dans cet état. Si vous sélectionnez S, la méthode D (date d'échéance) est utilisée.

6. Spécifiez une des méthodes de calcul de l'échéancier suivantes :

- 1 Jours de l'échéancier (valeur par défaut)
- 2 Périodes fiscales
- 3 Calendrier

7. Entrez les données relatives à la catégorie de l'échéancier suivante :

(méthode 1 uniquement)

(Jours de l'échéancier)

Début

Au

Au

Au

Au

Echéancier

8. Entrez 1 pour établir l'échéancier des crédits. Si vous laissez ce champ à blanc, tous les crédits sont imputés à la colonne Echéancier actuel uniquement.

Echéancier

9. Entrez le nombre maximum de jours de l'échéancier pour une transaction à inclure dans l'état. Si vous laissez ce champ à blanc, toutes les transactions sont incluses, quels que soient les jours de l'échéancier.

Arrondi

13. Facteur d'arrondi

Blanc Pas d'arrondi (valeur par défaut)

- 0 Arrondir aux décimales uniquement
- 1 Diviser par 10
- 2 Diviser par 100
- 3 Diviser par 1000
- 4 Diviser par 10000
- 5 Diviser par 100000

**Création** 

11. Options de création de fichiers

Entrez une des valeurs suivantes afin de contrôler la création de fichiers :

Blanc Pas de création de fichier de travail (valeur par défaut)

- 1 Création d'un fichier permanent
- 2 Création d'un fichier de travail temporaire

Remarque : Le fichier temporaire est supprimé à l'issue de l'exécution de l'état.

12. Option de création d'un fichier clients

Entrez la version à utiliser pour créer le fichier de travail Comptes clients (R03B4651). Si vous laissez ce champ à blanc, le système utilise la version ZJDE0001.

13. Option de création d'un fichier fournisseurs

Entrez la version à utiliser pour créer le fichier de travail Comptes fournisseurs (R03B4652). Si vous laissez ce champ à blanc, le système utilise la version ZJDE0001.

# **Sélection de données de l'état détaillé de compensation des montants fournisseurs et clients.**

Vous pouvez utiliser la sélection des données pour limiter les détails de l'état. Vous pouvez, par exemple, inclure n'importe quel champ du répertoire d'adresses (F0101) ainsi que la plupart des champs communs aux fichiers Grand Livre clients et Grand Livre fournisseurs.

# **Sélection de données de l'état détaillé de compensation des montants fournisseurs et clients.**

Les données de cet état sont organisées par société et par numéro de référence. Vous pouvez ajouter des données à cette séquence, mais vous ne pouvez pas la modifier.

# **Traitement de fin de période**

Dans le cadre des procédures internes de mise en équilibre, vous devez vérifier l'exactitude des données utilisées.

# **Différences entre les états de vérification et les états de situation Au**

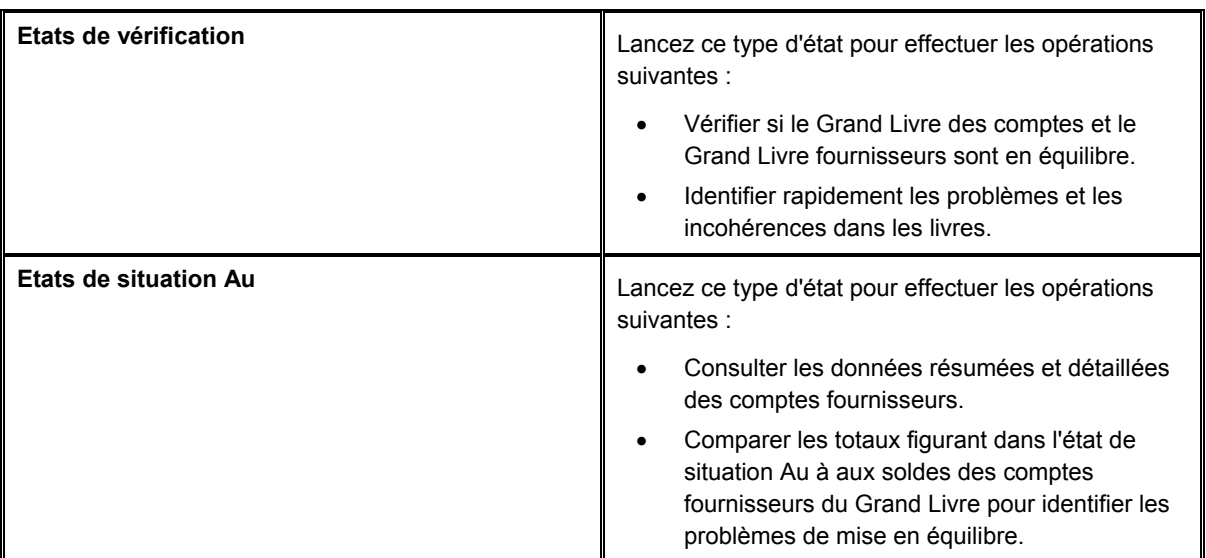

# **Etats de vérification de la comptabilité fournisseurs**

Ces états permettent d'identifier et de résoudre les incohérences et les problèmes relatifs aux données, ainsi que de garantir l'équilibre des systèmes J.D. Edwards. Utilisez ces états pour vérifier si les données de la comptabilité fournisseurs correspondent aux données de la comptabilité générale et si le système a affecté la situation de paiement appropriée aux transactions fournisseurs.

Vous pouvez lancer ces états uniquement à la date du jour. Les états de vérification n'ont pas de fonction de situation Au. Vous ne pouvez donc pas lancer les états pour établir la situation à une date donnée, comme le dernier jour du mois, pour vérifier si les données étaient en équilibre à ce moment-là.

Suivez les recommandations ci-dessous lors de lorsque vous lancez des états de vérification.

- Soumettez un seul état de vérification à la fois.
- Lancez les états de vérification lorsque les autres utilisateurs n'ont pas accès au système, afin d'assurer leur exactitude.
- Lancez les états de vérification toutes les semaines pour préserver l'intégrité des données comptables.

• Lancez les états de vérification pendant le processus d'installation du logiciel sur un nouveau site ou pendant la période de formation initiale. Vous pouvez ainsi corriger rapidement toute erreur éventuelle.

Ces états de vérification ne répertorient que les transactions comptabilisées.

### **Lancement des Etats de vérification de la comptabilité fournisseurs**

Vous devez lancer les états de vérification de la comptabilité fournisseurs :

- Une fois par semaine pour préserver l'exactitude des données comptables.
- Pendant le processus d'installation du logiciel sur un nouveau site ou pendant la période de formation initiale, si nécessaire. Vous pouvez ainsi corriger rapidement toute erreur.

Ces états de vérification ne répertorient que les transactions comptabilisées.

# **Etats de vérification de la comptabilité fournisseurs dans le Grand Livre par lots**

*Dans le menu Traitement de fin de période (G0421), sélectionnez Document original fournisseur dans le Grand Livre par lots.* 

L'état Document original fournisseur dans le Grand Livre par lots vérifie si le montant TTC de chaque lot du Grand Livre fournisseurs (F0411) est en équilibre avec le montant du lot correspondant dans le fichier Grand Livre des comptes (F0911). Il vous permet également de vérifier les situations de paiement incorrectes de chaque poste de facturation.

Cet état n'inclut pas les lots de paiements entrés sans facture correspondante (type de lot W). Pour contrôler les lots de ce type, lancez l'état Paiements fournisseurs dans le Grand Livre par lots.

Cet état effectue deux types de vérification des comptes :

- Contrôle de l'équilibre
- Contrôle de la situation de paiement

### **Contrôle de l'équilibre**

Le système effectue pour chaque lot les vérifications suivantes :

- Il compare le montant TTC du fichier Grand Livre fournisseurs au montant TTC du fichier Grand Livre des comptes.
- Il compare le montant de contrepartie automatique au montant de contrôle des comptes fournisseurs.
- Il compare les montants des comptes fournisseurs et du Grand Livre.

La différence entre ces deux montants doit être égale à zéro, ce qui signifie que les montants sont en équilibre. S'ils sont en équilibre, l'état de vérification est à blanc. Dans le cas contraire, l'état de vérification affiche les totaux par lots.

Lors du calcul des montants TTC, le système n'ajoute pas les pertes ou gains éventuels au montant TTC des factures. Il n'ajoute pas non plus les escomptes accordés et ne déduit pas les escomptes non utilisés des montants TTC des transactions associées.

En revanche, le système ajoute la TVA au montant hors taxe des factures et déduit des transactions le montant des taxes à la consommation. Il ajoute également la TVA issue des transactions non comptabilisées de type PE (type de document de rapprochement) lors de toute modification apportée montant TTC.

### **Contrôle de la situation de paiement**

Ce contrôle permet de vérifier la situation de paiement de chaque poste de facturation d'un lot. Lorsqu'une facture ne contient aucun montant non soldé, la situation de paiement est Payé. En revanche, si une facture contient un montant non soldé, la situation de paiement est Bloqué ou Approuvé. En cas de disparités, le système imprime les transactions concernées dans l'état de vérification.

### **Paiements fournisseurs dans le Grand Livre par lots**

*Dans le menu Traitement de fin de période (G0421), sélectionnez Paiements fournisseurs dans le Grand Livre par lot.* 

L'état Paiements fournisseurs dans le Grand Livre par lots vous permet de vérifier si les lots de paiements du fichier Détails des documents de rapprochement de la comptabilité fournisseurs (F0414) sont en équilibre avec les lots des montants correspondants du fichier Grand Livre des comptes (F0911).

Le système effectue les comparaisons ci-dessous pour chaque lot :

- Il compare le montant TTC du fichier Détails des documents de rapprochement de la comptabilité fournisseurs au montant TTC du fichier Grand Livre des comptes.
- Il compare le montant de contrepartie automatique au montant de contrôle des comptes fournisseurs.
- Il compare les montants des comptes fournisseurs à ceux du Grand Livre.

La différence entre ces deux montants doit être égale à zéro, ce qui signifie que les montants sont en équilibre. S'ils sont en équilibre, l'état de vérification est à blanc. Dans le cas contraire, l'état de vérification affiche les totaux par lots.

Lorsque le système calcule les montants TTC, il ne tient pas compte des gains ou des pertes associés aux transactions dans la mesure où le Grand Livre ne contient aucun compte de contrepartie.

Comme les paiements manuels sans facture correspondante (type W) contiennent des données relatives à la fois à la facture et au paiement, le processus d'identification des problèmes d'intégrité pour ce type de lot diffère de celui utilisé pour les autres types.

- Colonne Montant TTC. Lorsqu'il existe une différence entre le montant du paiement et le montant de la facture, le programme imprime la différence dans cette colonne et génère un message d'erreur indiquant le montant le plus élevé.
- Colonne Montant de ventilation. Lorsqu'il y existe une différence entre les montants de ventilation, le programme imprime la différence dans cette colonne et génère un message d'erreur spécifiant que les montants du fichier F0911 ne s'annulent pas.
- Colonne Contrepartie automatique. Lorsqu'il existe une différence entre les montants de contrepartie automatique, le programme imprime la différence dans cette colonne et génère un message d'erreur indiquant que les montants du fichier F0911 ne s'annulent pas.

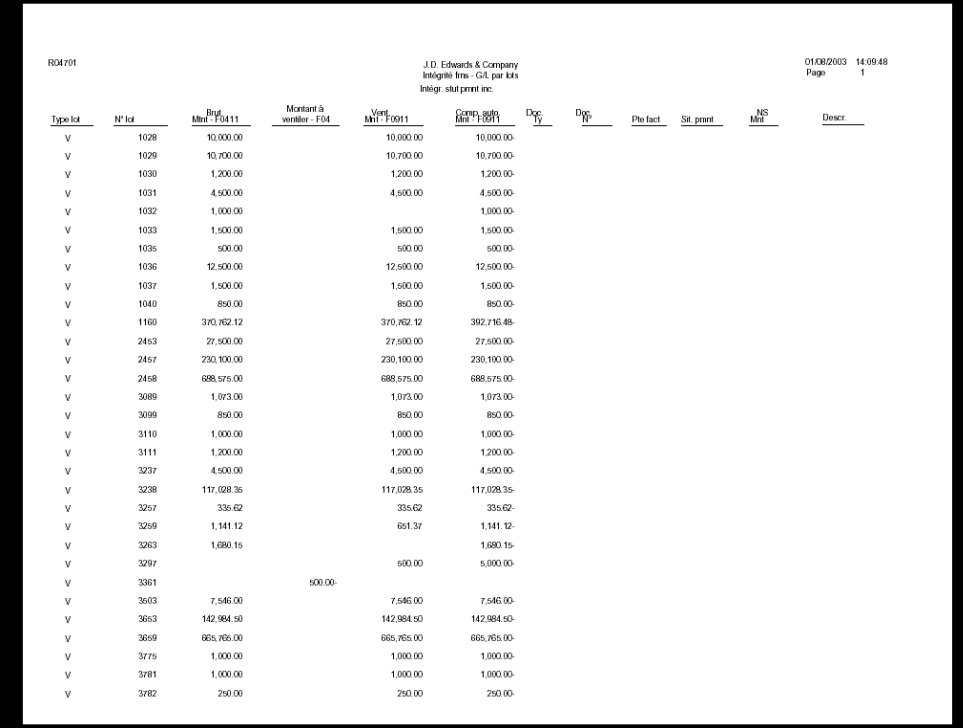

# **Comptes fournisseurs dans le Grand Livre par compte de contrepartie (R047001A)**

*Dans le menu Traitement de fin de période (G0421), sélectionnez Comptes fournisseurs dans le Grand Livre par compte de contrepartie.* 

L'état Comptes fournisseurs dans le Grand Livre par compte de contrepartie compare les montants non soldés comptabilisés du fichier Grand Livre fournisseurs (F0411) au solde des comptes de contrepartie de contrôle de la comptabilité fournisseurs du fichier Grand Livre des comptes (F0902). Les montants non soldés du fichier Grand Livre fournisseurs (F0411) ne comprennent pas les taxes et les escomptes.

Le système effectue les opérations suivantes :

- Il résume les montants non soldés du Grand Livre fournisseurs pour chaque compte du Grand Livre. La clé G/L de la facture fait référence au compte de contrepartie de contrôle de la comptabilité fournisseurs des ICA.
- Il compare le montant du compte G/L au montant correspondant du compte de contrôle de la comptabilité fournisseurs. La différence entre ces deux montants doit être égale à zéro, ce qui signifie que les montants sont en équilibre. S'ils ne le sont pas, les totaux du numéro de compte de contrepartie de la comptabilité fournisseurs sont affichés dans l'état de la vérification. Les ICA déterminent les comptes s'affichant dans l'état.
- Il imprime la somme de toute clé G/L ne pouvant pas être associée à un compte du fichier Soldes des comptes. Cette situation se produit généralement lorsqu'une ICA est manquante, a été modifiée ou quand le compte concerné est incorrect.

La clôture annuelle du Grand Livre de l'exercice précédent doit être exécuté pour que l'état Intégrité des comptes fournisseurs dans le Grand Livre par compte de contrepartie soit correct L'état ajoute le solde reporté de l'exercice précédent à toute activité de l'exercice actuel. La clôture annuelle du Grand Livre fournit le solde reporté de l'exercice précédent.

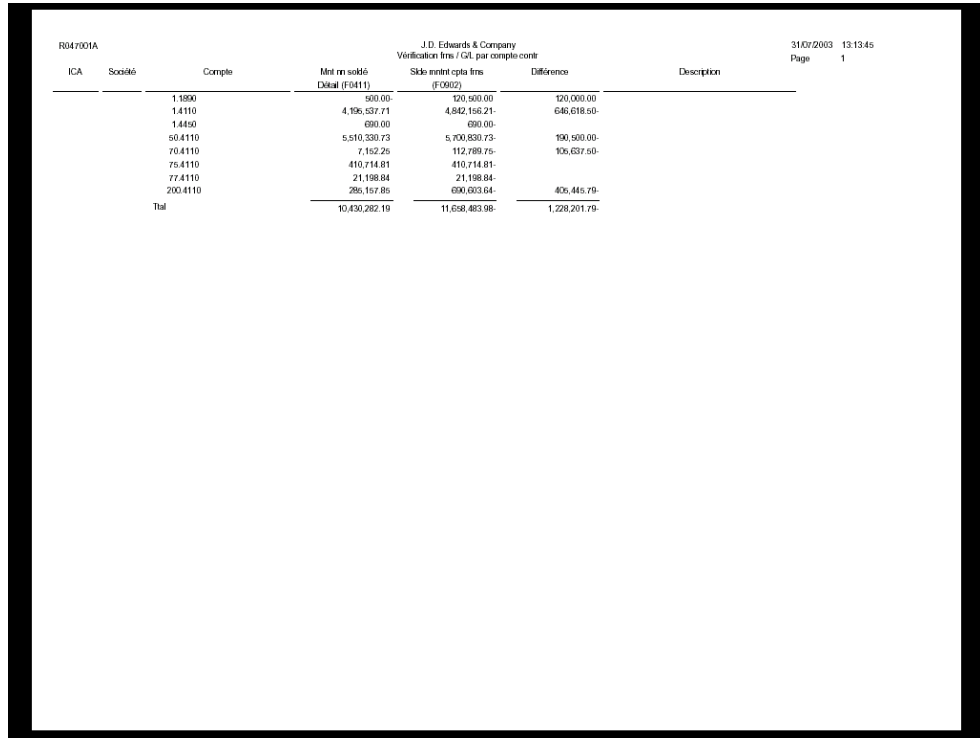

# **Correction des situations de déséquilibre de la comptabilité fournisseurs**

Après avoir lancé un état de vérification, vous devez corriger les erreurs détectées par le système.

# **Les montants figurant dans l'état sont différents de zéro**

Cette erreur se produit pour les états de vérification des comptes fournisseurs par lots et par compte de contrepartie dans le Grand Livre. Elle est généralement provoquée par la noncomptabilisation des lots des comptes fournisseurs. Le système met à jour les fichiers du Grand Livre fournisseurs tandis que le programme de comptabilisation met à jour le fichier Soldes des comptes (F0902).

Pour corriger cette erreur, vous devez comptabiliser tous les lots des comptes fournisseurs.

L'exemple ci-dessous illustre un état de vérification présentant des montants en déséquilibre. La situation est corrigée lorsque les transactions sont comptabilisées.

Cette situation se produit lorsque vous entrez et comptabilisez la facture fournisseur 1234 :

- Type de document = PV (facture fournisseur)
- Montant TTC = 1 000 (F0411)
- Montant non soldé =  $1000$  (F0411)
- Statut de comptabilisation =  $D$  (F0411)
- Montant = 1 000 (F0902)

Le montant non soldé du fichier F0411 et le montant du fichier F0902 sont en équilibre.

Cette situation se produit lorsque vous annulez la facture fournisseur 1234 :

- Type de document = PV (facture fournisseur)
- Montant TTC = 1 000 (F0411)
- Montant non soldé = Blanc (zéro) (F0411)
- Statut de comptabilisation =  $D$  (F0411)
- Montant = 1 000 (F0902)

Le montant non soldé est égal à zéro et le montant F0902 à 1 000. L'état de vérification présente donc des montants déséquilibrés.

Cette situation se produit lorsque vous comptabilisez la transaction annulée :

- Type de document de rapprochement = PE (modification du montant de la facture fournisseur)
- Montant TTC =  $-1000$  (F0411)
- Montant non soldé = Blanc (zéro) (F0411)
- Statut de comptabilisation =  $D$  (F0411)
- Montant = Blanc (zéro) (F0902)

Le montant -1 000 du fichier F0411 s'applique au montant du fichier F0902. Le montant non soldé du fichier F0411 et le montant du fichier F0902 sont désormais équilibrés (zéro).

# **Création d'un déséquilibre lors de la comptabilisation d'un lot sans montant de contrepartie**

Cette erreur concerne uniquement les états de vérification des comptes fournisseurs par compte de contrepartie dans le Grand Livre. Elle peut se produire si une panne de courant survient au cours de la comptabilisation ou lorsque vous activez simultanément plusieurs programmes de comptabilisation.

Pour remédier à ce problème, vous devez rechercher les écritures de contrepartie manquantes, créer l'écriture de journal d'équilibre correspondante, puis comptabiliser le lot.

# **Ecriture de journal incorrecte comptabilisée dans un compte fournisseurs**

Cette erreur concerne les états de vérification des comptes fournisseurs par lots et par compte de contrepartie dans le Grand Livre. Généralement, le compte de contrepartie de contrôle de la comptabilité fournisseurs (type d'imputation = M) comprend uniquement les écritures de type de document AE (écriture automatique) générées par le système. Un document entré manuellement, par exemple une écriture de journal apparaissant dans ce compte, peut entraîner un problème de mise en équilibre.

Pour corriger cette erreur, vous devez rechercher l'écriture de journal, la corriger ou l'annuler, puis la comptabiliser.

Cette erreur peut se produire dans tout état de vérification des comptes fournisseurs pour diverses raisons, y compris une défaillance matérielle.

Pour remédier à ce problème, vous pouvez effectuer les opérations suivantes :

- Si les enregistrements endommagés se trouvent dans le fichier Grand Livre fournisseurs, vous devrez peut-être utiliser un programme utilitaire pour les supprimer. Pour obtenir de plus amples informations, contactez l'administrateur système.
- Si ces enregistrements se trouvent dans le fichier Soldes des comptes, vous devez les recomptabiliser dans le Grand Livre des comptes.

# **Clé G/L modifiée**

Cette erreur concerne uniquement l'état Comptes fournisseurs du Grand Livre par compte de contrepartie. Elle se produit si vous modifiez la clé G/L affectée aux factures et si le système ne trouve pas l'ancienne clé G/L correspondante dans les enregistrements du Grand Livre fournisseurs.

Le système imprime l'ancien code PCyyyy (yyyy correspondant à la clé G/L) ne figurant pas dans les ICA sous la colonne Compte. Il imprime également le total des montants des factures comportant cette ancienne clé.

Le système n'imprime pas le solde des comptes G/L dans la mesure où il ne peut pas établir un rapprochement.

Effectuez l'une des deux opérations suivantes pour corriger cette erreur :

- Modifiez les anciennes clés G/L des montants fournisseurs pour inclure la nouvelle clé.
- Paramétrez l'ancienne clé G/L et conservez-la jusqu'au règlement de toutes les factures non soldées comportant l'ancienne clé.

# **Compte fournisseurs de contrôle modifié**

Cette erreur concerne uniquement l'état Comptes fournisseurs du Grand Livre par compte de contrepartie. Elle se produit si vous modifiez les ICA du compte fournisseurs de contrôle auquel la clé G/L de la facture est associée. Le système ne peut pas établir un rapprochement dans le fichier Soldes des comptes car la correspondance entre la clé G/L et l'ancien numéro de compte n'existe plus.

L'état affiche dans la colonne Détails un montant supérieur au montant de la colonne Solde. La différence doit être égale au montant du solde de l'ancien compte fournisseurs de contrôle.

Pour équilibrer le compte, vous devez rechercher le total de l'ancien compte de contrepartie, puis l'ajouter manuellement.

# **Les montants des factures (F0411) et des règlements (F0414) sont en déséquilibre**

Cette erreur concerne uniquement les lots de type W (sans correspondance) dans l'état Paiements fournisseurs dans le Grand Livre par lots. Elle se produit à cause d'une des situations suivantes :

- Une transaction annulée n'a pas supprimé les transactions associées.
- Une panne de courant ou un autre problème technique s'est produit lors du traitement de la comptabilisation.
- Des enregistrements de données ont été endommagés.

Pour remédier à ce problème, recherchez le montant incorrect en imprimant les états Journal des paiements manuels et Journal général.

Si le problème concerne des enregistrements endommagés, vous devrez peut-être utiliser un programme utilitaire de fichiers de données. Pour obtenir de plus amples informations, contactez l'administrateur système.

- Reportez-vous à Impression du journal des paiements manuels dans le manuel de référence Comptabilité fournisseurs.
- Reportez-vous à Impression des journaux généraux dans le manuel de référence Comptabilité générale.

# **Transactions dans le Grand Livre en déséquilibre**

Cette erreur concerne les états Document original fournisseur du Grand Livre par lot et Paiements fournisseurs dans le Grand Livre par lot (lots de type W uniquement). Elle est liée aux montants de ventilation ou aux montants de contrepartie automatique et peut se produire à cause d'une des situations suivantes :

- Lots fournisseurs non comptabilisés. Pour remédier à ce problème, vous devez comptabiliser tous les lots des comptes fournisseurs.
- Ecritures de journal annulées de manière erronée. Cette situation se produit lorsque vous utilisez le mauvais programme pour annuler les écritures. Si vous utilisez, par exemple, le programme Saisie des écritures (P09101) à la place du programme Annulation des paiements (P0413M). Pour restaurer les enregistrements originaux, vous devrez peut-être utiliser un programme utilitaire de fichiers de données. Utilisez ensuite le programme approprié pour annuler la transaction. Pour obtenir de plus amples informations, contactez l'administrateur système.
- Panne de courant ou un autre problème technique lors du traitement de la comptabilisation (montants de ventilation uniquement). Pour remédier à ce problème, recomptabilisez le lot.
- Création d'un déséquilibre lors de la comptabilisation d'un lot sans écritures de contrepartie automatique.
- Ecriture de journal incorrecte comptabilisée dans un compte fournisseurs.
- Enregistrements de données endommagées
- Compte fournisseurs de contrôle modifié
- Sortie en déséquilibre lors de la saisie de la ventilation des charges de la facture

Utilisez les états de situation Au pour résoudre tout problème associé aux données. Avant d'imprimer et de vérifier ces états, vous devez créer une représentation complète du Grand Livre fournisseurs à une date donnée. Vous pouvez générer un fichier pour une période donnée et comparer le montant non soldé de la transaction fournisseur avec le solde du compte G/L de la transaction fournisseur pour la même période. Ces deux soldes doivent être égaux si toutes les transactions sont comptabilisées dans le Grand Livre des comptes et si le compte fournisseur a été correctement mis à jour.

Ces états, particulièrement utiles aux vérificateurs, peuvent être lancés pour n'importe quelle période une fois que le fichier de dates a été généré.

# **Création de fichiers de données**

*Dans le menu Traitement de fin de période (G0421), sélectionnez Génération de fichiers de données.* 

Pour mettre à jour vos fichiers de travail, vous devez générer un fichier de données. Le système utilise la date spécifiée dans la première option de traitement et la compare avec la date G/L de toutes les transactions fournisseurs. Le montant non soldé de la facture est calculé à partir du montant TTC de la facture, des ajustements et des transactions de paiement de la période comptable. L'état Création du fichier fournisseurs de situation Au met à jour trois fichiers de travail si vous paramétrez correctement les options de traitement.

- Fichier de travail Grand Livre fournisseurs Au (F0411A) basé sur le fichier Grand Livre fournisseurs (F0411)
- Fichier de travail Registre des paiements Au (F0413A) basé sur le fichier Documents de rapprochement de la comptabilité fournisseurs (F0413)
- Fichier de travail Détails des paiements Au (F0411A) basé sur le fichier Détails des documents de rapprochement de la comptabilité fournisseurs (F0414)

Pour générer des états personnalisés comportant les données de paiement à une date donnée, vous pouvez utiliser les fichiers de travail Registre des paiements fournisseurs Au et Détails des paiements fournisseurs Au.

Si vous ne mettez à jour que des postes non soldés, le système utilise la date entrée dans l'option de traitement Calcul des dates et la compare avec la date G/L des enregistrements de la manière suivante :

- Si la date G/L de la facture fournisseur est postérieure à la date saisie, le fichier Grand Livre fournisseurs Au (F0411A) n'est pas mis à jour.
- Si la date G/L de la facture fournisseur coïncide ou précède la date saisie, la facture est insérée dans le fichier. Des ajustements (dont l'annulation des factures) et des enregistrements de paiements doivent cependant être pris en compte pour calculer le montant non soldé de la facture.
- Si la date G/L de l'ajustement ou de l'enregistrement des paiements est postérieure à la date saisie, les enregistrements ne sont pas pris en compte dans le calcul du montant non soldé. Le montant non soldé de la facture correspond au montant TTC.
- Si la date G/L de l'ajustement ou de l'enregistrement des paiements coïncide avec ou précède la date saisie, le montant du paiement ou de l'ajustement est déduit du montant TTC de la facture pour calculer le nouveau montant non soldé.

Si vous ne mettez à jour que des fichiers non soldés, les enregistrements sont uniquement conservés dans le fichier Grand Livre fournisseurs Au (F0411A). Le système attribue automatique la valeur A (Approuvé) au statut de paiement si le fichier Grand Livre fournisseurs (F0411) contient un montant non soldé.

Si vous ajoutez dans les fichiers de travail des éléments soldés et non soldés, la comparaison des dates, précédemment décrite, se poursuit. Les enregistrements de paiements dont la date G/L coïncide ou précède la date saisie sont également mis à jour dans les fichiers Registre des paiements fournisseurs Au (F0413A) et Détails des paiements fournisseurs Au (F0414A). En l'absence de montants non soldés dans le fichier Grand Livre fournisseurs (F0411), le système attribue automatiquement la valeur P (Payé) à la situation de paiement.

Vous devez ajouter les postes soldés dans les fichiers de travail uniquement dans les cas suivants :

- Vous souhaitez inclure les postes soldés dans l'état en cours d'utilisation.
- Vous souhaitez inclure les factures fournisseurs réglées à l'avance dans l'état.

Toute facture dont la date G/L du paiement précède la date G/L de la facture fournisseur est considérée comme réglée à l'avance. La création des fichiers de travail pour les postes soldés et non soldés peut prendre plus de temps que la création d'un fichier pour les postes non soldés seulement.

### **Conditions préliminaires**

 Programmez cette procédure en dehors des heures de travail pour une durée de traitement appropriée.

# **Options de traitement : Création du fichier fournisseurs de situation Au (R04901)**

**Traitement** 

- 1. Entrez la date Au. Si vous laissez l'option à blanc, la date du jour est utilisée.
- 1. Date Au
- 2. Option de mise à jour

Blanc - Postes non soldés uniquement

1 - Inclure les postes réglés

3. Remarque prépaiement

Blanc - Enregistrer les prépaiements avec remarque initiale sur le poste

1 - Rempalcer la remarque sur les prépaiements avec le type et le numéro du

paiement

Mise à jour

1. Inclure les postes réglés dans le fichier Au :

Blanc - Postes non soldés uniquement

1 - Postes soldés et non soldés

Remarque : L'ajout des postes réglés prolonge la durée de traitement.

Option de mise à jour

Prépaiements

1. Entrez 1 pour afficher dans le champ des remarques des factures prépayées le type de document et le numéro de paiement. Seul le premier paiement s'affiche. Les remarques

déjà présentes dans le champ sont remplacées. Remarques

### **Impression des états Comptes fournisseurs de situation Au**

*Dans le menu Traitement de fin de période (G0421), sélectionnez Balances âgées détaillées ou Balances âgées résumées.* 

Pour vérifier les données du Grand Livre fournisseurs à une date donnée, lancez les états de situation Au suivants :

- Etats détaillés du Grand Livre fournisseurs
- Etats résumés du Grand Livre fournisseurs

Ces états par lots permettent de résoudre efficacement les problèmes. Vous pouvez, par exemple, utiliser l'état Détails des comptes fournisseurs pour comparer le solde de fin de période comptable à celui du compte fournisseur du Grand Livre.

Ces états contiennent les données existantes à la date spécifiée dans les options de traitement de l'état et à la date spécifiée lors de la création du fichier Dates.

### **Conditions préliminaires**

 Vérifiez que la date de situation Au utilisée lors de la création du fichier Dates est correcte.

# **Options de traitement : Détails des comptes fournisseurs non soldés avec échéancier (R04423D)**

### **Onglet Echéancier**

Ces options de traitement permettent d'indiquer les données de l'échéancier utilisées dans cet état.

Si vous ne modifiez aucun paramètre défini par défaut sous cet onglet, le système extrait les données de l'échéancier à partir des constantes de la comptabilité fournisseurs. Si vous remplacez la valeur 1 par un champ à blanc dans la première option de traitement, le système extrait les données de l'échéancier à partir des valeurs saisies sous cet onglet.

1. Spécifications échéancier

Cette option de traitement permet d'extraire les spécifications d'échéancier du fichier Constantes de la comptabilité générale (F0009), et non celles des options de traitement. Les valeurs correctes sont les suivantes :

#### **Blanc**

Le système classe les transactions en fonction des données paramétrées dans les options de traitement.

#### 1

Le système classe les transactions en fonction de la date d'échéance en utilisant les jours d'arrérages définis dans les constantes de la comptabilité fournisseurs.

### 2. Type de date

Cette option de traitement permet d'indiquer la date de la facture fournisseur à utiliser pour échéancer les factures non soldées, si l'option de traitement des spécifications d'échéancier est activée. Le système compare cette date à la date d'échéancier afin de déterminer la période d'échéancier de chaque transaction. Les valeurs correctes sont les suivantes :

#### Blanc ou D

Utiliser la date d'échéance pour classer les factures fournisseurs dans les catégories d'échéancier.

### G

Utiliser la date G/L pour classer les factures fournisseurs dans les catégories d'échéancier.

### I

Utiliser la date de facture pour classer les factures fournisseurs dans les catégories d'échéancier.

### 3. Méthode échéancier

Cette option de traitement permet d'indiquer les périodes d'échéancier que le système utilise si l'option de traitement des spécifications d'échéancier est activée.

Si l'option de traitement des spécifications d'échéancier est paramétrée afin d'extraire celles-ci des constantes de la comptabilité fournisseurs, le système ignore les valeurs de cette option de traitement. Les valeurs correctes sont les suivantes :

Blanc ou 1 Jours d'arrérages

2 Périodes comptables

3 Mois calendaires

Catégorie échéancier 1

Cette option de traitement, utilisée avec les trois autres options, permet de déterminer les périodes d'échéancier lorsque l'option de traitement des spécifications d'échéancier est activée et que celle de la méthode d'échéancier est paramétrée pour une utilisation des jours d'arrérages. Ainsi, si les jours d'arrérages spécifiés dans ces options de traitement sont -30, 0, 30, 60 et 90, les quatre colonnes d'échéancier de l'état sont les suivantes : Ce jour, 1-30, 31-60 et supérieur à 60.

Le système ignore ce champ si l'option de traitement des spécifications d'échéancier est activée dans les constantes de la comptabilité fournisseurs, ou si la méthode d'échéancier correspond aux périodes comptables ou aux mois calendaires.

### Catégorie échéancier 2

Cette option de traitement, utilisée avec les trois autres options, permet de déterminer les périodes d'échéancier lorsque l'option de traitement des spécifications d'échéancier est activée et que celle de la méthode d'échéancier est paramétrée pour une utilisation des jours d'arrérages. Ainsi, si les jours d'arrérages spécifiés dans ces options de traitement sont -30, 0, 30, 60 et 90, les quatre colonnes d'échéancier de l'état sont les suivantes : Ce jour, 1-30, 31-60 et supérieur à 60.

Le système ignore ce champ si l'option de traitement des spécifications d'échéancier est activée dans les constantes de la comptabilité fournisseurs, ou si la méthode d'échéancier correspond aux périodes comptables ou aux mois calendaires.

### Catégorie échéancier 3

Cette option de traitement, utilisée avec les trois autres options, permet de déterminer les périodes d'échéancier lorsque l'option de traitement des spécifications d'échéancier est activée et que celle de la méthode d'échéancier est paramétrée pour une utilisation des jours d'arrérages. Ainsi, si les jours d'arrérages spécifiés dans ces options de traitement sont -30, 0, 30, 60 et 90, les quatre colonnes d'échéancier de l'état sont les suivantes : Ce jour, 1-30, 31-60 et supérieur à 60.

Le système ignore ce champ si l'option de traitement des spécifications d'échéancier est activée dans les constantes de la comptabilité fournisseurs, ou si la méthode d'échéancier correspond aux périodes comptables ou aux mois calendaires.

Catégorie échéancier 4

Cette option de traitement, utilisée avec les trois autres options, permet de déterminer les périodes d'échéancier lorsque l'option de traitement des spécifications d'échéancier est activée et que celle de la méthode d'échéancier est paramétrée pour une utilisation des jours d'arrérages. Ainsi, si les jours d'arrérages spécifiés dans ces options de traitement sont -30, 0, 30, 60 et 90, les quatre colonnes d'échéancier de l'état sont les suivantes : Ce jour, 1-30, 31-60 et supérieur à 60.

Le système ignore ce champ si l'option de traitement des spécifications d'échéancier est activée dans les constantes de la comptabilité fournisseurs, ou si la méthode d'échéancier correspond aux périodes comptables ou aux mois calendaires.

### 5. Echéancier crédits

Cette option de traitement permet d'indiquer la méthode d'échéancier des crédits. Les valeurs correctes sont les suivantes :

Blanc

Imputer les crédits à la colonne d'échéancier appropriée.

1 Echéancer les crédits.

### **Onglet Options d'impression**

Ces options de traitement permettent d'indiquer les options d'impression utilisées dans les états.

1. Blocage des paiements

Cette option de traitement permet d'exclure les fournisseurs pour lesquels il existe un blocage de paiement. Le statut de blocage du fournisseur est indiqué dans le champ Code de blocage des paiements du fichier Fournisseurs (F0401). Les valeurs correctes sont les suivantes :

**Blanc** 

Imprimer tous les fournisseurs.

1

Exclure les fournisseurs dont le paiement est bloqué.

2. Données sur les factures périodiques

Cette option de traitement permet d'imprimer les données des factures périodiques. Les valeurs correctes sont les suivantes :

**Blanc** 

Ne pas imprimer les données des factures périodiques.

1

Imprimer les données des factures périodiques.

3. Paiements restants

Cette option de traitement permet d'indiquer le nombre restant de versements à imprimer sur l'état si l'option de traitement des factures périodiques est définie en conséquence. Le système imprime trois astérisques (\*\*\* ) en regard du nombre de versements restants s'il est inférieur ou égal au nombre spécifié.

4. Données sur les paiements

Cette option de traitement permet d'imprimer les données de paiement sur l'état. Les valeurs correctes sont les suivantes :
## Blanc

Ne pas imprimer les données sur les paiements.

1

Imprimer les données sur les paiements.

5. Inclure le montant des paiements

Cette option de traitement permet d'inclure les montants des paiements dans les colonnes des totaux du montant d'origine si l'option de traitement relative aux données du paiement est définie en conséquence. Les valeurs correctes sont les suivantes :

**Blanc** 

Ne pas inclure les paiements dans les colonnes des totaux pour le montant d'origine.

1

Inclure les paiements dans les colonnes des totaux pour le montant d'origine.

# **Options de traitement : Etats résumés des comptes fournisseurs non soldés**

## **Onglet Echéancier**

1. Spécifications échéancier

Cette option de traitement permet d'extraire les spécifications d'échéancier du fichier Constantes de la comptabilité générale (F0009), et non celles des options de traitement. Les valeurs correctes sont les suivantes :

### **Blanc**

Le système classe les transactions en fonction des données paramétrées dans les options de traitement.

1

Le système classe les transactions en fonction de la date d'échéance en utilisant les jours d'arrérages dans le fichier Constantes de la comptabilité générale.

## 2. Date échéancier

Cette option de traitement permet de spécifier la date à partir de laquelle les montants non soldés doivent être classés chronologiquement. Le système compare la date de l'option de traitement à celle de la facture fournisseur pour déterminer la catégorie d'échéancier à affecter aux transactions. Si vous laissez cette option à blanc, le système compare la date du jour à celle de la facture fournisseur afin de déterminer la catégorie d'échéancier.

### 3. Type de date

Cette option de traitement permet d'indiquer la date de la facture fournisseur à utiliser pour échéancer les factures non soldées, si l'option de traitement des spécifications d'échéancier est activée. Le système compare cette date à celle de l'échéancier afin de déterminer la période d'échéancier de chaque transaction. Les valeurs correctes sont les suivantes :

### Blanc ou D

Utiliser la date d'échéance pour classer les factures fournisseurs dans les catégories d'échéancier.

### G

Utiliser la date G/L pour classer les factures fournisseurs dans les catégories d'échéancier.

### I

Utiliser la date de facture pour classer les factures fournisseurs dans les catégories d'échéancier.

4. Méthode échéancier

Cette option de traitement permet d'indiquer les périodes d'échéancier que le système utilise si l'option de traitement des spécifications d'échéancier est activée.

Le système ignore ces valeurs si l'option de traitement des spécifications d'échéancier est paramétrée afin d'extraire les spécifications d'échéancier des constantes de la comptabilité fournisseurs. Les valeurs correctes sont les suivantes :

Blanc ou 1 Jours d'arrérages

2 Périodes comptables

3 Mois calendaires

5. Jours échéancier Catégorie échéancier 1

Cette option de traitement, utilisée avec les quatre autres options, permet de déterminer les périodes d'échéancier lorsque l'option de traitement des spécifications d'échéancier est activée et que celle de la méthode d'échéancier est paramétrée pour une utilisation des jours d'arrérages. Ainsi, si les jours d'arrérages spécifiés dans ces options de traitement sont -30, 0, 30, 60 et 90, les cinq colonnes d'échéancier de l'état sont les suivantes : Ce jour, 1-30, 31-60, 61-90 et supérieur à 90.

 Le système ignore ce champ si l'option de traitement des spécifications d'échéancier est activée dans les constantes de la comptabilité fournisseurs, ou si la méthode d'échéancier correspond aux périodes comptables ou aux mois calendaires.

## Catégorie échéancier 2

Cette option de traitement, utilisée avec les quatre autres options, permet de déterminer les périodes d'échéancier lorsque l'option de traitement des spécifications d'échéancier est activée et que celle de la méthode d'échéancier est paramétrée pour une utilisation des jours d'arrérages. Ainsi, si les jours d'arrérages spécifiés dans ces options de traitement sont -30, 0, 30, 60 et 90, les cinq colonnes d'échéancier de l'état sont les suivantes : Actuel, 1-30, 31-60, 61-90 et supérieur à 90.

Le système ignore ce champ si l'option de traitement des spécifications d'échéancier est activée dans les constantes de la comptabilité fournisseurs, ou si la méthode d'échéancier correspond aux périodes comptables ou aux mois calendaires.

## Catégorie échéancier 3

Cette option de traitement, utilisée avec les quatre autres options, permet de déterminer les périodes d'échéancier lorsque l'option de traitement des spécifications d'échéancier est activée et que celle de la méthode d'échéancier est paramétrée pour une utilisation des jours d'arrérages. Ainsi, si les jours d'arrérages spécifiés dans ces options de traitement sont -30, 0, 30, 60 et 90, les cinq colonnes d'échéancier de l'état sont les suivantes : Actuel, 1-30, 31-60, 61-90 et supérieur à 90.

Le système ignore ce champ si l'option de traitement des spécifications d'échéancier est activée dans les constantes de la comptabilité fournisseurs, ou si la méthode d'échéancier correspond aux périodes comptables ou aux mois calendaires.

Catégorie échéancier 4

Cette option de traitement, utilisée avec les quatre autres options, permet de déterminer les périodes d'échéancier lorsque l'option de traitement des spécifications d'échéancier est activée et que celle de la méthode d'échéancier est paramétrée pour une utilisation des jours d'arrérages. Ainsi, si les jours d'arrérages spécifiés dans ces options de traitement sont -30, 0, 30, 60 et 90, les cinq colonnes d'échéancier de l'état sont les suivantes : Ce jour, 1-30, 31-60, 61-90 et supérieur à 90.

Le système ignore ce champ si l'option de traitement des spécifications d'échéancier est activée dans les constantes de la comptabilité fournisseurs, ou si la méthode d'échéancier correspond aux périodes comptables ou aux mois calendaires.

## Catégorie échéancier 5

Cette option de traitement, utilisée avec les quatre autres options, permet de déterminer les périodes d'échéancier lorsque l'option de traitement des spécifications d'échéancier est activée et que celle de la méthode d'échéancier est paramétrée pour une utilisation des jours d'arrérages. Ainsi, si les jours d'arrérages spécifiés dans ces options de traitement

sont -30, 0, 30, 60 et 90, les cinq colonnes d'échéancier de l'état sont les suivantes : Ce jour, 1-30, 31-60, 61-90 et supérieur à 90.

Le système ignore ce champ si l'option de traitement des spécifications d'échéancier est activée dans les constantes de la comptabilité fournisseurs, ou si la méthode d'échéancier correspond aux périodes comptables ou aux mois calendaires.

6. Echéancier des crédits

Cette option de traitement permet d'indiquer la méthode d'échéancier des crédits. Les valeurs correctes sont les suivantes :

**Blanc** 

Imputer les crédits à la colonne d'échéancier appropriée.

1

Imputer les crédits à la colonne d'échéancier appropriée.

#### **Onglet Impression**

1. Blocage des paiements

Cette option de traitement permet d'exclure les fournisseurs pour lesquels il existe un blocage de paiement. Le statut de blocage du fournisseur est indiqué dans le champ Code de blocage des paiements du fichier Fournisseurs (F0401). Les valeurs correctes sont les suivantes :

**Blanc** 

Imprimer tous les fournisseurs.

1

Exclure les fournisseurs dont le paiement est bloqué.

# **Utilisation des montants des factures fournisseurs de l'exercice à ce jour**

Dans le cadre de la gestion des encaissements, il est conseillé de vérifier le montant total des factures de vos fournisseurs. Même si le champ correspondant aux montants facturés de l'exercice à ce jour est mis à jour en mode interactif lors de la saisie des factures, il est recommandé d'exécuter une mise à jour pour garantir l'exactitude des totaux. Pour que les totaux reflètent la réalité, vous devez effectuer toutes les corrections nécessaires, puis mettre à jour les montants de l'exercice à ce jour. En général, cette opération est réalisée chaque mois ou à la fin de l'année civile ou de l'exercice. Il s'agit en effet d'une opération inhérente à la procédure de clôture annuelle.

## **Correction des montants des factures de l'exercice à ce jour**

*Dans le menu Fonctions techniques et avancées (G0431), sélectionnez Mise à jour du montant de la facture fournisseur à ce jour.* 

Avant de mettre à jour les montants des factures fournisseurs à ce jour, vous devez corriger toute erreur dans les enregistrements fournisseurs correspondants. Pour rechercher ces erreurs, exécutez le programme de clôture annuelle en mode préliminaire. Le système envoie des messages de workflow au système de messagerie des employés (P012501). Il donne la liste des enregistrements fournisseurs erronés ainsi que les messages d'erreur et les numéros de document correspondants. Vous devez corriger ces erreurs avant de mettre à jour les montants des factures de l'exercice à ce jour.

Répétez l'exécution du programme de mise à jour en mode préliminaire jusqu'à la correction toutes les erreurs. Lorsque vous répétez l'exécution du programme en mode préliminaire, utilisez la sélection des données pour ne sélectionner que les fournisseurs dont les enregistrements étaient erronés et vérifiez que les erreurs ont été corrigées.

## **Mise à jour des montants des factures fournisseurs de l'exercice à ce jour**

*Dans le menu Fonctions techniques et avancées (G0431), sélectionnez Mise à jour du montant de la facture fournisseur à ce jour.* 

Généralement, vous mettez à jour les montants des factures de l'exercice à ce jour peu de temps après la clôture de l'activité de la comptabilité fournisseurs. Il s'agit en effet d'une opération inhérente à la procédure de clôture annuelle. Le montant de la facture de l'exercice à ce jour est calculé à partir du montant TTC de la facture. Lorsque vous mettez à jour les montants de l'exercice à ce jour, le système effectue les opérations ci-dessous pour tous les fournisseurs des sociétés en fonction des dates de début et de fin indiquées dans les options de traitement Dates :

- Il calcule les totaux des factures fournisseurs du fichier Grand Livre fournisseurs (F0411).
- Il met à jour les éléments ci-dessous du fichier Fournisseurs (F0401) :
	- Montants fournisseurs de la fin de l'exercice précédent
	- Montants fournisseurs de l'exercice à ce jour

Lors de la mise à jour des montants des factures fournisseurs, le système supprime les montants du total de l'exercice à ce jour pour ne refléter que l'activité de l'année en cours.

Si le système trouve des erreurs lors de la mise à jour des montants des factures de l'exercice à ce jour, il envoie un message d'erreur au système de gestion du workflow.

Si vous purgez les enregistrements fournisseurs plusieurs fois par an, n'oubliez pas de mettre à jour les montants des factures de l'exercice à ce jour à chaque fois que vous effectuez cette opération.

La mise à jour des montants des factures de l'exercice à ce jour est un programme de traitement par lots.

# **Méthodes de calcul**

Vous pouvez mettre à jour le fichier Fournisseurs (F0401) en utilisant une méthode de calcul à définir dans l'option de traitement Calcul.

## **Méthode 1**

Cette première méthode permet d'utiliser les dates spécifiées dans les options de traitement Options relatives aux dates pour calculer les montants fournisseurs de l'exercice précédent et de mettre à jour le champ Cumul sur exercice antérieur. Par conséquent, l'existence de transactions fournisseurs de l'exercice précédent est essentielle. Les montants de toutes les transactions dont les dates G/L sont postérieures aux dates saisies dans les options de traitement Options relatives aux dates sont mis à jour dans le champ Cumul des factures fournisseurs de l'exercice à ce jour.

Si par exemple l'exercice en cours est 2005 et si vous souhaitez calculer les montants des factures fournisseurs de l'exercice à ce jour (sur une année civile), entrez 01/01/04 dans le champ Date Du et 31/12/04 dans le champ Date Au. Ces dates identifient l'exercice précédent par rapport auquel toutes les transactions postérieures au 31/12/04 sont mises à jour pour l'année en cours. Si vous entrez 01/01/05 comme date de début et 31/12/05 comme date de fin, le champ Cumul des factures sur exercice antérieur est mis à jour et toutes les transactions postérieures au 31/12/05 sont mises à jour dans le champ Cumul des factures fournisseurs à ce jour.

Vous pouvez exécuter cette opération autant de fois que vous voulez. Sachez néanmoins que le résultat obtenu sera précis seulement si les factures fournisseurs comprises entre la date de début et la date du jour n'ont pas été purgées du fichier Grand Livre fournisseurs (F0411).

## **Méthode 2**

Cette méthode suppose que les transactions de l'exercice précédent ont été purgées ou qu'elles n'existent plus dans les enregistrements. Vous entrez les dates de l'exercice précédent comme dans la première méthode. Cependant, le programme traite les informations différemment. Comme les enregistrements de l'exercice précédent n'existent plus, le programme calcule le montant fournisseur de l'exercice à ce jour en additionnant les montants des factures dont la date G/L est postérieure à la date spécifiée dans le champ Date Au dans les options de traitement Options relatives aux dates. Le programme déduit ensuite le total obtenu du montant total indiqué dans le champ Cumul des factures fournisseurs à ce jour. Le résultat est mis à jour dans le champ Cumul des factures sur l'exercice antérieur. La valeur du champ Cumul des factures fournisseurs à ce jour est remplacée par le nouveau montant de l'exercice à ce jour.

Si par exemple l'exercice en cours est 2005 et si vous souhaitez calculer les montants des factures fournisseurs de l'exercice à ce jour (sur une année civile), entrez 01/01/04 dans le champ Date Du et 31/12/04 dans le champ Date Au. Le montant total de toutes les factures fournisseurs dont la date G/L est postérieure au 31/12/04 correspond au nouveau montant de l'exercice à ce jour. Le nouveau montant de l'exercice précédent est obtenu en déduisant le nouveau montant de l'exercice à ce jour du précédent total indiqué dans le champ Cumul des factures fournisseurs de l'exercice à ce jour.

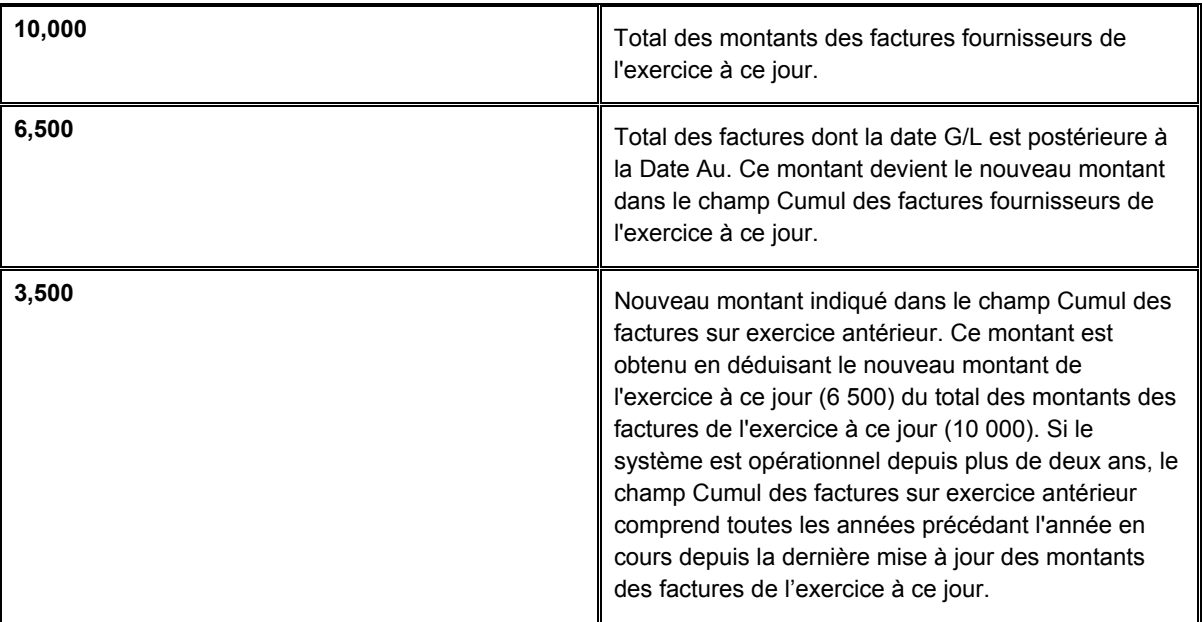

### **Attention**

Si vous exécutez cette opération plus d'une fois pour la Méthode 2, le montant du champ Cumul des factures sur l'exercice antérieur est égal à 0.

## **Conditions préliminaires**

Entrez l'ensemble des factures de toutes les sociétés pour la période ou l'exercice.

# **Options de traitement : Mise à jour du montant de la facture fournisseur à ce jour (R04820A)**

#### Dates

1. Entrez la date Du à utiliser comme début de la période de clôture.

Date Du

2. Entrez la date Au à utiliser comme fin de la période de clôture.

Date Au

Mise à jour

3. Entrez 1 pour mettre à jour le fichier Fournisseurs en mode final. Si vous laissez ce champ à blanc, les soldes du fichier Fournisseurs ne sont pas mis à jour (mode préliminaire).

REMARQUE : Il est fortement recommandé d'exécuter ce programme en mode préliminaire si vous optez pour la méthode de calcul 2.

**Calcul** 

4. Entrez 1 pour calculer les montants facturés précédemment à l'aide des dates Du et Au. Entrez 2 pour calculer les montants facturés précédemment en utilisant les montants existants facturés à ce jour moins les montants calculés à ce jour à partir de la date Au uniquement.

Monnaie montants

5. Pour la méthode de calcul 1 uniquement en mode final seulement. Entrez une devise dans ce champ. Cette dernière est mise à jour dans le fichier Fournisseurs. Si vous laissez ce champ à blanc, le fichier Fournisseurs n'est pas mis à jour. Code de monétaire - Montants R/A

**Informations fondamentales sur les options de traitement** 

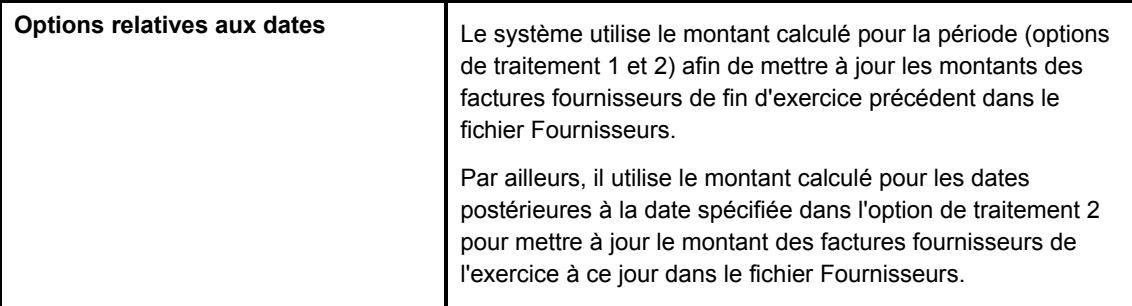

# **Vérification des montants des factures à ce jour**

Après avoir mis à jour les montants des factures de l'exercice à ce jour, vous pouvez vérifier les données mises à jour en effectuant une des deux opérations suivantes :

- Vérifiez les soldes fournisseurs en ligne.
- Vérifiez les soldes fournisseurs dans un état.

## **Conditions préliminaires**

 Exécutez le programme Mise à jour du montant des factures fournisseurs à ce jour pour que les enregistrements fournisseurs reflètent avec exactitude les montants de l'exercice à ce jour et de la fin de l'exercice précédent.

#### ► **Pour vérifier les soldes fournisseurs en ligne**

Vous pouvez vérifier les soldes fournisseurs en ligne dans tout écran affichant les références des fournisseurs.

*Dans le menu Saisie des factures fournisseurs (G0411), sélectionnez Données du fichier Fournisseurs.* 

- 1. Dans l'écran Accès au fichier Fournisseurs, recherchez et sélectionnez un fournisseur.
- 2. Cliquez sur Sélectionner.

3. Dans l'écran Révision du fichier Fournisseurs, sélectionnez Données supplémentaires dans le menu Ecran.

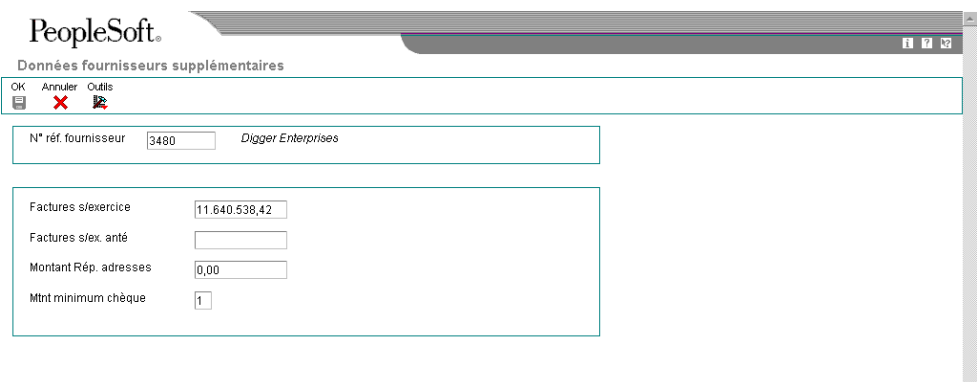

4. Dans l'écran Données fournisseurs supplémentaires, vérifiez les montants facturés de l'exercice à ce jour et de la fin de l'exercice précédent.

#### ► **Pour vérifier les soldes fournisseurs dans un état**

*Dans le menu Etats des comptes fournisseurs (G0414), sélectionnez Analyse des fournisseurs.* 

Pour afficher l'historique des transactions d'un fournisseur, imprimez la version de l'état Analyse des fournisseurs. Cet état répertorie les fournisseurs par ordre décroissant des montants des factures de l'exercice à ce jour. Le système met à jour les montants des factures de l'exercice à ce jour lors de la saisie des factures fournisseurs.

## **Options de traitement : Etat Analyse des fournisseurs (R045602)**

#### Devise

Entrez la devise utilisée dans l'état. Si vous laissez ce champ à blanc, l'état est exprimé en dollars américains. Cette fonction peut être utilisée uniquement si vous avez activé l'option multidevise.

#### Devise

# **Création du fichier de travail Solde client/fournisseur**

*Utilisez une des navigations suivantes :* 

*Dans le menu Etats des comptes fournisseurs (G0414), sélectionnez Génération du solde fournisseur.* 

*Dans le menu Etats de la comptabilité clients (G03B14), sélectionnez Génération du solde client.* 

#### **Remarque**

Génération du solde fournisseur (R7404001) et Génération du solde client (R7403B001) sont également accessibles à partir des menus suivants :

- Etats espagnols (G74S09)
- Etats français (G093151)
- Etats italiens (G093152)

Le fichier de travail Solde client/fournisseur (Comptabilité fournisseurs et Comptabilité clients) (F74412) contient des données sur les transactions clients et fournisseurs. Vous devez exécuter les programmes Génération du solde fournisseur (R7404001) et Génération du solde client (R7403B001) pour créer le fichier F74412. Le fichier F74412 fournit des données sur l'état Solde client/fournisseur (R7404002).

Le schéma ci-dessous illustre le processus de création du fichier F74412 par rapport aux états Soldes client et Solde fournisseur :

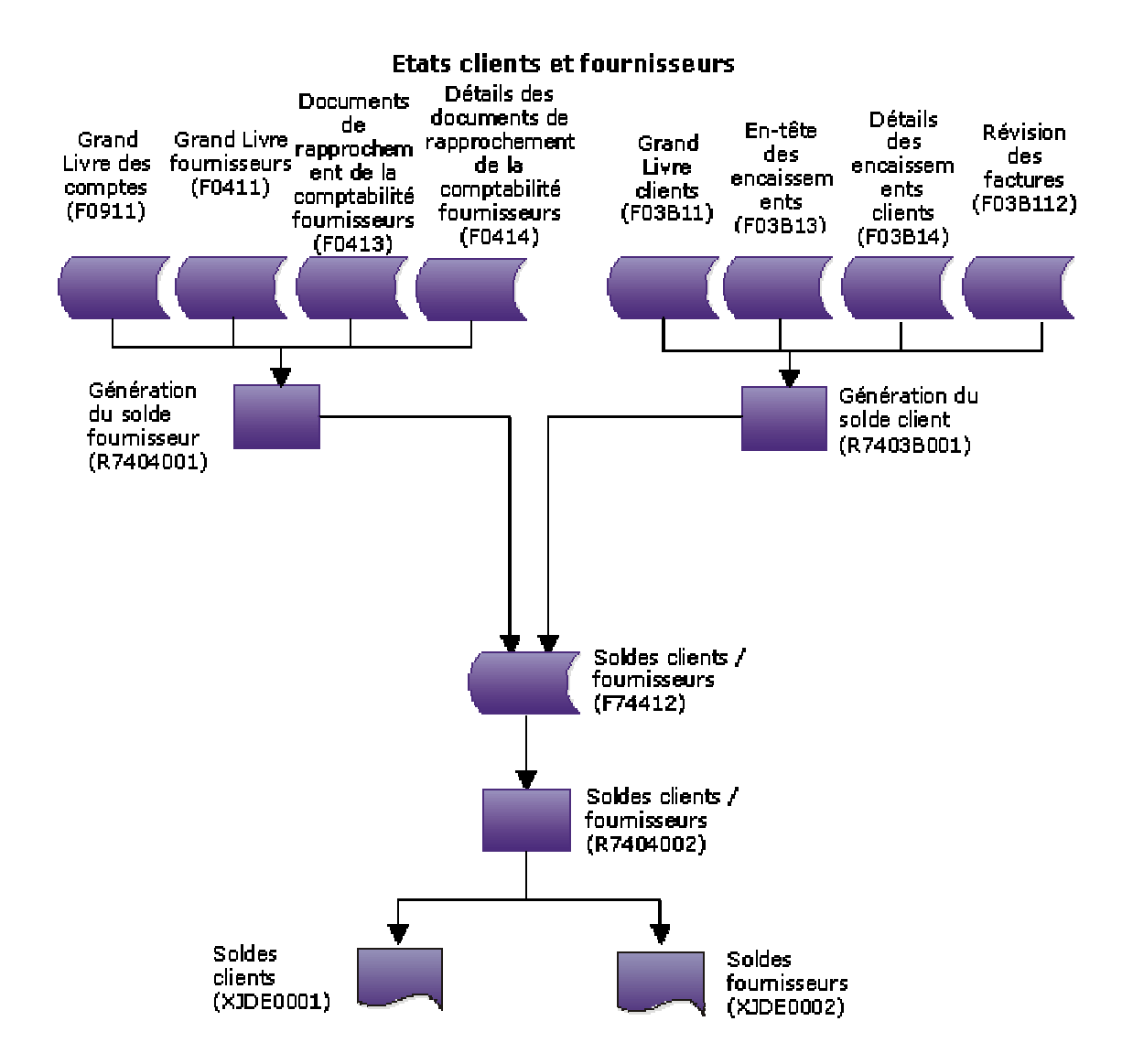

Le mode de regroupement des données dans le fichier F74412 détermine la présentation des données dans les états Soldes client et Solde fournisseur. Vous pouvez regrouper les données du fichier F74412 de la manière suivante :

- Par clé G/L et par numéro de référence client ou fournisseur
- Par clé G/L et par numéro de référence client principal ou fournisseur principal
- Par compte client ou fournisseur et par numéro de référence client ou fournisseur
- Par compte client ou fournisseur et par numéro de référence client principal ou fournisseur principal
- Par numéro de référence client ou fournisseur exclusivement
- Par numéro de référence client principal ou fournisseur principal exclusivement

Pour déterminer le mode de regroupement des données dans le fichier F74412, vous devez paramétrer les options de traitement des programmes Génération du solde fournisseur et Génération du solde client.

Si vous regroupez les données du fichier F74412 par clé G/L, les effets et les déductions sont exclus des états Soldes clients et Soldes fournisseurs. Les effets sont inclus dans des regroupements différents.

Le programme Génération du solde fournisseur extrait les données des fichiers suivants :

- F0411 Grand Livre fournisseurs
- F0413 Documents de rapprochement de la comptabilité fournisseurs
- F0414 Détails des documents de rapprochement de la comptabilité fournisseurs
- F0911 Grand Livre des comptes

Le programme Génération du solde client extrait les données des fichiers suivants :

- F03B11 Grand Livre clients
- F03B112 Révision des factures
- F03B13 En-tête des encaissements
- F03B14 Détails des encaissements

Le fichier F74412 est reconstitué chaque fois que vous exécutez les programmes Génération du solde fournisseur et Génération du solde client. Le programme Génération du solde fournisseur reconstitue uniquement les enregistrements de la comptabilité fournisseurs et le programme Génération du solde client uniquement les enregistrements de la comptabilité clients.

# **Options de traitement : Génération du solde fournisseur (R7404001)**

#### **Onglet Sélection**

Ces options de traitement permettent d'indiquer les dates à utiliser pour sélectionner des transactions.

#### 1. Date Du

Cette option de traitement permet d'indiquer le début de la période G/L qui sert de base à la sélection des transactions détaillées. Si vous laissez cette option de traitement à blanc, la date système est utilisée.

Remarque : Le solde initial est calculé à partir du jour précédant la date indiquée.

2. Date Au

Cette option de traitement permet d'indiquer la fin de la période G/L qui sert de base à la sélection des transactions détaillées. Si vous laissez cette option de traitement à blanc, la date système est utilisée.

## **Onglet Traitement**

Ces options de traitement permettent de spécifier le mode de regroupement des transactions et d'indiquer si les retenues à la source doivent figurer sur une ligne distincte.

Mode de groupement

Blanc - Pas de groupement G/L

- 1 Grouper par clé G/L
- 2 Grouper par compte G/L

Cette option de traitement permet de grouper les données par clé G/L ou par compte.

Les valeurs correctes sont les suivantes :

Blanc Ne pas grouper par clé G/L.

1 Grouper par clé G/L.

2 Grouper par compte.

Remarque : Le regroupement par clé G/L ne prend pas en compte les effets et les déductions.

2. Mode de traitement

Blanc = Grouper par numéro fournisseur

1 = Grouper par numéro fournisseur principal

Cette option de traitement permet de regrouper les données par numéro de référence fournisseur principal ou le numéro fournisseur.

Les valeurs correctes sont les suivantes :

Blanc Grouper par numéro fournisseur.

1

Grouper par numéro fournisseur principal.

3. Retenues fiscales

Blanc - Une ligne par document

1 - Ligne distincte pour les retenues fiscales

Cette option de traitement permet de créer un ligne distincte pour les retenues à la source sur chaque document de paiement.

Les valeurs correctes sont les suivantes :

Blanc

Une seule ligne par document.

1

Ligne distincte pour les retenues à la source.

# **Impression des états Soldes clients et Soldes fournisseurs**

*Utilisez une des navigations suivantes :* 

*Dans le menu Etats des comptes fournisseurs (G0414), sélectionnez Analyse des fournisseurs.*

*Dans le menu Etats de la comptabilité clients (G03B14), sélectionnez Génération du solde client.* 

*Dans le menu Etats espagnols (G74S09), sélectionnez Etat Solde client / fournisseur.* 

*Dans le menu Etats français (G093151), sélectionnez Etat Solde client / fournisseur.* 

L'état Solde fournisseur et l'état Solde client sont deux versions différentes du même programme (R7404002). L'état généré par une version spécifique du programme dépend du paramétrage des options de traitement.

Vous pouvez imprimer ces états pour vérifier les détails des transactions entre votre société et vos clients ou fournisseurs. Ces états contiennent également les données de chaque client ou fournisseur sur une période spécifique et une sélection de sociétés :

- Solde initial
- Solde débiteur et solde créditeur
- Solde final

Les états Soldes fournisseurs et Soldes clients présentent également les caractéristiques suivantes :

- Les transactions sont imprimées avec le montant des débits et des crédits dans des colonnes distinctes.
- Vous pouvez imprimer le montant des transactions, y compris le montant des effets, en euros ou en toute autre devise.
- Vous pouvez imprimer l'état en mode préliminaire ou en mode final.
- Vous pouvez utiliser la clé G/L (GLC) pour la sélection, le classement et la soustotalisation des données si vous choisissez de regrouper par clé G/L lors de la création du fichier de travail Solde client/fournisseur (Comptabilité fournisseurs et Comptabilité clients) (F74412).
- Vous pouvez déterminer les clients ou fournisseurs que vous souhaitez faire apparaître dans l'état à une date spécifique à l'aide des champs Du et Au des options de traitement des programmes Génération du solde fournisseur (R7404001) et Génération du solde client (R7403B001).
- Les transactions sont imprimées lors de la période spécifiée dans les options de traitement des programmes Génération du solde fournisseur et Génération du solde client.
- Vous pouvez comparer les soldes clients et les soldes fournisseurs par clé G/L ou par compte client ou fournisseur à l'aide des soldes des comptes.

Les états Soldes fournisseurs et Soldes clients sont élaborés à partir des données contenues dans le fichier de travail Solde client/fournisseur (Comptabilité fournisseurs et Comptabilité clients) (F74412). Vous devez créer ce fichier à l'aide des programmes Génération du solde fournisseur (R7404001) et Génération du solde client (R7403B001) avant de lancer les états Soldes fournisseurs et Soldes clients.

Le solde initial est calculé à la date du jour précédant la date spécifiée dans l'option de traitement Date Du des programmes Génération du solde fournisseurs et Génération du solde clients.

#### **Remarque**

Lors du règlement d'une facture fournisseur soumis à des retenues à la source, le montant de ces retenues peut être imprimé sur la ligne apparaissant immédiatement après le paiement sur la version fournisseur de l'état en fonction du paramétrage des options de traitement du programme Génération du solde fournisseur.

# **Options de traitement : Etat Solde client / fournisseur (R7404002)**

#### **Onglet Sélection**

1. Solde du :

Blanc = Comptes fournisseurs

1 = Comptes clients

Cette option de traitement permet d'indiquer si vous souhaitez imprimer un état des soldes fournisseurs ou clients. Les valeurs correctes sont les suivantes :

Blanc

Imprimer un état des comptes fournisseurs.

1

Imprimer un état des comptes clients.

#### **Onglet Impression**

1. Mode d'impression

Blanc - Mode détaillé

1 - Mode résumé

Cette option de traitement permet de spécifier le mode d'impression. Les valeurs correctes sont les suivantes :

#### **Blanc**

Imprimer les détails, notamment le solde initial, le solde de clôture et tous documents de la période sélectionnée.

1

Imprimer uniquement le solde de clôture.

#### **Onglet Monnaie**

1. Devise de simulation

Cette option de traitement permet d'afficher les montants dans une monnaie différente de la monnaie définie par défaut. Le système convertit les montants et les affiche dans la devise de simulation. A titre d'exemple, un montant en francs français (FRF) peut être affiché en euros (EUR). Si vous laissez cette option à blanc, le système imprime les montants dans la monnaie nationale.

Remarque : Les montants générés à partir de cette option de traitement sont affichés à titre d'hypothèse. Ils ne sont pas enregistrés par le système.

2. Date devise de simulation

Cette option de traitement permet d'indiquer une date de situation Au si vous entrez un code monétaire au niveau de l'option de traitement Devise de simulation. Cette option traite le taux de change en vigueur à la date Au spécifiée. Si vous la laissez à blanc, la date système est utilisée.

Remarque : Le fichier des taux de change doit comporter un taux de change correct entre les deux monnaies à la date Au.

# **Mise à jour du Grand Livre fournisseurs à partir du Répertoire d'adresses**

*Dans le menu Fonctions techniques et avancées (G0431), sélectionnez Mise à jour de l'approbation/code de catégorie 7.* 

Pour actualiser vos données de travail, mettez à jour le Grand Livre fournisseurs. Cette opération est nécessaire chaque fois que vous modifiez une des valeurs suivantes :

- Numéro du responsable de l'approbation lors de la saisie de factures préenregistrées.
- Code de catégorie 7 lors de la saisie de factures contenant des données fiscales 1099 (Etats-Unis seulement).

Lorsque vous modifiez le numéro du responsable de l'approbation ou le code de catégorie 7 dans le fichier Fournisseurs, le système ne modifie pas automatiquement les transactions existantes du fichier Grand Livre fournisseurs (F0411). Vous devez mettre à jour le fichier Grand Livre fournisseurs avec les nouvelles modifications apportées.

## **Exemple : Mise à jour du numéro de l'approbation et du code de catégorie 7**

L'exemple ci-dessous décrit le type de problème susceptible de se produire si vous ne mettez pas à jour le Grand Livre fournisseurs.

Supposons que vous paramétriez Dominique Abbott (numéro de répertoire d'adresses = 4002) comme responsable de l'approbation des factures de la société A & D Parts (référence fournisseur = 4005). Le 1<sup>er</sup> juin, vous entrez deux factures pour la société A & D Parts en utilisant le programme Pré-enregistrement des factures. Les données du fichier Fournisseurs de la société A & D Parts désigne Dominique Abbott comme le responsable de l'approbation de ces factures. Le 2 juin, Dominique Abbott démissionne sans avoir ventilé les factures entrées.

Melvyn Easter remplace Dominique Abbott. Son numéro de répertoire d'adresses est 6000. Dans l'écran Données relatives au fichier Fournisseurs, vous remplacez 4002 par 6000 dans le champ Numéro du responsable de l'approbation des factures pour la société A & D Parts. Le 10 juin, vous entrez une autre facture pour la société A & D Parts. Jean Durand est désormais responsable de l'approbation de cette facture.

Le 15 juin, il commence à ventiler les factures préenregistrées. Le tableau ci-dessous décrit les données du fichier du Grand Livre fournisseurs.

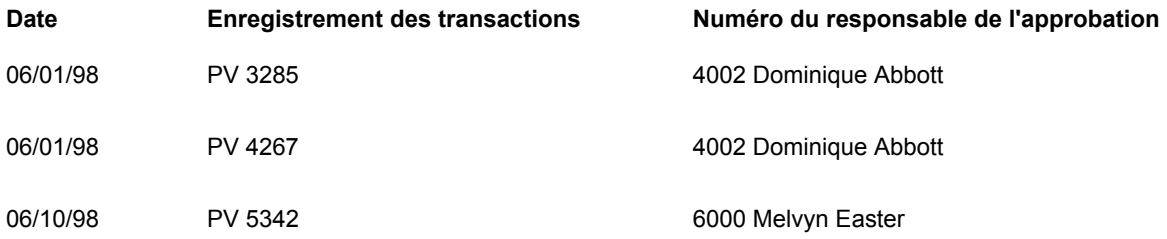

Melvyn Easter entre son numéro d'approbation (6000) dans l'écran Accès à la nouvelle ventilation des factures fournisseurs. Le système affiche les factures ci-dessous pour lesquelles Melvyn Easter (numéro 6000) est le responsable de l'approbation :

- Si vous ne mettez pas à jour les données de l'approbation et au code de catégorie 7, le programme Accès à la nouvelle ventilation des factures fournisseurs n'affiche que la facture PV 5342 pour laquelle Melvyn Easter (numéro 6000) est le responsable de l'approbation. Les factures PV 3285 et PV 4267 sont toujours soumise à l'approbation de Dominique Abbott.
- Si vous mettez à jour les données de l'approbation et du code de catégorie 7, le programme Accès à la nouvelle ventilation des factures fournisseurs affiche les trois factures. La mise à jour a permis au programme de consulter l'enregistrement fournisseur de la société A & D Parts et de définir le numéro 6000 (Melvyn Easter) comme responsable de l'approbation.

#### **Remarque**

Exécutez ce programme pendant les heures creuses et assurez-vous qu'aucune session utilisateur n'est ouverte.

# **Options de traitement : Mise à jour globale des enregistrements fournisseurs (R04802)**

#### Protection

Si vous laissez ce champ à blanc, le champ du code de catégorie 07 est mis à jour à l'aide de la valeur du répertoire d'adresses. Toute autre valeur dans cette option de traitement protège le champ et empêche sa mise à jour.

Protection du code de catégorie 07

# **Prévisions de la trésorerie fournisseurs**

Dans le cadre de la gestion de la trésorerie, il peut être utile de vérifier le résumé des factures non soldées. Ce résumé comprend le montant total et les dates d'échéance des factures fournisseurs non soldées, ainsi que le montant du règlement requis.

# **Prévisions de trésorerie**

*Utilisez une des navigations suivantes :* 

*Dans le menu Fonctions techniques et avancées (G0431), sélectionnez Résumé des prévisions de trésorerie fournisseurs.* 

*Dans le menu Fonctions techniques et avancées de la comptabilité clients (G03B31), sélectionnez Prévisions de trésorerie clients.*

Dans le cadre des vos prévisions de trésorerie, vous devrez peut-être vérifier le résumé de vos factures non soldées.

Quand vous exécutez le programme Prévisions de trésorerie, le système effectue les opérations suivantes :

- Il regroupe les factures non soldées des fichiers Grand Livre client (F03B11) et Grand Livre fournisseurs (F0411)
- Il résume les données par centre de coûts, société, date d'échéance et monnaie.
- Il supprime les enregistrements du fichier Résumé des prévisions de trésorerie (F0032) avec le type de paiement spécifié dans une option de traitement.
- Il met à jour le fichier F0032 avec les nouvelles données.

Le schéma ci-dessous décrit la procédure de prévision de trésorerie :

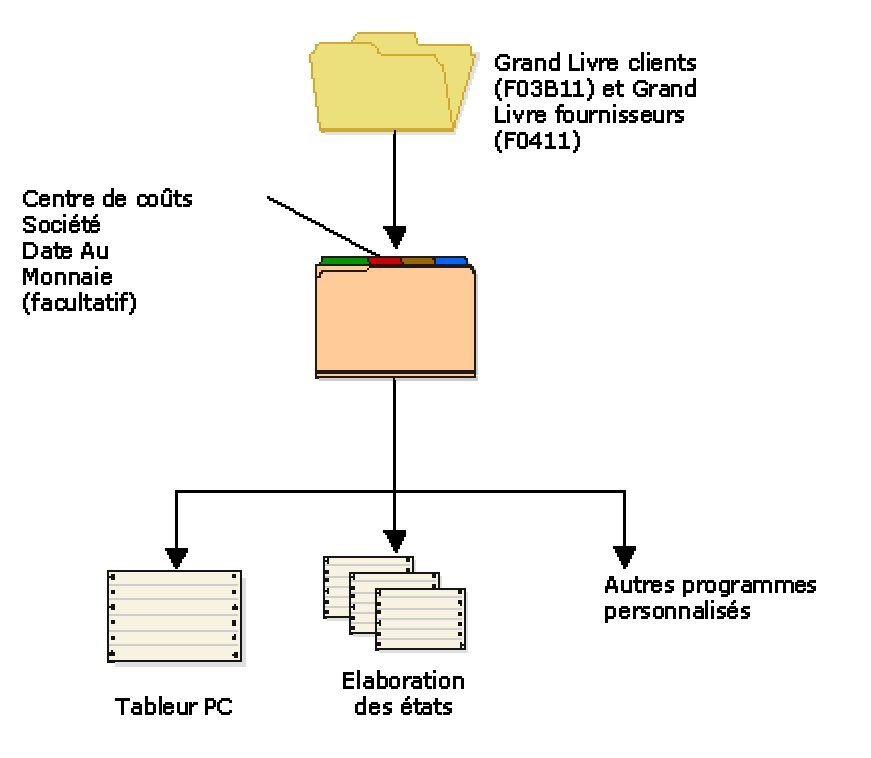

### Procédure de révision de la trésorerie

Les programmes de prévision de la trésorerie fournisseurs et clients génèrent le fichier F0032. Les données de ce fichier sont les suivantes :

- Montant total de toutes les factures non soldées
- Dates d'échéance des factures non soldées
- Montant requis pour clôturer les factures non soldées

Vous pouvez utiliser le générateur des états de gestion pour visualiser les données générées par les programmes Prévisions de la trésorerie clients et fournisseurs. Vous pouvez également télécharger ces données dans un tableur standard ou utiliser un programme personnalisé pour analyser la position de trésorerie.

### **Attention**

Le fichier F0032 contient des données résumées du Grand Livre, du Grand Livre fournisseurs et du Grand Livre clients. Le type de paiement désigne le système à partir duquel les données sont issues. Un type de paiement peut contenir jusqu'à cinq caractères alphanumériques. J.D. Edwards recommande l'utilisation du même type de paiement chaque fois que vous exécutez ce programme. Si vous réexécutez le programme en utilisant un type de paiement différent, vous créez deux jeux de données dans le fichier F0032.

#### **Renseignements complémentaires**

- Reportez-vous au manuel de référence *Elaboration d'états de gestion* pour obtenir de plus amples informations sur le paramétrage et le lancement des états.
- Reportez-vous à *Prévision de la trésorerie en devise* dans le manuel de référence *Traitement multidevise* pour obtenir de plus amples informations sur les champs Montant en devise et Code monétaire dans le fichier F0032

## **Options de traitement : Résumé des prévisions de trésorerie fournisseurs**

#### **Traitement**

1. Entrez un type de disponibilités pour l'enregistrement de la comptabilité clients du fichier Récapitulatif des prévisions sur les disponibilités (F0032). Si vous laissez ce champ à blanc, le système utilise par défaut le type de disponibilités 04.

#### Type de disponibilités

2. Entrez 1 pour inverser les signes + et - des montants. Si vous laissez ce champ à blanc, le système affiche les montants dans le fichier Récapitulatif des prévisions sur les disponibilités (F0032) avec le même signe que dans le fichier Grand Livre.

Inverser les signes des montants

# **Traitement en mode déconnecté des factures par lots**

Lorsque vous créez des factures à l'aide d'une source externe, par exemple un ordinateur (PC) ou un système d'échange de données informatisé (EDI), vous pouvez les transférer sur le système Comptabilité fournisseurs J.D. Edwards en vue de leur traitement. Lors du traitement par lots des factures dans le système Comptabilité fournisseurs, les données sont stockées par lots dans les fichiers. Vous pouvez les vérifier et les réviser avant de les traiter.

Si vous créez des factures sur un PC en utilisant le système Comptabilité fournisseurs J.D. Edwards, il vous suffit de transférer ces factures sur un serveur en vue de leur traitement.

Une fois les factures par lots converties, leur traitement s'effectue de la manière suivante :

- Application des règles de validation aux données existantes
- Présentation de données par défaut si nécessaire
- Création de données de facturation dans le fichier Grand Livre fournisseurs (F0411)
- Création de données associées à la ventilation comptable dans le fichier Grand Livre des comptes (F0911).
- Création d'enregistrements de paiement dans les fichiers Documents de rapprochement de la comptabilité fournisseurs (F0413) et Détails des documents de rapprochement de la comptabilité fournisseurs (F0414) si vous indiquez les données de paiement des enregistrements des factures par lots.

Le schéma suivant illustre le traitement des factures par lots. Notez que l'opération de contrôle des transactions ne concerne que les factures fournisseurs traitées en mode déconnecté et non les factures fournisseurs traitées par lots.

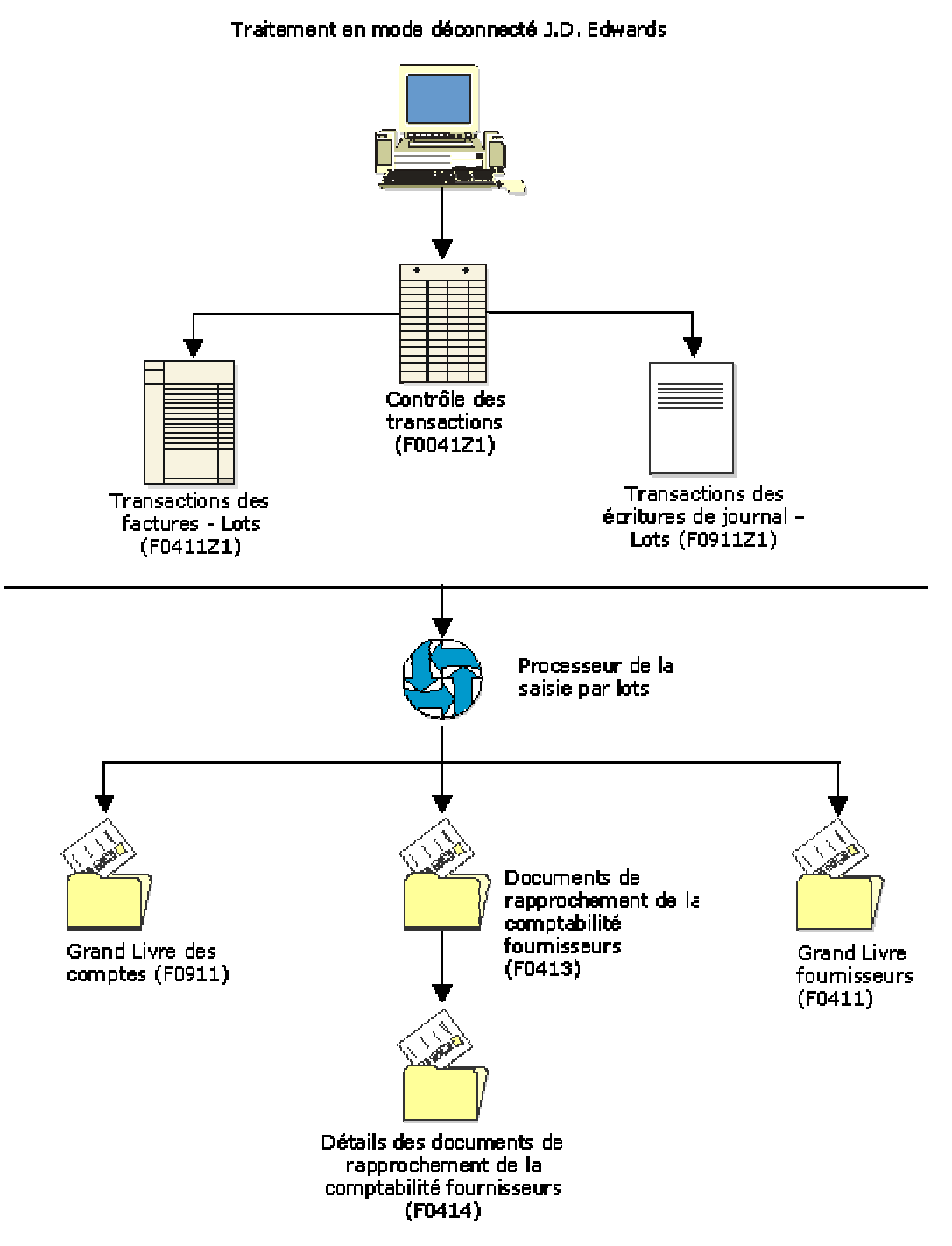

**Traitement des factures par lots** 

517

Un grand nombre de tâches associées au traitement des factures en mode déconnecté sont identiques à celles du traitement des factures par lots. Vous pouvez accéder à ces tâches à partir des menus Traitement des factures fournisseurs en mode déconnecté (G04318) et Traitement des factures par lots (G04311).

Vous trouverez dans le tableau ci-dessous une liste de suggestions pour traiter correctement les factures par lots.

# **Erreurs de traitement**

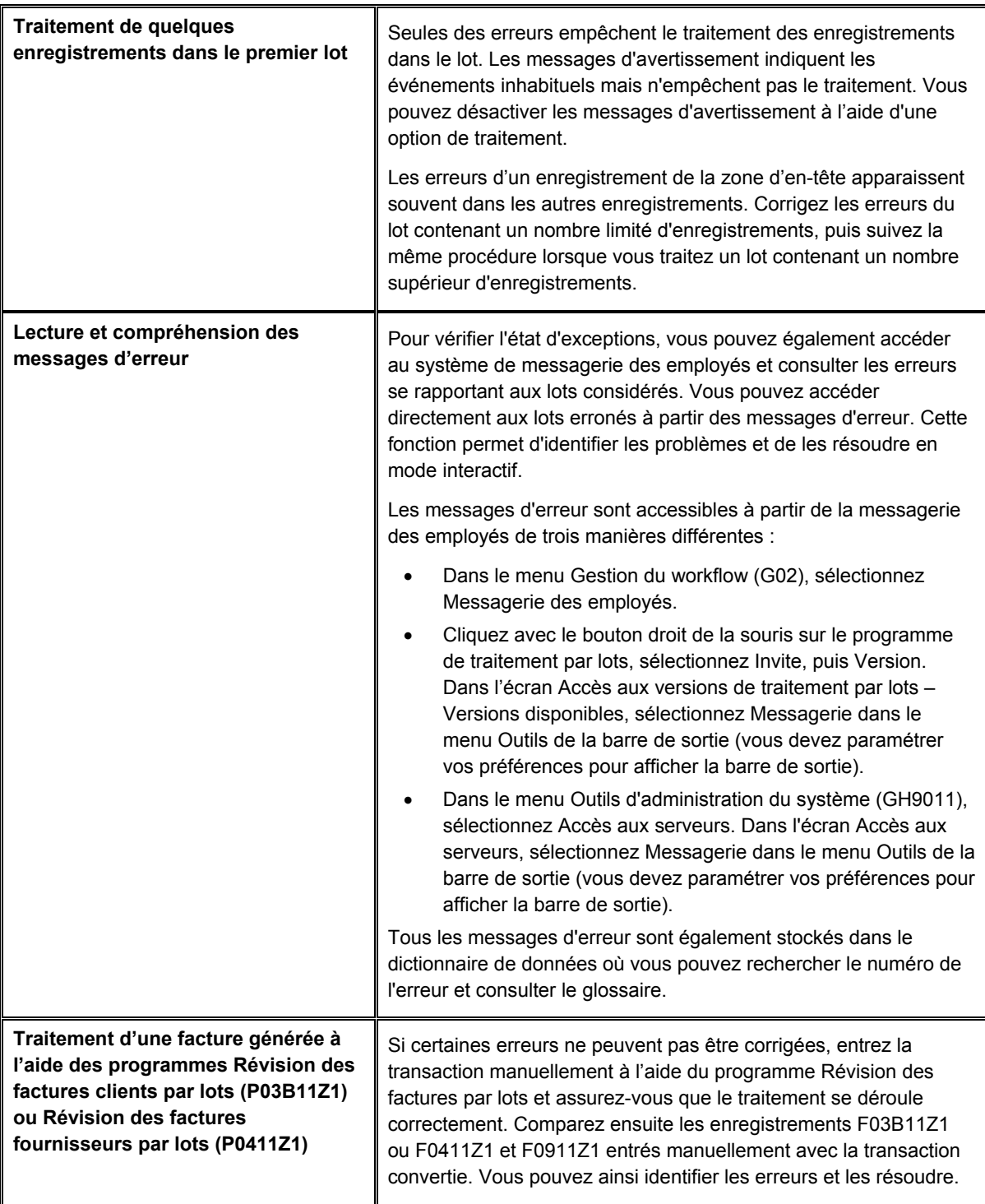

# **Durée du traitement**

Une fois les erreurs de conversion résolues, vous pouvez appliquer les suggestions fournies dans le tableau ci-dessous pour améliorer la durée du traitement :

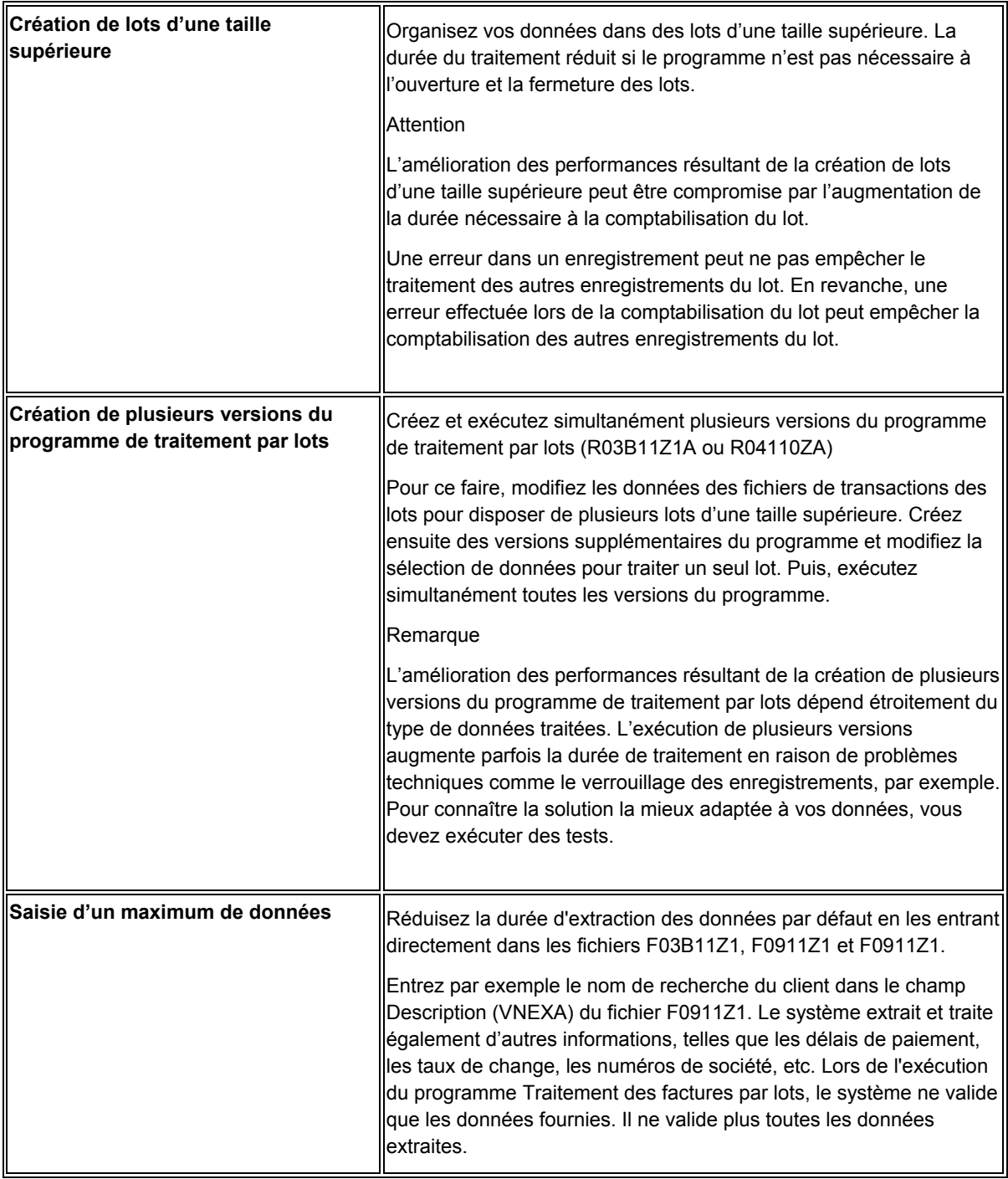

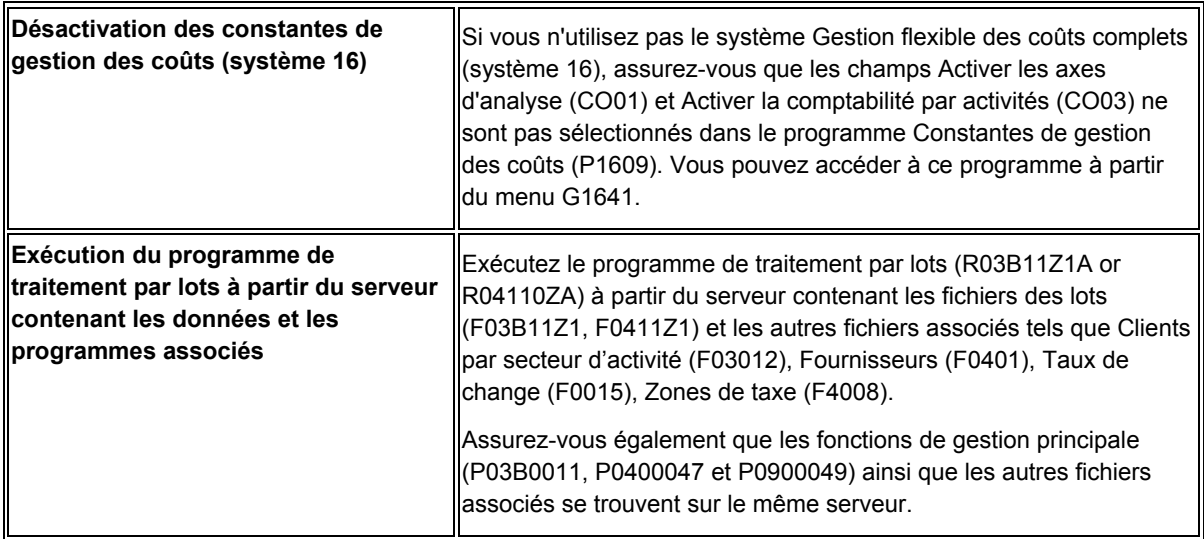

#### **Conditions préliminaires**

 Etablissez la correspondance des transactions des factures à partir de leur source externe jusqu'au système Comptabilité fournisseurs J.D. Edwards en utilisant le format approprié.

### **Renseignements complémentaires**

- Reportez-vous à *Paramétrage de la saisie par lots des factures fournisseurs* dans le manuel de référence *Comptabilité fournisseurs* pour obtenir de plus amples informations sur les champs obligatoires ainsi que les formats de la conversion des factures et de la procédure de téléchargement.
- Reportez-vous à *Envoi des ordres de paiements avec avis de paiement* dans le manuel de référence *Interface de données pour EDI* pour obtenir de plus amples informations sur le traitement EDI de la comptabilité fournisseurs.

# **Traitement des factures fournisseurs en mode déconnecté**

Le programme de traitement des factures en mode déconnecté permet d'entrer et de gérer efficacement un volume important de factures avant leur traitement dans le système Comptabilité fournisseurs. Ainsi, si vous êtes en déplacement et ne disposez pas d'une ligne d'accès au serveur, vous pouvez créer localement des factures sur votre PC pendant les heures de bureau. Vous pouvez ensuite, en dehors des heures de bureau, les télécharger sur le serveur et les traiter.

Avant d'entrer des transactions en utilisant le programme de traitement des factures fournisseurs en mode déconnecté, vous devez télécharger les fichiers suivants :

- Fichiers des données techniques
- Fichiers des données de gestion

#### **Renseignements complémentaires**

- Reportez-vous à *Working with Store and Forward Processing* (traitement en mode déconnecté) dans le manuel de référence *Configurable Network Computing Implementation* (mise en œuvre de Configurable Network Computing).
- Reportez-vous à *Cost Object Tracking in Store and Forward* (suivi d'axe d'analyse en mode déconnecté) dans le manuel de référence *Enterprise-Wide Profitability Solution* (gestion flexible des coûts complets).
- Reportez-vous à Suivi des axes d'analyse de la comptabilité fournisseurs dans le manuel de référence Gestion flexible des coûts complets.

## **Fichiers des données techniques**

Vous devez télécharger les fichiers des données techniques, tels que Numéros suivants (F0002) et Numéros suivants par société/exercice (F00021). Le système crée un état de téléchargement par fichier téléchargé. Vous pouvez utiliser cet état pour vérifier le nombre d'enregistrements téléchargés par le système sur votre ordinateur.

#### **Renseignements complémentaires**

 Reportez-vous à *Fichiers des données techniques utilisés en mode déconnecté* dans le manuel de référence *Configurable Network Computing Implementation (*mise en œuvre de Configurable *Network Computing*) pour obtenir de plus amples informations sur les fichiers des données techniques à télécharger en vue du traitement des factures en mode déconnecté.

## **Fichiers des données de gestion**

La liste ci-dessous répertorie les fichiers de données de gestion de votre ordinateur utilisés pour le traitement des factures fournisseurs en mode déconnecté. Pour copier ces fichiers sur votre ordinateur, vous devez copier chaque fichier séparément. Chaque fichier est associé à une version. Toutes les versions ne sont pas nécessairement disponibles pour tous les fichiers. Vous pouvez créer de nouvelles versions pour les fichiers énumérés ci-dessous dans le programme Saisie des factures fournisseurs (P0411Z1).

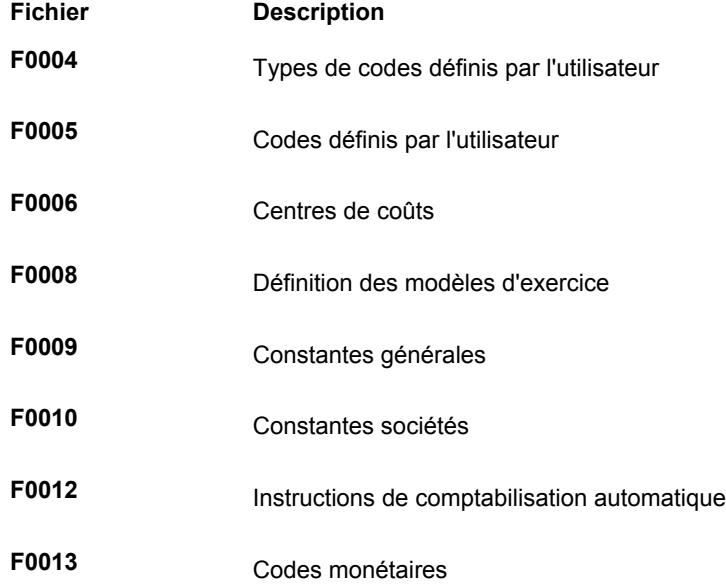

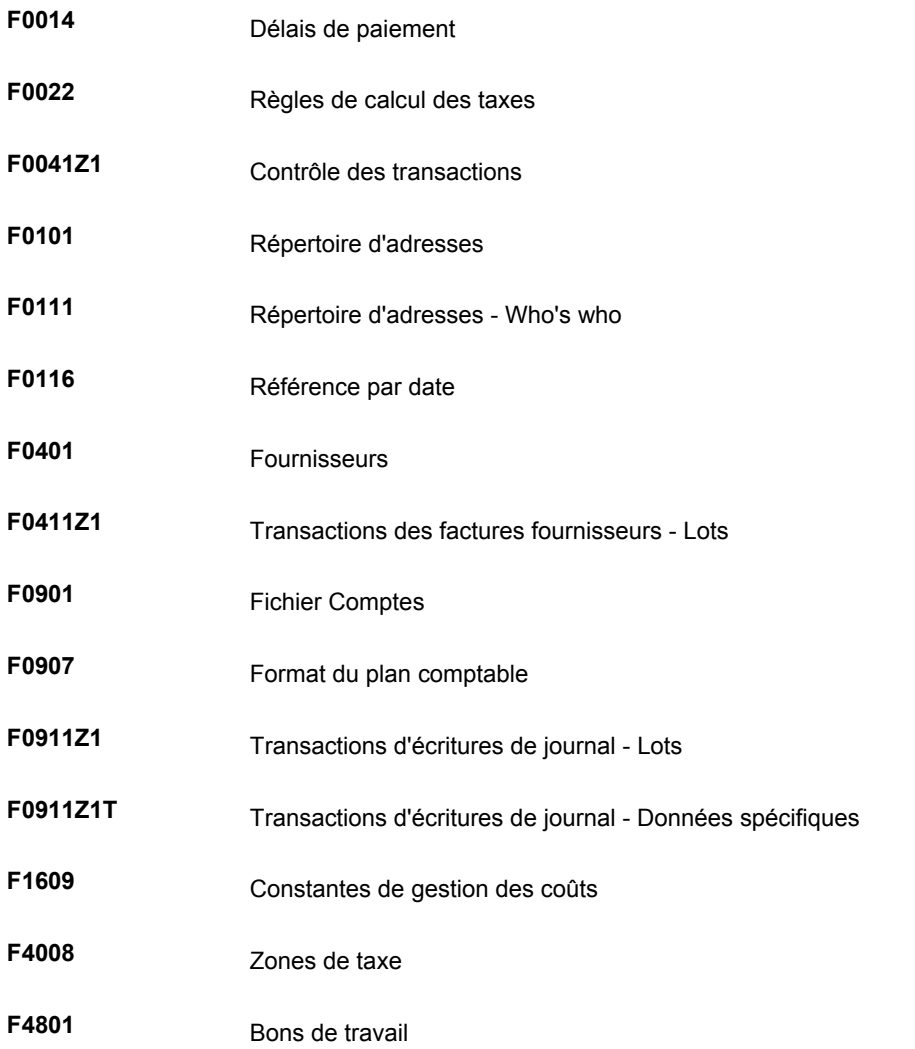

Le système crée un état de téléchargement par fichier téléchargé. Vous pouvez utiliser cet état pour vérifier le nombre d'enregistrements téléchargés par le système sur votre ordinateur.

## **Téléchargement des fichiers principaux sur votre ordinateur**

Avant de créer des factures sur votre ordinateur, vous devez télécharger un certain nombre de fichiers à partir du serveur. Ces fichiers sont nécessaires à la création et à la validation des transactions. Vous devez, par exemple, télécharger les fichiers Répertoire d'adresses (F0101) et Fournisseurs (F0401), contenant les données fournisseurs dont vous avez besoin pour la création des factures.

Vous devez télécharger chaque fichier séparément. Vous pouvez utiliser la sélection des données ou les codes de catégorie pour limiter la quantité de données téléchargées par le système à partir de chaque fichier. Chaque version du programme Téléchargement en mode déconnecté représente un fichier principal et les fichiers ou groupes de fichiers associés.

En plus des fichiers des données de gestion, vous devez également télécharger les fichiers des données techniques, tels que Numéros suivants (F0002) et Numéros suivants par société/exercice (F00021). Le système crée un état de téléchargement par fichier téléchargé. Vous pouvez utiliser cet état pour vérifier le nombre d'enregistrements téléchargés par le système sur votre ordinateur.

Après avoir téléchargé les fichiers de données techniques et de gestion, vous pouvez entrer des transactions en utilisant le programme de traitement des factures en mode déconnecté.

*Dans le menu Traitement des factures fournisseurs en mode déconnecté (G04318), sélectionnez Téléchargement des fichiers principaux.* 

L'administrateur système se charge généralement du téléchargement des fichiers nécessaires. Vérifiez que cette opération a été préalablement effectuée avant de passer aux étapes suivantes.

Vous devez vous connecter au serveur et ouvrir une session dans votre environnement de production habituel pour télécharger les fichiers sur votre ordinateur.

1. Dans l'écran Accès aux versions de traitement par lots – Versions disponibles, sélectionnez une version de téléchargement des fichiers principaux.

Vous pouvez afficher la description complète du fichier à télécharger. Pour ce faire, sélectionnez la version appropriée dans l'écran Accès aux versions de traitement par lots - Versions disponibles, puis sélectionnez Détails de la version dans le menu Ligne.

- 2. Cliquez sur Sélectionner.
- 3. Dans l'écran Invite de la version, effectuez une des opérations suivantes :
	- Activez l'option Sélection des données pour réduire la quantité de données téléchargées par le système, puis cliquez sur Soumettre. Dans l'écran Sélection des données, spécifiez les critères de sélection, puis cliquez sur OK.
- 4. Dans l'écran Sélection des imprimantes, choisissez la destination de l'état, puis cliquez sur OK.

# **Création des factures en mode déconnecté**

Après avoir téléchargé les fichiers principaux sur votre ordinateur, vous devez créer des factures J.D. Edwards en utilisant l'environnement déconnecté. Les factures sont stockées sur votre ordinateur jusqu'à leur téléchargement sur le serveur en vue de leur traitement.

Lorsque vous créez des factures en mode déconnecté, le système n'attribue pas de numéro de document tant que vous n'avez pas téléchargé et traité les factures. Il attribue, en revanche, un numéro de transaction à chaque facture. Lors de la création de factures en mode déconnecté, le système effectue les opérations suivantes :

- Il vérifie et valide chaque facture en fonction des données téléchargées à partir des fichiers.
- Il crée pour chaque fichier un enregistrement de contrôle de transaction, lui affecte le statut 1 (à traiter) et le stocke dans le fichier Contrôle des transactions (F0041Z1).
- Il crée un enregistrement de la transaction dans les fichiers Transaction des factures - Lots téléchargés (F0411Z1), Transactions d'écritures de journal - Lots (F0911Z1) et Transactions d'écritures de journal - Données spécifiques (F0911Z1T).

#### **Conditions préliminaires**

□ Paramétrez les options de traitement.

Vous devez maîtriser la procédure de saisie des factures standard.

#### ► **Pour créer des factures en mode déconnecté**

*Dans le menu Traitement des factures fournisseurs en mode déconnecté (G04318), sélectionnez Révision des factures fournisseurs par lots en mode déconnecté.* 

1. Dans l'écran Accès aux factures fournisseurs en mode déconnecté, cliquez sur Ajouter.

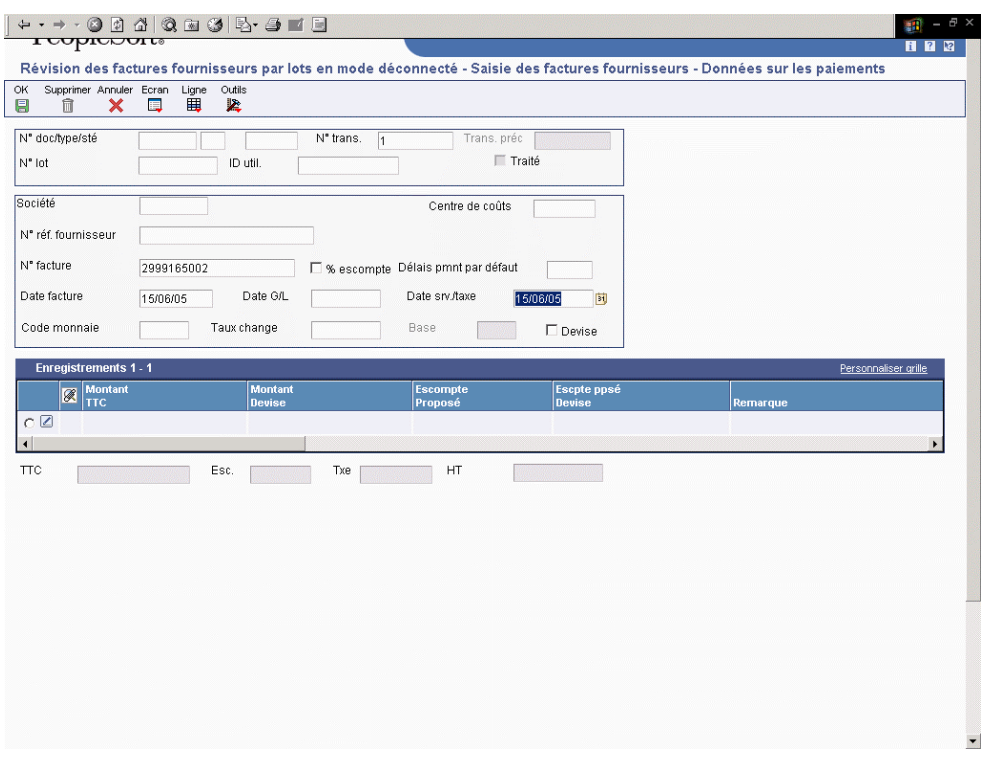

2. Dans l'écran Saisie des factures fournisseurs - Données sur les paiements, suivez les étapes de saisie standard des factures.

#### **Remarque**

Les délais de paiement apparaissent dans l'en-tête et dans la zone-détails. Si le champ des délais de paiement de la zone-détails n'est pas renseigné, le système y insère la valeur du champ correspondant de la zone d'en-tête. Vous pouvez ainsi définir des délais de paiement pour toute la facture ou pour chaque poste de facturation.

#### **Renseignements complémentaires**

 Reportez-vous à *Utilisation des factures fournisseurs* dans le manuel de référence *Comptabilité fournisseurs* pour obtenir de plus amples informations sur la saisie des factures à l'aide du programme Saisie standard des factures (P0411).

# **Options de traitement : Saisie des factures fournisseurs par lots (P0411Z1)**

## Valeur défaut

1. Sélectionnez la date de service/taxe

par défaut.

1 Date de facturation

Blanc Date G/L

2. Entrez le statut de paie par défaut ou laissez le champ à blanc pour utiliser la valeur par défaut du dictionnaire de données.

Statut de paie par défaut

3. Entrez 1 pour faire passer par défaut l'adresse Affacturage / Bénéficiaire du répertoire d'adresses dans le champ Autre bénéficiaire pour les paiements.

Adresse Affacturage/Bénéficiaire

**Dates** 

1. Entrez une valeur pour sélectionner le traitement de validation de date.

Blanc Pas de validation

- 1 Avertissement
- 2 Erreur permanente

Date de facture > Date du jour

Date de facture > Date G/L

2. Entrez une valeur pour sélectionner la date d'échéance des avoirs fournisseurs/clients.

Blanc - Utiliser la date G/L

1 - Utiliser la date d'échéance des délais de paiement

#### **Monnaie**

1. Entrez 1 pour autoriser l'ajout

de la TVA sur les entrées en devise

étrangère.

1 TVA calculée sur les entrées en

devise étrangère

Paiement manuel

1. Entrez 1 pour créer un paiement manuel pour le montant total de la facture.

1 Création d'un paiement manuel

Ecriture journal

1. Entrez 1 pour ignorer les contrôles de déséquilibre entre la pièce justificative et les écritures de journal. Si vous laissez ce champ à blanc, l'écriture de journal concernée doit être en équilibre (montants de la comptabilité fournisseurs égaux aux montants de la comptabilité générale).

1 Ignorer les contrôles de déséquilibre

Affichage

1. Entrez 1 pour afficher les factures dans l'écran Sauvegarde et expédition des factures.

1 Résumé

Type d'entrée

1. Entrez 1 si les transactions ont été entrées SANS utiliser l'écran Sauvegarde et

expédition des factures.

1 La transaction n'est PAS en mode déconnecté

## **Téléchargement des factures sur le serveur**

Après avoir créé les factures sur votre ordinateur, vous devez les télécharger sur le serveur et les traiter. Pour ce faire, vous devez vous connecter au serveur et ouvrir une session dans votre environnement de production habituel.

Avant de télécharger et de traiter les factures, vous pouvez les vérifier. A l'issue de la vérification des factures, vous devrez peut-être en corriger ou en supprimer certaines. Pour ce faire, recherchez la facture à modifier dans l'écran Accès aux factures fournisseurs en mode déconnecté. Modifiez la facture sur votre ordinateur, puis téléchargez-la à nouveau.

Lors du téléchargement des factures, le système effectue les opérations suivantes :

- Il crée des enregistrements dans les fichiers Transactions des factures fournisseurs Téléchargement de lots (F0411Z1) et Transactions d'écritures de journal - Lots (F0911Z1) sur le serveur (environnement cible).
- Il affecte la valeur 5 (téléchargé) au statut de contrôle de transaction de toutes les factures. Une fois la facture à jour avec ce statut, vous ne pouvez plus la modifier sur votre ordinateur. Vous ne pouvez la modifier qu'à partir du serveur.

Si une facture stockée sur votre ordinateur est associée au statut 1 (à traiter) ou 2 (erreurs), vous pouvez la modifier sur votre ordinateur.

- Il crée, pour chaque facture, un enregistrement de contrôle de transaction et lui affecte le statut 1 (à traiter).
- Il supprime les enregistrements.

Le système crée un état de transmission pour toutes les factures téléchargées. Utilisez cet état pour vérifier si les factures ont été téléchargées correctement.

#### **Remarque**

Téléchargez les factures en dehors des heures de bureau pour optimiser les performances du système.

#### **Renseignements complémentaires**

- Reportez-vous à *Vérification des factures fournisseurs par lots* dans le manuel de référence *Comptabilité fournisseurs.*
- Reportez-vous *à Vérification des factures fournisseurs par lots non traités dans* le manuel de référence *Comptabilité fournisseurs.*
- ► **Pour télécharger les factures fournisseurs sur le serveur**

*Dans le menu Traitement des factures fournisseurs en mode déconnecté (G04318), sélectionnez Téléchargement des factures fournisseurs.* 

1. Dans l'écran Accès aux versions de traitement par lots - Versions disponibles, choisissez la version de téléchargement en mode déconnecté.

- 2. Cliquez sur Sélectionner.
- 3. Dans l'écran Invite de la version, cliquez sur Soumettre.
- 4. Dans l'écran Sélection des imprimantes, choisissez une des options de destination de l'état, puis cliquez sur OK.

### **Renseignements complémentaires**

- Reportez-vous *Utilisation des files d'attente* dans le manuel de référence *Données de base* pour obtenir de plus amples informations sur l'affichage des erreurs susceptibles de se produire pendant le téléchargement des factures fournisseurs.
- Reportez-vous à *Suivi des axes d'analyse en mode déconnecté* dans le manuel de référence *Gestion flexible des coûts complets* pour obtenir de plus amples informations sur la gestion des coûts de la comptabilité fournisseurs.
- Reportez-vous à *Affichage des messages* dans le manuel de référence *Données de base* pour obtenir de plus amples informations sur l'utilisation des messages dans la messagerie des employés afin d'afficher les erreurs susceptibles de se produire pendant le téléchargement des factures fournisseurs.

## **Traitement des factures fournisseurs**

*Dans le menu Traitement des factures fournisseurs en mode déconnecté (G04318), sélectionnez Traitement par lots des factures fournisseurs en mode déconnecté.* 

Une fois les factures téléchargées sur le serveur, vous devez les traiter pour créer des transactions dans le fichier Grand Livre fournisseurs (F0411).

Une fois les factures téléchargées et traitées, vous devez mettre à jour le statut de contrôle de transaction de ces factures sur votre ordinateur en leur affectant le même statut que les factures du serveur.

#### **Renseignements complémentaires**

- Reportez-vous à *Utilisation des files d'attente* dans le manuel de référence *Données de base* pour obtenir de plus amples informations sur l'utilisation des files d'attente dans la messagerie des employés afin d'afficher les erreurs susceptibles de se produire lors de la comptabilisation des factures fournisseurs.
- Reportez-vous à *Traitement des factures fournisseurs par lots* dans le manuel de référence *Comptabilité fournisseurs* pour obtenir de plus amples informations sur la soumission des factures à traiter et sur la vérification des données des factures.

# **Options de traitement : Traitement par lots des factures fournisseurs en mode déconnecté (R04110Z2)**

#### **Traitement**

1. Entrez 1 pour traiter les données par lots en mode final. Si vous laissez ce champ à blanc, le traitement par lots est effectué en mode préliminaire et aucune mise à jour de fichier n'est effectuée.

1 Mode final

Blanc Mode préliminaire

2. Entrez 1 pour autoriser le traitement des factures si les enregistrements G/L du fichier F0911Z1 sont en déséquilibre. Les montants fournisseurs ne correspondent pas aux montants G/L. Si vous laissez ce champ à blanc, la transaction n'est pas traitée si les

montants sont en déséquilibre.

1 Autoriser les montants en

déséquilibre

3. Entrez 1 pour purger automatiquement les transactions traitées à partir du fichier Lots. Si vous laissez ce champ à blanc, les transactions sont marquées comme traitées et restent dans le fichier.

1 Purger

Blanc Ne pas purger

Messages

1. Entrez 1 pour ne pas créer de messages d'avertissement du workflow. Si vous laissez ce champ à blanc, des messages d'avertissement sont créés dans le workflow.

1 Supprimer les messages d'avertissement

Blanc Ne pas supprimer les messages d'avertissement

2. Entrez l'utilisateur devant recevoir les messages du workflow. Si vous laissez ce champ à blanc, l'utilisateur ayant entré la transaction reçoit les messages du workflow.

ID utilisateur pour les messages du workflow

Val. par défaut

1. Entrez 1 pour ignorer les codes de zone de taxe et type de taxe par défaut. Si vous laissez ce champ à blanc, les valeurs des champs Taxes sont extraites par défaut des fichiers Répertoire d'adresses et Centres de coûts.

1 Ignorer la valeur par défaut du champ Taxe

Versions MBF

1. Entrez le numéro de la version de l'option de traitement de la fonction de gestion principale (P0400047) à utiliser pour le traitement des factures fournisseurs. Si vous laissez ce champ à blanc, le système utilise la version ZJDE0001.

Version

2. Entrez le numéro de la version de l'option de traitement de la fonction de gestion principale à utiliser pour le traitement des écritures de journal. Si vous laissez ce champ à blanc, le système utilise la version ZJDE0001.

Version

Approbation lots

1. Entrez 1 pour que le statut Approuvé soit attribué à tous les lots créés à l'aide du processeur des lots de factures fournisseurs, quelles que soient les constantes de comptabilité générale. Si vous laissez ce champ à blanc, le statut de lot est paramétré en fonction des constantes de la comptabilité générale.

Approbation des lots

Cptabil. auto.

1. Entrez une version du programme de comptabilisation (R09801) à exécuter afin que les écritures de journal soient automatiquement comptabilisées dans le fichier Soldes des comptes (F0902) après leur création. Si cette option de traitement est laissée en blanc, la comptabilisation n'est pas exécutée.

Version

## **Mise à jour des enregistrements de contrôle des transactions**

*Dans le menu Traitement des factures fournisseurs en mode déconnecté (G04318), sélectionnez Mise à jour des enregistrements de contrôle des transactions.* 

Une fois les factures traitées, le statut de contrôle des transactions de chaque facture enregistrée sur votre ordinateur diffère de celui de la facture téléchargée sur le serveur. Vous devez mettre à jour le statut de votre ordinateur pour qu'il corresponde à celui du serveur. Pour ce faire, exécutez le programme Mise à jour des enregistrements de contrôle des transactions.

Vous pouvez également exécuter le programme de mise à jour pour identifier les factures erronées de votre ordinateur téléchargées sur le serveur. Le système met à jour la facture enregistrée sur votre ordinateur et lui affecte le statut d'erreur de la facture correspondante sur le serveur. Vous pouvez ensuite identifier les factures erronées sur votre ordinateur, les corriger et les télécharger à nouveau sur le serveur. Vous pouvez également les corriger sur le serveur.

# **Options de traitement : Mise à jour des enregistrements en mode déconnecté – Statut traité ou purgé**

#### Purge

Entrez 1 pour purger automatiquement les transactions traitées des fichiers de lots. Si vous laissez ce champ à blanc, les transactions sont

marquées comme traitées et restent dans les fichiers de lots.

1 Purge

Blanc Pas de purge

## **Comptabilisation des factures**

*Dans le menu Saisie des factures fournisseurs (G0411), sélectionnez Comptabilisation G/L des factures.* 

Une fois les factures traitées, vous devez les comptabiliser dans le Grand Livre.

Vous pouvez comptabiliser manuellement les factures fournisseurs dans le Grand Livre à partir du menu Saisie des factures fournisseurs (G0411). Vous pouvez également paramétrer deux options de traitement dans le programme Traitement par lots des factures fournisseurs en mode déconnecté pour comptabiliser automatiquement les factures traitées par lots. Pour ce faire, effectuez les opérations suivantes :

- Entrez 1 dans le champ Approuver les lots sous l'onglet Approbation des lots pour affecter automatiquement au lot traité le statut Approuvé.
- Entrez une version de l'état de comptabilisation dans le champ Version du Grand Livre (R09801) sous l'onglet Comptabilisation automatique.
#### **Renseignements complémentaires**

- Reportez-vous à Comptabilisation des factures dans le manuel de référence Comptabilité fournisseurs.
- Reportez-vous à *Révision des factures comptabilisées* dans le manuel de référence *Comptabilité fournisseurs*.
- Reportez-vous à *Utilisation des files d'attente* dans le manuel de référence *Données de base* pour obtenir de plus amples informations sur l'affichage des erreurs susceptibles de se produire pendant la comptabilisation des factures fournisseurs.

# **Purge des factures traitées**

*Dans le menu Traitement des factures fournisseurs en mode déconnecté (G04318), sélectionnez Purge des factures fournisseurs en mode déconnecté.* 

Une fois les factures comptabilisées, vous devez les purger à partir de votre ordinateur et dans le fichier Lots du serveur. Lors de l'exécution du programme, la fonction de personnalisation de l'emplacement permet de purger les factures sur votre ordinateur ou sur le serveur.

Vous pouvez également utiliser une option de traitement pour purger automatiquement les factures traitées des fichiers de lots avant de mettre à jour les enregistrements de contrôle des transactions.

Lorsque vous purgez des factures traitées, le système supprime les enregistrements des fichiers suivants :

- Transactions des factures fournisseurs Lots (F0411Z1)
- Transactions d'écritures de journal Lots (F0911Z1)
- Contrôle des transactions (F0041Z1)

## **Renseignements complémentaires**

- Reportez-vous à *Purge des factures traitées par lots* dans le manuel de référence *Comptabilité fournisseurs* pour obtenir de plus amples informations sur les options de traitements.
- Reportez-vous à *Updating Transaction Control Records* (mise à jour des enregistrements de contrôle des transactions) dans le manuel de référence *Comptabilité fournisseurs* pour obtenir de plus amples informations sur la purge automatique des transactions traitées.

# **Conversion des factures pour le traitement par lots**

Le traitement par lots des factures fournisseurs permet d'extraire les données d'un système externe aux logiciels J.D. Edwards et de les convertir en vue de les traiter comme une transaction J.D. Edwards. Vous pouvez télécharger des factures fournisseurs par lots à partir de systèmes externes, tels qu'un programme de saisie de données sur ordinateur, un système tiers ou client ou un système d'échange de données informatisé (EDI). Pour ce faire, vous devez créer un programme personnalisé fournissant les données appropriées aux champs spécifiques des fichiers Transactions des factures fournisseurs - Lots (F0411Z1) et Transactions d'écritures de journal - Lots (F0911Z1).

Le traitement par lots vérifie ensuite si les données entrées dans les fichiers de transactions (connus sous le nom de fichiers Z) sont traitées correctement et converties dans les fichiers Grand Livre fournisseurs (F0411) et Grand Livre des comptes (F0911). Si vous tentez de mettre à jour un de ces fichiers sans utiliser le traitement par lots et les fichiers Z, vous risquez d'altérer les données J.D. Edwards relatives aux factures. Une fois les données externes converties dans les fichiers F0411 et F0911, vous pouvez les traiter comme une transaction J.D. Edwards.

## **Renseignements complémentaires**

- Reportez-vous à *Paramétrage de la saisie par lots des factures fournisseurs* dans le manuel de référence *Comptabilité fournisseurs* pour obtenir de plus amples informations sur les champs obligatoires ainsi que les formats de la conversion des factures et de la procédure de téléchargement.
- Reportez-vous à *Fichiers des données techniques utilisés en mode déconnecté* dans le manuel de référence *Configurable Network Computing Implementation* (mise en œuvre de Configurable Network Computing) pour obtenir de plus amples informations sur les fichiers des données techniques à télécharger en vue du traitement des factures fournisseurs en mode déconnecté.

# **Vérification des factures fournisseurs par lots.**

Après la conversion des factures par lots, vous pouvez les vérifier avant de les traiter. Vous pouvez vérifier les lots avant et après leur traitement.

Les données des factures par lots sont conservées dans les fichiers Transactions de factures fournisseurs – Téléchargement de lots (F0411Z1) et Transactions d'écritures de journal - Lots (F0911Z1).

## **Attention**

Assurez-vous d'utiliser le programme approprié pour la vérification et la révision des factures fournisseurs. Si vous avez commencé à vous servir du programme Mode déconnecté, vous devez utiliser le programme Révision des factures fournisseurs par lots en mode déconnecté à partir du menu Traitement des factures fournisseurs en mode déconnecté (G04318) pour vérifier et réviser les factures. Si vous traitez des lots sans avoir recours au programme de traitement des lots, utiliser le programme Révision des factures par lot dans le menu Traitement des factures par lot (G04311) pour vérifier et réviser les factures.

## **Renseignements complémentaires**

 Reportez-vous à *Suivi d'axe d'analyse en mode déconnecté* dans le manuel de référence *Gestion flexible des coûts complets* pour obtenir de plus amples informations sur la gestion des coûts de la comptabilité fournisseurs.

# ► **Pour vérifier les données sur les factures fournisseurs par lots.**

Une fois les factures transférées, vous pouvez vérifier des données spécifiques aux lots. Ainsi, vous pouvez vérifier le nombre de factures présentes dans un lot à une date donnée.

*Utilisez une des navigations suivantes :* 

*Si vous traitez des factures par lots, sélectionnez Révision des factures par lot dans le menu Traitement des factures par lots (G04311).* 

*Si vous avez procédé à un transfert des factures fournisseurs, sélectionnez Révision des factures fournisseurs par lots en mode déconnecté dans le menu Traitement des factures fournisseurs en mode déconnecté (G04318).* 

- 1. Dans l'écran Accès aux factures fournisseurs en mode déconnecté, cliquez sur Rechercher pour afficher toutes les factures par lots ou limitez le nombre de factures affichées en remplissant les champs ci-dessous, puis en cliquant sur Rechercher :
	- Traité
	- Résumé
	- N° lot
- 2. Pour afficher les factures par date, remplissez les champs suivants :
	- Date Du
	- Date Au
- 3. Si vous affichez les factures par date, définissez le type de date à utiliser en cliquant sur une des options suivantes :
	- Facture
	- $\bullet$  G/L
	- **Transmission**
- 4. Cliquez sur Rechercher.

## **Description des champs**

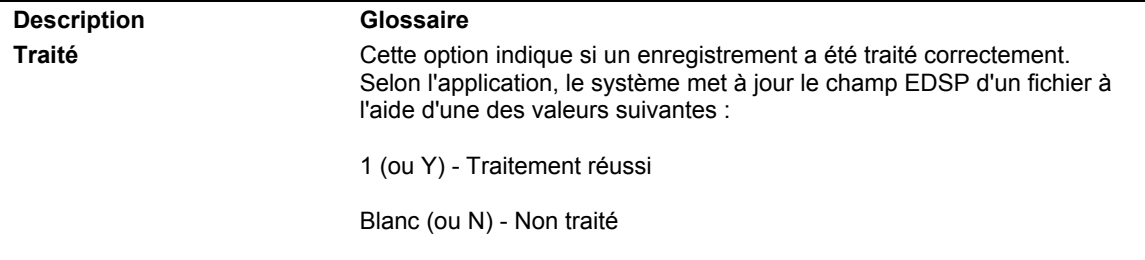

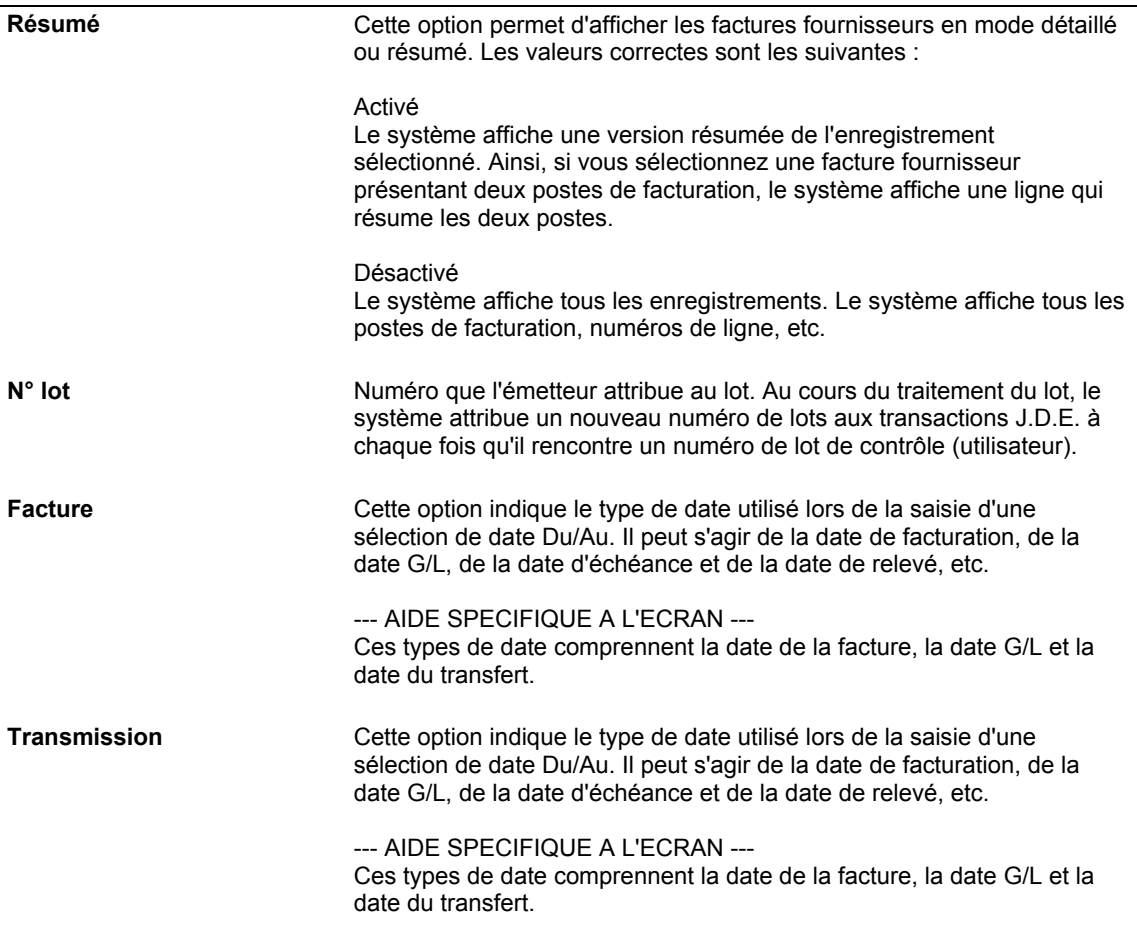

## ► **Pour vérifier individuellement des factures par lots**

Lorsque vous vérifiez des données sur les factures par lots, vous pouvez vérifier la ventilation dans le Grand Livre ou les détails du poste de facturation associés à une facture donnée.

*Utilisez une des navigations suivantes :* 

*Si vous traitez des factures par lots, sélectionnez Révision des factures par lot dans le menu Traitement des factures par lots (G04311).* 

*Si vous traitez les factures en mode déconnecté, sélectionnez Révision des factures fournisseurs par lots en mode déconnecté dans le menu Traitement des factures fournisseurs en mode déconnecté (G04318).* 

- 1. Dans l'écran Accès aux factures fournisseurs en mode déconnecté, effectuez les opérations permettant de vérifier les données sur les factures par lots.
- 2. Sélectionnez la facture à vérifier, puis cliquez sur Sélectionner.
- 3. Dans l'écran Saisie des factures Données sur les paiements, sélectionnez Détails dans le menu Ligne pour vérifier les postes de facturation de la facture.
- 4. Pour vérifier la ventilation d'une facture dans le Grand Livre, sélectionnez Ventilation G/L dans le menu Ecran de l'écran Saisie des factures - Données sur les paiements.

# **Révision des factures par lots non traitées.**

Après avoir chargé les factures d'une source externe dans le système Comptabilité fournisseurs, vous devrez parfois ajouter des factures aux lots ou corriger ces derniers avant de les traiter en mode final.

Le système utilise la fonction Numéros suivants pour affecter automatiquement des numéros de lots et de documents lors du traitement final. J.D. Edwards recommande l'utilisation de cette fonction. Toutefois, pour des raisons de suivi comptable, J.D. Edwards conseille l'utilisation du champ Numéro de transaction avec le numéro de l'ancien document. Si le numéro affecté existe déjà dans le fichier Grand Livre des comptes (F0411), le système génère un message d'erreur.

Lors de l'ajout ou de la correction des factures par lots, vous devez mettre à jour les données des fichiers Transactions des factures – Téléchargement de lots (F0411Z1) et Transactions d'écritures de journal - Lots (F0911Z1).

## **Attention**

Vous devez utiliser le programme approprié pour la vérification et la révision des factures fournisseurs. Si vous avez commencé à vous servir du programme, vous devez utiliser le programme Révision des factures fournisseurs par lots en mode déconnecté à partir du menu Traitement des factures fournisseurs en mode déconnecté (G04318) pour vérifier et réviser les factures. Si vous traitez des lots sans avoir recours au programme de traitement des lots, utiliser le programme Révision des factures par lot dans le menu Traitement des factures par lot (G04311) pour vérifier et réviser les factures.

## **Renseignements complémentaires**

 Reportez-vous à *Suivi d'axe d'analyse en mode déconnecté* dans le manuel de référence *Gestion flexible des coûts complets* pour obtenir de plus amples informations sur la gestion des coûts de la comptabilité fournisseurs.

# **Ajout de factures aux lots**

Vous ne pouvez pas ajouter une facture fournisseur à un lot que vous avez essayé de traiter. Toutefois, vous pouvez créer un nouveau lot et y ajouter une facture. Vous n'avez généralement pas à ajouter une facture dans un lot. Cependant, vous devez effectuer cette opération si vous rencontrez des difficultés lors du traitement des transactions à partir d'un système externe. Pour détecter et corriger toute anomalie, comparez la facture saisie manuellement à la facture créée par le système externe.

Lorsque vous ajoutez une facture à un lot, le système crée des factures J.D. Edwards dans le Grand Livre des lots fournisseurs et le Grand Livre des comptes par lots. Les factures restent dans le fichier des lots jusqu'à leur traitement et leur purge à partir du fichier Transactions de factures - Lots.

Vous devez maîtriser la procédure de saisie standard des factures pour ajouter une facture à un lot.

# ► **Pour ajouter une facture à un lot**

*Utilisez une des navigations suivantes :* 

*Si vous traitez des factures par lots, sélectionnez Révision des factures par lot dans le menu Traitement des factures par lots (G04311).* 

*Si vous traitez les factures en mode déconnecté, sélectionnez Révision des factures fournisseurs par lots en mode déconnecté dans le menu Traitement des factures fournisseurs en mode déconnecté (G04318).* 

- 1. Dans l'écran Accès aux factures fournisseurs en mode déconnecté, cliquez sur Ajouter pour accéder à l'écran Saisie des factures fournisseurs - Données sur les paiements.
- 2. Dans l'écran Saisie des factures fournisseurs Données sur les paiements, remplissez le champ ci-dessous pour ajouter une facture à un lot existant :
	- N° lot

Lorsque vous ajoutez des factures fournisseurs aux lots, vous n'avez pas besoin d'entrer de numéro de document. Le système affecte automatiquement ce numéro lors du traitement des factures. Cela évite la duplication de numéros dans le Grand Livre fournisseurs.

3. Effectuez les opérations de saisie standard des factures fournisseurs.

# **Correction des factures par lots non traitées**

Lorsque vous trouvez une erreur dans un lot de factures non traité, modifiez ou supprimez la facture concernée. Pour la corriger, vous devez inclure les éléments suivants :

- Numéro de lot
- Numéro de la transaction
- Référence du fournisseur
- Société

Corrigez les enregistrements non traités en utilisant des menus différents selon que vous utilisez des factures fournisseurs en mode déconnecté téléchargées sur le serveur depuis un autre programme ou le traitement par lots des factures fournisseurs. Si vous choisissez les factures fournisseurs en mode déconnecté, l'enregistrement de contrôle de la transaction est également mis à jour.

Les factures créées à l'aide du programme de traitement en mode déconnecté comportent des enregistrements de contrôle des transactions. Les factures que vous téléchargez sur le serveur à partir d'un autre programme n'en comportent pas.

Avant de corriger des factures par lots non traitées, vous devez d'abord maîtriser la procédure de vérification des factures par lots.

# ► **Pour corriger une facture d'un lot non traité**

*Utilisez une des navigations suivantes :* 

*Si vous traitez des factures par lots, sélectionnez Révision des factures par lots dans le menu Traitement des factures par lot (G04311).* 

*Si vous traitez les factures fournisseurs en mode déconnecté, sélectionnez Révision des factures fournisseurs par lots en mode déconnecté dans le menu Traitement des factures fournisseurs en mode déconnecté (G04318).* 

- 1. Effectuez les opérations permettant de vérifier les données des factures par lots.
- 2. Dans l'écran Accès aux factures fournisseurs en mode déconnecté, sélectionnez la facture à corriger, puis cliquez sur Sélectionner.
- 3. Dans l'écran Saisie des factures fournisseurs Données sur les paiements, modifiez les données des champs secondaires, puis cliquez sur OK.
- 4. Dans l'écran Saisie des factures fournisseurs Ventilation dans le Grand Livre, modifiez si nécessaire la ventilation dans le Grand Livre.

# **Modification, suppression ou annulation des factures fournisseurs**

Pour supprimer les transactions traitées du fichier temporaire de lots, vous devez les purger. Vous pouvez paramétrer une option de traitement pour purger les transactions traitées par lots transmises à l'aide du programme de traitement des factures par lots.

Vous ne pouvez pas utiliser l'écran Accès aux factures fournisseurs en mode déconnecté pour modifier, supprimer ou annuler les factures traitées en mode final par le système ou les factures d'une autre période comptable. Pour ce faire, utilisez l'écran Saisie des factures – Données sur les paiements.

## **Renseignements complémentaires**

 Reportez-vous à *Purge des factures traitées par lots* dans le manuel de référence *Comptabilité fournisseurs* pour obtenir de plus amples informations sur la suppression des transactions.

# **Traitement par lots des factures**

Après avoir converti, vérifié et révisé les factures par lots, vous pouvez les traiter.

Pendant le traitement par lots des factures, le système crée les éléments suivants :

- Données sur les factures dans le fichier Grand Livre fournisseurs (F0411)
- Données associées à la ventilation comptable dans le fichier Grand Livre des comptes (F0911).
- Données sur les paiements dans les fichiers Documents de rapprochement de la comptabilité fournisseurs (F0413) et Détails des documents de rapprochement de la comptabilité fournisseurs (F0414), si vous indiquez un numéro et une date de règlement.

## **Attention**

Vous devez utiliser le programme approprié pour la vérification et la révision des factures fournisseurs. Si vous avez commencé à vous servir du programme Mode déconnecté, vous devez utiliser le programme Révision des factures fournisseurs par lots en mode déconnecté à partir du menu Traitement des factures fournisseurs en mode déconnecté (G04318) pour vérifier et réviser les factures. Si vous traitez des lots sans avoir recours au programme de traitement des lots, utilisez le programme Révision des factures par lot dans le menu Traitement des factures par lot (G04311) pour vérifier et réviser les factures.

## **Renseignements complémentaires**

 Reportez-vous à S*uivi d'axe d'analyse en mode déconnecté* dans le manuel de référence *Gestion flexible des coûts complets* pour obtenir de plus amples informations sur la gestion des coûts de la comptabilité fournisseurs.

# **Traitement des données des transactions**

Après le chargement des transactions dans les fichiers Transactions des factures fournisseurs - Lots (F0411Z1), Transactions d'écritures de journal - Lots (F0911Z1), exécutez le programme Traitement des lots de factures (R04110Z). Ce programme traite les données des fichiers F0411Z1 et F0911Z1 et les charge dans les fichiers Grand Livre des comptes (F0911) et Grand Livre fournisseurs (F0411).

Les données supplémentaires nécessaires à la transaction complète sont chargées à partir d'autres sources ou calculées à partir de données existantes. Exemple :

- Le numéro de document provient du programme Révision des numéros suivants (P0002).
- L'exercice et la période sont calculés à partir de la date G/L ainsi que du programme Sociétés (P0010).
- Le champ de description du fichier F0911 provient du nom alphabétique du fournisseur associé à la référence fournisseur.
- Le numéro de société F0911 est attribué selon le centre de coûts de la première ligne de ventilation.

# **Erreurs de traitement**

Si une erreur se produit lors du traitement, elle est indiquée dans l'état de validation. Vous pouvez corriger les erreurs et traiter une nouvelle fois le lot. Si une transaction du lot est erronée, elle n'est pas traitée avec le reste du lot. Vous pouvez cependant paramétrer une option de traitement pour empêcher le traitement des transactions si une d'entre elles est erronée.

Une fois le traitement par lots réussi, la valeur du champ VLEDSP passe de 0 à 1. Ces enregistrements restent dans les fichiers Transactions des factures fournisseurs – Lots (F0411Z1) et Transactions des écritures de journal – Lots (F0911Z1) jusqu'à leur purge. Vous pouvez également paramétrer une option de traitement pour purger automatiquement ces fichiers.

Les conseils ci-dessous peuvent vous aider à réduire le nombre de messages d'erreurs ou à identifier et résoudre les erreurs existantes :

- Commencez par traiter un lot contenant un nombre limité d'enregistrements. La plupart des erreurs d'un enregistrement se produisent également dans tous les autres enregistrements. Corrigez les erreurs du lot contenant un nombre limité d'enregistrements, puis suivez la même procédure lorsque vous traitez un lot contenant un nombre supérieur d'enregistrements.
- Seule une erreur peut empêcher la comptabilisation d'un lot. Les messages d'avertissement vous indiquent les événements inhabituels mais n'empêchent pas le traitement. Vous pouvez désactiver les messages d'avertissement à l'aide d'une option de traitement.
- Vous pouvez exécuter le lot en mode préliminaire. Le mode préliminaire n'est cependant pas nécessaire dans la mesure où vous pouvez vérifier et supprimer les transactions avant la comptabilisation. En outre, toute erreur empêche le traitement du lot.
- Une lecture attentive des messages d'erreur vous aide à identifier la cause et la solution des erreurs. Vous pouvez accéder aux messages d'erreur de trois manières différentes à partir de la messagerie des employés :
	- Dans le menu Gestion du workflow (G02), sélectionnez Messagerie des employés.
	- Paramétrez les préférences pour afficher la barre de sortie. Sélectionnez ensuite Traitement des factures fournisseurs par lots dans le menu Traitement des factures par lots (G04311) et Traitement par lots des factures fournisseurs en mode déconnecté dans le menu Traitement des factures fournisseurs en mode déconnecté (G04318). Cliquez avec le bouton droit de la souris sur le programme de traitement par lots sélectionné, puis cliquez sur Invite de la version. Dans l'écran Rechercher/Parcourir, sélectionnez Messagerie dans le menu Outils de la barre de sortie.
	- Paramétrez les préférences pour afficher la barre de sortie. Sélectionnez ensuite Accès aux serveurs dans le menu Outils d'administration système (GH9011). Dans l'écran Accès aux serveurs, sélectionnez Messagerie dans le menu Outils de la barre de sortie.

Tous les messages d'erreur se trouvent également dans le dictionnaire de données. Vous pouvez y rechercher le numéro de l'erreur et consulter le glossaire.

• Si certaines erreurs ne peuvent pas être corrigées, entrez la transaction manuellement à l'aide du programme Révision des factures fournisseurs par lots (P0401Z1) et assurez-vous que son traitement se déroule correctement. Comparez ensuite les entrées du fichier de la transaction F0411Z1 saisie manuellement aux entrées du fichier de la transaction F0411Z1 enregistrée à l'aide du programme Traitement des lots de factures (R04110Z). Vous pouvez ainsi identifier et résoudre les erreurs.

# **Soumission des factures au traitement par lots**

*Utilisez une des navigations suivantes :* 

*Si vous traitez des factures par lots, sélectionnez Traitement des factures fournisseurs par lots dans le menu Traitement des factures par lots (G04311).* 

*Si vous traitez les factures fournisseurs en mode déconnecté, sélectionnez Révision des factures fournisseurs par lots en mode déconnecté dans le menu Traitement des factures fournisseurs en mode déconnecté (G04318).* 

Deux versions du programme sur le système sont réservées exclusivement au traitement de la paie. Il s'agit des versions ZJDE0003 et ZJDE0004.

Vous pouvez soumettre les factures au traitement par lots en mode préliminaire ou en mode final.

En mode préliminaire, le système effectue les opérations suivantes :

- Il vérifie les données, produit un état comportant le nombre de transactions incorrectes et génère des messages de workflow. Le traitement en mode préliminaire n'affecte pas les livres comptables.
- Il permet de corriger les erreurs à partir des messages de workflow avant leur traitement en mode final.

En mode final, le système effectue les opérations suivantes :

- Il crée des factures dans les fichiers Grand Livre fournisseurs (F0411) et les écritures de journal associées dans le fichier Grand Livre des comptes (F0911).
- Il crée des règlements dans les fichiers Documents de rapprochement de la comptabilité fournisseurs (F0413) et Détails des documents de rapprochement de la comptabilité fournisseurs (F0414), si vous indiquez un numéro et une date de règlement.
- Il crée des enregistrements du système Gestion flexible des coûts complets dans le fichier Grand Livre des comptes (F0911). Le système effectue cette opération seulement si l'indicateur Activer les axes d'analyse du fichier Constantes de la gestion des coûts (F1609) est activé et si une facture fournisseur contient des données sur la gestion des coûts.
- Il affecte des numéros de document et de lot, s'ils ont été laissés à blanc dans le fichier Transactions de factures fournisseurs – Lots (F0411Z1).
- Il insère des données dans les champs laissés à blanc.
- Il produit un état comportant le nombre de transactions correctes et le nombre de transactions incorrectes.
- Il génère des messages de workflow.
- Il purge les factures traitées (si l'option de traitement correspondante a été paramétrée).

## **Conditions préliminaires**

 Pour les factures fournisseurs créées à partir d'un système externe, assurez-vous que tous les champs de données sont renseignés. Le système n'effectue pas le traitement par lots des factures fournisseurs dont les valeurs ne sont pas définies.

# **Vérification des données des factures fournisseurs par lots**

Une fois le traitement par lots des factures en mode préliminaire effectué, le système produit un état d'exception répertoriant le nombre de transactions correctes et le nombre de transactions incorrectes.

Vous pouvez également consulter l'état d'exception en affichant les messages de workflow relatifs aux lots. Vous pouvez accéder directement aux lots erronés à partir des messages d'erreur. Cette fonction permet d'identifier les problèmes et de les résoudre en mode interactif.

## **Renseignements complémentaires**

- Reportez-vous à Envoi des ordres de paiements avec avis de paiement dans le manuel de référence *Data Interface for Electronic Data Interchange (*échange de données informatisé) pour obtenir de plus amples informations sur le traitement EDI de la comptabilité fournisseurs.
- Reportez-vous à *Messages et files d'attente* dans le manuel de référence *Données de base* pour obtenir de plus amples informations sur la vérification des messages de workflow.

# **Correction des factures fournisseurs par lots**

Si l'état d'exception signale des erreurs après le traitement des factures par lots en mode préliminaire, vous devez les corriger avant de procéder au traitement en mode final.

Effectuez l'une des opérations suivantes :

- Corrigez les données du fichier des lots au niveau de la source externe et transférez à nouveau le lot dans le système Comptabilité générale.
- Recherchez la facture concernée dans les écrans Révision des factures par lot ou Révision des factures fournisseurs par lots en mode déconnecté et modifiez-la ou supprimez-la.
- Recherchez la facture concernée dans l'écran Accès aux factures fournisseurs en mode déconnecté. Accédez ensuite à l'écran Saisie des factures - Données sur les paiements pour modifier la facture ou la supprimer du serveur.

Si des erreurs se produisent lorsque la facture fournisseur est en mode final, la facture peut encore être supprimée ou révisée. Utilisez l'écran Saisie des factures fournisseurs - Données sur les paiements pour réviser ou supprimer une facture fournisseur traitée en mode final.

## **Renseignements complémentaires**

- Reportez-vous à *Révision des factures par lots non traitées* dans le manuel de référence *Comptabilité fournisseurs* pour obtenir de plus amples informations.
- Reportez-vous à *Utilisation des factures fournisseurs standard* dans le manuel de référence *Comptabilité fournisseurs* pour obtenir de plus amples informations sur la modification ou la suppression des factures fournisseurs non comptabilisés.
- Reportez-vous à *Traitement manuel des paiements* dans le manuel de référence *Comptabilité fournisseurs* pour obtenir de plus amples informations sur la modification et la suppression des paiements manuels.

# **Comptabilisation des factures fournisseurs**

*Dans le menu Saisie des factures fournisseurs (G0411), sélectionnez Comptabilisation G/L des factures.* 

Une fois le traitement des factures par lots effectué, vous devez les comptabiliser dans le Grand Livre.

Vous pouvez comptabiliser manuellement les factures fournisseurs dans le Grand Livre à partir du menu Saisie des factures fournisseurs (G0411). Vous pouvez également paramétrer deux options de traitement dans l'état Traitement par lots des factures fournisseurs en mode déconnecté (R04110Z2) pour comptabiliser automatiquement les factures fournisseurs comptabilisées lors du traitement.

- Entrez 1 dans le champ Approuver les lots sous l'onglet Approbation des lots pour affecter automatiquement au lot traité le statut Approuvé.
- Entrez une version de l'état Comptabilisation dans le Grand Livre (R09801) dans le champ Version sous l'onglet Comptabilisation automatique.

## **Renseignements complémentaires**

 Reportez-vous à *Comptabilisation des lots* dans le manuel de référence *Comptabilité fournisseurs* pour obtenir de plus amples informations.

# **Options de traitement : Traitement des factures par lots (R04110Z2)**

## **Traitement**

1. Entrez 1 pour traiter les données par lots en mode final. Si vous laissez ce champ à blanc, le traitement par lots est effectué en mode préliminaire et aucune mise à jour de fichier n'est effectuée.

# 1 Mode final

Blanc Mode préliminaire

2. Entrez 1 pour autoriser le traitement des factures si les enregistrements G/L du fichier F0911Z1 sont en déséquilibre. Les montants fournisseurs ne correspondent pas aux montants G/L. Si vous laissez ce champ à blanc, la transaction n'est pas traitée si les montants sont en déséquilibre.

1 Autoriser les montants en

déséquilibre

3. Entrez 1 pour purger automatiquement les transactions traitées à partir du fichier Lots. Si vous laissez ce champ à blanc, les transactions sont marquées comme traitées et restent dans le fichier.

1 Purger

Blanc Ne pas purger

Messages

1. Entrez 1 pour ne pas créer de messages d'avertissement du workflow. Si vous laissez ce champ à blanc, des messages d'avertissement sont créés dans le workflow.

1 Supprimer les messages d'avertissement

Blanc Ne pas supprimer les messages d'avertissement

2. Entrez l'utilisateur devant recevoir les messages du workflow. Si vous laissez ce champ à blanc, l'utilisateur ayant entré la transaction reçoit les messages du workflow.

ID utilisateur pour les messages du workflow

Val. par défaut

1. Entrez 1 pour ignorer les codes de zone de taxe et type de taxe par défaut. Si vous laissez ce champ à blanc, les valeurs des champs Taxes sont extraites par défaut des fichiers Répertoire d'adresses et Centres de coûts.

1 Ignorer la valeur par défaut du champ Taxe

Versions MBF

1. Entrez le numéro de la version de l'option de traitement de la fonction de gestion principale (P0400047) à utiliser pour le traitement des factures fournisseurs. Si vous laissez ce champ à blanc, le système utilise la version ZJDE0001.

Version

2. Entrez le numéro de la version de l'option de traitement de la fonction de gestion principale à utiliser pour le traitement des écritures de journal. Si vous laissez ce champ à blanc, le système utilise la version ZJDE0001.

Version

Approbation lots

1. Entrez 1 pour que le statut Approuvé soit attribué à tous les lots créés à l'aide du processeur des lots de factures fournisseurs, quelles que soient les constantes de comptabilité générale. Si vous laissez ce champ à blanc, le statut de lot est paramétré en fonction des constantes de la comptabilité générale.

Approbation des lots

Cptabil. auto.

1. Entrez une version du programme de comptabilisation (R09801) à exécuter afin que les écritures de journal soient automatiquement comptabilisées dans le fichier Soldes des comptes (F0902) après leur création. Si cette option de traitement est laissée en blanc, la comptabilisation n'est pas exécutée.

Version

#### **Informations fondamentales sur les options de traitement**

Les factures fournisseurs seront purgées à partir des fichiers Transactions des factures fournisseurs – Lots (F0411Z1) et Transactions des écritures de journal – Lots (F0911Z1), si l'option de traitement prévue à cet effet a été paramétrée correctement.

# **Purge des factures traitées par lots**

*Utilisez une des navigations suivantes :* 

*Si vous traitez des factures par lots, sélectionnez Purge des factures fournisseurs par lots dans le menu Traitement des factures par lots (G04311).* 

*Si vous traitez les factures fournisseurs en mode déconnecté, sélectionnez Révision des factures fournisseurs par lots en mode déconnecté dans le menu Traitement des factures fournisseurs en mode déconnecté (G04318).* 

Une fois les factures par lots vérifiées, traitées et comptabilisées, vous devez les purger. Le système conserve les factures traitées dans le fichier des lots jusqu'à ce que vous les purgiez. Pour purger les factures par lots, effectuez une des opérations suivantes :

- Paramétrez une option de traitement pour que les factures par lots soient automatiquement purgées après leur traitement en mode final.
- Purgez les factures séparément.

Lorsque vous purgez les factures par lots, le système supprime toutes les factures traitées correctement des fichiers spécifiques. Si le traitement d'une facture s'est effectué correctement, le champ EDSP prend la valeur 1. Indépendamment du lot auquel elles appartiennent, les factures correctement traitées sont purgées des fichiers suivants :

- Transactions des factures Lots (F0411Z1)
- Transactions d'écritures de journal Lots (F0911Z1)

La purge supprime uniquement les factures par lots et n'affecte pas les factures du Grand Livre fournisseurs.

# **Purge des enregistrements de la comptabilité fournisseurs**

*Dans le menu Fonctions techniques et avancées (G0431), sélectionnez Purge des enregistrements fournisseurs soldés.* 

Pour économiser de l'espace disque, vous devez périodiquement purger les enregistrements fournisseurs payés. Pour ce faire, vous devez exécuter un programme de traitement par lots effectuant les opérations suivantes :

- Suppression des transactions payées du Grand Livre fournisseurs (F0411) et des fichiers Documents de rapprochement de la comptabilité fournisseurs (F0413) et Détails des documents de rapprochement de la comptabilité fournisseurs (F0414) dans les cas suivants :
	- La date G/L de la transaction est identique ou antérieure à la date de situation Au paramétrée dans une option de traitement.
	- Le montant non soldé est égal à zéro.
- Suppression des données résumées des paiements fournisseurs du fichier Documents de rapprochement de la comptabilité fournisseurs si la date de paiement de l'enregistrement est identique ou antérieure à la date de paiement paramétrée dans une option de traitement.
- Suppression de tous les effets n'ayant pas encore été payés. Cette situation se produit car le type de document P1 associé aux effets ne comporte pas de date G/L ni de montant non soldé. Pour éviter ce type de purge, utilisez la sélection des données pour exclure les documents dont le type correspond à P1 et la situation de paiement à D.
- Copie des enregistrements purgés dans les fichiers suivants :
	- Purge Grand Livre fournisseurs (F0411P)
	- Purge Documents de rapprochement de la comptabilité fournisseurs (F0412P)
	- Purge Détails des documents de rapprochement de la comptabilité fournisseurs (F0412P)

Vous pouvez conserver ces fichiers dans le système ou les copier sur un autre support en vue de l'élaboration d'états. Si vous les gardez dans le système et que vous effectuez une nouvelle purge, le système ajoute les nouveaux enregistrements purgés dans les fichiers existants.

## **Attention**

Ne purgez pas les données du Grand Livre fournisseurs utilisées par d'autres systèmes, notamment le système Gestion des achats.

# **Responsabilités de l'administrateur système**

L'administrateur système est chargé d'effectuer certaines opérations liées à la purge des enregistrements fournisseurs :

- Une fois les enregistrements fournisseurs purgés, contactez l'administrateur de votre système pour réorganiser les fichiers. Cette opération permet de réorganiser le reste des enregistrements, d'augmenter la capacité d'espace disque, d'accélérer le traitement système et de reconstituer les index des fichiers.
- Lorsque vous purgez les enregistrements fournisseurs, le système ne purge pas les écritures de journal associées. Contactez l'administrateur système pour qu'il vous aide à purger le fichier Grand Livre (F0911).
- Pour supprimer les fichiers d'enregistrements purgés du système, contactez l'administrateur de votre base de données.

## **Conditions préliminaires**

- Sauvegardez les fichiers Grand Livre fournisseurs (F0411), Documents de rapprochement de la comptabilité fournisseurs (F0413) et Détails des documents de rapprochement de la comptabilité fournisseurs (F0414).
- Mettez à jour les montants des factures fournisseurs de l'exercice à ce jour.

# **Options de traitement : Purge des enregistrements fournisseurs soldés (R04800)**

Date Au

1. Entrez la date Au pour la purge.

Purge de la date Au

# **Sélection et séquence des données des enregistrements fournisseurs purgés et soldés (R04800)**

## **Sélection de données**

Pour éviter que le système ne purge des factures fournisseurs périodiques, paramétrez le champ Nombre de paiements à l'aide de la valeur ZERO (EQ).

Pour éviter que le système ne purge les effets n'ayant pas encore été payés, retirez de la sélection les documents de type P1 et de situation de paiement D.

## **Séquence de données**

Pour éviter que des résultats imprévisibles ne se produisent pendant la purge, ne modifiez pas la séquence des données suivante :

- 1. Société du document
- 2. Numéro de document
- 3. Type de document

Une fois la purge terminée, vous pouvez décomposer le fichier Grand Livre fournisseurs (F0411) et reconstituer ses index. Contactez l'administrateur de la base de données pour obtenir de plus amples informations sur ce processus.

# **Paramétrage de la saisie des factures fournisseurs par lots**

Pour télécharger les écritures de factures par lots à partir de systèmes externes tels qu'un programme de saisie de données, un système tiers ou clients ou un système d'échange de données informatisé, vous devez créer un programme personnalisé fournissant les données appropriées aux champs des fichiers Transactions des factures fournisseurs - Lots (F0411Z1) et Transactions d'écritures de journal - Lots (F0911Z1).

Certains champs sont obligatoires pour le téléchargement de base des factures fournisseurs. Des champs supplémentaires pour les escomptes, les taxes et les données sur les paiements sont disponibles pour inclure plus d'informations détaillées sur les factures fournisseurs dans le téléchargement. D'autres champs sont ignorés ou réservés à l'utilisateur.

Si vous utilisez le système Gestion flexible des coûts complets, vous devez également compléter les champs du fichier Transactions d'écritures de journal - Données spécifiques (F0911Z1T).

Les rubriques ci-dessous sont incluses dans cette annexe :

- Champs obligatoires des fichiers F0411Z1 et F0911Z1.
- Champs supplémentaires obligatoires pour le traitement des escomptes.
- Champs supplémentaires obligatoires pour le traitement des données fiscales.
- Remarques fiscales pour la mise à jour du fichier F0911Z1.
- Champs obligatoires pour le traitement des paiements.
- Champs facultatifs pour le traitement des factures par lots
- Champs ignorés par le système pour le traitement par lots des factures
- Champs réservés aux utilisateurs
- Champs obligatoires si vous utilisez le système Gestion flexible des coûts complets.

## **Renseignements complémentaires**

 Reportez-vous à *Invoice and Voucher Batch Processing with Taxes* (traitement par lots des factures clients et fournisseurs avec taxes) dans le manuel de référence *Tax Reference (taxes)* pour obtenir de plus amples informations.

# **Champs obligatoires pour les transactions des factures fournisseurs**

Les champs ci-dessous du fichier Transactions des factures fournisseurs - Lots (F0411Z1) sont obligatoires pour le traitement par lots des factures fournisseurs.

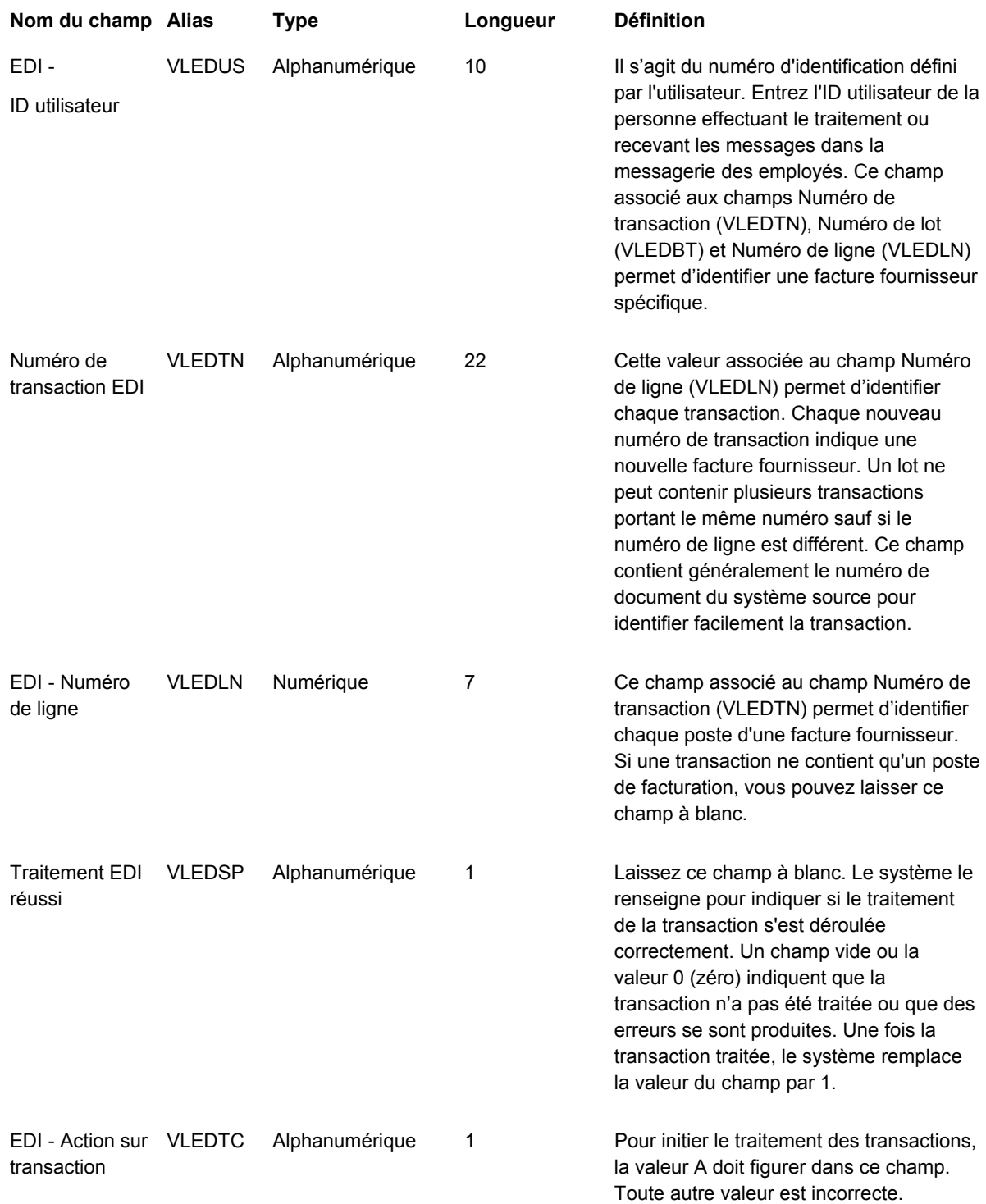

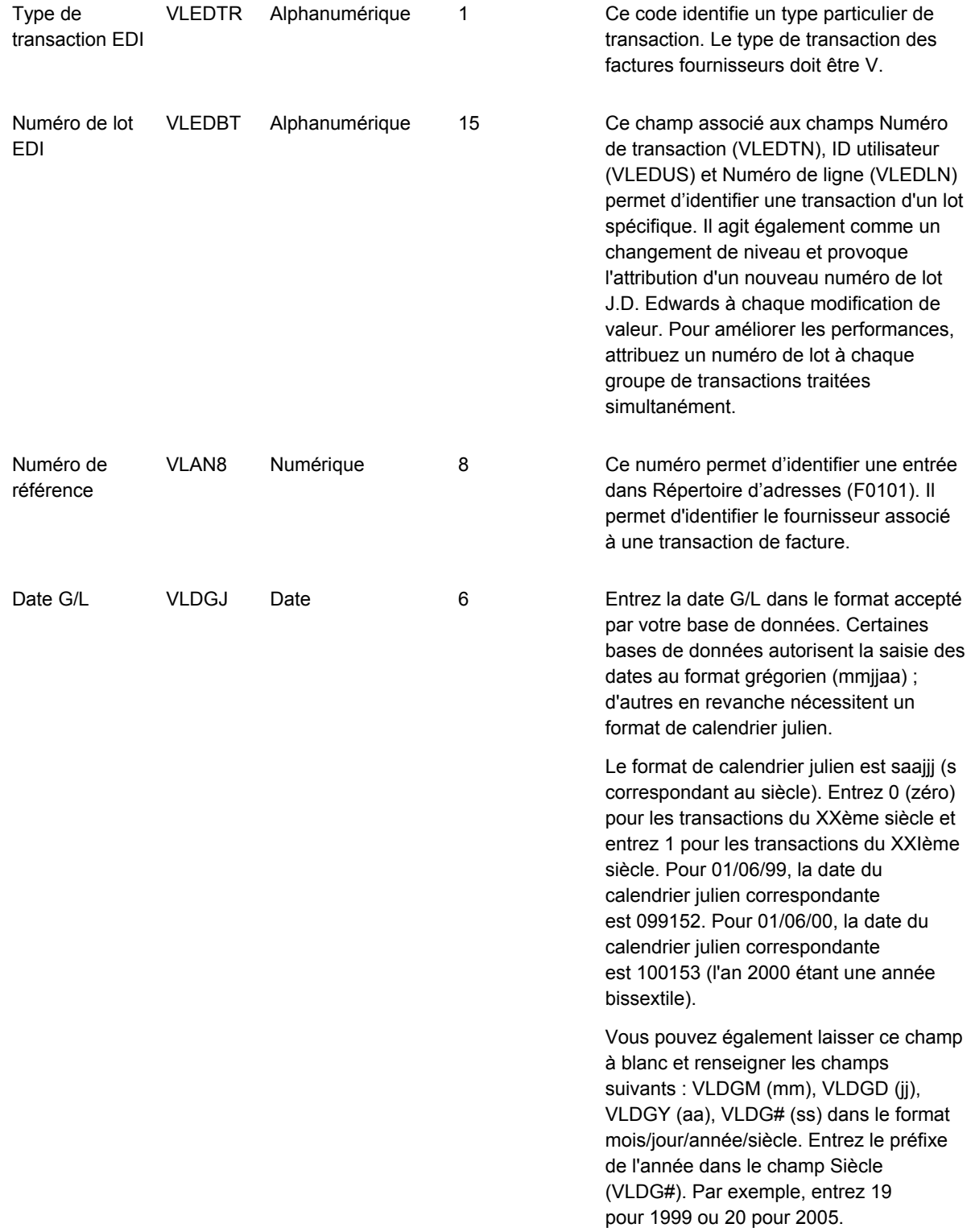

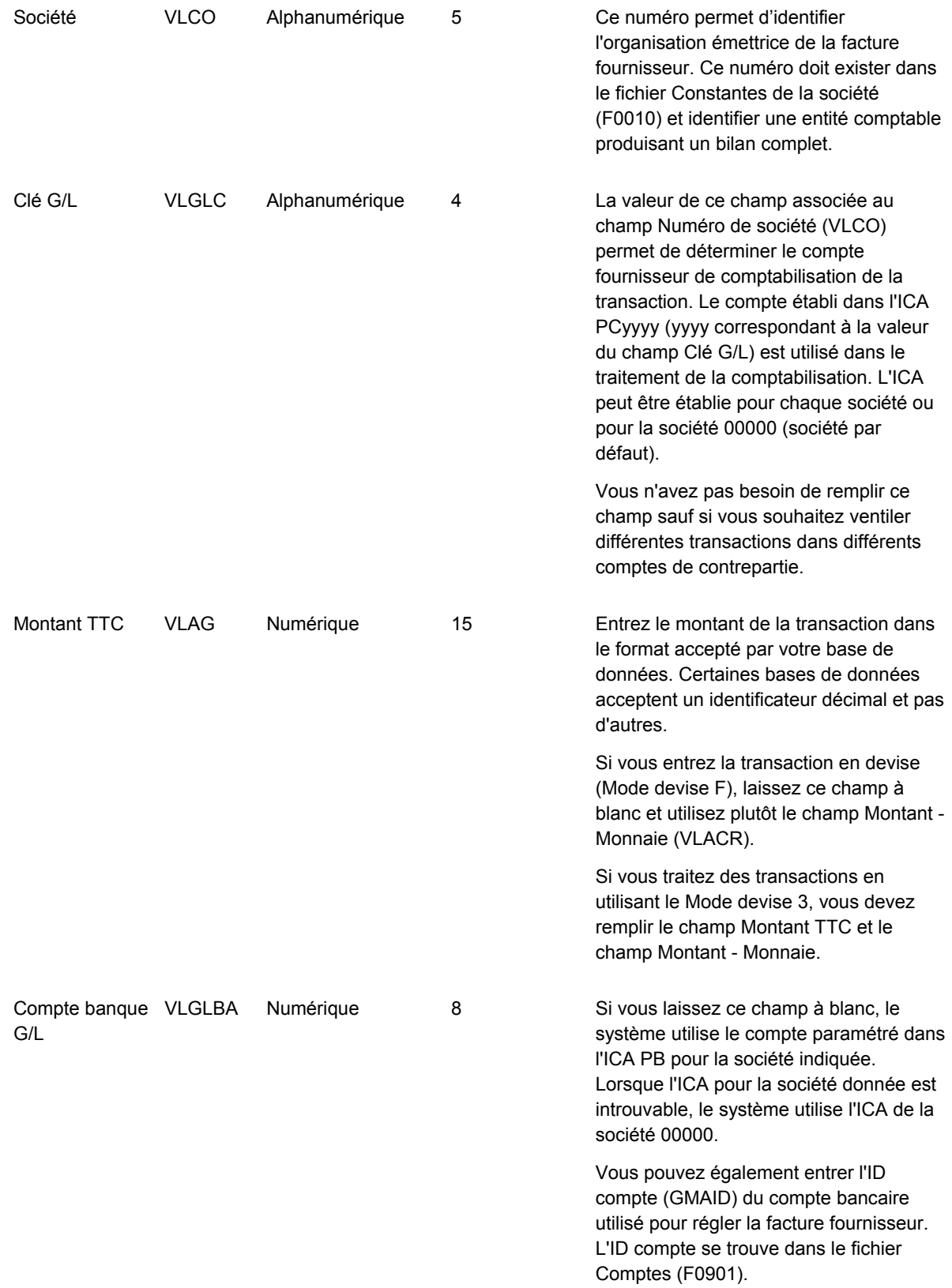

exister dans le fichier Centres de coûts (F0006). Si vous laissez ce champ à blanc, le système utilise la valeur du champ Centre de coûts de sécurité (MCU) dans l'enregistrement fournisseur du répertoire d'adresses.

# **Champs obligatoires des transactions d'écritures de journal**

Les champs ci-dessous du fichier Transactions d'écritures de journal - Lots sont obligatoires pour le traitement par lots des factures fournisseurs.

Le tableau ne présente que les champs que vous devez renseigner. Le système renseigne les champs obligatoires restants en fonction des données du fichier Transactions des factures fournisseurs - Lots (F0411Z1) pour la transaction.

Reportez-vous à *Paramétrage de la saisie par lots des écritures de journal* dans le manuel de référence *Comptabilité générale* pour obtenir de plus amples informations sur les champs facultatifs du fichier Transactions des écritures de journal – Lots (F0911Z1).

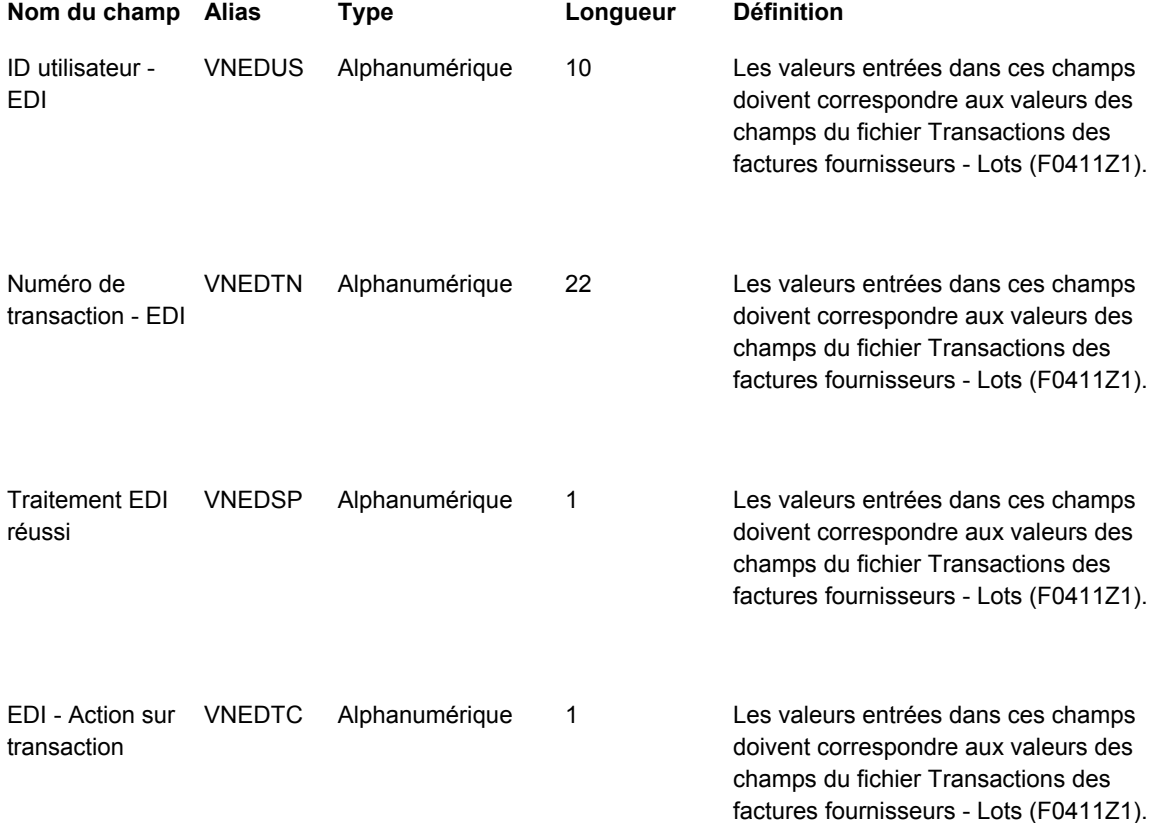

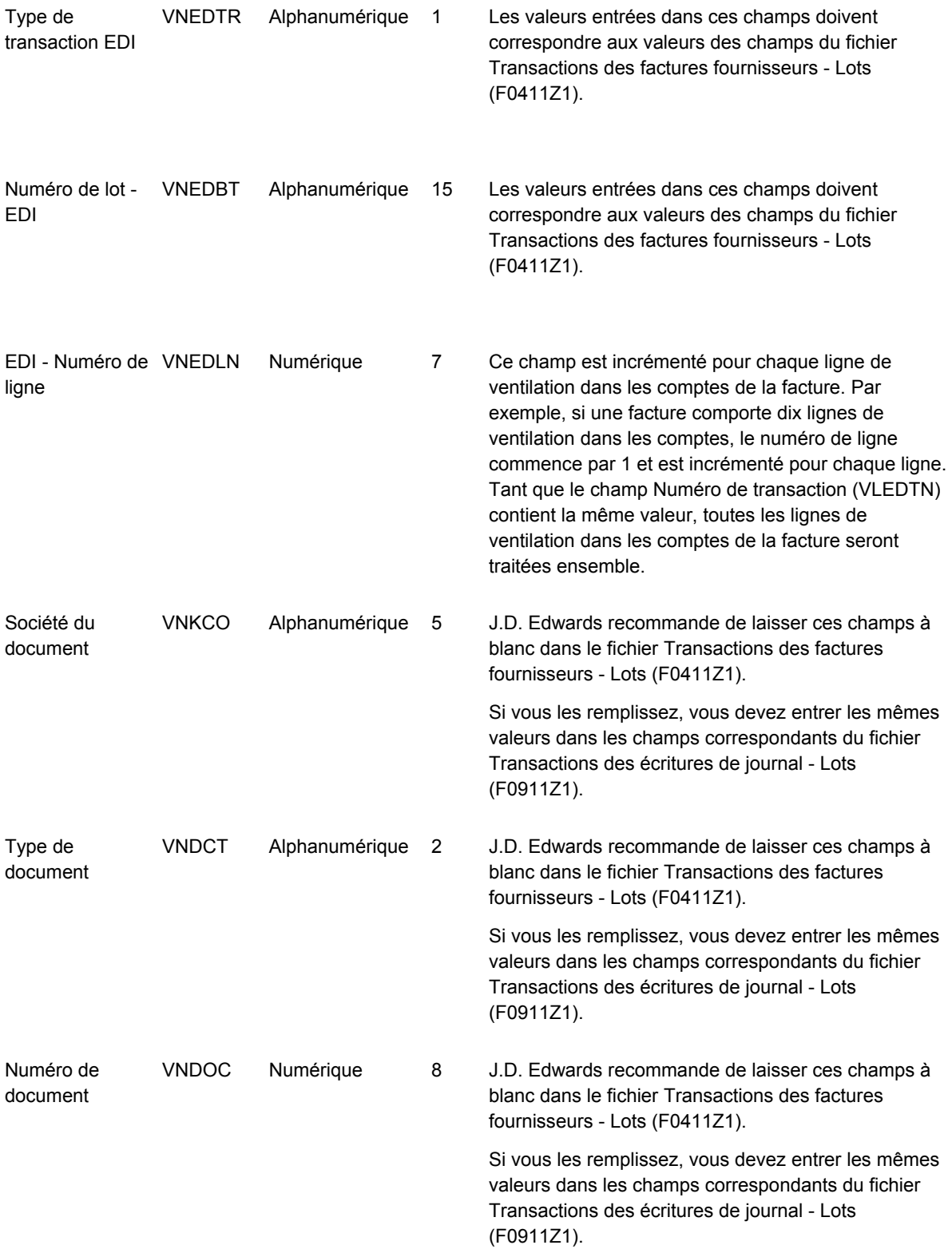

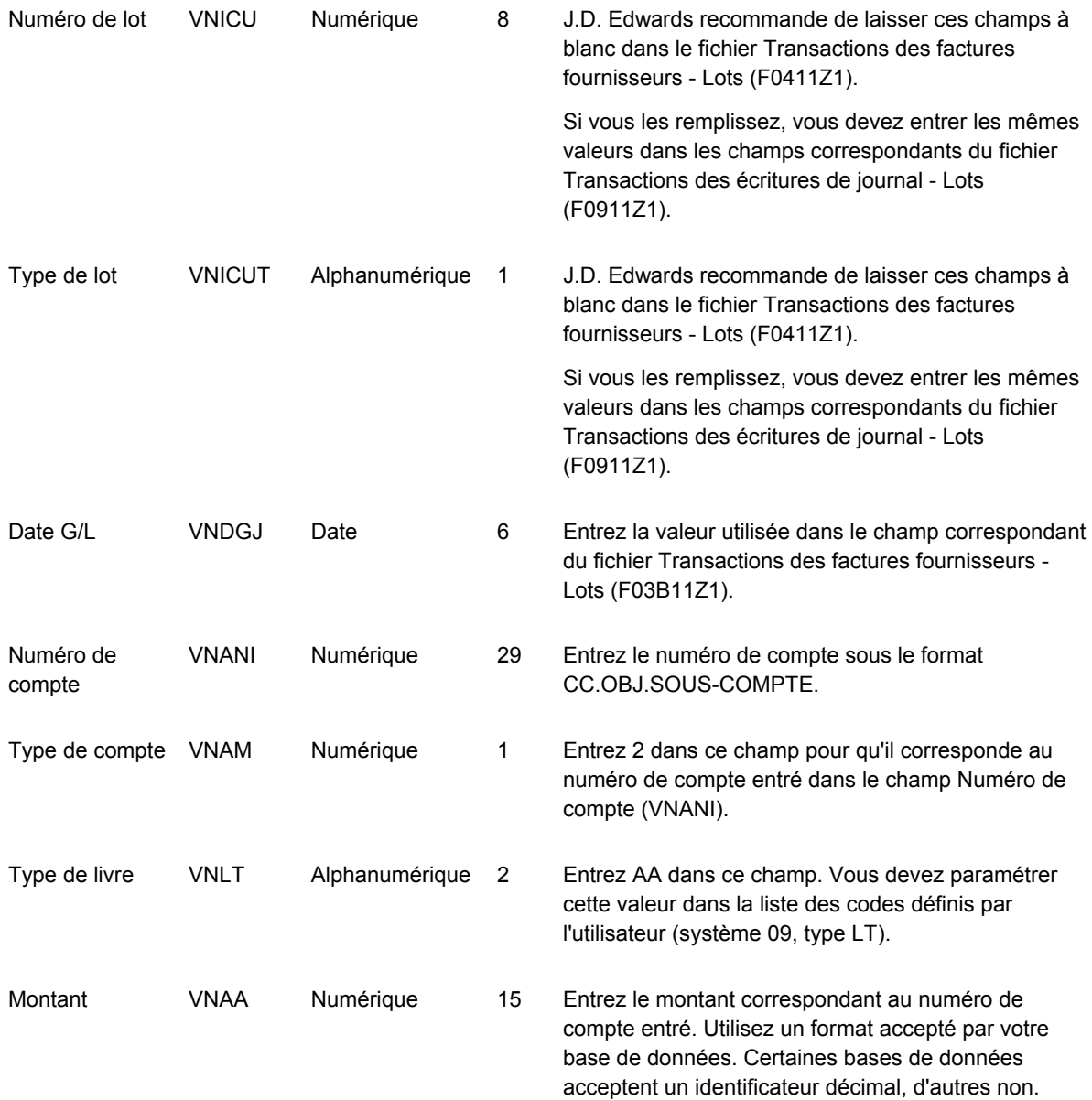

# **Champs supplémentaires obligatoires pour le traitement des escomptes.**

Comme les champs présentés dans les tableaux 1 et 2, les champs ci-dessous du fichier Transactions des factures fournisseurs - Lots (F0411Z1) sont également obligatoires pour le traitement des escomptes.

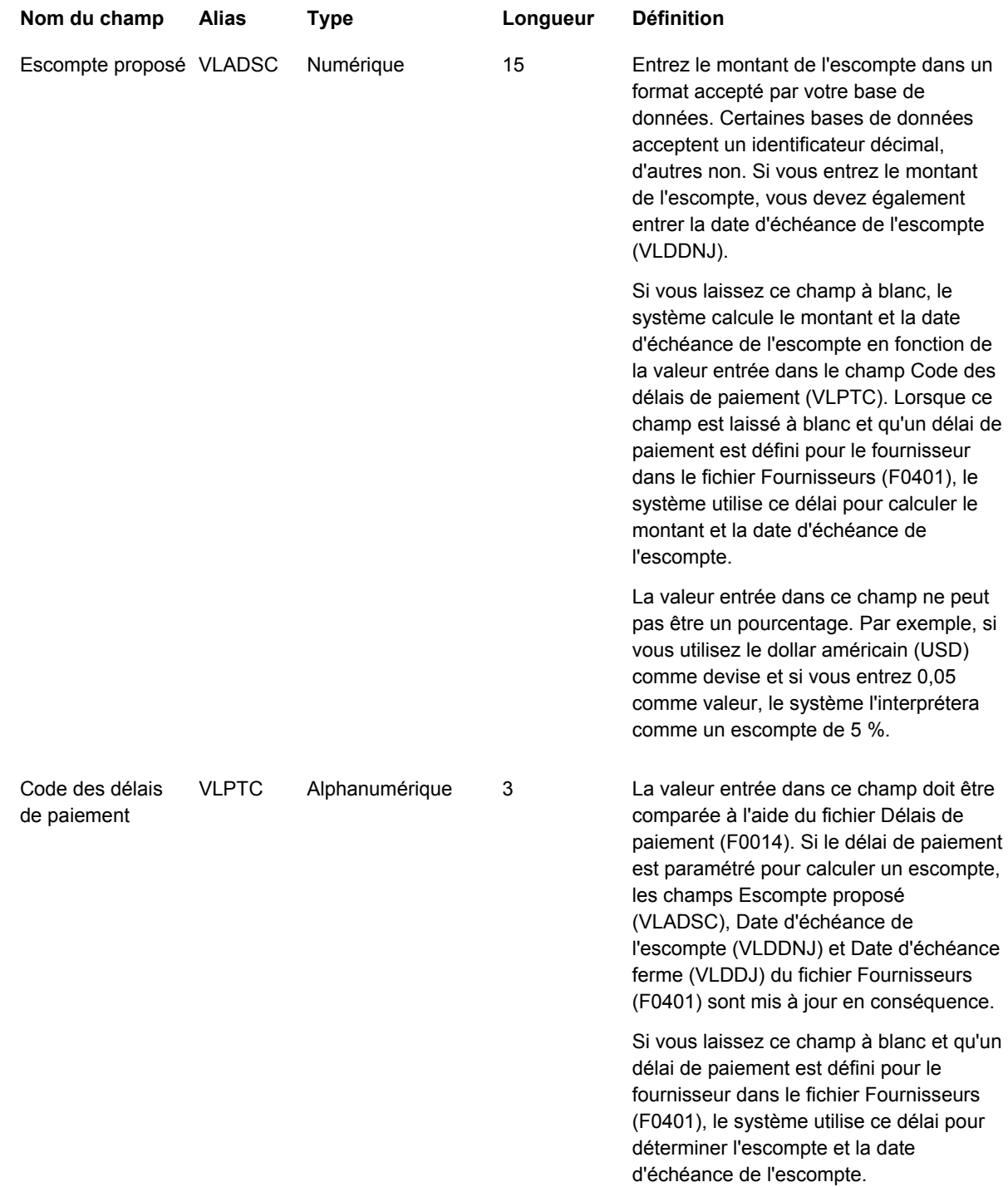

Date d'échéance ferme

6

VLDDJ Date Ce champ indique la date d'échéance de la facture fournisseur sans tenir compte d'un éventuel escompte. Si vous remplissez le champ Code des délais de paiement (VLPTC), le système calcule automatiquement la date d'échéance ferme lors du traitement de la facture. Si vous laissez ce champ à blanc et qu'un délai de paiement est défini pour le fournisseur dans le fichier Fournisseurs (F0401), le système utilise ce délai pour déterminer la date d'échéance ferme (VLDDJ).

> Si vous n'utilisez aucun délai de paiement, entrez la date d'échéance ferme dans un format accepté par votre base de données. Reportez-vous à l'article du dictionnaire de données Date G/L (VLDGJ) pour obtenir de plus amples informations.

Vous pouvez également laisser ce champ à blanc et renseigner les champs suivants : VLDDM (mm), VLDDD (jj), VLDDY (aa) et VLDD# (ss) dans le format mois/jour/année/siècle. Entrez le préfixe de l'année dans le champ Siècle (VLDD#). Par exemple, entrez 19 pour 1999 et 20 pour 2005.

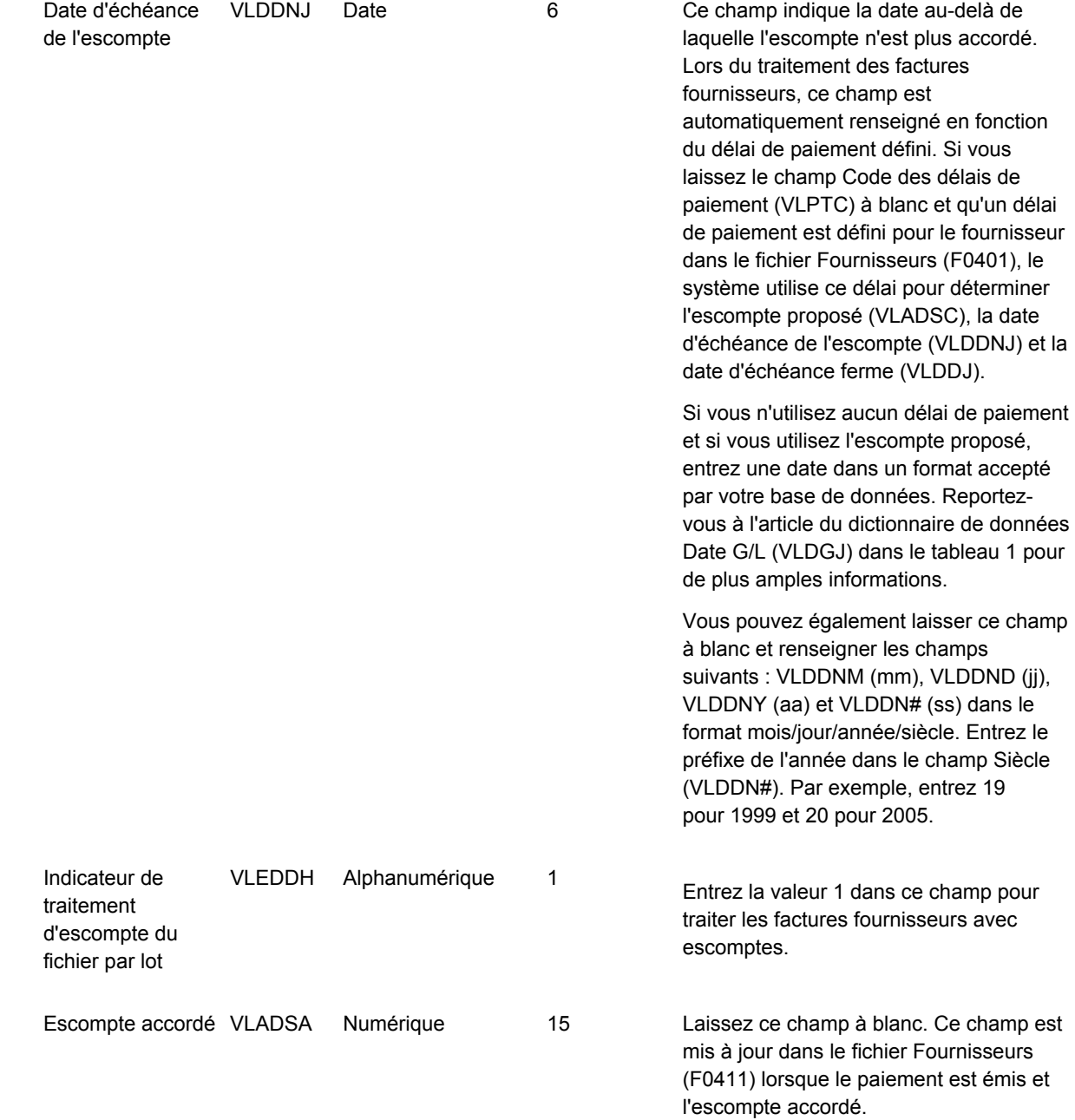

# **Champs supplémentaires obligatoires pour le traitement des paiements.**

Le champ ci-dessous est obligatoire pour le traitement des paiements dans le fichier Transactions des factures fournisseurs - Lots (F0411Z1).

Vous pouvez traiter les factures payées pour la procédure de téléchargement seulement si les deux conditions de paiement suivantes sont respectées. Premièrement, un seul paiement est autorisé par facture. Deuxièmement, le montant du paiement doit correspondre au montant total de la facture.

Les données des paiements sont mises à jour dans les fichiers Document de rapprochement de la comptabilité fournisseurs (F0413) et Détails des documents de rapprochement de la comptabilité fournisseurs (F0414).

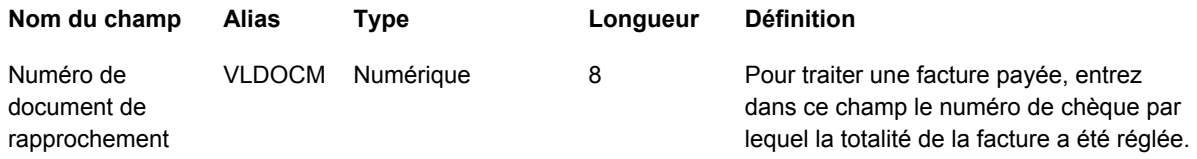

# **Champs facultatifs pour le traitement des factures par lots**

Les champs ci-dessous du fichier Transactions des factures fournisseurs - Lots (F0411Z1) sont facultatifs pour le traitement des factures par lots et sont utilisés avec les tableaux 1 et 2. Utilisez-les pour fournir des données supplémentaires sur les factures fournisseurs.

J.D. Edwards recommande de laisser le système renseigner automatiquement les champs spécifiques à blanc.

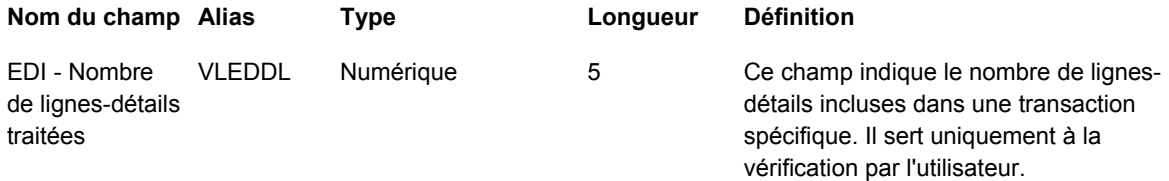

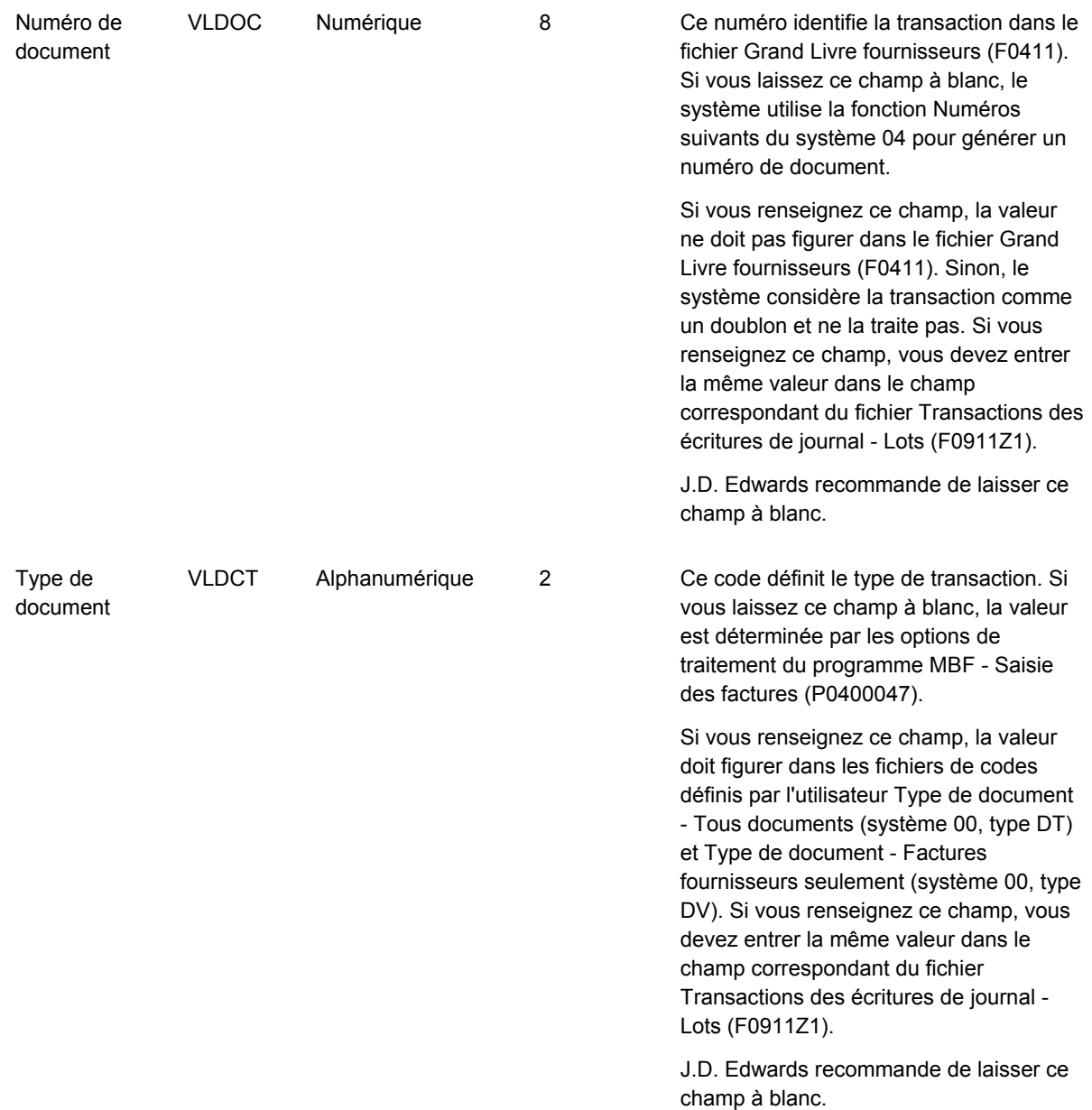

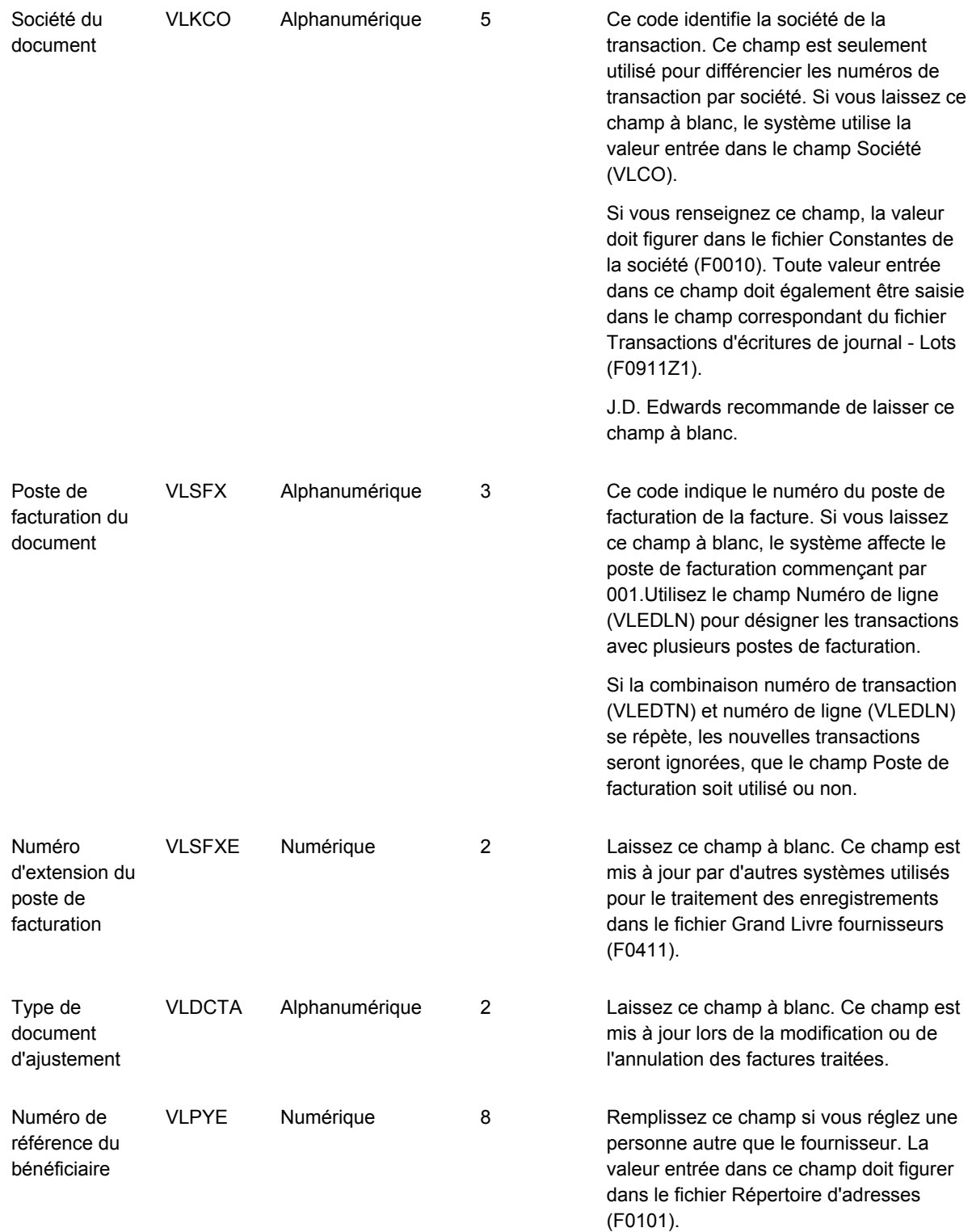

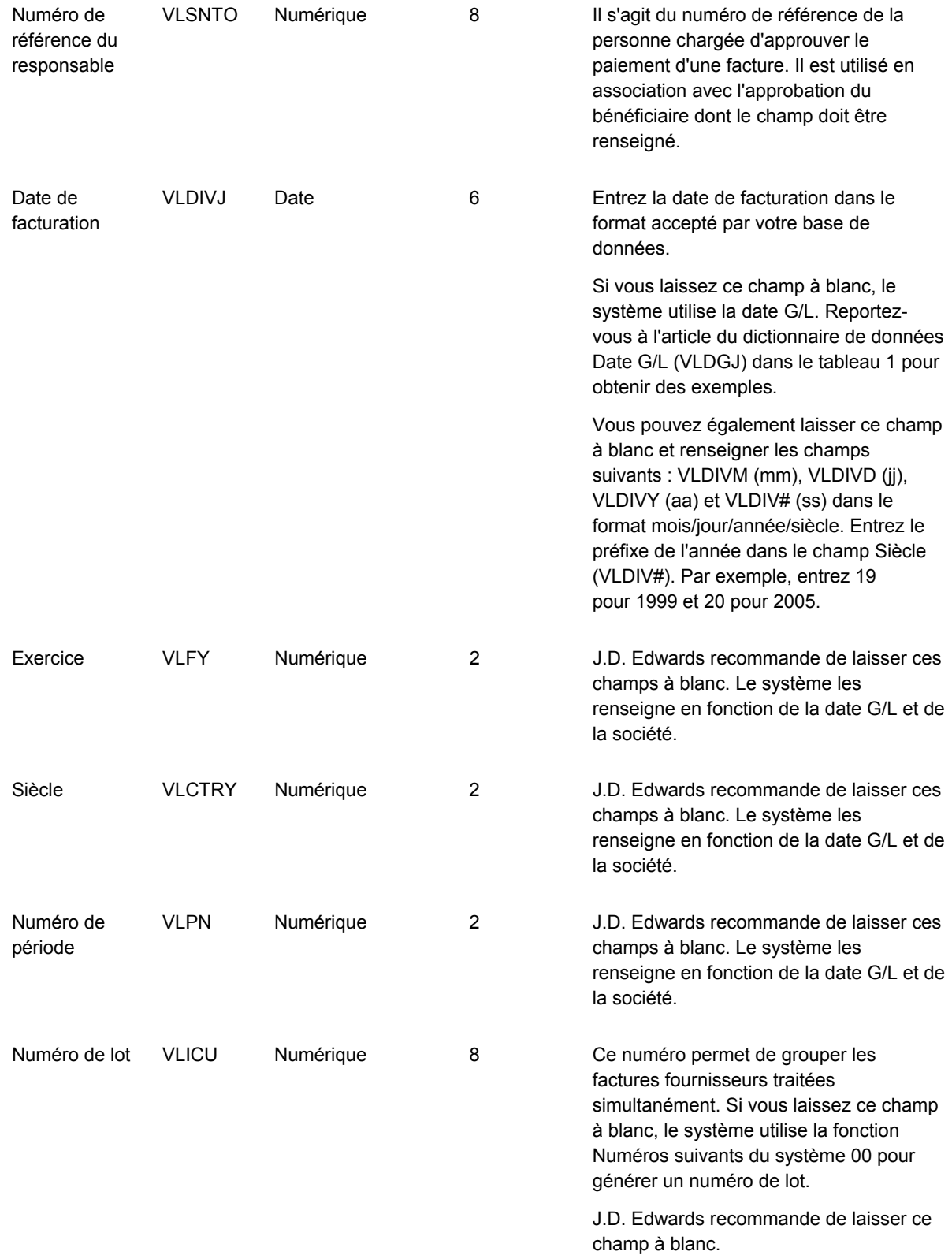

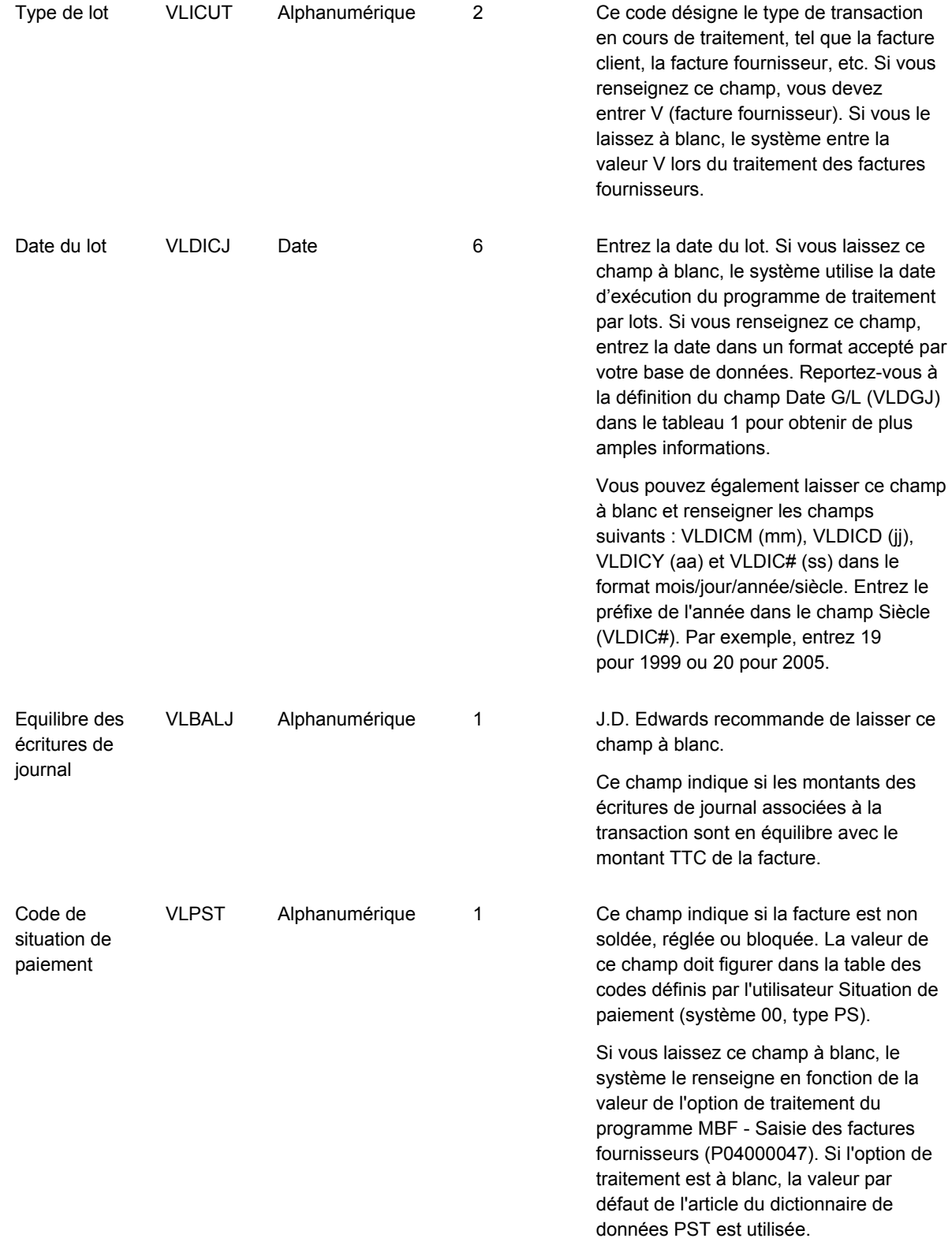

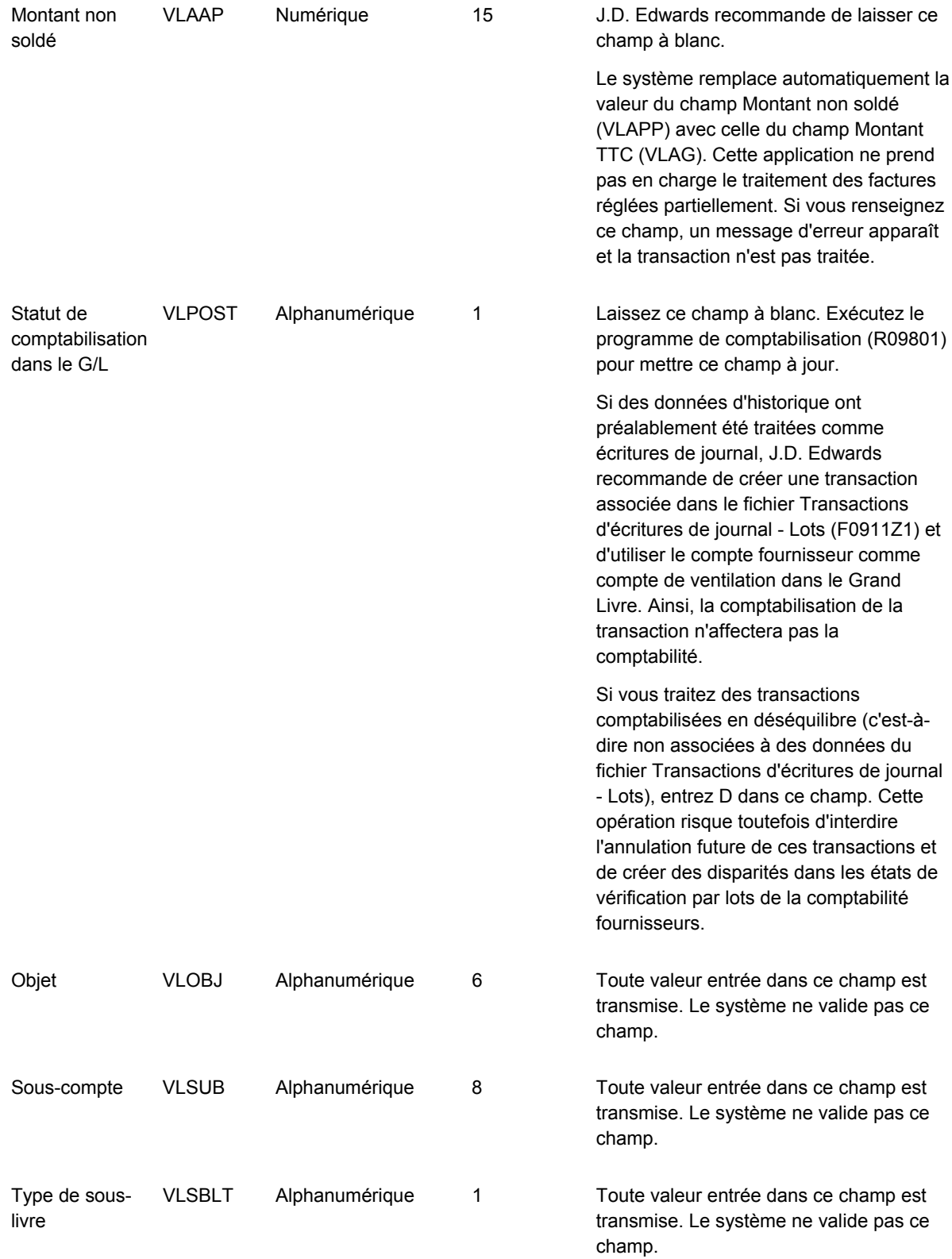

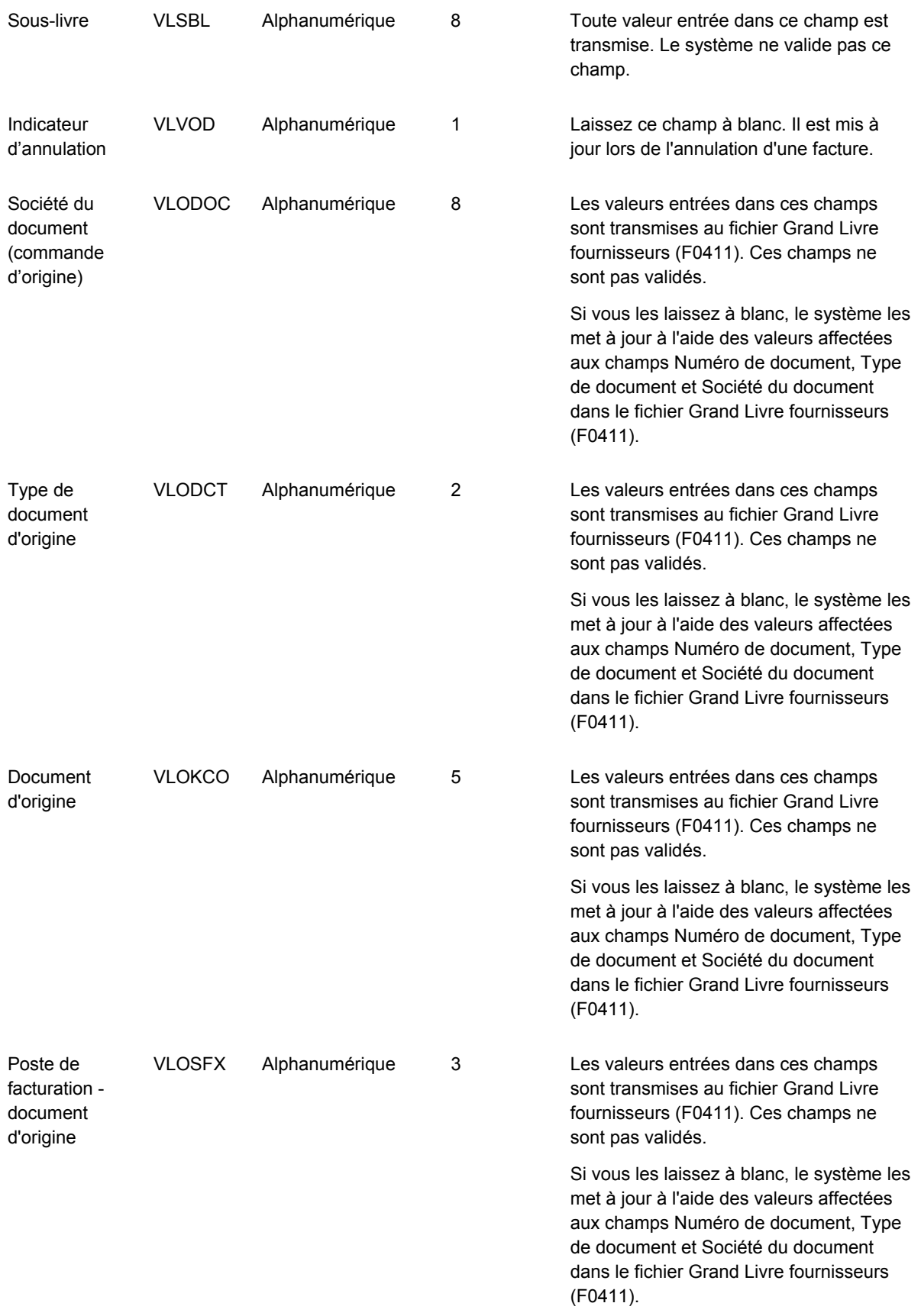

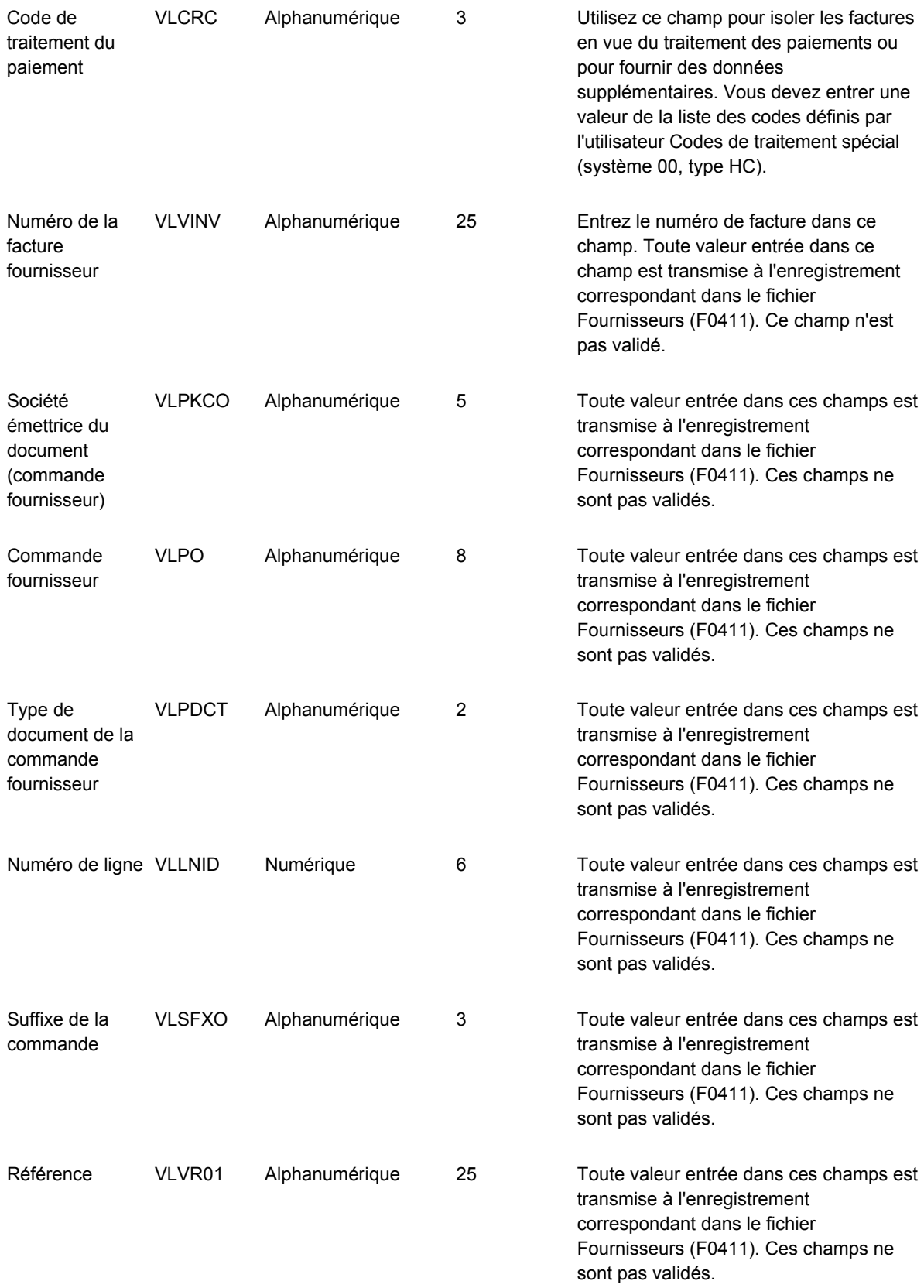

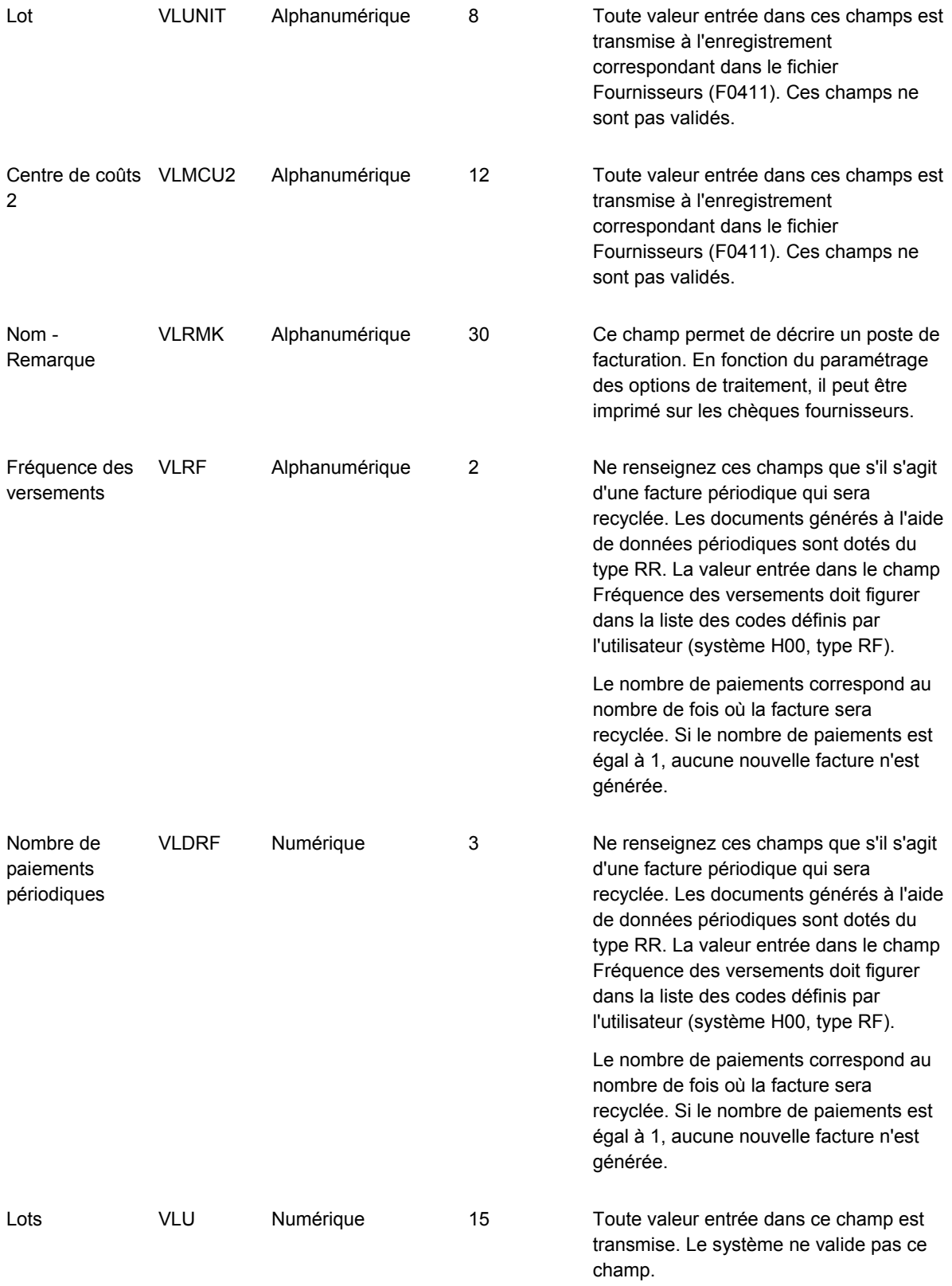
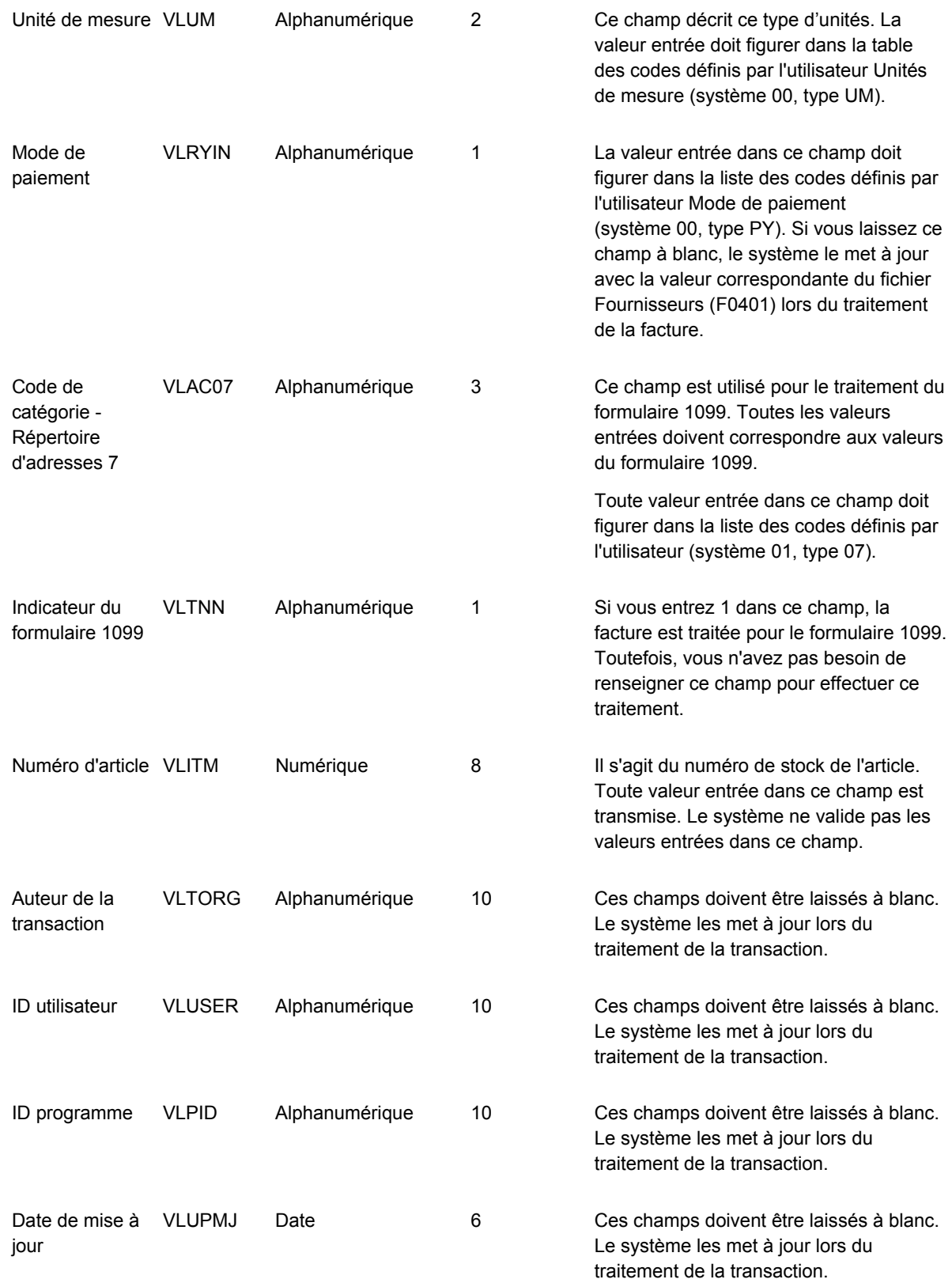

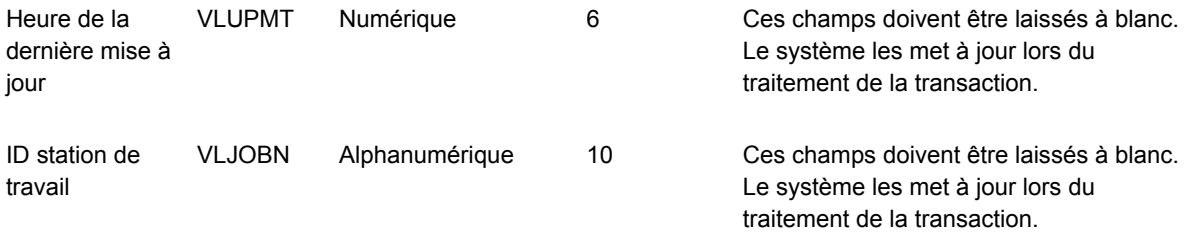

# **Champs ignorés**

Le système ignore les champs ci-dessous du fichier Transactions des factures fournisseurs - Lots (F0411Z1).

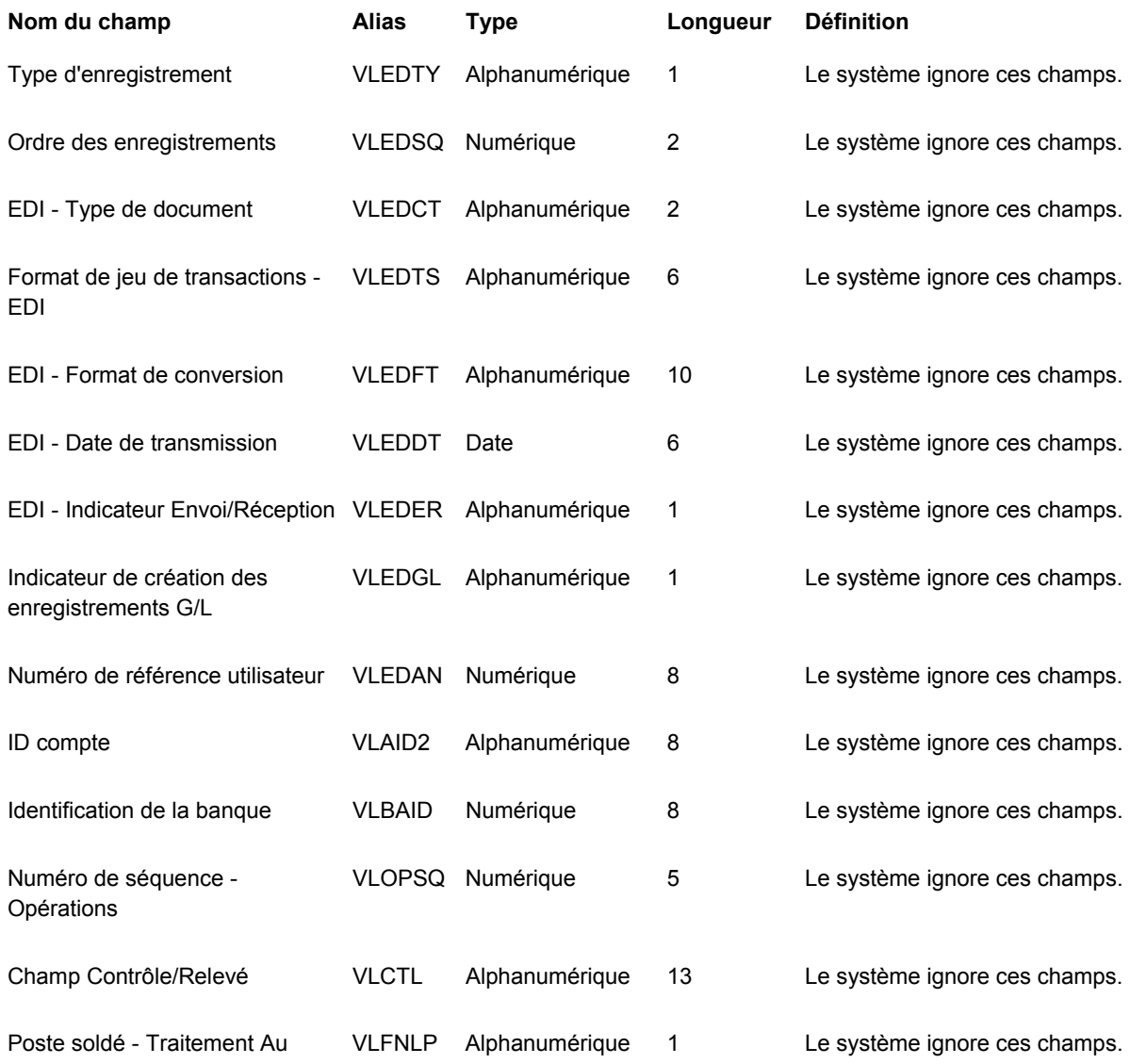

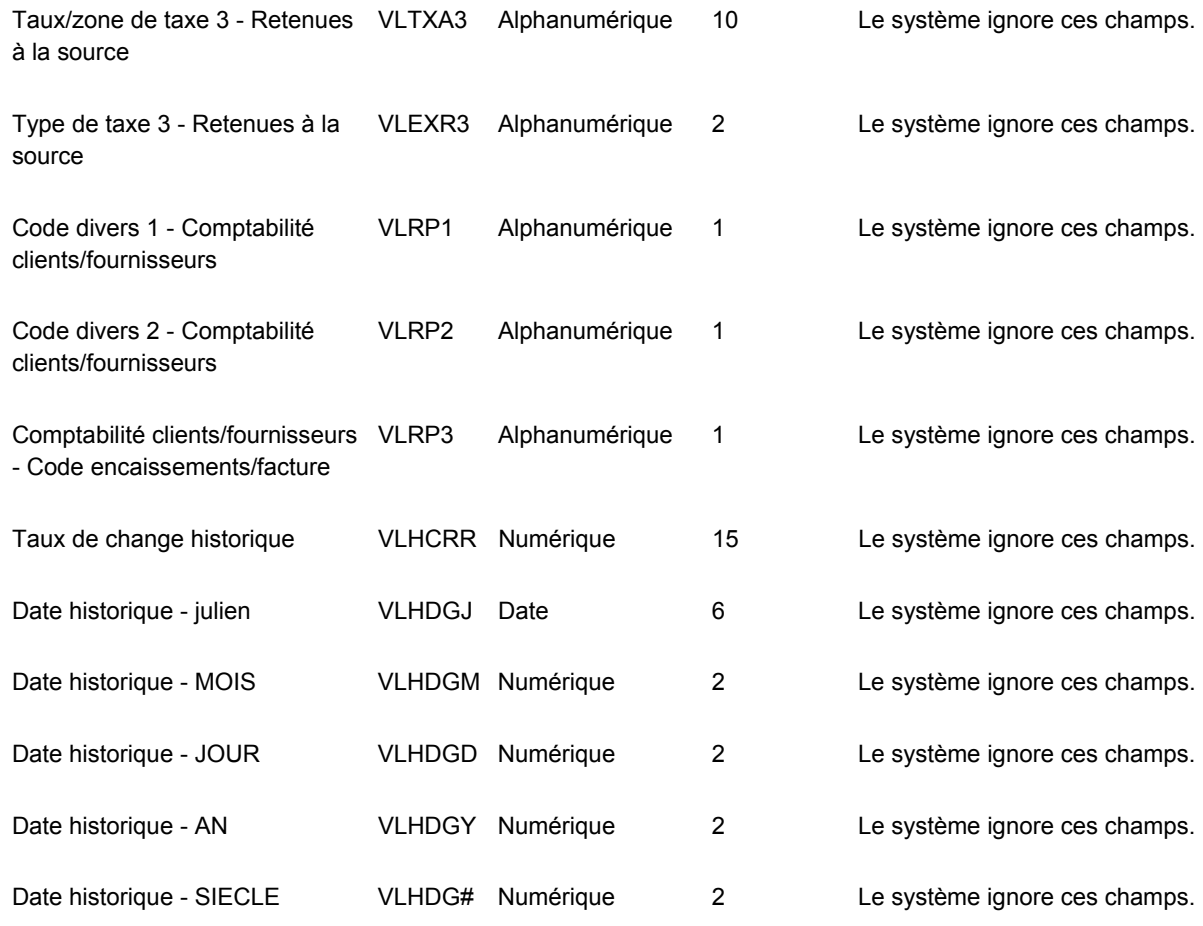

## **Champs réservés aux utilisateurs**

Les champs ci-dessous du fichier Transactions des factures fournisseurs - Lots (F0411Z1) sont réservés à l'utilisateur. Ils ne sont mis à jour par aucun programme J.D. Edwards et ne figurent dans aucun écran du système Comptabilité fournisseurs.

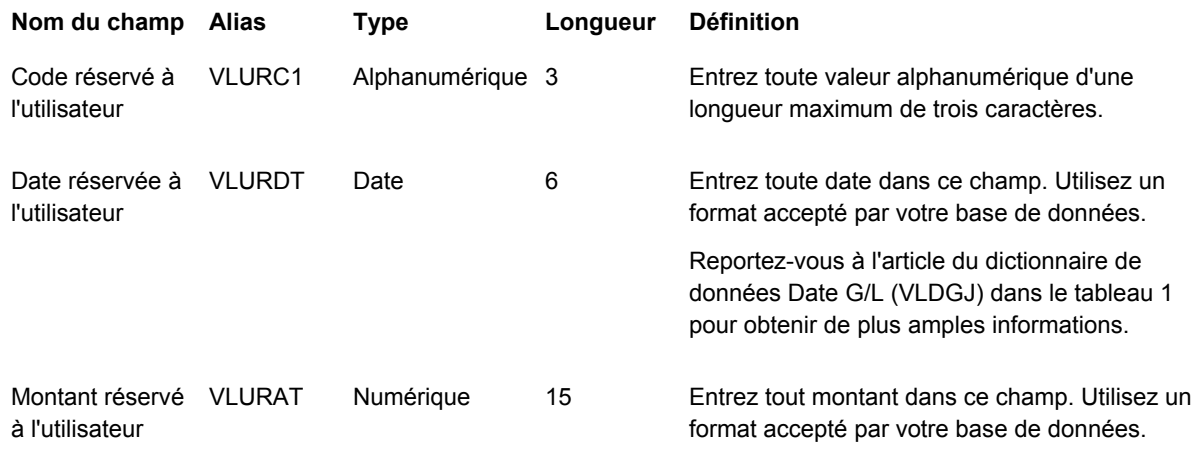

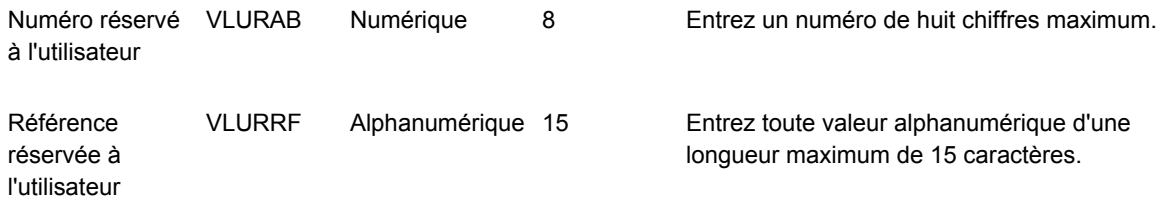

## **Champs obligatoires pour le système Gestion flexible des coûts complets**

Si vous utilisez le système Gestion flexible des coûts complets (16), vous devez remplir les champs supplémentaires du fichier Transactions des écritures de journal - Données spécifiques (F0911Z1T). Le système traite ces champs et les transfère dans le fichier Grand Livre des comptes - Données spécifiques (F0911T) correspondant. Si vous utilisez le système Gestion flexible des coûts complets (16), vous devez remplir les champs supplémentaires du fichier Transactions des écritures de journal - Données spécifiques (F0911Z1T).

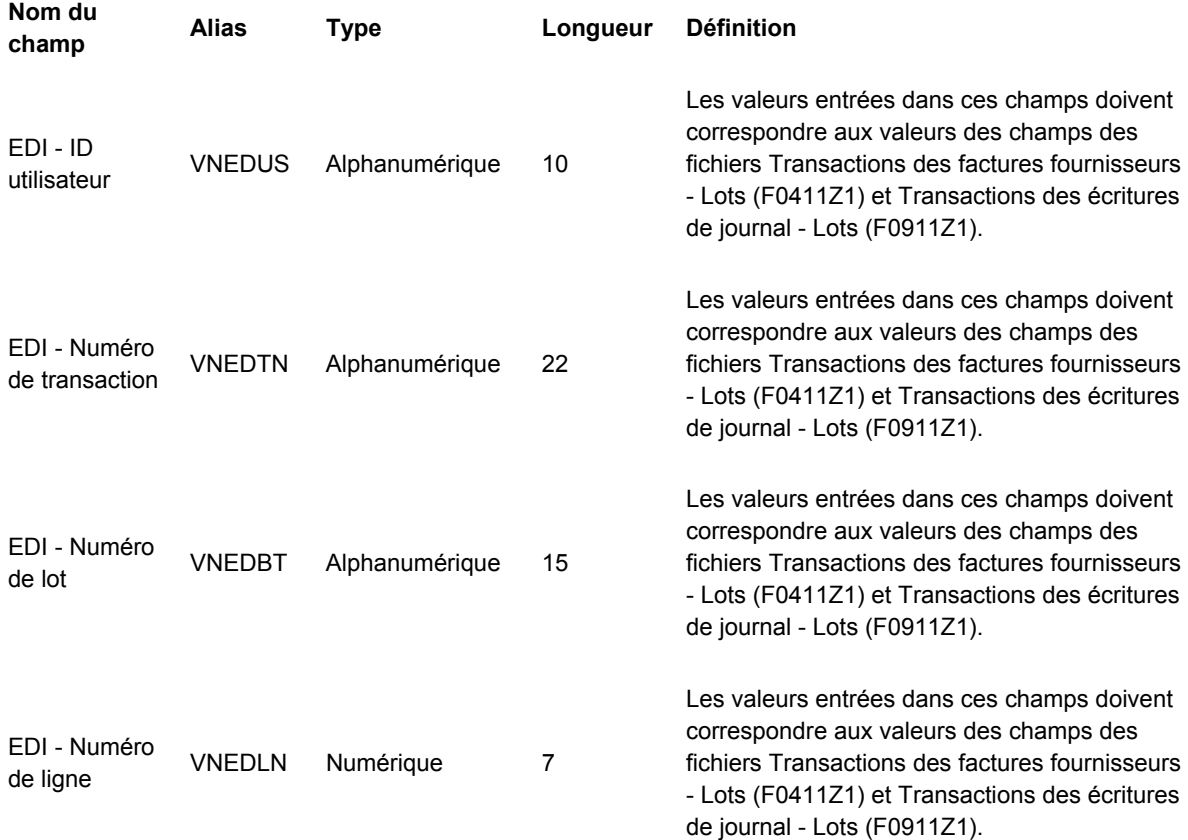

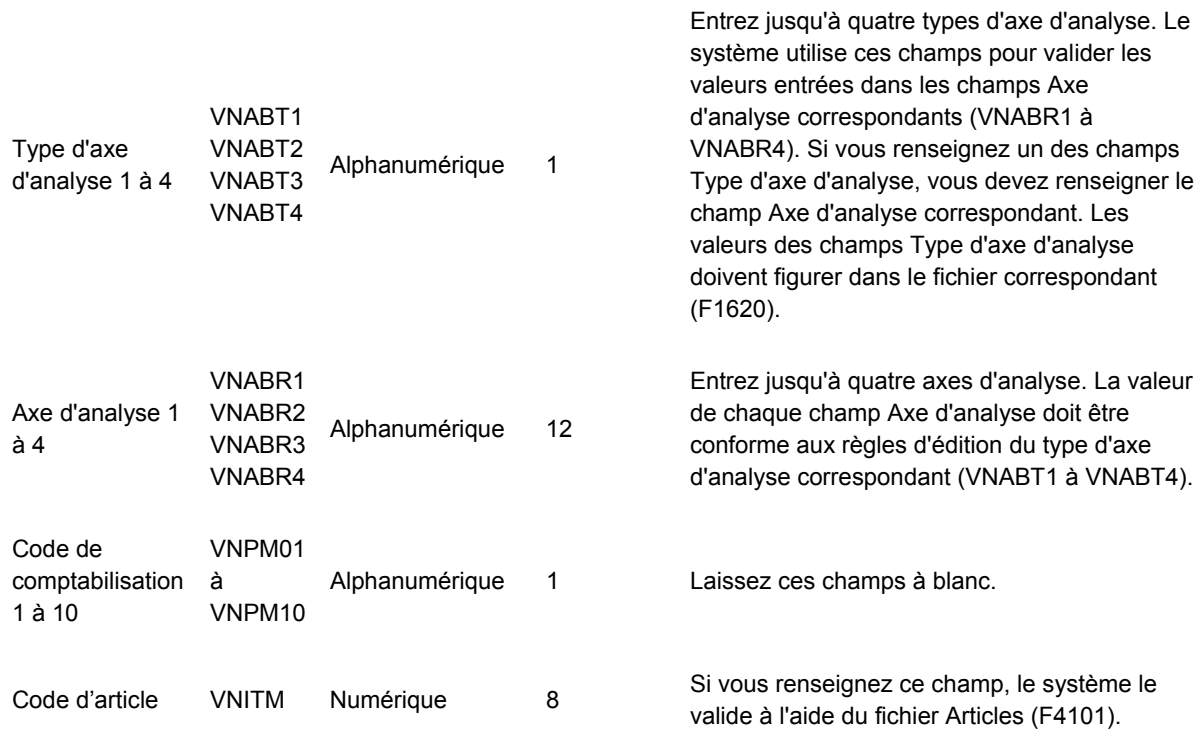

## **Plan comptable**

#### **Structure des sociétés**

Prenons l'exemple d'une société financière ou de distribution (société 00001) située à Denver, Colorado. Trois filiales dépendent de ce siège :

- Filiale centre du pays
- Filiale sud
- Filiale ouest

Chaque filiale assure les opérations de vente et de marketing de sa région. Les fonctions administratives et comptables sont prises en charge par le siège social. Chaque filiale assure le suivi des produits et des charges.

Le schéma suivant illustre la structure des centres de coûts de la société 00001. Remarquez que le bilan du centre de coûts (1) a le même identificateur que la société 00001. Reportezvous à cette organisation lors des exercices de formation.

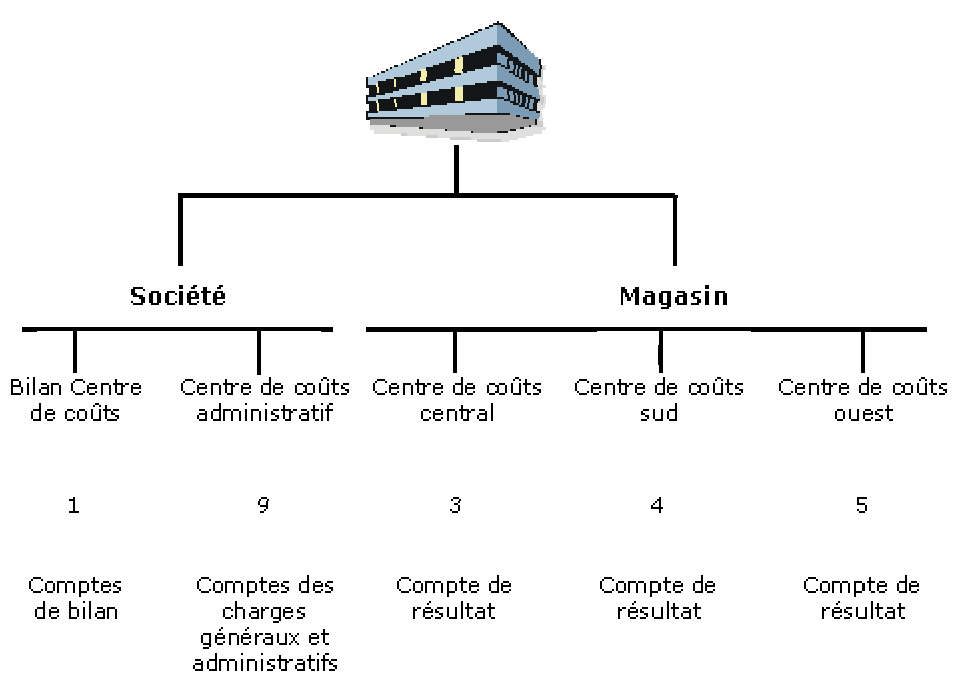

Société financière ou de distribution

#### **Structure du plan comptable**

Le plan comptable identifie les comptes affectés aux centres de coûts de la structure hiérarchique de votre société. Il contrôle les éléments suivants :

- Méthode de comptabilisation des montants (type d'imputation)
- Niveau de détail (ND) des soldes des comptes
- Comptes affectés à différents centres de coûts (marqués d'un X)

Le tableau ci-dessous représente un plan comptable partiel. Reportez-vous à ce tableau lors de votre formation.

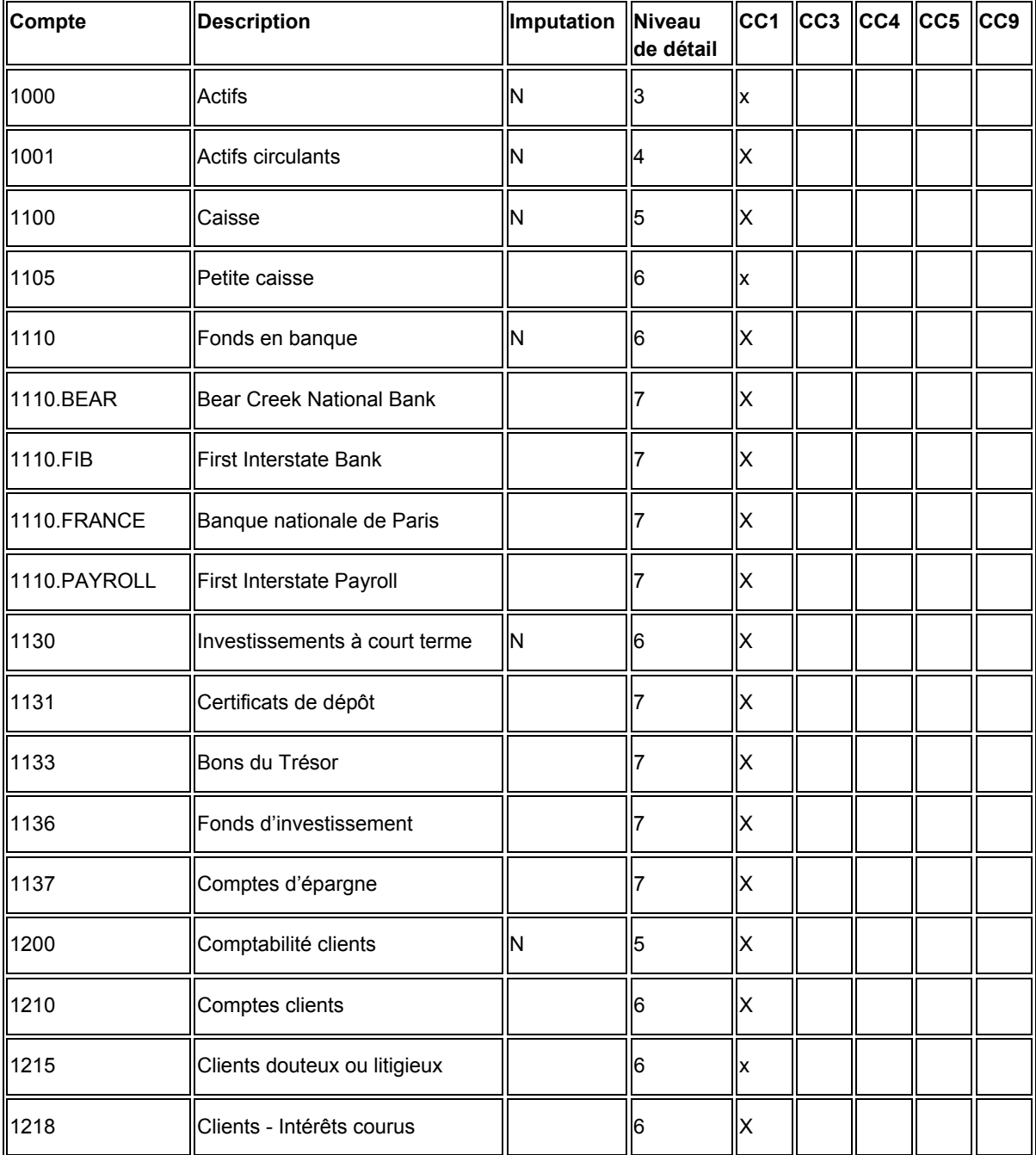

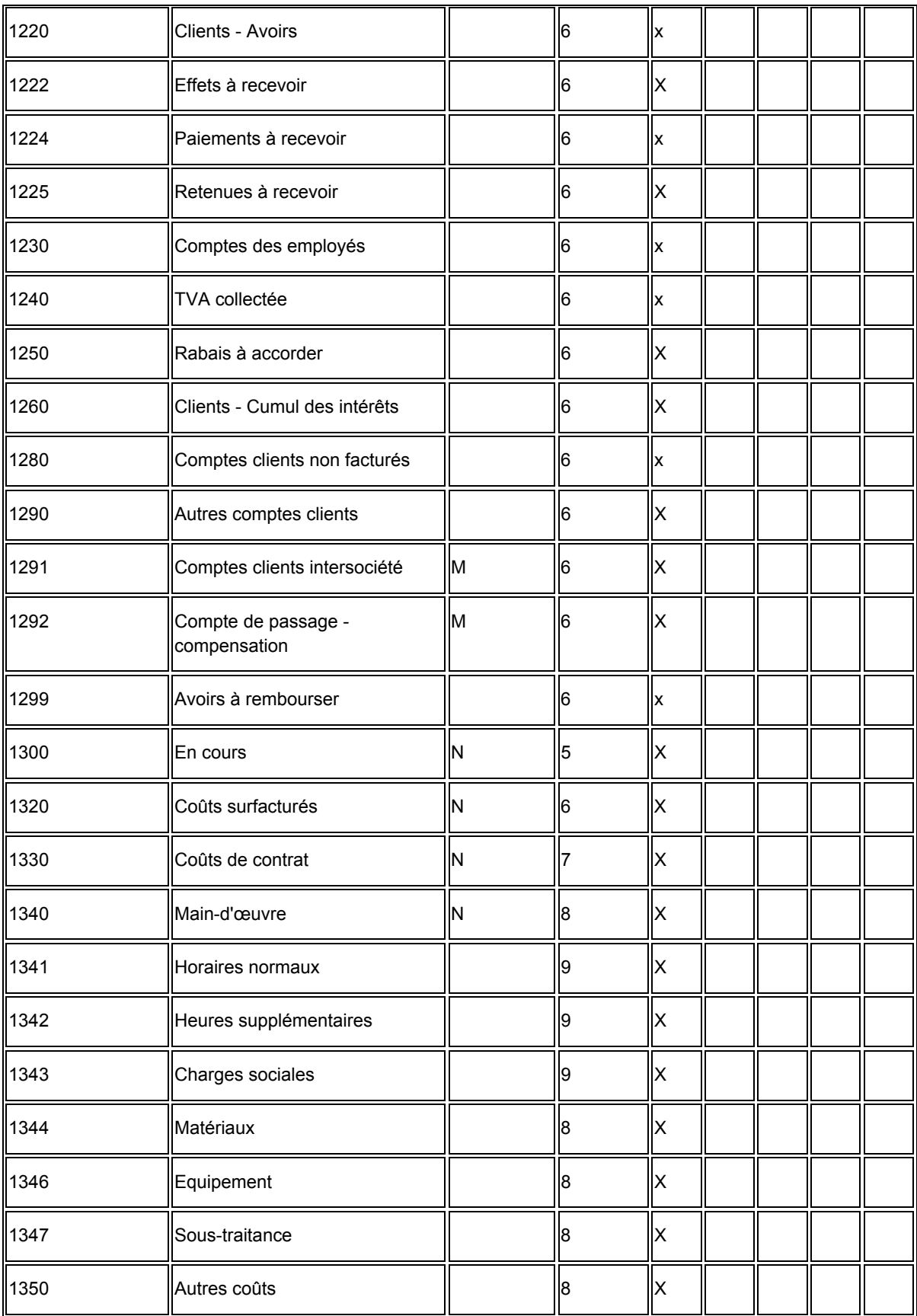

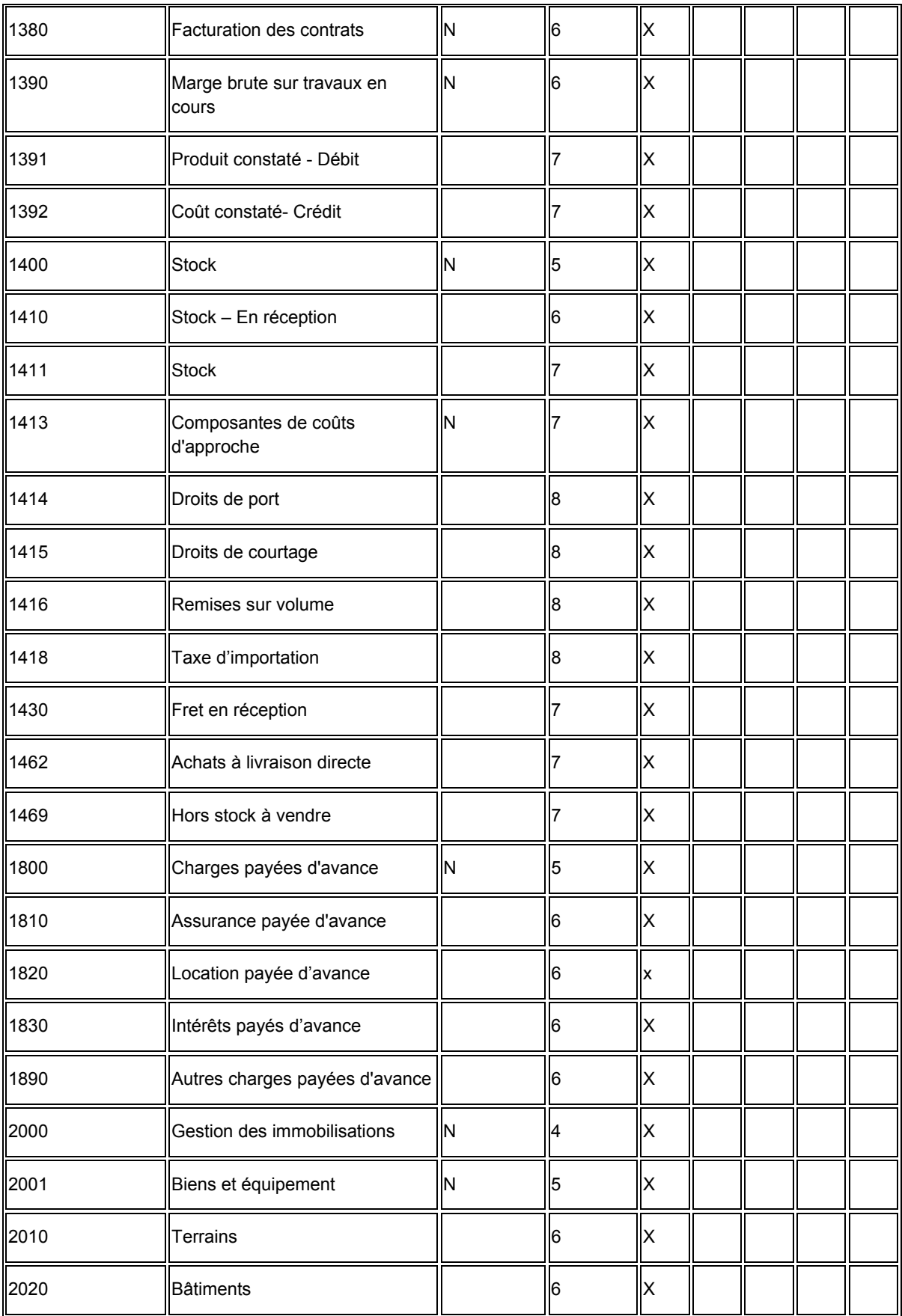

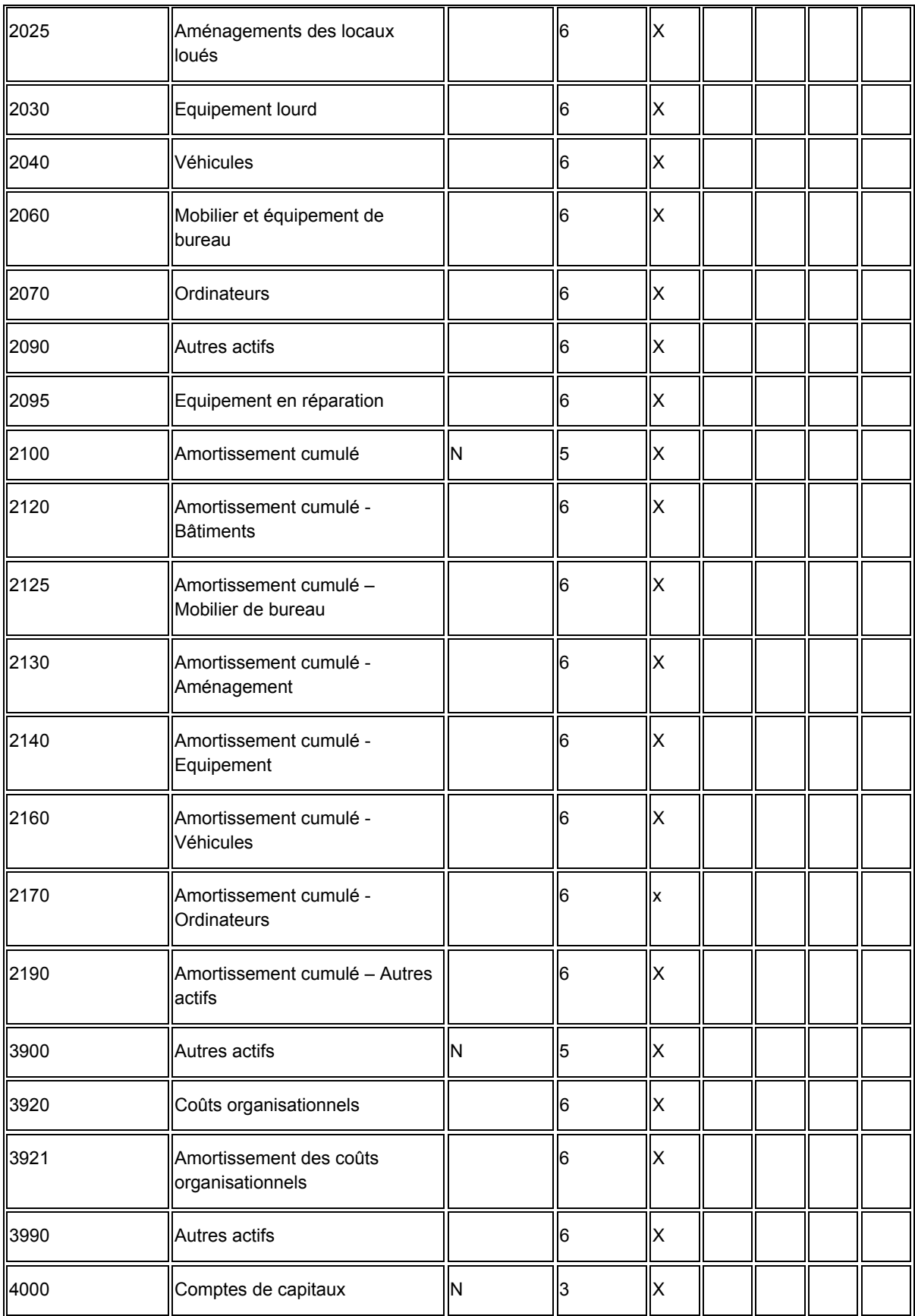

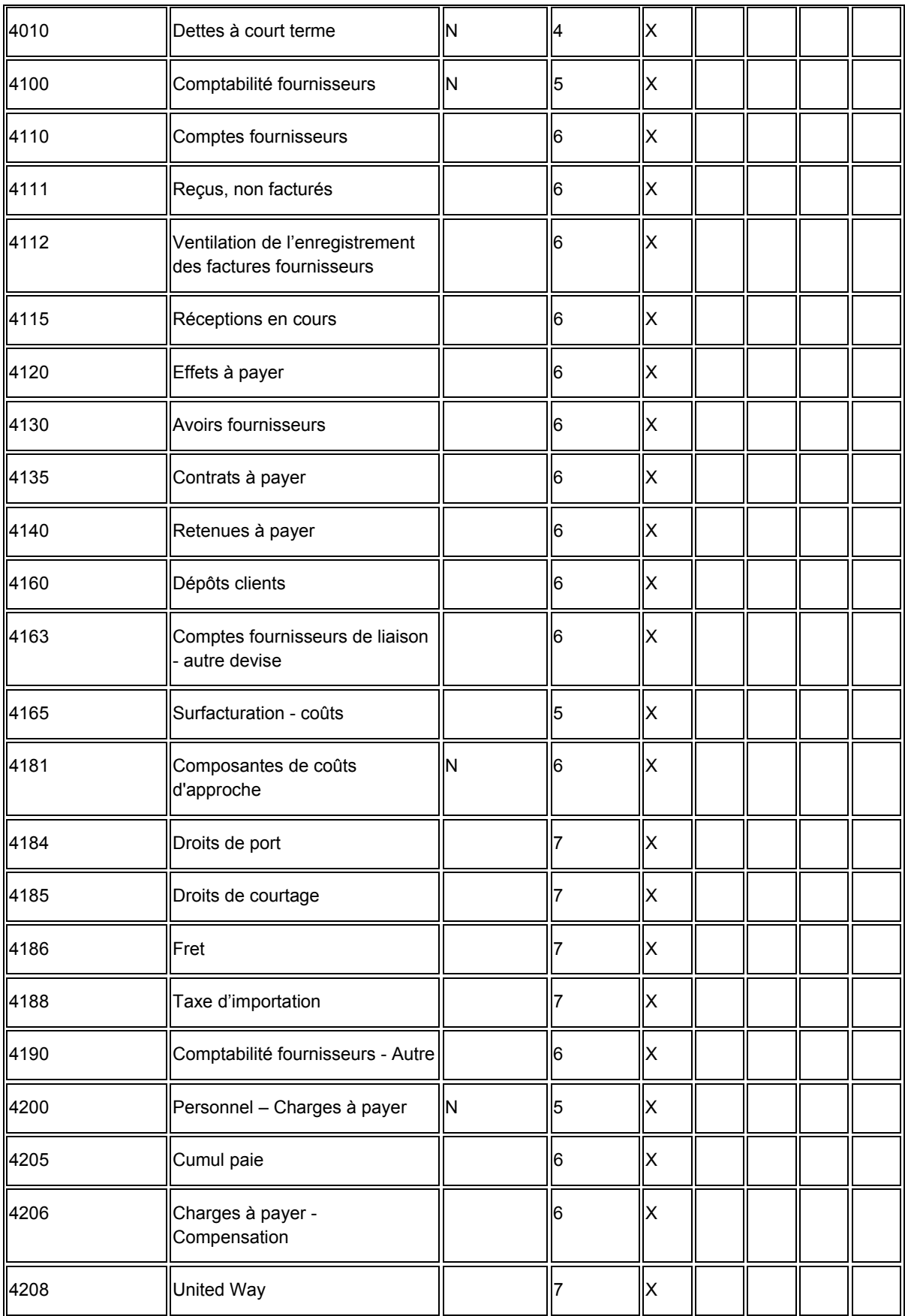

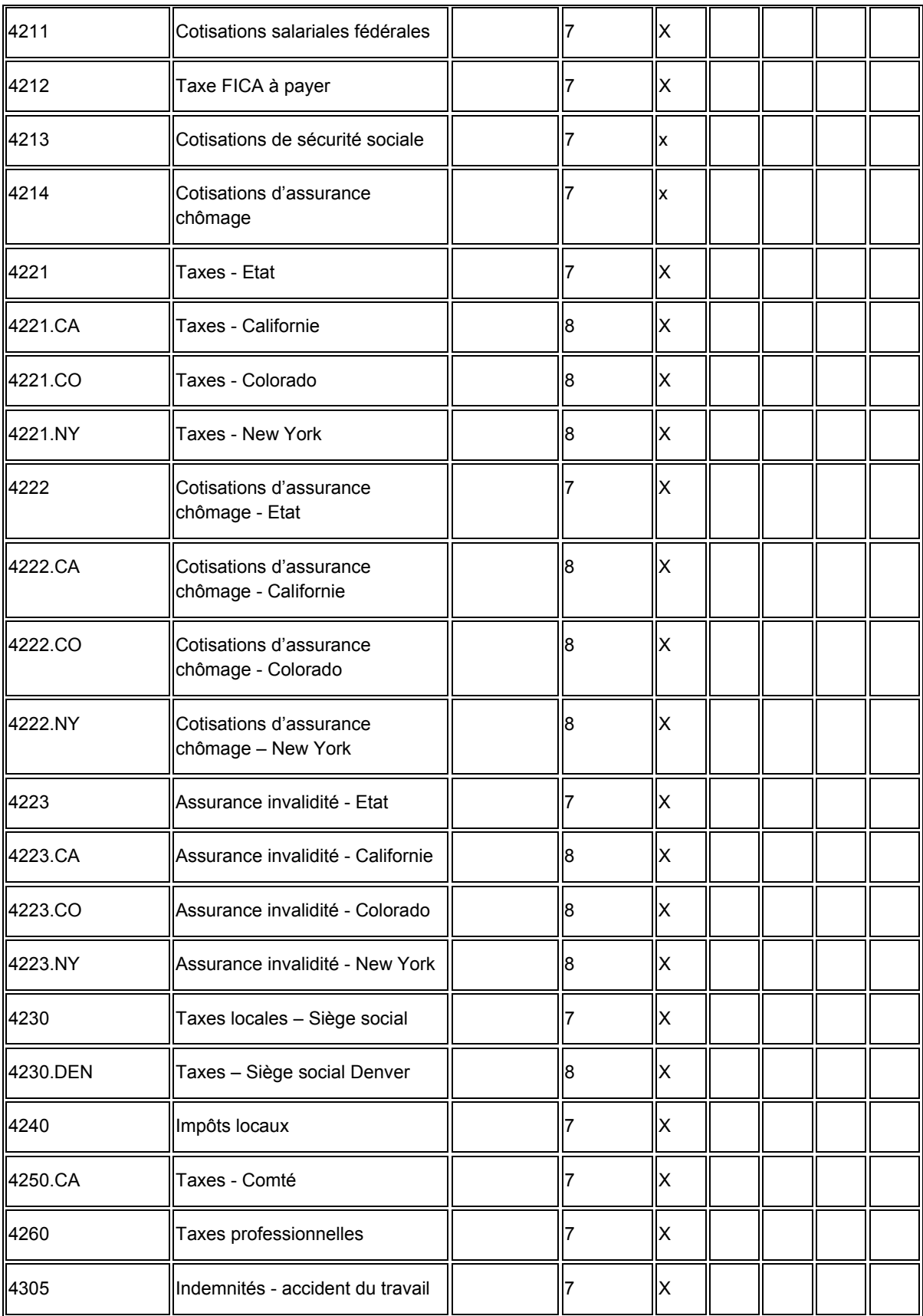

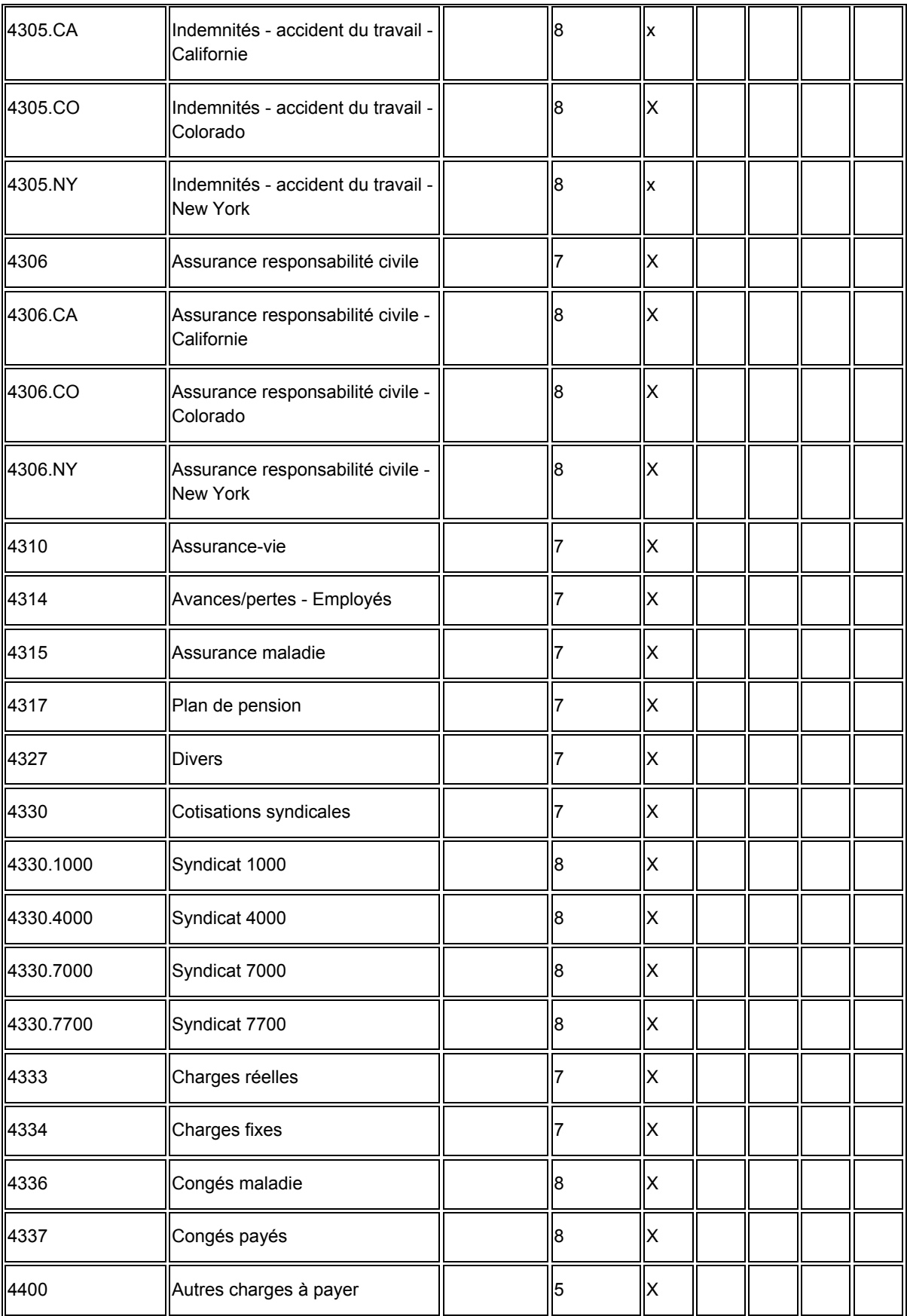

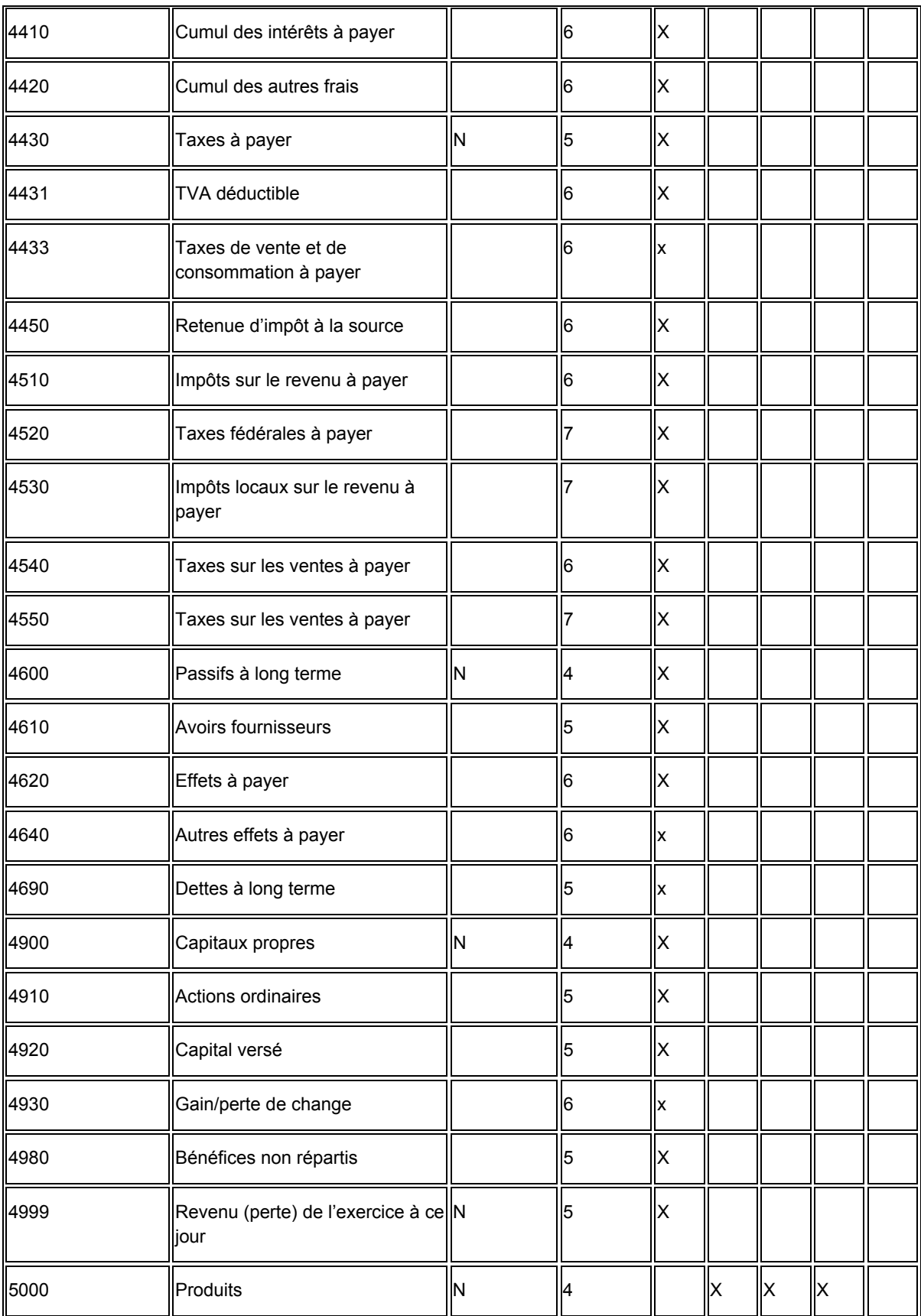

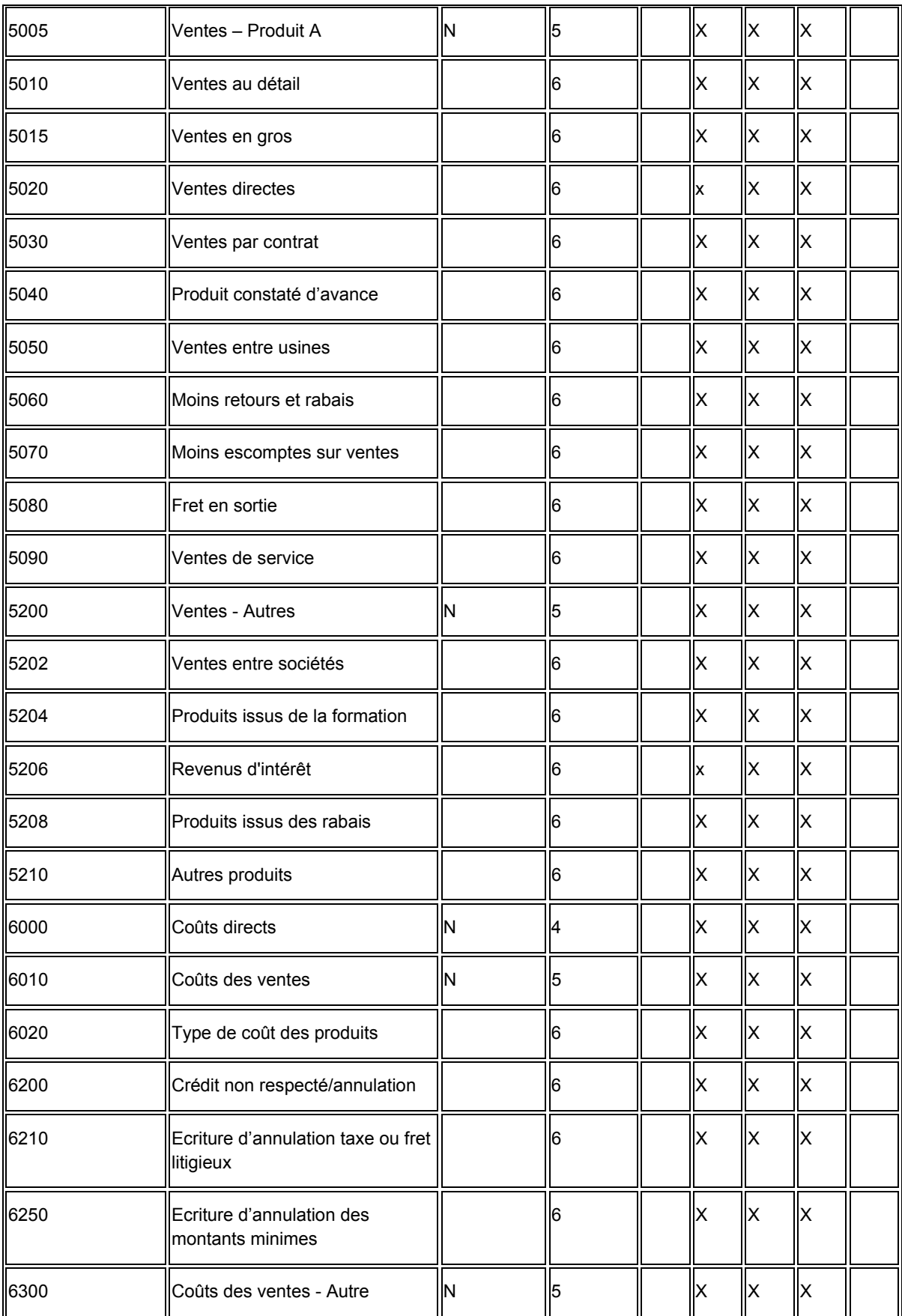

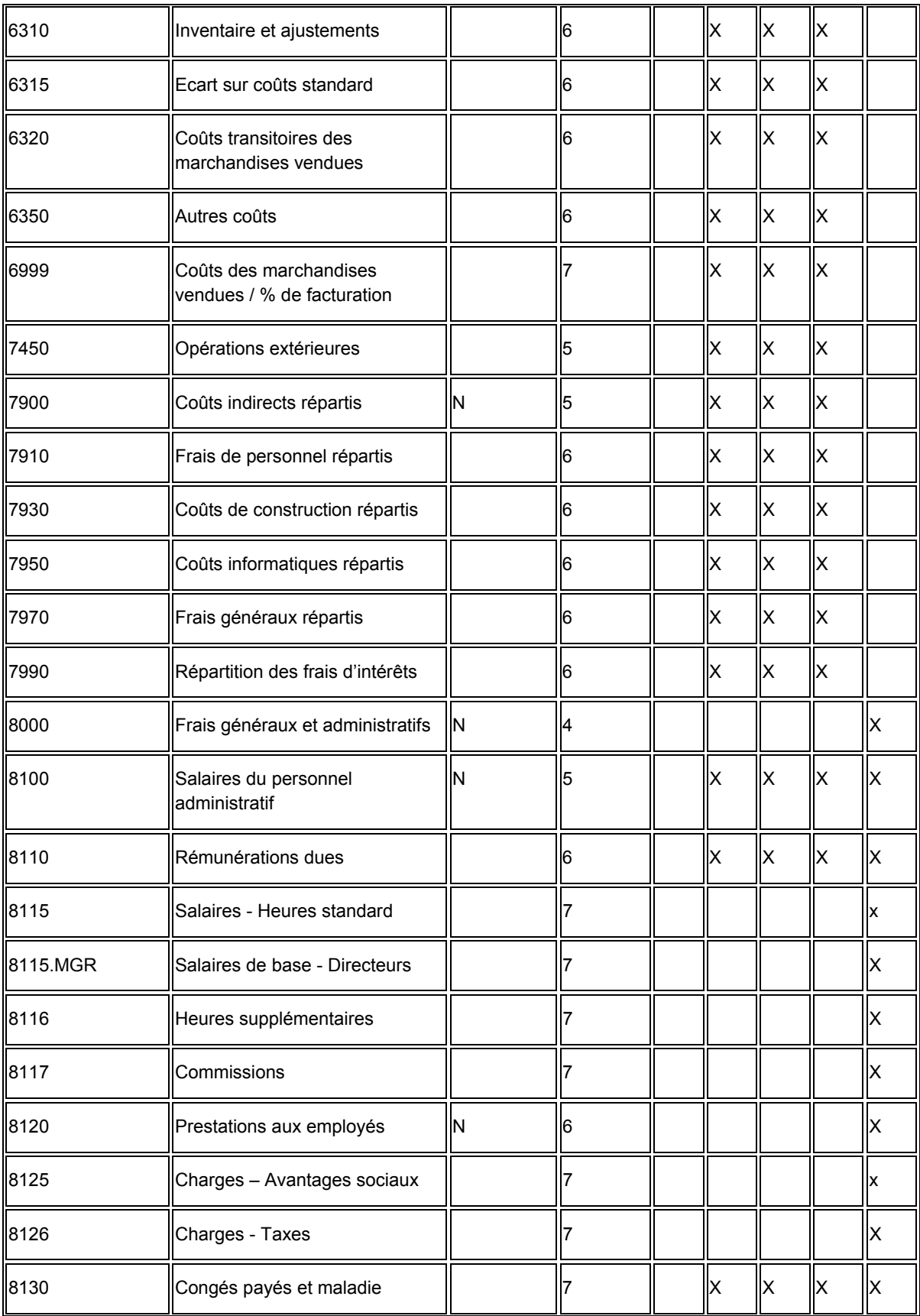

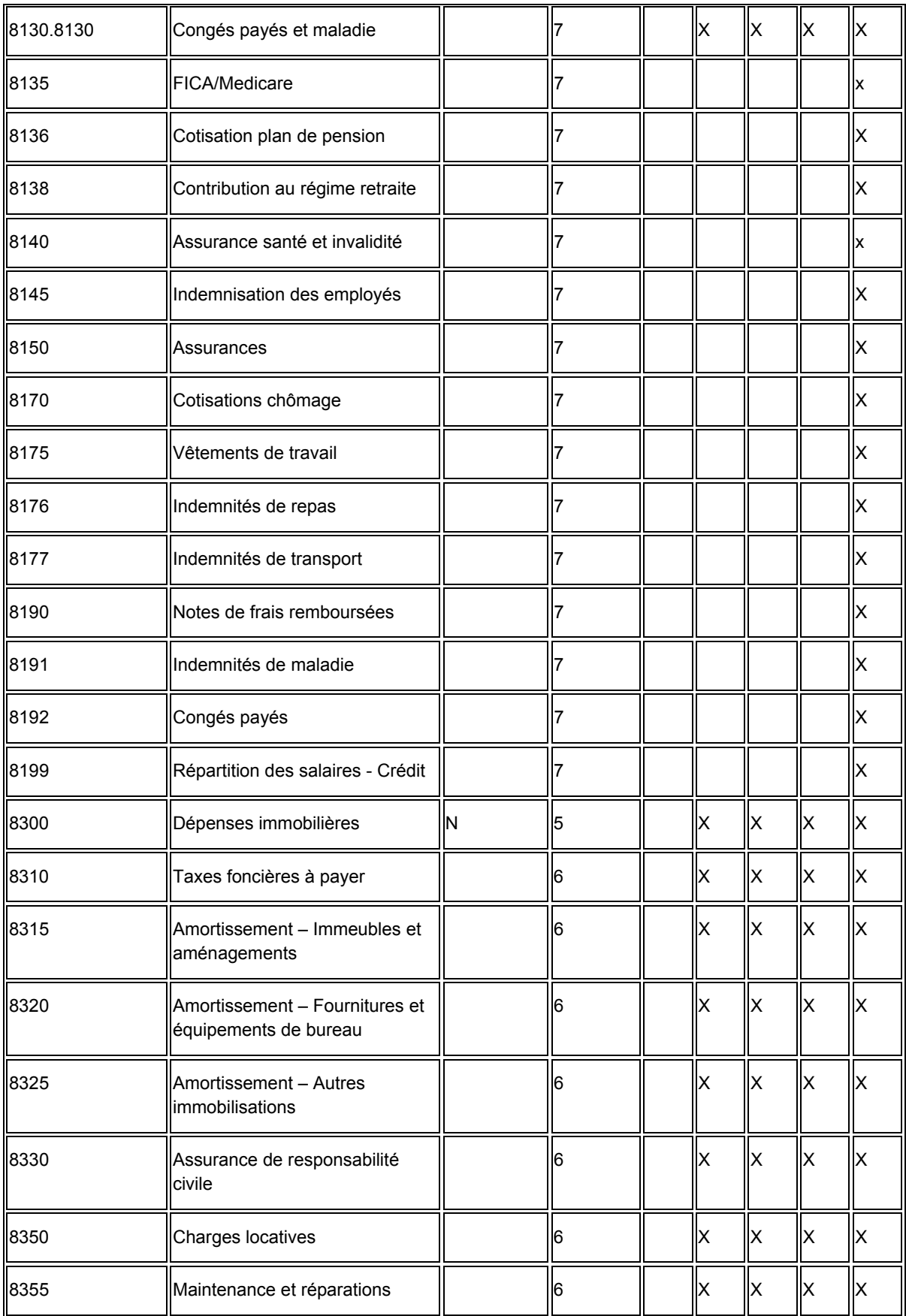

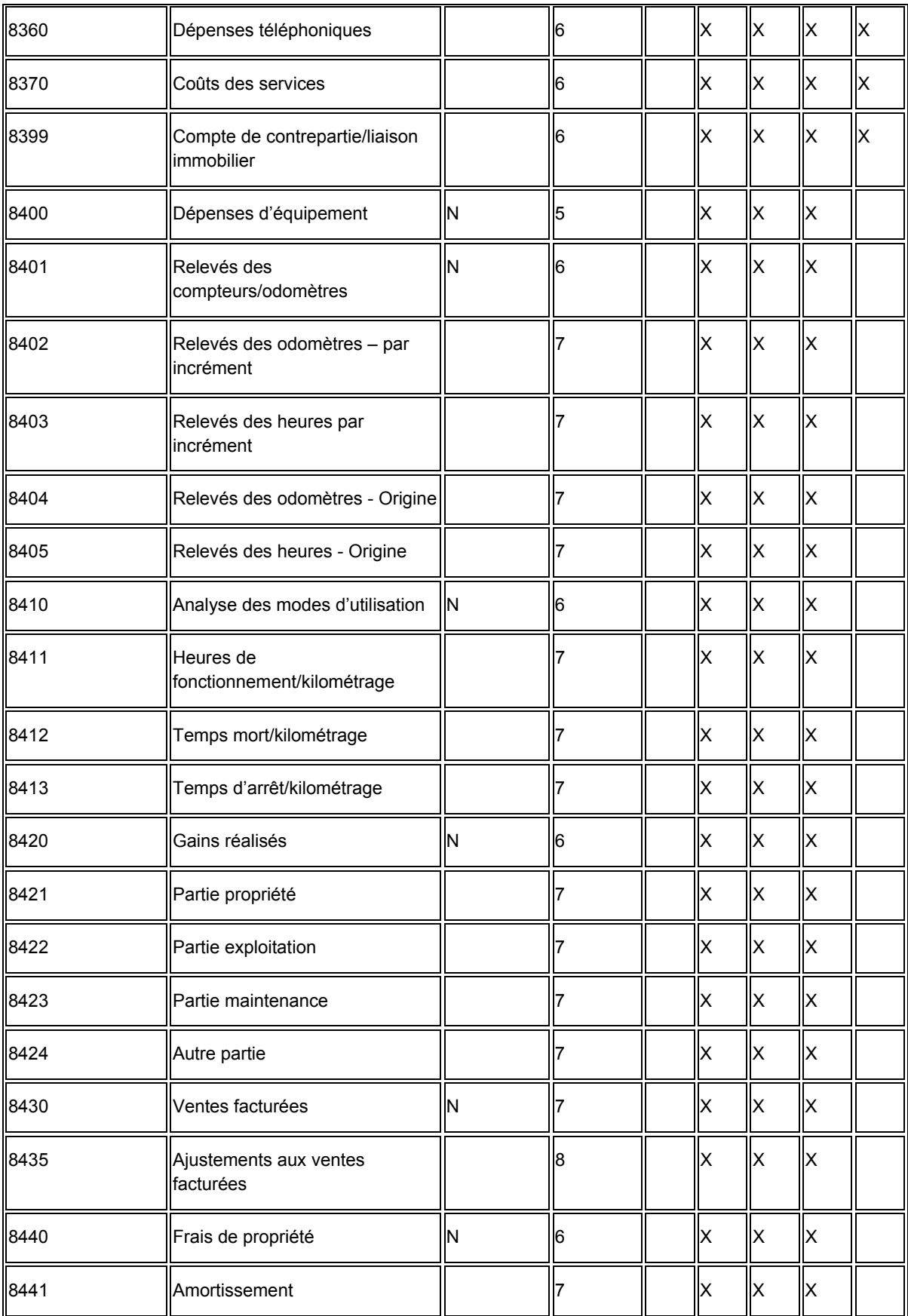

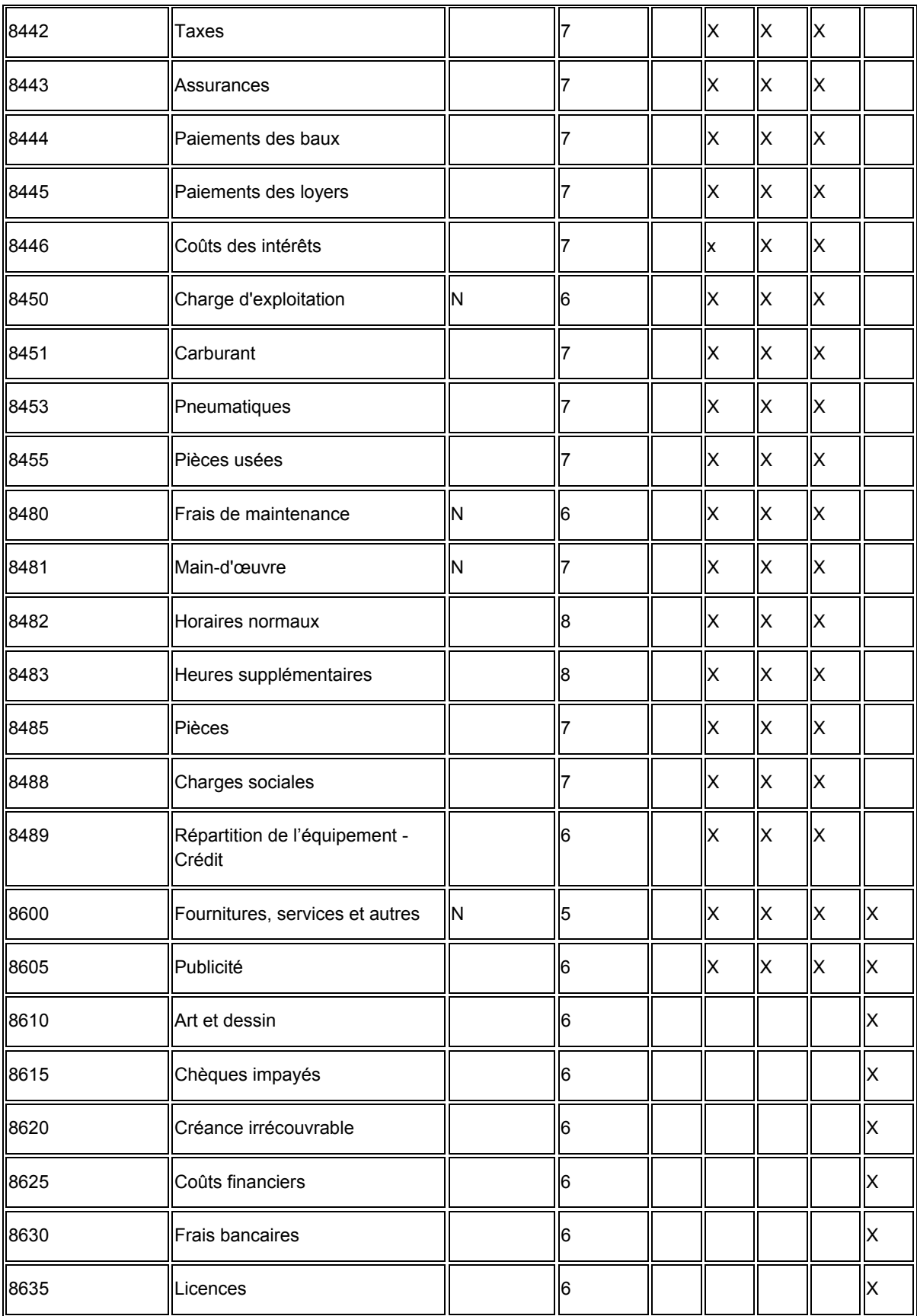

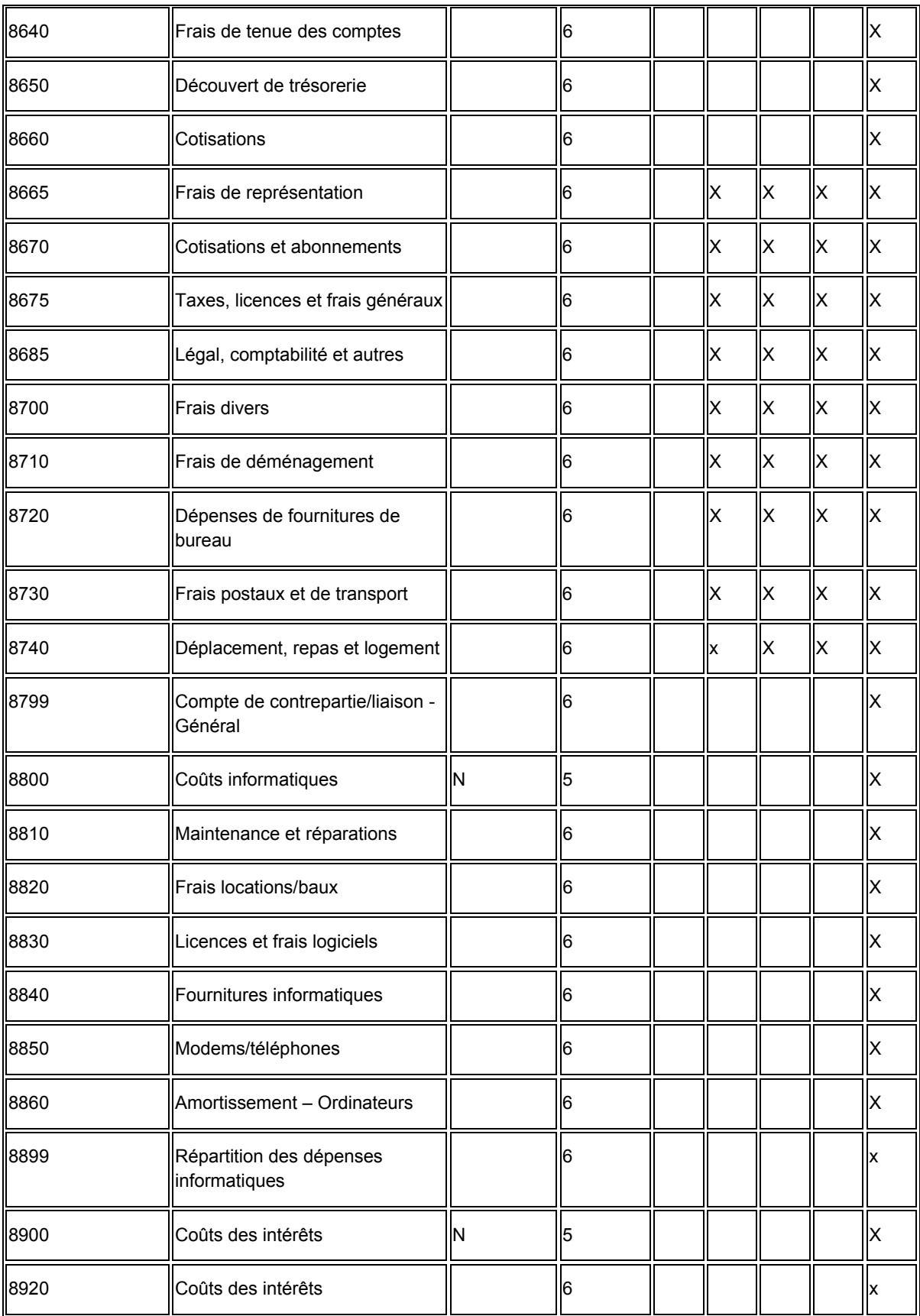

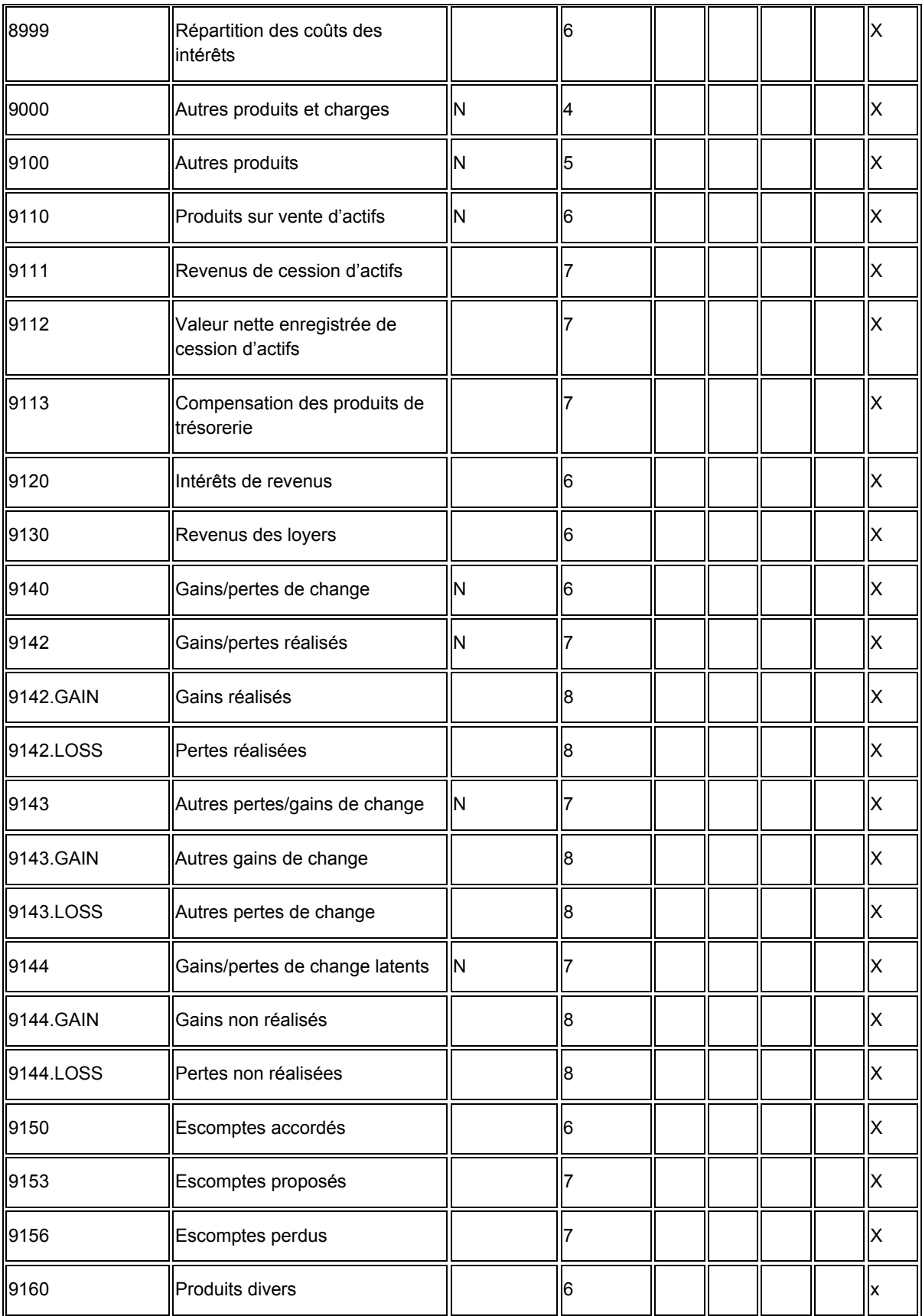

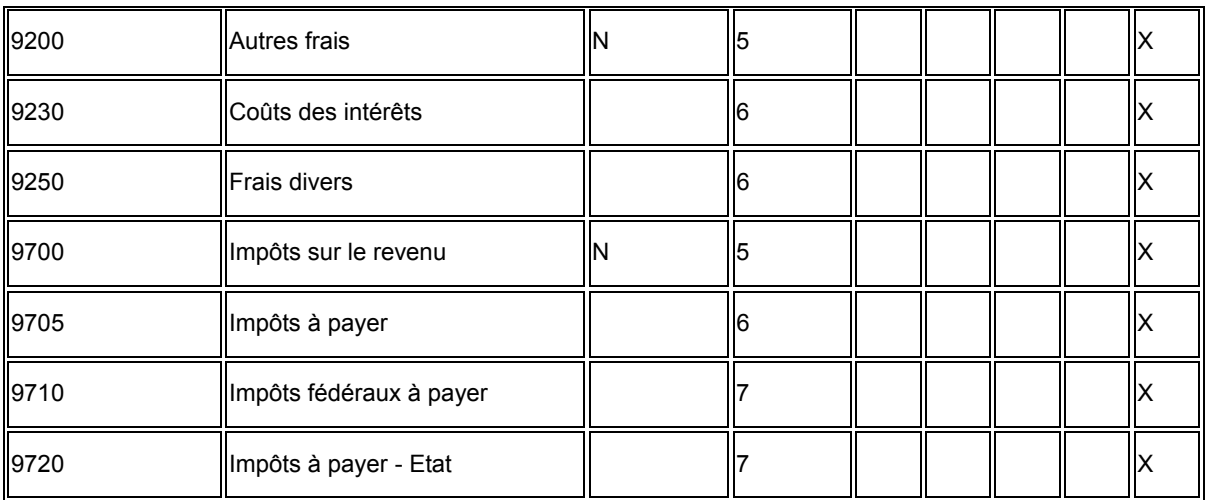

## **Interopérabilité**

Afin de répondre à leurs besoins informatiques, les sociétés utilisent parfois des produits de différents éditeurs de logiciels et fabricants de matériel. L'interopérabilité entre les différents produits est essentielle à la mise en œuvre d'une solution de gestion d'entreprise efficace. L'interopérabilité complète entre les systèmes permet un échange de données transparent entre les différents produits. J.D. Edwards fournit les fonctions d'interopérabilité facilitant l'échange de données avec des systèmes externes.

### **Transactions en envoi**

Dans une transaction en envoi, les données J.D. Edwards sont transmises à un système externe. Le système crée une copie de la transaction et la place ensuite dans un fichier d'interface auquel peuvent accéder les systèmes externes.

L'interopérabilité des transactions en envoi requiert le paramétrage d'une option de traitement spécifiant un type de transaction. De plus, certains programmes de saisie permettent d'indiquer une version du programme d'options de traitement de fonction de gestion principale servant à spécifier une version du programme d'options de traitement d'interopérabilité. Vous pouvez ainsi créer votre propre version d'options de traitement d'interopérabilité pour définir différents types de transaction.

Les programmes ci-dessous du système Comptabilité fournisseurs utilisent les options de traitement du programme MBF de saisie des factures (P0400047) pour enregistrer les transactions en envoi. Vous pouvez donc indiquer une version du programme Options de traitement - interopérabilité de la facturation (P0400048) :

- Saisie standard des factures (P0411)
- Saisie rapide des factures (P0411SV)
- Saisie des factures avec paiement anticipé (P0411)
- Préenregistrement des factures (P0411)
- Plusieurs sociétés un seul fournisseur (P041016)
- Saisie de plusieurs factures fournisseurs (P041017)
- Traitement par lots des factures fournisseurs en mode déconnecté (R04110Z2)
- Traitement des factures fournisseurs par lots (R04110Z)

Les programmes ci-dessous du système Comptabilité fournisseurs n'utilisent pas les options de traitement du programme MBF de saisie des factures. Vous ne pouvez donc pas spécifier une version pour les options de traitement d'interopérabilité. Ces programmes utilisent systématiquement la version ZJDE0001 du programme Options de traitement d'interopérabilité pour enregistrer les transactions en envoi :

- Modification rapide du statut (P0411S)
- Nouvelle ventilation des factures fournisseurs (P042002)
- Renouvellement des factures périodiques (R048101)
- Mise à jour des lots fournisseurs multiniveaux (R005141)
- Comptabilisation dans le Grand Livre (R09801)

Le système copie et stocke les transactions en envoi dans le fichier Interopérabilité F0411 (F0411Z3). Il copie et stocke les écritures de journal correspondantes dans le fichier Interopérabilité F0911 (F0911Z4).

Les programmes de paiement ci-dessous créent également des transactions en envoi par interopérabilité :

- Paiements fournisseurs manuels (P0413M)
- Saisie rapide des factures (P0411SV)
- Annulation des paiements fournisseurs (P0413V)
- Paiements fournisseurs automatiques Mise à jour du pilote (R04575)
- Version ZJDE0003 de l'état Comptabilisation des paiements automatiques (R09801)
- Version ZJDE0004 de l'état Comptabilisation des paiements manuels avec rapprochement (R09801)
- Version ZJDE0004 de l'état Comptabilisation des paiements manuels sans rapprochement (R09801)

Ces programmes utilisent systématiquement la version ZJDE0001 du programme F0413Z1 - Extraction des options de traitement d'interopérabilité (P0400297) pour créer les transactions de paiements en envoi.

Le système copie et stocke les transactions de paiements en envoi dans les fichiers Interopérabilité F0413 et F0414 (F0413Z1 et F0414Z1). Il copie et stocke les écritures de journal correspondantes dans le fichier Interopérabilité F0911 (F0911Z4).

#### **Remarque**

Les programmes de paiements mettant à jour les enregistrements de factures traitent également le fichier Interopérabilité F0411 si l'option de traitement correspondante a été paramétrée.

### **Exemple d'interopérabilité en envoi**

Le schéma ci-dessous montre les opérations d'interopérabilité en envoi d'une transaction de facture. Dans cet exemple, les transactions sont créées dans le programme Saisie standard des factures fournisseurs (P0411) J.D. Edwards et transmises à un logiciel tiers par le processus d'interopérabilité en envoi. Le même processus d'interopérabilité s'applique aux transactions de paiements en envoi. Cependant, elles n'utilisent pas la fonction de gestion principale. Les paiements en envoi utilisent la fonction de gestion Interopérabilité B0400297 et les fichiers Interopérabilité F0413Z1 et F0414Z1.

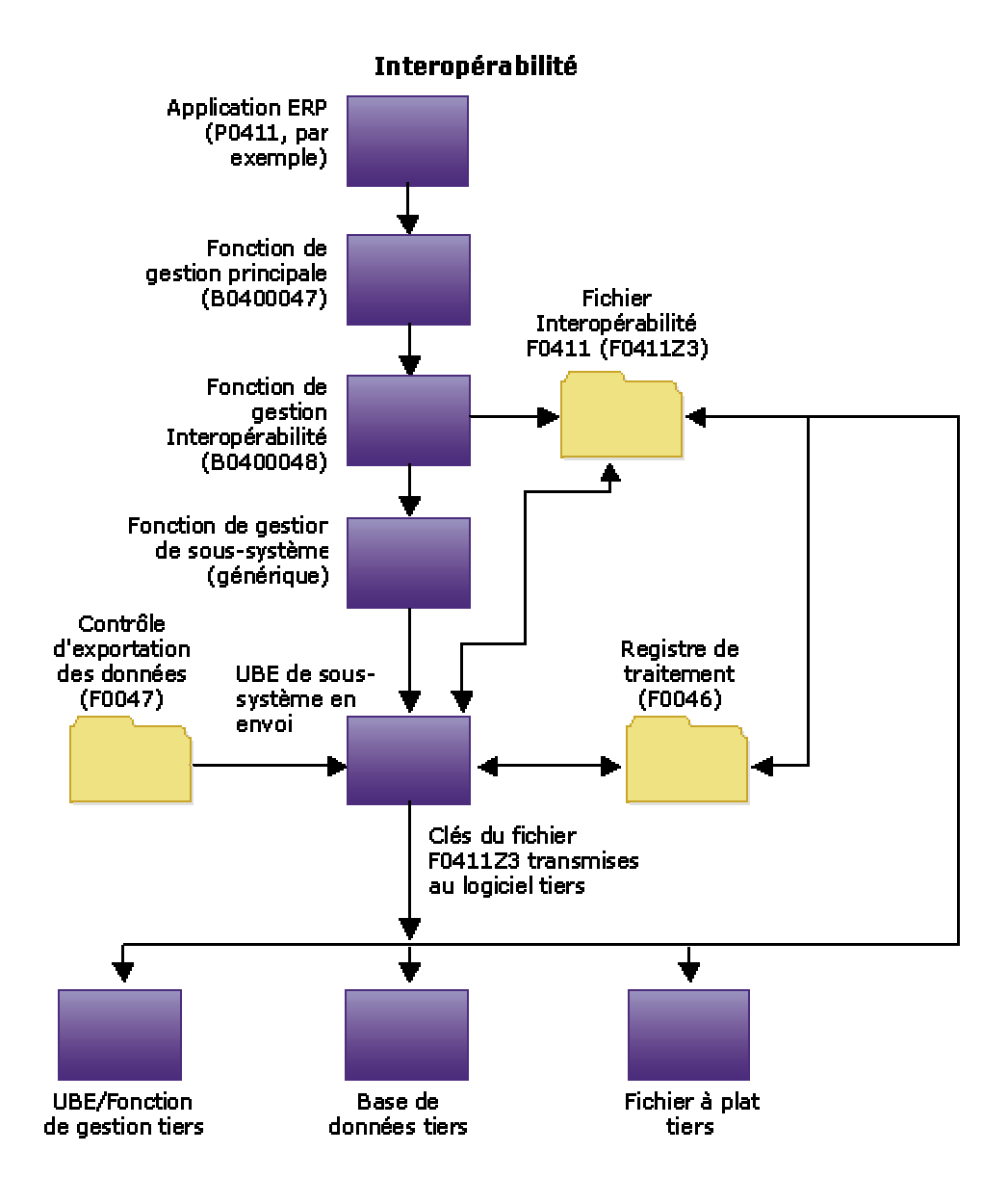

## **Paramétrage de l'interopérabilité en envoi**

Dans une transaction en envoi, les données J.D. Edwards sont transmises à un système externe. Avant de lancer l'interopérabilité en envoi, vous devez paramétrer des données et des contrôles d'identification de base. Dans le système Comptabilité fournisseurs, vous pouvez envoyer des transactions de factures et des transactions de paiements par interopérabilité en envoi.

### **Vérification des types d'enregistrement**

Lors du paramétrage des références croisées de fichiers à plat, vous devez spécifier les types d'enregistrement. Ils indiquent le type de données échangées entre J.D. Edwards et les systèmes externes, telles que des adresses, des transactions d'en-tête ou de détails, du texte, etc.

Vous pouvez vérifier les types d'enregistrement codés programme dans la table de codes définis par l'utilisateur (système 00, type RD). Le système utilise ces codes pour identifier les écrans dans lesquels il stocke les données des documents en envoi et en réception.

Les types d'enregistrement sont codés programme par J.D. Edwards et ne sont pas modifiables.

#### ► **Pour vérifier les types d'enregistrement**

*Dans le menu Gestion financière - Interopérabilité (G00313), sélectionnez Type d'enregistrement.* 

Dans l'écran Accès aux codes définis par l'utilisateur, vérifiez les champs suivants :

- Codes
- Description 01

### **Options de traitement : Codes définis par l'utilisateur (P0004A)**

#### **Onglet Valeurs par défaut**

Ces options de traitement permettent d'indiquer les valeurs par défaut et les types d'enregistrement.

Entrez le code système souhaité :

Cette option de traitement permet d'entrer un code défini par l'utilisateur (système 98, type SY) identifiant un système J.D. Edwards.

Entrez le type d'enregistrement souhaité :

Cette option de traitement permet de spécifier un code défini par l'utilisateur par défaut (UDC). N'entrez que les codes appropriés appartenant au code système saisi dans l'option de traitement Saisie du code système souhaité.

### **Paramétrage des types de transaction**

Pour identifier les transactions utilisées par le système, vous pouvez ajouter des types de transaction supplémentaires dans la table de codes définis par l'utilisateur (système 00, type TT). Pour chaque type, vous devez également paramétrer des contrôles d'exportation de données identifiant le système externe auquel les transactions sont envoyées. Vous devez paramétrer les types de transaction avant les contrôles d'exportation des données.

#### **Remarque**

J.D. Edwards fournit le type de transaction JDEVOUCH pour les factures fournisseurs et JDEPYMNT pour les paiements.

#### ► **Pour paramétrer les types de transaction**

*Dans le menu Gestion financière - Interopérabilité (G00313), sélectionnez Type de transaction.* 

- 1. Dans l'écran Accès aux codes définis par l'utilisateur, cliquez sur Ajouter.
- 2. Dans l'écran Codes définis par l'utilisateur, faites défiler la zone-détails jusqu'à la dernière ligne vide, puis remplissez les champs suivants :
	- **Codes**
	- Description 01

#### **Attention**

Assurez-vous d'ajouter chaque code nouveau dans la *dernière* ligne de la zone-détails pour ne pas écraser involontairement un code à blanc susceptible d'exister dans la première ligne. Un code à blanc peut être composé d'un seul point dans le champ de description.

#### **Renseignements complémentaires**

 Reportez-vous à *Codes définis par l'utilisateur* dans le manuel de référence *Données de base* pour obtenir de plus amples informations sur le paramétrage des tables de codes définis par l'utilisateur.

### **Paramétrage des contrôles d'exportation des données**

Les données d'exportation sont définies seulement pour les transactions en envoi. Pour définir les contrôles d'exportation des données pour chaque type de transaction, vous devez indiquer le type de document, l'application par lots ou la fonction ainsi que la version utilisée par le système externe pour extraire les données des fichiers d'interface.

Vous pouvez définir des contrôles d'exportation des données en fonction des éléments suivants :

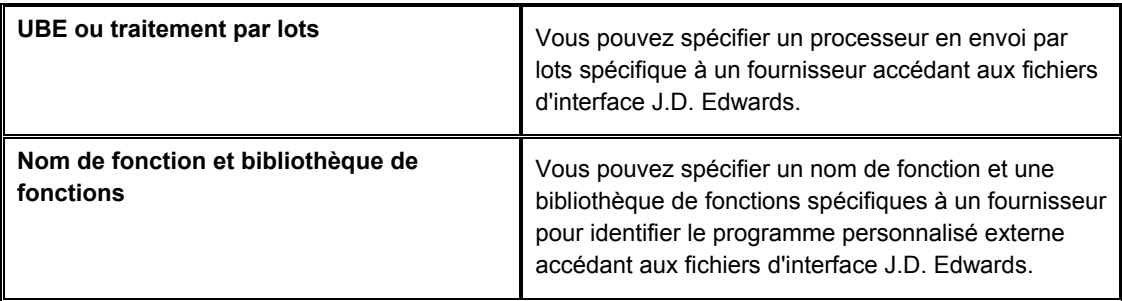

#### ► **Pour paramétrer les contrôles de l'exportation des données**

*Dans le menu Gestion financière - Interopérabilité (G00313), sélectionnez Contrôles de l'exportation des données.* 

1. Dans l'écran Accès aux contrôles d'exportation des données, cliquez sur Ajouter.

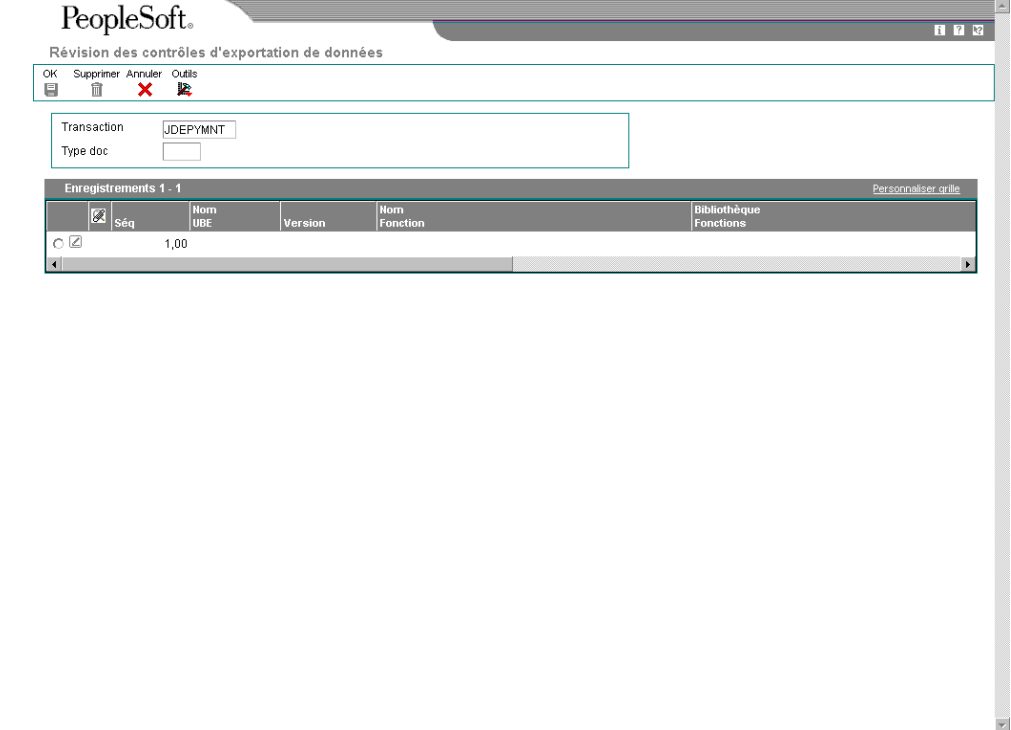

- 2. Dans l'écran Révision des contrôles d'exportation de données, indiquez le type de transaction approprié (par exemple, JDEVOUCH pour la saisie de factures ou JDEPYMNT pour la saisie de paiements) dans le champ suivant :
	- Transaction
- 3. Remplissez le champ suivant :
	- Type doc
- 4. Pour indiquer un traitement par lots spécifique à un fournisseur, remplissez les champs suivants :
	- Nom UBE
	- Version
- 5. Pour indiquer une fonction spécifique à un fournisseur, remplissez les champs suivants :
	- Nom Fonction
	- Bibliothèque Fonctions
- 6. Remplissez les champs restants :
	- Exéc pr Ajout
	- Exéc pr MAJ
	- Exéc pr Suppr.
	- Exéc pr Consult.
	- Export F. plat
	- Export BD ext.
	- Export API ext
	- Lancer Imméd.
- 7. Cliquez sur OK.

#### **Description des champs**

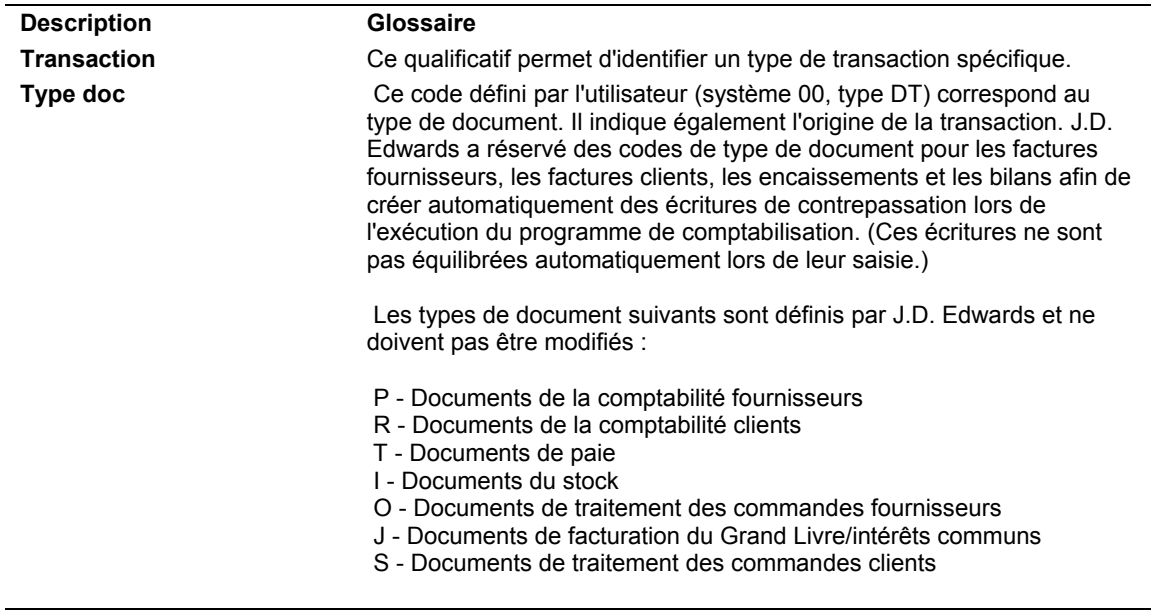

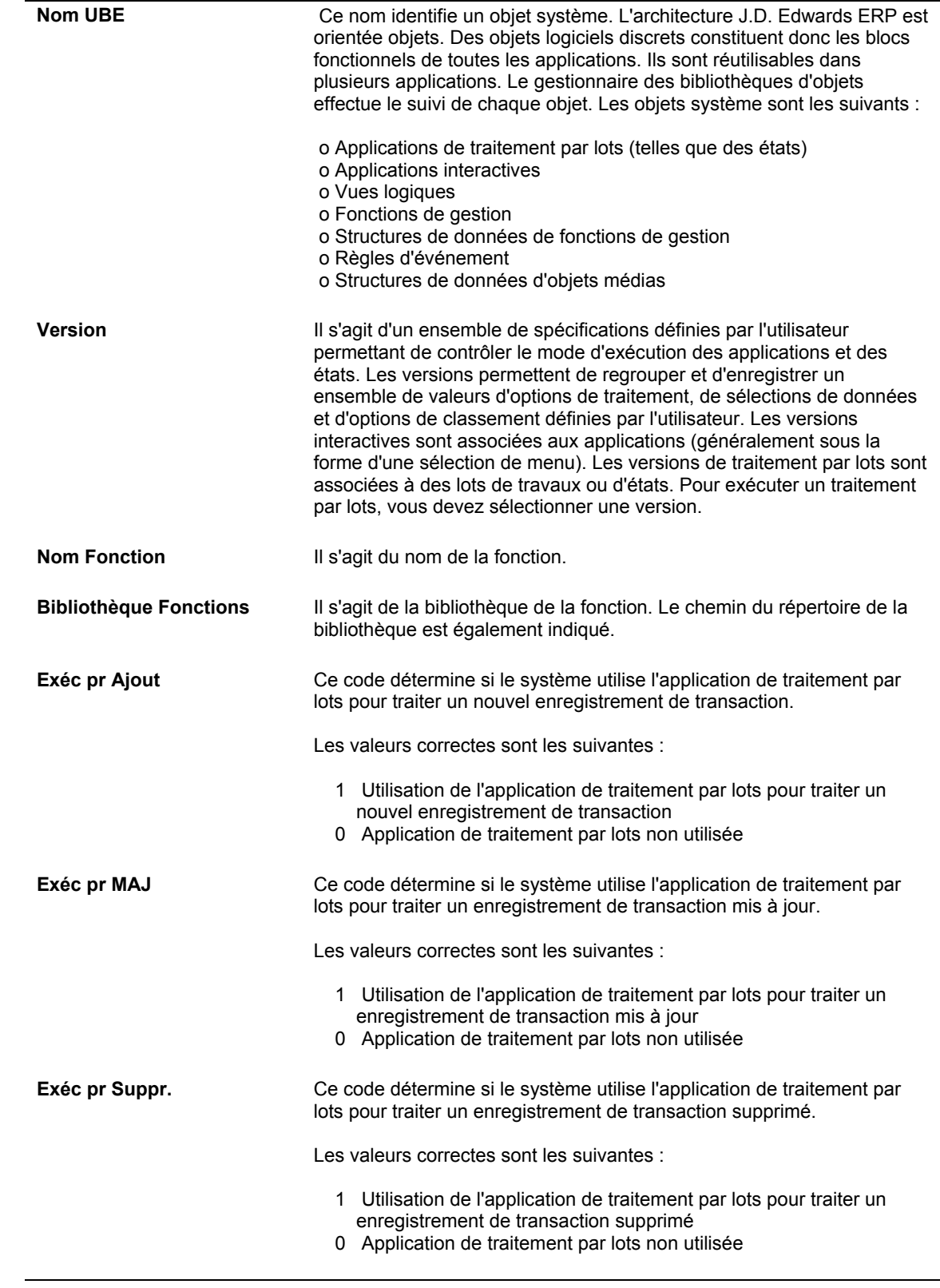

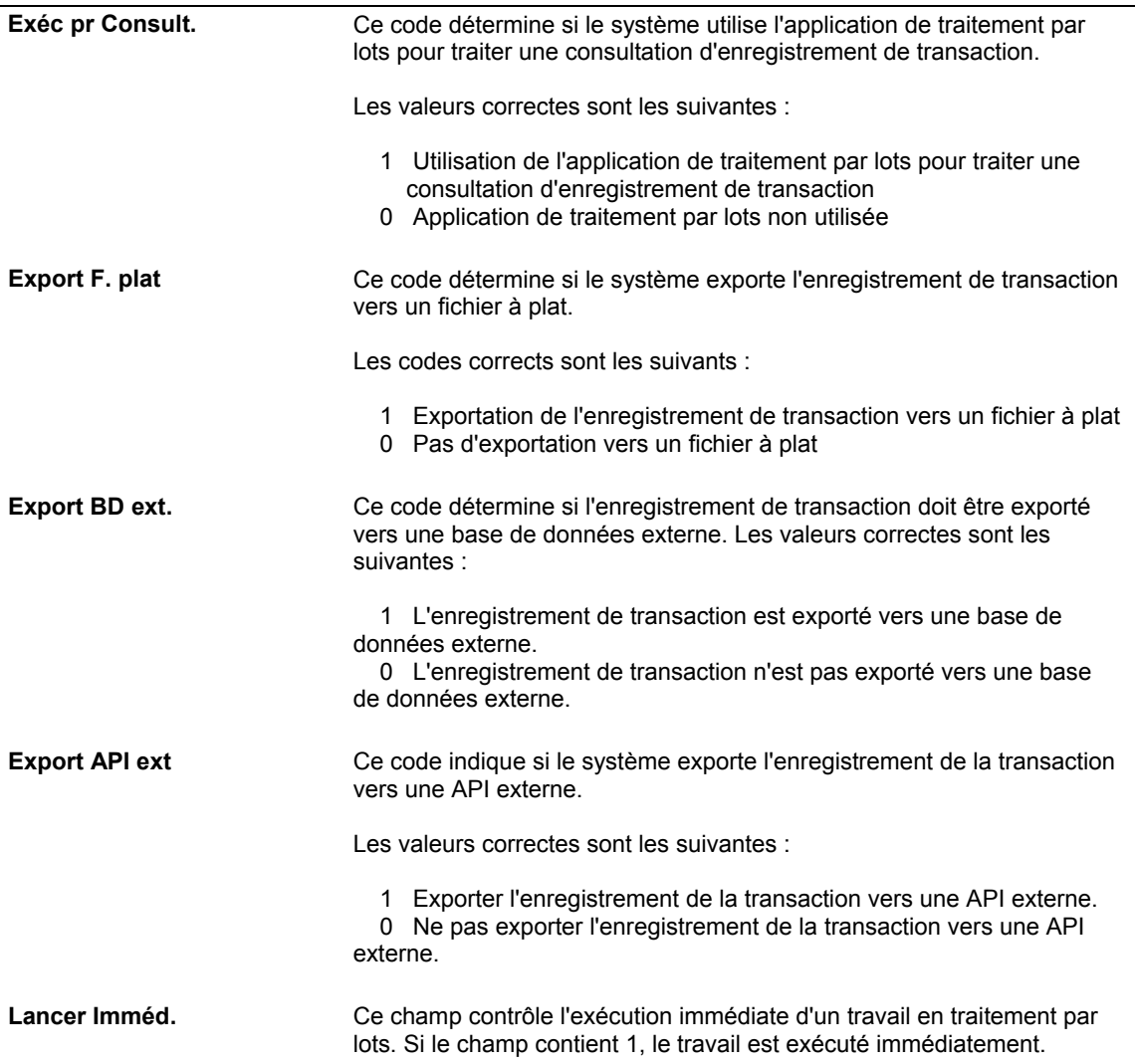

#### **Renseignements complémentaires**

- Reportez-vous à *Vendor-Specific Outbound Functions* (fonctions en envoi spécifiques à un fournisseur) dans le manuel de référence *Interoperability* (interopérabilité) pour obtenir de plus amples informations sur le transfert de champsclés des fichiers d'interopérabilité à votre système.
- Reportez-vous à *Vendor-Specific Outbound Batch Process* (traitement par lots en envoi spécifique à un fournisseur) dans le manuel de référence *Interoperability*  (interopérabilité) pour obtenir de plus amples informations.

### **Paramétrage des références croisées des fichiers à plat**

Si vous ne pouvez pas transmettre les données des transactions en envoi J.D. Edwards aux fichiers d'interface dans le format requis par le système externe, vous pouvez enregistrer ces données dans un fichier à plat spécifique pour chaque type de transaction et d'enregistrement.

#### ► **Pour paramétrer les références croisées des fichiers à plat**

*Dans le menu Gestion financière - Interopérabilité (G00313), sélectionnez Références croisées des fichiers à plat.* 

- 1. Dans l'écran Accès aux références croisées des fichiers à plat, cliquez sur Ajouter.
- 2. Dans l'écran Références croisées des fichiers à plat, indiquez le type de transaction approprié dans le champ ci-dessous pour indiquer des factures fournisseurs (JDEVOUCH) ou des paiements (JDEPYMNT) :
	- **Transaction**
- 3. Entrez 2 dans le champ ci-dessous pour indiquer qu'il s'agit d'une transaction en envoi.
	- Ind. directionnel
- 4. Entrez 1 dans le champ ci-dessous pour indiquer des enregistrements d'en-tête et 2 (si nécessaire) pour indiquer des enregistrements détaillés :
	- Type Enrg.
- 5. Entrez F0411Z3 dans le champ ci-dessous pour JDEVOUCH et F0413Z1 ou F0414Z1 pour JDEPYMNT afin d'indiquer la source des données :
	- Nom Fichier
- 6. Cliquez sur OK.

#### **Renseignements complémentaires**

 Reportez-vous à *Converting Data from Flat Files into EDI Interface Tables (conversion des données des fichiers à plat au format des fichiers d'interface EDI)* dans le manuel de référence *Echange de données informatisé* pour obtenir de plus amples informations sur cette procédure, laquelle fonctionne de la même manière pour les fonctions d'interopérabilité.

## **Envoi de transactions à partir du logiciel J.D. Edwards**

Pour autoriser le traitement en envoi des factures et des paiements, spécifiez le type de transaction dans les options de traitement correspondantes. Pour les factures, utilisez le programme Options de traitement d'interopérabilité (P400048). Pour les paiements, utilisez le programme Extraction des options de traitement d'interopérabilité (P0400297).

Pour envoyer les transactions correspondantes d'écritures de journal fournisseurs, définissez l'option de traitement du programme Options de traitement d'interopérabilité (P0900160). Vous n'êtes pas obligés d'utiliser le même type de transaction pour les factures ou les paiements mais l'option de traitement doit être renseignée pour que les écritures de journal puissent être traitées dans le fichier Interopérabilité F0911 (F0911Z4).

Lors de la transmission de transactions de factures ou de paiements fournisseurs en envoi, J.D. Edwards recommande d'inclure également les transactions des écritures de journal fournisseurs correspondantes.

Si vous créez d'autres versions du programme Options de traitement d'interopérabilité F0411 pour des types de transaction supplémentaires (factures ou écritures de journal), vous devez spécifier la version créée dans les programmes Options de traitement MBF - saisie des factures (P0400047) ou Options de traitement des écritures de journal - MBF (P0900049).

Si vous créez des versions supplémentaires des programmes Options de traitement MBF saisie des factures ou écritures de journal, vous devez spécifier la version créée dans l'option de traitement du programme de saisie des factures utilisant les options de la fonction de gestion principale.

La transaction en envoi par défaut est la copie d'une transaction après création ou modification (image après modification). L'interopérabilité permet également d'envoyer une copie de chaque transaction avant modification (image avant modification). Pour contrôler le type d'image, paramétrez l'option de traitement correspondante dans les programmes Options de traitement d'interopérabilité F0411, F0413 et F0911.

#### **Remarque**

La création et l'acheminement des vues d'origine prolongent le temps de traitement.

Le système place une copie de chaque transaction dans le fichier d'interface correspondant au type de la transaction spécifié dans l'option de traitement.

- Les transactions de factures se trouvent dans le fichier Interopérabilité F0411 (F0411Z3).
- Les transactions de paiements se trouvent dans les fichiers Interopérabilité F0413 et F0414 (F0413Z1 et F0414Z1).
- Les transactions d'écritures de journal correspondantes se trouvent dans le fichier Interopérabilité F0911 (F0911Z4).

Les données sont alors accessibles à un système externe.

#### **Conditions préliminaires**

- Définissez les contrôles d'exportation des données pour le type de transaction en envoi. Elles permettent au système d'identifier les programmes de traitement par lots et les procédures commerciales utilisées par des tiers dans les transactions de traitement. Reportez-vous à *Paramétrage de l'interopérabilité en envoi* dans le manuel de référence *Comptabilité fournisseurs*.
- Paramétrez l'option de traitement d'interopérabilité du programme Options de traitement MBF - saisie des factures (P0400047) de la version du programme Options de traitement - interopérabilité de la facturation (P0400048) à exécuter. Si vous laissez cette option de traitement à blanc, le système utilise la version par défaut (ZJDE0001).

#### ► **Pour activer le traitement en envoi à partir du logiciel J.D. Edwards**

Vous pouvez différencier les transactions en envoi par type de transaction en créant plusieurs versions des programmes d'options de traitement d'interopérabilité. Vous pouvez, par exemple, distinguer les factures générées par le système Gestion des achats et les factures générées manuellement.

Pour activer le traitement en envoi, utilisez les options de traitement pour spécifier le type de transaction et le type d'image à transmettre.

*Dans le menu Outils d'administration système (GH9011), sélectionnez Versions interactives.* 

1. Dans l'écran Accès aux versions interactives, entrez la fonction de gestion d'interopérabilité appropriée dans le champ Application interactive, puis cliquez sur Rechercher.

Entrez P0400048 pour les transactions de factures, P0400297 pour les règlements et P0900160 pour les écritures de journal correspondantes.

- 2. Sélectionnez la version spécifiée dans les options de traitement MBF saisie des factures ou ZJDE0001 si l'option est à blanc.
- 3. Dans le menu Ligne, sélectionnez Options de traitement.
- 4. Paramétrez les options de traitement, puis cliquez sur OK.
- 5. Dans le menu Ligne, cliquez sur Exécuter.

Le système place une copie de chaque transaction dans le fichier d'interface en envoi et la met à jour avec le type de transaction spécifié dans l'option de traitement.

### **Options de traitement : Options de traitement d'interopérabilité**

#### Interopérabilité

1. Entrer le type de transaction d'interopérabilité. Si vous laissez ce champ à blanc, la fonction d'interopérabilité en sortie ne sera pas exécutée.

Type de transaction

2. Entrer 1 pour créer la vue d'origine d'une transaction. Si vous laissez ce champ à blanc, seule la vue après modificaiton est créée.

Vue d'origine

### **Options de traitement : Extraction des options de traitement d'interopérabilité**

#### Interopérabilité

1. Entrer le type de transaction d'interopérabilité. Si vous laissez ce champ à blanc, l'interopérabilité en sortie ne sera pas exécutée.

Type de transaction

2. Entrez 1 pour enregistrer la vue d'origine d'une transaction. Si vous laissez ce champ à blanc, seule la vue après modification est créée.

Vue d'origine

## **Vérification du registre de traitement**

Le registre de traitement permet de vérifier le bon déroulement du traitement des transactions en envoi. Le système crée un enregistrement dans le registre de traitement pour chaque transaction en envoi traitée. Le registre de traitement contient des champs clés du fichier Contrôles d'exportation des données (F0047), tels que le type de transaction, le numéro de séquence, le processus par lots ou fonction et les versions correspondantes.

#### ► **Pour vérifier le registre de traitement**

*Dans le menu Gestion financière - Interopérabilité (G00313), sélectionnez Registre de traitement.* 

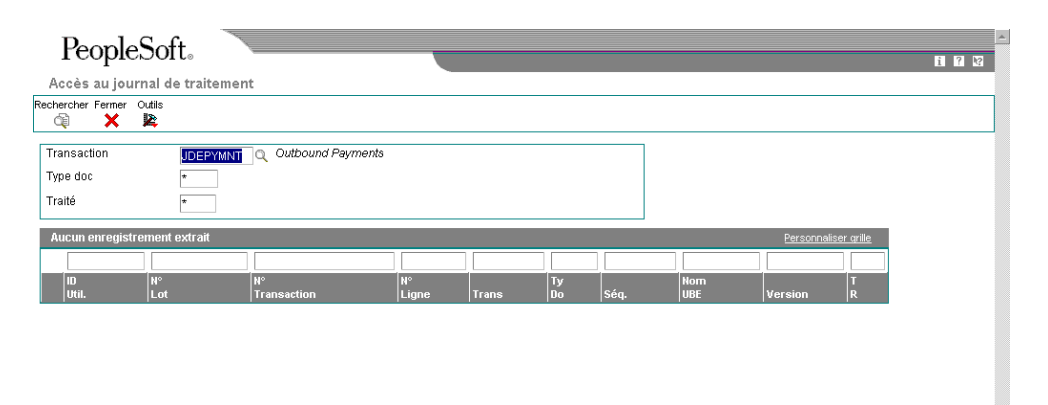

- 1. Dans l'écran Accès au journal de traitement, indiquez le type de transaction à vérifier dans le champ suivant. Par exemple, entrez JDEVOUCH pour les transactions de factures ou JDEPYMNT pour les transactions de paiements.
	- **Transaction**
- 2. Cliquez sur Rechercher pour vérifier les transactions traitées prêtes à être intégrées à un logiciel tiers.

Les données du registre de traitement ne sont disponibles qu'à titre d'information et ne sont modifiables ni dans le registre ni dans les programmes J.D. Edwards.

## **Purge des transactions par interopérabilité**

*Utilisez une des navigations suivantes :* 

*Pour les factures fournisseurs : Dans le menu Gestion financière - Interopérabilité (G00313), sélectionnez Purge du fichier Interopérabilité F0911.* 

*Pour les paiements : Dans le menu Gestion financière - Interopérabilité (G00313), sélectionnez Purge du fichier Interopérabilité F0413/F0414.* 

Lorsque les données deviennent obsolètes ou que l'espace disque est limité, vous pouvez utiliser les programmes de purge des fichiers Interopérabilité pour purger les fichiers d'interopérabilité. Ces programmes identifient les transactions traitées de factures et de paiements des fichiers Interopérabilité F0411 et F0413 (F0411Z3 et F0413Z1) et les enregistrements correspondants du registre de traitement (F0046).

Si les enregistrements du registre sont marqués comme traités, le programme purge les transactions traitées des fichiers Interopérabilité F0411et F0413/F0414 ainsi que les enregistrements correspondants du registre de traitement. Si les enregistrements correspondants ne sont pas marqués, la purge n'est pas appliquée.

#### **Renseignements complémentaires**

 Reportez-vous à *Purge Interface Table Information* (purge des fichiers d'interface) dans le manuel de référence *Interoperability* (interopérabilité) pour obtenir de plus amples informations sur la purge des données d'interopérabilité dans les fichiers d'interface.
# **EDI et Comptabilité fournisseurs**

Le système Comptabilité fournisseurs peut traiter aussi bien les factures fournisseurs EDI en réception que les paiements EDI en envoi. Les factures fournisseurs EDI suivent la procédure EDI de réception des transactions résumées des factures (transmission EDI 810). Les paiements EDI en envoi suivent la procédure EDI d'envoi des paiements accompagnés d'un bordereau de paiement (transmission EDI 820).

#### **Renseignements complémentaires**

 Reportez-vous à *Présentation générale du système d'échange de données informatisé* dans le manuel de référence Echange de données informatisé pour obtenir de plus amples informations sur le traitement des documents EDI.

## **Factures EDI en réception**

Le système Comptabilité fournisseurs permet de traiter les factures fournisseurs en réception. Elles suivent la procédure EDI de réception des transactions résumées des factures (transmission EDI 810).

Une fois le traitement des factures fournisseurs EDI en réception terminé, vous pouvez procéder aux opérations de traitement par lots.

## **Réception des transactions résumées des factures EDI (810/INVOIC)**

Le système EDI permet de recevoir des factures fournisseurs. Pour ce faire, vous devez exécuter un programme permettant de convertir et de transférer les fichiers de données EDI envoyés par votre partenaire commercial dans le format des fichiers Transactions des factures - Lots (F0411Z1) et Transactions d'écritures de journal - Lots (F0911Z1). Pour pouvoir traiter les factures reçues par le système EDI, vous devez connaître les instructions de mappage de la facture lors de la réception des transactions.

## **Instructions de mappage pour le traitement des factures EDI en réception**

Les fichiers ci-dessous sont utilisés pour la réception de factures EDI :

- En-tête des factures EDI Réception (F47041)
- Détail des factures EDI Réception (F47042)
- Résumé des factures EDI Réception (F47044)

Vous pouvez recevoir plusieurs factures lors d'une seule transmission EDI et chacune d'elles peut contenir plusieurs postes de facturation. Le système distingue les factures et les postes de facturation associés en fonction des champs clés suivants :

- Document EDI Société clé (EDKCO)
- Numéro de document EDI (EDOC)
- Type de document EDI (EDCT)

Pour traiter les factures EDI correctement, remplissez les champs ci-dessous des fichiers suivants :

- En-tête des factures EDI Réception (F47041)
	- Document EDI Société clé (SYEDKCO)
	- Numéro de document EDI (SYEDOC)
	- Type de document EDI (SYEDCT)
	- Numéro de ligne EDI (SYEDLN)
	- Numéro de jeu de transactions EDI (SYEDIST) Entrez 810 pour les transactions des factures en réception.
	- Indicateur envoi/réception EDI (SYEDER) Entrez R pour les transactions des factures EDI en réception.
	- Société (SYCO)
	- Numéro de référence (SYAN8)
	- Date G/L (SYDGJ)
- Détail des factures EDI Réception (F47042)
	- Document EDI Société clé (SZEDKCO)
	- Numéro de document EDI (SZEDOC)
	- Type de document EDI (SZEDCT)
	- Numéro de ligne EDI (SZEDLN)
	- Numéro de jeu de transactions EDI (SZEDIST)

Entrez 810 pour les transactions des factures en réception.

• Indicateur envoi/réception EDI (SZEDER)

Entrez R pour les transactions des factures EDI en réception.

- Société (SZCO)
- Numéro de compte (SZANI)

Entrez le numéro de compte de ventilation G/L ou laissez ce champ à blanc pour que système affecte le numéro de compte.

Vous ne pouvez pas entrer plus d'un numéro de compte de ventilation G/L pour un poste de facturation fournisseur.

• Montant TTC (SZAG)

Entrez le montant du poste de facturation fournisseur.

• Montant non soldé (SZAAP)

Entrez le montant du poste de facturation fournisseur. Le montant non soldé doit être égal au montant TTC. Vous ne pouvez pas traiter les factures réglées partiellement.

- Résumé des factures EDI Réception (F47044)
	- Document EDI Société clé (SWEDKCO)
	- Numéro de document EDI (SWEDOC)
- Type de document EDI (SWEDCT)
- Numéro de ligne EDI (SWEDLN)
- Numéro de jeu de transactions EDI (SWEDIST) Entrez 810 pour les transactions des factures en réception.
- Indicateur envoi/réception EDI (SWEDER) Entrez R pour les transactions des factures EDI en réception.
- Société (SWCO)
- Numéro de référence (SWAN8)
- Montant TTC (SWAG)

Entrez le montant total de la facture.

• Montant non soldé (SWAAP)

Entrez le montant total de la facture. Le montant non soldé doit être égal au montant TTC. Vous ne pouvez pas traiter les factures réglées partiellement.

#### **Renseignements complémentaires**

 Reportez-vous à *Champs multidevises obligatoires des fichiers F47041, F47042 et F47044* dans le manuel de référence *Traitement multidevise* pour obtenir de plus amples informations sur le mappage et les champs multidevises.

## **Transfert des transactions des factures EDI en réception**

*Dans le menu Factures - Résumé (G47261), sélectionnez Création/validation des pièces justificatives.* 

Exécutez le programme Création/validation des pièces justificatives (R47041) pour transférer les factures EDI en réception vers les fichiers Transactions des factures - Lots et Transactions d'écritures de journal - Lots (F0411Z1 et F0911Z1) sans rapprocher la facture et la commande.

Vous pouvez exécuter ce programme en mode préliminaire ou final.

- En mode préliminaire, le système imprime l'état Création/validation des pièces justificatives EDI en réception que vous utilisez pour vérifier les transactions et corriger les erreurs avant d'exécuter le programme en mode final.
- En mode final, le système effectue les opérations suivantes :
	- Il copie les données de la facture à partir des fichiers d'interface EDI dans le fichier F0411Z1.
	- Il crée les transactions correspondantes dans le fichier F0911Z1.
	- Il détermine le numéro de compte de ventilation G/L en utilisant la hiérarchie suivante :
		- 1. Si la transmission EDI fournit un numéro de compte, le système utilise ce numéro. Dans le cas contraire, le système recherche et utilise le numéro de compte par défaut du fournisseur dans le fichier Fournisseurs (F0401).
		- 2. Si vous activez l'enregistrement des factures fournisseurs dans les options de traitement, le système recherche l'ICA PP dans les instructions de

comptabilisation automatique. Le numéro de compte défini dans cette ICA remplace celui entré dans la transmission EDI. Si l'ICA PP n'est pas paramétrée, le système imprime une erreur dans l'état.

- 3. Si vous n'activez pas l'enregistrement des factures, si la transmission EDI ne fournit pas de numéro de compte et si le fichier Fournisseurs ne contient aucun compte de charges par défaut, le système recherche l'ICA PP et utilise le numéro de compte paramétré pour cette ICA. Si l'ICA PP n'est pas paramétrée, le système imprime une erreur dans l'état.
- Il imprime l'état Création/validation des pièces justificatives EDI en réception. L'état permet d'imprimer le montant TTC et le montant non soldé de chaque facture. Le système imprime toute erreur détectée dans l'état.
- Il met à jour le champ Traité (O/N) (EDSP) dans les fichiers d'interface EDI en réception.

## **Options de traitement : Création/validation des pièces justificatives (R47041)**

**Traitement** 

1. Laissez ce champ à blanc pour traiter en mode préliminaire, ou entrez 1 pour traiter en mode final.

Mode de traitement

2. Entrez 1 pour effectuer la validation du contrôle du traitement afin de déterminer le mode de traitement. Si un enregistrement n'est pas trouvé, la transaction n'est pas traitée. Entrez 2 pour valider le contrôle du traitement. Si un enregistrement est introuvable, la transaction est traitée. Si vous laissez l'option à blanc, tous les enregistrements sont sélectionnés. [utilisation future]

Validation du contrôle du traitement

#### Options défaut

1. Entrez 1 pour utiliser la date de facture de la transmission EDI comme date de pièce justificative. Si vous laissez ce champ à blanc, la date système est utilisée.

Date de la pièce justificative

2. Entrez la date à utiliser comme date de pièce justificative. Si vous entrez cette date, elle remplace la date précédente des options de traitement.

Date de la pièce justificative

3. Entrez 1 pour utiliser l'ID taxe de la transmission EDI afin de déterminer le numéro fournisseur. Si vous laissez ce champ à blanc, la valeur transmise dans le champ de référence est utilisée. Blanc est la valeur par défaut.

Détermination du numéro du fournisseur

Valeur défaut

- 1. Code du mode de paiement. La valeur par défaut est Z.
- 2. Numéro de compte bancaire du G/L (ID système)
- 3. Date G/L

4. Société

Enregistrement

1. Entrez 1 pour enregistrer les factures. Blanc est la valeur par défaut.

**Enregistrement** 

Trtmt auto.

1. Entrez la version de l'état traitement par lots des pièces justificatives (R04110Z) à exécuter. Si vous laissez ce champ à blanc, cet état n'est pas lancé automatiquement. Blanc est la valeur par défaut.

Version de l'état Traitement par lots des pièces justificatives.

## **Purge des factures EDI traitées en réception**

*Dans le menu Factures - Résumé (G47261), sélectionnez Purge des pièces justificatives - En réception.* 

Une fois le traitement des transactions des factures EDI en réception terminé, vous pouvez les supprimer des fichiers EDI en réception en exécutant le programme de purge. Les transactions traitées sont conservées dans les fichiers du système 47

Lorsque vous purgez les transactions des factures EDI en réception, le système supprime des fichiers ci-dessous tous les enregistrements traités, c'est-à-dire ceux pour lesquels la valeur O est entrée dans le champ Traité (O/N) (EDSP) :

- En-tête des factures EDI Réception (F47041)
- Détail des factures EDI Réception (F47042)
- Résumé des factures EDI Réception (F47044)

#### **Attention**

Lorsque vous purgez des données, le système ne copie aucune transaction dans un fichier de purge. Toutes les transactions sont effacées du système.

### **Paiements EDI en sortie**

Traitez et conservez les transactions de paiements fournisseurs dans les fichiers d'interface EDI pour envoyer les transmissions EDI 820 directement à votre partenaire commercial (la banque). La création de paiements EDI suit le même processus que la création de paiements automatiques. Au lieu d'imprimer des paiements physiques que vous envoyez par courrier au fournisseur, vous envoyez un paiement électronique à la banque du fournisseur.

## **Paramétrage du système pour le traitement des paiements électroniques**

Lors de la création de transactions de paiements fournisseurs en vue du traitement de documents EDI en envoi, vous devez les créer sous le format X12 standard. Vous devez, en outre, paramétrer le système pour le traitement des paiements électroniques. Pour ce faire, vous devez effectuer les opérations suivantes :

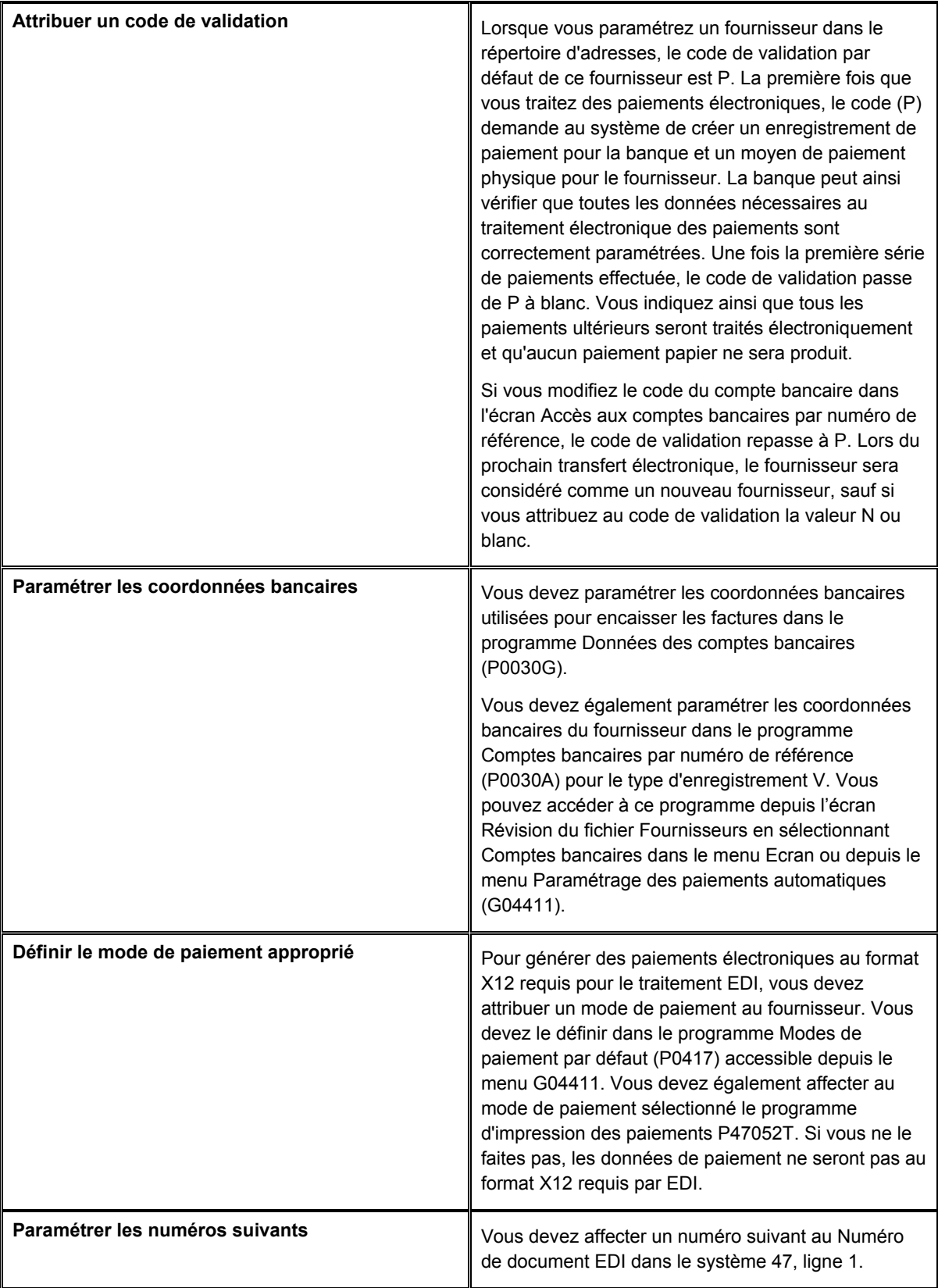

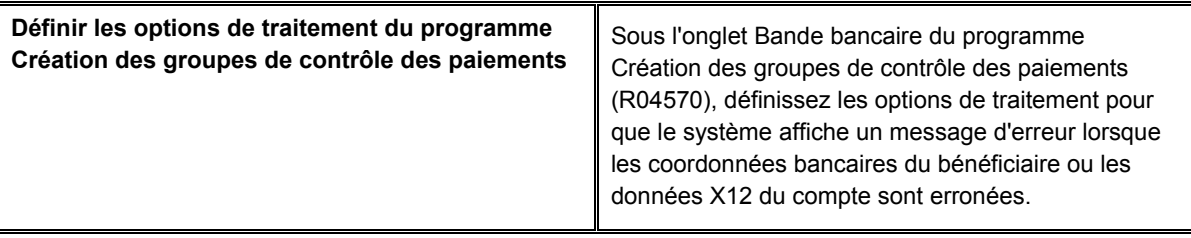

#### **Renseignements complémentaires**

Reportez-vous aux rubriques ci-dessous dans le manuel de référence *Comptabilité fournisseurs* :

- *Paramétrage des données des comptes bancaires*
- *Paramétrage des modes de paiement*
- *Paramétrage des numéros suivants*

## **Traitement des paiements EDI en envoi**

Les paiements EDI en envoi permettent d'envoyer électroniquement les données relatives aux paiements aux établissements financiers. Vous n'avez ainsi plus besoin d'écrire de chèques. Effectuez les opérations ci-dessous pour traiter correctement les paiements EDI en envoi :

- Création des paiements automatiques
- Transfert des transactions des paiements en envoi
- Exécution du programme Mise à jour au statut Envoyé

## **Création des paiements automatiques**

Tous les programmes nécessaires à la création des paiements automatiques et à leur envoi pour le traitement EDI en envoi se trouvent dans le menu Ordres de paiement et remises (G47266). Utilisez les programmes de paiements du système Comptabilité fournisseurs cidessous pour créer des enregistrements de paiements automatiques. Ces programmes permettent de conserver les données obtenues dans les fichiers de traitement des paiements fournisseurs et les fichiers EDI en attente du transfert des données à un établissement financier.

- Modification rapide du statut
- Mise à jour du fichier Fournisseurs à partir du répertoire d'adresses
- Calcul des retenues
- Etat des besoins en trésorerie
- Création des groupes de contrôle des paiements
- Etat d'analyse des paiements
- Accès aux groupes de paiements

Lors de la création de paiements, les fichiers fournisseurs et EDI ci-dessous sont mis à jour :

- F04571 Traitement des paiements fournisseurs En-tête
- F04572 Traitement des paiements fournisseurs Résumé
- F04573 Traitement des paiements fournisseurs Détails
- F47056W Ordres de paiement EDI/En-tête Fichier de travail
- F470561W Ordres de paiement EDI/Nom et adresse de la banque Fichier de travail
- F470562W Ordres de paiement EDI/Nom et adresse du fournisseur Fichier de travail
- F470562W Ordres de paiement EDI/Nom et adresse du bénéficiaire Fichier de travail
- F47057W Ordres de paiement EDI/Avis de remise Fichier de travail
- Reportez-vous à *Réception des documents* dans le manuel de référence *Echange de données informatisé* pour obtenir de plus amples informations sur la conversion et le formatage des données de fichiers à plat.
- Reportez-vous à *Traitement des factures fournisseurs par lots* dans le manuel de référence *Comptabilité fournisseurs* pour obtenir de plus amples informations sur le traitement des factures EDI en réception dont le téléchargement s'est déroulé correctement.
- Reportez-vous à *Traitement automatique des paiements* dans le manuel de référence *Comptabilité fournisseurs* pour obtenir de plus amples informations sur la création des paiements automatiques.

## **Transfert des transactions des paiements en envoi**

*Dans le menu Ordres de paiement et remises (G47266), sélectionnez Copie vers fichiers EDI en envoi.* 

Une fois les opérations de traitement des paiements automatiques terminées, vous devez copier les transactions de paiements depuis les fichiers de travail EDI vers les fichiers d'interface EDI pour que le logiciel de conversion les utilise.

Le programme Copie vers des fichiers EDI en envoi (R47057) copie les transactions de paiements vers les fichiers d'interface EDI suivants :

- F047056 Ordres de paiement EDI -
- F470561 Ordres de paiement EDI -
- F470562 Ordres de paiement EDI Nom et adresse du fournisseur
- F470563 Ordres de paiement EDI Nom et adresse du bénéficiaire
- F47057 Ordres de paiement EDI Avis de remise/en envoi

#### **Attention**

Cette section de l'état utilise des données de différents fichiers. Lorsque que vous exécutez le programme R47057, la sélection de données doit inclure que les champs apparaissant dans tous les fichiers énumérés ci-dessus. Dans le cas contraire, l'état imprimera éventuellement des résultats ne tenant pas compte de toutes les données que vous avez sélectionnées.

Le système copie les transactions de paiements vers les fichiers d'interface EDI et marque la transaction correspondante dans les fichiers de travail EDI comme étant traitée en attribuant la valeur O au champ Traité (O/N). Ainsi, le système ne peut pas copier des enregistrements préalablement traités.

#### **Sélection de données pour la copie vers les fichiers EDI en envoi (R47057)**

Le traitement des transactions EDI en envoi utilise cinq fichiers de travail. Ces fichiers sont les suivants :

- F47056W Ordres de paiement EDI/En-tête Fichier de travail
- F470561W Ordres de paiement EDI/Nom et adresse de la banque Fichier de travail
- F470561W Ordres de paiement EDI/Nom et adresse du fournisseur Fichier de travail
- F470561W Ordres de paiement EDI/Nom et adresse du bénéficiaire Fichier de travail
- F47057W Ordres de paiement EDI/Avis de remise Fichier de travail

Les champs ci-dessous apparaissent tous dans les cinq fichiers utilisés par le programme Copie vers des fichiers EDI en envoi (R47057) et permettent la sélection et la mise en séquence des données. Si vous utilisez un autre champ pour la sélection et la mise en séquence des données, l'état s'arrête et génère un message d'erreur.

- Société document EDI
- N° document EDI
- Typ doc EDI
- N° ligne EDI
- Trtmt EDI réussi
- N° trtmt lot EDI
- N° Lot
- Type Lot
- Société document
- Société
- Centre Coûts
- N° poste/paiement
- Type doc Rapp.
- PF A/P
- N° Réf.
- Auteur Transaction
- ID Util.
- ID Prog.
- ID stn Travail
- Date MAJ
- **Heure**

Les cinq fichiers ont d'autres champs en commun dont les valeurs varient entre l'en-tête et la zone-détails. Ces champs ne doivent pas être utilisés pour la sélection de données. Utilisez seulement les champs énumérés ci-dessus.

## **Exécution du programme Mise à jour au statut Envoyé**

*Dans le menu Ordres de paiement et remises (G47266), sélectionnez Mise à jour au statut Envoyé.* 

Vous devez exécuter ce programme lorsqu'un partenaire commercial vous informe qu'il a reçu votre transmission de paiements EDI.

Lors de l'exécution du programme, le système attribue la valeur O au champ Traité (O/N) (EDPSP) dans les fichiers d'interface EDI (F047056, F470561, F470562, F470563 et F47057). Cette mise à jour empêche le logiciel de conversion de traiter les mêmes transactions une deuxième fois.

## **Purge des paiements EDI traités en envoi**

*Dans le menu Ordres de paiement et remises (G47266), sélectionnez Purge des fichiers EDI.* 

Une fois le traitement des transactions des paiements EDI terminé, vous pouvez les supprimer des fichiers EDI en envoi en exécutant le programme de purge. Les transactions traitées sont conservées dans les fichiers du système 47 jusqu'à ce que le système les purge.

Lorsque vous purgez les paiements EDI en envoi, le système supprime à partir des fichiers d'interface EDI ci-dessous tous les enregistrements traités, c'est-à-dire ceux dont la valeur O apparaît dans le champ Traité (O/N).

- F047056 Ordres de paiement EDI En-tête (F47056)
- F470561 Ordres de paiement EDI Nom et adresse de la banque
- F470562 Ordres de paiement EDI Nom et adresse du fournisseur
- F470563 Ordres de paiement EDI Nom et adresse du bénéficiaire
- F47057 Ordres de paiement EDI Avis de remise/en envoi

### **Attention**

Lorsque vous purgez des données, le système ne copie aucune transaction dans un fichier de purge. Toutes les transactions sont effacées du système.

## **Paramétrage de la sécurité des cartes de crédit**

Si la sécurité des cartes de crédit de vos employés constitue un enjeu majeur, J.D. Edwards recommande l'utilisation du protocole de sécurité suivant :

- Protégez les fichiers ci-dessous, les seuls à contenir les données des cartes de crédit :
	- Données des cartes de crédit (F0075)
	- Interface des transactions par carte de crédit (F09E150) si la société émettrice de la carte de crédit transfère les transactions par voie électronique.
	- Ordres de paiement EDI Avis de remise (F47057), si vous traitez les paiements à l'aide du système EDI.

La protection des fichiers bloque l'accès aux données de carte de crédit aux personnes non autorisées.

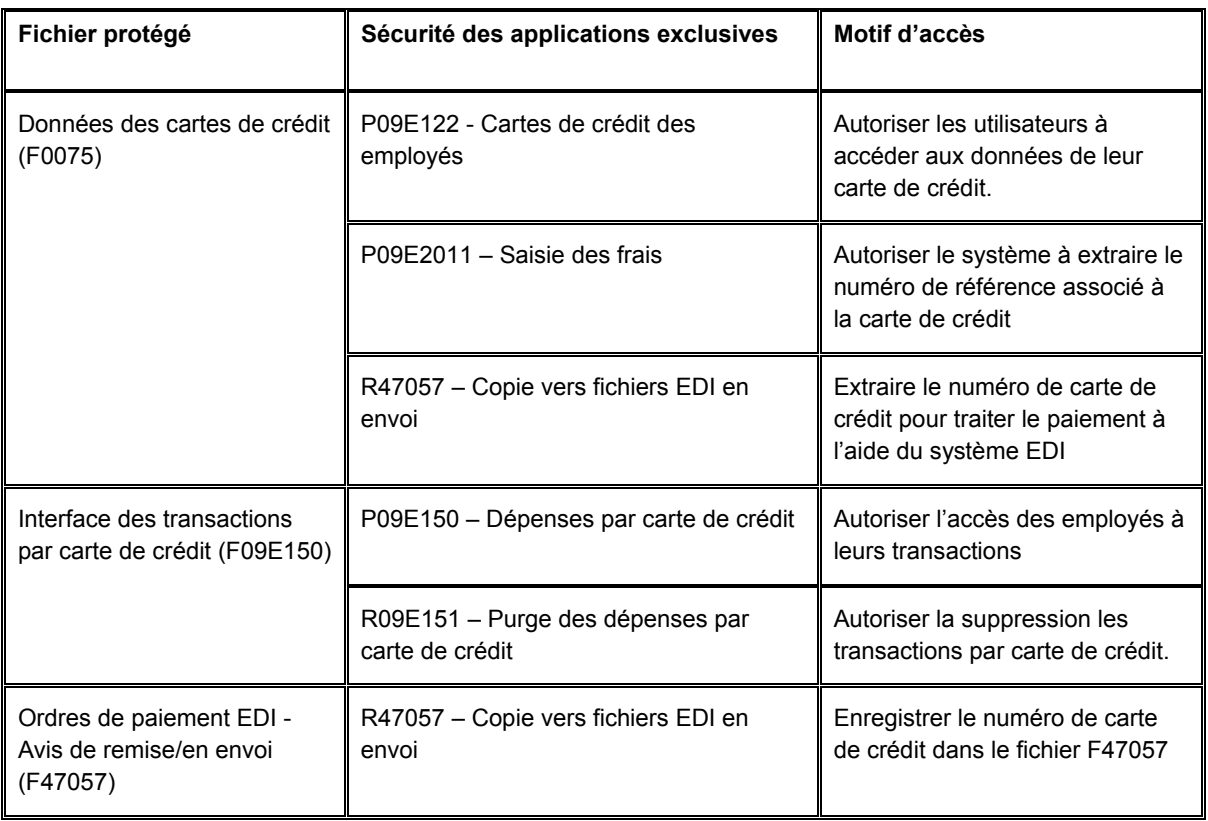

• Paramétrez un système de sécurité pour les applications exclusives de chaque table des programmes suivants :

La sécurité des applications exclusive permet aux programmes nécessaires au traitement des remboursements et des paiements EDI d'accéder aux fichiers nécessaires.

#### **Renseignements complémentaires**

- Reportez-vous à de Working with Security Workbench (utilisation du programme de traitement Sécurité) dans le manuel de référence System Administration (administration système).
- Reportez-vous à *Understanding Signon Security* (sécurité de connexion) dans le manuel de référence System Administration (administration système).

# **Quantum pour les taxes à la consommation et sur les ventes de Vertex**

Si votre société souhaite appliquer automatiquement des taxes sur les ventes, vous pouvez utiliser le système Quantum pour les taxes à la consommation et sur les ventes de Vertex en association avec les systèmes J.D. Edwards suivants :

- Comptabilité générale
- Comptabilité clients
- Comptabilité fournisseurs
- Gestion des commandes clients
- Gestion des achats
- Gestion du service clients
- Facturation des contrats
- Facturation des services

#### **Attention**

Si vous utilisez le système Paie J.D. Edwards, vous devez également utiliser le système Quantum for Payroll Tax (Quantum pour les impôts sur les revenus). Reportez-vous à *Paramétrage des données fiscales* dans le manuel de référence *Gestion de la paie*.

#### **Renseignements complémentaires**

 Reportez-vous au manuel de référence *Interface to Vertex Quantum for Sales and Use Tax* (utilisation de la taxe sur les ventes et de la taxe à la consommation) pour obtenir de plus amples informations sur l'utilisation du système *Vertex Quantum for Sales and Use Tax product* (Quantum Vertex pour les taxes sur les ventes et à la consommation).